<span id="page-0-0"></span>Appareil photo à objectif interchangeable ILCE-9M3 α9III

## **Pages recommandées dans le Guide d'aide**

### **Recherche de fonctions dans le MENU**

[Vous pouvez vérifier la liste des éléments de menu. Vous pouvez également passer à la page d'explications pour](#page-113-0) chaque élément depuis l'élément de menu de la liste.

### **Cartes mémoires pouvant être utilisées**

[Informations sur les cartes mémoire pouvant être utilisées avec cet appareil photo.](#page-94-0)

### **C. à dist. Bluetooth**

[Vous pouvez commander l'appareil photo au moyen d'une télécommande compatible Bluetooth \(vendue](#page-523-0) séparément) ou d'une poignée de prise de vue (vendue séparément).

#### **Fonctions de personnalisation de l'appareil photo**

[L'appareil photo dispose de différentes fonctions de personnalisation, comme des touches personnalisées et une](#page-415-0) fonction pour enregistrer les réglages de prise de vue.

#### **Fnct. antipoussières**

[Vous pouvez nettoyer le capteur d'image. Vous pouvez également choisir de fermer ou non le rideau de dégradé](#page-560-0) lorsque vous éteignez l'appareil photo.

## **Informations d'assistance**

### **Recherche d'informations utiles, comme des points essentiels sur la prise de vue**

[Ce site Web présente des fonctions pratiques, des possibilités d'utilisation et des exemples de réglage. Reportez](https://www.sony.net/tutorial/ilc/9m3/?id=hg_stl)vous au site Web lorsque vous configurez votre appareil.

#### **Microprogramme, questions-réponses et compatibilité**

[Ce site Web fournit des mises à jour pour le microprogramme, des questions-réponses et des informations sur la](https://www.sony.net/support/ilce-9m3/?source=hg) compatibilité.

[Apprenez les notions de base de votre appareil photo pour améliorer vos techniques de prise de vue.](https://www.sony.net/basic-knowledge/)

#### **Conseils de prise de vue**

[Apprenez à adapter votre objectif et vos techniques de prise de vue aux différentes situations.](https://www.sony.net/shooting-tips/)

### [Comment utiliser le «](#page-18-0) Guide d'aide »

Remarques sur l'utilisation de votre appareil

#### **[Précautions](#page-22-0)**

[Prêt, transfert à un tiers ou mise au rebut de l'appareil photo et/ou de la carte mémoire \(Remarques sur la](#page-28-0) protection des données personnelles)

[Remarques sur la batterie et la charge de la batterie](#page-30-0)

[Remarques sur les cartes mémoire](#page-32-0)

[Nettoyage du capteur d'image \(Nettoyage capteur\)](#page-34-0)

**[Nettoyage](#page-36-0)** 

[Vérification de l'appareil et des éléments fournis](#page-37-0)

Noms des pièces

**[Avant](#page-39-0)** 

**[Arrière](#page-41-0)** 

[Face supérieure](#page-44-0)

[Faces latérales](#page-46-0)

[Face inférieure](#page-49-0)

[Icônes de base affichées sur l'écran](#page-51-0)

[Icônes de fonction tactile](#page-53-0)

Fonctions de base

[Écran tactile](#page-55-0)

[Icônes de fonction tactile](#page-53-0)

[Molette de commande](#page-59-0)

[Sélecteur multidirectionnel](#page-60-0)

[Utilisation du commutateur Photo/Film/S&Q et du sélecteur de mode](#page-61-0)

[Sélecteur de mode de mise au point](#page-64-0)

[Sélecteur de mode d'entraînement](#page-65-0)

#### [Bouton MENU](#page-66-0)

[Menu principal \(liste des réglages de prise de vue\)](#page-69-0)

**[Bouton Fn \(fonction\)](#page-72-0)** 

[Boutons C \(personnalisés\)](#page-75-0)

[Bouton DISP \(Réglage de l'affichage\)](#page-76-0)

[Bouton Supprimer](#page-78-0)

[Bouton AEL](#page-79-0)

[Bouton AF-ON](#page-80-0)

[Sélecteur avant et sélecteur arrière \(L/R\)](#page-81-0)

[Écran de clavier](#page-82-0)

[Guide intégr. à l'app.](#page-84-0)

[Fonctions d'accessibilité](#page-85-0)

Préparation de l'appareil/Opérations de prise de vue de base

Charge de la batterie

[Charger la batterie au moyen du chargeur de batterie](#page-86-0)

[Insertion/Retrait de la batterie](#page-88-0)

[Charger la batterie avec un adaptateur secteur ou une batterie mobile en vente dans le commerce](#page-90-0)

[Utilisation du chargeur de batterie à l'étranger](#page-92-0)

[Alimentation par une prise murale](#page-93-0)

[Cartes mémoires pouvant être utilisées](#page-94-0)

[Insertion/retrait d'une carte mémoire](#page-98-0)

[Installation/retrait de l'objectif](#page-100-0)

[Configuration initiale de l'appareil](#page-103-0)

Opérations de prise de vue de base

[Confirmation avant la prise de vue](#page-105-0)

[Prise d'images fixes \(Auto intelligent\)](#page-106-0)

[Enregistrement de films \(Auto intelligent\)](#page-109-0)

[Recherche de fonctions dans le MENU](#page-113-0)

### [Contenu de ce chapitre](#page-126-0)

#### Sélection d'un mode de prise de vue

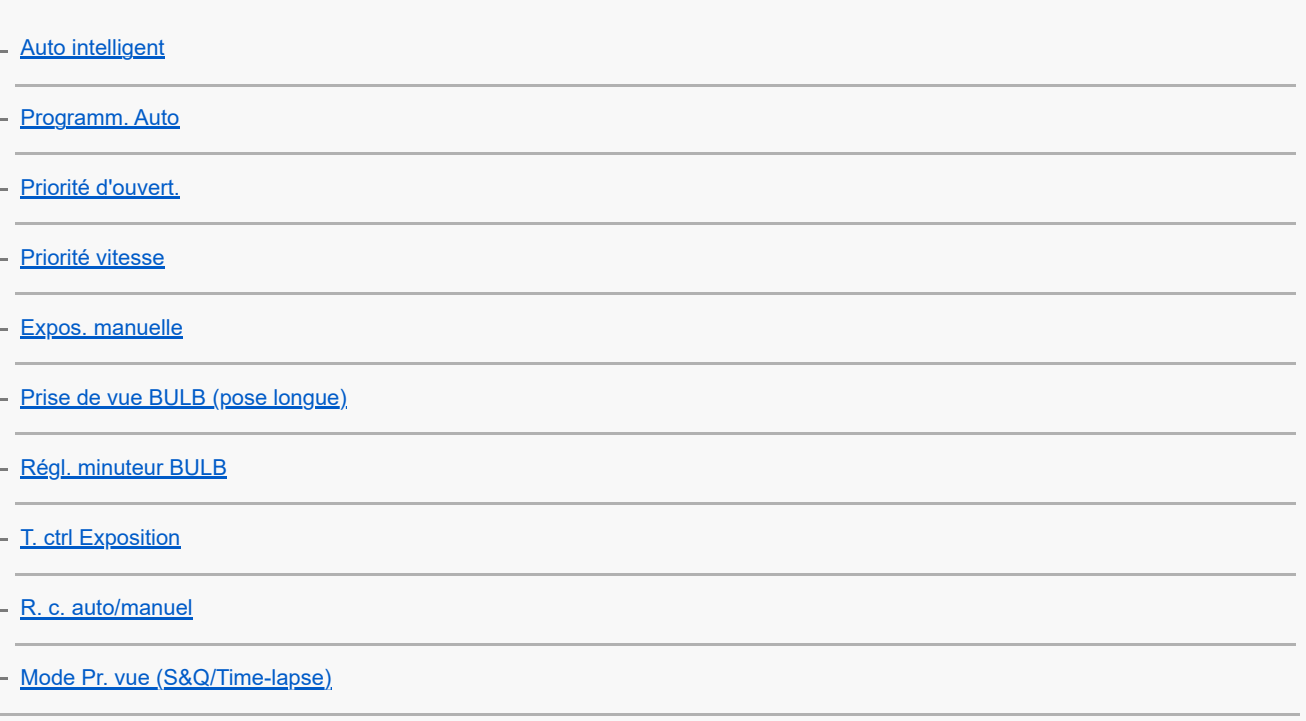

Fonctions pratiques pour l'enregistrement de vidéos et de vlogs de type autoportrait

[Retardateur \(film\)](#page-145-0)

L [Régl. cadrage autom.](#page-146-0)

Mise au point

[Sélection de la méthode de mise au point \(Mode mise au pt\)](#page-148-0)

- <u>[Sélection de la zone de mise au point \(Zone mise au pt\)](#page-150-0)</u>

- [Suivi du sujet \(Fonction de suivi\)](#page-155-0)

[MaP manuelle](#page-157-0)

 $\mathbb{L}$ 

- [Mise au point manuelle directe \(Direct MFocus\)](#page-158-0)

Autofocus avec reconnaissance du sujet

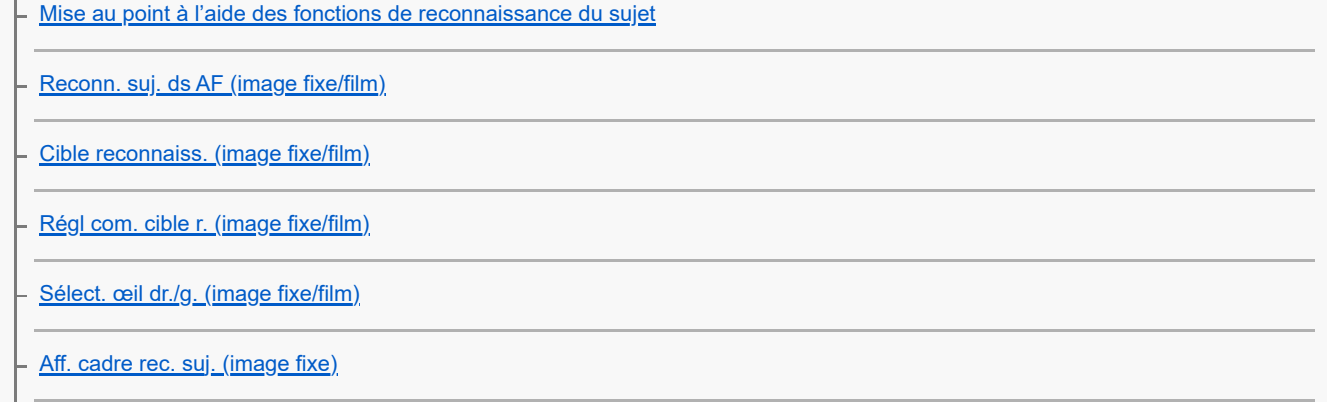

[Aff. cadre rec. suj. \(film\)](#page-170-0)

[Enregistr. visage \(image fixe/film\)](#page-172-0)

- [Prior. visage enr. \(image fixe/film\)](#page-173-0)
- [Sélection d'une personne à suivre \(Sél. visage à suivre\)](#page-174-0)

Utilisation des fonctions de mise au point

[Standard mise au pt](#page-176-0)

[Réglage des paramètres de la zone de mise au point en fonction de l'orientation de l'appareil \(horizontale/verticale\) \(Comm zo. AF](#page-177-0)  $V/H$ )

[Enregistrement de la zone de mise au point actuelle \(Enregistr. zone AF\)](#page-179-0)

[Suppression d'une zone AF enregistrée \(Suppr zoneAF enr\)](#page-181-0)

[Lim. zone m. au pt \(image fixe/film\)](#page-182-0)

[Circul. point focal \(image fixe/film\)](#page-183-0)

[Qté dépl. cadreAF \(image fixe/film\)](#page-185-0)

[Coul. cadre m.a.p. \(image fixe/film\)](#page-186-0)

[Désact. Aut. Zone AF](#page-187-0)

[Affich. zone pdt suivi](#page-188-0)

[Affich. zone AF-C](#page-189-0)

[Zone détect. phase](#page-190-0)

[Niv AF pour passage](#page-191-0)

[Suivi AF pr chng vit.](#page-192-0)

**[Vit. transition AF](#page-193-0)** 

[Sens. com. suj AF](#page-194-0)

[Assistance AF](#page-195-0)

[Sélecteur AF/MF](#page-196-0)

[Dir. MFocus à pl. tps](#page-197-0)

[AF par déclenc.](#page-198-0)

[AF activé](#page-199-0)

[Verrou AF](#page-200-0)

[Pré-AF](#page-201-0)

[Régl. prior. ds AF-S](#page-202-0)

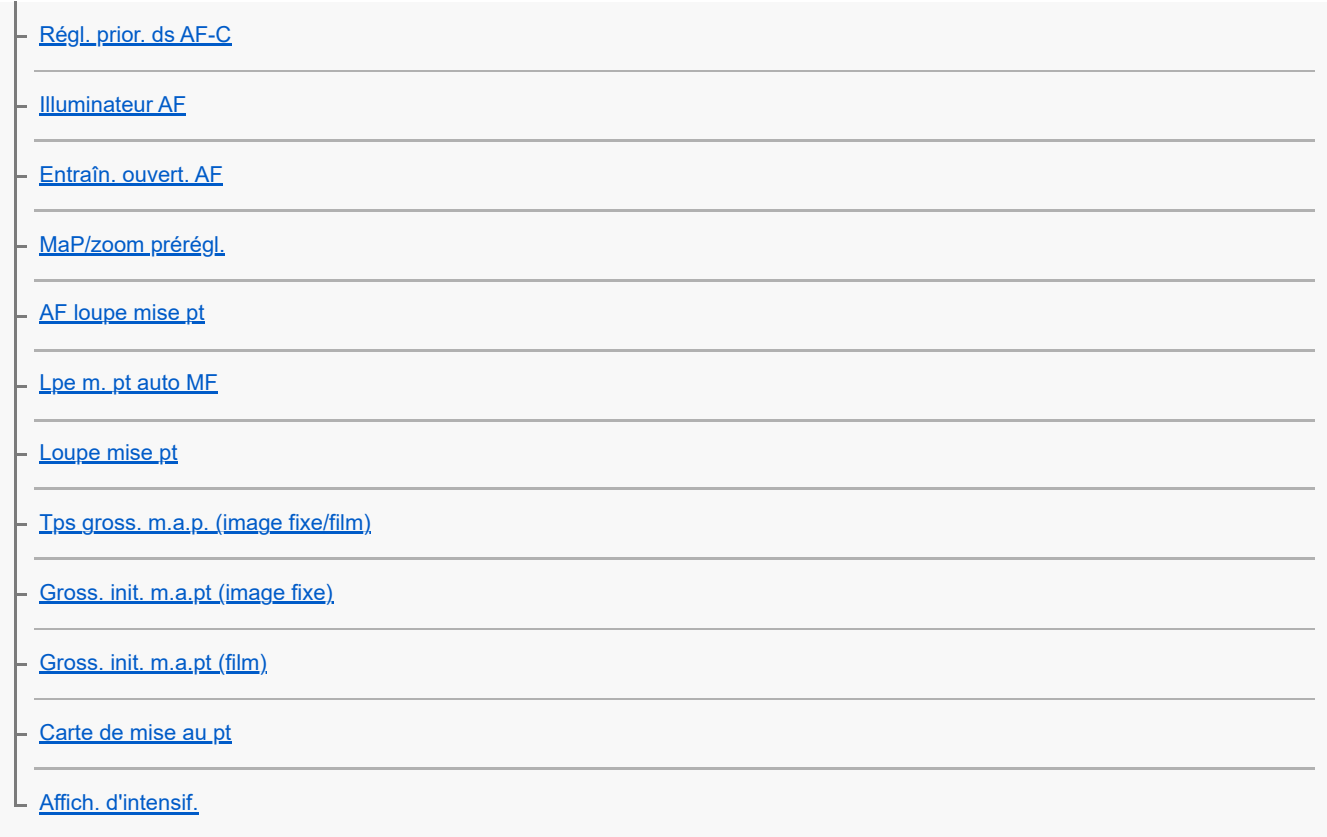

### Réglage des modes d'exposition/de mesure

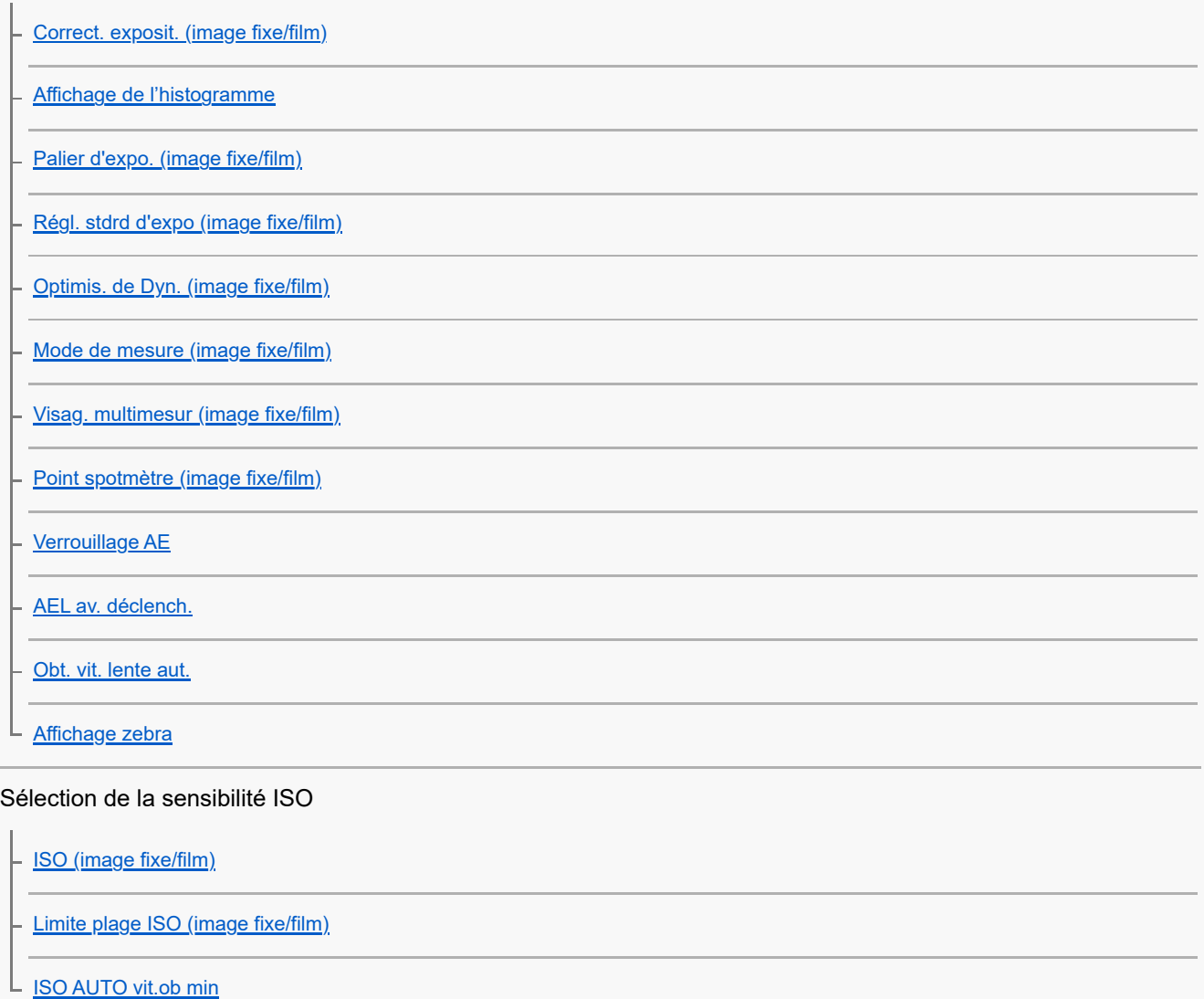

Balance des blancs

[Bal. des blancs \(image fixe/film\)](#page-238-0) [Capture d'une couleur blanche standard pour régler la balance des blancs \(balance des blancs personnalisée\)](#page-240-0) [Taill cadr capt WB \(image fixe/film\)](#page-242-0) [Régl. prior. AWB \(image fixe/film\)](#page-243-0) [Verr. AWB déclen.](#page-244-0) L <u>[WB sans à-coups](#page-246-0)</u>

Réglages de la prise de vue Log

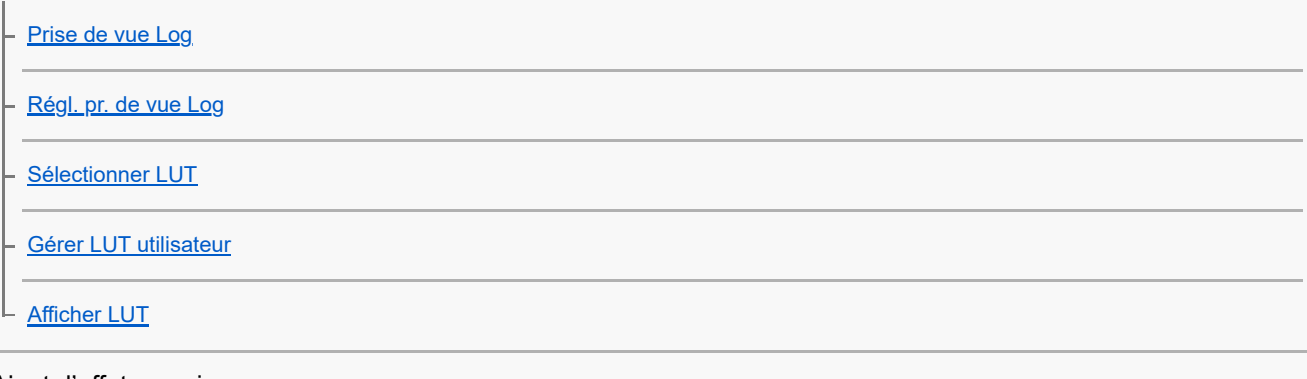

Ajout d'effets aux images

 $\mathbb{L}$ 

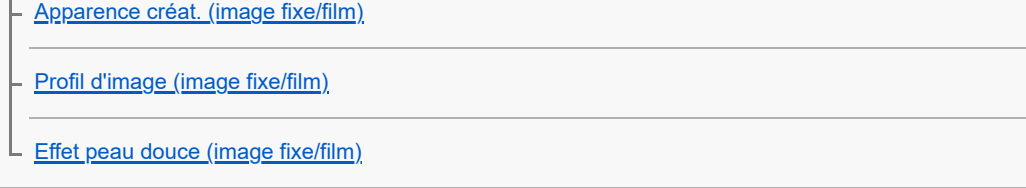

Prise de vue avec les modes d'entraînement (prise de vue en continu/retardateur)

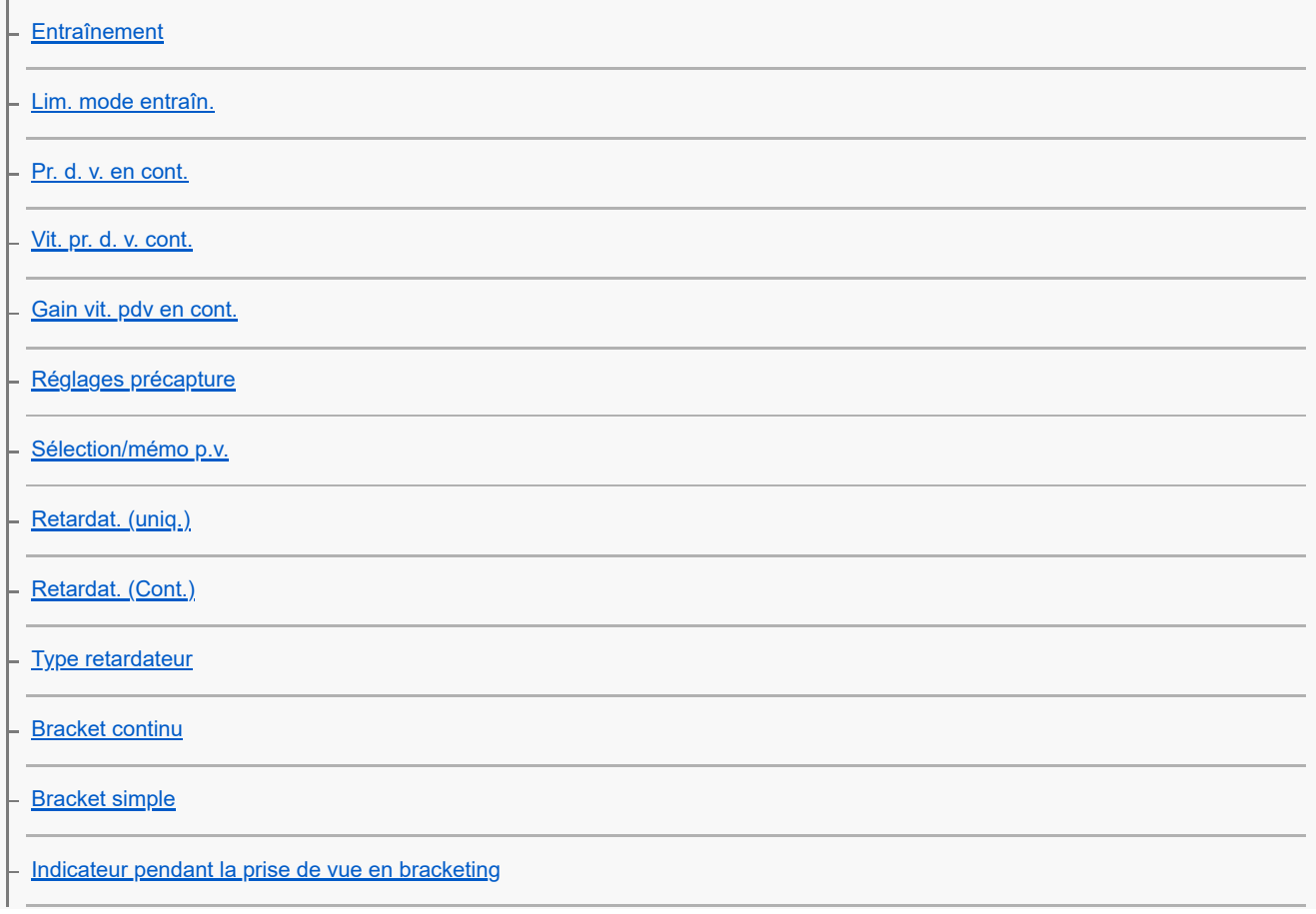

[Brack. m. au pt](#page-284-0)

[Bracket.bal.B](#page-286-0)

[Bracket DRO](#page-288-0)

[Réglages bracketing](#page-289-0)

[Retardateur \(film\)](#page-145-0)

**[Fnct pdv intervall.](#page-292-0)** 

Prise d'images fixes avec une résolution élevée

L<br>[Régl. pr. de vue à RB](#page-294-0)

Réglage de la qualité d'image et du format d'enregistrement

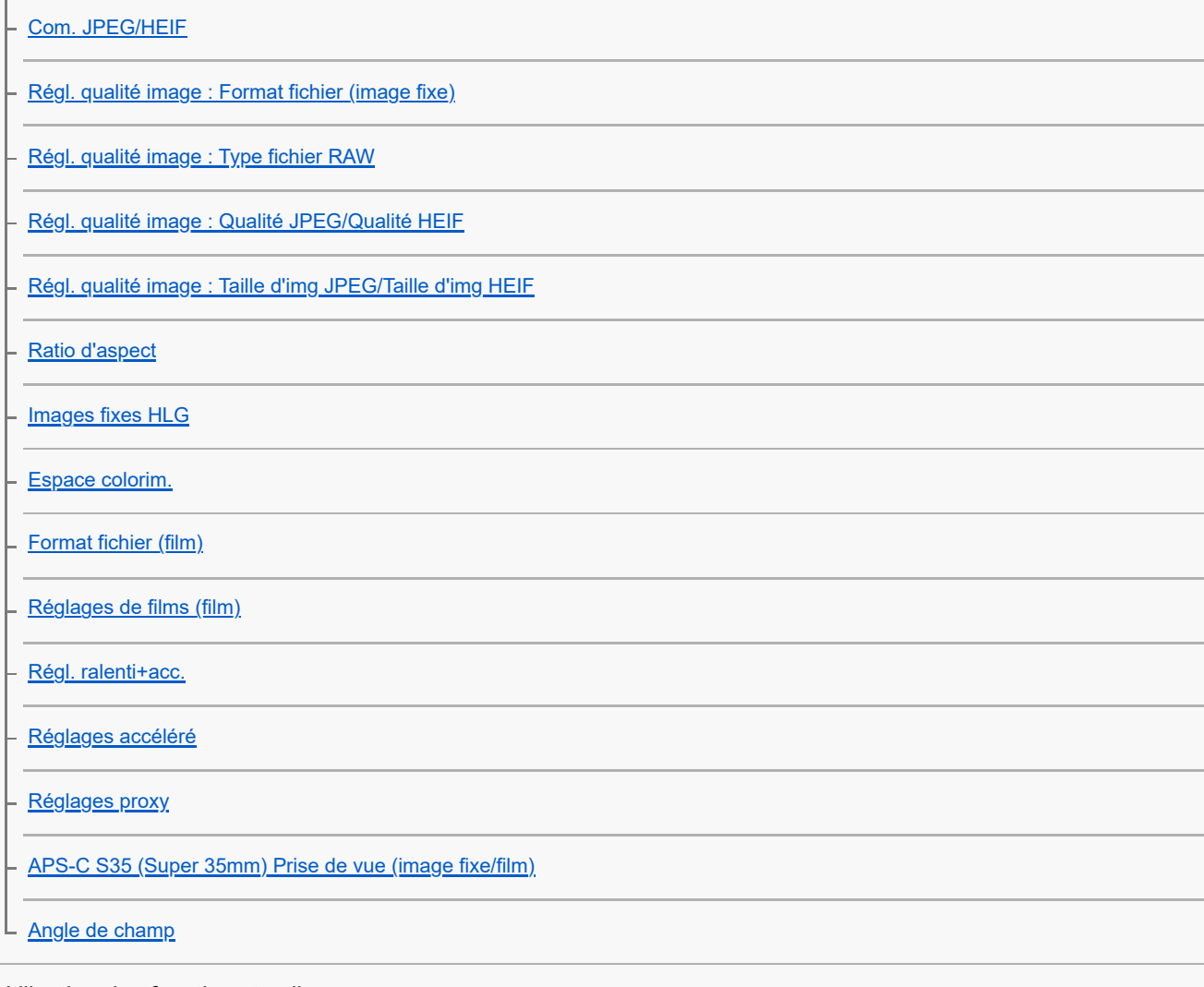

### Utilisation des fonctions tactiles

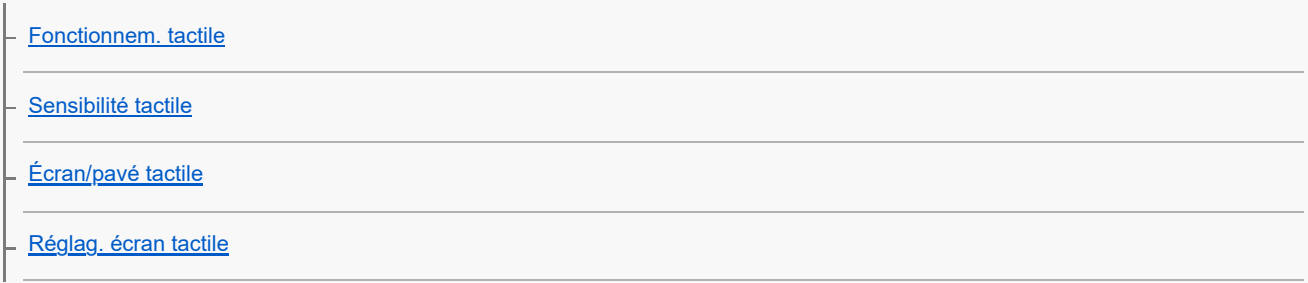

- [Réglag. pavé tactile](#page-329-0)
- [Mise au point par opérations tactiles \(Mise au pt tactil.\)](#page-331-0)
- [Démarrer le suivi par opérations tactiles \(Suivi tactile\)](#page-333-0)
- [Prise de vue par opérations tactiles \(Déclench. tactile\)](#page-334-0)

[Réglage de l'exposition par opérations tactiles \(AE tactile\)](#page-336-0)

#### Réglages de l'obturateur

- [Régl. mode silenc \(image fixe/film\)](#page-337-0)
- [Délai décl./aff. déb.](#page-339-0)
- [Affich. chrono pdv \(image fixe\)](#page-340-0)
- [Déc sans obj. \(image fixe/film\)](#page-342-0)
- [Déclen. sans c. mém.](#page-343-0)
- [Régl. anti-scintillem.](#page-344-0)
- [Différences entre les fonctions \[Pdv anti-scintill.\] et \[Obturat. variable\]](#page-347-0)

#### Utilisation du zoom

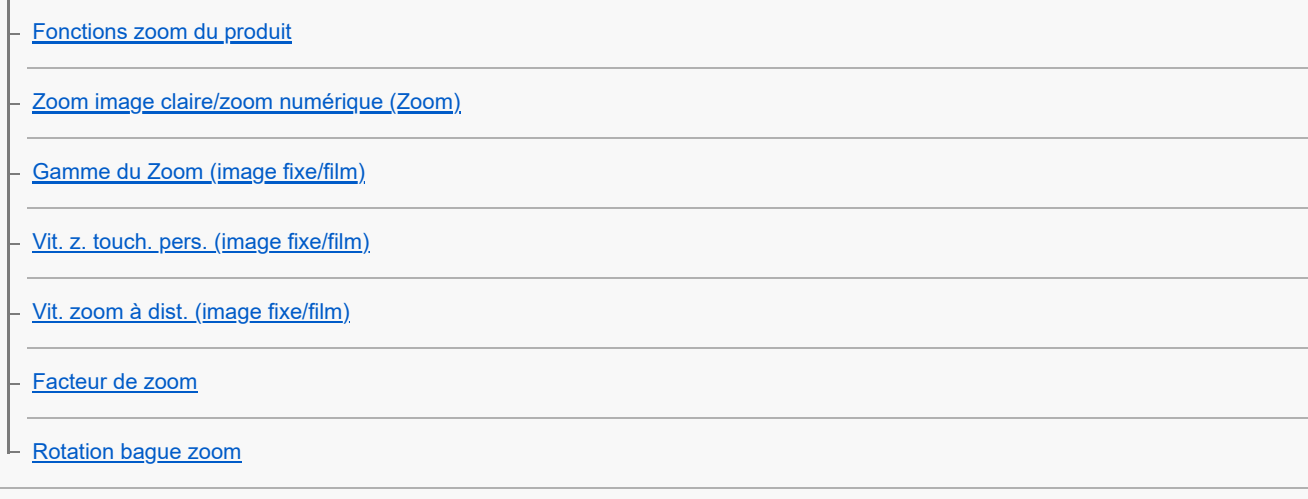

#### Utilisation du flash

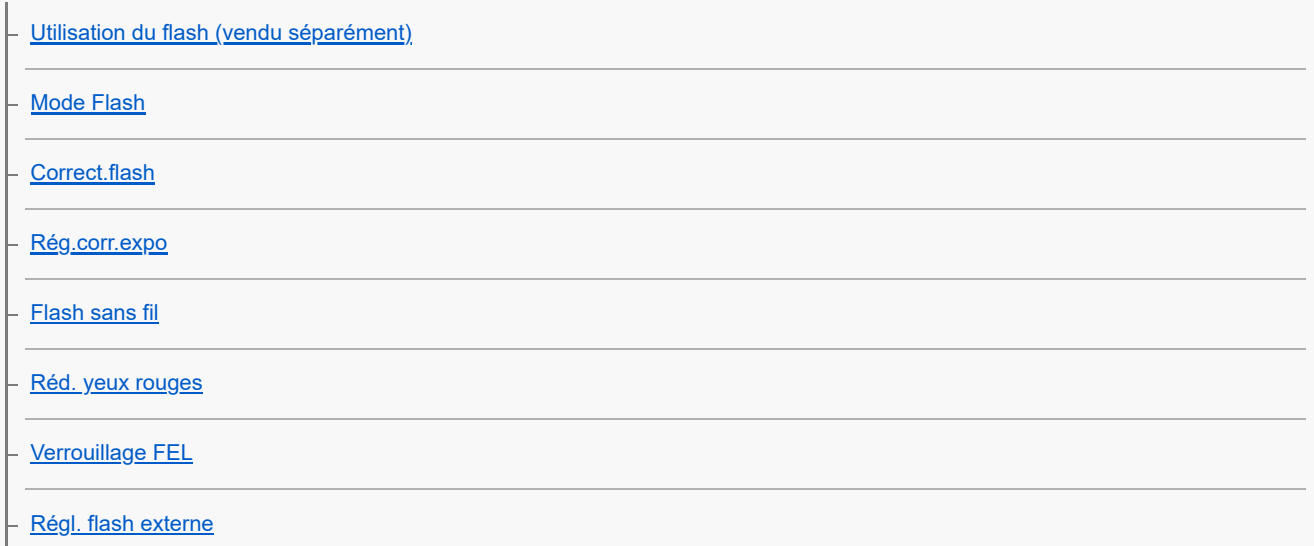

[Régl. moment flash](#page-368-0)

[Enr. régl. pdv flash](#page-370-0)

[Utilisation d'un flash avec un cordon pour prise synchro](#page-371-0)

[Régl. prise synchro](#page-372-0)

Réduction du flou

[SteadyShot \(image fixe\)](#page-373-0)

- [SteadyShot \(film\)](#page-374-0)

- [Ajust. SteadyShot \(image fixe/film\)](#page-375-0)

L [Longueur focale SteadyShot \(image fixe/film\)](#page-376-0)

[Comp. d'objectif \(image fixe/film\)](#page-377-0)

Réduction du bruit

[RB Pose longue](#page-378-0)

L [RB ISO élevée](#page-379-0)

## Réglage de l'affichage à l'écran pendant la prise de vue

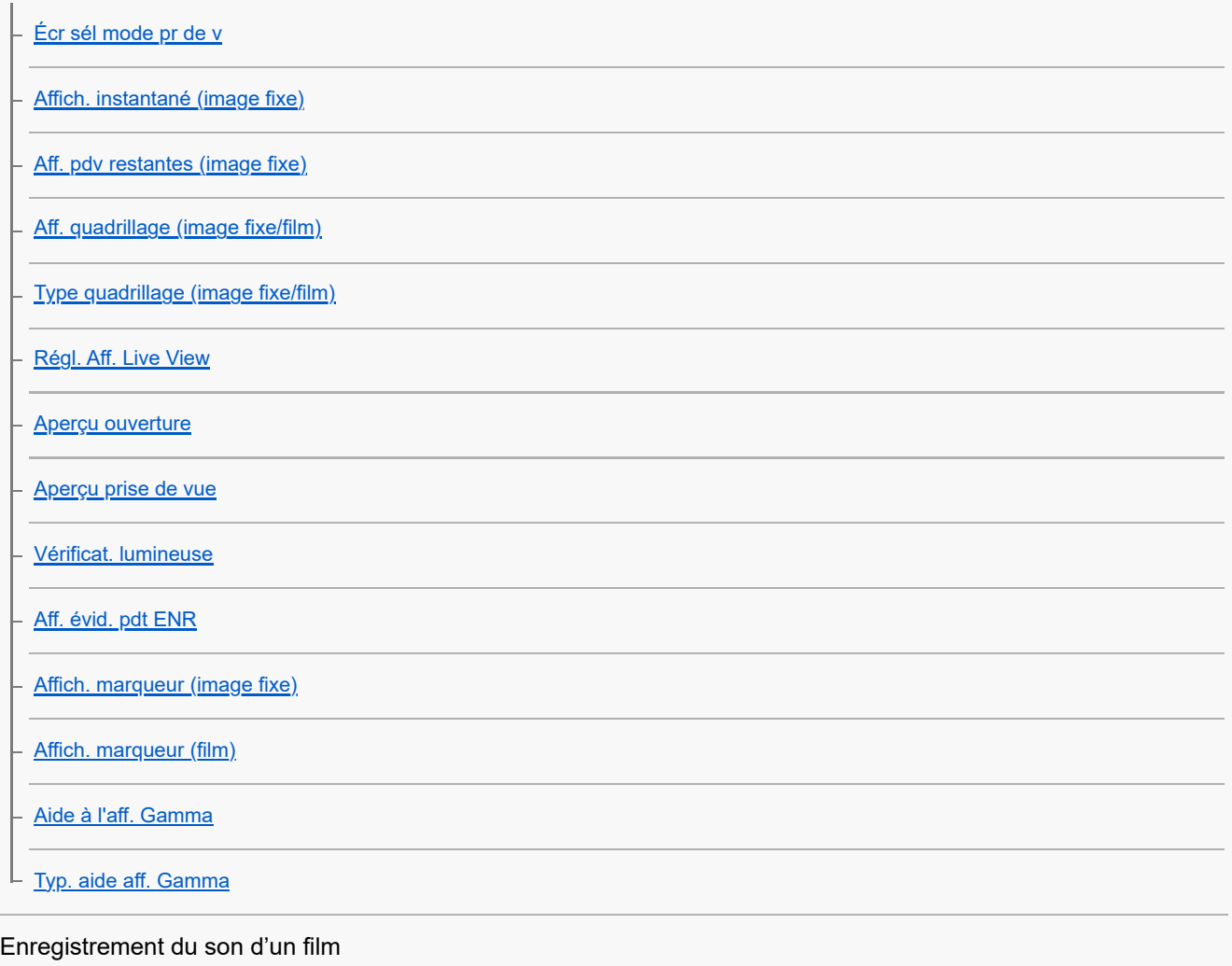

[Enregistrem. audio](#page-396-0)

[Niveau d'enr. audio](#page-397-0)

[Chrono Sortie Audio](#page-398-0)

[Réduction bruit vent](#page-399-0)

[Audio pr griffe](#page-400-0)

Création d'images fixes pendant l'enregistrement d'un film

[Création automatique d'images fixes à partir de marques de prise de vue](#page-402-0)

[Marques de prise de vue après la création d'images fixes \(prise de vue\)](#page-404-0)

Réglages TC/UB

[TC/UB](#page-405-0)

[Régl. d'aff. TC/UB](#page-408-0)

[Correspondance du code temporel avec d'autres périphériques](#page-409-0)

Diffusion en direct de la vidéo et du son

L [Diffusion USB \(film\)](#page-411-0)

Personnalisation de l'appareil photo

[Contenu de ce chapitre](#page-413-0)

[Fonctions de personnalisation de l'appareil photo](#page-415-0)

[Attribution des fonctions fréquemment utilisées aux boutons et sélecteurs \(Régl. t. perso/sél.\)](#page-418-0)

[Changement provisoire de fonction du sélecteur \(Régl. Mon sélecteur\)](#page-420-0)

Enregistrement et rappel des réglages de l'appareil photo

[Mém. réglag. pdv](#page-423-0)

[Rappel. régl. pdv](#page-424-0)

[Sélec. support](#page-425-0)

[Enregistrement des réglages de prise de vue sur une touche personnalisée \(Enr. régl. pdv pers.\)](#page-426-0)

Enregistrement des fonctions fréquemment utilisées sur le menu de fonctions

[Réglages menu Fn \(image fixe/film\)](#page-428-0)

[Réglag. menu Fn \(lecture\)](#page-429-0)

Enregistrement des fonctions fréquemment utilisées sur Mon menu

[Ajouter un élément](#page-430-0)

[Trier un élément](#page-432-0)

[Supprimer élément](#page-433-0)

[Supprimer page](#page-434-0)

**[Supprimer tout](#page-435-0)** 

[Affich. de Mon Menu](#page-436-0)

Réglage séparé des réglages de l'appareil pour les images fixes et les films

L [Régl. diff. i. fix./films](#page-437-0)

Personnalisation des fonctions de la bague/du sélecteur

[Rotation Av/Tv](#page-438-0)

[Bague fncts\(objectif\)](#page-439-0)

[Verr. élém command](#page-440-0)

Utilisation du déclencheur lors de l'enregistrement de films

[REC av. déclench. \(film\)](#page-441-0)

L [Ajout de marques de prise de vue avec le déclencheur \(films\)](#page-442-0)

Réglages de l'écran/du viseur

[Sélect. viseur/écran](#page-443-0)

[Dir. retourn. d'écran](#page-445-0)

[Régl. DISP \(aff. écr.\) \(Écran/Viseur\)](#page-446-0)

Visualisation

[Contenu de ce chapitre](#page-448-0)

Visualisation d'images

[Régl lect multi supp](#page-450-0) [Régl. aff. mult. supp.](#page-451-0) [Lecture des images fixes](#page-452-0) [Agrandissement d'une image affichée \(Agrandir\)](#page-454-0) [Agrand. gross. init.](#page-455-0) [Agrand. posit. init.](#page-456-0) [Rotation automatique des images enregistrées \(Rotation d'affichage\)](#page-457-0) [Lecture de films](#page-458-0) [Vol. lecture/contrôle](#page-460-0)

[Contrôl. audio 4ch \(film\)](#page-461-0)

[Lecture des images avec un diaporama \(Diaporama\)](#page-462-0)

- [Lect.cont.intervall](#page-463-0)
- [Vit. lect.intervall.](#page-464-0)

Changement de l'affichage des images

[Lecture des images sur l'écran planche index \(Index d'images\)](#page-465-0)

- [Condition filtre lect.](#page-466-0)
- [Ordre d'images](#page-468-0)
- [Aff. comme groupe](#page-469-0)
- [Aff cadre m. au pt \(lecture\)](#page-471-0)
- [Affich. marq. asp. \(image fixe\)](#page-472-0)
- [Aff. img h spécifiée](#page-473-0)

[Réglage de la méthode de saut entre les images \(Réglage saut d'img\)](#page-474-0)

[Protection des images enregistrées \(Protéger\)](#page-476-0)

#### Ajout d'informations aux images

**[Notation](#page-478-0)** 

[Déf.not.\(touch.pers.\)](#page-480-0)

[Annexer des fichiers audio à des images \(Mémo vocal\)](#page-481-0)

[Vol. lect. mémo voc.](#page-483-0)

[Rotation d'une image \(Pivoter\)](#page-484-0)

#### **[Rogner](#page-485-0)**

Extraction d'images fixes depuis un film

[Capture photo](#page-486-0)

[Création d'images fixes à partir de marques de prise de vue](#page-487-0)

[Marques de prise de vue après la création d'images fixes \(lecture\)](#page-488-0)

[C. JPEG/HEIF \(Capture photo/Création d'images fixes à partir de marques de prise de vue\)](#page-489-0)

[Copie d'images depuis une carte mémoire à une autre \(Copier\)](#page-490-0)

#### Suppression d'images

[Suppression de plusieurs images sélectionnées \(Supprimer\)](#page-492-0)

[Suppr. en app. 2x](#page-494-0)

L <u>[Confirm.effac.](#page-495-0)</u>

Visualisation d'images sur un téléviseur

[Affichage des images sur un téléviseur au moyen d'un câble HDMI](#page-496-0)

Changement des réglages de l'appareil

#### Réglages de la carte mémoire

**[Formater](#page-498-0)** 

[Réglag. supp. enr. \(image fixe/film\)](#page-499-0) : Support d'enreg. (image fixe)

[Réglag. supp. enr. \(image fixe/film\) : Support d'enreg. \(film\)](#page-500-0)

[Réglag. supp. enr. \(image fixe/film\) : Commut.aut.support](#page-501-0)

[Récup. BD images \(image fixe/film\)](#page-504-0)

[Aff. info support \(image fixe/film\)](#page-505-0)

#### Paramètres de fichier

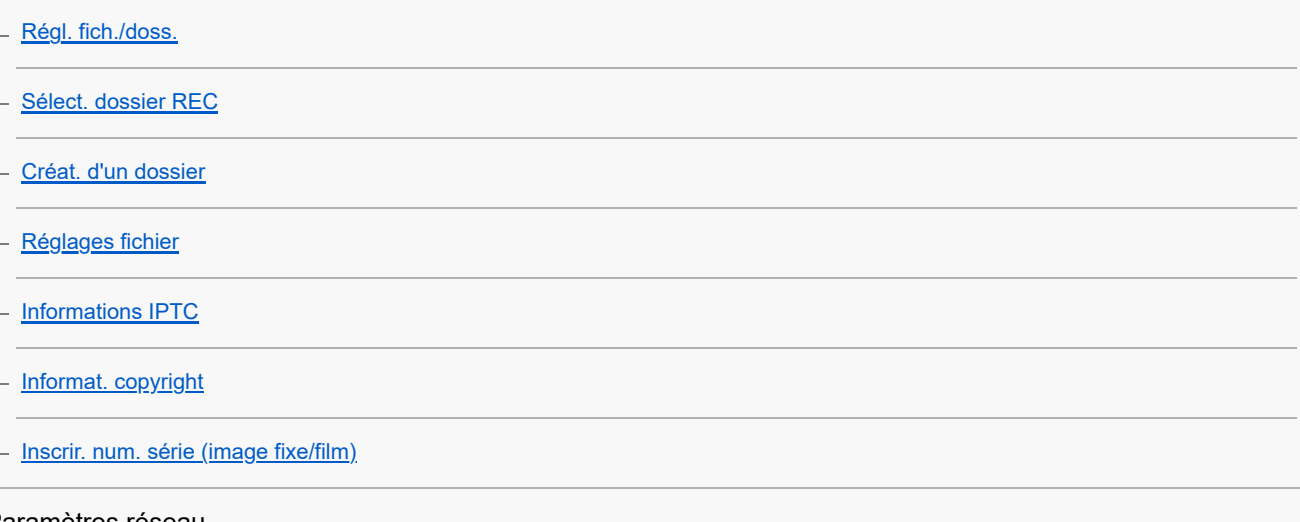

#### Paramètres réseau

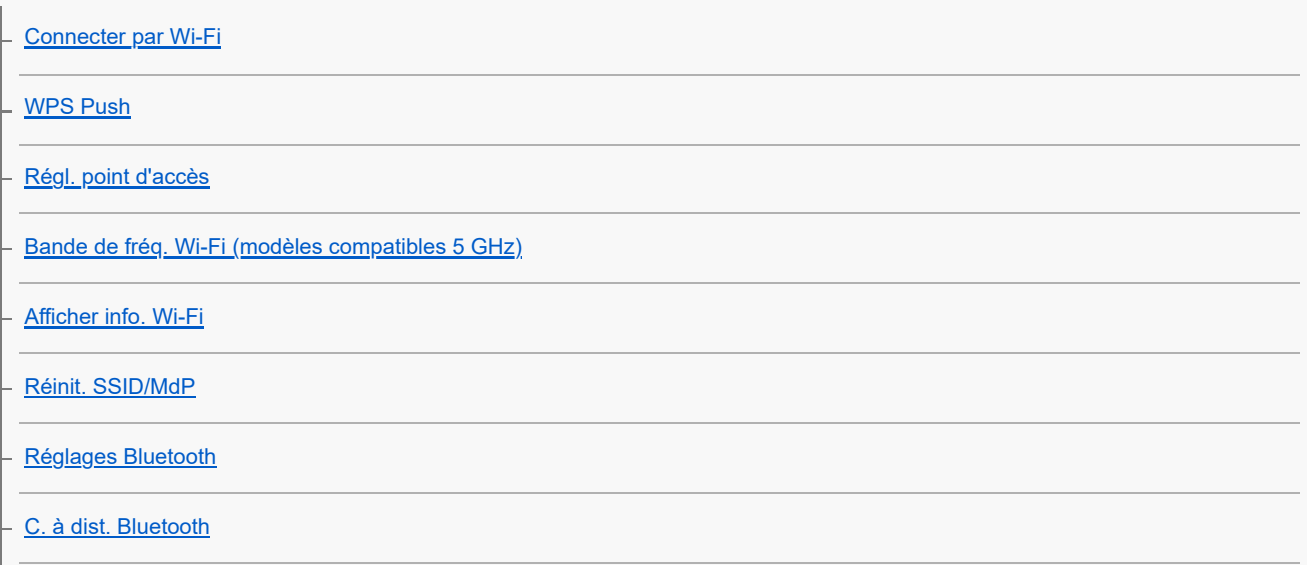

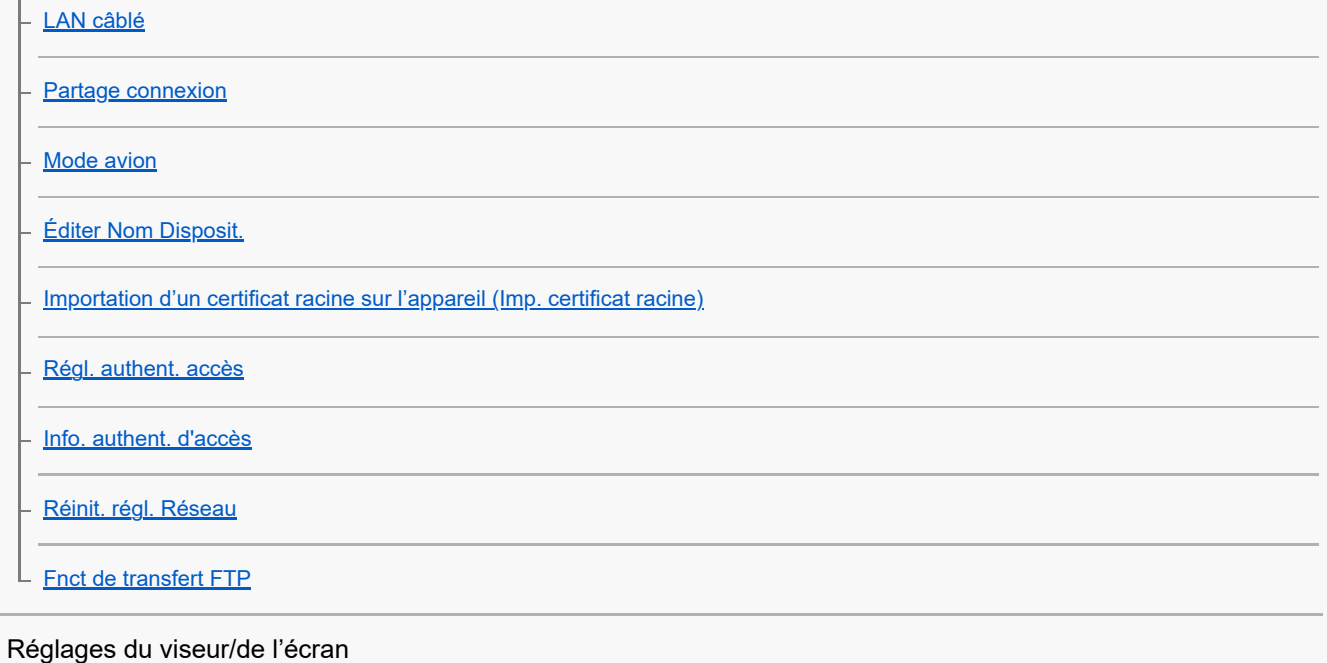

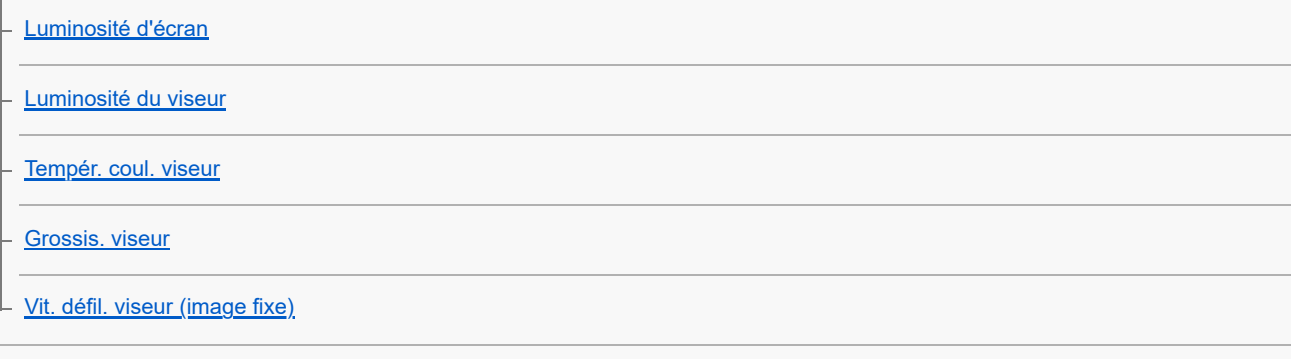

# Réglages de l'alimentation

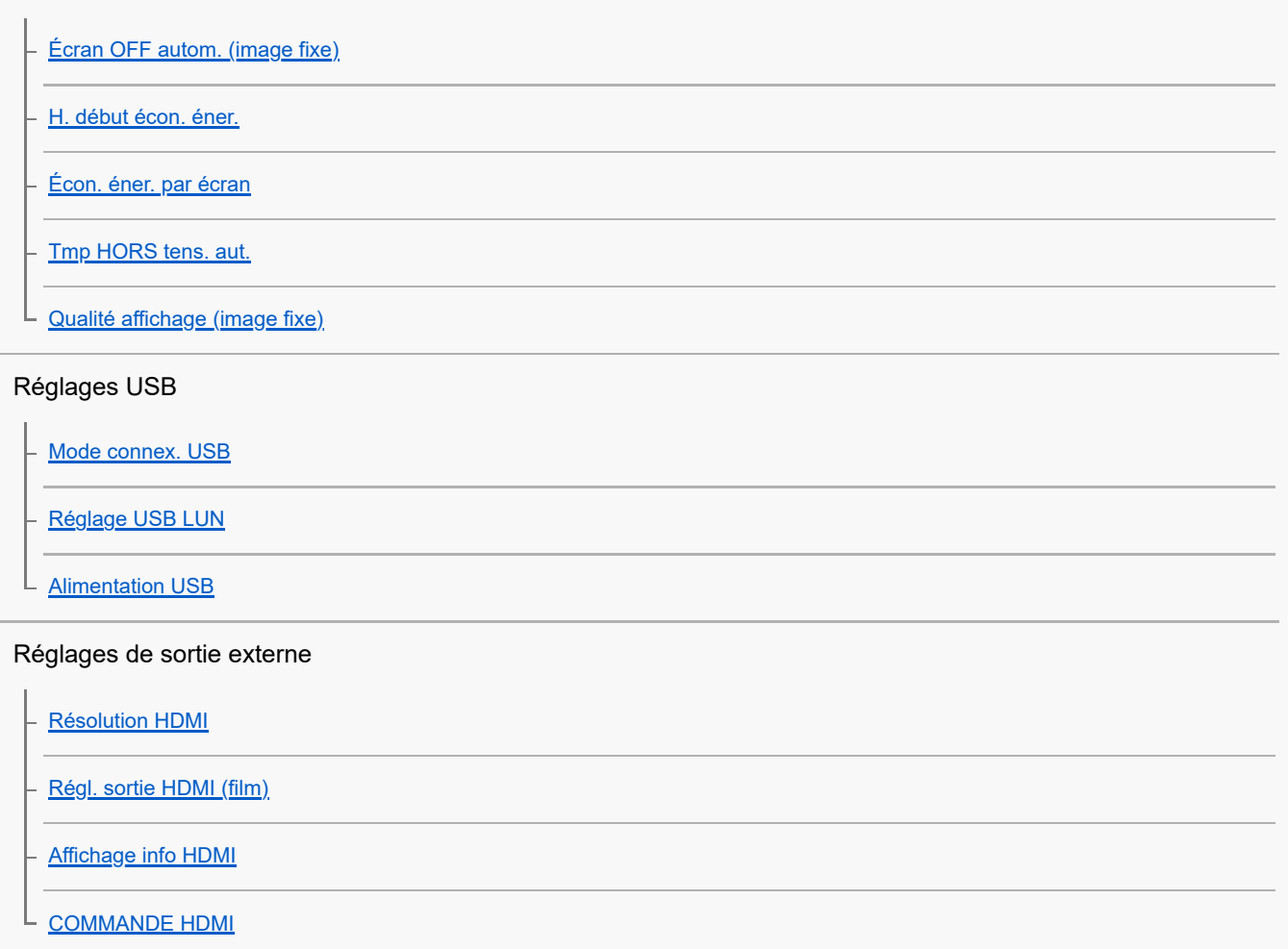

## Réglages généraux

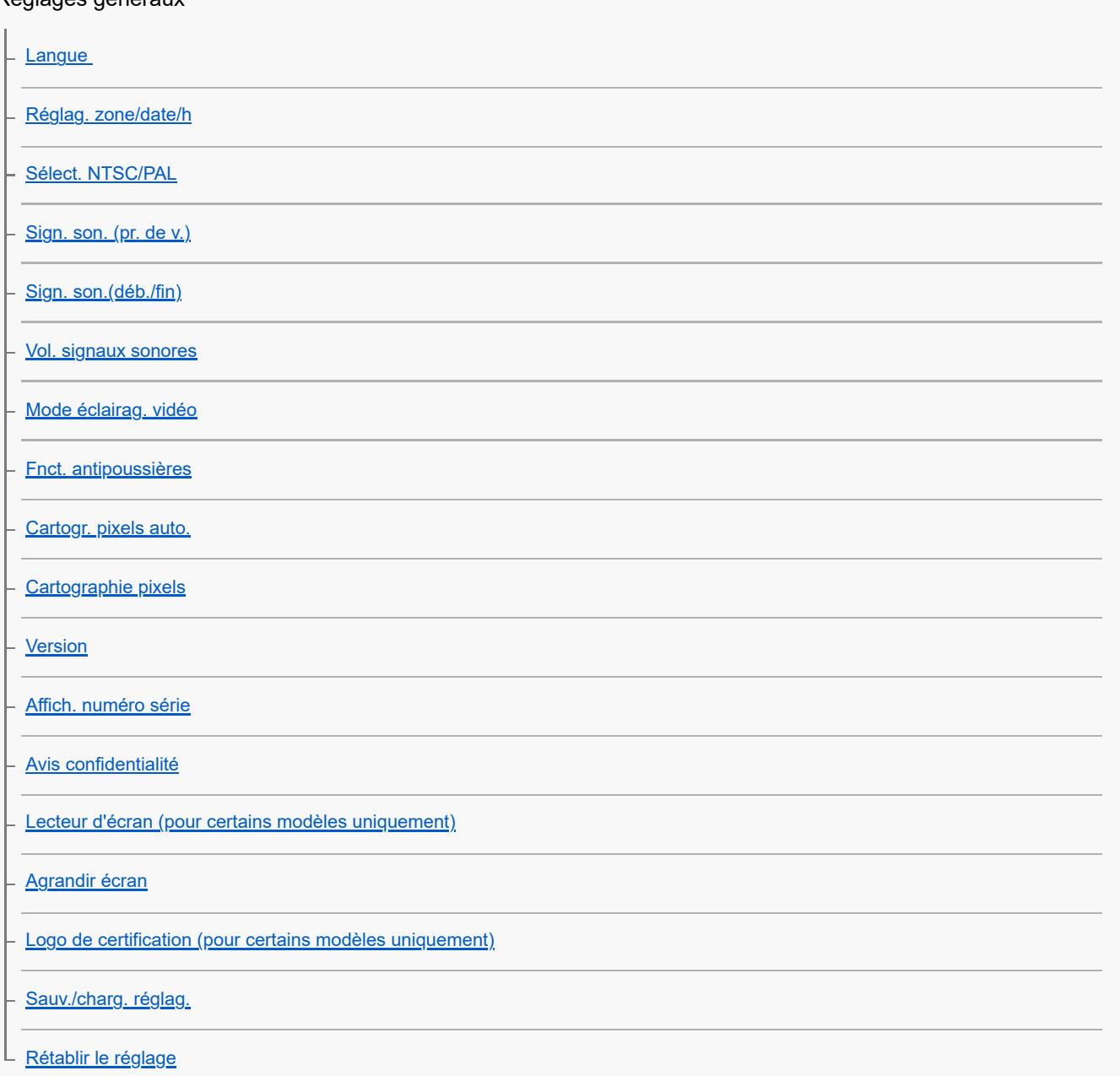

Fonctions disponibles avec un smartphone

[Fonctions disponibles avec un smartphone \(Creators' App\)](#page-573-0)

[C3 Portal](#page-574-0)

**[Monitor & Control](#page-575-0)** 

[Synchronisation de l'appareil photo avec un smartphone \(Connexion smartph.\)](#page-576-0)

Utilisation d'un smartphone en tant que télécommande

[Utilisation d'un smartphone en tant que télécommande](#page-578-0)

[Régl. pdv à distance](#page-579-0)

Transfert d'images vers un smartphone

- [Sél sur cam et env \(transfert vers un smartphone\)](#page-581-0)

[Réinit. état. transf. \(transfert sur un smartphone\)](#page-584-0)

Connexion pendant que l'appareil est hors tension.

L [Conn. pdt hors tens \(smartphone\)](#page-585-0)

[Lecture des informations sur l'emplacement d'un smartphone](#page-587-0)

Utilisation d'un ordinateur

[Environnement matériel et logiciel recommandé](#page-589-0)

Connexion/déconnexion de l'appareil photo et d'un ordinateur

[Connexion de l'appareil à un ordinateur](#page-590-0)

[Déconnexion de l'appareil de l'ordinateur](#page-591-0)

Gestion et modification des images sur un ordinateur

[Présentation des logiciels \(Imaging Edge Desktop/Catalyst\)](#page-592-0)

L [Importation d'images sur un ordinateur](#page-593-0)

Commande de l'appareil depuis un ordinateur

[Commande de l'appareil depuis un ordinateur \(Fnct pdv à distance\)](#page-594-0)

[Prise de vue à distance avec un LAN câblé \(Remote Camera Tool\)](#page-596-0)

[Mise sous/hors tension de l'appareil photo à distance \(Wake On LAN\)](#page-597-0)

L [Régl. pdv à distance](#page-579-0)

[Prise de vue synchronisée avec d'autres appareils photo \(Régl. décl. synchr.\)](#page-600-0)

[Diffusion USB \(film\)](#page-411-0)

Utilisation du service de cloud

[Creators' Cloud](#page-604-0)

[Création d'un compte pour Creators' Cloud et liaison de votre appareil photo au compte \(Connex. infonuagiq.\)](#page-605-0)

[Affichage des informations sur la connexion au cloud \(Info. infonuagiques\)](#page-608-0)

[Remarques sur l'utilisation du service cloud \(Creators' Cloud\)](#page-609-0)

Annexe

[Accessoires audio compatibles avec la griffe multi-interface](#page-610-0)

[Poignée verticale](#page-611-0)

Adaptateur pour monture d'objectif

[Adaptateur pour monture d'objectif](#page-613-0)

[Adaptateur pour monture d'objectif LA-EA3/LA-EA5](#page-614-0)

[Adaptateur pour monture d'objectif LA-EA4](#page-615-0)

[Kit adaptateur multibatteries](#page-616-0)

[Durée de service de la batterie et nombre d'images enregistrables](#page-617-0)

[Nombre d'images enregistrables](#page-619-0)

[Durées de film enregistrables](#page-621-0)

#### Liste des icônes sur l'écran

[Liste des icônes sur l'écran pour la prise d'images fixes](#page-624-0)

[Liste des icônes sur l'écran pour l'enregistrement de films](#page-629-0)

[Liste des icônes sur l'écran de lecture](#page-633-0)

Liste des valeurs des réglages par défaut

[Liste des valeurs des réglages par défaut \(Prise de vue\)](#page-636-0)

[Liste des valeurs des réglages par défaut \(Exposition/couleur\)](#page-647-0)

[Liste des valeurs des réglages par défaut \(Mise au point\)](#page-649-0)

[Liste des valeurs des réglages par défaut \(Lecture\)](#page-651-0)

[Liste des valeurs des réglages par défaut \(Réseau\)](#page-653-0)

[Liste des valeurs des réglages par défaut \(Réglage\)](#page-657-0)

[Liste des valeurs des réglages par défaut \(Mon Menu\)](#page-662-0)

**[Spécifications](#page-663-0)** 

[Marques commerciales](#page-668-0)

**[Licence](#page-669-0)** 

Si vous avez des problèmes

#### **[Dépannage](#page-670-0)**

[Messages d'avertissement](#page-671-0)

5-056-662-23(1) Copyright 2023 Sony Corporation

<span id="page-18-0"></span>Appareil photo à objectif interchangeable ILCE-9M3 α9III

# **Comment utiliser le « Guide d'aide »**

Le « Guide d'aide » est un « mode d'emploi Web » qui a été conçu pour décrire les fonctions et les méthodes de fonctionnement de cet appareil photo. Utilisez le « Guide d'aide » pour rechercher toutes les informations nécessaires afin d'utiliser de manière optimale l'appareil.

(Les écrans du « Guide d'aide » affichés sur cette page ne sont fournis qu'à titre de référence. L'affichage à l'écran réel de votre modèle peut être différent.)

### **Astuce**

 $\bullet$ 

Le « Guide de démarrage » fourni avec l'appareil décrit les méthodes de fonctionnement de base et les précautions d'utilisation. Reportez-vous au « Guide de démarrage » en association avec ce « Guide d'aide ».

## **Icônes utilisées dans le « Guide d'aide »**

**Saq : éléments du menu affichés dans les modes de prise d'images fixes** 

sa is éléments du menu affichés dans les modes d'enregistrement de films et les modes de prise de vue au ralenti/en accéléré

**c E S&C** : éléments du menu affichés dans l'un des modes de prises d'images fixes, modes d'enregistrement de films ou modes de prise de vue au ralenti/en accéléré

Pour en savoir plus sur la relation entre chaque mode de prise de vue et le menu, reportez-vous à « [Bouton MENU](#page-66-0) ».

## **Recherche des informations souhaitées**

### **Méthode A : recherche par mot-clé**

Saisissez un mot-clé de recherche (« balance des blancs », « zone de mise au point », etc.) et utilisez les résultats de la recherche pour afficher la page de description que vous souhaitez consulter. Si vous saisissez plusieurs mots-clés en les séparant par des espaces (vides), vous pouvez rechercher des pages qui contiennent tous ces mots-clés.

### **Méthode B : affichage de la table des matières**

Cliquez sur  $\frac{1}{12}$  (Table des matières) pour afficher la table des matières. Sélectionnez un titre dans la table des matières pour afficher la page de description.

Écran affiché sur un ordinateur

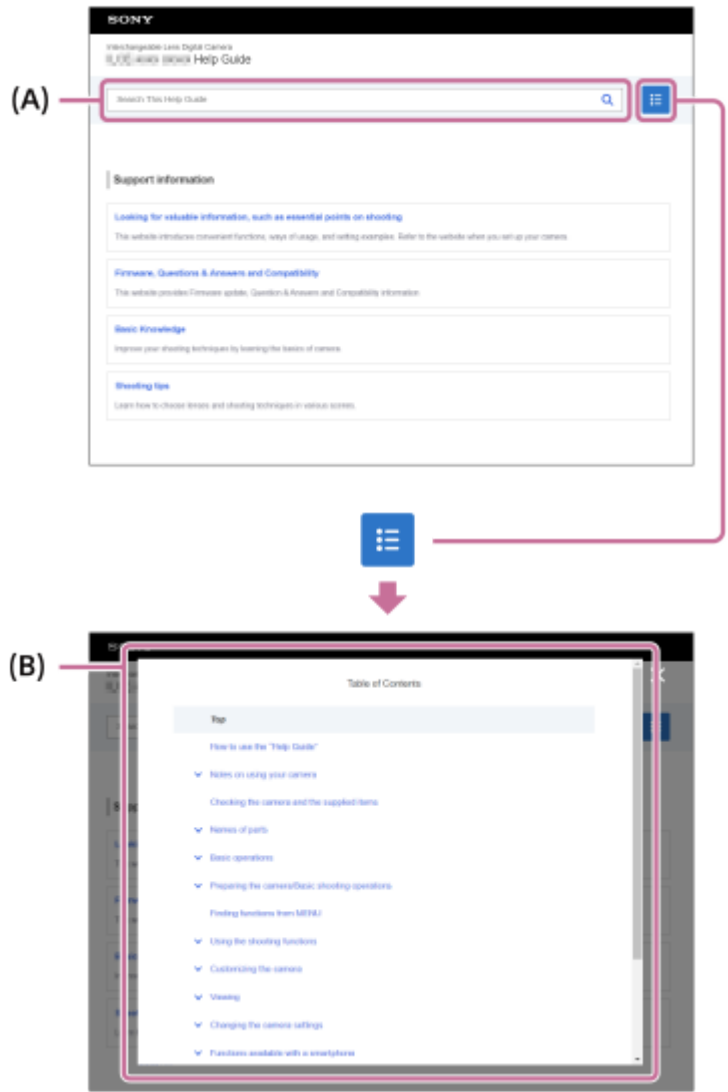

Écran affiché sur un smartphone

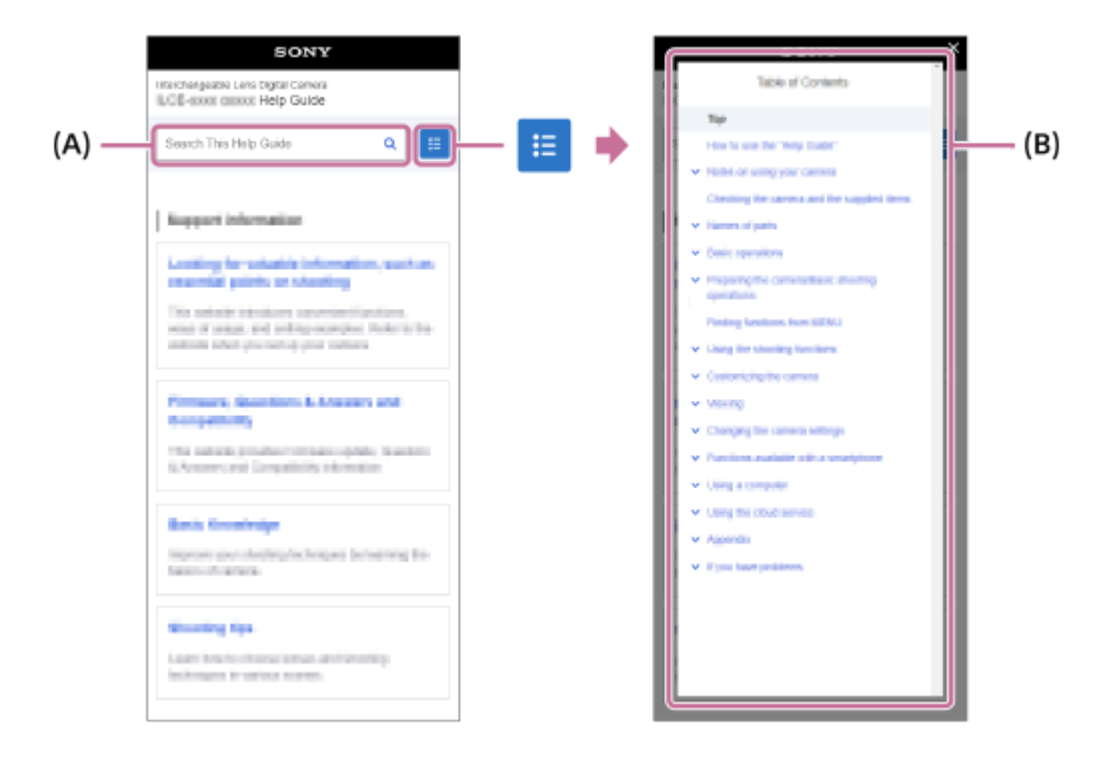

## **Méthode C : recherche de fonctions depuis MENU**

Si vous souhaitez rechercher des informations tout en les vérifiant sur l'écran MENU de l'appareil, utilisez la page « [Recherche de fonctions dans le MENU](#page-113-0) ». Sélectionnez un élément du MENU dans la liste pour aller directement sur la

#### page de description.

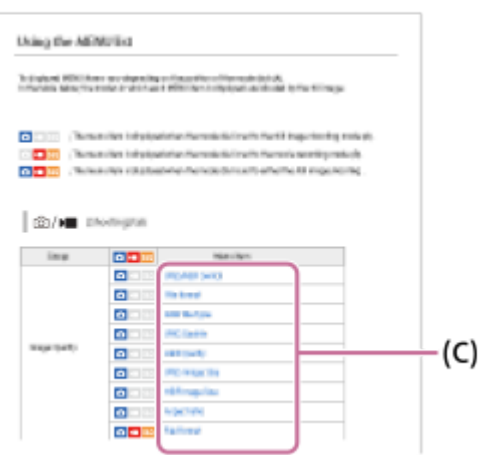

### **Affichage des informations sur les fonctions connexes**

« Rubrique associée » au bas de chaque page répertorie les sections qui contiennent des informations sur la page de description actuellement affichée. Pour mieux comprendre la page actuellement affichée, consultez également les sections répertoriées.

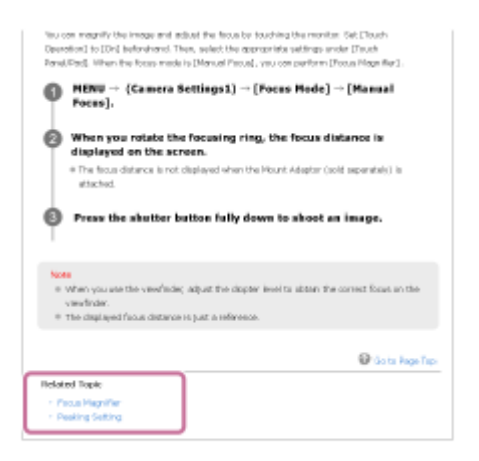

## **Passer à la page précédente/suivante**

Sélectionnez « Précédent » ou « Suivant » en bas de la page pour passer à la page précédente ou suivante sans revenir à la table des matières.

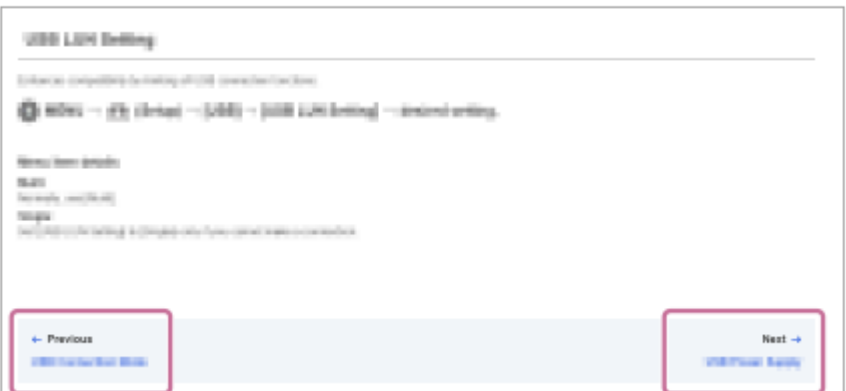

### **Impression de toutes les pages du « Guide d'aide »**

Pour imprimer toutes les pages, sélectionnez le bouton [ T idécharger le PDF] dans le coin inférieur gauche de la page principale. Lorsque le fichier PDF apparaît, utilisez le menu d'impression du navigateur pour l'imprimer. Cette fonction n'est pas disponible pour certaines langues.

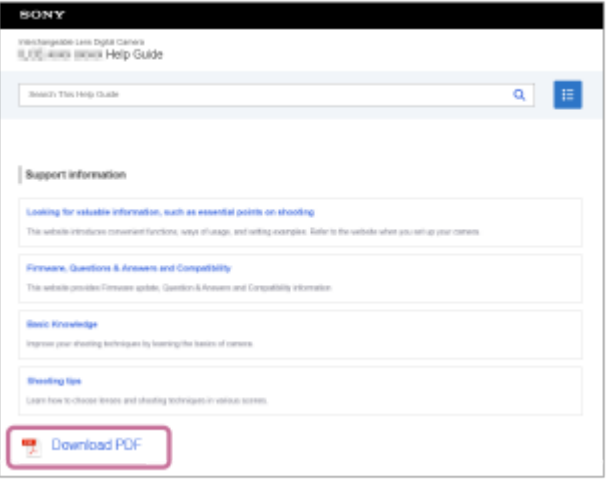

# **Impression uniquement de la page actuellement affichée (sur un ordinateur seulement)**

Pour ne publier que la page qui est actuellement affichée, sélectionnez le bouton [ n imprimer cette page] en bas de la page. Lorsque l'écran d'impression apparaît, spécifiez votre imprimante.

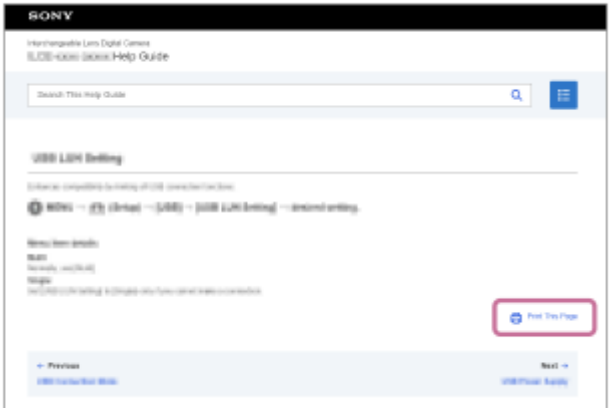

# **Changement de la langue d'affichage**

Accédez à la page de sélection de la langue depuis [  $\bigoplus$  Page de sélection de la langue] au bas de la page et sélectionnez une langue.

TP1001167625

5-056-662-23(1) Copyright 2023 Sony Corporation

<span id="page-22-0"></span>Appareil photo à objectif interchangeable ILCE-9M3 α9III

# **Précautions**

Consultez également « Remarques sur l'utilisation » dans le Guide de démarrage (fourni) pour ce produit.

## **Nous utilisons des matériaux d'emballage respectant l'environnement**

Des matériaux d'emballage respectant l'environnement ont été utilisés pour l'appareil et les accessoires fournis. En raison des caractéristiques des matériaux d'emballage, prenez note des points suivants.

- Il se peut que de la poudre ou autre provenant des matériaux d'emballage adhère à l'appareil ou sur les accessoires fournis. Dans ce cas, retirez-la avec une poire soufflante ou une lingette de nettoyage en vente dans le commerce avant de les utiliser.
- Les matériaux d'emballage se détérioreront en cas d'utilisation continue. Faites attention lorsque vous transportez le produit par son emballage.

## **Sur les spécifications techniques décrites dans ce manuel**

- Les données sur les performances et les spécifications dans ce manuel reposent sur une température ambiante ordinaire de 25 °C (77 °F), sauf indication contraire.
- Pour la batterie, les données reposent sur une batterie qui a été complètement chargée jusqu'à ce que le témoin de charge s'éteigne.

## **Températures de fonctionnement**

- La prise de vue dans un environnement extrêmement froid ou chaud dépassant la plage de température de fonctionnement est déconseillée.
- À une température ambiante élevée, la température de l'appareil augmente rapidement.
- Lorsque la température de l'appareil augmente, la qualité de l'image peut se détériorer. Nous vous recommandons de patienter jusqu'à ce que la température de l'appareil diminue avant de poursuivre la prise de vue.
- Selon la température de l'appareil et de la batterie, il se peut que l'appareil ne parvienne pas à enregistrer de films ou que l'alimentation se coupe automatiquement afin de le protéger. Un message s'affiche sur l'écran avant que l'appareil se mette hors tension ou que vous ne puissiez plus enregistrer de film. Dans ce cas, laissez l'appareil hors tension et attendez que la température de l'appareil et de la batterie baisse. Si vous mettez l'appareil sous tension sans laisser l'appareil et la batterie refroidir suffisamment, il se peut que l'alimentation se coupe à nouveau ou que vous ne puissiez toujours pas enregistrer de films.

# **Remarques sur l'enregistrement prolongé ou sur l'enregistrement de films 4K**

- Pendant l'utilisation, l'appareil photo et la batterie peuvent chauffer. Il ne s'agit pas d'une anomalie.
- La durée d'enregistrement peut être réduite à basse température, en particulier pour l'enregistrement 4K. Réchauffez la batterie ou remplacez-la par une batterie neuve.

## **Lecture de films sur d'autres périphériques**

Les films XAVC HS et XAVC S ne peuvent être lus que sur des appareils compatibles.

## **Remarques sur l'enregistrement/la lecture**

- Avant de commencer à enregistrer, effectuez un essai afin de vous assurer que l'appareil fonctionne correctement.
- L'image enregistrée peut être différente de l'image contrôlée avant l'enregistrement.
- Nous ne pouvons garantir la lecture sur d'autres équipements d'images enregistrées avec votre produit, pas plus que la lecture sur votre produit d'images enregistrées ou modifiées avec d'autres équipements.
- Sony ne saurait accorder de garanties dans le cas d'un échec de l'enregistrement ou de la perte ou de la détérioration d'images ou de données audio enregistrées dus à un dysfonctionnement de l'appareil ou du support d'enregistrement, etc. Nous vous recommandons d'effectuer une sauvegarde de vos données importantes.
- Le formatage de la carte mémoire supprime définitivement toutes les données enregistrées sur la carte mémoire, il est impossible de les restaurer. Copiez vos données sur un ordinateur ou un autre support de stockage avant de réaliser le formatage.
- Fixez la bandoulière sur l'appareil photo pour éviter qu'il ne tombe.
- Lorsque vous utilisez ce produit avec un trépied ou une poignée, assurez-vous de fixer fermement l'appareil photo.

## **Remarques sur l'utilisation d'un trépied**

Utilisez un trépied avec une vis de fixation de longueur inférieure à 5,5 mm (7/32 po). Sinon, vous ne pourrez pas fixer l'appareil fermement, et vous risquez de l'endommager.

## **Remarques sur la manipulation des cartes mémoire**

La température des cartes mémoire peut augmenter après l'enregistrement. Il ne s'agit pas d'une anomalie.

## **Copie de sauvegarde des cartes mémoires**

Les données peuvent être corrompues dans les situations suivantes. Veillez à sauvegarder les données par précaution.

- Lorsque vous retirez la carte mémoire, que vous déconnectez le câble USB ou que vous éteignez le produit pendant une opération de lecture ou d'écriture.
- Lorsque la carte mémoire est utilisée dans des endroits exposés à l'électricité statique ou à du bruit électrique.

## **Erreur du fichier de base de données**

- Si vous insérez dans le produit une carte mémoire qui ne contient pas de fichier de base de données d'images, le produit crée automatiquement lors de sa mise en route un fichier de base de données d'images en utilisant une partie de la capacité de la carte mémoire. Le processus peut durer un certain temps, et vous ne pouvez pas utiliser le produit avant qu'il ne soit terminé.
- En cas d'erreur du fichier de base de données, exportez toutes les données sur votre ordinateur ou autre pour les sauvegarder, puis formatez la carte mémoire avec ce produit.

## **N'utilisez/ne rangez pas le produit dans les endroits suivants**

- Dans un endroit extrêmement chaud, froid ou humide Dans des endroits tels qu'une voiture stationnée au soleil, le boîtier de l'appareil peut se déformer et cela pourrait provoquer un dysfonctionnement.
- En plein soleil ou à proximité d'un radiateur Le boîtier de l'appareil peut se décolorer ou se déformer, ce qui risque de provoquer un dysfonctionnement.
- **Endroits soumis à des vibrations oscillantes** Cela pourrait provoquer des dysfonctionnements et empêcher l'enregistrement des données. En outre, le support d'enregistrement pourrait devenir inutilisable, et les données enregistrées pourraient être endommagées.
- À proximité d'un champ magnétique puissant
- **Dans des endroits sablonneux ou poussiéreux** Veillez à ce que du sable ou de la poussière ne pénètre pas dans le produit. Ceci risque d'entraîner un dysfonctionnement du produit, qui peut dans certains cas être irréparable.
- Dans les endroits très humides

L'objectif risquerait de moisir.

Dans les régions où sont émises des ondes radioélectriques ou des radiations puissantes L'enregistrement et la lecture pourraient en être affectés.

# **Condensation**

Si vous amenez directement le produit d'un endroit froid à un endroit chaud, de l'humidité peut se condenser à l'intérieur ou à l'extérieur du produit. Cette condensation pourrait provoquer un dysfonctionnement du produit.

- Lorsque vous faites passer le produit directement d'un endroit froid à un endroit chaud, enfermez-le dans un sac en plastique pour éviter la pénétration de l'air et la condensation. Attendez environ une heure que la température du produit atteigne la température ambiante.
- En cas de condensation, mettez le produit hors tension et attendez environ une heure que l'humidité s'évapore. Si vous essayez d'effectuer des prises de vue alors qu'il y a encore de l'humidité dans l'objectif, les images risquent de ne pas être nettes.

# **Précaution relative au transport**

- Abstenez-vous de tenir, frapper ou appliquer une force excessive sur les pièces suivantes, si votre appareil en est équipé :
	- La pièce de l'objectif
	- La pièce amovible de l'écran
	- La pièce amovible du flash
	- La pièce amovible du viseur
- Ne transportez pas l'appareil photo avec le trépied fixé. Cela risquerait de casser l'écrou de trépied.
- Ne vous asseyez pas sur une chaise ou ailleurs avec l'appareil dans la poche arrière de votre pantalon ou jupe, car ceci pourrait provoquer un dysfonctionnement ou des dommages de l'appareil.

# **Remarques sur la manipulation du produit**

- Bien que cet appareil photo soit conçu pour être étanche à la poussière et anti-goutte, il ne peut pas empêcher complètement la pénétration de poussière ou de gouttelettes d'eau.
- Avant de raccorder le câble au connecteur, pensez à vérifier son orientation. Puis, insérez le câble bien droit. Ne forcez pas pour insérer ou retirer le câble, sous peine de casser la pièce du connecteur.
- L'appareil utilise des pièces magnétiques, notamment des aimants. N'approchez pas d'objets affectés par le magnétisme, notamment des cartes de crédit et des disquettes, à proximité de l'appareil.

# **Rangement**

- Pour les appareils à objectif intégré Fixez toujours le capuchon d'objectif lorsque vous n'utilisez pas l'appareil. (Uniquement pour les modèles livrés avec un capuchon d'objectif)
- Pour les appareils photo à objectif interchangeable

Fixez toujours le capuchon avant de l'objectif ou le capuchon de boîtier lorsque vous n'utilisez pas l'appareil photo. Pour empêcher la poussière ou les débris de pénétrer à l'intérieur de l'appareil photo, retirez la poussière du capuchon de boîtier avant de le fixer sur l'appareil.

Si l'appareil est sale après utilisation, nettoyez-le. L'eau, le sable, la poussière, le sel, etc., laissés dans l'appareil peuvent provoquer un dysfonctionnement.

# **Remarques sur l'utilisation des objectifs**

- Lorsque vous utilisez l'objectif zoom motorisé, prenez soin de ne pas coincer vos doigts ou tout autre objet dans l'objectif. (Uniquement pour les modèles avec une fonctionnalité de zoom motorisé ou les appareils photo à objectif interchangeable)
- Si vous devez placer l'appareil sous une source de lumière comme les rayons du soleil, fixez le capuchon d'objectif sur l'appareil. (Uniquement pour les modèles livrés avec un capuchon d'objectif ou les appareils photo à objectif interchangeable)
- Si la lumière du soleil ou une source lumineuse intense pénètre dans l'appareil par l'objectif, elle peut se concentrer à l'intérieur de l'appareil et provoquer un dégagement de fumée ou un incendie. Fixez le capuchon d'objectif sur l'objectif lorsque vous rangez l'appareil. Lorsque vous photographiez en contre-éclairage, maintenez le soleil suffisamment loin de l'angle de champ. Notez que de la fumée peut se dégager ou un incendie se produire même si la source lumineuse est légèrement éloignée de l'angle de champ.
- N'exposez pas directement l'objectif à des rayons tels que les faisceaux laser. Vous risquez d'endommager le capteur d'image et de provoquer un dysfonctionnement de l'appareil.
- Si le sujet est trop proche, il se peut que de la poussière ou des marques de doigt sur l'objectif apparaissent sur l'image. Essuyez l'objectif avec un chiffon doux, etc.

# **Remarques sur le flash (Uniquement pour les modèles avec un flash)**

- Éloignez vos doigts du flash. La pièce émettant la lumière peut devenir chaude.
- Retirez toute saleté de la surface du flash. La saleté présente sur la surface du flash peut dégager de la fumée ou brûler en raison de la chaleur produite par l'émission de lumière. En présence de saleté/poussière, essuyez-la avec un chiffon doux.
- Ramenez le flash à sa position initiale après utilisation. Assurez-vous que la portion du flash ne dépasse pas. (Uniquement pour les modèles livrés avec un flash amovible)

# **Remarques sur la griffe multi-interface (Uniquement pour les modèles avec une griffe multiinterface)**

- Lorsque vous installez des accessoires, par exemple un flash externe, sur la griffe multi-interface et lorsque vous les retirez, mettez d'abord l'appareil hors tension (OFF). Lorsque vous installez l'accessoire, confirmez qu'il est solidement fixé à l'appareil.
- N'utilisez pas la griffe multi-interface avec un flash en vente dans le commerce appliquant des tensions de 250 V ou plus ou ayant une polarité opposée à celle de l'appareil photo. Cela pourrait provoquer un dysfonctionnement.

# **Remarques sur le viseur et le flash (Uniquement pour les modèles avec un viseur ou un flash)**

- Faites attention à vos doigts lorsque vous faites rentrer le viseur ou le flash. (Uniquement pour les modèles livrés avec un viseur ou un flash amovibles)
- La pénétration d'eau, de poussière ou de sable dans le viseur ou le flash peut provoquer un dysfonctionnement. (Uniquement pour les modèles livrés avec un viseur ou un flash amovibles)

## **Remarques sur le viseur (Uniquement pour les modèles avec un viseur)**

Lorsque vous effectuez des prises de vue en utilisant le viseur, il se peut que vous présentiez les symptômes suivants : fatigue visuelle, fatigue, mal des transports ou nausée. Nous vous recommandons de faire des pauses régulières lorsque vous effectuez des prises de vue en utilisant le viseur. Si vous ressentez une gêne, évitez d'utiliser le viseur jusqu'à ce que vous alliez mieux, et consultez votre médecin si

nécessaire.

- Bien que le viseur soit doté d'une technologie très précise permettant 99,99 % de pixels effectifs ou plus, il se peut que des points noirs apparaissent et que des points blancs, rouges, bleus et verts ne disparaissent pas. Il ne s'agit pas d'une anomalie. Ces points ne sont pas enregistrés.
- Ne forcez pas pour faire rentrer le viseur lorsque l'oculaire est sorti. Cela pourrait provoquer un dysfonctionnement. (Uniquement pour les modèles avec un viseur amovible et un oculaire qui peut être retiré)
- Si vous faites un panorama avec l'appareil tout en regardant dans le viseur ou bougez vos yeux tout autour, l'image dans le viseur peut être déformée ou les couleurs de l'image peuvent changer. Il s'agit d'une caractéristique de l'objectif ou du dispositif d'affichage et pas d'une anomalie. Lorsque vous photographiez une image, nous vous recommandons de regarder au centre du viseur.
- L'image peut être légèrement déformée près des coins du viseur. Il ne s'agit pas d'une anomalie. Vous pouvez aussi utiliser l'écran pour observer en détail la totalité de la composition.
- Si vous utilisez l'appareil dans un endroit froid, l'image peut avoir une apparence de traînée. Il ne s'agit pas d'une anomalie.
- Lorsque la température de l'appareil photo change, la tonalité de couleur de l'affichage du viseur peut changer en raison des caractéristiques du dispositif d'affichage.
- N'exposez pas directement le viseur à des rayons tels que les faisceaux laser. Vous risquez d'endommager l'intérieur du viseur et de provoquer un dysfonctionnement de l'appareil.

# **Remarques sur l'écran**

- Bien que l'écran soit doté d'une technologie très précise permettant 99,99 % de pixels effectifs ou plus, il se peut que des points noirs apparaissent et que des points blancs, rouges, bleus et verts ne disparaissent pas. Il ne s'agit pas d'une anomalie. Ces points ne sont pas enregistrés.
- N'exercez aucune pression sur l'écran. Ceci pourrait décolorer l'écran et provoquer un dysfonctionnement.
- Si des gouttelettes d'eau ou d'autres liquides giclent sur le moniteur, essuyez-le avec un chiffon doux. Si le moniteur est mouillé, sa surface peut changer ou se détériorer. Cela pourrait provoquer un dysfonctionnement.
- Si vous utilisez l'appareil dans un endroit froid, l'image peut avoir une apparence de traînée. Il ne s'agit pas d'une anomalie.
- Lorsque vous raccordez des câbles aux connecteurs de l'appareil, il se peut que la plage de rotation de l'écran devienne limitée.

# **Remarques sur le capteur d'image**

Si vous dirigez l'appareil vers une source lumineuse très intense pendant la prise d'images, les zones des hautes lumières sur les images peuvent être enregistrées comme zones noires.

# **Remarques sur la bonnette antivent (uniquement pour les modèles vendus avec une bonnette antivent)**

- Si la bonnette antivent est rangée pendant une période prolongée dans un endroit exposé à la lumière directe du soleil ou près d'un appareil de chauffage, elle risque de se décolorer. La texture et l'épaisseur de la fourrure peuvent changer selon l'environnement d'utilisation et de stockage, ainsi qu'en raison de l'usure.
- Brossez ou tirez vigoureusement la fourrure de la bonnette antivent peut la faire se détacher.
- Si la bonnette antivent devient humide ou sale, ne le retirez pas de l'adaptateur pour bonnette antivent. Essuyez-la avec un chiffon doux et sec et faites-la sécher à l'ombre.

# **Compatibilité des données d'image**

Ce produit est conforme à la norme universelle DCF (Design rule for Camera File system) établie par la JEITA (Japan Electronics and Information Technology Industries Association).

# **Services et logiciels fournis par d'autres sociétés**

Les services réseau, le contenu et les [système d'exploitation et] logiciels de ce Produit peuvent être assujettis à certaines conditions générales et modifiés, interrompus ou arrêtés à tout moment et peuvent nécessiter des frais, une inscription et des informations de carte de crédit.

## **Remarques sur la connexion à Internet**

Pour connecter l'appareil à un réseau, connectez-le via un routeur ou un port LAN avec la même fonction. L'impossibilité de se connecter de cette manière peut provoquer des problèmes de sécurité.

# **Remarques sur la sécurité**

- SONY NE SAURAIT ÊTRE TENU RESPONSABLE DES DOMMAGES DE QUELQUE NATURE QUE CE SOIT RÉSULTANT DE LA NON-MISE EN ŒUVRE DES MESURES DE SÉCURITÉ APPROPRIÉES SUR LES DISPOSITIFS DE TRANSMISSION, DES FUITES DE DONNÉES INÉVITABLES DUES AUX SPÉCIFICATIONS DE LA TRANSMISSION OU D'AUTRES PROBLÈMES DE SÉCURITÉ.
- Selon l'environnement d'utilisation, des tiers non autorisés sur le réseau peuvent accéder au produit. Lorsque vous connectez l'appareil à un réseau, assurez-vous bien que le réseau est solidement protégé.
- Le contenu des communications peut être intercepté sans que vous le sachiez par des tiers non autorisés à proximité des signaux. Lors des communications LAN sans fil, mettez en œuvre des mesures de sécurité appropriées pour protéger le contenu des communications.

# **Remarques sur la fonction FTP**

Étant donné que les contenus, les noms d'utilisateur et les mots de passe ne sont pas cryptés au moyen d'un protocole FTP normal, utilisez le protocole FTPS ou SFTP s'il est disponible.

# **Accessoires en option**

- Nous vous recommandons d'utiliser des accessoires Sony d'origine.
- Certains accessoires Sony ne sont disponibles que dans certains pays et régions.

# **Modèles et kits disponibles**

Certains modèles et kits ne sont disponibles que dans certains pays et régions.

TP1001166516

5-056-662-23(1) Copyright 2023 Sony Corporation

# <span id="page-28-0"></span>**Prêt, transfert à un tiers ou mise au rebut de l'appareil photo et/ou de la carte mémoire (Remarques sur la protection des données personnelles)**

Selon les fonctions et les réglages de l'appareil photo, il se peut que des informations importantes soient enregistrées sur ce dernier et/ou la carte mémoire.

Avant de prêter, transférer à un tiers ou mettre au rebut l'appareil photo et/ou la carte mémoire, lisez attentivement ce qui suit et assurez-vous d'avoir procédé comme indiqué.

## **Remarques sur le prêt et le transfert de l'appareil à un tiers ou sa mise au rebut**

Avant de prêter, transférer l'appareil photo à un tiers ou de le mettre au rebut, veillez à réaliser les opérations suivantes afin de protéger vos données personnelles.

Sélectionnez MENU → (Réglage) → [Réinit./sauv. régl] → [Rétablir le réglage] → [Initialiser].

## **Remarques sur l'utilisation du service cloud (Creators' Cloud)**

Avant de prêter ou de transférer l'appareil photo, assurez-vous que ses informations de liaison et les réglages de téléchargement sont appropriés afin d'éviter des dommages tels que le téléchargement du contenu de l'appareil photo vers le Creators' Cloud d'un tiers indésirable. Si les réglages ne sont pas appropriés, veillez à procéder comme suit.

- Si vous comptez transférer ou prêter l'appareil photo : réinitialisez-le ou annulez la liaison avec Creators' Cloud sur l'appareil photo. Annulez également la liaison de l'appareil photo dans Creators' Cloud.
- Si l'appareil photo vous est transféré ou si vous l'empruntez : réinitialisez-le ou annulez la liaison avec Creators' Cloud sur l'appareil photo.

Veuillez noter que le Creators' Cloud peut ne pas être disponible dans certains pays et régions.

## **Remarques sur le prêt et le transfert d'une carte mémoire à un tiers ou sa mise au rebut**

L'exécution de [Formater] ou [Supprimer] sur l'appareil photo ou un ordinateur pourrait ne pas supprimer complètement les données de la carte mémoire. Avant de prêter ou de transférer une carte mémoire à une autre personne, nous vous recommandons de supprimer complètement toutes données présentes à l'aide d'un logiciel de suppression de données. Lorsque vous mettez une carte mémoire au rebut, nous vous recommandons de la détruire physiquement.

## **Remarques sur les fonctions réseau**

Lorsque vous utilisez les fonctions réseau, des tierces parties indésirables sur le réseau peuvent accéder à l'appareil photo, selon l'environnement d'utilisation. Par exemple, un accès non autorisé à l'appareil photo peut se produire dans un environnement réseau auquel un autre périphérique réseau est connecté ou peut se connecter sans autorisation. Sony n'assume aucune responsabilité pour toute perte ou tout dommage lié à la connexion à un tel environnement réseau.

## **Remarques sur les informations sur l'emplacement**

Si vous téléchargez et partagez des photos ou des films pris avec cet appareil sur Internet alors que les informations sur l'emplacement sont liées à l'application pour smartphone dédiée, vous risquez de révéler accidentellement des informations sur l'emplacement à un tiers. Pour empêcher des tiers d'obtenir vos informations sur l'emplacement, désactivez la fonction [Liaison informations emplacement] de l'application dédiée.

# **Avertissement sur les droits d'auteur**

Les émissions de télévision, films, cassettes vidéo et autres œuvres peuvent être protégés par des droits d'auteur. L'enregistrement non autorisé de telles œuvres peut constituer une infraction à la loi sur les droits d'auteur.

#### **Rubrique associée**

- [Création d'un compte pour Creators' Cloud et liaison de votre appareil photo au compte \(Connex. infonuagiq.\)](#page-605-0)
- [Affichage des informations sur la connexion au cloud \(Info. infonuagiques\)](#page-608-0)

TP1001172959

5-056-662-23(1) Copyright 2023 Sony Corporation

<span id="page-30-0"></span>Appareil photo à objectif interchangeable ILCE-9M3 α9III

# **Remarques sur la batterie et la charge de la batterie**

## **Remarques sur l'utilisation de la batterie**

- Utilisez exclusivement des batteries de marque Sony.
- En fonction des conditions de l'environnement ou de fonctionnement, l'indicateur de charge restante de la batterie peut ne pas s'afficher correctement.
- N'exposez pas la batterie à l'eau. La batterie n'est pas étanche à l'eau.
- Ne laissez pas la batterie dans des endroits très chauds, par exemple dans un véhicule ou en plein soleil.

# **Remarques sur la charge de la batterie**

- Chargez la batterie (fournie) avant d'utiliser le produit pour la première fois.
- La batterie chargée se déchargera peu à peu même si vous ne l'utilisez pas. Chargez la batterie chaque fois que vous utiliserez le produit pour que vous ne ratiez pas d'occasions de prendre des images.
- Ne chargez pas de batteries autres que celles spécifiées pour ce produit. Vous risqueriez de provoquer des fuites, une surchauffe, des explosions, des électrocutions, des brûlures ou des blessures.
- Lorsque vous chargez une batterie neuve (première charge) ou une batterie qui n'a pas été utilisée depuis longtemps, le témoin de charge (CHARGE) peut clignoter rapidement lorsque la batterie est chargée. Dans ce cas, retirez la batterie puis réinsérez-la pour la recharger.
- Nous vous recommandons de recharger la batterie à une température ambiante comprise entre 10 °C et 30 °C (50 °F et 86 °F). La batterie peut ne pas se charger correctement en dehors de cette plage de températures.
- Le fonctionnement ne peut pas être garanti avec toutes les sources d'alimentation externe.
- Une fois la charge terminée, débranchez le chargeur de la prise murale si vous chargez avec un chargeur, ou débranchez le câble USB de l'appareil si vous chargez la batterie alors qu'elle est insérée dans l'appareil. Vous risquez autrement de réduire la durée de vie de la batterie.
- Ne chargez pas la batterie en continu, ne la chargez pas de façon répétée sans l'utiliser si elle est déjà complètement chargée ou presque. Sinon, vous risquez de provoquer une détérioration des performances de la batterie.
- Si le témoin de charge du produit clignote pendant la charge, retirez la batterie en cours de charge, puis insérez à nouveau fermement cette même batterie dans le produit. Si le témoin de charge clignote à nouveau, cela peut indiquer une batterie défectueuse ou qu'une batterie de type autre que spécifié a été insérée. Vérifiez que la batterie correspond au type spécifié.

Si la batterie est du type spécifié, retirez la batterie, remplacez-la par une batterie neuve ou différente, et vérifiez si la batterie nouvellement insérée se charge correctement. Si la batterie nouvellement insérée se charge correctement, il se peut que la batterie précédemment insérée soit défectueuse.

Si le témoin de charge clignote pendant la charge de la batterie dans l'appareil, cela indique que la charge s'est provisoirement arrêtée et est en attente. La charge s'arrête et passe automatiquement en état de veille lorsque la température est hors de la plage de température de fonctionnement recommandée. Lorsque la température revient dans la plage appropriée, la charge reprend et le témoin de charge se rallume.

# **Indicateur de charge restante de la batterie**

- L'indicateur de charge restante de la batterie apparaît sur l'écran. Il faut environ une minute avant que l'indicateur de charge restante de la batterie correct apparaisse.
- En fonction des conditions de l'environnement ou de fonctionnement, l'indicateur de charge restante de la batterie peut ne pas s'afficher correctement.
- Si l'indicateur de charge restante de la batterie n'apparaît pas sur l'écran, appuyez sur le bouton DISP (Réglage de l'affichage) pour l'afficher.

# **Comment utiliser efficacement la batterie**

- La performance de la batterie diminue lorsque la température ambiante est basse. La durée de fonctionnement de la batterie est donc plus courte dans des endroits froids. Pour prolonger la durée d'utilisation de la batterie, nous vous recommandons de la placer dans votre poche près du corps pour la réchauffer et de l'insérer dans le produit juste avant la prise de vue. Si votre poche contient des objets métalliques tels que des clés, prenez garde au risque de court-circuit.
- La batterie s'épuisera rapidement si vous utilisez fréquemment le flash ou la fonction de prise de vue en continu, si vous mettez l'appareil sous/hors tension de manière répétée ou si vous augmentez la luminosité de l'écran.
- Nous vous recommandons de prévoir une batterie de rechange et de prendre des clichés d'essai avant de prendre des clichés réels.
- Si les bornes de la batterie sont encrassées, il se peut que vous ne parveniez pas à mettre le produit sous tension, ou que la batterie ne se charge pas correctement. Dans ce cas, retirez légèrement la poussière à l'aide d'un chiffon doux ou d'un coton-tige pour nettoyer la batterie.

## **Comment stocker la batterie**

Pour entretenir la capacité de la batterie, chargez-la puis déchargez-la complètement dans l'appareil photo au moins une fois par an avant de la ranger. Rangez la batterie dans un endroit frais et sec après l'avoir retirée de l'appareil.

## **Durée de vie de la batterie**

- La durée de vie de la batterie est limitée. Si vous utilisez à plusieurs reprises la même batterie ou utilisez la même batterie pendant une période prolongée, la capacité de la batterie diminuera progressivement. Si la durée d'utilisation de la batterie est considérablement réduite, le moment est venu de remplacer la batterie par une neuve.
- La durée de vie de la batterie varie en fonction des conditions ambiantes, de stockage et d'utilisation.

TP1001127360

5-056-662-23(1) Copyright 2023 Sony Corporation

<span id="page-32-0"></span>Appareil photo à objectif interchangeable ILCE-9M3 α9III

# **Remarques sur les cartes mémoire**

- Si (icône d'avertissement de surchauffe) s'affiche à l'écran, ne retirez pas la carte mémoire de l'appareil immédiatement. Attendez plutôt un moment après la mise hors tension de l'appareil, puis retirez la carte mémoire. Si vous touchez la carte mémoire lorsqu'elle est chaude, vous risquez de la lâcher et de l'endommager. Faites attention lorsque vous retirez la carte mémoire.
- Si vous effectuez des prises de vue et supprimez des images de façon répétée sur une période prolongée, les données des fichiers de la carte mémoire risquent de se fragmenter, et l'enregistrement d'un film peut s'interrompre au milieu de la prise de vue. Le cas échéant, sauvegardez vos images sur un ordinateur ou un autre emplacement de stockage, puis exécutez [Formater] avec cet appareil.
- Ne retirez pas la batterie ou la carte mémoire, ne débranchez pas le câble USB, ni n'éteignez l'appareil photo pendant que le témoin d'accès est allumé. Cela risquerait d'endommager les données de la carte mémoire.
- Veillez à sauvegarder les données par précaution.
- Nous ne pouvons pas garantir le bon fonctionnement de toutes les cartes mémoire.
- Les images enregistrées sur une carte mémoire SDXC/CFexpress Type A ne peuvent pas être importées ou lues sur des ordinateurs ou des périphériques AV non compatibles exFAT lors de la connexion au moyen d'un câble USB. Assurez-vous que le périphérique est compatible exFAT avant de le raccorder à l'appareil. Si vous branchez votre appareil photo sur un périphérique non compatible, un message pourrait vous inviter à formater la carte. Ne formatez jamais la carte en réponse à cette invite, car cela effacerait toutes les données qu'elle contient. (exFAT est le système de fichier utilisé sur les cartes mémoire SDXC ou CFexpress Type A.)
- N'exposez pas la carte mémoire à l'eau.
- Ne soumettez pas la carte mémoire à des chocs, ne la pliez pas et ne la laissez pas tomber.
- N'utilisez pas ou ne rangez pas la carte mémoire dans les conditions suivantes :
	- endroits présentant une température élevée, à l'intérieur d'un véhicule garé en plein soleil par exemple
	- endroits exposés aux rayons directs du soleil
	- endroits humides ou en présence de substances corrosives
- Si vous utilisez la carte mémoire à proximité d'un champ magnétique puissant ou dans un endroit soumis à de l'électricité statique ou du bruit électrique, les données de la carte mémoire peuvent être endommagées.
- Ne touchez pas les bornes de la carte mémoire avec les doigts ou un objet métallique.
- Ne laissez pas la carte mémoire à la portée de jeunes enfants. Ils risqueraient de l'avaler accidentellement.
- Ne démontez pas et ne modifiez pas la carte mémoire.
- Il se peut que la carte mémoire soit chaude juste après une utilisation prolongée. Manipulez-la avec précautions.
- Le fonctionnement d'une carte mémoire formatée sur un ordinateur n'est pas garanti avec le produit. Veillez à formater la carte mémoire avec ce produit.
- Les vitesses de lecture/écriture des données dépendent de la combinaison de carte mémoire et du matériel utilisés.
- N'appuyez pas fortement sur la carte mémoire lorsque vous écrivez dans l'espace de notes.
- Ne collez pas d'étiquette sur la carte mémoire, ni sur l'adaptateur de carte mémoire. Vous risquez de ne pas pouvoir retirer la carte mémoire.
- Si le commutateur de protection en écriture ou le commutateur de protection contre l'effacement d'une carte mémoire SD est réglé sur la position LOCK, vous ne pouvez pas enregistrer ou supprimer des images. Dans ce cas, placez le commutateur en position d'enregistrement.
- Pour utiliser une carte mémoire microSD avec ce produit :
	- Veillez à insérer la carte mémoire dans un adaptateur dédié. Si vous insérez une carte mémoire dans le produit sans utiliser un adaptateur pour carte mémoire, vous risquez de ne pas pouvoir la sortir du produit.
	- Lors de l'insertion d'une carte mémoire dans un adaptateur de carte mémoire, assurez-vous que la carte mémoire est dans le bon sens, puis insérez-la à fond. Une insertion incorrecte peut provoquer un dysfonctionnement.

5-056-662-23(1) Copyright 2023 Sony Corporation

<span id="page-34-0"></span>Appareil photo à objectif interchangeable ILCE-9M3 α9III

# **Nettoyage du capteur d'image (Nettoyage capteur)**

Si des poussières ou des corps étrangers pénètrent dans l'appareil et adhèrent à la surface du capteur d'image (qui convertit la lumière en signal numérique), ces impuretés peuvent apparaître sur l'image sous forme de points sombres, selon les conditions de prise de vue. Le cas échéant, nettoyez rapidement le capteur d'image en suivant les étapes cidessous.

**1 Vérifiez que la batterie a été suffisamment chargée.**

**MENU → (Réglage) → [Option réglage] → [Fnct. antipoussières] → [Nettoyage capteur] → [Entrer].** Le verre du filtre vibre pour secouer la poussière. **2**

**3 Démontez l'objectif.**

**4**

**Nettoyez la surface du capteur d'image et les parties environnantes avec un pinceau soufflant en vente dans le commerce.**

Tenez l'appareil légèrement incliné vers l'avant pour que la poussière tombe.

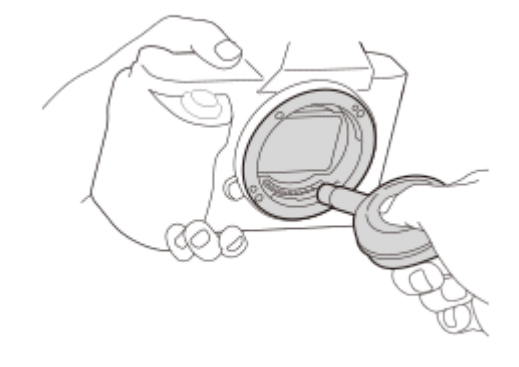

**5 Mettez l'appareil hors tension.**

**6 Remontez l'objectif.**

#### **Astuce**

Pour savoir comment vérifier la quantité de poussière sur le capteur d'image et pour en savoir plus sur les méthodes de nettoyage, veuillez consulter l'URL suivante. <https://support.d-imaging.sony.co.jp/www/support/ilc/sensor/index.php>

#### **Note**

- Lorsque vous exécutez le mode de nettoyage, retirez l'objectif avec l'appareil sous tension.
- Ne mettez pas l'appareil hors tension pendant le nettoyage.
- Assurez-vous que le niveau de charge restante de la batterie est d'au moins 51 % avant d'effectuer le nettoyage.
- Pour nettoyer le capteur d'image avec l'appareil photo éteint, réglez [Rid. mise HORS tens.] sous [Fnct. antipoussières] sur [OFF].
- N'utilisez pas un pinceau soufflant de type pulvérisateur sous peine de diffuser des gouttelettes d'eau à l'intérieur du boîtier de l'appareil.
- N'insérez pas l'extrémité du pinceau soufflant à l'intérieur de la monture de l'objectif, afin qu'elle ne puisse pas toucher le capteur d'image.
- Lorsque vous nettoyez le capteur d'image avec un pinceau soufflant, ne soufflez pas trop fort. Si vous soufflez trop fort sur le capteur, vous risquez d'endommager l'intérieur du produit.
- Si la poussière demeure même après avoir nettoyé le produit comme décrit, prenez contact avec le centre de service.
- Pendant le nettoyage, le verre du filtre du capteur d'image fait un bruit de vibration. Il ne s'agit pas d'une anomalie.
- Le nettoyage peut être effectué automatiquement lorsque l'appareil est mis hors tension.

#### **Rubrique associée**

- [Installation/retrait de l'objectif](#page-100-0)
- [Fnct. antipoussières](#page-560-0)

TP1001127373

5-056-662-23(1) Copyright 2023 Sony Corporation
# **Nettoyage**

# **Nettoyage de l'objectif**

- N'utilisez pas une solution de nettoyage contenant des solvants organiques tels que diluant ou benzène.
- Utilisez un pinceau soufflant disponible dans le commerce pour enlever la poussière lorsque vous nettoyez la surface de l'objectif. Si de la poussière est collée en surface, essuyez l'objectif avec un chiffon doux ou du papier absorbant légèrement humidifié avec une solution de nettoyage pour objectifs. Essuyez la surface d'un mouvement en spirale du centre vers la périphérie. Ne vaporisez pas directement la solution de nettoyage d'objectif sur la surface de l'objectif.

# **Nettoyage du boîtier de l'appareil**

Ne touchez pas l'intérieur de la monture d'objectif du produit, par exemple les contacts de l'objectif. Utilisez un pinceau soufflant disponible dans le commerce\* pour nettoyer l'intérieur de la monture d'objectif.

N'utilisez pas de bombe de nettoyage sous peine de provoquer un dysfonctionnement. \*

# **Nettoyage de l'extérieur du produit**

Nettoyez l'extérieur du produit avec un chiffon doux légèrement humidifié avec de l'eau, puis essuyez-le avec un chiffon sec. Afin d'éviter d'endommager la finition ou le boîtier :

- N'exposez pas le produit à des produits chimiques tels que diluants, benzène, alcool, lingettes nettoyantes jetables, insectifuges, écrans solaires ou insecticides.
- Ne touchez pas le produit avec l'une des substances ci-dessus sur les mains.
- Ne laissez pas le produit en contact prolongé avec du caoutchouc ou du vinyle.

# **Nettoyage de l'écran**

- Si vous essuyez vigoureusement l'écran avec un mouchoir en papier, etc., vous risquez de le rayer.
- Si l'écran est sale (traces de doigts ou poussière), essuyez doucement sa surface, puis nettoyez l'écran avec un chiffon doux, etc.

TP1001127397

# **Vérification de l'appareil et des éléments fournis**

Le nombre indiqué entre parenthèses correspond au nombre d'éléments fournis.

- Appareil photo (1)
- Chargeur de batterie (1)

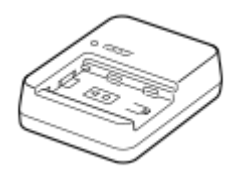

Cordon d'alimentation (1)\* (fourni dans certains pays/régions)

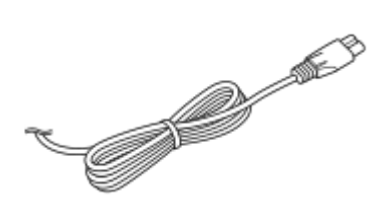

- Il est possible que plusieurs cordons d'alimentation soient fournis avec votre appareil. Utilisez le cordon d'alimentation adapté à votre pays ou région. \*
- NP-FZ100 Batterie rechargeable (1)

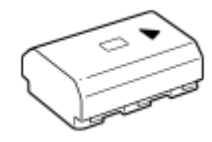

**Bandoulière (1)** 

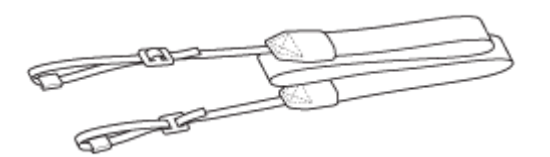

Capuchon de boîtier (1) (installé sur l'appareil)

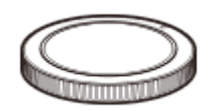

Protège-câble (1)

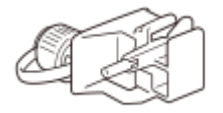

Capuchon de la griffe (1) (installé sur l'appareil)

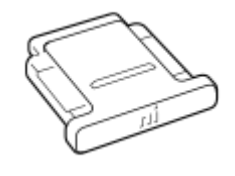

Oculaire de visée (1) (installé sur l'appareil)

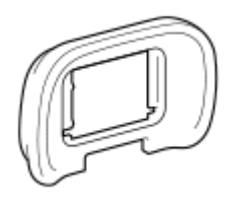

- Guide de démarrage (1)
- Guide de référence (1)

Les accessoires peuvent varier selon le pays ou la région. Vérifiez le Guide de démarrage pour en savoir plus sur les accessoires.

TP1001476191

# <span id="page-39-0"></span>**SONY**

[Guide d'aide](#page-0-0)

Appareil photo à objectif interchangeable ILCE-9M3 α9III

# **Avant**

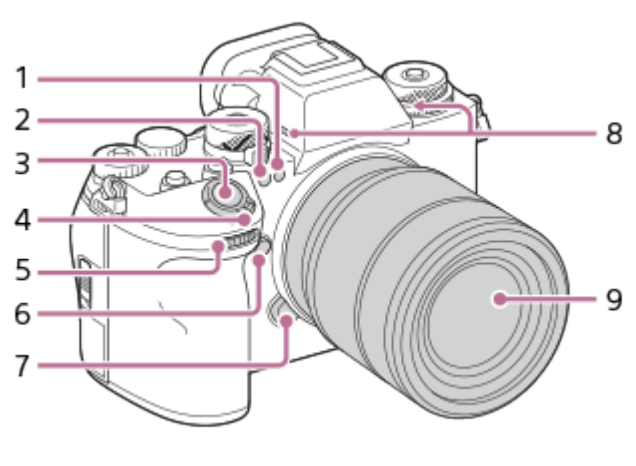

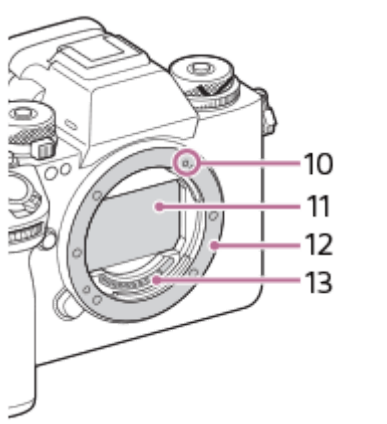

- Capteur de lumière visible et infrarouge **1.** Ne couvrez pas cette pièce pendant la prise de vue.
- Témoin du retardateur/Illuminateur AF **2.** Ne couvrez pas cette pièce pendant la prise de vue.
- **3.** Déclencheur
- **4.** Interrupteur ON/OFF (alimentation)
- Sélecteur avant **5.** Vous pouvez rapidement ajuster les réglages pour chaque mode de prise de vue.
- **6.** Bouton C5 (Bouton Perso 5)
- **7.** Bouton de déverrouillage de l'objectif
- Microphone **8.**

Ne couvrez pas cette pièce pendant l'enregistrement de films. Sinon, cela risque de se traduire par du bruit ou par une baisse du volume sonore.

- **9.** Objectif
- **10.** Repère de montage
- **11.** Capteur d'image\*
- **12.** Monture
- **13.** Contacts de l'objectif\*

<sup>\*</sup> Ne touchez pas directement ces pièces.

# **Rubrique associée**

- [Arrière](#page-41-0)
- [Face supérieure](#page-44-0)
- [Faces latérales](#page-46-0)
- [Face inférieure](#page-49-0)

TP1001476196

# <span id="page-41-0"></span>**SONY** [Guide d'aide](#page-0-0)

Appareil photo à objectif interchangeable ILCE-9M3 α9III

# **Arrière**

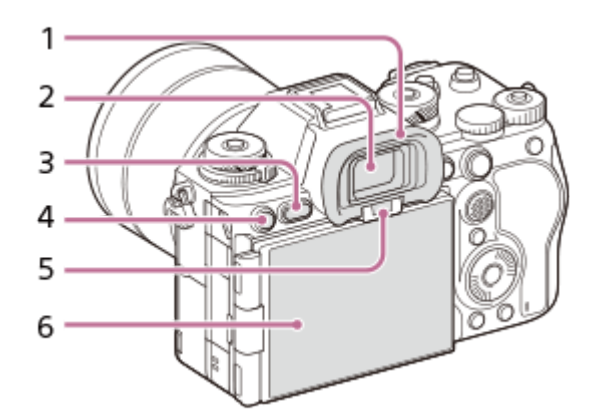

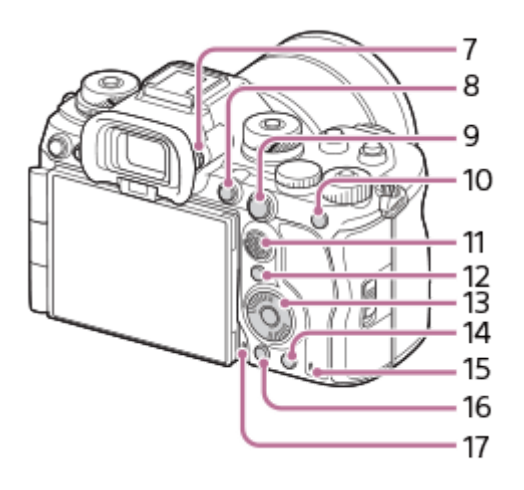

# Oculaire de visée **1. Retrait de l'oculaire de visée**

Poussez les côtés de l'oculaire de visée vers l'extérieur et soulevez l'oculaire.

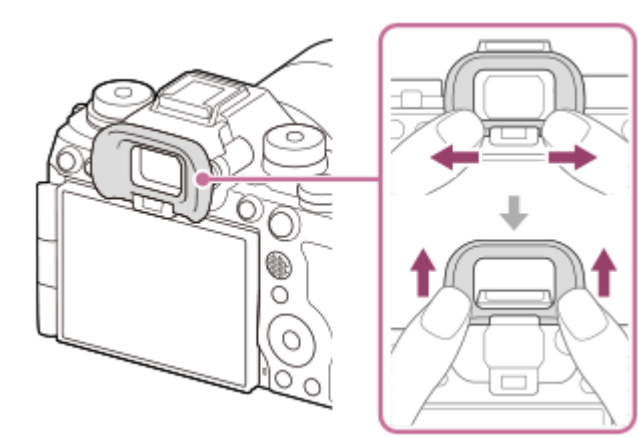

- **2.** Viseur
- **3.** Bouton MENU
- Pour la prise de vue : Bouton C3 (Bouton Perso 3) **4.** Pour la visualisation : Bouton  $\Box$  (Protéger)
- **5.** Capteur de visée
- **6.** Écran (fonctionnement tactile : écran tactile/pavé tactile)

L'écran peut être ajusté pour offrir un angle de vue adapté et vous permettre d'effectuer des prises de vue, quelle que soit votre position. Pour plus d'informations, voir « Réglage de l'angle de l'écran ».

- Selon le type de trépied utilisé, il se peut que vous ne parveniez pas à régler l'angle de l'écran. Dans ce cas, dégagez la vis du trépied pour régler l'angle de l'écran.
- N'exercez pas une force excessive en ouvrant, en fermant ou en faisant pivoter l'écran. Cela pourrait provoquer un dysfonctionnement.

Molette de réglage dioptrique **7.**

Pour ajuster le viseur à votre vue, faites tourner la molette de réglage dioptrique jusqu'à ce que l'affichage devienne net.

Si vous avez du mal à commander la molette de réglage dioptrique, retirez l'oculaire de visée avant d'utiliser la molette.

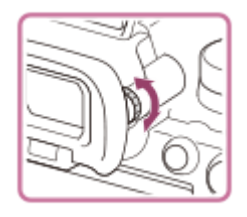

- **8.** Bouton MOVIE (Film)
- 9. Pour la prise de vue : Bouton AF-ON (AF activé) Pour la visualisation : Bouton  $\bigoplus$  (Agrandir)
- 10. Pour la prise de vue : Bouton AEL [Maintien AEL] est attribué au bouton AEL dans les réglages par défaut. Pour la visualisation : Bouton **Pour (Planche Index)**
- **11.** Sélecteur multidirectionnel
- **12.** Bouton Fn (fonction)
- **13.** Molette de commande
- 14. Pour la prise de vue : Bouton C4 (Bouton Perso 4) Pour la visualisation : Bouton  $\overline{\mathbf{m}}$  (Supprimer)
- **15.** Témoin d'accès
- 16. Bouton **| |** (Lecture)
- **17.** Microphone pour la fonction de mémo vocal

# **Réglage de l'angle de l'écran**

Lorsque vous tenez l'appareil photo depuis une position haute ou basse, tirez l'écran vers vous pour régler l'angle.

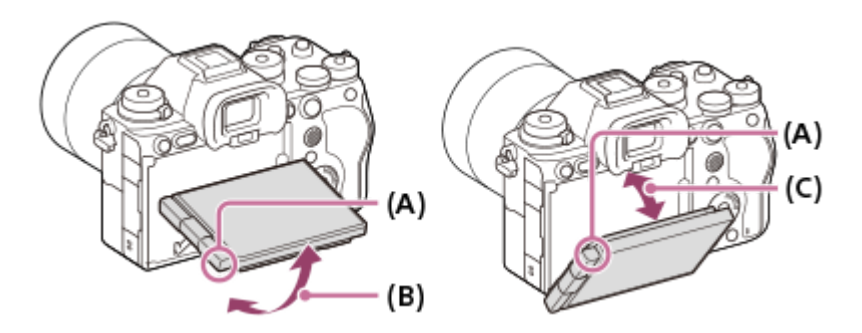

**(A)** : Où placer vos doigts

- **(B)** : À environ 98° de l'arrière de l'appareil photo
- **(C)** : À environ 40° de l'arrière de l'appareil photo
	- Dans la position d'autoportrait, l'écran étant ouvert latéralement et l'objectif tourné vers vous, l'image de l'écran est pivotée horizontalement. Tournez l'écran vers l'arrière pour annuler l'affichage pivoté.

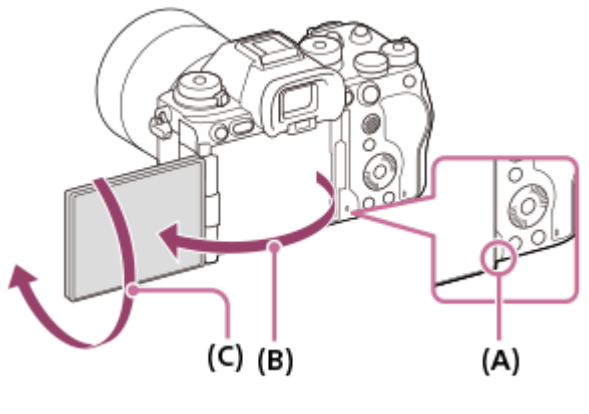

- **(A)** : Où placer vos doigts **(B)** : environ 180°
- **(C)** : environ 270°
- Pour faire basculer l'orientation de l'affichage en mode autoportrait alors que l'écran est sorti, faites tourner l'écran à fond dans le sens (A). Si vous souhaitez annuler l'orientation de l'affichage pour le mode autoportrait, tournez l'écran à fond dans le sens (B) (lorsque [Dir. retourn. d'écran] est réglé sur [Auto]).

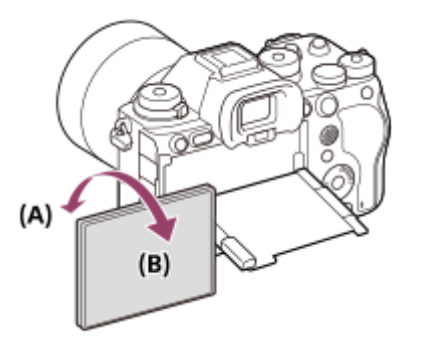

Dans les réglages par défaut, l'inversion de l'affichage est automatiquement activée ou désactivée, en fonction de la position de l'écran. Vous pouvez verrouiller la méthode d'affichage avec les réglages suivants : MENU → F (Réglage) → [Viseur/écran] → [Dir. retourn. d'écran].

#### **Rubrique associée**

- [Avant](#page-39-0)
- [Face supérieure](#page-44-0)
- [Faces latérales](#page-46-0)
- [Face inférieure](#page-49-0)

TP1001476192

# <span id="page-44-0"></span>**Face supérieure**

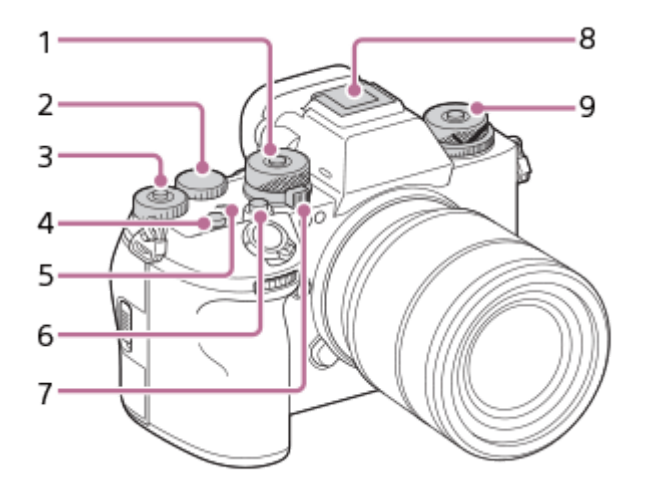

Sélecteur de mode **1.**

Le sélecteur de mode est déverrouillé tant que vous appuyez sur le bouton de déverrouillage au centre du sélecteur.

2. Sélecteur arrière L

Vous pouvez rapidement ajuster les réglages pour chaque mode de prise de vue.

Sélecteur arrière R **3.**

Vous pouvez rapidement ajuster les réglages pour chaque mode de prise de vue. En appuyant sur le bouton de verrouillage au centre, le sélecteur bascule entre l'état verrouillé et déverrouillé. La molette est déverrouillée lorsque le bouton de verrouillage est sorti et que la ligne blanche est visible.

- **4.** Bouton C1 (Bouton Perso 1)
- 5.  $\bigoplus$  Indicateur de position du capteur d'image
	- Le capteur d'image est le capteur qui convertit la lumière en signal électrique. La position du capteur d'image est indiquée par  $\bigoplus$  (Indicateur de position du capteur d'image). Lorsque vous mesurez la distance exacte entre l'appareil photo et le sujet, référez-vous à la position de la ligne horizontale.

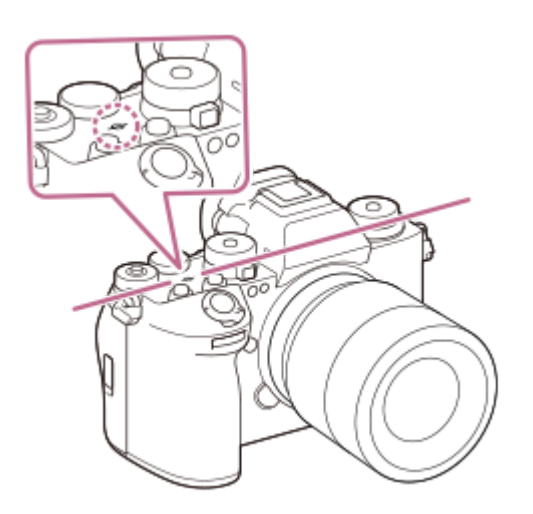

- Si la distance au sujet est inférieure à la distance de prise de vue minimale de l'objectif, la mise au point ne sera pas vérifiée. Veillez à laisser assez de distance entre le sujet et l'appareil.
- **6.** Bouton C2 (Bouton Perso 2)

## Sélecteur Photo/Film/S&Q **7.**

Vous pouvez changer de mode de prise de vue. Tournez le sélecteur Photo/Film/S&Q tout en appuyant sur le bouton de déverrouillage sur l'avant du sélecteur.

Griffe multi-interface\* **8.**

Certains accessoires peuvent ne pas s'enclencher à fond et dépasser à l'arrière de la griffe multi-interface. Toutefois, lorsque l'accessoire touche l'avant de la griffe, la connexion est correcte.

## Position haute : Sélecteur de mode d'entraînement **9.**

Le sélecteur de mode d'entraînement est déverrouillé pendant que le bouton de déverrouillage au centre est enfoncé. Position basse : Sélecteur de mode de mise au point Le sélecteur de mode de mise au point est déverrouillé pendant que le bouton de déverrouillage au dos est enfoncé.

Pour en savoir plus sur les accessoires compatibles avec la griffe multi-interface, visitez le site Web Sony ou consultez votre revendeur Sony ou un centre de service après-vente Sony agréé. \*

Des accessoires pour la griffe porte-accessoires peuvent également être utilisés. Le bon fonctionnement avec les accessoires d'autres fabricants n'est pas garanti.

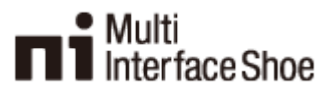

**Accessory Shoe** 

#### **Rubrique associée**

- [Avant](#page-39-0)
- [Arrière](#page-41-0)
- [Faces latérales](#page-46-0)
- **[Face inférieure](#page-49-0)**

TP1001476193

# <span id="page-46-0"></span>**Faces latérales**

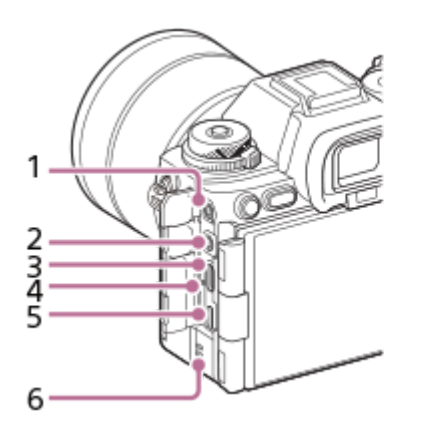

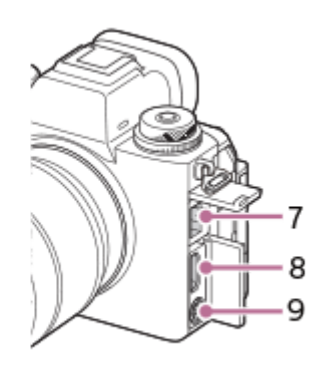

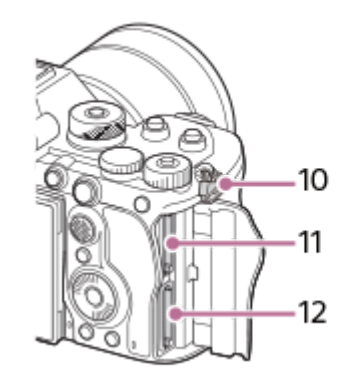

1. Prise (Microphone)

Lorsqu'un microphone externe est connecté, le microphone intégré est automatiquement désactivé. Lorsque le microphone externe est de type Plugin-power, il est alimenté via l'appareil photo.

- 2. Prise  $\bigcap$  (Casques)
- **3.** Connecteur USB Type-C
- **4.** Témoin de charge
- Multi/micro connecteur USB\* **5.**

Ce connecteur prend en charge les appareils compatibles micro-USB.

- **6.** Haut-parleur
- **7.** Prise réseau
- **8.** Prise HDMI de type A
- 9. Connecteur  $\bigstar$  (Synchronisation du flash)
- 10. Crochets pour bandoulière

Fixez les deux extrémités de la bandoulière à l'appareil.

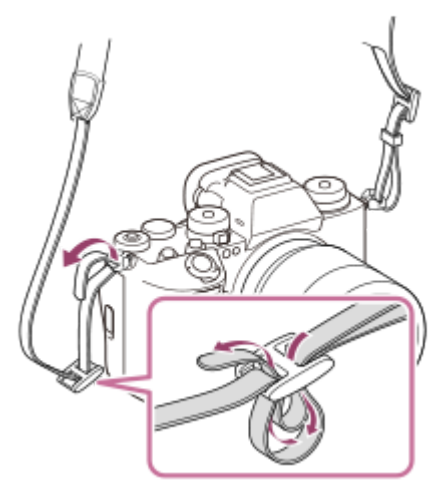

**11.** SLOT 1 (Fente de carte mémoire 1)

- **12.** SLOT 2 (Fente de carte mémoire 2)
- Pour en savoir plus sur les accessoires compatibles avec le multi/micro connecteur USB, visitez le site Web Sony ou consultez votre revendeur Sony ou un centre de service après-vente Sony agréé. \*

## **Remarques sur les connecteurs USB**

Vous pouvez utiliser le connecteur USB Type-C ou le multi/micro connecteur USB pour les communications USB. Toutefois, vous ne pouvez pas établir de communications USB avec les deux connecteurs simultanément. Utilisez le connecteur USB Type-C pour assurer l'alimentation de l'appareil et charger la batterie. Cet appareil ne peut pas être alimenté via le multi/micro connecteur USB.

Vous pouvez utiliser des accessoires pour le Multi/micro connecteur USB, comme une télécommande (vendue séparément), tout en assurant l'alimentation ou en exécutant la prise de vue à distance au moyen du connecteur USB Type-C.

## **Remarques sur le cache-connecteurs**

Assurez-vous que le cache-connecteurs est fermé avant utilisation.

#### **Remarques sur le protège-câble**

Le protège-câble permet d'éviter que le câble ne se déconnecte lorsque vous effectuez des prises de vue avec un câble connecté.

#### **Installation du protège-câble**

**1.** Ouvrez le cache-connecteurs HDMI et USB.

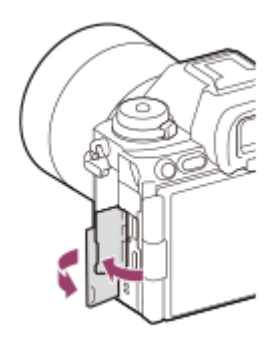

- Fixez le protège-câble comme illustré de sorte qu'il corresponde à la forme de la surface du connecteur de l'appareil **2.** photo.
	- Fixez le protège-câble avec les caches ouverts du connecteur HDMI et du connecteur USB insérés dans la fente du protège-câble.

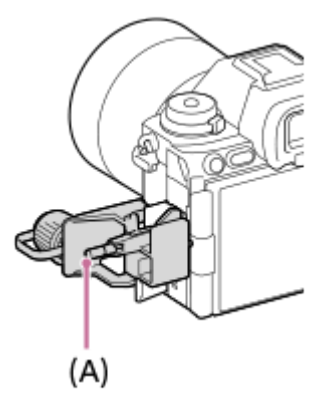

- **3.** Enfoncez la vis de fixation **(A)** et tournez-la pour bloquer le protège-câble.
- **4.** Insérez le câble dans l'une des prises.
- **5.** Insérez le câble dans la pièce de soutien, puis bloquez le câble en place avec la molette de fixation **(B)**.

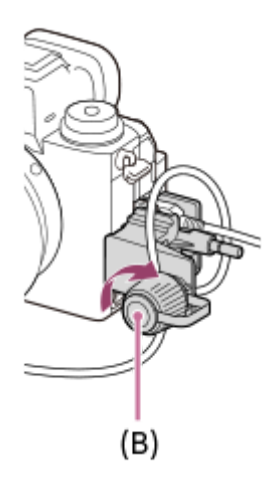

#### **Retrait du protège-câble**

Desserrez la vis de fixation, puis retirez le protège-câble.

#### **Rubrique associée**

- [Avant](#page-39-0)
- [Arrière](#page-41-0)
- [Face supérieure](#page-44-0)
- [Face inférieure](#page-49-0)

TP1001476194

# <span id="page-49-0"></span>**Face inférieure**

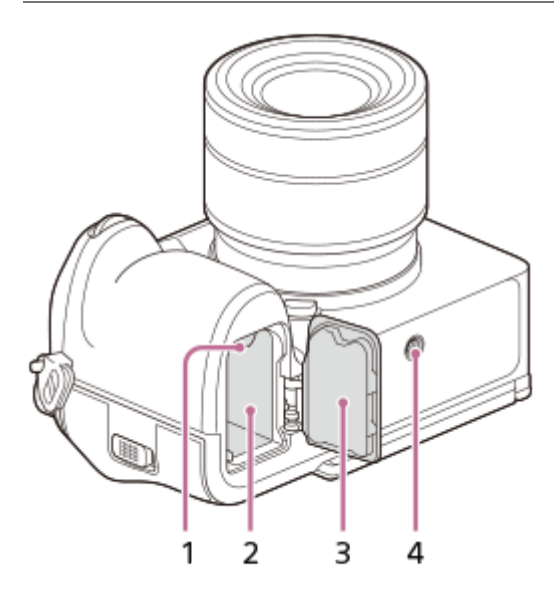

- **1.** Levier de verrouillage
- **2.** Fente d'insertion de la batterie
- Couvercle de batterie **3.**

Lorsque vous fixez un accessoire, par exemple une poignée verticale (vendue séparément), retirez le couvercle du compartiment de la batterie.

## **Pour enlever le couvercle du compartiment de la batterie**

Tirez le levier de déverrouillage du couvercle du compartiment de la batterie (A) dans le sens de la flèche, puis retirez le couvercle du compartiment de la batterie.

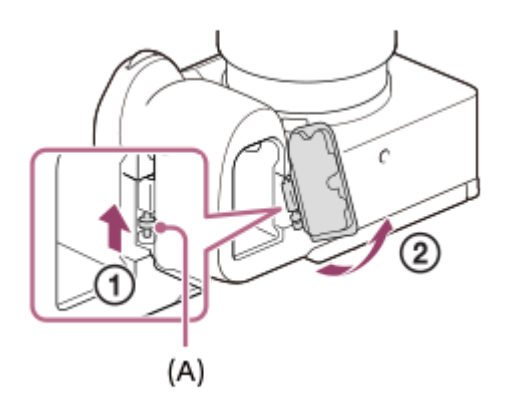

## **Pour installer le couvercle du compartiment de la batterie**

Insérez l'axe sur un côté du couvercle du compartiment de la batterie dans l'emplacement de fixation, puis enfoncez le couvercle du compartiment de la batterie en fixant l'axe sur le côté opposé.

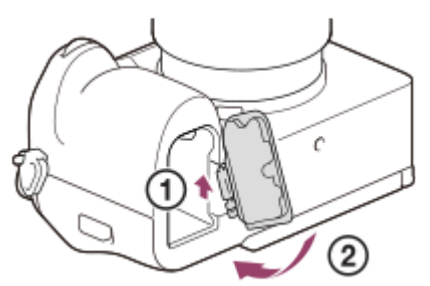

### Écrou de trépied **4.**

Compatible avec les vis 1/4-20 UNC

Utilisez un trépied avec une vis de fixation de longueur inférieure à 5,5 mm (7/32 po). Sinon, vous ne pourrez pas fixer l'appareil fermement, et vous risquez de l'endommager.

## **Rubrique associée**

- [Avant](#page-39-0)
- [Arrière](#page-41-0)
- [Face supérieure](#page-44-0)
- [Faces latérales](#page-46-0)

TP1001476195

# **Icônes de base affichées sur l'écran**

Cette section décrit l'affichage à l'écran lorsque le mode de prise de vue est  $\mathbf P$  (Programm. Auto).

- Les éléments suivants sont un exemple de l'affichage lorsque [Régl. DISP (aff. écr.)] est réglé sur [Afficher ttes infos] et que les icônes de fonction tactile sont masquées.
- Le contenu affiché et les positions ne sont donnés qu'à titre de référence, et peuvent être différents de l'affichage réel. Selon les réglages de l'appareil, il se peut que certaines icônes ne s'affichent pas.
- Pour savoir comment afficher/masquer les icônes de fonction tactile et voir des exemples de l'affichage des icônes de fonction tactile, reportez-vous à « [Icônes de fonction tactile](#page-53-0) ».

## **Pendant la prise d'images fixes**

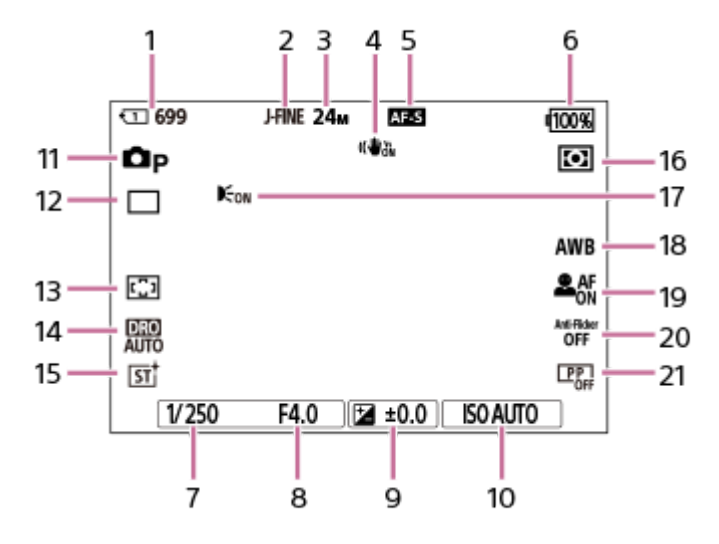

- Numéro de la fente de carte mémoire enregistrant les données de prise de vue et nombre d'images fixes **1.** enregistrables
- **2.** [Com. JPEG/HEIF] est réglé sur [JPEG]. [Qualité JPEG] est réglé sur [Fine].
- **3.** [Taille d'img JPEG] est réglé sur [L: 24M].
- **4.** [ SteadyShot] est réglé sur [ON].
- **5.** Le mode de mise au point est réglé sur [AF ponctuel].
- **6.** Niveau de charge restante de la batterie
- **7.** Vitesse d'obturation
- **8.** Valeur d'ouverture
- **9.** Correction d'exposition
- **10.** [ ISO] est réglé sur [ISO AUTO].
- **11.** Le sélecteur de mode est réglé sur  $\mathbf{P}$  (Programm. Auto)
- **12.** [Entraînement] est réglé sur [Prise de v. uniq.].
- 13. [ $\leftarrow$  Zone mise au pt] est réglé sur [Large].
- **14.** [Optimiseur de Dynamique : Auto] est sélectionné.
- 15. [ $\bigcirc$  Apparence créat.] est réglé sur [ST].
- 16. [ $\sum$  Mode de mesure] est réglé sur [Multi].
- 17. S'affiche lorsque [Illuminateur AF] est réglé sur [Auto] et que l'appareil photo détecte que l'illuminateur AF est nécessaire.
- 18. [ $\bigcirc$  Bal. des blancs] est réglé sur [Auto].
- 19. [ $\frac{6}{10}$  Reconn. suj. ds AF] est réglé sur [ON] et [ $\frac{6}{10}$  Cible reconnaiss.] est réglé sur [Humain].
- **20.** [Pdv anti-scintill.] est réglé sur [OFF].
- 21. [ $\sum$  Profil d'image] est réglé sur [OFF].

# **Pendant l'enregistrement de films**

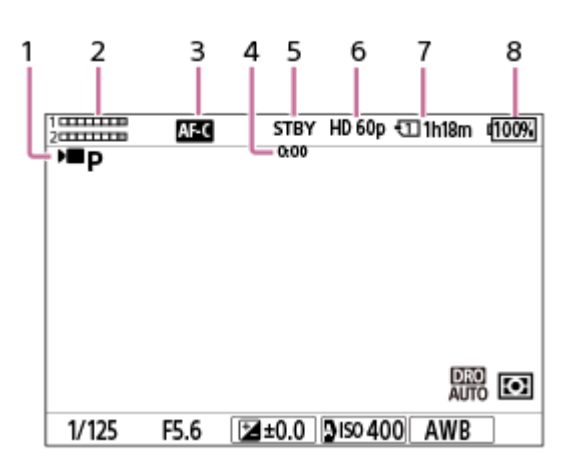

- **1.** Le sélecteur de mode est réglé sur  $\mathbf{P}$  (Programm. Auto)
- **2.** Niveau audio
- **3.** Le mode de mise au point est réglé sur [AF continu].
- **4.** Durée d'enregistrement réelle du film
- **5.** L'appareil photo est en mode d'attente de prise de vue.
- **6.** [ Format fichier] est réglé sur [XAVC S HD] et [Vit. défilem. enr.] est réglé sur [60p].
- **7.** Numéro de la fente de carte mémoire enregistrant les données de prise de vue et durée de film enregistrable
- **8.** Niveau de charge restante de la batterie

#### **Rubrique associée**

- [Icônes de fonction tactile](#page-53-0)
- [Liste des icônes sur l'écran pour la prise d'images fixes](#page-624-0)
- [Liste des icônes sur l'écran pour l'enregistrement de films](#page-629-0)
- [Liste des icônes sur l'écran de lecture](#page-633-0)

TP1001476197

# <span id="page-53-0"></span>**Icônes de fonction tactile**

Certaines fonctions comportent des icônes pour les opérations tactiles (icônes de fonction tactile). Vous pouvez exécuter ou modifier les réglages des fonctions en touchant les icônes.

## **Réglages de l'utilisation des icônes de fonction tactile**

- [Fonctionnem. tactile] : [ON]
- [Écran de prise d. vue] sous [Réglag. écran tactile] :
	- Réglez [Écran de prise d. vue] sur [ON].
	- [Balayer vers la droite] ou [Balayer vers la gauche] → réglage souhaité.

## **Pour afficher/masquer les icônes de fonction tactile**

Balayez l'écran vers la droite ou la gauche sur l'écran d'attente de prise de vue. Les icônes de fonction tactile apparaissent sur les côtés gauche et droit de l'écran selon les réglages pour [Balayer vers la droite] et [Balayer vers la gauche] sous [Écran de prise d. vue].

Pour masquer les icônes de fonction tactile, balayez l'écran dans le sens opposé à celui où vous les avez fait apparaître.

## **Exemples d'affichage des icônes de fonction tactile et des fonctions de chaque icône**

Les exemples montrent l'affichage lorsque vous réglez les icônes pour qu'elles apparaissent à la fois sur les côtés gauche et droit.

## **Pendant la prise d'images fixes**

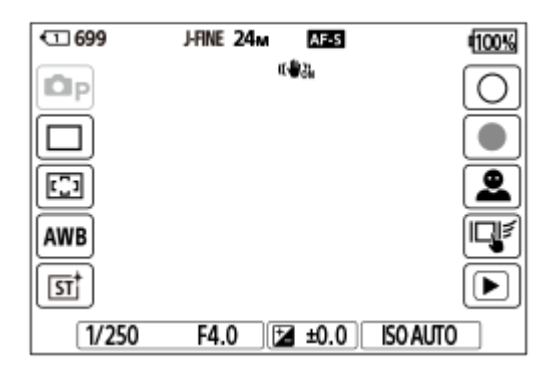

Icônes sur le côté gauche : n Mode Pr. vue, Entraînement, R Zone mise au pt, R Bal. des blancs, R Apparence créat.

Icônes sur le côté droit : Prend une image fixe, lance l'enregistrement de films, Commut. cible recon., Fnct tact. lors de pdv, bascule sur l'écran de lecture\*

Le bouton de marque de prise de vue s'affiche même pendant l'enregistrement de films en mode de prise d'images fixes de sorte que des marques de prise de vue puissent être définies pour le film en cours d'enregistrement. \*

## **Pendant l'enregistrement de films**

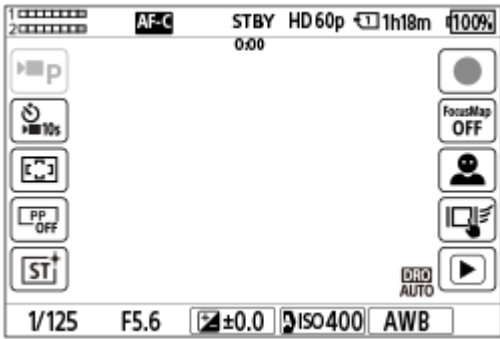

Icônes sur le côté gauche :  $\blacksquare$  Mode Pr. vue,  $\blacksquare$  Retardateur,  $\clubsuit$  Zone mise au pt,  $\clubsuit$  Profil d'image,  $\clubsuit$  Apparence créat.

Icônes sur le côté droit : Lance l'enregistrement de films, Carte de mise au pt, Commut. cible recon., Fnct tact. lors de pdv, bascule sur l'écran de lecture\*

Le bouton de marque de prise de vue s'affiche pendant l'enregistrement de films de sorte que des marques de prise de vue puissent être définies pour le film en cours d'enregistrement. \*

#### **Astuce**

- Lorsque MENU → (Réglage) → [Manipulat. tactile] → [Réglag. écran tactile] → [Écran de lecture] est réglé sur [ON], les icônes de fonction tactile sur l'écran de lecture sont toujours affichées.
- Si vous réglez MENU → (Réglage) →[Manipulat. tactile] → [Réglag. écran tactile] → [Écran de prise d. vue] → [Icône qd écran retourné] sur [Retourner], vous pouvez choisir de commuter ou non les icônes gauche et droite sur l'écran de prise de vue lorsque l'écran est pivoté.

#### **Rubrique associée**

- [Réglag. écran tactile](#page-327-0)
- [Prise d'images fixes \(Auto intelligent\)](#page-106-0)
- **[Enregistrement de films \(Auto intelligent\)](#page-109-0)**
- [Auto intelligent](#page-131-0)
- [Entraînement](#page-262-0)
- [Sélection de la zone de mise au point \(Zone mise au pt\)](#page-150-0)
- **[Bal. des blancs \(image fixe/film\)](#page-238-0)**
- [Apparence créat. \(image fixe/film\)](#page-253-0)
- [Cible reconnaiss. \(image fixe/film\)](#page-163-0)
- **[Lecture des images fixes](#page-452-0)**
- [Retardateur \(film\)](#page-145-0)
- [Profil d'image \(image fixe/film\)](#page-256-0)
- [Carte de mise au pt](#page-216-0)
- **[Lecture de films](#page-458-0)**
- [Sél sur cam et env \(transfert vers un smartphone\)](#page-581-0)

TP1001172940

# **Écran tactile**

En touchant l'écran, vous pouvez effectuer de manière intuitive des opérations telles que la mise au point sur l'écran de prise de vue et la commande de l'écran de lecture.

## **Opérations tactiles (sur l'écran de prise de vue)**

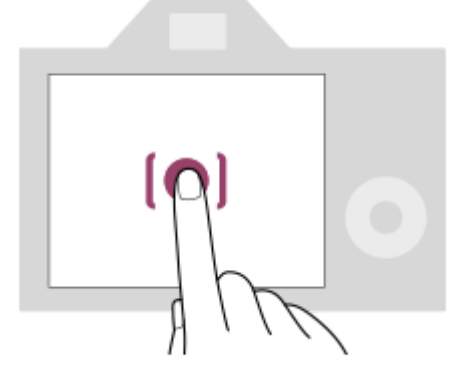

Touchez l'écran pour spécifier l'endroit de mise au point (Mise au pt tactil.).

Touchez un sujet sur l'écran pour utiliser la fonction de suivi tactile (Suivi tactile).

Vous pouvez également faire la mise au point sur un sujet et prendre des images simplement en touchant le sujet à l'écran (Déclench. tactile).

Lorsque vous touchez le sujet à l'écran, l'appareil photo règle automatiquement la luminosité en fonction du sujet (AE tactile). [AE tactile] peut également être utilisé en combinaison avec [Mise au pt tactil.], [Suivi tactile] ou [Déclench. tactile].

Pour plus d'informations sur la manière de changer la fonction activée par opération tactile, reportez-vous à « [Réglag.](#page-327-0) [écran tactile](#page-327-0) ».

## **Opérations tactiles (sur l'écran de lecture)**

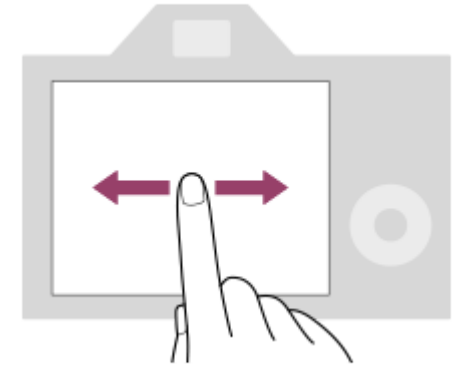

Pendant l'affichage d'une seule image, faites glisser l'écran vers la gauche ou la droite pour passer à l'image précédente ou suivante.

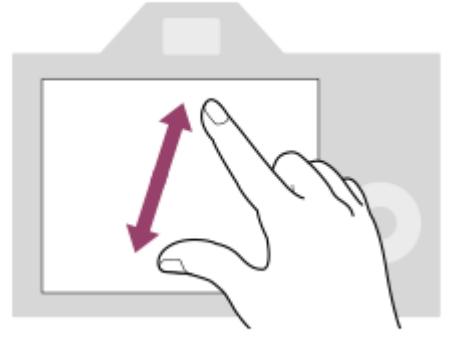

Pendant l'affichage d'une seule image, vous pouvez agrandir ou réduire l'image affichée en éloignant ou rapprochant deux doigts sur l'écran (écartement/pincement).

- Vous pouvez également tapoter deux fois l'écran pour agrandir une image fixe ou quitter l'image agrandie.
- Pendant la lecture de films, vous pouvez commencer ou mettre en pause la lecture au moyen des opérations tactiles.

#### **Astuce**

- Vous pouvez également commander l'appareil photo en touchant les guides affichés en bas de l'écran (sauf en mode [Auto intelligent]).
- Vous pouvez ouvrir le menu des fonctions en balayant rapidement votre doigt vers le haut sur l'écran de prise de vue ou l'écran de lecture. Vous pouvez afficher et masquer les icônes des fonctions affichées sur les côtés gauche et droit de l'écran en balayant rapidement vers la gauche et la droite sur l'écran de prise de vue.
- Vous pouvez choisir d'activer ou de désactiver les opérations tactiles et de configurer les réglages détaillés sous [Réglag. écran tactile].

#### **Rubrique associée**

- [Fonctionnem. tactile](#page-324-0)
- [Écran/pavé tactile](#page-326-0)
- [Réglag. écran tactile](#page-327-0)
- [Icônes de fonction tactile](#page-53-0)
- [Mise au point par opérations tactiles \(Mise au pt tactil.\)](#page-331-0)
- [Démarrer le suivi par opérations tactiles \(Suivi tactile\)](#page-333-0)
- [Prise de vue par opérations tactiles \(Déclench. tactile\)](#page-334-0)
- [Réglage de l'exposition par opérations tactiles \(AE tactile\)](#page-336-0)

TP1001167672

# **Icônes de fonction tactile**

Certaines fonctions comportent des icônes pour les opérations tactiles (icônes de fonction tactile). Vous pouvez exécuter ou modifier les réglages des fonctions en touchant les icônes.

## **Réglages de l'utilisation des icônes de fonction tactile**

- [Fonctionnem. tactile] : [ON]
- [Écran de prise d. vue] sous [Réglag. écran tactile] :
	- Réglez [Écran de prise d. vue] sur [ON].
	- [Balayer vers la droite] ou [Balayer vers la gauche] → réglage souhaité.

## **Pour afficher/masquer les icônes de fonction tactile**

Balayez l'écran vers la droite ou la gauche sur l'écran d'attente de prise de vue. Les icônes de fonction tactile apparaissent sur les côtés gauche et droit de l'écran selon les réglages pour [Balayer vers la droite] et [Balayer vers la gauche] sous [Écran de prise d. vue].

Pour masquer les icônes de fonction tactile, balayez l'écran dans le sens opposé à celui où vous les avez fait apparaître.

## **Exemples d'affichage des icônes de fonction tactile et des fonctions de chaque icône**

Les exemples montrent l'affichage lorsque vous réglez les icônes pour qu'elles apparaissent à la fois sur les côtés gauche et droit.

## **Pendant la prise d'images fixes**

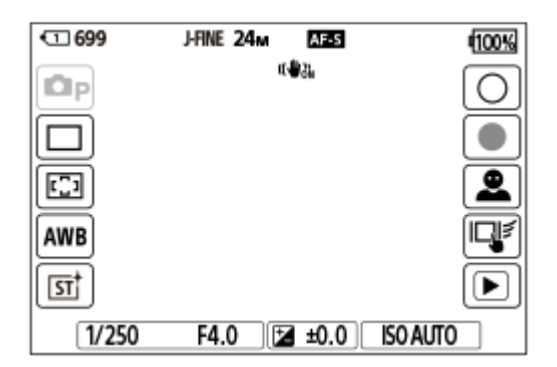

Icônes sur le côté gauche : n Mode Pr. vue, Entraînement, R Zone mise au pt, R Bal. des blancs, R Apparence créat.

Icônes sur le côté droit : Prend une image fixe, lance l'enregistrement de films, Commut. cible recon., Fnct tact. lors de pdv, bascule sur l'écran de lecture\*

Le bouton de marque de prise de vue s'affiche même pendant l'enregistrement de films en mode de prise d'images fixes de sorte que des marques de prise de vue puissent être définies pour le film en cours d'enregistrement. \*

## **Pendant l'enregistrement de films**

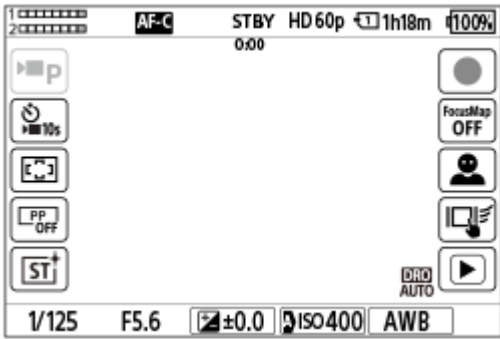

Icônes sur le côté gauche :  $\blacksquare$  Mode Pr. vue,  $\blacksquare$  Retardateur,  $\clubsuit$  Zone mise au pt,  $\clubsuit$  Profil d'image,  $\clubsuit$  Apparence créat.

Icônes sur le côté droit : Lance l'enregistrement de films, Carte de mise au pt, Commut. cible recon., Fnct tact. lors de pdv, bascule sur l'écran de lecture\*

Le bouton de marque de prise de vue s'affiche pendant l'enregistrement de films de sorte que des marques de prise de vue puissent être définies pour le film en cours d'enregistrement. \*

#### **Astuce**

- Lorsque MENU → (Réglage) → [Manipulat. tactile] → [Réglag. écran tactile] → [Écran de lecture] est réglé sur [ON], les icônes de fonction tactile sur l'écran de lecture sont toujours affichées.
- Si vous réglez MENU → (Réglage) →[Manipulat. tactile] → [Réglag. écran tactile] → [Écran de prise d. vue] → [Icône qd écran retourné] sur [Retourner], vous pouvez choisir de commuter ou non les icônes gauche et droite sur l'écran de prise de vue lorsque l'écran est pivoté.

#### **Rubrique associée**

- [Réglag. écran tactile](#page-327-0)
- [Prise d'images fixes \(Auto intelligent\)](#page-106-0)
- **[Enregistrement de films \(Auto intelligent\)](#page-109-0)**
- [Auto intelligent](#page-131-0)
- [Entraînement](#page-262-0)
- [Sélection de la zone de mise au point \(Zone mise au pt\)](#page-150-0)
- **[Bal. des blancs \(image fixe/film\)](#page-238-0)**
- [Apparence créat. \(image fixe/film\)](#page-253-0)
- [Cible reconnaiss. \(image fixe/film\)](#page-163-0)
- **[Lecture des images fixes](#page-452-0)**
- [Retardateur \(film\)](#page-145-0)
- [Profil d'image \(image fixe/film\)](#page-256-0)
- [Carte de mise au pt](#page-216-0)
- **[Lecture de films](#page-458-0)**
- [Sél sur cam et env \(transfert vers un smartphone\)](#page-581-0)

TP1001172940

# **Molette de commande**

Sur l'écran du menu ou sur l'écran affiché en appuyant sur le bouton Fn, vous pouvez déplacer le cadre de sélection en tournant la molette de commande ou en appuyant sur le côté supérieur/inférieur/gauche/droit de la molette de commande. Confirmez votre sélection en appuyant au centre de la molette de commande.

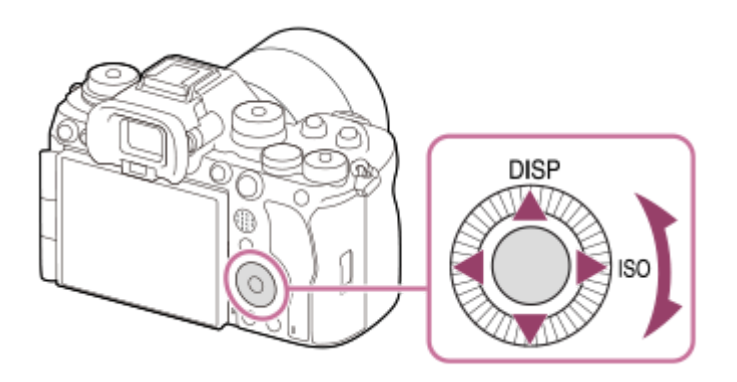

- Les fonctions DISP (Réglage de l'affichage) et ISO ( $\bigotimes$ ISO) sont attribuées au côté supérieur/droit de la molette de commande. En outre, vous pouvez attribuer les fonctions sélectionnées au côté gauche/droit/inférieur de la molette de commande, au centre de la molette et à l'opération de rotation de la molette.
- Pendant la lecture, vous pouvez afficher l'image suivante/précédente en appuyant sur le côté droit/gauche de la molette de commande, ou en la faisant tourner.

## **Rubrique associée**

- [Attribution des fonctions fréquemment utilisées aux boutons et sélecteurs \(Régl. t. perso/sél.\)](#page-418-0)
- [Changement provisoire de fonction du sélecteur \(Régl. Mon sélecteur\)](#page-420-0)

TP1001163493

# **Sélecteur multidirectionnel**

Vous pouvez déplacer la zone de mise au point en appuyant en haut/en bas/à gauche/à droite du sélecteur multidirectionnel. Vous pouvez également attribuer une fonction qui sera activée lorsque vous appuyez au centre du sélecteur multidirectionnel.

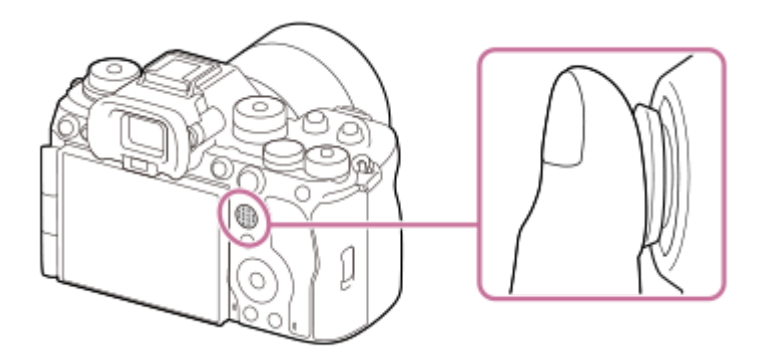

Placez votre doigt juste au-dessus du sélecteur multidirectionnel pour le manipuler plus précisément.

- Vous pouvez déplacer la zone de mise au point lorsque [  $\bullet$  Zone mise au pt] est réglé sur les paramètres suivants :
	- [Zone]
	- [Spot : XL] / [Spot : L] / [Spot : M] / [Spot : S] / [Spot : XS]
	- $-$  [Spot élargi]
	- [Personnalisée 1] [Personnalisée 3]
	- [Suivi : Zone]
	- [Suivi : spot XL] / [Suivi : spot L] / [Suivi : spot M] / [Suivi : spot S] / [Suivi : spot XS]
	- [Suivi : spot élargi]
	- [Suivi : personnalisée 1] [Suivi : personnalisée 3]
- Par défaut, la fonction [Standard mise au pt] est attribuée au centre du sélecteur multidirectionnel.

#### **Rubrique associée**

- [Sélection de la zone de mise au point \(Zone mise au pt\)](#page-150-0)
- [Standard mise au pt](#page-176-0)

TP1001160231

# <span id="page-61-0"></span>**Utilisation du commutateur Photo/Film/S&Q et du sélecteur de mode**

Vous pouvez utiliser le sélecteur Photo/Film/S&Q et le sélecteur de mode pour sélectionner un mode de prise de vue en fonction du sujet et de la finalité de la prise de vue.

# **Sélecteur Photo/Film/S&Q**

Utilisez le sélecteur Photo/Film/S&Q pour sélectionner un mode de prise de vue.

Tournez le sélecteur Photo/Film/S&Q tout en appuyant sur le bouton de déverrouillage sur l'avant du sélecteur Photo/Film/S&Q.

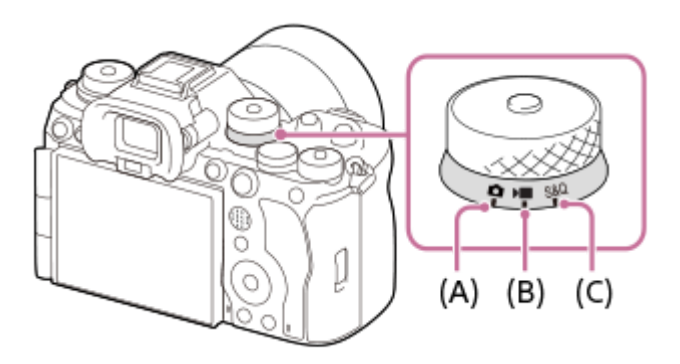

- **(A)** Mode de prise d'images fixes
- **(B)** Mode d'enregistrement de films
- **(C)** Mode de prise de vue au ralenti/en accéléré

#### **Astuce**

- Les éléments de menu affichés dépendent de la position du sélecteur Photo/Film/S&Q.
- Lors de l'enregistrement d'un film Time-lapse, réglez le sélecteur Photo/Film/S&Q sur S&Q et sélectionnez [ Accéléré].

# **Sélecteur de mode**

Le mode d'exposition que vous sélectionnez détermine la façon dont l'ouverture (valeur F) et la vitesse d'obturation sont ajustées.

Tournez le sélecteur de mode tout en appuyant sur le bouton de déverrouillage du sélecteur de mode au centre du sélecteur de mode.

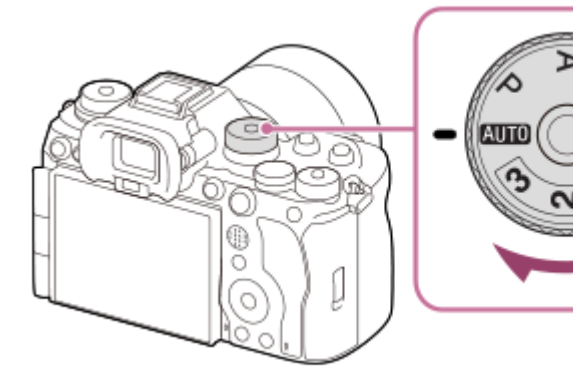

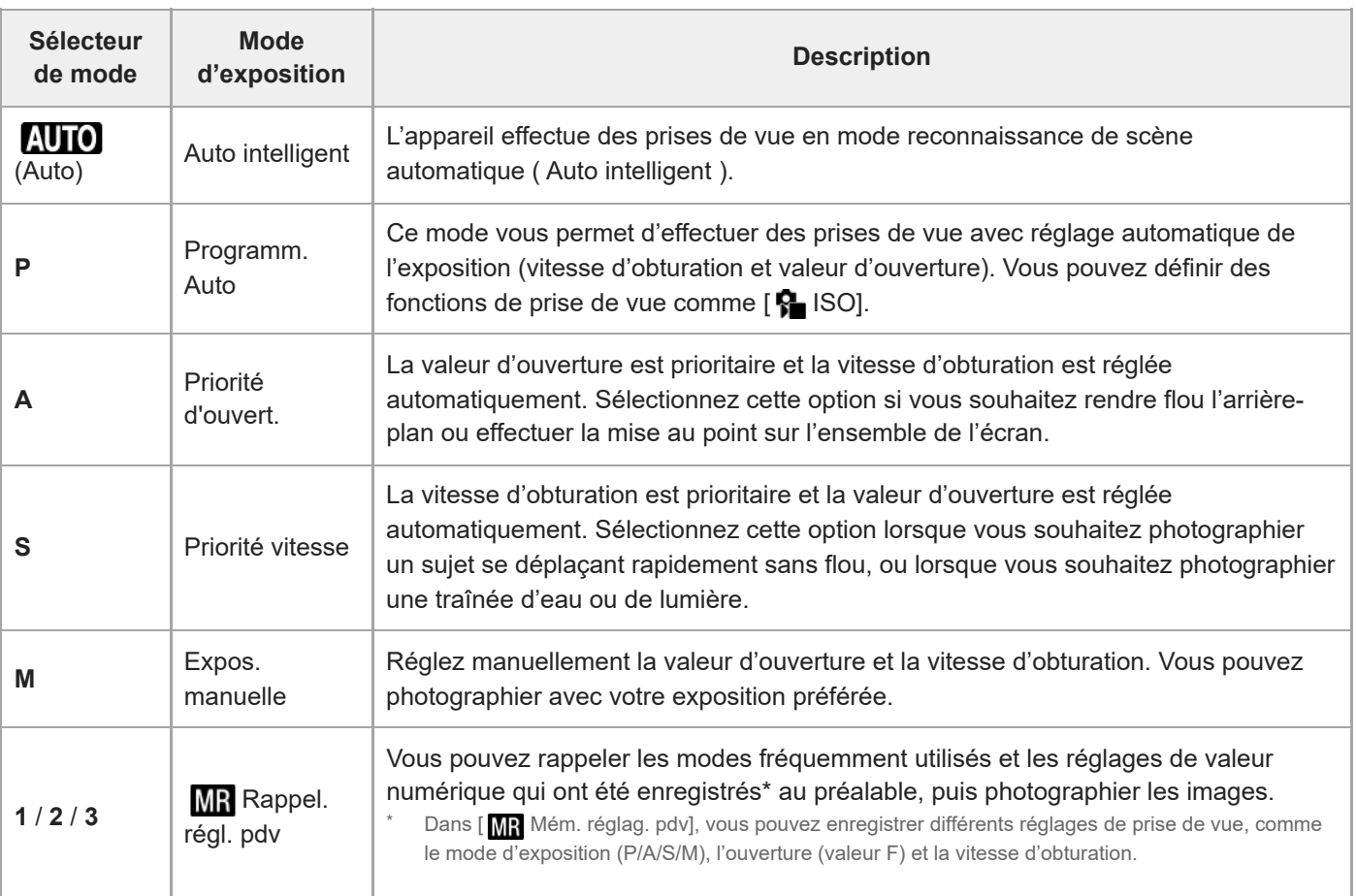

La méthode de réglage de l'exposition dans les modes d'enregistrement de films dépend du réglage MENU →  $\blacktriangleright$ (Prise de vue)  $\rightarrow$  [Mode pr. de vue]  $\rightarrow$  [T. ctrl Exposition].

## **Lorsque [T. ctrl Exposition] est réglé sur [Mode P/A/S/M] :**

Sélectionnez le mode d'exposition souhaité au moyen du sélecteur de mode.

## **Lorsque [T. ctrl Exposition] est réglé sur [M. Exposition fl.] :**

La valeur d'ouverture, la vitesse d'obturation et la sensibilité ISO peuvent être permutées entre le réglage automatique et manuel en utilisant les fonctions suivantes attribuées à des touches personnalisées.

- Valeur d'ouverture
- [Av A./Man. app. l.]
- Vitesse d'obturation
- [Tv A./Man. app. l.]
- Sensibilité ISO
	- [ISO A./Man. app. l.]

Si vous sélectionnez le réglage manuel, tournez le sélecteur avant, le sélecteur arrière L ou la molette de commande pour régler la valeur souhaitée.

#### **Rubrique associée**

- [Prise d'images fixes \(Auto intelligent\)](#page-106-0)
- **[Enregistrement de films \(Auto intelligent\)](#page-109-0)**
- [Régl. ralenti+acc.](#page-313-0)
- [Auto intelligent](#page-131-0)
- [Programm. Auto](#page-133-0)
- [Priorité d'ouvert.](#page-134-0)
- **[Priorité vitesse](#page-135-0)**
- [Expos. manuelle](#page-136-0)
- [T. ctrl Exposition](#page-141-0)
- [Rappel. régl. pdv](#page-424-0)
- [Mém. réglag. pdv](#page-423-0)
- [Bouton MENU](#page-66-0)

TP1001170940

# **Sélecteur de mode de mise au point**

Utilisez le sélecteur de mode de mise au point pour sélectionner un mode de mise au point en fonction du sujet et du scénario de prise de vue.

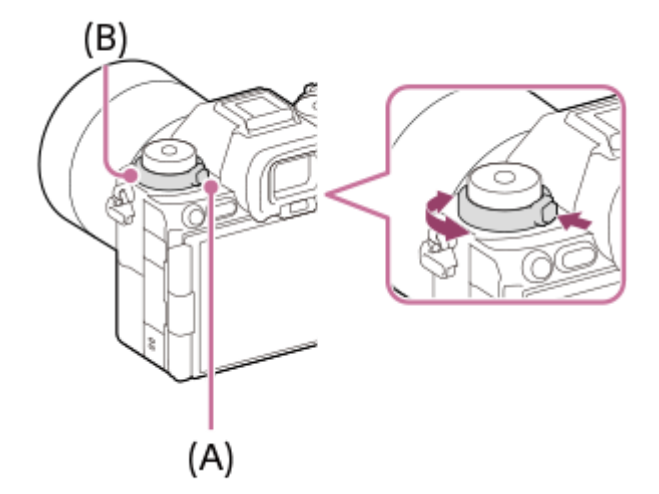

Tournez le sélecteur de mode de mise au point **(B)** tout en maintenant enfoncé le bouton de déverrouillage du sélecteur de mode de mise au point **(A)** pour sélectionner le mode souhaité.

## **Rubrique associée**

[Sélection de la méthode de mise au point \(Mode mise au pt\)](#page-148-0)

TP1001169355

# **Sélecteur de mode d'entraînement**

Utilisez le sélecteur de mode d'entraînement pour sélectionner un mode d'entraînement en fonction du sujet et du scénario de prise de vue.

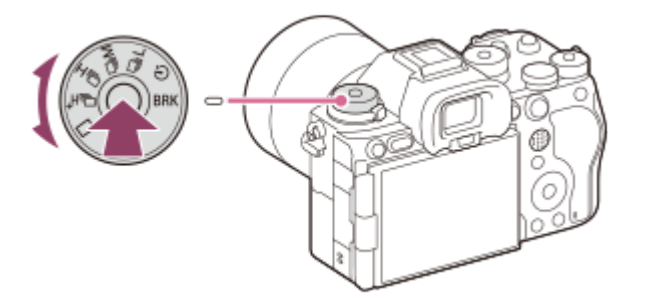

Tournez le sélecteur de mode d'entraînement tout en maintenant enfoncé le bouton de déverrouillage du sélecteur de mode d'entraînement au centre pour sélectionner le mode souhaité.

#### **Astuce**

- Lorsque vous placez le sélecteur de mode d'entraînement sur  $\bigstar$  (désactivé), vous pouvez régler le mode d'entraînement à l'aide de [Entraînement] dans MENU.
- Vous pouvez régler la vitesse de prise de vue en continu à l'aide de [Vit. pr. d. v. cont.].

#### **Rubrique associée**

- [Entraînement](#page-262-0)
- [Vit. pr. d. v. cont.](#page-267-0)

TP1001169356

# <span id="page-66-0"></span>**Bouton MENU**

L'écran du menu s'affiche en appuyant sur le bouton MENU. Vous pouvez modifier les réglages relatifs à toutes les opérations de l'appareil, y compris la prise de vue et la lecture, ou bien exécuter une fonction depuis l'écran du menu.

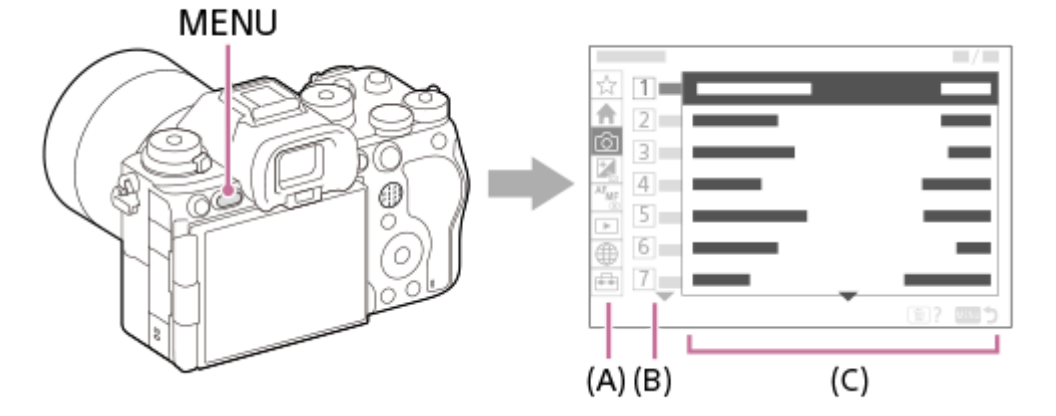

## **(A) Onglet de menu**

Les onglets de menu sont classés selon le scénario d'utilisation, comme la prise de vue, la lecture, les paramètres réseau, etc.

## **(B) Groupe de menu**

Sur chaque onglet, les éléments du menu sont regroupés par fonction. Le numéro attribué au groupe est le numéro de série dans l'onglet. Reportez-vous au numéro pour déterminer l'emplacement du groupe en cours d'utilisation.

## **(C) Élément de menu**

Sélectionnez la fonction que vous souhaitez régler ou exécuter.

## **Astuce**

- Le nom de l'onglet ou du groupe sélectionné s'affiche en haut de l'écran.
- Lorsque [Fonctionnem. tactile] est réglé sur [ON] et que [Écran du menu] sous [Réglag. écran tactile] est réglé sur [ON], les opérations tactiles sont possibles sur l'écran du menu.

## **Opérations de base sur l'écran du menu**

- **1.** Appuyez sur le bouton MENU pour afficher l'écran du menu.
- Déplacez-vous dans l'arborescence du menu et trouvez l'élément du menu souhaité en appuyant sur le côté **2.** supérieur/inférieur/gauche/droit de la molette de commande.
	- Les éléments du menu affichés diffèrent entre les modes de prise d'images fixes et les modes d'enregistrement de films.

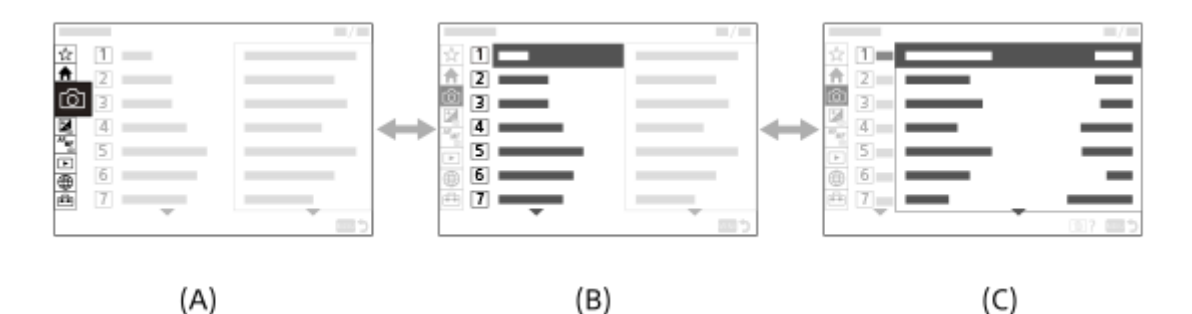

- **(A)** Onglets de menu
- **(B)** Groupes de menu
- **(C)** Éléments de menu
- Appuyez au centre de la molette de commande pour sélectionner l'élément du menu. **3.** L'écran de réglage ou l'écran d'exécution pour l'élément sélectionné s'affiche à l'écran.
- Sélectionnez un paramètre ou exécutez la fonction. **4.**
	- Pour annuler le changement de paramètre, appuyez sur le bouton MENU pour revenir à l'écran précédent.
- 5. Appuyez sur le bouton MENU pour quitter l'écran du menu. Vous reviendrez sur l'écran de prise de vue ou l'écran de lecture.

#### **Astuce**

- Dans l'onglet <a>
(Principal), vous pouvez afficher une liste des réglages de prise de vue actuels. Sélectionnez une valeur de réglage dans l'onglet pour ouvrir l'élément de menu correspondant et modifier la valeur de réglage.
- Vous pouvez afficher l'écran du menu en attribuant la fonction [MENU] à une touche personnalisée à l'aide de [ Régl. t. perso/sél.] ou [) Régl. t. perso/sél.], puis en appuyant sur cette touche.

## **Relation entre le sélecteur Photo/Film/S&Q et l'écran du menu**

Les groupes de menu et les éléments du menu affichés dans les onglets [Principal], [Prise de vue], [Exposition/couleur] et [Mise au point] dépendent de la position du sélecteur Photo/Film/S&Q.

Les groupes de menu et les éléments de menu affichés sont les mêmes dans les modes d'enregistrement de films et dans les modes de prise de vue au ralenti/en accéléré.

#### **Modes de prise d'images fixes**

Les éléments du menu pour la prise d'images fixes sont affichés.\*

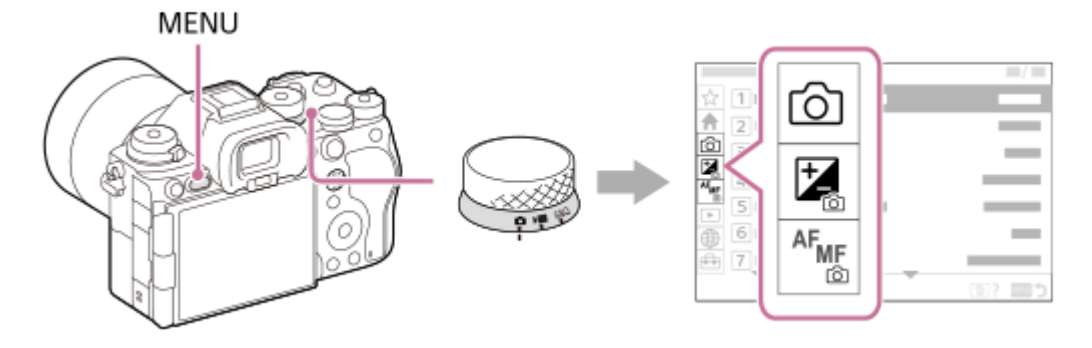

Étant donné que vous pouvez enregistrer des films avec le bouton MOVIE (film) même en mode de prise d'images fixes, certains éléments de base du menu de film sont également affichés. \*

#### **Modes d'enregistrement de films/Modes de prise de vue au ralenti et en accéléré**

Les éléments du menu pour l'enregistrement de films sont affichés.

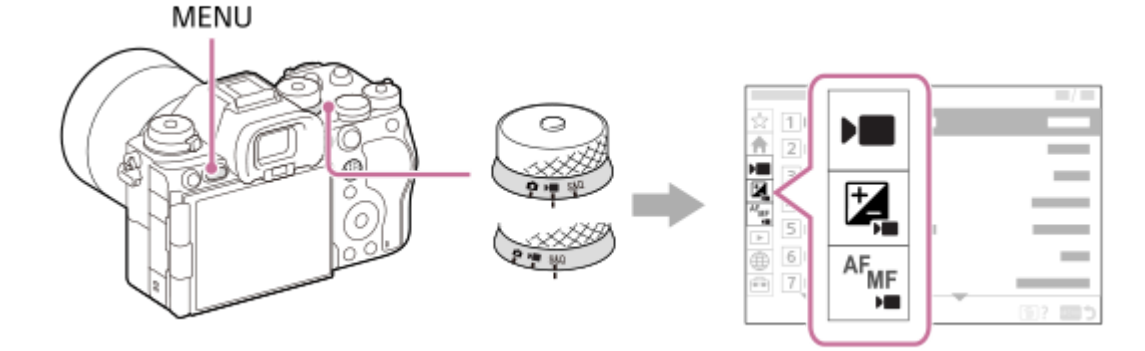

## **Icônes utilisées dans le « Guide d'aide »**

**o**  $\bullet$  **s**  $\bullet$  : éléments du menu affichés dans les modes de prise d'images fixes

**DE** S&Q : éléments du menu affichés dans les modes d'enregistrement de films et les modes de prise de vue au T ralenti/en accéléré

**O DE S&Q**: éléments du menu affichés dans l'un des modes de prises d'images fixes, modes d'enregistrement de films ou modes de prise de vue au ralenti/en accéléré

#### **Rubrique associée**

- [Ajouter un élément](#page-430-0)
- [Affich. de Mon Menu](#page-436-0)
- [Attribution des fonctions fréquemment utilisées aux boutons et sélecteurs \(Régl. t. perso/sél.\)](#page-418-0)
- [Utilisation du commutateur Photo/Film/S&Q et du sélecteur de mode](#page-61-0)
- [Menu principal \(liste des réglages de prise de vue\)](#page-69-0)

TP1001160165

# <span id="page-69-0"></span>**Menu principal (liste des réglages de prise de vue)**

Sélectionnez l'onglet <a>
(Principal) sur l'écran du menu pour afficher une liste des réglages de prise de vue. Vous pouvez confirmer les réglages avant la prise de vue ou pour chaque scène, et aussi modifier directement les réglages depuis cet écran.

# **Menu principal pour la prise d'images fixes**

# **Principal 1**

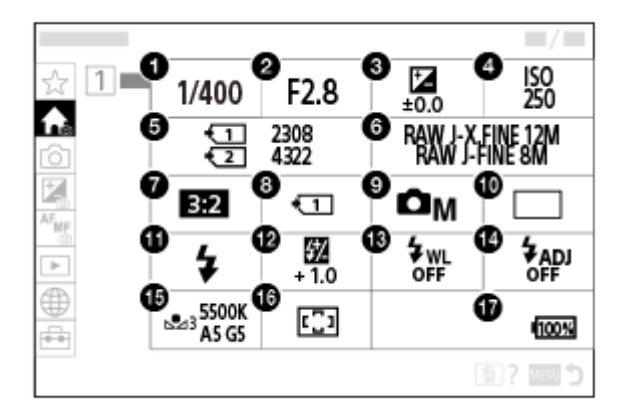

- 1. Vitesse d'obturateur<sup>'</sup>
- 2. Ouverture<sup>\*</sup>
- **3.** Correct. exposition
- **4.** ISO
- **5.** Formater
- **6.** Régl. qualité image
- **7.** Ratio d'aspect
- **8.** Réglag. supp. enr.
- **9.** Mode Pr. vue
- **10.** Entraînement
- **11.** Mode Flash
- **12.** Correct.flash
- **13.** Flash sans fil
- **14.** Régl. moment flash
- **15.** Bal. des blancs
- **16.** Zone mise au pt

## **17.** Niveau de charge restante de la batterie

Lorsque le mode de prise de vue est [Programm. Auto], la vitesse d'obturation et la valeur d'ouverture s'affichent dans la même zone. Vous pouvez effectuer le décalage de programme en sélectionnant la zone.

# **Menu principal pour l'enregistrement de films**

## **Principal 1**

\*

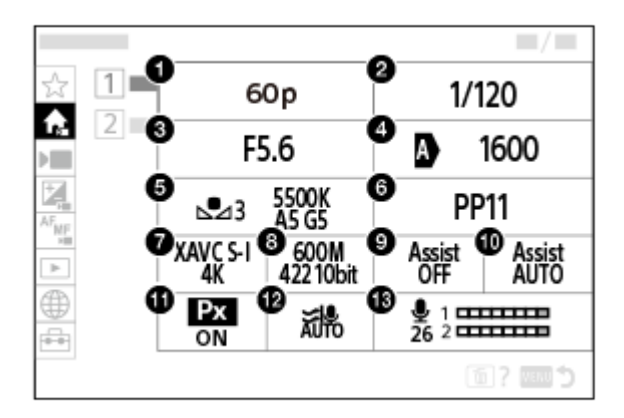

- Vit. défilem. enr./ Vit. défilem. enr. (lors de l'enregistrement de films au ralenti/en accéléré)/ Vit. défil. d'enr. **1.** (lors de l'enregistrement Time-lapse)
- **2.** Vitesse d'obturateur
- **3.** Ouverture
- **4.** ISO
- **5.** Bal. des blancs
- **6.** Profil d'image
- **7.** Format fichier
- Réglage d'enreg./ Régl. ralenti+acc. (lors de l'enregistrement de films au ralenti/en accéléré)/ Réglage **8.** d'enreg. (lors de l'enregistrement Time-lapse)
- **9.** Aide à l'aff. Gamma
- **10.** Typ. aide aff. Gamma
- 11. **Px** Enregistr. proxy
- **12.** Réduction bruit vent
- **13.** Niveau d'enr. audio

## **Principal 2**

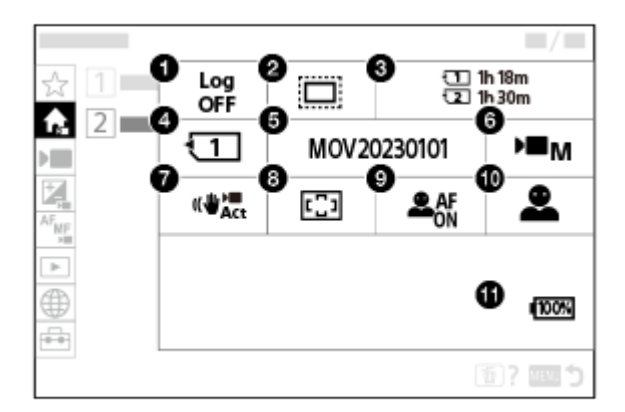

- **1.** Régl. pr. de vue Log
- 2. **P.** APS (S35 Pr. de vue
- **3.** Formater
- **4.** Support d'enreg.
- **5.** Réglages fichier
- **6.** Mode Pr. vue
- 7. **I** SteadyShot
- **8.** Zone mise au pt
- **9.** Reconn. suj. ds AF
- **10.** Cible reconnaiss.
- **11.** Niveau de charge restante de la batterie

#### **Astuce**

- Si vous attribuez la fonction [Aff. menu Principal] à la touche de votre choix au moyen des réglages des touches personnalisées, vous pouvez également ouvrir le menu principal en appuyant sur la touche attribuée.
- Vous pouvez ouvrir les écrans de réglage en touchant les icônes sur le menu principal lorsque [Fonctionnem. tactile] est réglé sur [ON] et que [Écran du menu] sous [Réglag. écran tactile] est réglé sur [ON].

#### **Rubrique associée**

- [Bouton MENU](#page-66-0)
- [Attribution des fonctions fréquemment utilisées aux boutons et sélecteurs \(Régl. t. perso/sél.\)](#page-418-0)

TP1001476198
# **Bouton Fn (fonction)**

Si vous appuyez sur le bouton Fn (fonction) pendant la prise de vue ou la lecture d'images, un menu (menu des fonctions) contenant les fonctions fréquemment utilisées apparaît sur l'écran, ce qui vous permet de rappeler rapidement les fonctions.

## **Exemple de menu des fonctions**

Les éléments affichés diffèrent selon l'état de l'appareil.

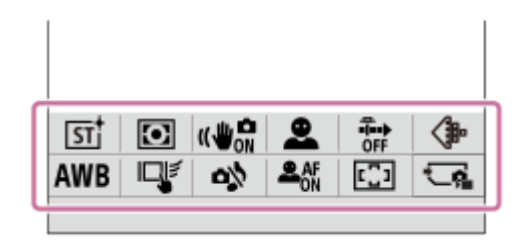

### **Astuce**

**1**

- Utilisez [  $\Omega$  Réglages menu Fn]/[ Réglag. menu Fn] pour enregistrer vos fonctions favorites sur les menus des fonctions pour la prise d'images fixes, l'enregistrement de films et la lecture d'images, respectivement. Vous pouvez enregistrer 12 fonctions sur chaque menu des fonctions.
- Lorsque [Fonctionnem. tactile] est réglé sur [ON] et que [Écran de prise d. vue]/[Écran de lecture] sous [Réglag. écran tactile] est réglé sur [ON], les opérations tactiles sur l'écran du menu des fonctions sont possibles.
- Lorsque [Fonctionnem. tactile] est réglé sur [ON] et que [Écran de prise d. vue]/[Écran de lecture] sous [Réglag. écran tactile] est réglé sur [ON], vous pouvez également ouvrir [ R Réglages menu Fn]/[ Réglag. menu Fn] en maintenant enfoncée l'icône dans le menu des fonctions.
- Lorsque [Balayer vers le haut] sous [Écran de prise d. vue] est réglé sur [Ouvrir menu Fn], le menu des fonctions peut être affiché par opérations tactiles en balayant l'écran de prise de vue rapidement vers le haut. Lorsque [Écran de lecture] est réglé sur [ON], le menu des fonctions peut être affiché par opérations tactiles en balayant l'écran de lecture rapidement vers le haut.
- Balayez l'écran vers le bas depuis la zone située à l'extérieur du menu des fonctions ou touchez la zone en dehors du menu des fonctions pour le fermer.

### **Appuyez sur le bouton Fn (Fonction).**

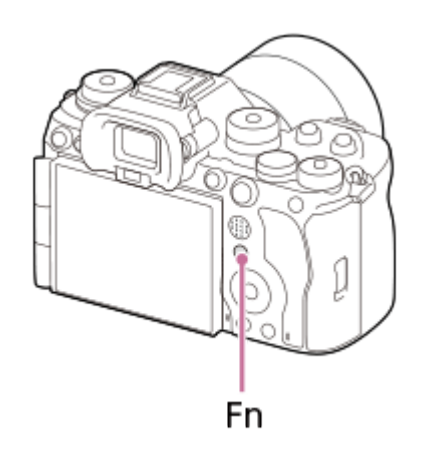

Sur l'écran de prise de vue, appuyez à plusieurs reprises sur le bouton DISP sur la molette de commande pour afficher un mode d'écran autre que  $\int_{\mathbb{R}} P$ our le viseur], puis appuyez sur le bouton Fn.

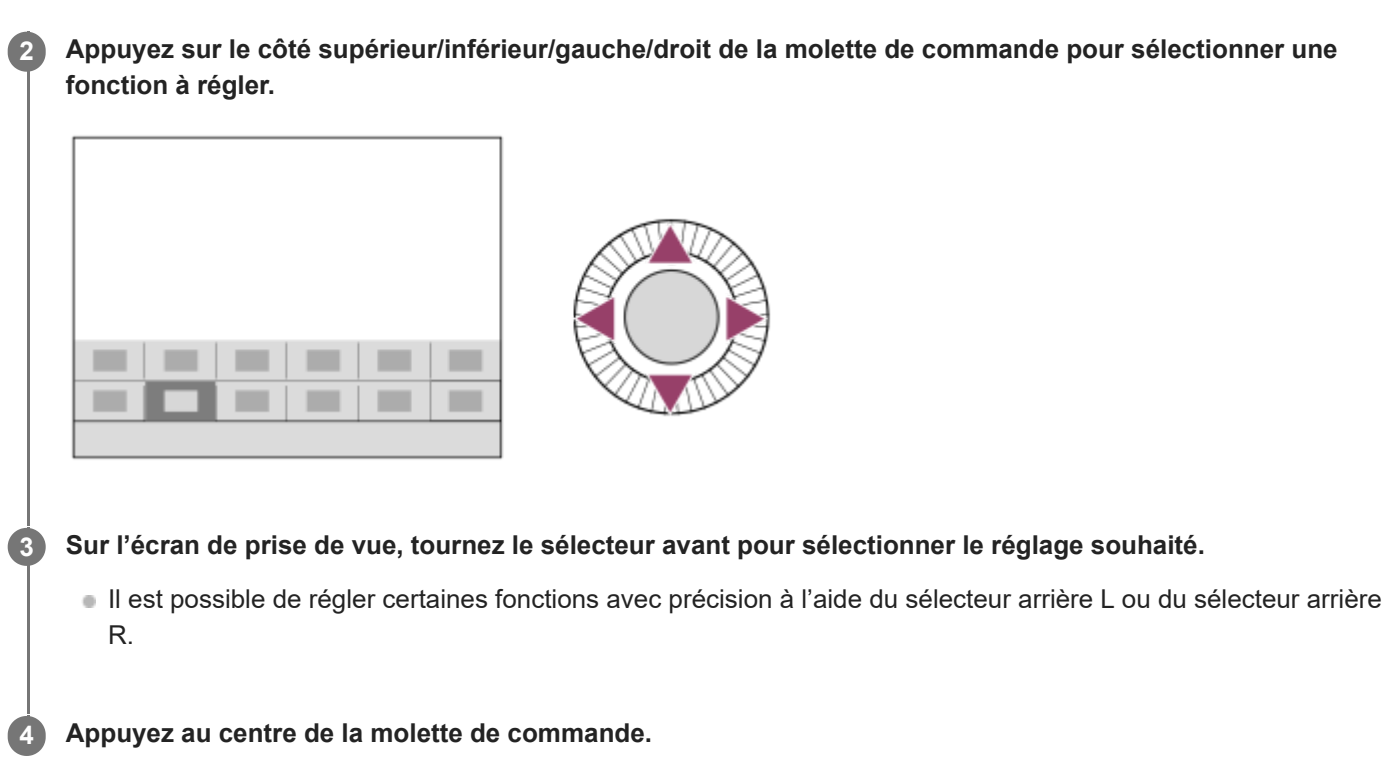

## **Utilisation du bouton Fn dans l'affichage [ Pour le viseur]**

Si vous appuyez sur le bouton Fn alors que l'affichage de l'écran est réglé sur [ Pour le viseur], vous pouvez utiliser directement les éléments que vous souhaitez modifier.

### **En mode auto**

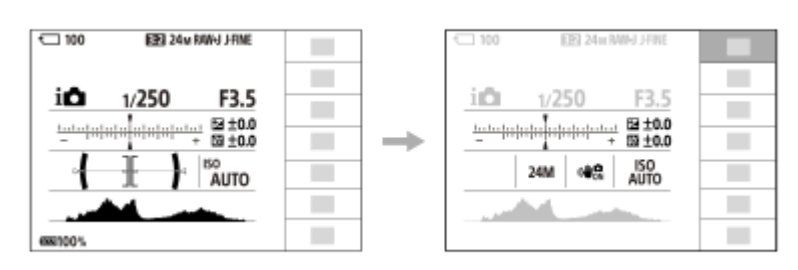

### **En mode P/A/S/M**

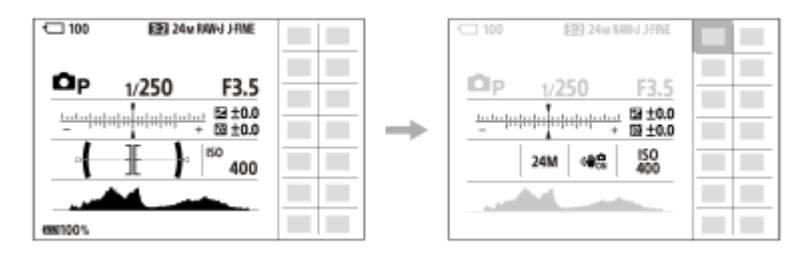

Les contenus affichés et leurs positions dans les illustrations ne sont qu'à titre indicatif, et peuvent être différents de l'affichage réel.

## **Pour ajuster les réglages depuis les écrans de réglage dédiés**

Sélectionnez l'icône pour la fonction souhaitée, puis appuyez au centre de la molette de commande. L'écran de réglage dédié à la fonction apparaîtra. Suivez le guide d'opérations **(A)** pour ajuster les réglages.

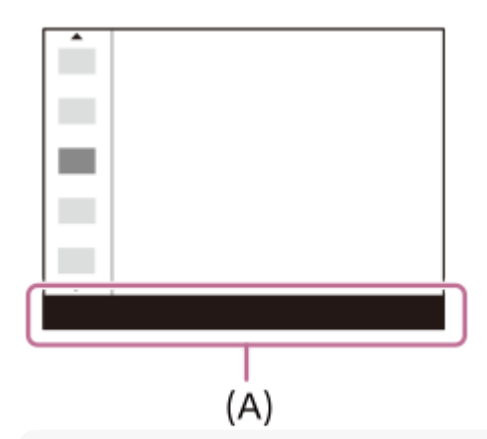

### **Note**

- Les éléments grisés sur l'écran [  $\bigcap$  Pour le viseur] ne peuvent pas être modifiés en appuyant sur le bouton Fn.
- Certains réglages, tels que [ $\frac{1}{2}$  Apparence créat.] et [ $\frac{1}{2}$  Profil d'image] ne peuvent pas être utilisés sur l'écran [ $\bigcap$  Pour le viseur] tant que vous n'accédez pas à l'écran de réglage dédié.

#### **Rubrique associée**

- [Réglages menu Fn \(image fixe/film\)](#page-428-0)
- [Réglag. menu Fn \(lecture\)](#page-429-0)
- [Bouton DISP \(Réglage de l'affichage\)](#page-76-0)
- [Fonctionnem. tactile](#page-324-0)
- [Réglag. écran tactile](#page-327-0)

TP1001127251

# <span id="page-75-0"></span>**Boutons C (personnalisés)**

Si vous attribuez au préalable des fonctions fréquemment utilisées aux boutons personnalisés (C1 à C5), vous pouvez rappeler rapidement ces fonctions en appuyant simplement sur le bouton pendant la prise de vue ou la lecture. Par défaut, les fonctions recommandées sont attribuées aux boutons personnalisés.

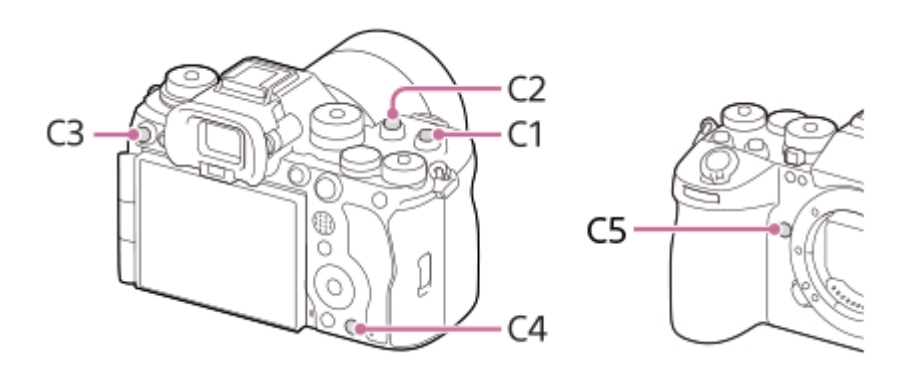

## **Pour vérifier/modifier les fonctions des boutons personnalisés**

Vous pouvez confirmer la fonction actuellement attribuée à chaque bouton personnalisé en procédant comme suit. MENU →  $\leftrightarrow$  (Réglage) → [Personnal. manip] → [ Régl. t. perso/sél.], [ Megl. t. perso/sél.] ou [ Megl. Touche perso].

Si vous souhaitez modifier la fonction du bouton personnalisé, appuyez au centre de la molette de commande alors que le bouton personnalisé est sélectionné. Les fonctions pouvant être attribuées à ce bouton apparaissent. Sélectionnez la fonction souhaitée.

### **Rubrique associée**

[Attribution des fonctions fréquemment utilisées aux boutons et sélecteurs \(Régl. t. perso/sél.\)](#page-418-0)

TP1001167673

# <span id="page-76-0"></span>**Bouton DISP (Réglage de l'affichage)**

En appuyant sur le bouton DISP (réglage de l'affichage), vous pouvez changer le contenu affiché sur l'écran pendant la prise de vue et la lecture. L'affichage change chaque fois que vous appuyez sur le bouton DISP. L'affichage du viseur et l'affichage de l'écran pour la prise de vue peuvent être réglés séparément.

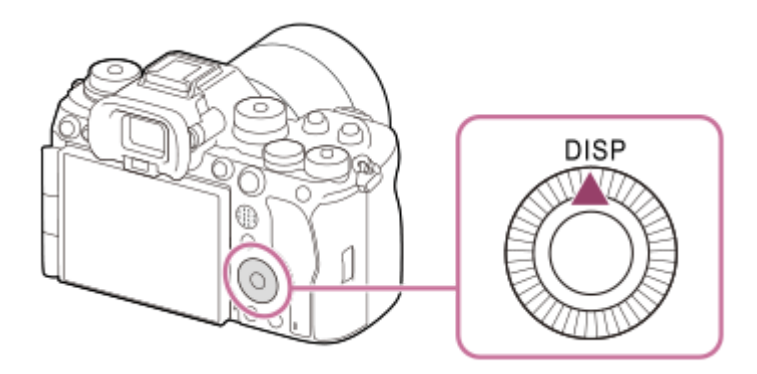

### **Astuce**

Vous pouvez éteindre l'écran avec le bouton DISP. Cochez [Écran désactivé] sous MENU → (Réglage) → [Personnal. manip]  $\rightarrow$  [Régl. DISP (aff. écr.)]  $\rightarrow$  [Écran].

## **Pendant la prise de vue (écran)**

Afficher ttes infos  $\to$  Pas d'info affich  $\to$  Histogramme  $\to$  Niveau  $\to \bullet$  Pour le viseur  $\to$  Afficher ttes infos **Lors de la prise d'images fixes :**

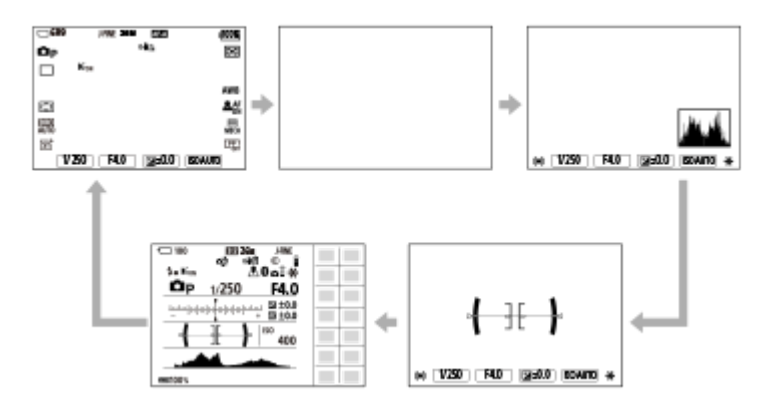

**Lors de l'enregistrement de films :**

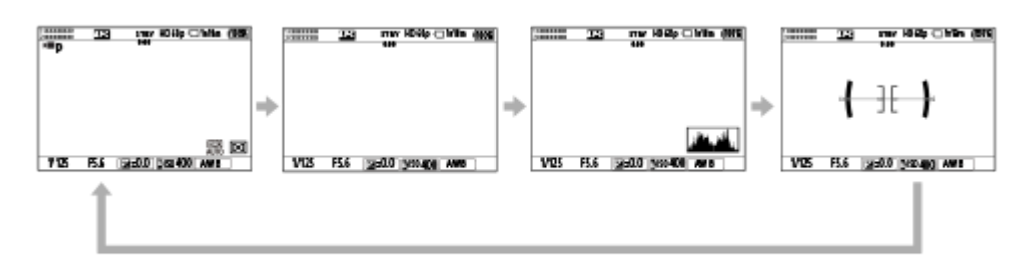

## **Pendant la prise de vue (viseur)**

Niveau → Pas d'info affich → Histogramme → Niveau

**Lors de la prise d'images fixes :**

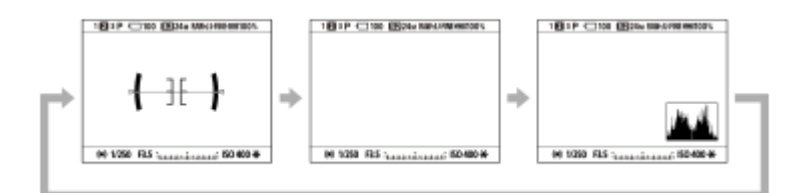

### **Lors de l'enregistrement de films :**

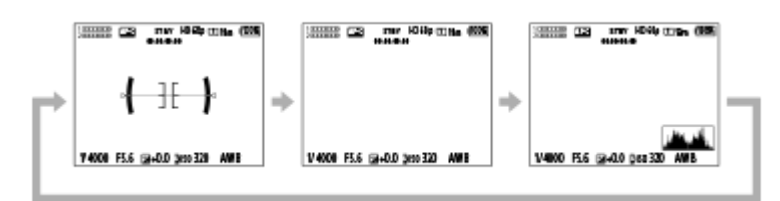

Pour changer les informations affichées dans le viseur, appuyez sur le bouton DISP tout en regardant dans le viseur.

## **Pendant la lecture (écran/viseur)**

Info. affichage → Histogramme → Pas d'info affich → Info. affichage

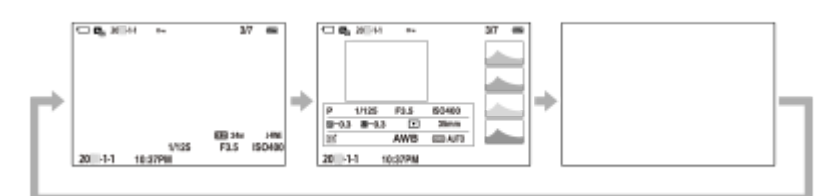

- Si l'image présente des zones surexposées ou sous-exposées, la partie correspondante clignote sur l'affichage de l'histogramme (avertissement surexposition/sous-exposition).
- Les réglages pour la lecture sont également appliqués dans [ **n** Affich. instantané].

#### **Note**

- Les contenus affichés et leur position dans l'illustration ne sont donnés qu'à titre indicatif, et peuvent être différents de l'affichage réel.
- Les éléments suivants ne sont pas affichés dans les réglages par défaut.
	- Écran désactivé
	- Afficher ttes infos (lors de l'utilisation du viseur)
- Dans les modes d'enregistrement de films, [  $\bigcirc$  Pour le viseur] ne peut pas être affiché. Si l'affichage de l'écran est réglé sur [  $\bigcirc$ Pour le viseur], l'affichage bascule sur toutes les informations lorsque l'enregistrement d'un film démarre.

#### **Rubrique associée**

[Régl. DISP \(aff. écr.\) \(Écran/Viseur\)](#page-446-0)

TP1001167653

# **Bouton Supprimer**

Vous pouvez supprimer l'image actuellement affichée en appuyant sur le bouton  $\overline{\mathfrak{m}}$  (Supprimer).

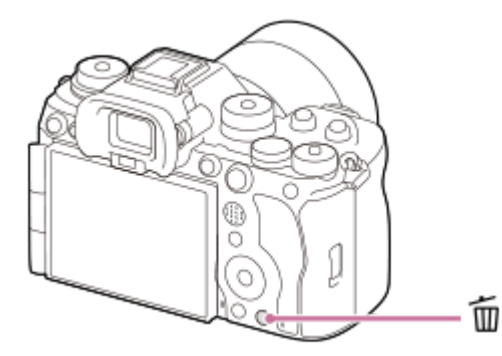

- Lorsqu'un message de confirmation apparaît après que vous appuyez sur le bouton  $\widehat{\mathfrak{m}}$  (Supprimer), utilisez la molette de commande pour sélectionner [Supprimer] et appuyez au centre.
- Vous pouvez également supprimer plusieurs images à la fois.
- Sélectionnez MENU →  $\blacktriangleright$  (Lecture) → [Supprimer] → [Supprimer]. Ensuite, sélectionnez les images que vous souhaitez supprimer.

#### **Astuce**

- Si vous réglez MENU →  $\blacktriangleright$  (Lecture) → [Supprimer] → [ m Suppr. en app. 2x] sur [ON], vous pouvez supprimer des images en appuyant deux fois de suite sur le bouton  $\overline{\mathfrak{m}}$  (Supprimer).
- Outre l'écran d'affichage d'une seule image, vous pouvez également utiliser le bouton m (Supprimer) pour les opérations suivantes.

Touche personnalisée

Ouverture du menu de contexte ([Ajouter à Mon Menu]/[Guide intégr. à l'app.])

### **Rubrique associée**

- [Suppression de plusieurs images sélectionnées \(Supprimer\)](#page-492-0)
- [Confirm.effac.](#page-495-0)
- [Suppr. en app. 2x](#page-494-0)
- **[Boutons C \(personnalisés\)](#page-75-0)**
- [Guide intégr. à l'app.](#page-84-0)

TP1001127471

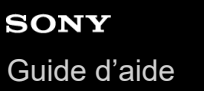

# **Bouton AEL**

Si le sujet n'atteint pas la luminosité appropriée même lorsque vous dirigez l'appareil vers le sujet et enfoncez le déclencheur à mi-course, vous pouvez enfoncer le bouton AEL sur le niveau de luminosité souhaité pour effectuer la mesure et verrouiller l'exposition (fonction de verrouillage AE). Lorsque l'exposition est verrouillée, refaites la mise au point sur le sujet et prenez l'image.

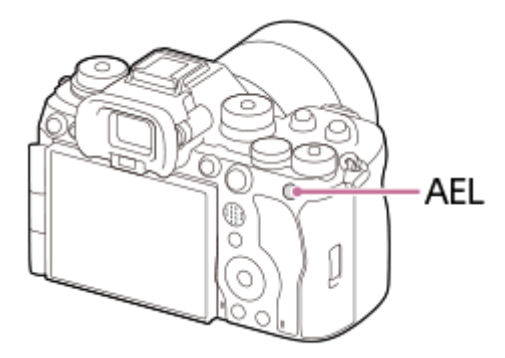

### **Astuce**

Par défaut, [Maintien AEL] est attribué au bouton AEL.

### **Rubrique associée**

[Verrouillage AE](#page-229-0)

TP1001167674

# **Bouton AF-ON**

Vous pouvez utiliser le bouton AF-ON pour régler la mise au point sans enfoncer le déclencheur à mi-course (fonction [AF activé]) dans les cas suivants :

- Lorsque vous souhaitez effectuer la mise au point à une distance de prise de vue spécifique prévoyant la position du sujet.
- Lorsque vous souhaitez faire la mise au point et déclencher séparément l'obturateur.

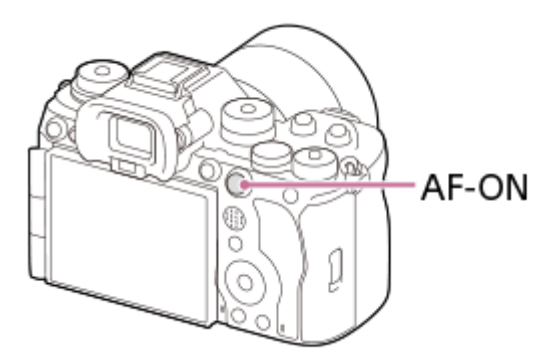

### **Rubrique associée**

[AF activé](#page-199-0)

TP1001167676

## **Sélecteur avant et sélecteur arrière (L/R)**

Vous pouvez utiliser le sélecteur avant ou les deux sélecteurs arrière (L/R) pour changer rapidement les valeurs de réglage dans les cas suivants :

Lorsque vous voulez régler la valeur d'ouverture ou la vitesse d'obturation.

Lorsque vous souhaitez modifier les réglages de l'appareil pendant la prise de vue. Pendant la lecture, vous pouvez tourner les sélecteurs pour parcourir les images.

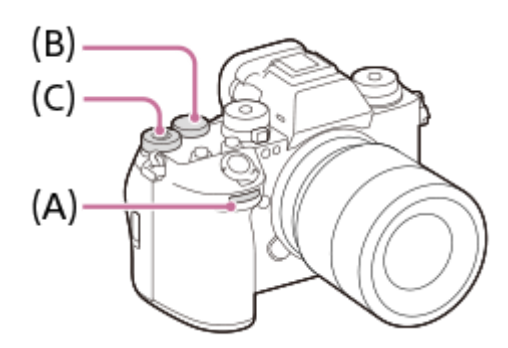

- **(A) :** Sélecteur avant
- **(B) :** Sélecteur arrière L
- **(C) :** Sélecteur arrière R

#### **Astuce**

- Vous pouvez utiliser [ Régl. t. perso/sél.]/[ Régl. t. perso/sél.] pour attribuer les fonctions souhaitées à chaque sélecteur.
- Vous pouvez également utiliser la fonction [Régl. Mon sélecteur] pour attribuer les fonctions de votre choix aux sélecteurs et rappeler ces fonctions si nécessaire.

### **Rubrique associée**

- [Priorité d'ouvert.](#page-134-0)
- **[Priorité vitesse](#page-135-0)**
- [Expos. manuelle](#page-136-0)
- **[T. ctrl Exposition](#page-141-0)**
- [Changement provisoire de fonction du sélecteur \(Régl. Mon sélecteur\)](#page-420-0)
- [Attribution des fonctions fréquemment utilisées aux boutons et sélecteurs \(Régl. t. perso/sél.\)](#page-418-0)
- [Rotation Av/Tv](#page-438-0)

TP1001167667

# **Écran de clavier**

Lorsque la saisie manuelle de caractères est nécessaire, un clavier s'affiche à l'écran. Pour des exemples de fonctions qui utilisent le clavier, reportez-vous à « Rubrique associée » au bas de cette page.

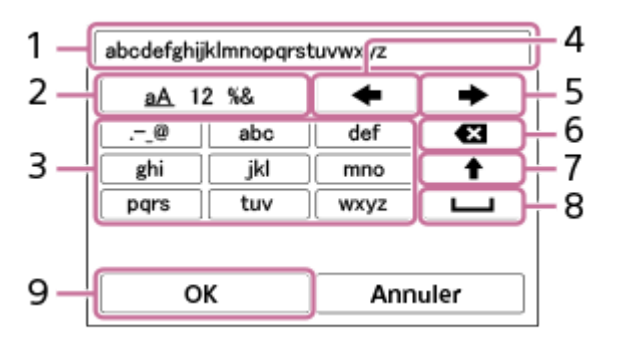

**Zone de saisie 1.**

Les caractères saisis s'affichent.

**Changer de type de caractère 2.**

Chaque fois que vous appuyez sur cette touche, le type de caractère passe des lettres de l'alphabet aux chiffres et aux symboles.

**Clavier 3.**

Chaque fois que vous appuyez sur cette touche, les caractères correspondant à cette touche sont affichés un par un de façon séquentielle. Pour passer des lettres minuscules aux lettres majuscules, appuyez sur ♠ (flèche vers le haut).

(Flèche vers la gauche) **4.**

Déplace le curseur dans la zone de saisie vers la gauche.

(Flèche vers la droite) **5.**

Déplace le curseur dans la zone de saisie vers la droite. Cette touche sert également à valider la saisie d'un caractère en cours d'édition et à passer au caractère suivant.

(Supprimer) **6.**

Supprime le caractère précédant le curseur.

(Flèche vers le haut) **7.**

Permet de basculer entre majuscules et minuscules.

- (Espace) **8.**
	- Saisit une espace.
- **OK 9.**

**1**

**2**

Lorsque vous saisissez des caractères, appuyez sur cette touche pour valider les caractères saisis.

La procédure pour la saisie de caractères alphabétiques est expliquée ci-dessous.

**Utilisez la molette de commande pour déplacer le curseur sur la touche souhaitée.**

- Chaque fois que vous appuyez au centre de la molette de commande, les caractères changent.
- Pour passer des lettres minuscules aux lettres majuscules, appuyez sur  $\bigtriangleup$  (flèche vers le haut).

Lorsque le caractère que vous désirez saisir apparaît, appuyez sur  $\rightarrow$  (flèche droite) pour le confirmer.

- Veillez à confirmer un caractère à la fois. Vous ne pouvez pas saisir le caractère suivant si vous n'avez pas confirmé le caractère précédent.
- Même si vous n'appuyez pas sur (flèche vers la droite), le caractère saisi est automatiquement confirmé au bout de quelques secondes.

**Après avoir saisi tous les caractères, appuyez sur [OK] pour valider les caractères saisis. 3**

Pour annuler la saisie, sélectionnez [Annuler].

### **Rubrique associée**

- [Informat. copyright](#page-513-0)
- [Régl. point d'accès](#page-517-0)
- [LAN câblé](#page-525-0)
- [Éditer Nom Disposit.](#page-528-0)
- [Régl. authent. accès](#page-530-0)

TP1001160230

# <span id="page-84-0"></span>**Guide intégr. à l'app.**

Le [Guide intégr. à l'app.] affiche des descriptions des éléments du MENU, des élément Fn (Fonction) et des réglages.

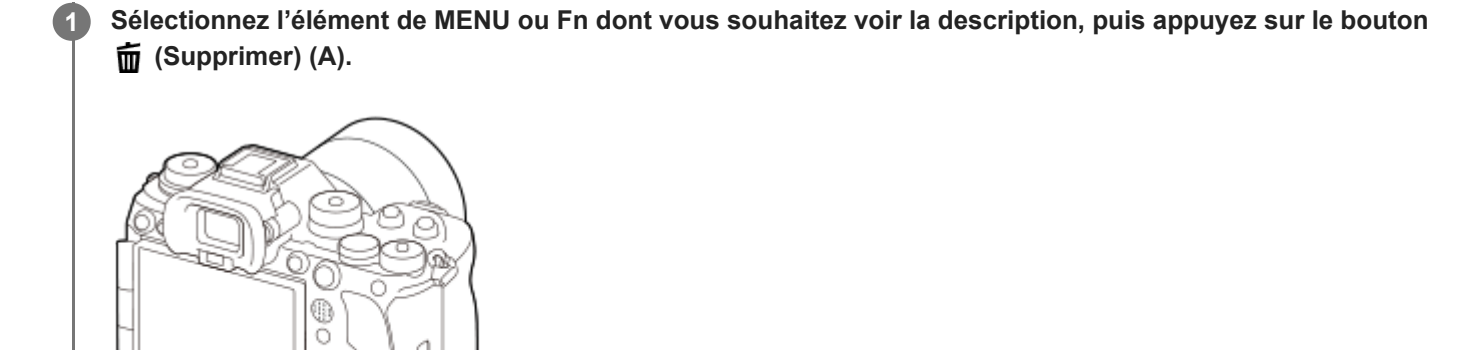

Les descriptions de l'élément s'affichent.

O

Sélectionnez [Guide intégr. à l'app.] et appuyez au centre de la molette de commande lorsque le menu de contexte apparaît.

 $(A)$ 

TP1001160237

# **Fonctions d'accessibilité**

L'appareil photo est doté de fonctions d'accessibilité servant d'aides visuelles.

## **Fonction de lecteur d'écran**

L'appareil photo lit à voix haute des informations comme les écrans de menu et les messages.

Pour toujours activer la fonction de lecteur d'écran, maintenez enfoncé le bouton MENU sur l'écran de configuration initiale affiché après la toute première mise sous tension de l'appareil photo. La fonction de lecteur d'écran sera activée. Lorsque vous utilisez la fonction de lecteur d'écran sur l'écran de configuration initiale, celle-ci est maintenue active après la configuration initiale et vous pouvez l'activer et la désactiver en maintenant enfoncé le bouton MENU. Le bouton MENU se trouve au dos de l'appareil photo, juste à gauche de la partie oculaire de visée du viseur, juste audessus de l'écran et a une forme longue horizontale.

## **Fonction d'agrandissement de l'écran**

Vous pouvez agrandir l'affichage de l'écran du menu pour une meilleure lisibilité du texte. (Certains écrans de menu ne prennent pas en charge la fonction d'agrandissement.)

Sélectionnez MENU →  $\overline{\mathbf{G}}$  (Réglage) → [ $\dot{\mathbf{T}}$  Accessibilité] → [Agrandir écran] pour activer la fonction. L'affichage de l'écran du menu est agrandi lorsque vous appuyez sur la touche personnalisée sur l'écran du menu. Pour en savoir plus, reportez-vous à « [Agrandir écran](#page-567-0) [»](#page-567-0).

#### **Astuce**

- Si vous n'avez pas utilisé la fonction de lecteur d'écran sur l'écran de configuration initiale, vous pouvez l'activer depuis le menu. Sélectionnez MENU →  $\overline{\bullet}$  (Réglage) → [ $\bigstar$  Accessibilité] → [Lecteur d'écran] → [Lecteur d'écran] → [ON].
- Si vous n'avez pas utilisé la fonction de lecteur d'écran sur l'écran de configuration initiale, [ MENU Comm. app. long.] sous [Lecteur d'écran] sera réglé sur [OFF]. Réglez [MENU Comm. app. long.] sur [ON] lorsque vous souhaitez activer ou désactiver la fonction de lecteur d'écran en maintenant enfoncé le bouton MENU.

#### **Note**

Selon la langue que vous avez sélectionnée pour l'écran de configuration initiale ou dans [ [ A Langue], il se peut que la fonction de lecteur d'écran ne soit pas prise en charge.

### **Rubrique associée**

- [Lecteur d'écran \(pour certains modèles uniquement\)](#page-566-0)
- [Agrandir écran](#page-567-0)

TP1001276731

# **SONY** [Guide d'aide](#page-0-0)

**2**

Appareil photo à objectif interchangeable ILCE-9M3 α9III

# **Charger la batterie au moyen du chargeur de batterie**

## **Insérez la batterie dans le chargeur de batterie. 1**

- Insérez la batterie dans le chargeur de batterie en alignant le sens du repère (triangle).
- **Faites glisser la batterie à fond.**

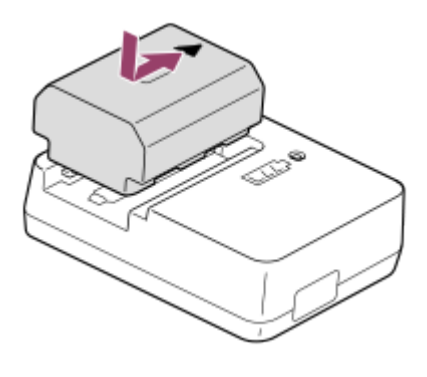

**Connectez le cordon d'alimentation (fourni) au chargeur de batterie et branchez le chargeur de batterie sur la prise murale.**

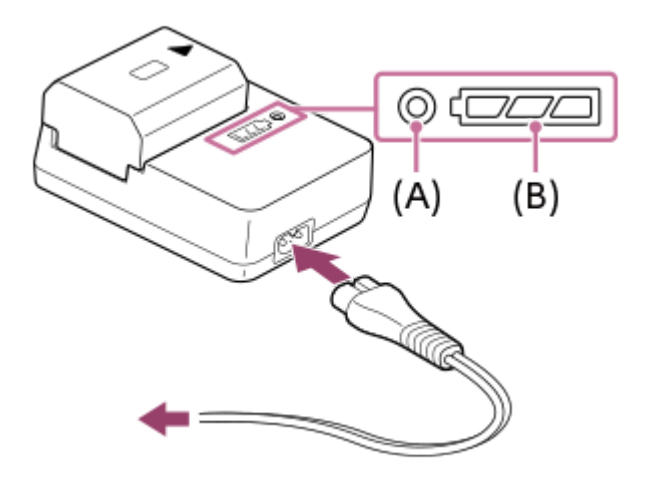

- Lorsque la charge commence, le témoin CHARGE **(A)** s'allume en orange.
- Vous pouvez vérifier l'état de charge approximatif avec le voyant indicateur d'état de charge **(B)** comme indiqué dans le tableau suivant. (La couleur orange indique l'éclairage du témoin.)
- Lorsque le témoin CHARGE et le voyant indicateur d'état de charge s'allument puis s'éteignent immédiatement, la batterie est complètement chargée.

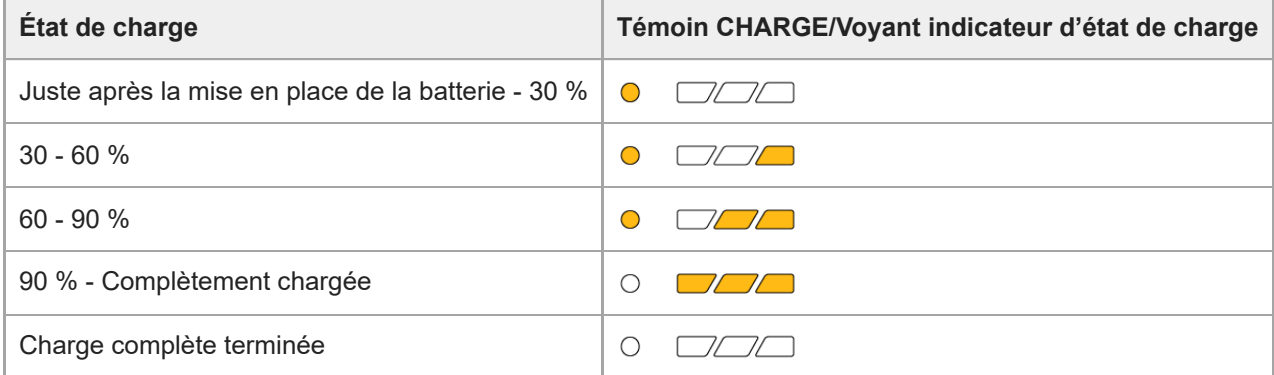

Le niveau de charge indiqué par le voyant indicateur d'état de charge et les pourcentages dans le tableau cidessus sont des indications grossières.

L'état réel peut varier selon la température ambiante et l'état de la batterie.

- Durée de charge (Charge complète) : La durée de charge est d'environ 150 minutes.
- La durée de charge ci-dessus s'applique lors de la charge d'une batterie complètement déchargée, à une température de 25 °C (77 °F). Selon les conditions d'utilisation et les circonstances, la charge peut prendre plus longtemps.

#### **Note**

- **Lorsque vous utilisez l'adaptateur secteur/le chargeur de batterie, branchez-le dans une prise murale se trouvant à proximité. En** cas de dysfonctionnement, débranchez immédiatement la fiche de la prise murale pour couper l'alimentation. Si vous utilisez un produit équipé d'un témoin de charge, notez que l'alimentation du produit n'est pas coupée même lorsque le témoin est éteint.
- Avant la charge, veillez à lire également « [Remarques sur la batterie et la charge de la batterie](#page-30-0) ».

TP1001160146

# <span id="page-88-0"></span>**Insertion/Retrait de la batterie**

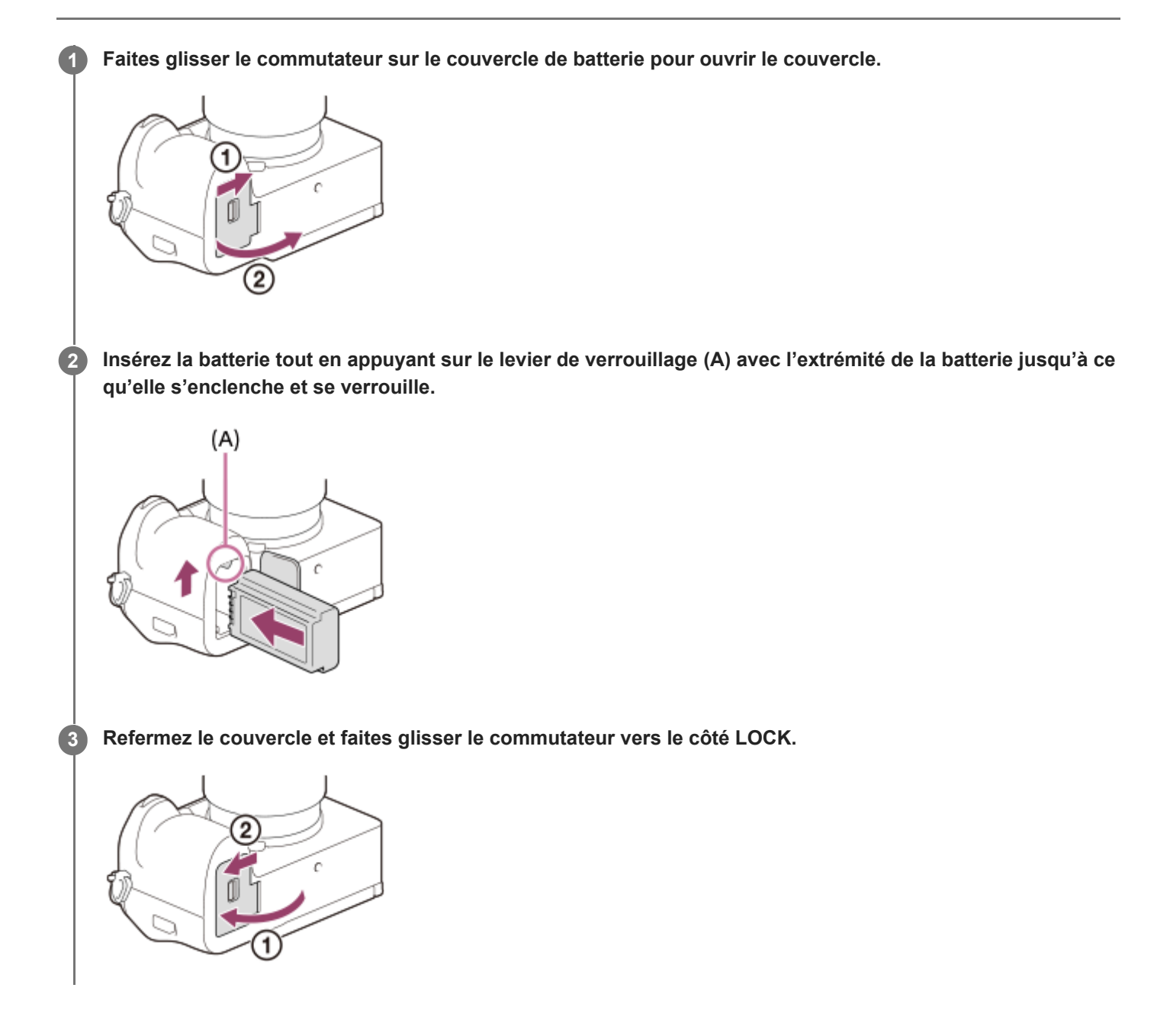

## **Pour retirer la batterie**

Assurez-vous que le témoin d'accès est éteint, puis mettez l'appareil hors tension. Ensuite, faites glisser le levier de verrouillage **(A)** et retirez la batterie. Faites attention à ne pas faire tomber la batterie.

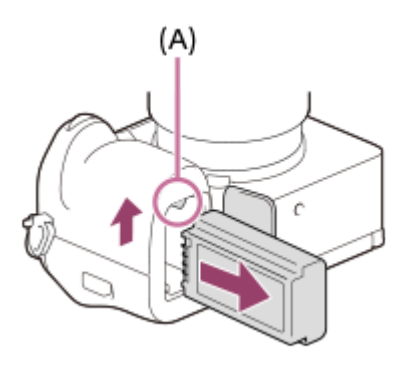

### **Rubrique associée**

- [Charger la batterie avec un adaptateur secteur ou une batterie mobile en vente dans le commerce](#page-90-0)
- [Remarques sur la batterie et la charge de la batterie](#page-30-0)

TP1001160232

# <span id="page-90-0"></span>**Charger la batterie avec un adaptateur secteur ou une batterie mobile en vente dans le commerce**

Vous pouvez utiliser un câble USB (en vente dans le commerce) pour charger depuis une source d'alimentation externe, comme un adaptateur secteur USB ou une batterie mobile.

Lorsqu'un appareil compatible USB-PD (USB Power Delivery) est connecté à l'appareil, la charge rapide est possible.

**Mettez l'appareil hors tension et connectez la source d'alimentation externe au connecteur USB Type-C de l'appareil au moyen d'un câble USB (en vente dans le commerce). 1**

Utilisez un câble USB Type-C (C-C) lors du raccordement à un appareil compatible avec USB PD. Utilisez un câble USB Type-C (A-C) lorsque vous effectuez la charge au moyen d'un appareil qui n'est pas compatible avec USB PD.

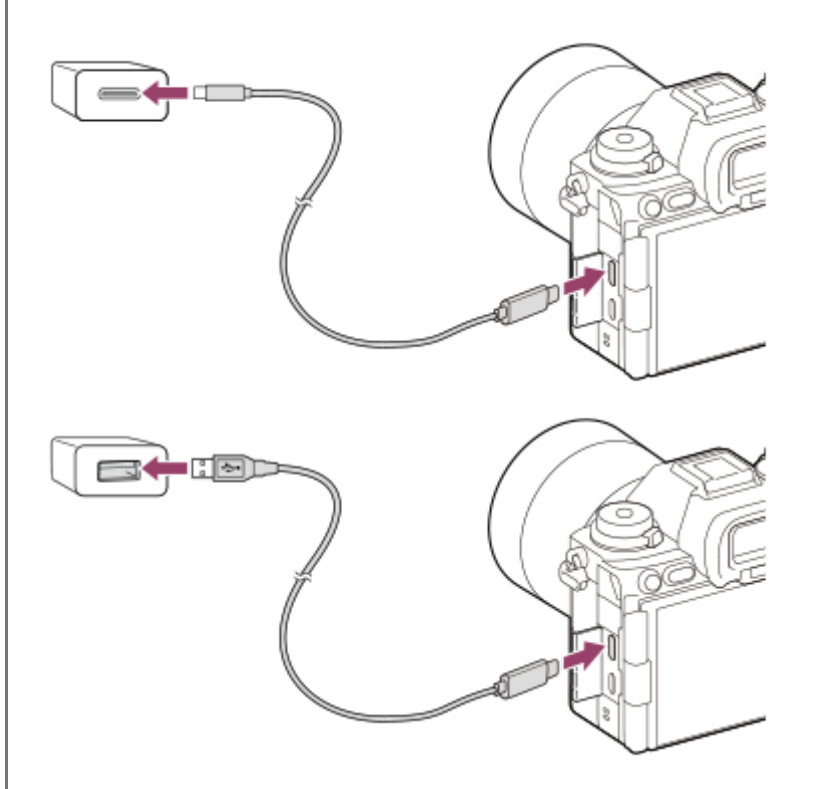

### **Témoin de charge de l'appareil (orange)**

Allumé : charge en cours

Éteint : charge terminée

Clignotant : erreur de charge ou interruption momentanée de la charge parce que la température de l'appareil est en dehors de la plage recommandée

- Le témoin de charge s'éteint une fois la charge terminée.
- Si le témoin de charge s'allume puis s'éteint immédiatement, la batterie est complètement chargée.

### **Note**

Lorsque vous utilisez un adaptateur secteur, utilisez-en un dont la sortie nominale est supérieure ou égale à 1,5 A.

Lorsque vous utilisez l'adaptateur secteur/le chargeur de batterie, branchez-le dans une prise murale se trouvant à proximité. En cas de dysfonctionnement, débranchez immédiatement la fiche de la prise murale pour couper l'alimentation. Si vous utilisez un produit équipé d'un témoin de charge, notez que l'alimentation du produit n'est pas coupée même lorsque le témoin est éteint.

- Lorsque vous mettez l'appareil sous tension, il est alimenté par la prise murale, et vous pouvez utiliser l'appareil. Cependant, la batterie ne se charge pas.
- La charge USB est impossible depuis le multi/micro connecteur USB. Utilisez le connecteur USB Type-C pour charger la batterie.
- Si l'appareil photo est raccordé à un ordinateur portable qui n'est pas branché sur une source d'alimentation, le niveau de la batterie de l'ordinateur portable diminue. Ne laissez pas le produit branché sur un ordinateur portable pendant une période prolongée.
- N'allumez pas, n'éteignez pas ou ne redémarrez pas l'ordinateur, et ne le réactivez pas à partir du mode veille lorsqu'une connexion USB a été établie entre l'ordinateur et l'appareil photo. Cela pourrait provoquer un dysfonctionnement. Avant d'allumer, d'éteindre ou de redémarrer l'ordinateur, ou de le réactiver à partir du mode veille, déconnectez l'appareil photo de l'ordinateur.
- Le chargement ne peut pas être garanti avec un ordinateur construit sur mesure, un ordinateur modifié ou un ordinateur raccordé via un concentrateur (hub) USB.
- L'appareil risque de ne pas fonctionner correctement lorsque d'autres dispositifs USB sont utilisés simultanément.
- Nous vous recommandons d'utiliser un dispositif USB-PD compatible avec une sortie 9 V/3 A ou 9 V/2 A.
- Avant la charge, veillez à lire également « [Remarques sur la batterie et la charge de la batterie](#page-30-0) ».

#### **Rubrique associée**

- [Insertion/Retrait de la batterie](#page-88-0)
- [Remarques sur la batterie et la charge de la batterie](#page-30-0)

TP1001163491

## **Utilisation du chargeur de batterie à l'étranger**

Vous pouvez utiliser le chargeur de batterie (fourni) dans tout pays ou région où l'alimentation électrique est comprise entre 100 V et 240 V CA, 50 Hz/60 Hz.

Selon le pays ou la région, il se peut qu'une fiche d'adaptation soit nécessaire pour le branchement sur une prise murale. Renseignez-vous auprès d'une agence de voyages ou autre, et préparez-en un à l'avance.

### **Note**

N'utilisez pas de transformateur de tension électronique sous peine de provoquer un dysfonctionnement.

TP1001127383

## **Alimentation par une prise murale**

Utilisez un adaptateur secteur, etc., pour effectuer des prises de vue et lire des images lorsque l'alimentation est assurée par une prise murale. Ceci économise la batterie de l'appareil. Nous vous recommandons d'utiliser un dispositif USB-PD (USB Power Delivery) compatible avec une sortie 9 V/3 A.

#### **Insérez une batterie suffisamment chargée dans l'appareil. 1**

L'appareil ne s'allume pas si la batterie est déchargée. Insérez une batterie suffisamment chargée dans l'appareil.

**2 Connectez un câble USB (en vente dans le commerce) au connecteur USB Type-C de l'appareil.**

**3 Raccordez-le à une prise murale à l'aide d'un adaptateur secteur, etc.**

### **Allumez l'appareil.**

■ Une icône (  $\biguplus$  ) indiquant l'alimentation USB apparaît à côté de l'affichage de la batterie sur l'écran, et l'alimentation commence.

### **Note**

**4**

- L'alimentation USB ne peut pas être fournie depuis le multi/micro connecteur USB. Utilisez le connecteur USB Type-C pour assurer l'alimentation.
- Tant que l'appareil est allumé, la batterie ne se charge pas même si l'appareil est raccordé à l'adaptateur secteur, etc.
- Dans certaines conditions, l'alimentation peut être assurée de façon complémentaire par la batterie même si vous utilisez l'adaptateur secteur, etc.
- Ne retirez pas la batterie lorsque l'alimentation est assurée par une prise murale. Si vous retirez la batterie, l'appareil s'éteint.
- Connectez le câble USB à l'appareil ou débranchez le câble USB de l'appareil uniquement avec l'appareil hors tension.
- Selon la température de l'appareil et de la batterie, le temps d'enregistrement en continu risque de diminuer lorsque l'alimentation est assurée par une prise murale. Il est possible que la zone autour du port devienne chaude. Manipulez-la avec précautions.
- Lorsque vous utilisez un chargeur portable comme source d'alimentation, vérifiez qu'il est complètement chargé avant de l'utiliser. Pensez aussi à vérifier la charge restante du chargeur portable en cours d'utilisation.
- Le fonctionnement ne peut pas être garanti avec toutes les sources d'alimentation externe.

#### **Rubrique associée**

**[Insertion/Retrait de la batterie](#page-88-0)** 

TP1001163492

## <span id="page-94-0"></span>**Cartes mémoires pouvant être utilisées**

Cet appareil prend en charge les cartes mémoire CFexpress Type A et les cartes mémoire SD (compatibles UHS-I, UHS-II).

Lors de l'utilisation de cartes mémoire microSD avec cet appareil, veillez à utiliser l'adaptateur approprié.

## **Pour la prise d'images fixes**

Vous pouvez utiliser les cartes mémoire suivantes.

- Cartes mémoire CFexpress Type A
- Cartes mémoire SD/SDHC/SDXC

## **Pour l'enregistrement de films (Lorsque [ Enregistr. proxy] est réglé sur [OFF])**

Les formats d'enregistrement de film et les cartes mémoire compatibles sont les suivants.

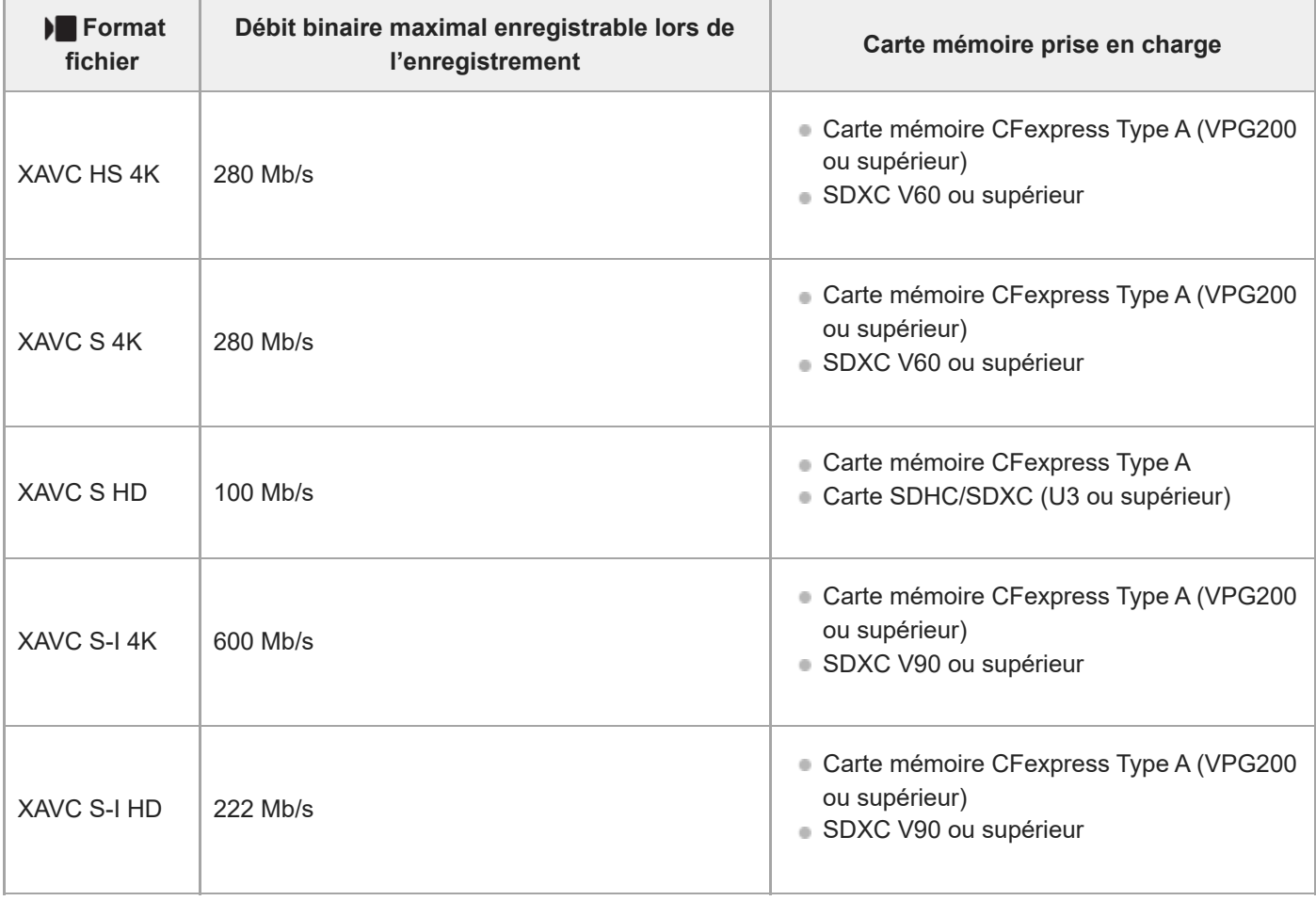

## **Pour l'enregistrement de films (lorsque [ Enregistr. proxy] est réglé sur [ON])**

L'enregistrement proxy n'est pas possible lorsque la cadence de prise de vue est [120p]/[100p]. Selon le réglage pour [  $\blacksquare$  Format fichier], le débit binaire maximal enregistrable peut être inférieur à celui lorsque [  $\mathsf{P}_X$  Enregistr. proxy] est réglé sur [OFF]. Les cartes mémoire prises en charge pour [) Format fichier] sont les suivantes.

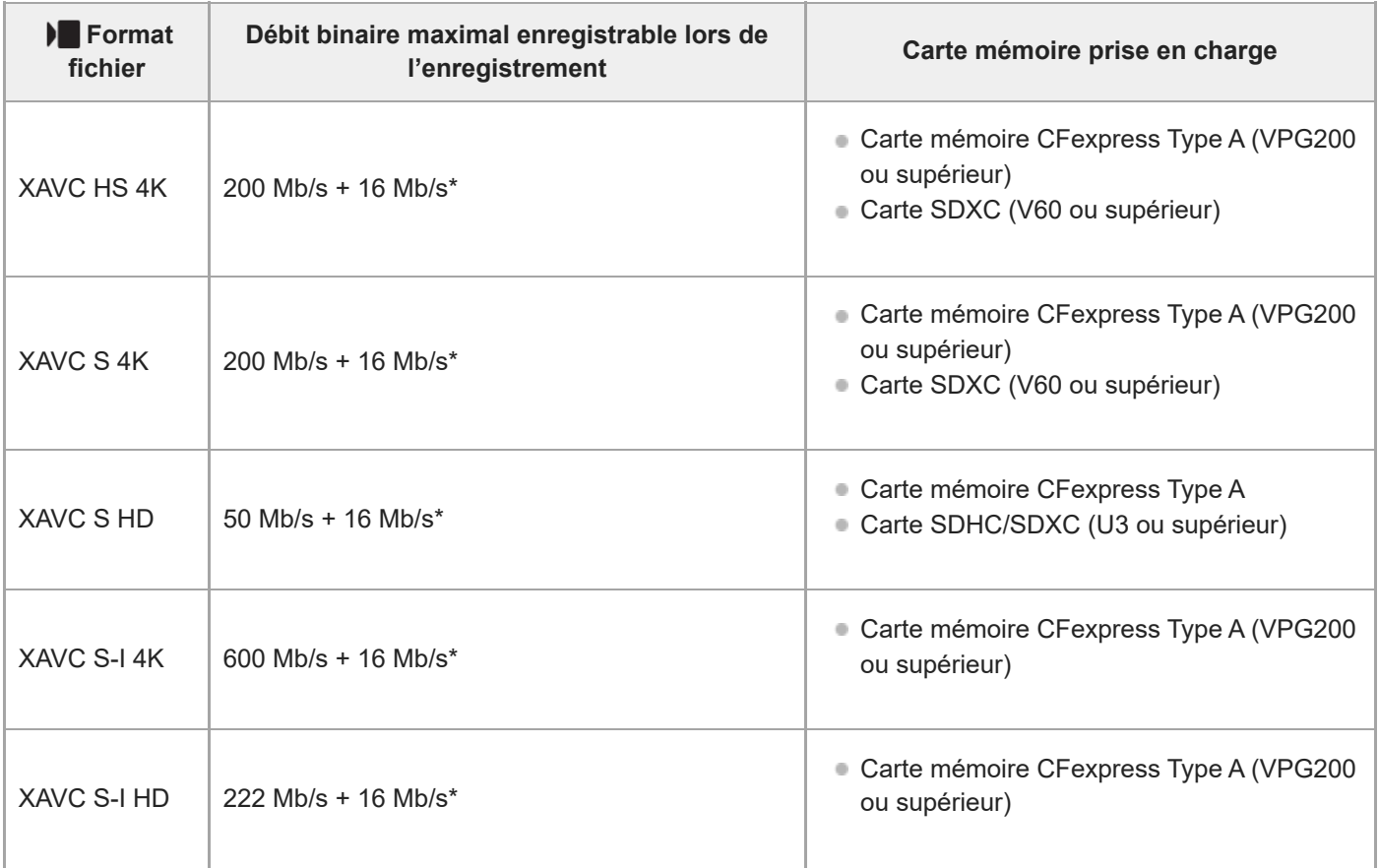

Le débit binaire maximal enregistrable pour les films proxy sur cet appareil est de 16 Mb/s.

# **Pour l'enregistrement Ralenti et accéléré (Lorsque [ Enregistr. proxy] est réglé sur [OFF])**

Les formats de fichier et les cartes mémoire compatibles sont les suivants.

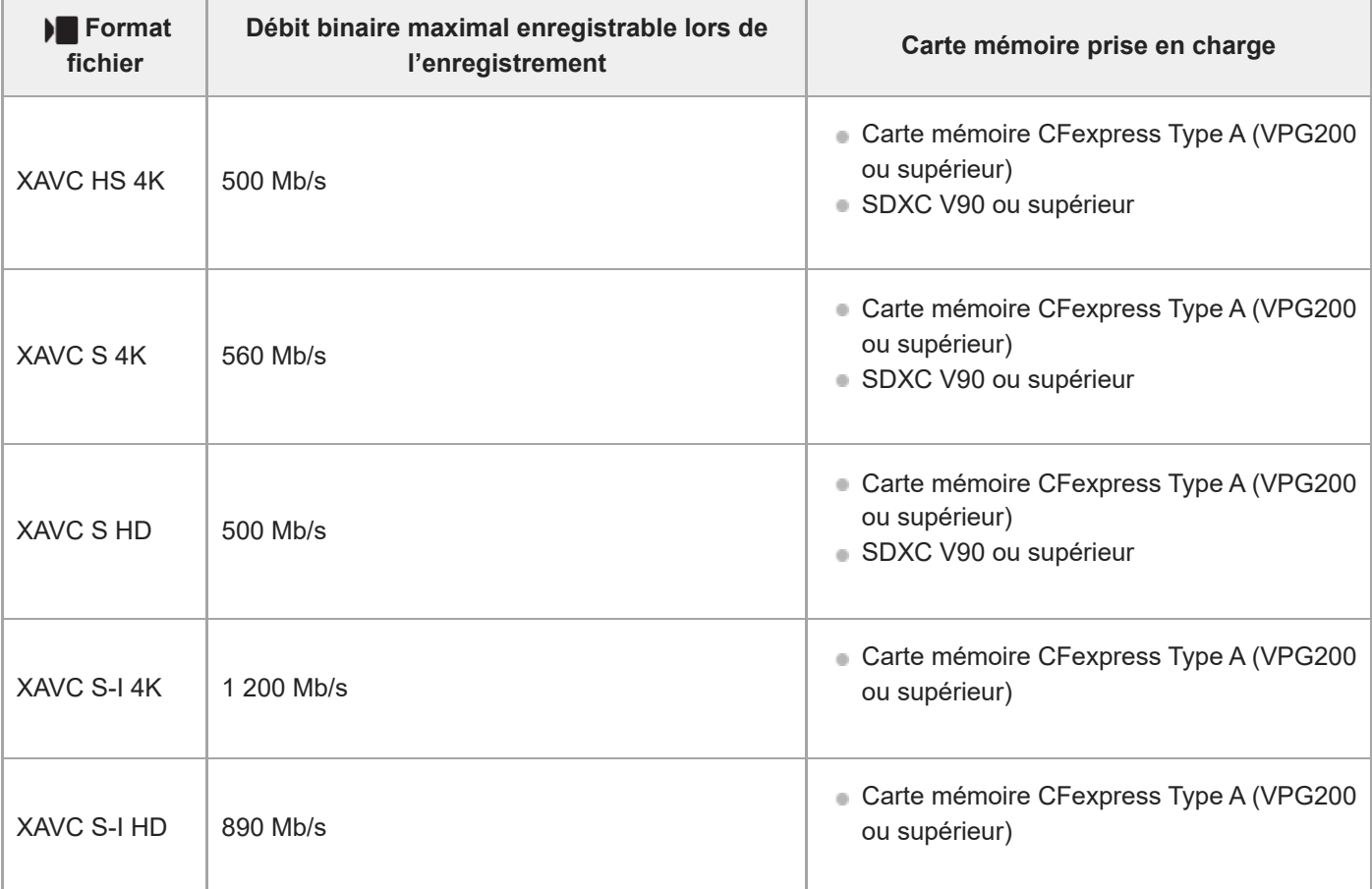

## **Pour l'enregistrement Ralenti et accéléré (lorsque [ Enregistr. proxy] est réglé sur [ON])**

L'enregistrement proxy n'est pas possible lorsque la cadence de prise de vue est [120p]/[100p]. Selon le réglage pour [ $)$  Format fichier], le débit binaire maximal enregistrable peut être inférieur à celui lorsque [ $Px$  Enregistr. proxy] est réglé sur [OFF]. Les cartes mémoire prises en charge pour [ $\blacksquare$  Format fichier] sont les suivantes.

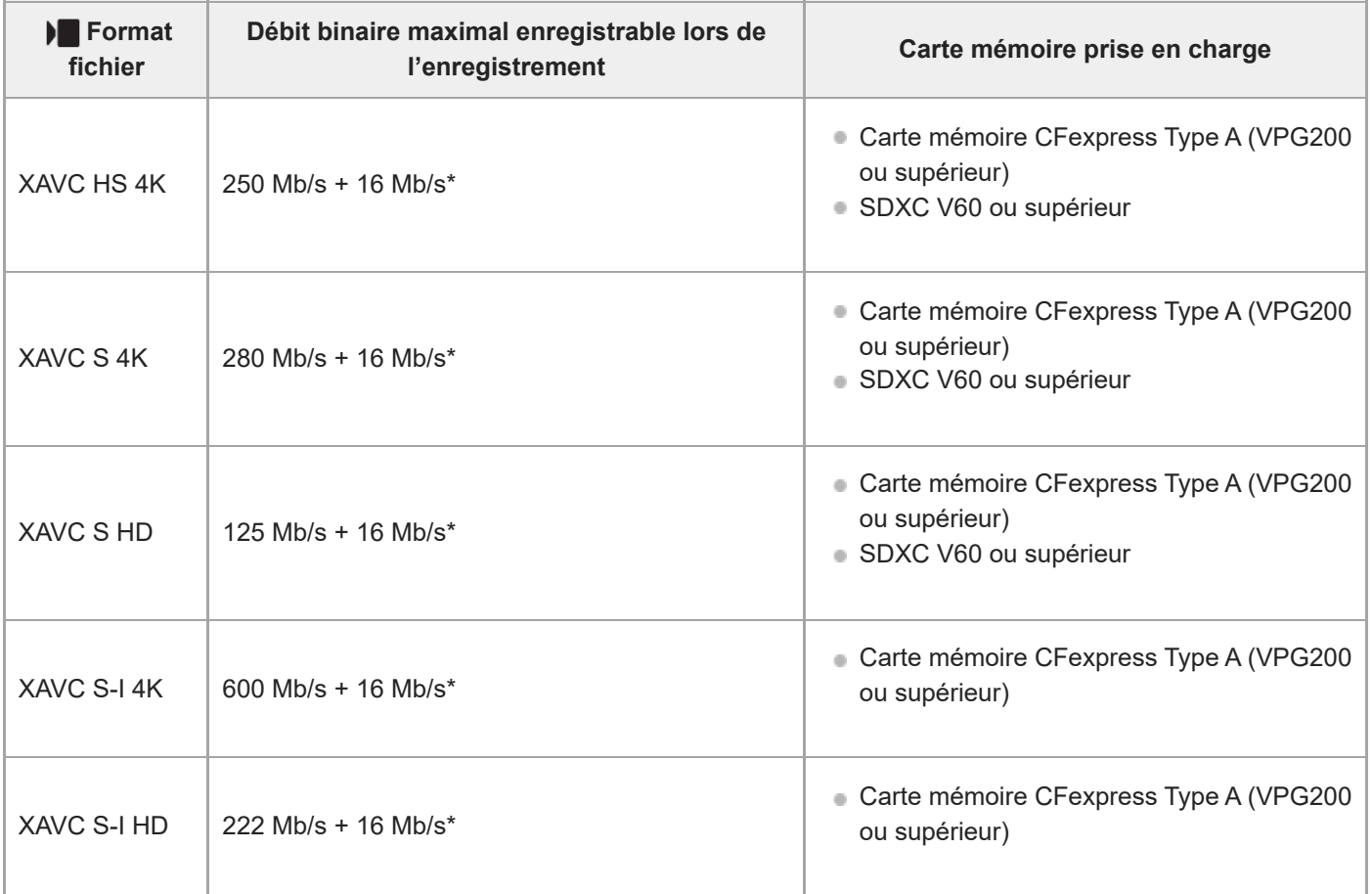

Le débit binaire maximal enregistrable pour les films proxy sur cet appareil est de 16 Mb/s.

## **Pour l'enregistrement Time-lapse (lorsque [ Enregistr. proxy] est réglé sur [OFF])**

Les cartes mémoire prises en charge pour [ ) Format fichier] sont les suivantes.

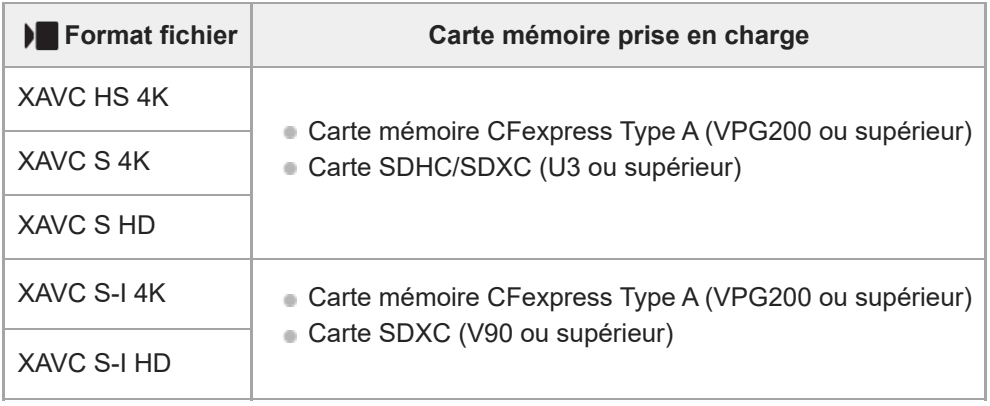

## **Pour l'enregistrement Time-lapse (lorsque [ Enregistr. proxy] est réglé sur [ON])**

■ Les cartes mémoire prises en charge pour [ ) Format fichier] sont les suivantes.

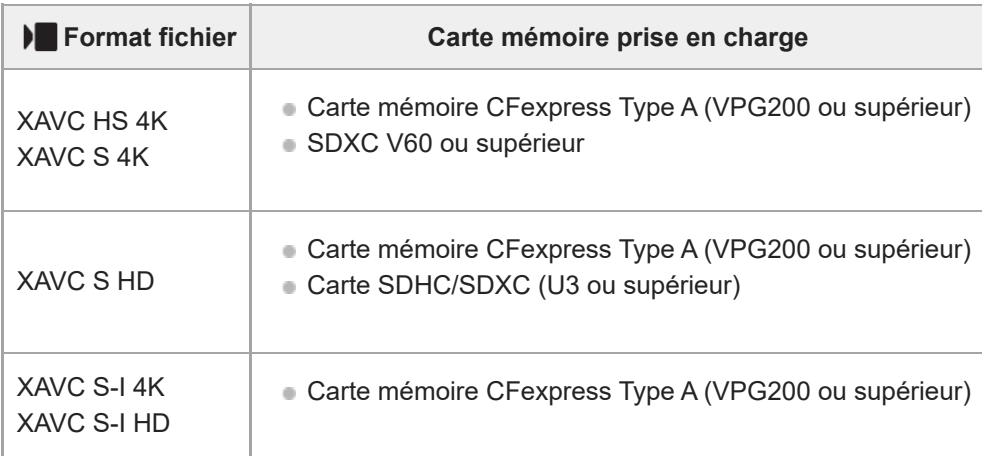

#### **Note**

- Avec l'enregistrement au ralenti, le débit binaire d'enregistrement est supérieur à la normale. Vous aurez peut-être besoin d'une carte mémoire qui peut être écrite à une vitesse plus élevée.
- Il n'est pas possible d'utiliser les cartes mémoire CFexpress Type B.
- Lorsque vous utilisez une carte mémoire SDHC pour enregistrer des films pendant une période prolongée, les films enregistrés sont divisés en fichiers de 4 Go.
- Lors de l'enregistrement simultané d'un film sur les cartes mémoire situées dans les fentes 1 et 2, insérez deux cartes mémoire ayant le même système de fichiers. Les films ne peuvent pas être enregistrés simultanément si vous utilisez en association le système de fichier exFAT et le système de fichier FAT32.

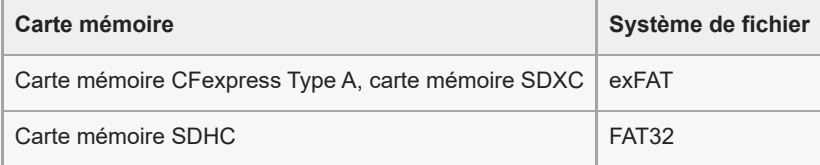

Rechargez suffisamment la batterie avant d'essayer de récupérer les fichiers de base de données sur la carte mémoire.

Si les symboles ci-dessous apparaissent sur l'icône de carte mémoire lors de la prise de vue, utilisez une autre carte mémoire :

- $=$   $\overline{\bullet}$  : Indique que le nombre de réécritures possibles de la carte mémoire est proche de la limite supérieure.
- $= \overline{\bigotimes}$ : Indique que le nombre de réécritures sur la carte mémoire a atteint la limite supérieure.

### **Rubrique associée**

- [Remarques sur les cartes mémoire](#page-32-0)
- [Nombre d'images enregistrables](#page-619-0)
- **[Durées de film enregistrables](#page-621-0)**
- [Régl. ralenti+acc.](#page-313-0)

# **Insertion/retrait d'une carte mémoire**

Explique comment insérer une carte mémoire (vendue séparément) dans l'appareil. Vous pouvez utiliser les cartes mémoire CFexpress Type A et les cartes mémoire SD avec cet appareil.

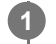

**2**

Tout en faisant glisser le commutateur sur le couvercle de la carte mémoire dans le sens de (1), faites glisser le couvercle dans le sens de (2) pour l'ouvrir.

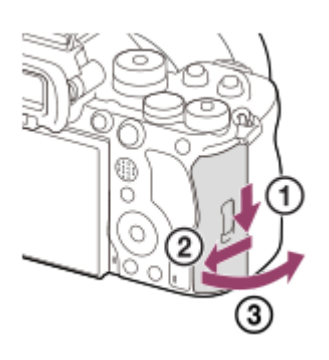

### **Insérez la carte mémoire dans la fente 1.**

- Lorsque vous utilisez deux cartes mémoire, insérez la deuxième dans la fente 2.
- La fente 1 et la fente 2 acceptent toutes deux les cartes mémoire CFexpress Type A et les cartes mémoire SD.
- Par défaut, les images sont enregistrées sur la carte mémoire dans la fente 1.
- Insérez une carte mémoire CFexpress Type A avec l'étiquette tournée vers l'écran et une carte mémoire SD avec le connecteur tourné vers l'écran. Insérez la carte jusqu'au clic d'enclenchement.

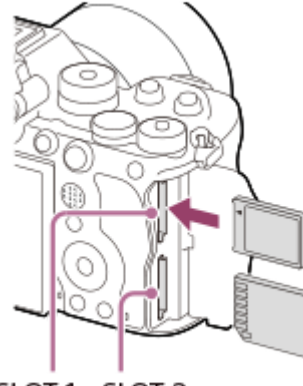

SLOT 1 SLOT 2

**3 Fermez le couvercle.**

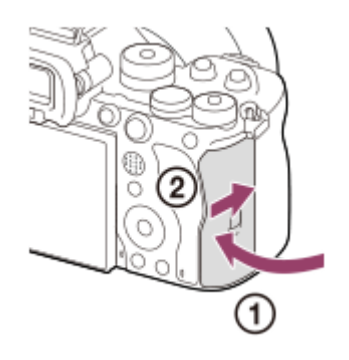

### **Astuce**

- Lorsque vous utilisez une carte mémoire pour la première fois avec cet appareil, nous vous recommandons de la formater avec l'appareil, afin de garantir une performance stable de la carte mémoire.
- Vous pouvez changer la fente de carte mémoire pour l'enregistrement en sélectionnant MENU → [ $\odot$ ] / $\blacktriangleright$  (Prise de vue) → [Support] → [ Réglag. supp. enr.] → [ Support d'enreg.] ou [ Support d'enreg.]. La fente 1 est utilisée par défaut.
- Pour enregistrer la même image sur deux cartes mémoire simultanément ou pour trier les images enregistrées sur deux fentes de carte mémoire par type d'image (image fixe/film), sélectionnez MENU →  $\odot$  / D (Prise de vue) → [Support] → [Seglag. supp. enr.], puis changez les réglages de [  $\bigcap$  Support d'enreg.] ou [  $\bigcap$  Support d'enreg.].

### **Pour retirer la carte mémoire**

Ouvrez le couvercle de la carte mémoire et assurez-vous que le témoin d'accès **(A)** est éteint, puis poussez légèrement sur la carte mémoire une fois pour la retirer.

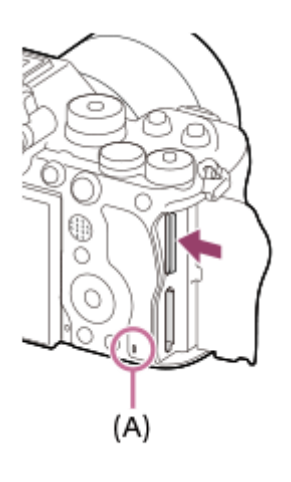

### **Rubrique associée**

- [Cartes mémoires pouvant être utilisées](#page-94-0)
- **[Remarques sur les cartes mémoire](#page-32-0)**
- [Formater](#page-498-0)
- [Réglag. supp. enr. \(image fixe/film\)](#page-499-0) : [Support d'enreg. \(image fixe\)](#page-499-0)
- [Réglag. supp. enr. \(image fixe/film\) : Support d'enreg. \(film\)](#page-500-0)
- [Régl lect multi supp](#page-450-0)

TP1001160172

# **Installation/retrait de l'objectif**

Mettez l'appareil hors tension avant d'installer ou de retirer l'objectif.

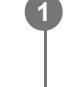

**2**

**3**

**Retirez le capuchon de boîtier(A) monté sur l'appareil, ainsi que le capuchon d'objectif arrière (B) situé à l'arrière de l'objectif.**

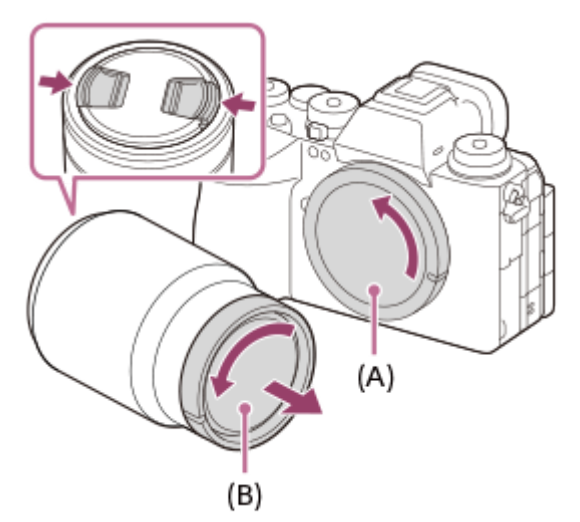

Il est recommandé de fixer le capuchon d'objectif avant une fois terminé.

**Installez l'objectif en alignant le repère blanc de l'objectif et celui de l'appareil photo (repères de montage).**

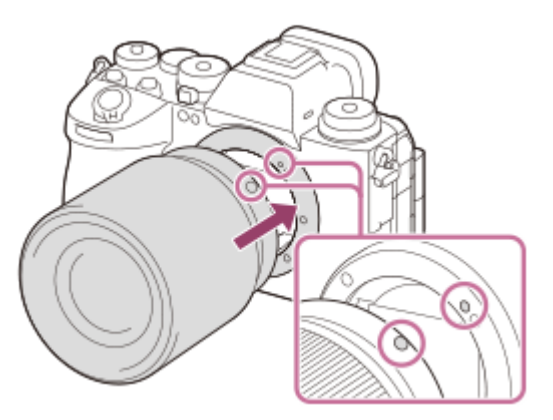

Tenez l'appareil avec la monture d'objectif vers le bas afin d'éviter que de la poussière ou des corps étrangers ne pénètrent dans l'appareil.

**Tout en poussant doucement l'objectif vers l'appareil, tournez lentement l'objectif dans le sens de la flèche jusqu'à ce qu'il s'enclenche en position verrouillée.**

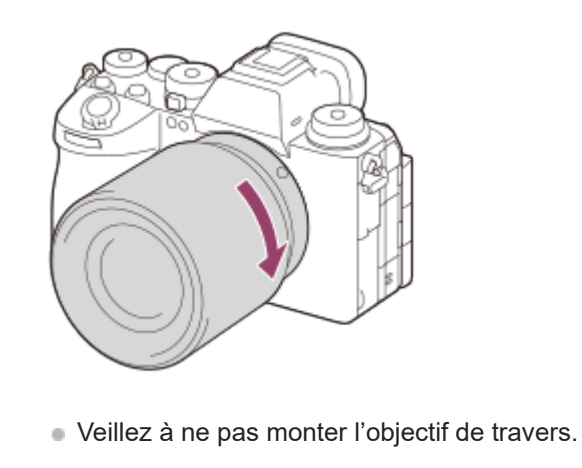

## **Pour retirer l'objectif**

Maintenez le bouton de déverrouillage de l'objectif **(A)** enfoncé et tournez l'objectif dans le sens de la flèche jusqu'à ce qu'il s'arrête.

Après avoir retiré l'objectif, fixez le capuchon de boîtier à l'appareil et les capuchons d'objectif à l'avant et à l'arrière de l'objectif pour empêcher la poussière et les corps étrangers de pénétrer dans l'appareil et l'objectif.

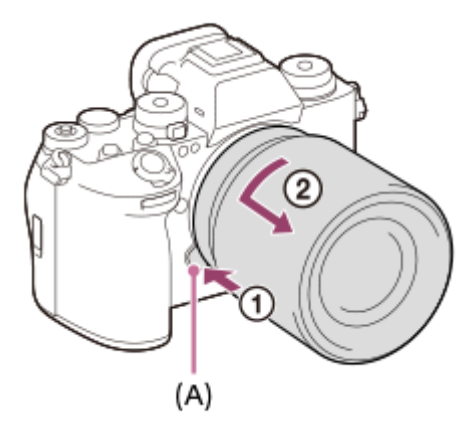

### **Note**

- Procédez à l'installation ou au retrait de l'objectif rapidement à l'abri de la poussière.
- N'appuyez pas sur le bouton de déverrouillage de l'objectif lorsque vous installez un objectif.
- **Lors de l'installation de l'objectif, ne forcez pas sur ce dernier.**
- Pour utiliser un objectif à monture A (vendu séparément), un adaptateur pour monture d'objectif (vendu séparément) est nécessaire. Lorsque vous utilisez un adaptateur pour monture d'objectif, consultez le guide d'utilisation fourni avec l'adaptateur pour monture d'objectif.
- Si vous voulez effectuer des prises de vue plein format, utilisez un objectif compatible avec la prise de vue plein format.
- Si vous utilisez un objectif équipé d'un écrou de pied, installez l'objectif sur le trépied au moyen de cet écrou de pied pour une plus grande stabilité de l'objectif.
- Lorsque vous transportez l'appareil équipé d'un objectif, tenez fermement l'appareil et l'objectif.
- Veillez toutefois à ne pas tenir l'objectif par la partie qui se déploie pour zoomer ou effectuer la mise au point.
- La vitesse d'obturation est limitée à 1/8000 seconde ou moins en l'absence d'un objectif.

### **Rubrique associée**

[Adaptateur pour monture d'objectif](#page-613-0)

# **Configuration initiale de l'appareil**

En établissant une connexion (synchronisation) Bluetooth entre l'appareil et un smartphone et en utilisant l'application pour smartphone Creators' App, vous pouvez effectuer les réglages initiaux de l'appareil, par exemple les réglages de la date et de l'heure, depuis le smartphone. Installez Creators' App depuis le magasin d'applications de votre smartphone. Si l'application est déjà installée sur votre smartphone, veillez à la mettre à jour vers la version la plus récente. Vous pouvez également installer Creators' App en scannant le QR Code affiché sur l'écran de l'appareil photo avec votre smartphone.

Pour plus d'informations sur Creators' App, reportez-vous au site Web suivant. <https://www.sony.net/ca/>

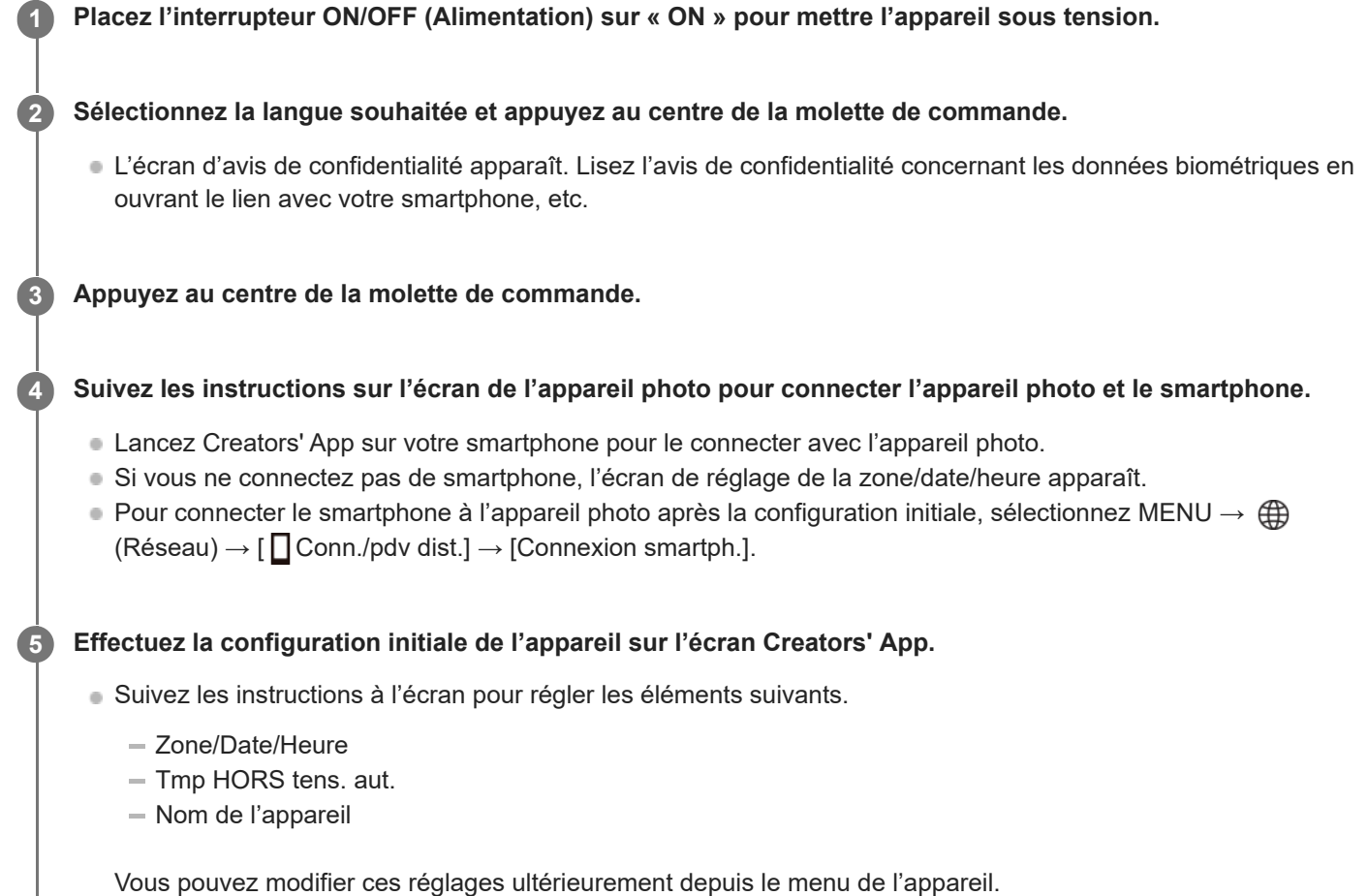

## **Comment conserver la date et l'heure**

Cet appareil comporte une batterie interne rechargeable de sauvegarde pour la conservation de la date, de l'heure et d'autres réglages, que l'appareil soit allumé ou éteint, ou que la batterie soit chargée ou déchargée.

Pour charger la batterie interne de sauvegarde, insérez une batterie chargée dans l'appareil photo et laissez le produit éteint pendant 24 heures ou plus.

Si l'horloge se réinitialise chaque fois que la batterie est chargée, il se peut que la batterie interne rechargeable de sauvegarde soit épuisée. Consultez votre centre de service après-vente.

### **Astuce**

Pour activer la fonction de lecteur d'écran, maintenez enfoncé le bouton MENU sur l'écran de configuration initiale. Selon la langue que vous avez sélectionnée, il se peut que la fonction de lecteur d'écran ne soit pas prise en charge.

En connectant l'appareil et un smartphone via la fonction Bluetooth, vous pouvez utiliser l'appareil au moyen du smartphone et transférer les images de l'appareil vers le smartphone.

#### **Note**

- Si le réglage de la date et de l'heure est annulé en cours de route, l'écran de réglage de la date et de l'heure s'affiche chaque fois que vous mettez l'appareil sous tension.
- L'horloge interne de l'appareil peut afficher des erreurs de temps. Réglez régulièrement l'heure.

### **Rubrique associée**

- [Synchronisation de l'appareil photo avec un smartphone \(Connexion smartph.\)](#page-576-0)
- [Réglag. zone/date/h](#page-554-0)
- **[Tmp HORS tens. aut.](#page-542-0)**
- [Éditer Nom Disposit.](#page-528-0)
- [Avis confidentialité](#page-565-0)

TP1001171386

## **Confirmation avant la prise de vue**

Cette section présente les fonctions et les réglages utiles que vous devez connaître lorsque vous utilisez l'appareil. Nous vous recommandons de les confirmer avant d'utiliser l'appareil.

À partir de chaque nom d'élément répertorié ci-dessous, vous pouvez accéder à la page expliquant les fonctions correspondantes.

### **Préparation d'une carte mémoire à utiliser avec cet appareil**

- [Formater](#page-498-0)
- [Récup. BD images \(image fixe/film\)](#page-504-0)

### **Sélection d'une carte mémoire pour l'enregistrement**

- [Réglag. supp. enr. \(image fixe/film\)](#page-499-0) : [Support d'enreg. \(image fixe\)](#page-499-0)
- [Réglag. supp. enr. \(image fixe/film\) : Support d'enreg. \(film\)](#page-500-0)
- [Réglag. supp. enr. \(image fixe/film\) : Commut.aut.support](#page-501-0)

### **Prévention de l'oubli accidentel d'insérer une carte mémoire**

[Déclen. sans c. mém.](#page-343-0)

### **Sélection d'une carte mémoire pour la lecture**

[Régl lect multi supp](#page-450-0)

### **Réglage de la génération facultative des sons de fonctionnement de l'appareil**

[Sign. son. \(pr. de v.\)](#page-556-0)

### **Réglage de l'acceptation systématique ou non des opérations de mise au point manuelle**

[Dir. MFocus à pl. tps](#page-197-0)

## **Faciliter la vérification de l'état de veille ou d'enregistrement de l'appareil lorsque le mode film est réglé**

[Aff. évid. pdt ENR](#page-390-0)

### **Réinitialisation des réglages de prise de vue ou de tous les réglages de l'appareil**

[Rétablir le réglage](#page-572-0)

TP1001167670

**2**

**3**

**5**

Appareil photo à objectif interchangeable ILCE-9M3 α9III

# **Prise d'images fixes (Auto intelligent)**

Cette section explique comment prendre des images fixes en mode [Auto intelligent]. En mode [Auto intelligent], l'appareil fait automatiquement la mise au point et détermine automatiquement l'exposition en fonction des conditions de prise de vue.

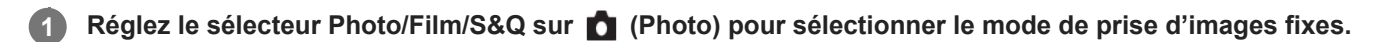

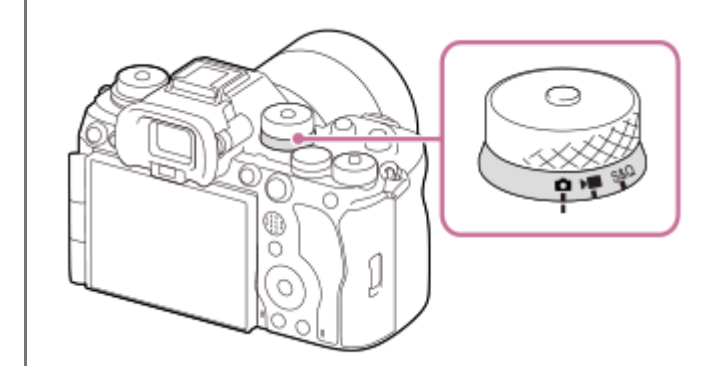

Tournez le sélecteur Photo/Film/S&Q tout en appuyant sur le bouton de déverrouillage sur l'avant du sélecteur Photo/Film/S&Q.

## Réglez le sélecteur de mode sur **[Mode auto**].

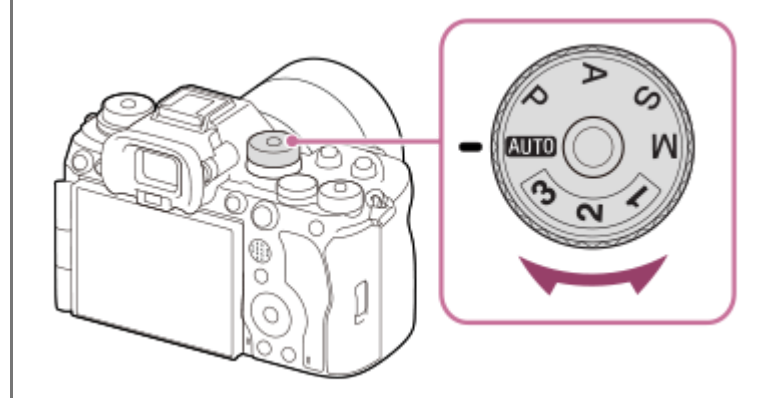

Le mode de prise de vue sera réglé sur  $\mathbf{i}$  (Auto intelligent).

Tournez le sélecteur de mode tout en appuyant sur le bouton de déverrouillage du sélecteur de mode au centre du sélecteur de mode.

**Ajustez l'angle de l'écran et tenez l'appareil photo. Vous pouvez aussi regarder dans le viseur et tenir l'appareil photo.**

**4 Lorsqu'un objectif zoom est installé, agrandissez les images en tournant la bague de zoom de l'objectif.**

**Enfoncez le déclencheur à mi-course pour effectuer la mise au point.**

Lorsque l'image est nette, un bip se fait entendre et le témoin ( $\bullet$ , etc.) s'allume.

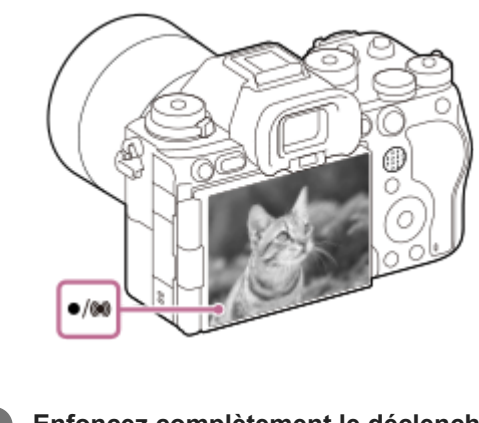

**6 Enfoncez complètement le déclencheur.**

## **Pour photographier avec les icônes de fonction tactile**

Vous pouvez également photographier en touchant une icône sur l'écran au lieu d'appuyer sur le déclencheur. Balayez l'écran vers la gauche ou la droite pour afficher les icônes de fonction tactile, puis touchez l'icône  $\Box$  (obturateur). Vous pouvez afficher l'image capturée en touchant l'icône  $\lceil \cdot \rceil$  (basculer sur l'écran de lecture). Pour savoir comment afficher les icônes de fonction tactile, voir « [Icônes de fonction tactile](#page-53-0) ».

## **Pour sélectionner vous-même le mode de mise au point (mode de mise au point/zone de mise au point)**

Le fait de tourner le sélecteur de mode de mise au point, par exemple pour sélectionner AF-S (AF ponctuel) pour les paysages ou les sujets immobiles et pour sélectionner AF-C (AF continu) pour les sujets en mouvement facilite la mise au point sur le sujet souhaité. Vous pouvez également spécifier la position et la plage de mise au point au moyen de [ $\Omega$ ] Zone mise au pt].

## **Prise de vue tout en faisant la mise au point sur les yeux humains**

La fonction [  $\blacksquare$  Reconn. suj. ds AF] sous [Reconnaiss. sujet] est activée dans les réglages par défaut, ce qui vous permet d'utiliser la fonction AF sur les yeux immédiatement.

## **Pour prendre des images avec la mise au point verrouillée sur le sujet souhaité (verrouillage de la mise au point)**

Lorsque vous faites la mise au point sur le sujet, la mise au point est verrouillée pendant que le déclencheur est enfoncé à mi-course. Basculez sur la composition souhaitée et enfoncez complètement le déclencheur pour prendre la photo.

- Vous pouvez verrouiller la mise au point sur des sujets qui ne se déplacent pas. Placez le sélecteur de mode de mise au point sur AF-S (AF ponctuel).
- Le réglage de [  $\blacksquare$  Zone mise au pt] sur [Fixe au centre] simplifie la mise au point sur les sujets situés au centre de l'écran.

### **Astuce**

Lorsque le produit ne parvient pas effectuer automatiquement la mise au point, le témoin de mise au point clignote et le bip ne retentit pas. Recadrez l'image ou encore changez le mode de mise au point ou les réglages de mise au point. En mode [AF continu], (c) (témoin de mise au point) s'allume et le bip indiquant que la mise au point est effectuée ne retentit pas.

### **Note**

Une icône indiquant que les données sont en cours d'écriture s'affiche après la prise de vue. Ne retirez pas la carte mémoire pendant que l'icône est affichée. Cela empêchera autrement que les images soient enregistrées normalement.
### **Rubrique associée**

- [Icônes de fonction tactile](#page-53-0)
- [Sélection de la méthode de mise au point \(Mode mise au pt\)](#page-148-0)
- [Sélection de la zone de mise au point \(Zone mise au pt\)](#page-150-0)
- [Lecture des images fixes](#page-452-0)
- [Affich. instantané \(image fixe\)](#page-381-0)

TP1001160166

**2**

Appareil photo à objectif interchangeable ILCE-9M3 α9III

## **Enregistrement de films (Auto intelligent)**

Cette section explique comment enregistrer des films en mode [Auto intelligent]. En mode [Auto intelligent], l'appareil fait automatiquement la mise au point et détermine automatiquement l'exposition en fonction des conditions d'enregistrement.

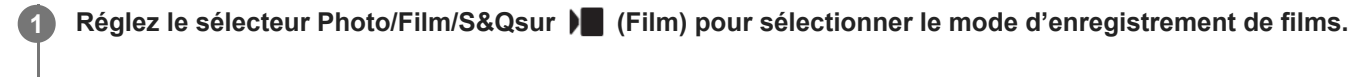

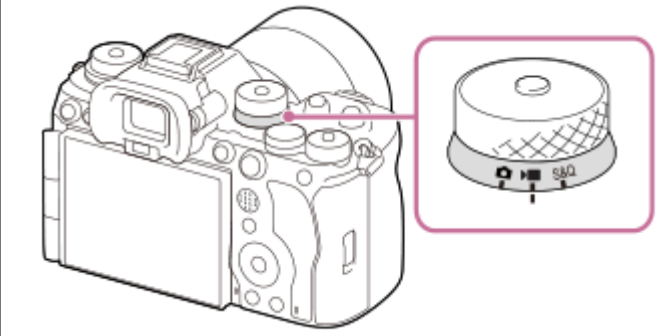

Tournez le sélecteur Photo/Film/S&Q tout en appuyant sur le bouton de déverrouillage sur l'avant du sélecteur Photo/Film/S&Q.

## Réglez le sélecteur de mode sur **[Mode auto**].

Le mode de prise de vue sera réglé sur  $\mathbf{i}$   $\blacksquare$  (Auto intelligent).

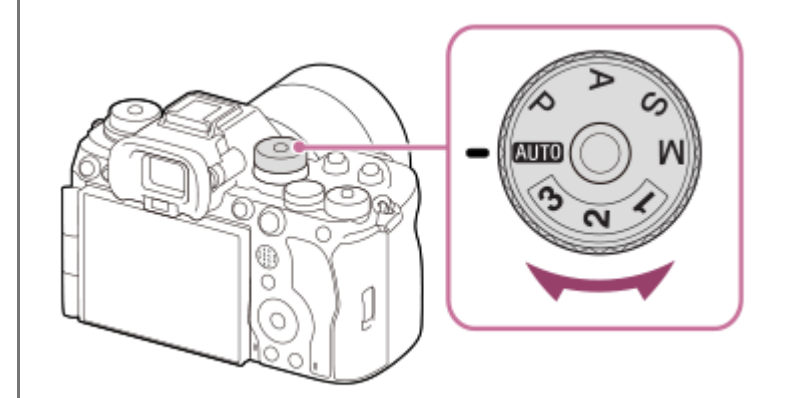

Tournez le sélecteur de mode tout en appuyant sur le bouton de déverrouillage du sélecteur de mode au centre du sélecteur de mode.

**3 Appuyez sur le bouton MOVIE (Film) pour commencer l'enregistrement.**

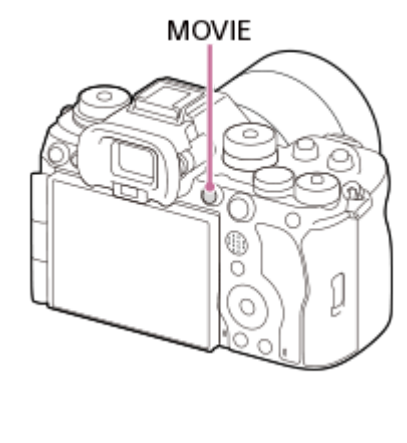

**4 Appuyez à nouveau sur le bouton MOVIE pour arrêter l'enregistrement.**

## **Pour photographier avec les icônes de fonction tactile**

Vous pouvez également commencer la prise de vue en touchant une icône sur l'écran au lieu d'appuyer sur le bouton MOVIE (film). Balayez l'écran vers la gauche ou la droite pour afficher les icônes de fonction tactile, puis touchez l'icône (début de l'enregistrement). Vous pouvez afficher l'image capturée en touchant l'icône (basculer sur l'écran de lecture).

Pour savoir comment afficher les icônes de fonction tactile, voir « [Icônes de fonction tactile](#page-53-0) ».

## **Pour sélectionner le format d'enregistrement () Format fichier)**

La résolution et le degré de compatibilité dépendent du format d'enregistrement (XAVC HS 4K/XAVC S 4K/XAVC S HD/XAVC S-I 4K/XAVC S-I HD). Sélectionnez le format en fonction de la finalité du film que vous enregistrerez.

## **Pour sélectionner la vitesse de défilement ou la qualité d'image ( ) Réglages de films)**

La vitesse de défilement détermine la fluidité des mouvements dans les films. ( $\lceil \cdot \rceil$  Réglages de films]  $\rightarrow$  [Vit. défilem. enr.])

La qualité de l'image change selon le débit binaire. ([ | ■ Réglages de films] → [Réglage d'enreg.]) Si le débit binaire est élevé, la quantité d'informations augmente et vous pouvez photographier des films de qualité élevée. Cela se traduira toutefois par une augmentation du volume des données.

Sélectionnez la vitesse de défilement et le débit binaire selon vos préférences et votre intention.

## **Pour régler l'exposition (T. ctrl Exposition/Mode d'exposition)**

Lorsque [T. ctrl Exposition] est réglé sur [Mode P/A/S/M], sélectionnez le mode d'exposition en utilisant la combinaison vitesse d'obturation et valeur d'ouverture de la même manière que lorsque vous photographiez une image fixe. Lorsque [T. ctrl Exposition] est réglé sur [M. Exposition fl.], vous pouvez régler la vitesse d'obturation, la valeur d'ouverture et la sensibilité ISO automatiquement ou manuellement.

De plus, si vous activez [AE tactile] sous [Fnct tact. lors de pdv], vous pouvez régler l'exposition selon la zone touchée.

## **Pour sélectionner la méthode de mise au point (mode de mise au point/zone de mise au point)**

Utilisez le sélecteur de mode de mise au point pour sélectionner AF-C (AF continu) ou MF (MaP manuelle). Vous pouvez spécifier la zone de mise au point en réglant [  $\sum$  Zone mise au pt].

Même pendant la prise de vue avec mise au point manuelle, vous pouvez basculer provisoirement sur la mise au point automatique des façons suivantes.

- Appuyez sur la touche personnalisée à laquelle la fonction [AF activé] est attribuée ou enfoncez le déclencheur à micourse.
- Appuyez sur la touche personnalisée à laquelle la fonction [AF reconnaiss. sujet] est attribuée.
- Touchez le sujet sur l'écran. (lorsque [Fnct tact. lors de pdv] sous [Écran de prise d. vue] est réglé sur [Mise au pt tactil.] ou [Suivi tactile])

### **Pour enregistrer le son d'un film sur 4 canaux**

Fixez un accessoire Sony d'origine qui prend en charge l'enregistrement audio 4 canaux et 24 bits sur la griffe multiinterface de l'appareil.

#### **Astuce**

- Vous pouvez également attribuer la commande de début/fin d'enregistrement de film à la touche de votre choix.
- Vous pouvez effectuer rapidement la mise au point pendant l'enregistrement de films en enfonçant le déclencheur à mi-course. (Il se peut que le son lié au fonctionnement de la mise au point automatique soit enregistré dans certains cas.)
- Vous pouvez changer les réglages pour la sensibilité ISO, la correction d'exposition et la zone de mise au point pendant l'enregistrement de films.
- Le son lié au fonctionnement de l'appareil et de l'objectif peut être enregistré pendant l'enregistrement de films. Pour éviter que le son ne soit enregistré, réglez [Enregistrem. audio] sur [OFF].
- Pour éviter l'enregistrement du bruit de fonctionnement de la bague de zoom si un objectif zoom motorisé est utilisé, nous vous recommandons d'enregistrer des films au moyen du levier de zoom de l'objectif. Lorsque vous déplacez le levier de zoom de l'objectif, faites attention à ne pas faire pivoter le levier.
- Lorsque [Tmp HORS tens. aut.] est réglé sur [Élevé], l'appareil photo peut continuer l'enregistrement de films même si sa température augmente.

### **Note**

- Une icône indiquant que les données sont en cours d'écriture s'affiche après la prise de vue. Ne retirez pas la carte mémoire pendant que l'icône est affichée.
- Vous ne pouvez pas commencer l'enregistrement d'un film pendant l'écriture des données. Attendez la fin de l'écriture des données et que « STBY » s'affiche avant d'enregistrer un film.
- Si l'icône  $[\rfloor]$  (avertissement de surchauffe) apparaît, la température de l'appareil a augmenté. Éteignez l'appareil, laissez-le refroidir et attendez qu'il soit à nouveau prêt pour la prise de vue.
- La température de l'appareil a tendance à augmenter si vous enregistrez continuellement des films et vous pourriez trouver que l'appareil est assez chaud. Il ne s'agit pas d'une anomalie. De plus, [Surchauffe de l'appareil. Laissez-le se refroidir.] peut apparaître. Dans de tels cas, éteignez l'appareil, laissez-le refroidir et attendez qu'il soit à nouveau prêt pour la prise de vue.
- Pour la durée d'enregistrement en continu de films, reportez-vous à « [Durées de film enregistrables](#page-621-0) ». Lorsque l'enregistrement d'un film est terminé, vous pouvez enregistrer un autre film en appuyant à nouveau sur le bouton MOVIE. Selon la température du produit ou de la batterie, il se peut que l'enregistrement s'arrête pour protéger le produit.
- Des images fixes ne peuvent pas être capturées pendant l'enregistrement de films. Si vous voulez créer une image fixe à partir d'une scène pendant l'enregistrement de films, utilisez [ S Créa auto img fixe].

#### **Rubrique associée**

- [Icônes de fonction tactile](#page-53-0)
- [Format fichier \(film\)](#page-308-0)
- [Réglages de films \(film\)](#page-310-0)
- [T. ctrl Exposition](#page-141-0)
- [R. c. auto/manuel](#page-142-0)
- [Sélection de la méthode de mise au point \(Mode mise au pt\)](#page-148-0)
- [Sélection de la zone de mise au point \(Zone mise au pt\)](#page-150-0)
- [Audio pr griffe](#page-400-0)
- [Attribution des fonctions fréquemment utilisées aux boutons et sélecteurs \(Régl. t. perso/sél.\)](#page-418-0)
- [REC av. déclench. \(film\)](#page-441-0)
- **Enregistrem.** audio
- **[Tmp HORS tens. aut.](#page-542-0)**
- [Durées de film enregistrables](#page-621-0)
- [Création automatique d'images fixes à partir de marques de prise de vue](#page-402-0)

TP1001127214

## **Recherche de fonctions dans le MENU**

Les éléments de MENU affichés varient selon la position du sélecteur Photo/Film/S&Q. Dans le tableau ci-dessous, le mode d'affichage de chaque élément de MENU est indiqué par les icônes images fixes/films/S&Q.

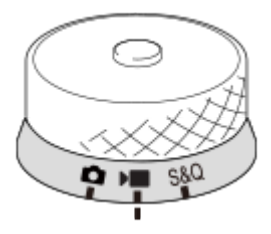

**E** sad : l'élément de menu s'affiche lorsque le sélecteur Photo/Film/S&Q est réglé sur **de** (mode de prise d'images  $\bullet$ fixes).

**DE** S&Q : l'élément de menu s'affiche lorsque le sélecteur Photo/Film/S&Q est réglé sur  $\blacksquare$  (mode d'enregistrement de films) ou S&Q (mode de prise de vue au ralenti/en accéléré).

**O DE S&O**: l'élément de menu s'affiche quelque soit le mode sur lequel le sélecteur Photo/Film/S&Q est réglé.

## **Onglet (Principal)**

Les réglages de prise de vue sont affichés dans une liste. Pour en savoir plus, reportez-vous à « [Menu principal \(liste](#page-69-0) [des réglages de prise de vue\)](#page-69-0) ».

Onglet  $\bigcirc$  /  $\blacktriangleright$  (Prise de vue)

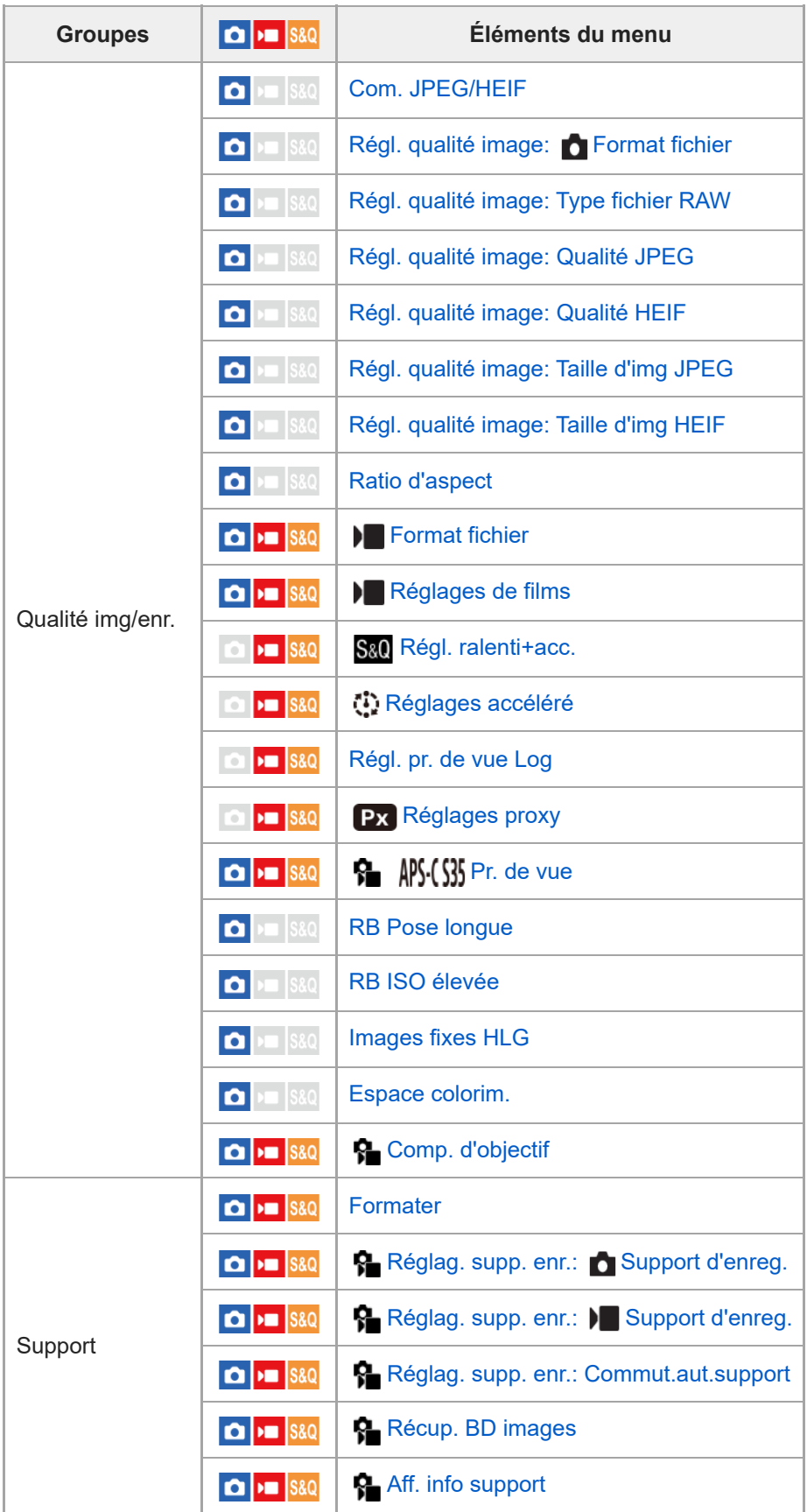

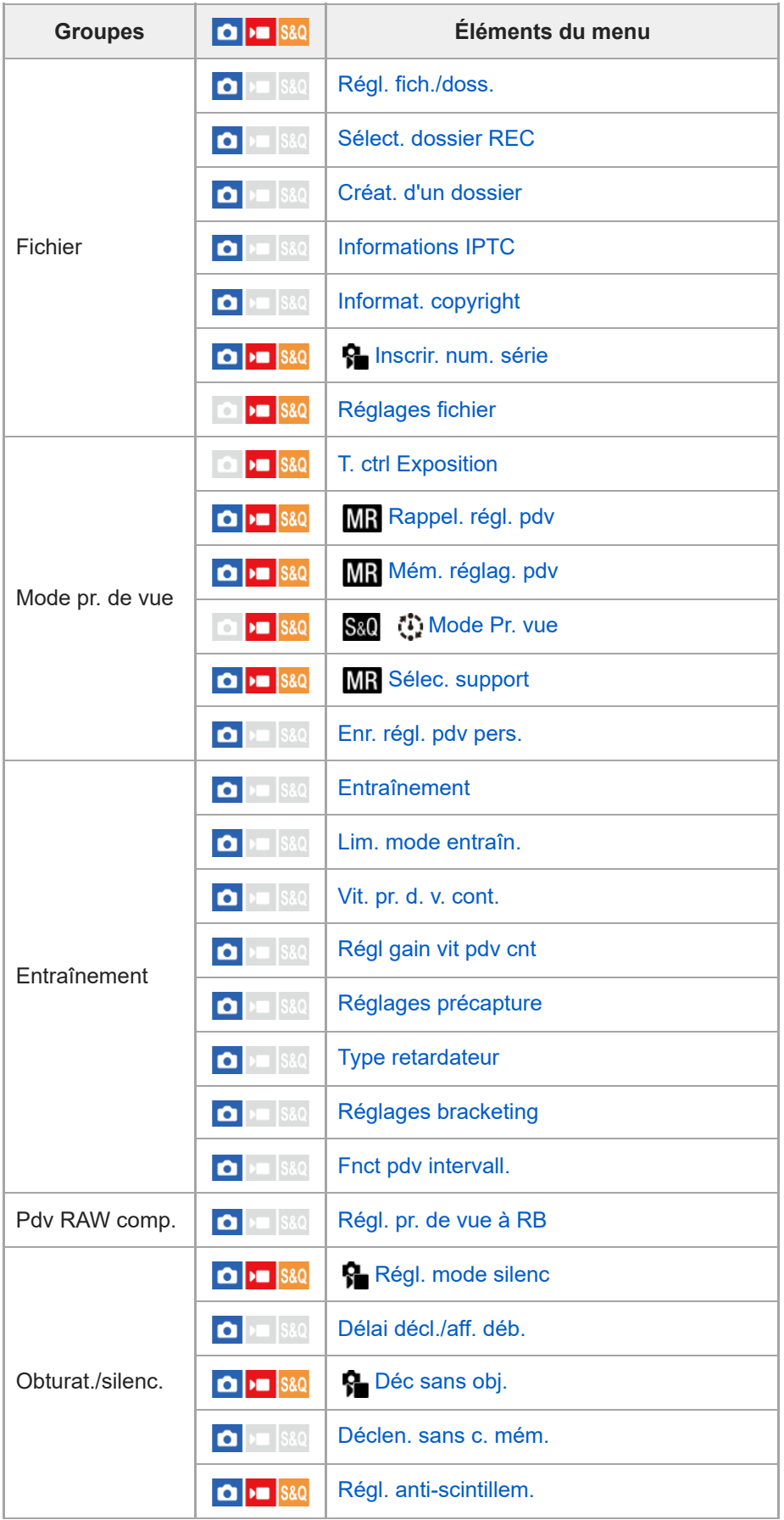

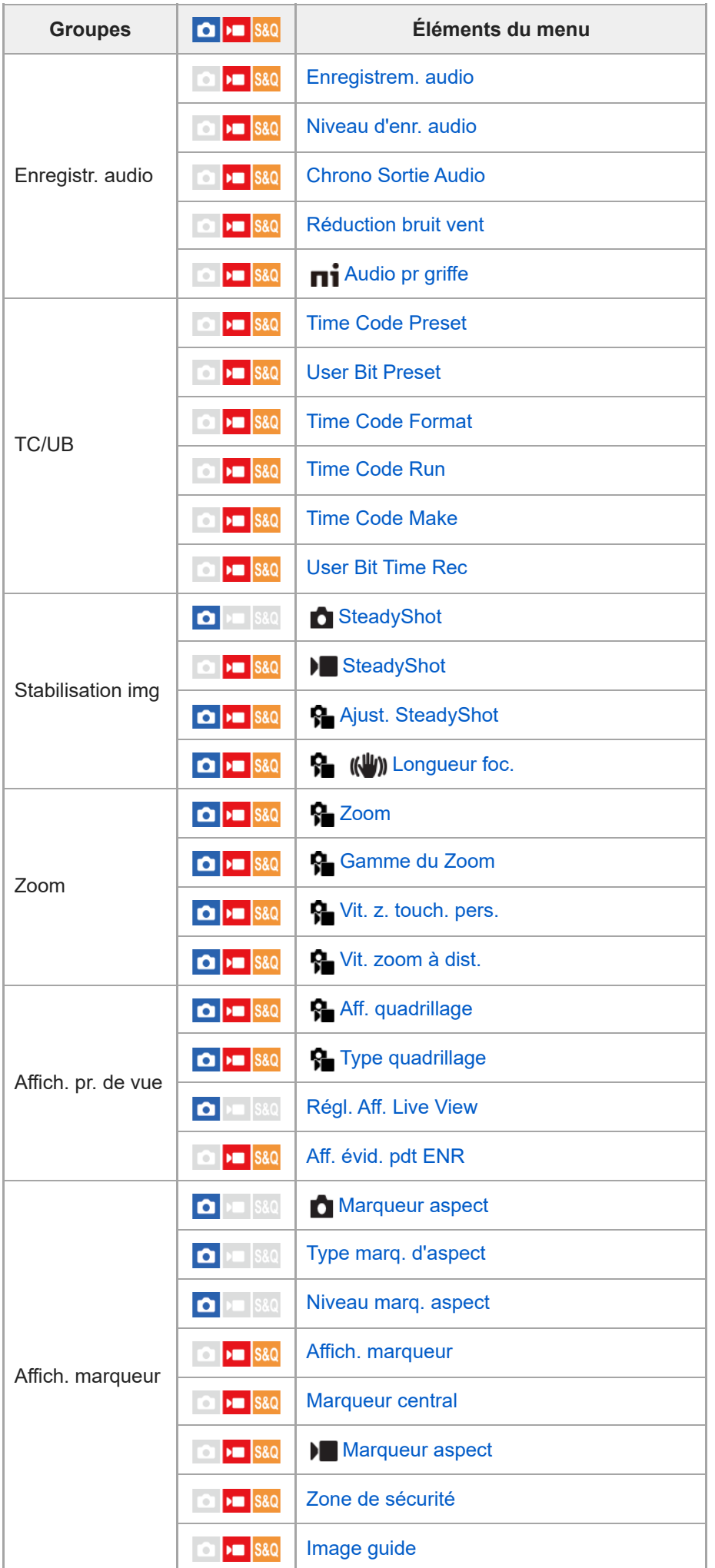

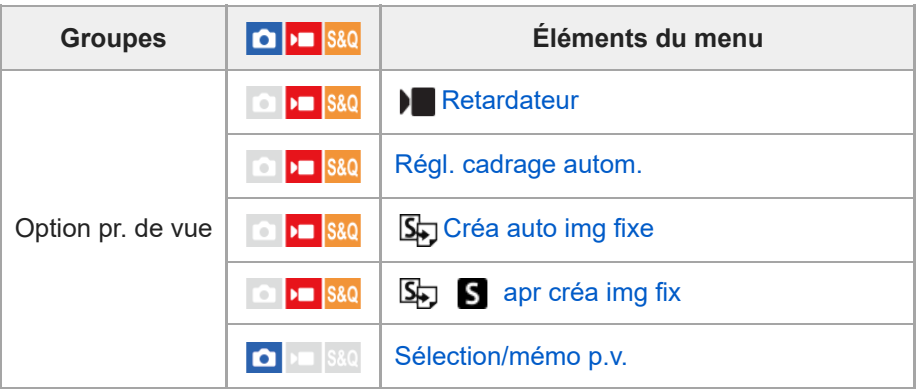

# **Onglet (Exposition/couleur)**

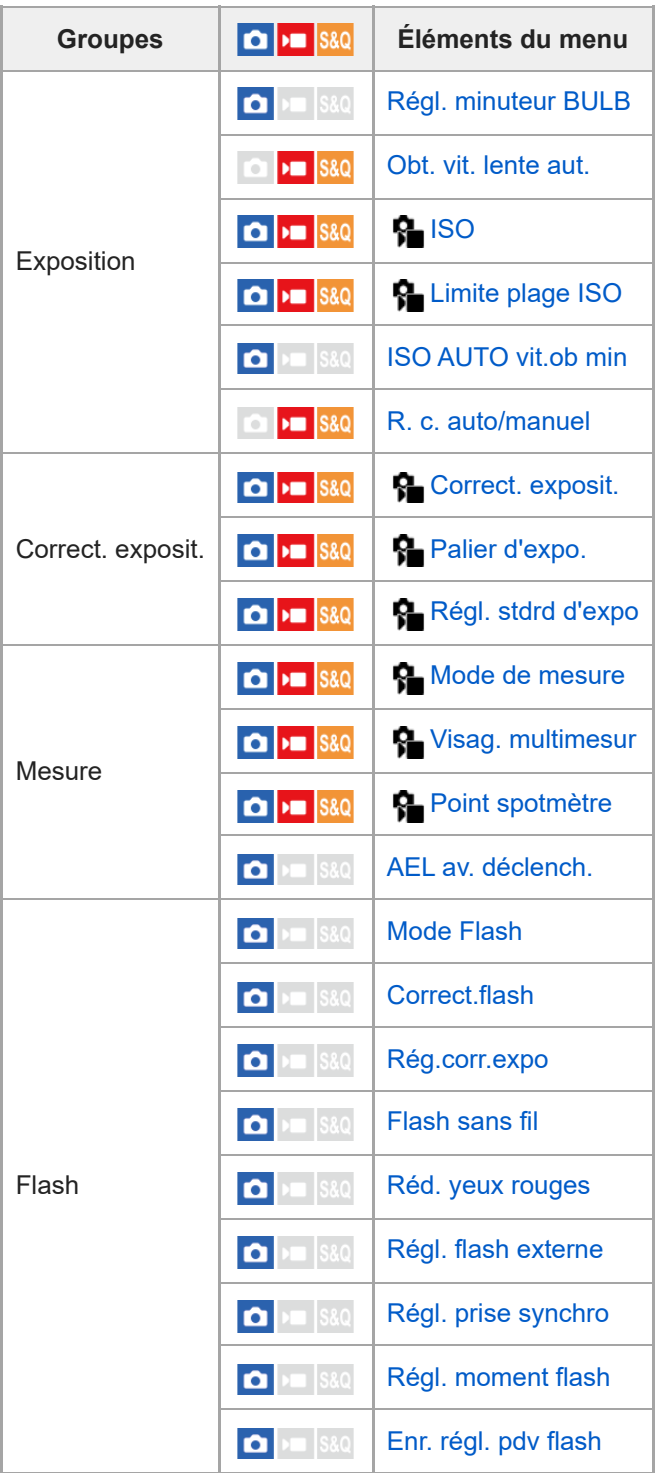

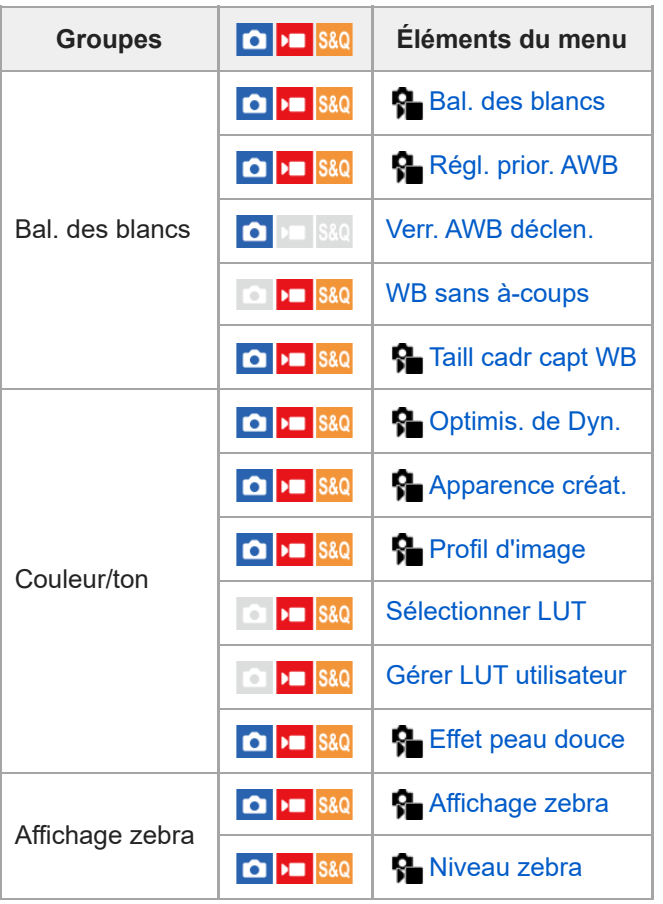

# Onglet AF<sub>MF</sub> (Mise au point)

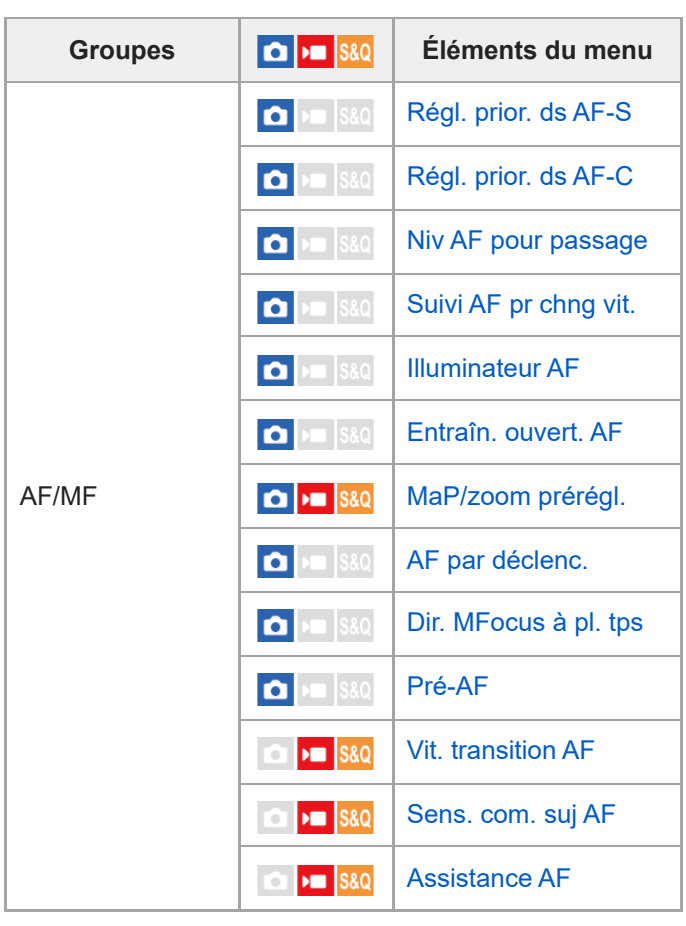

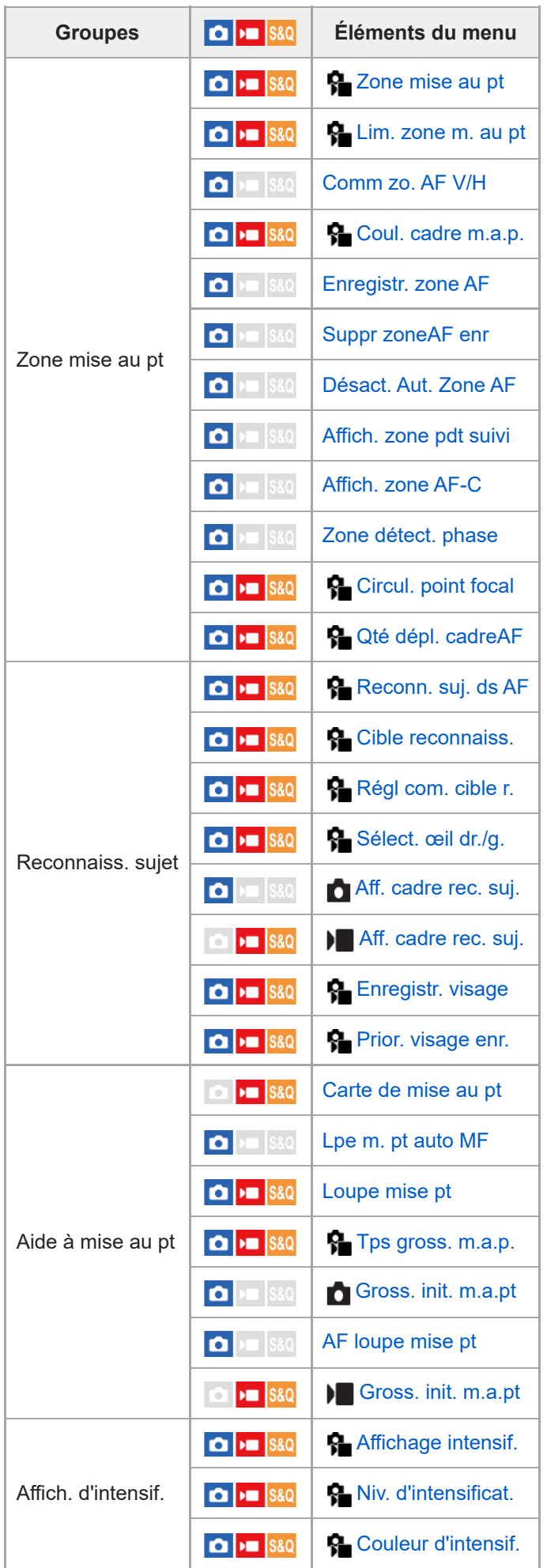

**Onglet (Lecture)**

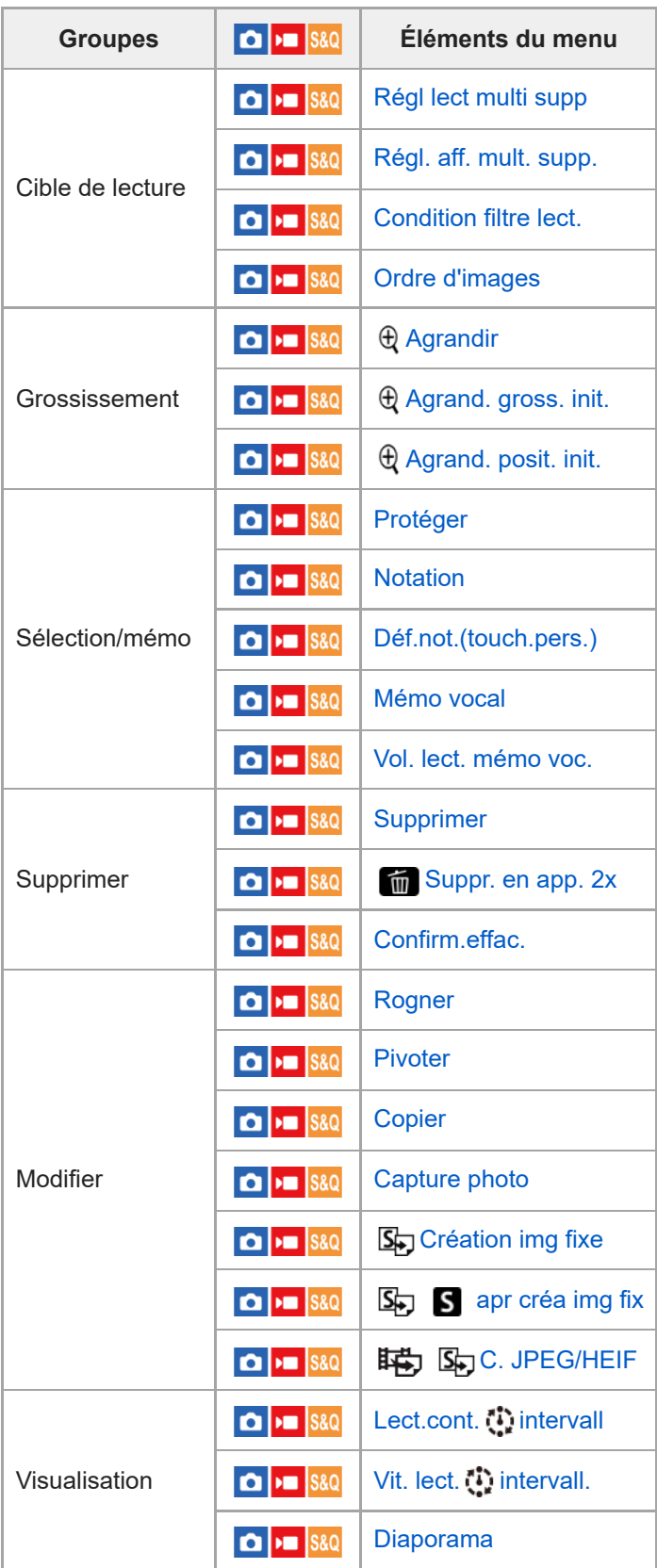

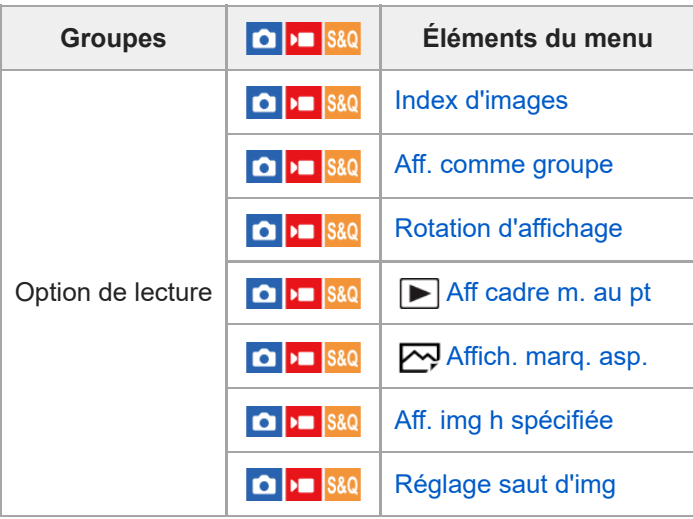

# **Onglet (Réseau)**

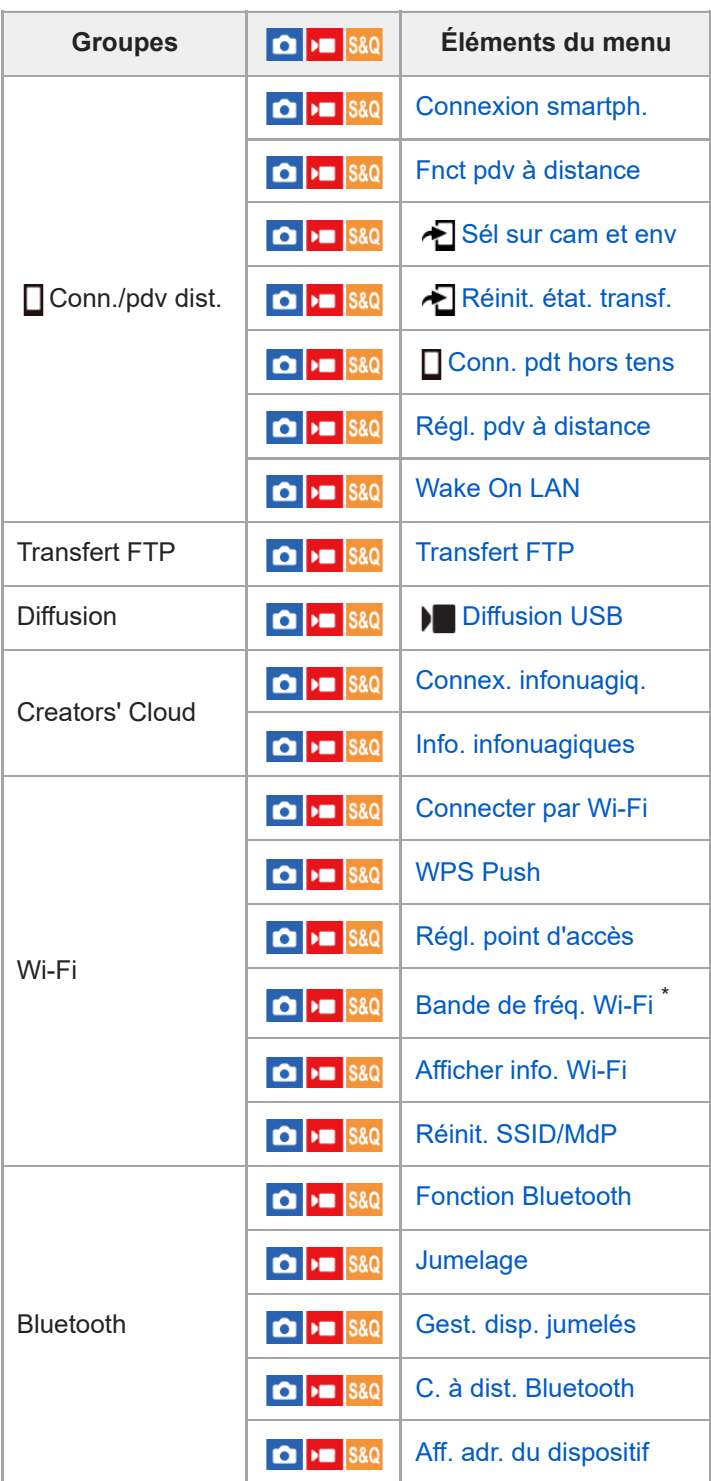

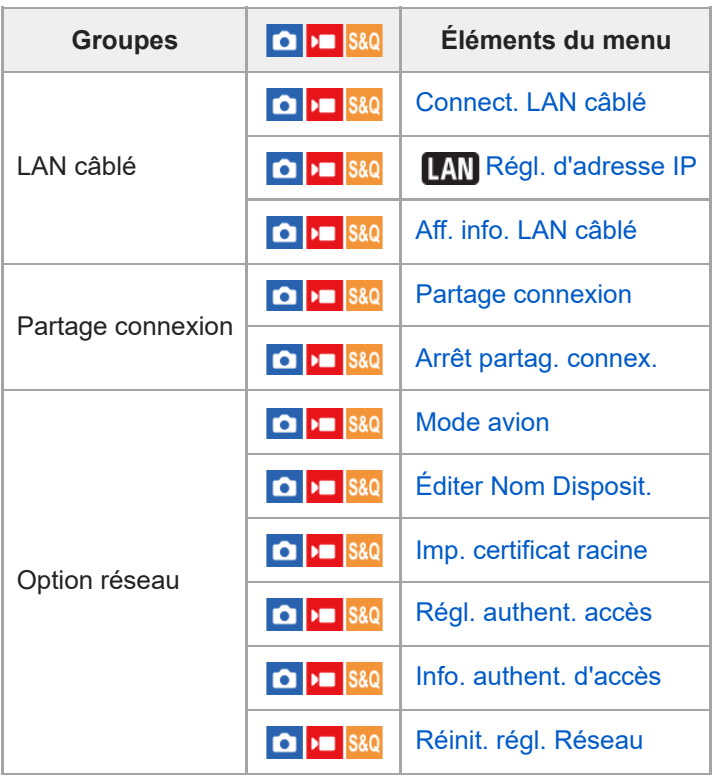

Pour certains modèles uniquement \*

# **Onglet (Réglage)**

I

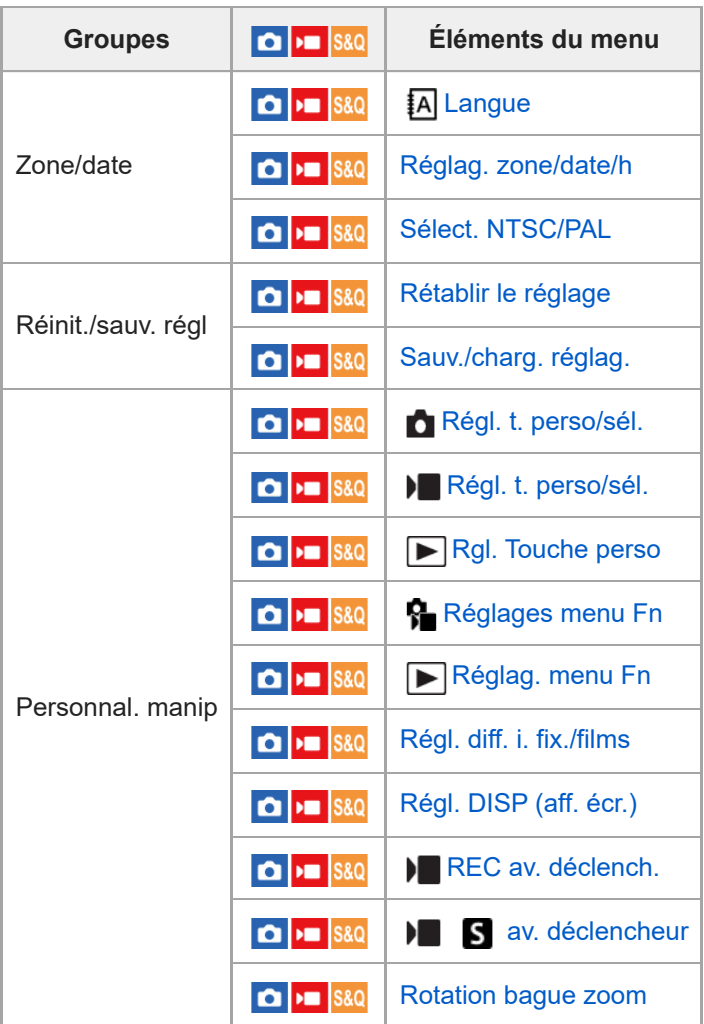

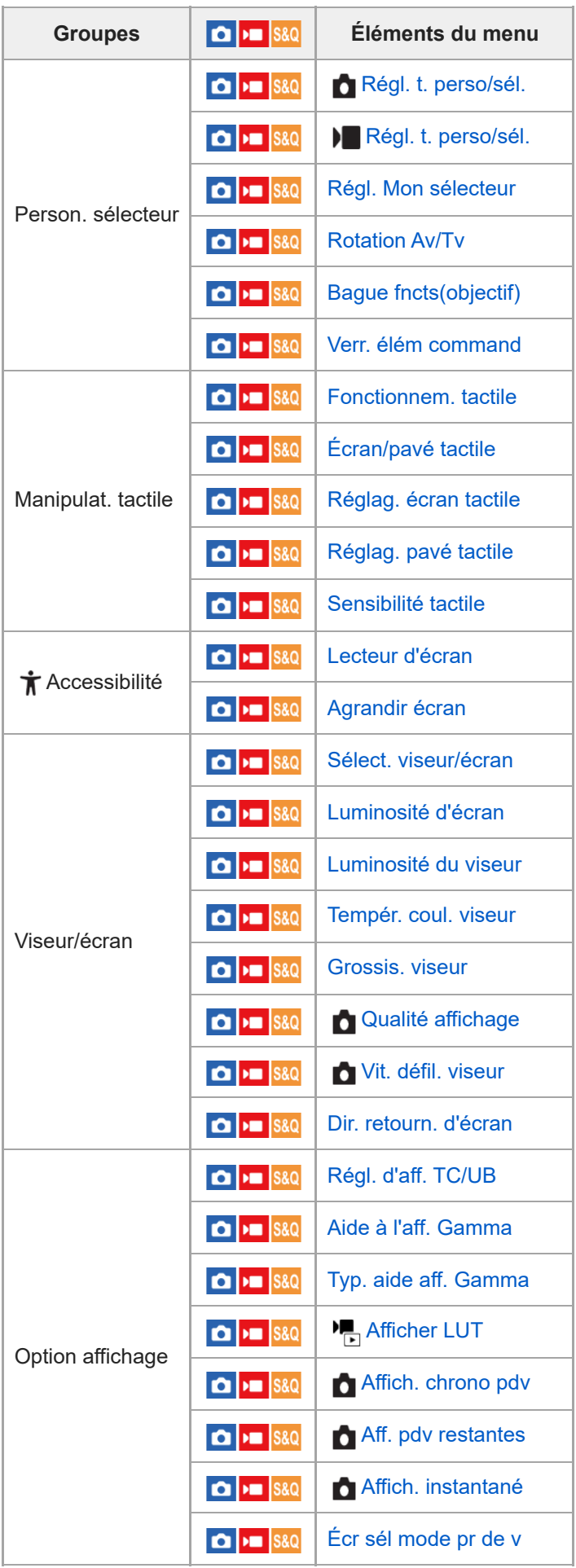

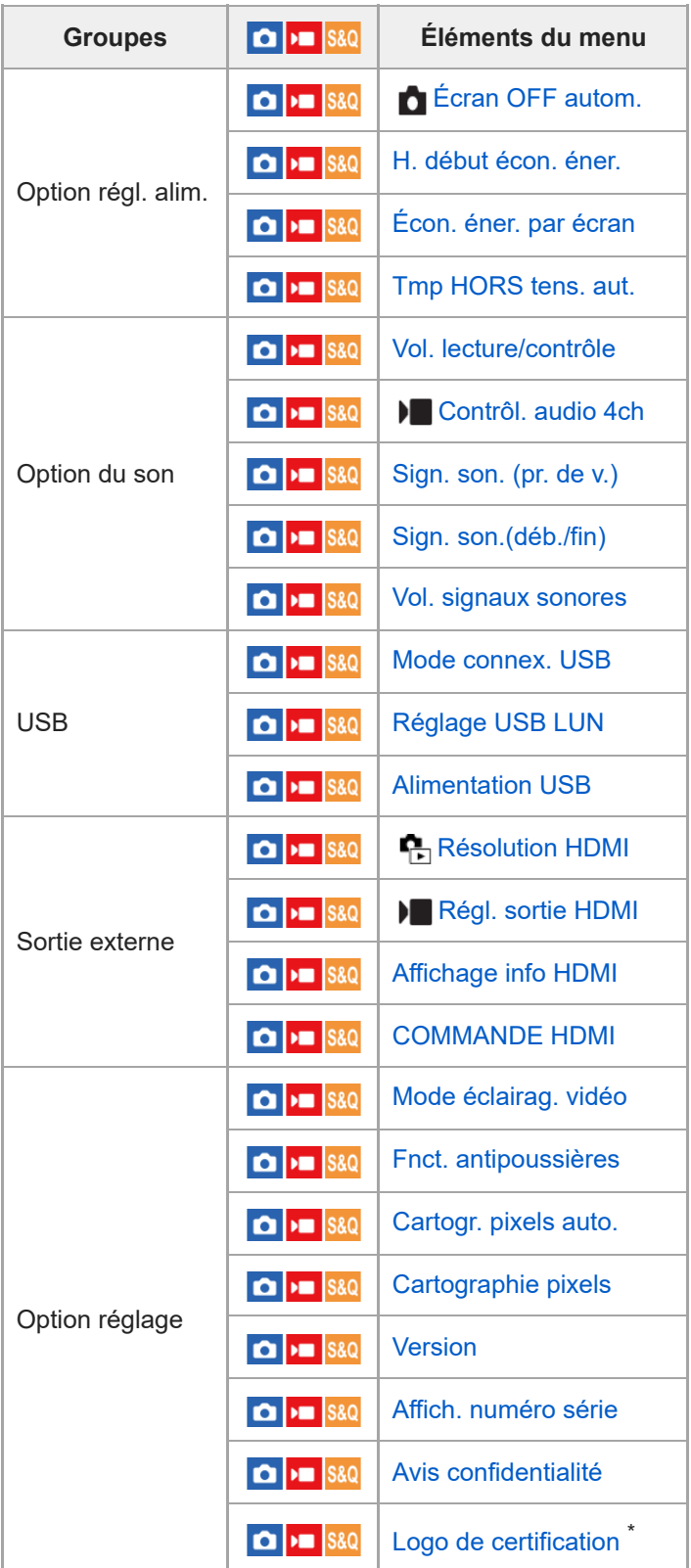

Pour certains modèles uniquement \*

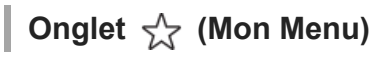

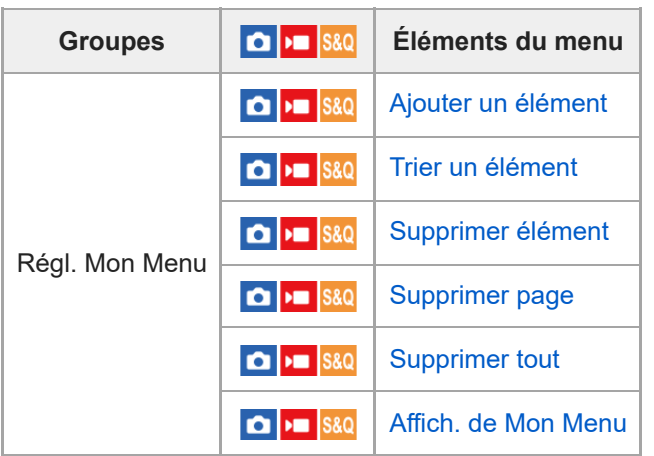

### **Note**

L'ordre dans lequel les onglets du menu sont répertoriés ici diffère de celui de l'affichage réel.

TP1001476199

## **Contenu de ce chapitre**

La table des matières suivante répertorie les fonctions décrites dans ce chapitre (« Utilisation des fonctions de prise de vue »). À partir de chaque nom d'élément, vous pouvez sauter à la page décrivant les fonctions correspondantes.

## **Sélection d'un mode de prise de vue**

- [Auto intelligent](#page-131-0)
- [Programm. Auto](#page-133-0)
- [Priorité d'ouvert.](#page-134-0)
- **[Priorité vitesse](#page-135-0)**
- [Expos. manuelle](#page-136-0)
- [Prise de vue BULB \(pose longue\)](#page-138-0)
- [Régl. minuteur BULB](#page-140-0)
- **T.** ctrl Exposition
- [R. c. auto/manuel](#page-142-0)
- **[Mode Pr. vue \(S&Q/Time-lapse\)](#page-144-0)**

### **Fonctions pratiques pour l'enregistrement de vidéos et de vlogs de type autoportrait**

- [Retardateur \(film\)](#page-145-0)
- [Régl. cadrage autom.](#page-146-0)

### **Mise au point**

- [Sélection de la méthode de mise au point \(Mode mise au pt\)](#page-148-0)
- [Sélection de la zone de mise au point \(Zone mise au pt\)](#page-150-0)
- [Suivi du sujet \(Fonction de suivi\)](#page-155-0)
- [MaP manuelle](#page-157-0)
- [Mise au point manuelle directe \(Direct MFocus\)](#page-158-0)

### **Autofocus avec reconnaissance du sujet**

- [Mise au point à l'aide des fonctions de reconnaissance du sujet](#page-159-0)
- [Reconn. suj. ds AF \(image fixe/film\)](#page-162-0)
- [Cible reconnaiss. \(image fixe/film\)](#page-163-0)
- [Régl com. cible r. \(image fixe/film\)](#page-165-0)
- [Sélect. œil dr./g. \(image fixe/film\)](#page-166-0)
- [Aff. cadre rec. suj. \(image fixe\)](#page-168-0)
- [Aff. cadre rec. suj. \(film\)](#page-170-0)
- [Enregistr. visage \(image fixe/film\)](#page-172-0)
- [Prior. visage enr. \(image fixe/film\)](#page-173-0)
- [Sélection d'une personne à suivre \(Sél. visage à suivre\)](#page-174-0)

### **Utilisation des fonctions de mise au point**

- [Standard mise au pt](#page-176-0)
- [Réglage des paramètres de la zone de mise au point en fonction de l'orientation de l'appareil \(horizontale/verticale\)](#page-177-0) [\(Comm zo. AF V/H\)](#page-177-0)
- [Enregistrement de la zone de mise au point actuelle \(Enregistr. zone AF\)](#page-179-0)
- [Suppression d'une zone AF enregistrée \(Suppr zoneAF enr\)](#page-181-0)
- [Lim. zone m. au pt \(image fixe/film\)](#page-182-0)
- [Circul. point focal \(image fixe/film\)](#page-183-0)
- [Qté dépl. cadreAF \(image fixe/film\)](#page-185-0)
- [Coul. cadre m.a.p. \(image fixe/film\)](#page-186-0)
- [Désact. Aut. Zone AF](#page-187-0)
- [Affich. zone pdt suivi](#page-188-0)
- [Affich. zone AF-C](#page-189-0)
- [Zone détect. phase](#page-190-0)
- [Niv AF pour passage](#page-191-0)
- [Suivi AF pr chng vit.](#page-192-0)
- [Vit. transition AF](#page-193-0)
- [Sens. com. suj AF](#page-194-0)
- [Assistance AF](#page-195-0)
- [Sélecteur AF/MF](#page-196-0)
- [Dir. MFocus à pl. tps](#page-197-0)
- [AF par déclenc.](#page-198-0)
- [AF activé](#page-199-0)
- [Verrou AF](#page-200-0)
- [Pré-AF](#page-201-0)
- [Régl. prior. ds AF-S](#page-202-0)
- [Régl. prior. ds AF-C](#page-203-0)
- [Illuminateur AF](#page-204-0)
- [Entraîn. ouvert. AF](#page-205-0)
- **[MaP/zoom prérégl.](#page-206-0)**
- [AF loupe mise pt](#page-208-0)
- [Lpe m. pt auto MF](#page-210-0)
- **[Loupe mise pt](#page-211-0)**
- [Tps gross. m.a.p. \(image fixe/film\)](#page-213-0)
- [Gross. init. m.a.pt \(image fixe\)](#page-214-0)
- [Gross. init. m.a.pt \(film\)](#page-215-0)
- [Carte de mise au pt](#page-216-0)
- [Affich. d'intensif.](#page-217-0)

### **Réglage des modes d'exposition/de mesure**

- [Correct. exposit. \(image fixe/film\)](#page-218-0)
- [Affichage de l'histogramme](#page-220-0)
- **[Palier d'expo. \(image fixe/film\)](#page-222-0)**
- [Régl. stdrd d'expo \(image fixe/film\)](#page-223-0)
- [Optimis. de Dyn. \(image fixe/film\)](#page-224-0)
- [Mode de mesure \(image fixe/film\)](#page-225-0)
- [Visag. multimesur \(image fixe/film\)](#page-227-0)
- [Point spotmètre \(image fixe/film\)](#page-228-0)
- [Verrouillage AE](#page-229-0)
- **AEL** av. déclench.
- [Obt. vit. lente aut.](#page-231-0)
- [Affichage zebra](#page-232-0)

## **Sélection de la sensibilité ISO**

- [ISO \(image fixe/film\)](#page-233-0)
- [Limite plage ISO \(image fixe/film\)](#page-235-0)
- **[ISO AUTO vit.ob min](#page-236-0)**

### **Balance des blancs**

- **[Bal. des blancs \(image fixe/film\)](#page-238-0)**
- [Capture d'une couleur blanche standard pour régler la balance des blancs \(balance des blancs personnalisée\)](#page-240-0)
- [Taill cadr capt WB \(image fixe/film\)](#page-242-0)
- [Régl. prior. AWB \(image fixe/film\)](#page-243-0)
- [Verr. AWB déclen.](#page-244-0)
- [WB sans à-coups](#page-246-0)

## **Réglages de la prise de vue Log**

- [Prise de vue Log](#page-247-0)
- [Régl. pr. de vue Log](#page-248-0)
- [Sélectionner LUT](#page-249-0)
- [Gérer LUT utilisateur](#page-250-0)
- [Afficher LUT](#page-252-0)

## **Ajout d'effets aux images**

- [Apparence créat. \(image fixe/film\)](#page-253-0)
- [Profil d'image \(image fixe/film\)](#page-256-0)
- **[Effet peau douce \(image fixe/film\)](#page-261-0)**

## **Prise de vue avec les modes d'entraînement (prise de vue en continu/retardateur)**

- [Entraînement](#page-262-0)
- [Lim. mode entraîn.](#page-263-0)
- [Pr. d. v. en cont.](#page-264-0)
- [Vit. pr. d. v. cont.](#page-267-0)
- [Gain vit. pdv en cont.](#page-268-0)
- [Réglages précapture](#page-270-0)
- [Sélection/mémo p.v.](#page-272-0)
- [Retardat. \(uniq.\)](#page-273-0)
- [Retardat. \(Cont.\)](#page-275-0)
- [Type retardateur](#page-277-0)
- [Bracket continu](#page-278-0)
- [Bracket simple](#page-280-0)
- **[Indicateur pendant la prise de vue en bracketing](#page-282-0)**
- [Brack. m. au pt](#page-284-0)
- [Bracket.bal.B](#page-286-0)
- [Bracket DRO](#page-288-0)
- [Réglages bracketing](#page-289-0)

## **[Retardateur \(film\)](#page-145-0)**

## **[Fnct pdv intervall.](#page-292-0)**

## **Prise d'images fixes avec une résolution élevée**

[Régl. pr. de vue à RB](#page-294-0)

## **Réglage de la qualité d'image et du format d'enregistrement**

- [Com. JPEG/HEIF](#page-296-0)
- [Régl. qualité image : Format fichier \(image fixe\)](#page-297-0)
- [Régl. qualité image : Type fichier RAW](#page-299-0)
- [Régl. qualité image](#page-301-0) [: Qualité JPEG/Qualité HEIF](#page-301-0)
- [Régl. qualité image](#page-302-0) [: Taille d'img JPEG/Taille d'img HEIF](#page-302-0)
- [Ratio d'aspect](#page-304-0)
- **[Images fixes HLG](#page-305-0)**
- [Espace colorim.](#page-307-0)
- [Format fichier \(film\)](#page-308-0)
- [Réglages de films \(film\)](#page-310-0)
- [Régl. ralenti+acc.](#page-313-0)
- [Réglages accéléré](#page-316-0)
- [Réglages proxy](#page-319-0)
- [APS-C S35 \(Super 35mm\) Prise de vue \(image fixe/film\)](#page-321-0)
- [Angle de champ](#page-322-0)

## **Utilisation des fonctions tactiles**

**Fonctionnem.** tactile

- **[Sensibilité tactile](#page-325-0)**
- [Écran/pavé tactile](#page-326-0)
- [Réglag. écran tactile](#page-327-0)
- [Réglag. pavé tactile](#page-329-0)
- [Mise au point par opérations tactiles \(Mise au pt tactil.\)](#page-331-0)
- [Démarrer le suivi par opérations tactiles \(Suivi tactile\)](#page-333-0)
- [Prise de vue par opérations tactiles \(Déclench. tactile\)](#page-334-0)
- [Réglage de l'exposition par opérations tactiles \(AE tactile\)](#page-336-0)

### **Réglages de l'obturateur**

- [Régl. mode silenc \(image fixe/film\)](#page-337-0)
- [Délai décl./aff. déb.](#page-339-0)
- [Affich. chrono pdv \(image fixe\)](#page-340-0)
- [Déc sans obj. \(image fixe/film\)](#page-342-0)
- [Déclen. sans c. mém.](#page-343-0)
- [Régl. anti-scintillem.](#page-344-0)
- [Différences entre les fonctions \[Pdv anti-scintill.\] et \[Obturat. variable\]](#page-347-0)

### **Utilisation du zoom**

- [Fonctions zoom du produit](#page-348-0)
- [Zoom image claire/zoom numérique \(Zoom\)](#page-350-0)
- [Gamme du Zoom \(image fixe/film\)](#page-351-0)
- [Vit. z. touch. pers. \(image fixe/film\)](#page-352-0)
- [Vit. zoom à dist. \(image fixe/film\)](#page-353-0)
- [Facteur de zoom](#page-354-0)
- [Rotation bague zoom](#page-355-0)

## **Utilisation du flash**

- [Utilisation du flash \(vendu séparément\)](#page-356-0)
- **[Mode Flash](#page-358-0)**
- [Correct.flash](#page-359-0)
- [Rég.corr.expo](#page-360-0)
- [Flash sans fil](#page-361-0)
- [Réd. yeux rouges](#page-363-0)
- [Verrouillage FEL](#page-364-0)
- [Régl. flash externe](#page-366-0)
- [Régl. moment flash](#page-368-0)
- **[Enr. régl. pdv flash](#page-370-0)**
- [Utilisation d'un flash avec un cordon pour prise synchro](#page-371-0)
- [Régl. prise synchro](#page-372-0)

## **Réduction du flou**

- [SteadyShot \(image fixe\)](#page-373-0)
- [SteadyShot \(film\)](#page-374-0)
- [Ajust. SteadyShot \(image fixe/film\)](#page-375-0)
- [Longueur focale SteadyShot \(image fixe/film\)](#page-376-0)

## **[Comp. d'objectif \(image fixe/film\)](#page-377-0)**

## **Réduction du bruit**

- [RB Pose longue](#page-378-0)
- [RB ISO élevée](#page-379-0)

## **Réglage de l'affichage à l'écran pendant la prise de vue**

- [Écr sél mode pr de v](#page-380-0)
- [Affich. instantané \(image fixe\)](#page-381-0)
- [Aff. pdv restantes \(image fixe\)](#page-382-0)
- [Aff. quadrillage \(image fixe/film\)](#page-383-0)
- [Type quadrillage \(image fixe/film\)](#page-384-0)
- [Régl. Aff. Live View](#page-385-0)
- [Aperçu ouverture](#page-387-0)
- [Aperçu prise de vue](#page-388-0)
- [Vérificat. lumineuse](#page-389-0)
- [Aff. évid. pdt ENR](#page-390-0)
- [Affich. marqueur \(image fixe\)](#page-391-0)
- [Affich. marqueur \(film\)](#page-392-0)
- [Aide à l'aff. Gamma](#page-393-0)
- [Typ. aide aff. Gamma](#page-394-0)

## **Enregistrement du son d'un film**

- **Enregistrem.** audio
- [Niveau d'enr. audio](#page-397-0)
- [Chrono Sortie Audio](#page-398-0)
- **[Réduction bruit vent](#page-399-0)**
- [Audio pr griffe](#page-400-0)

## **Création d'images fixes pendant l'enregistrement d'un film**

- [Création automatique d'images fixes à partir de marques de prise de vue](#page-402-0)
- [Marques de prise de vue après la création d'images fixes \(prise de vue\)](#page-404-0)

## **Réglages TC/UB**

- [TC/UB](#page-405-0)
- [Régl. d'aff. TC/UB](#page-408-0)
- [Correspondance du code temporel avec d'autres périphériques](#page-409-0)

## **Diffusion en direct de la vidéo et du son**

[Diffusion USB \(film\)](#page-411-0)

TP1001476200

## <span id="page-131-0"></span>**Auto intelligent**

L'appareil effectue des prises de vue en mode reconnaissance de scène automatique.

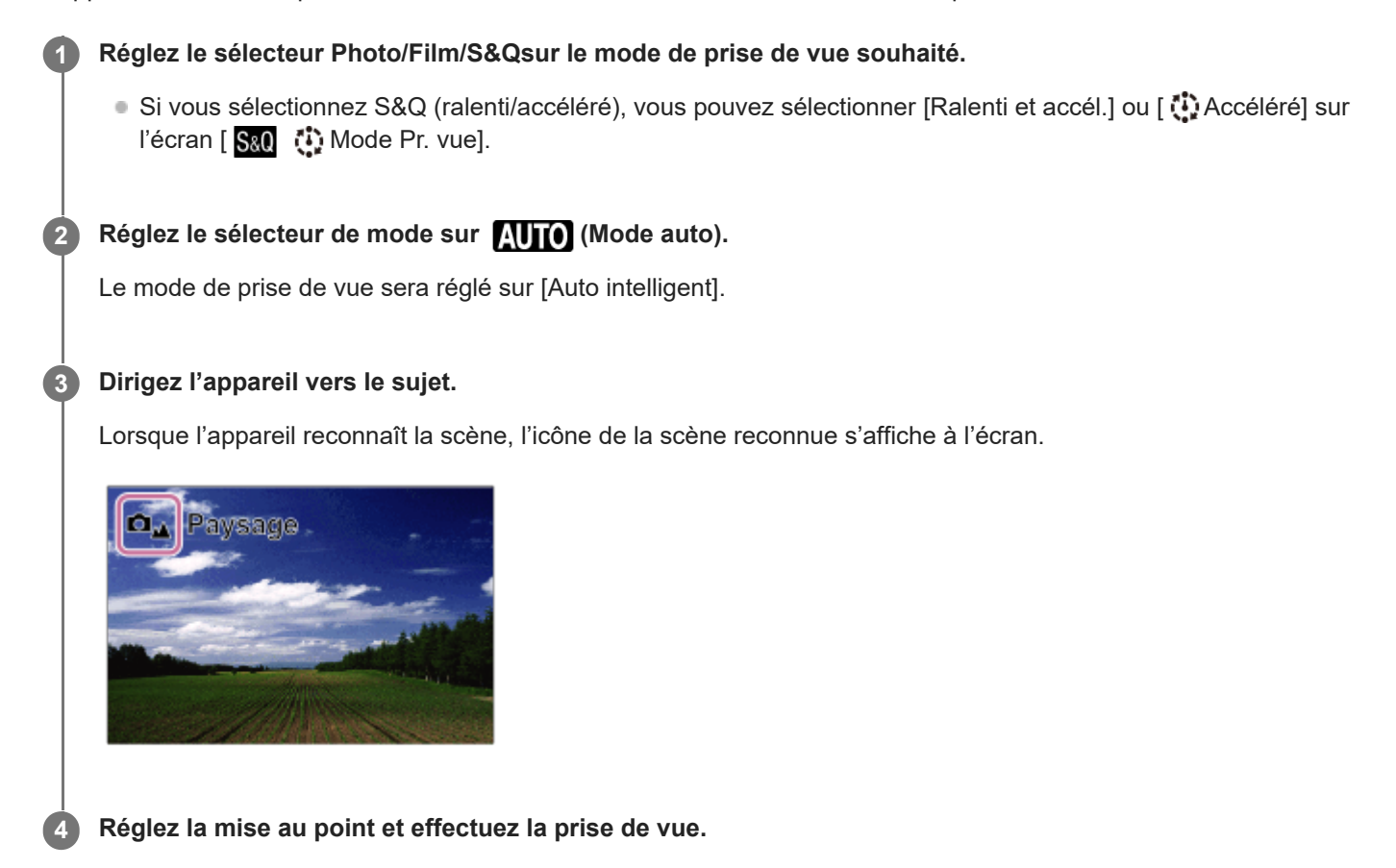

## **Reconnaissance de scène**

La fonction Reconnaissance de scène permet à l'appareil de reconnaître automatiquement les conditions de prise de vue.

Lorsque l'appareil reconnaît certaines scènes, les icônes et les guides suivants s'affichent en haut de l'écran :

- ▶■■■ S&O ①■ (Portrait)  $\qquad \qquad \oplus$  $\mathbf{a}_n$ **De Film and Company** (Enfant en bas âge)  $\ddot{\phantom{a}}$ **பெய் கூலை அமைப்பு பியல் பெய்** (Portrait de nuit)  $\bullet$ **(C)** D<sub>D</sub> 图<sub>D</sub> ®<sub>D</sub> (Scène de nuit)  $\blacksquare$ **□图 DIS SEU 图 ①图** (Portrait contre-jour)  $\bullet$  $\Box_{\boxtimes}$   $\Box_{\boxtimes}$   $\Im_{\boxtimes}$   $\Box_{\boxtimes}$  (Contre-jour)  $\ddot{\phantom{a}}$  $\ddot{\phantom{a}}$ **DA PLA S&O (Paysage)**  $\overline{\mathbf{C}_{\mathbf{v}}}$   $\overline{\mathbf{v}}$   $\overline{\mathbf{w}}$   $\overline{\mathbf{w}}$   $\overline{\mathbf{v}}$  (Macro)  $\ddot{\phantom{a}}$  (Projecteur)  $\bullet$
- (Faible éclairage)  $\bullet$
- **n D**<sub>g</sub> (Sal<sub>g</sub> tig (Scène de nuit avec trépied)
- $\mathbf{\Omega}$  (Trépied)

Seule une icône s'affiche.

- Le produit ne reconnaît pas la scène lorsque vous prenez des images fixes avec des fonctions de zoom autres que le zoom optique.
- Il se peut que le produit ne reconnaisse pas correctement la scène dans certaines conditions de prise de vue.

TP1001127216

## <span id="page-133-0"></span>**Programm. Auto**

Ce mode vous permet d'effectuer des prises de vue avec réglage automatique de l'exposition (vitesse d'obturation et valeur d'ouverture).

Vous pouvez définir des fonctions de prise de vue comme [ $\bigcap_{i=1}^n$  ISO].

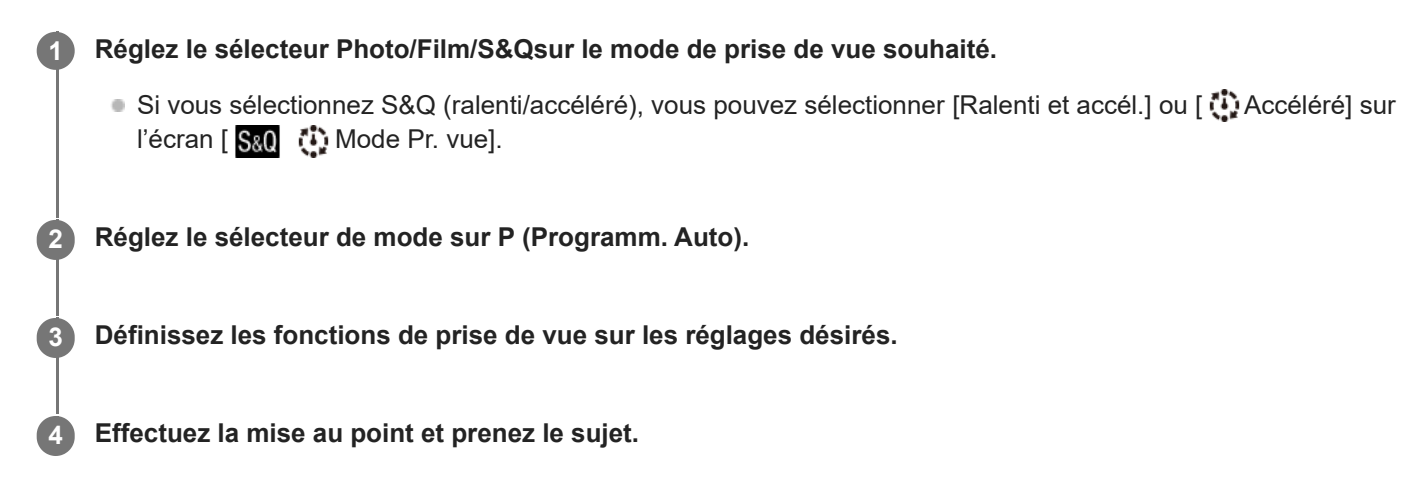

## **Décalage de programme (uniquement pendant la prise d'images fixes)**

Lorsque vous n'utilisez pas le flash, vous pouvez changer la combinaison vitesse d'obturation et ouverture (valeur F) sans modifier l'exposition appropriée réglée par l'appareil photo. Tournez le sélecteur avant/sélecteur arrière L pour sélectionner la combinaison valeur d'ouverture et vitesse d'obturation.

- $\bullet$  Le «  $\bullet$  » affiché à l'écran se transforme en «  $\bullet$  \* » lorsque vous tournez le sélecteur avant/sélecteur arrière L.
- Pour annuler le décalage de programme, sélectionnez un mode de prise de vue autre que [Programm. Auto], ou éteignez l'appareil.

### **Note**

- En fonction de la luminosité de l'environnement, il se peut que le décalage de programme ne puisse pas être utilisé.
- Réglez le mode de prise de vue sur un autre mode que « P » ou coupez l'alimentation pour annuler le réglage effectué.
- Lorsque la luminosité change, l'ouverture (valeur F) et la vitesse d'obturation changent aussi, tout en maintenant la quantité de décalage.

TP1001160149

## <span id="page-134-0"></span>**Priorité d'ouvert.**

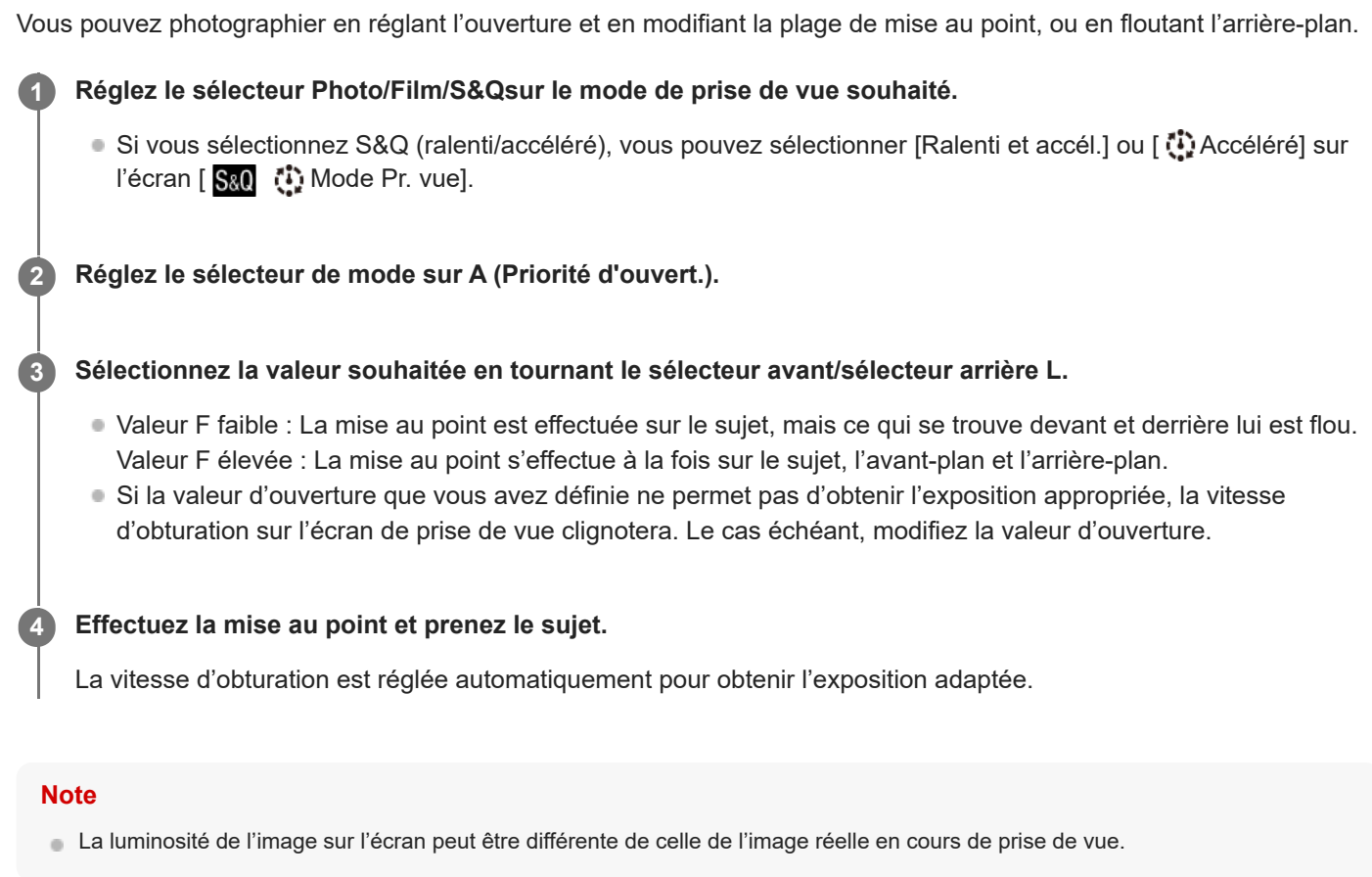

### **Rubrique associée**

[Aperçu ouverture](#page-387-0)

TP1001160118

## <span id="page-135-0"></span>**Priorité vitesse**

En réglant la vitesse d'obturation, vous pouvez prendre des images fixes avec des effets différents pour les sujets en mouvement ou enregistrer des films avec un mouvement naturel.

#### **Réglez le sélecteur Photo/Film/S&Qsur le mode de prise de vue souhaité. 1**

Si vous sélectionnez S&Q (ralenti/accéléré), vous pouvez sélectionner [Ralenti et accél.] ou [ Accéléré] sur l'écran [ San (iii) Mode Pr. vue].

**2 Réglez le sélecteur de mode sur S (Priorité vitesse).**

**Sélectionnez la valeur souhaitée en tournant le sélecteur avant/sélecteur arrière L.**

Si une exposition correcte n'est pas obtenue après le réglage, la valeur d'ouverture sur l'écran de prise de vue clignote. Le cas échéant, modifiez la vitesse d'obturation.

**Effectuez la mise au point et prenez le sujet.**

L'ouverture est réglée automatiquement pour obtenir l'exposition adaptée.

#### **Astuce**

**3**

**4**

- Utilisez un trépied pour éviter le flou de bougé si vous avez choisi une vitesse d'obturation lente.
- Lorsque vous photographiez des scènes de sport en intérieur, réglez la sensibilité ISO à une valeur supérieure.

#### **Note**

- L'indicateur d'avertissement SteadyShot n'apparaît pas dans le mode [Priorité vitesse].
- Lorsque [RB Pose longue] est réglé sur [ON] et que la vitesse d'obturation est supérieure ou égale à 1 seconde(s), la réduction de bruit après la prise de vue est réalisée pendant un temps égal à la durée d'exposition. Toutefois, vous ne pouvez plus photographier tant que la réduction du bruit est en cours.
- La luminosité de l'image sur l'écran peut être différente de celle de l'image réelle en cours de prise de vue.

#### **Rubrique associée**

[RB Pose longue](#page-378-0)

TP1001127240

## <span id="page-136-0"></span>**Expos. manuelle**

Vous pouvez prendre des clichés avec l'exposition désirée en réglant à la fois la vitesse d'obturation et l'ouverture. **Réglez le sélecteur Photo/Film/S&Qsur le mode de prise de vue souhaité.** Si vous sélectionnez S&Q (ralenti/accéléré), vous pouvez sélectionner [Ralenti et accél.] ou [ Accéléré] sur l'écran [ San (iii) Mode Pr. vue]. **1 2 Réglez le sélecteur de mode sur M (Expos. manuelle). Sélectionnez la valeur d'ouverture désirée en tournant le sélecteur avant. Sélectionnez la vitesse d'obturation souhaitée en tournant le sélecteur arrière L.** Vous pouvez régler quel sélecteur modifie la valeur d'ouverture et la vitesse d'obturation avec [ ne Régl. t. perso/sél.] ou [ | Régl. t. perso/sél.]. Vous pouvez également régler [ $\bigcirc$  ISO] sur [ISO AUTO] dans le mode d'exposition manuelle. La sensibilité ISO change automatiquement pour obtenir l'exposition appropriée en fonction de la vitesse d'obturation et de la valeur d'ouverture que vous avez définies. ■ Lorsque [  $\Omega$  ISO] est réglé sur [ISO AUTO], l'indicateur de sensibilité ISO clignote si la valeur que vous avez définie ne permet pas d'obtenir une exposition appropriée. Le cas échéant, modifiez la vitesse d'obturation ou la valeur d'ouverture. **Lorsque [** $\sum$  **ISO]** est réglé sur une autre option que [ISO AUTO], utilisez « M.M. » (mesure manuelle)\* pour vérifier la valeur d'exposition. **Vers + :** Les images s'éclaircissent. **Vers - :** Les images s'assombrissent. **0 :** Exposition adéquate analysée par l'appareil. **3** Indique en-dessous/au-dessus pour l'exposition appropriée. S'affiche sous la forme d'une valeur numérique sur l'écran et sous la forme d'un indicateur de mesure sur le viseur. \* **4 Effectuez la mise au point et prenez le sujet.**

### **Astuce**

En faisant tourner le sélecteur avant/sélecteur arrière L tout en appuyant sur le bouton AEL, vous pouvez modifier la combinaison vitesse d'obturation et ouverture (valeur F) sans modifier la valeur d'exposition définie. (Décalage manuel)

#### **Note**

- L'indicateur de mesure manuelle n'apparaît pas lorsque [  $\bigcirc$  ISO] est réglé sur [ISO AUTO].
- Lorsque la quantité de lumière ambiante excède la plage de mesure manuelle, l'indicateur de mesure manuelle clignote.
- L'indicateur d'avertissement SteadyShot n'apparaît pas en mode d'exposition manuelle.
- La luminosité de l'image sur l'écran peut être différente de celle de l'image réelle en cours de prise de vue.
- [ISO \(image fixe/film\)](#page-233-0)
- [Prise de vue BULB \(pose longue\)](#page-138-0)

TP1001160154

## <span id="page-138-0"></span>**Prise de vue BULB (pose longue)**

L'exposition longue vous permet de capturer une image de traînée du mouvement d'un sujet. La prise de vue BULB est adaptée pour capturer des traînées de lumière, comme les étoiles, les feux d'artifice, etc.

### Réglez le sélecteur Photo/Film/S&Q sur **[1]** (Photo) pour sélectionner le mode de prise d'images fixes.

**2 Réglez le sélecteur de mode sur M (Expos. manuelle).**

**3 Tournez le sélecteur arrière L dans le sens des aiguilles d'une montre jusqu'à ce que [BULB] s'affiche.**

**4 Sélectionnez la valeur d'ouverture (valeur F) au moyen du sélecteur avant.**

**5 Enfoncez le déclencheur à mi-course pour effectuer la mise au point.**

**Maintenez le déclencheur enfoncé pendant la durée de la prise de vue.**

Tant que vous appuyez sur le déclencheur, le capteur d'image est exposé.

#### **Astuce**

**6**

- Lorsque vous photographiez des feux d'artifices, etc., faites la mise au point à l'infini en mode de mise au point manuelle. Si vous utilisez un objectif dont le point d'infini n'est pas clair, réglez au préalable la mise au point sur les feux d'artifice dans la zone où vous souhaitez faire la mise au point.
- Pour effectuer la prise de vue BULB sans entraîner la détérioration de la qualité d'image, nous vous recommandons de commencer à photographier lorsque l'appareil photo est froid.
- Pendant la prise de vue BULB, les images ont tendance à être floues. Nous vous recommandons d'utiliser un trépied, une télécommande Bluetooth (vendue séparément) ou une télécommande dotée d'une fonction de verrouillage (vendue séparément). Lorsque vous utilisez la télécommande Bluetooth, vous pouvez démarrer la prise de vue BULB en appuyant sur le déclencheur de la télécommande. Pour arrêter la prise de vue BULB, appuyez à nouveau sur le déclencheur de la télécommande. Utilisez le modèle qui peut être raccordé via le multi/micro connecteur USB pour utiliser l'autre télécommande.

#### **Note**

- Plus la durée d'exposition est élevée, plus le niveau de bruit sur l'image est important.
- Vous ne pouvez pas régler la vitesse d'obturation sur [BULB] dans les situations suivantes :
	- Lorsque le mode d'entraînement est réglé sur l'une des options suivantes :
		- [Pr. d. v. en cont.]
		- [Retardat. (Cont.)]
		- $=$  [Bracket continu]
	- [Mode silencieux] sous [ Régl. mode silenc] est réglé sur [ON].

Si vous utilisez les fonctions ci-dessus lorsque la vitesse d'obturation est réglée sur [BULB], cette dernière est temporairement réglée sur 30 secondes. Lors de la prise de vue en continu à 120 images par seconde ou 60 images par seconde, la vitesse d'obturation sera provisoirement de 1/30 seconde.

### **Rubrique associée**

- [Expos. manuelle](#page-136-0)
- [RB Pose longue](#page-378-0)

TP1001160153

## <span id="page-140-0"></span>**Régl. minuteur BULB**

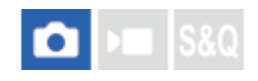

Vous pouvez régler la durée d'exposition pour la prise de vue BULB par incréments d'une seconde. Cette fonction s'avère utile pour la prise de vue avec exposition longue, dans laquelle la durée d'exposition est prédéterminée.

**1 MENU→ (Exposition/couleur) → [Exposition] → [Régl. minuteur BULB] → réglage souhaité.**

### **Détails des éléments du menu**

### **Minuteur BULB :**

Avec le réglage [ON], l'exposition est effectuée pendant la durée définie dans [Temps d'exposition]. Avec le réglage [OFF], la prise de vue BULB normale est effectuée et l'exposition ne dure que tant que vous appuyez sur le déclencheur. (ON/OFF)

### **Temps d'exposition :**

Règle la durée d'exposition par incréments d'une seconde. (2 secondes à 900 secondes)

#### **Astuce**

- Lorsque [Minuteur BULB] est réglé sur [ON], un compte à rebours jusqu'à la fin de la durée d'exposition s'affiche. Lorsque le réglage est [OFF], la durée d'exposition écoulée s'affiche.
- Pour arrêter la prise de vue BULB pendant la période d'exposition définie dans [Temps d'exposition], appuyez sur le déclencheur sur l'appareil photo ou sur la télécommande.

#### **Rubrique associée**

**[Prise de vue BULB \(pose longue\)](#page-138-0)** 

TP1001171314

## <span id="page-141-0"></span>**T. ctrl Exposition**

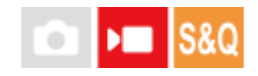

Lorsque vous réglez le sélecteur de mode sur P/A/S/M, vous pouvez sélectionner la méthode de réglage de l'exposition (vitesse d'obturation, ouverture et sensibilité ISO) pendant l'enregistrement de films. Avec [Mode P/A/S/M], vous pouvez sélectionner le mode d'exposition au moven de P/A/S/M sur le sélecteur de mode. Avec IM, Exposition fl. l, vous pouvez basculer individuellement entre les réglages automatiques et manuels pour la valeur d'ouverture, la vitesse d'obturation et la sensibilité ISO, comme vous le feriez avec le système de contrôle de l'exposition d'un appareil professionnel.

**1 MENU → (Prise de vue) → [Mode pr. de vue] → [T. ctrl Exposition] → réglage souhaité.**

## **Détails des éléments du menu**

### **Mode P/A/S/M :**

Sélectionnez le mode d'exposition souhaité parmi [Programm. Auto], [Priorité d'ouvert.], [Priorité vitesse], et [Expos. manuelle].

### **M. Exposition fl. :**

Règle automatiquement (Auto) ou manuellement (Manuel) la valeur d'ouverture, la vitesse d'obturation et la sensibilité ISO.

Vous pouvez basculer entre les réglages automatiques et manuels en utilisant la touche personnalisée attribuée, ou modifier les valeurs de l'ouverture, de la vitesse d'obturation et de la sensibilité ISO en tournant le sélecteur avant, le sélecteur arrière L, le sélecteur arrière R et la molette de commande.

#### **Note**

Même si [T. ctrl Exposition] est réglé sur [M. Exposition fl.], lorsque vous enregistrez un film en appuyant sur le bouton MOVIE (film) en mode de prise d'images fixes, le film est enregistré dans le mode d'exposition sélectionné avec le sélecteur de mode.

**Rubrique associée**

[R. c. auto/manuel](#page-142-0)

TP1001167647

## <span id="page-142-0"></span>**R. c. auto/manuel**

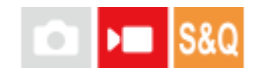

Lorsque vous enregistrez des films, vous pouvez basculer entre les réglages automatiques et manuels séparément pour l'ouverture, la vitesse d'obturation et la sensibilité ISO, comme vous le feriez avec le système de contrôle de l'exposition d'un appareil photo professionnel. Réglez [T. ctrl Exposition] sur [M. Exposition fl.] au préalable.

**1 MENU → (Exposition/couleur) → [Exposition] → [R. c. auto/manuel] → élément de réglage souhaité.**

## **Détails des éléments du menu**

### **C. Av auto/man. :**

Permute la valeur d'ouverture entre [Auto] et [Manuel].

### **C. Tv auto/man. :**

Permute la vitesse d'obturation entre [Auto] et [Manuel].

### **C. ISO Auto/Man. :**

Permute la sensibilité ISO entre [Auto] et [Manuel].

### **Pour permuter entre [Auto] et [Manuel] au moyen des touches personnalisées**

Lorsque [T. ctrl Exposition] est réglé sur [M. Exposition fl.], les fonctions suivantes sont attribuées aux touches personnalisées pendant l'enregistrement de films.

- [Av A./Man. app. l.] : Bouton C1 (Personnalisé 1)
- [Tv A./Man. app. l.] : Bouton C4 (Personnalisé 4)
- [ISO A./Man. app. l.] : Bouton C2 (Personnalisé 2)

Chaque fois que vous maintenez enfoncée la touche personnalisée respective, la valeur d'ouverture, la vitesse d'obturation ou la sensibilité ISO permute entre [Auto] et [Manuel].

Lorsque [Manuel] est sélectionné, les valeurs peuvent être verrouillées en appuyant sur la touche correspondante. Vous pouvez utiliser cette fonction pour éviter que les valeurs soient accidentellement modifiées.

Lorsque [Auto] est sélectionné, l'exposition correcte est réglée automatiquement, et lorsque [Manuel] est sélectionné, la valeur d'ouverture, la vitesse d'obturation et la sensibilité ISO peuvent être réglées avec les sélecteurs suivants.

- Valeur d'ouverture : sélecteur avant
- Vitesse d'obturation : molette de commande
- Sensibilité ISO : sélecteur arrière L

#### **Note**

Lorsque vous réglez la valeur d'ouverture avec la bague d'ouverture de l'objectif, la valeur de la bague d'ouverture a priorité sur la valeur du sélecteur.

#### **Rubrique associée**

[T. ctrl Exposition](#page-141-0)
# **Mode Pr. vue (S&Q/Time-lapse)**

# $\sqrt{2}$

Choisissez d'enregistrer des films au ralenti et en accéléré ou des films Time-lapse lorsque le sélecteur Photo/Film/S&Q est réglé sur S&Q.

Les réglages et la vitesse de lecture pour l'enregistrement au ralenti et en accéléré peuvent être modifiés dans [Sao] Régl. ralenti+acc.]. Les réglages et la durée de l'intervalle pour l'enregistrement Time-lapse peuvent être modifiés dans [ Réglages accéléré].

**MENU → (Prise de vue) → [Mode pr. de vue] → [ Mode Pr. vue] → élément de réglage souhaité. 1**

■ Lorsque [Écr sél mode pr de v] est réglé sur [Afficher], vous pouvez afficher l'écran [ Sau (4) Mode Pr. vue] simplement en réglant le sélecteur Photo/Film/S&Q sur S&Q.

## **Détails des éléments du menu**

## **Ralenti et accél. :**

Ce mode vous permet d'enregistrer des films au ralenti/accéléré.

## **Accéléré :**

Ce mode vous permet d'enregistrer des films Time-lapse.

## **Rubrique associée**

- [Régl. ralenti+acc.](#page-313-0)
- [Réglages accéléré](#page-316-0)
- [Écr sél mode pr de v](#page-380-0)

TP1001172925

# **Retardateur (film)**

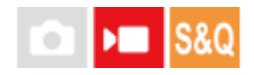

Vous pouvez démarrer l'enregistrement avec le retardateur pendant l'enregistrement d'un film.

 $MENU \rightarrow \bullet \bullet$  (Prise de vue)  $\rightarrow$  [Option pr. de vue]  $\rightarrow$  [ $\bullet \bullet$  Retardateur]  $\rightarrow$  [ON]. **1**

L'écran de réglage [ M Retardateur] s'affiche.

## **Sélectionnez [ON] au moyen de la molette de commande et réglez le délai de compte à rebours souhaité.**

- Délai démarrage enregistrement : Règle le décompte jusqu'au début de l'enregistrement du film. (3 s/5 s/10 s)
- Répétition : Active/désactive la répétition du retardateur pour les films. (Répéter/1 seule x) Si vous sélectionnez [Répéter], le retardateur pour les films est activé plusieurs fois même après que l'enregistrement de films est terminé. Si vous sélectionnez [1 seule x], le retardateur pour les films sera annulé une fois l'enregistrement de films terminé, et l'appareil photo reviendra au mode d'attente d'enregistrement de films normal.

#### **Réglez la mise au point et appuyez sur le bouton MOVIE (film).**

Lorsque le compte à rebours apparaît sur l'écran d'attente d'enregistrement, le témoin du retardateur clignote, un bip se fait entendre et l'enregistrement commence après que le nombre spécifié de secondes s'est écoulé.

Appuyez de nouveau sur le bouton MOVIE pour mettre fin à l'enregistrement.

## **Détails des éléments du menu**

#### **ON :**

**3**

**2**

La fonction de retardateur pour films est utilisée.

#### **OFF :**

La fonction de retardateur pour films n'est pas utilisée.

#### **Astuce**

Pour arrêter le compte à rebours du retardateur, appuyez de nouveau sur le bouton MOVIE ou appuyez sur le bouton auquel la fonction [ **]** Retardateur] est attribuée.

#### **Note**

Si vous appuyez sur le bouton MOVIE en mode de prise d'images fixes pour démarrer l'enregistrement de films, le [ Retardateur] ne fonctionnera pas.

TP1001171323

# **Régl. cadrage autom.**

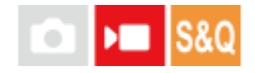

Pendant l'enregistrement de films ou la diffusion, l'appareil photo modifie automatiquement la composition en suivant le sujet reconnu et en procédant au recadrage de sorte que même si l'appareil photo est fixe, vous pouvez filmer avec des mouvements de caméra (prise de vue avec cadrage automatique).

Vous pouvez définir le moment du début de la prise de vue avec [Cadrage automatiq.], la taille du sujet à l'écran, etc. Cette fonction ne peut pas être utilisée pendant l'enregistrement au ralenti/en accéléré ou l'enregistrement Time-lapse.

**MENU → (Prise de vue) → [Option pr. de vue] → [Régl. cadrage autom.] → [Cadrage automatiq.] → [ON]. 1 MENU → (Prise de vue) → [Option pr. de vue] → [Régl. cadrage autom.] → Sélectionnez un élément à régler, puis sélectionnez le réglage souhaité. 2 Commencez l'enregistrement ou la diffusion.** Un cadre de recadrage s'affiche sur l'écran et suit le mouvement du sujet. Lorsque [Fonctionnem. tactile] est réglé sur [ON], vous pouvez sélectionner le sujet du cadrage automatique par opérations tactiles. **3**

## **Détails des éléments du menu**

## **Cadrage automatiq. :**

Active/désactive la prise de vue avec cadrage automatique. Lorsque [ON] est sélectionné, la composition est automatiquement réglée de sorte que la personne reconnue ou le sujet faisant l'objet du suivi tactile soit au centre de l'écran. ([ON]/[OFF])

## **Mode fnctmnt cadr. :**

Permet de définir la méthode de lancement et la méthode d'utilisation pour [Cadrage automatiq.].

- **Démarr. lors suivi** : Le cadrage automatique démarre en même temps que le suivi commence par suivi tactile, etc.
- **Démarrage autom.** : Le cadrage automatique démarre lorsque le sujet est reconnu.
- **Dém. a.(cmut.15s)** : Lorsque le sujet est reconnu, l'appareil photo répète les mouvements de caméra qui basculent doucement entre l'angle de champ recadré et l'angle de champ entier à des intervalles de 15 secondes.
- **Dém. a.(cmut.30s)** : Lorsque le sujet est reconnu, l'appareil photo répète les mouvements de caméra qui basculent doucement entre l'angle de champ recadré et l'angle de champ entier à des intervalles de 30 secondes.

**Niveau du recadrage :**

Définit la taille d'affichage du sujet sur l'image recadrée après avoir reconnu le sujet. ([Grand niv. recadr.]/[Moyen niv. recadr.]/[Petit niv. recadrage])

Lorsque [ $\Omega$  Cible reconnaiss.] est réglé sur [Humain], la taille de l'image recadrée change de manière dynamique en fonction du cadre de reconnaissance. Si [ So Cible reconnaiss.] est réglé sur un autre élément que [Humain], la taille de l'image recadrée est verrouillée.

#### **Vitesse suivi cadrag. :**

Permet de régler la vitesse de suivi du sujet pour les mouvements de caméra. (1 à 5)

#### **Enreg. films/diffus. :**

Permet de spécifier si les images enregistrées sur le carte mémoire et les images émises via la diffusion USB sont des images avec cadrage automatique ou des images plein angle. ([Recadrer]/[Ne pas recadrer])

Lorsque [Recadrer] est sélectionné, des images avec cadrage automatique sont enregistrées ou diffusées.

#### **Sortie HDMI :**

Permet de choisir si les images reproduites sur la sortie HDMI sont des images avec cadrage automatique ou des images plein angle. ([Recadrer]/[Ne pas recadrer])

Lorsque [Recadrer] est sélectionné, des images avec cadrage automatique sont reproduites.

#### **Astuce**

- La fonction de cadrage automatique effectue des mouvements de caméra en recadrant les images avec une résolution 4K. Lors de l'utilisation de la fonction de cadrage automatique, nous vous recommandons de régler [ Format fichier] sur la qualité d'image HD afin d'éviter la détérioration de la qualité d'image.
- Lorsque vous réglez manuellement la vitesse d'obturation et photographiez avec le cadrage automatique, il est recommandé de régler une vitesse d'obturation plus rapide pour réduire le flou du sujet.
- Lorsque [ $\blacksquare$  Zone mise au pt] est réglé sur [Large], le sujet est reconnu et cadré. Lorsqu'il est réglé sur [Spot], le cadrage s'effectue autour du cadre Spot. Vous pouvez également modifier la position de recadrage en déplaçant le cadre Spot pendant la prise de vue.
- Grâce à l'application pour smartphone Creators' App, vous pouvez vérifier l'état du cadrage et effectuer des opérations tactiles même en étant loin de l'appareil photo. Pour de plus amples informations sur l'utilisation de Creators' App, reportez-vous à la page d'assistance suivante. [https://www.sony.net/ca/help/opr/](https://www.sony.net/ca/help/opr/?source=hg)

#### **Note**

- Le cadrage automatique est disponible uniquement en mode d'enregistrement de films.
- Même lorsque [Cadrage automatiq.] est réglé sur [ON], l'écran affiche toujours une image dans l'angle de champ entier, et un cadre indiquant la zone de recadrage s'affiche pendant la prise de vue avec cadrage automatique.
- S'il y a plusieurs sujets reconnus, seul celui ayant la priorité la plus élevée sera ciblé.
- Selon les réglages pour [ ) Format fichier] et [ ) Réglages de films], l'angle de champ peut changer lorsque [Cadrage automatiq.] est réglé sur [ON].

TP1001172921

# <span id="page-148-0"></span>**Sélection de la méthode de mise au point (Mode mise au pt)**

Sélectionne la méthode de mise au point adaptée au mouvement du sujet.

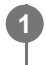

**Tournez le sélecteur de mode de mise au point tout en maintenant enfoncé le bouton de déverrouillage du sélecteur de mode de mise au point et sélectionnez le mode souhaité.**

## **Détails des réglages**

## **AF-S (AF ponctuel) :**

Le produit verrouille la mise au point une fois qu'elle est obtenue. Utilisez cette option lorsque le sujet est immobile.

## **AF-C (AF continu) :**

Le produit continue la mise au point tant que vous maintenez le déclencheur enfoncé à mi-course. Utilisez cette option lorsque le sujet est en mouvement. En mode [AF continu], il n'y a pas de bip lorsque l'appareil fait la mise au point.

## **DMF (Mise au point manuelle directe) :**

Vous pouvez réaliser des réglages précis manuellement une fois la mise au point automatique obtenue, ce qui vous permet de faire la mise au point sur un sujet plus rapidement que lorsque vous utilisez [MaP manuelle] depuis le début. Ceci se révèle pratique pour la prise de vue macro, par exemple.

## **MF (MaP manuelle) :**

Règle la mise au point manuellement. Si vous ne pouvez pas effectuer automatiquement la mise au point sur le sujet choisi, utilisez [MaP manuelle].

## **Témoin de mise au point**

(allumé) : Le sujet est net et la mise au point est verrouillée. (clignotant) : Le sujet n'est pas net.  $\circledcirc$  (allumé) : Le sujet est net. La mise au point est ajustée continuellement en fonction des mouvements du sujet.  $\binom{1}{2}$  (allumé) : La mise au point est en cours.

## **Sujets sur lesquels il est difficile de faire automatiquement la mise au point**

- Sujets sombres et éloignés
- Sujets faiblement contrastés
- Sujets vus à travers une vitre
- Sujets se déplaçant rapidement
- Lumière réfléchie ou surfaces brillantes
- Lumière clignotante
- Sujets en contre-jour
- Motifs répétitifs continus, comme les façades de bâtiments
- Sujets dans la zone de mise au point ayant des distances focales différentes

## **Pour toujours activer les opérations de mise au point manuelle lors de la prise d'images fixes (Dir. MFocus à pl. tps)**

Si vous réglez [Dir. MFocus à pl. tps] sur [ON], vous pouvez effectuer des opérations de mise au point manuelle, quel que soit le réglage du mode de mise au point.

Vous pouvez utiliser à la fois la mise au point automatique et manuelle sans changer le réglage du mode de mise au point.

(Vous ne pouvez pas passer à la mise au point manuelle pendant la prise de vue en continu en mode [AF continu].)

#### **Astuce**

- En mode [AF continu], vous pouvez verrouiller la mise au point en maintenant enfoncé le bouton auquel la fonction [Verrou AF] a été attribuée.
- Lorsque vous réglez la mise au point sur l'infini dans le mode [MaP manuelle] ou le mode [Direct MFocus], assurez-vous que la mise au point se fait sur un sujet assez éloigné en vérifiant sur l'écran ou par le viseur.

#### **Note**

- Lorsque [AF continu] est réglé, l'angle de champ peut changer petit à petit pendant la mise au point. Ceci n'affecte pas les images réellement enregistrées.
- Seuls [AF continu] et [MaP manuelle] sont disponibles lors de l'enregistrement de films ou lorsque le sélecteur Photo/Film/S&Q est réglé sur  $\blacksquare$  (Film) ou S&Q (Ralenti et accél.).

#### **Rubrique associée**

- [Sélecteur de mode de mise au point](#page-64-0)
- [Mise au point manuelle directe \(Direct MFocus\)](#page-158-0)
- [MaP manuelle](#page-157-0)
- [Dir. MFocus à pl. tps](#page-197-0)
- [Sélection de la zone de mise au point \(Zone mise au pt\)](#page-150-0)
- [Attribution des fonctions fréquemment utilisées aux boutons et sélecteurs \(Régl. t. perso/sél.\)](#page-418-0)

TP1001160307

# <span id="page-150-0"></span>**Sélection de la zone de mise au point (Zone mise au pt)**

## О ÞШ

Réglez le type de cadre de mise au point lors de la prise de vue avec la mise au point automatique. Sélectionnez le mode en fonction du sujet.

**1 MENU → (Mise au point) → [Zone mise au pt] → [ Zone mise au pt] → réglage souhaité.**

## **Détails des éléments du menu**

## **Large :**

Fait automatiquement la mise au point sur un sujet couvrant l'ensemble de l'écran. Lorsque vous enfoncez le déclencheur à mi-course en mode d'enregistrement d'images fixes, un cadre vert s'affiche autour de la zone mise au point.

## **Zone :**

Sélectionnez une zone sur l'écran sur laquelle faire la mise au point, et le produit sélectionnera automatiquement une zone de mise au point.

## **Fixe au centre :**

Effectue automatiquement la mise au point sur un sujet au centre de l'image. À utiliser avec la fonction de verrouillage de la mise au point pour créer la composition de votre choix.

## **Spot : XL/Spot : L/Spot : M/Spot : S/Spot : XS :**

Vous permet de déplacer le cadre de mise au point sur le collimateur souhaité sur l'écran et de faire la mise au point sur un sujet extrêmement petit dans une zone étroite.

## **Spot élargi :**

Si le produit ne peut pas effectuer la mise au point sur un seul collimateur sélectionné, il utilise les collimateurs situés autour du [Spot] comme deuxième zone de priorité pour effectuer la mise au point.

## **Personnalisée 1/Personnalisée 2/Personnalisée 3 :**

Vous permet de définir la forme et la taille de la zone de mise au point.

# **SI**, **SI**, **H**, **H**, H, H, H, Suivi:

Ce réglage est disponible uniquement si le mode de mise au point est réglé sur [AF continu]. Lorsque vous maintenez le déclencheur enfoncé à mi-course, le produit suit le sujet à l'intérieur de la zone de mise au point automatique sélectionnée. Dirigez le curseur sur [Suivi] sur l'écran de réglage [  $\bullet$  Zone mise au pt], puis sélectionnez la zone souhaitée pour démarrer le suivi en appuyant sur le côté gauche/droit de la molette de commande. Vous pouvez également déplacer la zone de début de suivi à l'endroit souhaité en désignant la zone comme étant [Suivi : Zone], [Suivi : spot XL]/[Suivi : spot L]/[Suivi : spot M]/[Suivi : spot S]/[Suivi : spot XS], [Suivi : spot élargi] ou [Suivi : personnalisée 1] à [Suivi : personnalisée 3].

**Par défaut, [**  $\frac{1}{2}$  Zone mise au pt] est attribué au bouton C2.

### **Note**

- **[**  $\frac{1}{2}$  Zone mise au pt] est verrouillé sur [Large] dans les situations suivantes : - [Auto intelligent]
- La zone de mise au point peut ne pas s'allumer pendant la prise de vue en continu ou lorsque le déclencheur est enfoncé complètement en une fois.
- Lorsque le sélecteur Photo/Film/S&Q est réglé sur  $\square$  (Film) ou S&Q (Ralenti et accél.) ou pendant l'enregistrement de films, [Suivi] ne peut pas être sélectionné pour [  $\blacksquare$  Zone mise au pt].
- $\Box$  [Spot : XS] sous [ $\Box$  Zone mise au pt] ne peut pas être sélectionné lors de la prise de vue au format APS-C. De plus, lorsque [ **C** Zone mise au pt] est réglé sur [Personnalisée 1] - [Personnalisée 3], la taille du cadre de mise au point ne peut pas être inférieure à celle de [Spot : S].

## **Exemples d'affichage du cadre de mise au point**

Le cadre de mise au point diffère comme suit.

#### **Lors de la mise au point sur une zone étendue**

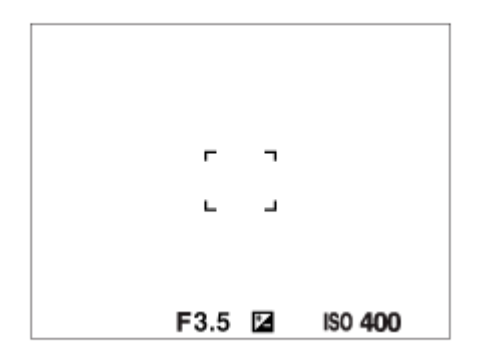

#### **Lors de la mise au point sur une petite zone**

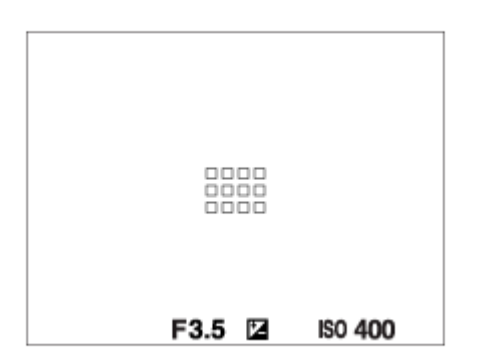

- Lorsque [ $\frac{1}{2}$  Zone mise au pt] est réglé sur [Large] ou [Zone], le cadre de mise au point peut basculer entre « Lors de la mise au point sur une zone étendue » et « Lors de la mise au point sur une petite zone » selon le sujet ou la situation.
- Lorsque [ $\Omega$ ] Zone mise au pt] est réglé sur [Personnalisée], le cadre de mise au point peut basculer sur « Lors de la mise au point sur une petite zone » si le côté vertical ou horizontal de la zone de mise au point est plus long que le côté du cadre de mise au point pour [Spot : XL].
- Lorsque vous fixez un objectif à monture A avec un adaptateur pour monture d'objectif (LA-EA3 ou LA-EA5) (vendu séparément), il se peut que le cadre de mise au point pour « Lors de la mise au point sur une petite zone » s'affiche.

#### **Lorsque la mise au point est effectuée automatiquement sur la totalité de la plage de l'écran**

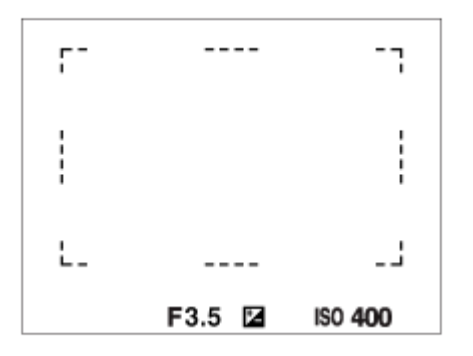

Lorsque vous utilisez d'autres fonctions de zoom que le zoom optique en mode de prise d'images fixes, le réglage [ **C** Zone mise au pt] est désactivé et le cadre de mise au point est indiqué en pointillés. L'autofocus fonctionne avec priorité sur la zone centrale et autour.

## **Pour modifier la forme et la taille de la zone de mise au point ([Personnalisée])**

Si vous appuyez sur le bouton  $\overline{m}$  (Supprimer) sur l'écran lorsqu'une option entre [Personnalisée 1] et [Personnalisée 3] est sélectionnée comme [ $\sum$ ] Zone mise au pt], un écran permettant de régler la forme et la taille du cadre de mise au point s'affiche. Utilisez le sélecteur avant/le sélecteur arrière L/la molette de commande pour régler la forme et la taille du cadre de mise au point.

Sélecteur avant : modifie la hauteur du cadre de mise au point.

Sélecteur arrière L : modifie la largeur du cadre de mise au point.

Rotation de la molette de commande : agrandit/réduit la taille du cadre de mise au point.

- La forme et la taille du cadre de mise au point peuvent également être réglées par opérations tactiles. Faites glisser les quatre coins ou côtés du cadre de mise au point. Vous pouvez également agrandir/réduire la taille du cadre de mise au point en pinçant/écartant vos doigts sur l'écran.
- Vous pouvez modifier la position du cadre de mise au point au moyen du sélecteur multidirectionnel ou du côté supérieur/inférieur/gauche/droit de la molette de commande.
- Appuyez sur le bouton  $\overline{m}$  (Supprimer) pour ramener la forme et la taille du cadre de mise au point à leurs réglages par défaut.

## **Pour déplacer la zone de mise au point**

- Vous pouvez déplacer la zone de mise au point en utilisant le sélecteur multidirectionnel lorsque [ $\frac{1}{2}$  Zone mise au pt] est réglé sur les paramètres suivants :
	- [Zone]
	- [Spot : XL]/[Spot : L]/[Spot : M]/[Spot : S]/[Spot : XS]
	- [Spot élargi]
	- [Personnalisée 1] [Personnalisée 3]
	- $-$  [Suivi : Zone]
	- $=$  [Suivi : spot XL]/[Suivi : spot L]/[Suivi : spot M]/[Suivi : spot S]/[Suivi : spot XS]
	- [Suivi : spot élargi]
	- [Suivi : personnalisée 1] [Suivi : personnalisée 3]

Si vous attribuez au préalable [Standard mise au pt] au centre du sélecteur multidirectionnel, vous pouvez replacer le cadre de mise au point sur le sujet suivi ou au centre de l'écran en appuyant au centre du sélecteur multidirectionnel.

#### **Astuce**

- Lorsque [ $\sum$  Zone mise au pt] est réglé sur l'une des options suivantes, vous pouvez déplacer le cadre de mise au point sur une distance supérieure en une fois en réglant [ Q Qté dépl. cadreAF] sur [Grand].
	- $=[Spot]$
	- $=$  [Spot élargi]
	- [Personnalisée 1] [Personnalisée 3]

Vous pouvez déplacer rapidement le cadre de mise au point en le touchant et en le faisant glisser sur l'écran. Réglez [Fonctionnem. tactile] sur [ON] et réglez [Fnct tact. lors de pdv] sous [Écran de prise d. vue] dans [Réglag. écran tactile] sur [Mise au pt tactil.] au préalable.

## **Pour suivre provisoirement le sujet lors de la prise d'images fixes et l'enregistrement de films (Suivi activé)**

Vous pouvez modifier provisoirement le réglage pour [  $\cdot\cdot\cdot$  Zone mise au pt] sur [Suivi] pendant que vous maintenez enfoncée la touche personnalisée à laquelle vous avez attribué [Suivi activé] avec [ n Régl. t. perso/sél.] ou [ ) Régl. t. perso/sél.] au préalable. Le réglage de [  $\blacksquare$  Zone mise au pt] avant d'avoir activé [Suivi activé] bascule sur le réglage [Suivi] équivalent.

Par exemple :

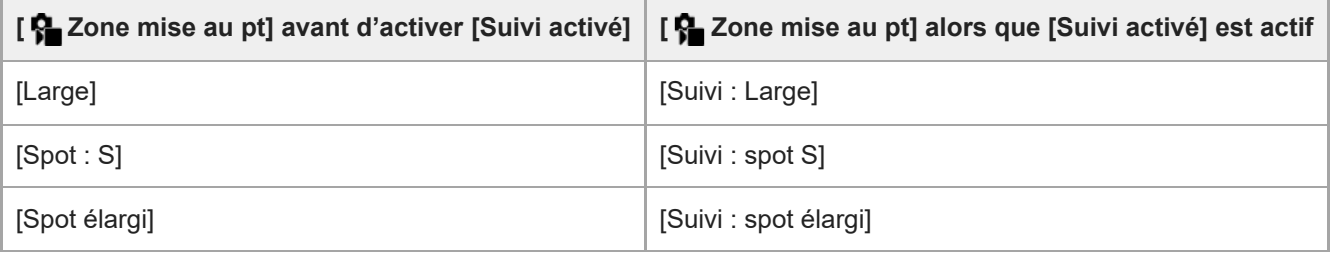

#### **Astuce**

Lorsque [Suivi activé + AF act.] ou [Suivi activé  $\lceil r \rceil$  +  $A_{\text{fw}}$ ] est attribué à une touche personnalisée à l'aide de [ $\blacktriangle$  Régl. t. perso/sél.], avec la touche personnalisée enfoncée pendant la prise d'images fixes, la mise au point automatique fonctionne simultanément avec le suivi pour maintenir le sujet net.

[Suivi activé + AF act.] : Suit le sujet dans la zone de mise au point en fonction du réglage de [ $\bullet$ ] Zone mise au pt] avant que vous appuyiez sur la touche personnalisée.

[Suivi activé  $\lceil \cdot \rceil$ ] +  $A_{\text{OM}}^F$ ] : Suit le sujet au centre de l'écran malgré le réglage de  $\lceil \cdot \rceil$  Zone mise au pt] avant que vous appuyiez sur la touche personnalisée.

## **AF à détection de phase**

Lorsque des collimateurs AF à détection de phase se trouvent dans la zone de mise au point automatique, le produit associe la mise au point automatique de l'AF à détection de phase et de l'AF par optimisation des contrastes.

#### **Note**

- L'AF à détection de phase est disponible uniquement lorsqu'un objectif compatible est fixé. Vous ne pouvez pas utiliser les fonctions suivantes avec un objectif qui ne prend pas en charge l'AF à détection de phase.
	- [Niv AF pour passage]
	- [Suivi AF pr chng vit.]
	- $=[Sens.$  com. suj AF]
	- [Vit. transition AF]

Par ailleurs, même si vous utilisez un objectif compatible déjà en votre possession, il se peut que l'AF à détection de phase ne fonctionne pas tant que vous n'avez pas mis l'objectif à jour.

#### **Rubrique associée**

- [Sélection de la méthode de mise au point \(Mode mise au pt\)](#page-148-0)
- **Fonctionnem.** tactile
- [Réglag. écran tactile](#page-327-0)
- [Mise au point par opérations tactiles \(Mise au pt tactil.\)](#page-331-0)
- [Réglage des paramètres de la zone de mise au point en fonction de l'orientation de l'appareil \(horizontale/verticale\)](#page-177-0) [\(Comm zo. AF V/H\)](#page-177-0)
- [Enregistrement de la zone de mise au point actuelle \(Enregistr. zone AF\)](#page-179-0)

TP1001160126

# **Suivi du sujet (Fonction de suivi)**

Cet appareil dispose d'une fonction de suivi qui suit le sujet et continue à le repérer avec le cadre de mise au point. Vous pouvez régler la position de départ du suivi en sélectionnant dans les zones de mise au point, ou en spécifiant par opération tactile. La fonction requise varie selon la méthode de réglage.

Vous pouvez consulter les fonctions connexes sous « Rubrique associée » au bas de cette page.

## **Réglage de la position de départ du suivi par zone de mise au point ([Suivi] sous [ Zone mise au pt])**

Le cadre de mise au point sélectionné est réglé comme position de départ du suivi, et le suivi commence en enfonçant le déclencheur à mi-course.

- Cette fonction est disponible dans le mode de prise d'images fixes.
- Cette fonction est disponible lorsque le sélecteur de mode de mise au point est placé sur AF-C (AF continu).

## **Réglage de la position de départ du suivi par opération tactile ([Suivi tactile] sous [Fnct tact. lors de pdv])**

Vous pouvez régler le sujet à suivre en le touchant sur l'écran.

- Cette fonction est disponible dans le mode de prise d'images fixes et le mode d'enregistrement de films.
- Vous pouvez utiliser cette fonction pour prendre des images fixes lorsque le sélecteur de mode de mise au point est réglé sur AF-S (AF ponctuel), AF-C (AF continu) ou DMF (mise au point manuelle directe).
- Vous pouvez utiliser cette fonction pour enregistrer des films lorsque le sélecteur de mode de mise au point est réglé sur AF-C (AF continu) ou MF (MaP manuelle).

## **Modification temporaire du réglage de [ Zone mise au pt] sur [Suivi] ([Suivi activé] par la touche personnalisée)**

Même si [ $\bigcirc$  Zone mise au pt] est réglé sur une autre option que [Suivi], vous pouvez modifier provisoirement le réglage pour [ $\frac{1}{2}$  Zone mise au pt] sur [Suivi] tout en maintenant enfoncée la touche à laquelle vous avez attribué la fonction [Suivi activé].

- Attribuez au préalable la fonction [Suivi activé] à la touche souhaitée au moyen de [ Régl. t. perso/sél.] ou [ Régl. t. perso/sél.].
- Cette fonction est disponible dans le mode de prise d'images fixes et le mode d'enregistrement de films.
- Vous pouvez utiliser cette fonction pour la prise d'images fixes lorsque le sélecteur de mode de mise au point est réglé sur AF-C (AF continu).
- Vous pouvez utiliser cette fonction pour enregistrer des films lorsque le sélecteur de mode de mise au point est réglé sur AF-C (AF continu) ou MF (MaP manuelle).

#### **Astuce**

Lorsque [Suivi activé + AF act.] ou [Suivi activé  $\[\Gamma\]$  +  $A_{0N}^F\]$  est attribué à une touche personnalisée à l'aide de [ $\[\blacksquare\]$  Régl. t. perso/sél.], avec la touche personnalisée enfoncée pendant la prise d'images fixes, la mise au point automatique fonctionne simultanément avec le suivi pour maintenir le sujet net.

[Suivi activé + AF act.] : Suit le sujet dans la zone de mise au point en fonction du réglage de [ $\bigcap$  Zone mise au pt] avant que vous appuyiez sur la touche personnalisée.

[Suivi activé  $\begin{bmatrix} 1 \end{bmatrix}$  +  $\begin{bmatrix} A_{0N}^F \end{bmatrix}$  : Suit le sujet au centre de l'écran malgré le réglage de  $\begin{bmatrix} \P_1 \end{bmatrix}$  Zone mise au pt] avant que vous appuyiez sur la touche personnalisée.

## **Suspendre provisoirement la fonction de suivi**

En appuyant sur la touche à laquelle vous avez attribué [Suivi Dés. sur Maint.] ou [Suivi Dés. s. App/rel] au moyen de [ Régl. t. perso/sél.], vous pouvez suspendre provisoirement la fonction de suivi.

Utilisez cette fonction lorsque vous êtes dans une situation de prise de vue où il est difficile de maintenir le suivi ou lorsque le cadre de suivi bascule sur un autre sujet.

Si vous appuyez sur la touche à laquelle vous avez attribué [Rec. suivi Dés. s. M.] ou [Rec. suivi Dés. s. A/r] au moyen de [ Régl. t. perso/sél.], [ Reconn. suj. ds AF] basculera provisoirement sur [OFF], ce qui suspend la fonction de suivi du sujet reconnu.

Utilisez cette fonction lorsque le cadre de suivi bascule sur un sujet imprévu.

#### **Rubrique associée**

- [Sélection de la méthode de mise au point \(Mode mise au pt\)](#page-148-0)
- [Sélection de la zone de mise au point \(Zone mise au pt\)](#page-150-0)
- [Démarrer le suivi par opérations tactiles \(Suivi tactile\)](#page-333-0)
- [Attribution des fonctions fréquemment utilisées aux boutons et sélecteurs \(Régl. t. perso/sél.\)](#page-418-0)

TP1001166528

# <span id="page-157-0"></span>**MaP manuelle**

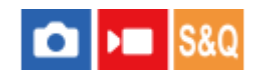

Lorsqu'il est difficile d'effectuer correctement la mise au point en mode autofocus, il est possible d'ajuster manuellement la mise au point.

**1**

**2**

**Tournez le sélecteur de mode de mise au point tout en appuyant sur le bouton de déverrouillage du sélecteur de mode de mise au point et sélectionnez MF.**

**Tournez la bague de mise au point pour effectuer une mise au point précise.**

Lorsque vous prenez une photo, vous pouvez afficher la distance de mise au point sur l'écran en tournant la bague de mise au point.

La distance de mise au point ne s'affiche pas lorsque l'adaptateur pour monture d'objectif (vendu séparément) est fixé.

#### **Astuce**

Si vous réglez [Dir. MFocus à pl. tps] sur [ON], vous pouvez effectuer des opérations de mise au point manuelle lors de la prise d'images fixes, quel que soit le réglage du mode de mise au point.

#### **Note**

- Si vous utilisez le viseur, ajustez le niveau de dioptrie pour obtenir la bonne mise au point sur le viseur.
- La distance de mise au point affichée est à titre de référence uniquement.

#### **Rubrique associée**

- [Mise au point manuelle directe \(Direct MFocus\)](#page-158-0)
- [Dir. MFocus à pl. tps](#page-197-0)
- [Lpe m. pt auto MF](#page-210-0)
- [Loupe mise pt](#page-211-0)
- [Affich. d'intensif.](#page-217-0)

TP1001127427

# <span id="page-158-0"></span>**Mise au point manuelle directe (Direct MFocus)**

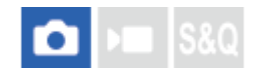

Vous pouvez réaliser des réglages précis manuellement une fois la mise au point automatique obtenue, ce qui vous permet de faire la mise au point sur un sujet plus rapidement que lorsque vous utilisez la mise au point manuelle depuis le début. Ceci se révèle pratique pour la prise de vue macro, par exemple.

**Tournez le sélecteur de mode de mise au point tout en appuyant sur le bouton de déverrouillage du sélecteur de mode de mise au point et sélectionnez DMF. 1 2 Enfoncez le déclencheur jusqu'à mi-course pour effectuer la mise au point automatiquement. Maintenez le déclencheur enfoncé à mi-course puis tournez la bague de mise au point pour obtenir une image plus nette.** Lorsque vous tournez la bague de mise au point, la distance de mise au point s'affiche à l'écran. La distance de mise au point ne s'affiche pas lorsque l'adaptateur pour monture d'objectif (vendu séparément) est fixé. **3**

**4 Enfoncez complètement le déclencheur pour effectuer la prise de vue.**

#### **Astuce**

Si vous réglez [Dir. MFocus à pl. tps] sur [ON], vous pouvez toujours effectuer les opérations de mise au point manuelle sans régler le mode de mise au point sur [Direct MFocus]. (Vous ne pouvez pas passer à la mise au point manuelle pendant la prise de vue en continu en mode [AF continu].)

#### **Rubrique associée**

- [MaP manuelle](#page-157-0)
- [Dir. MFocus à pl. tps](#page-197-0)
- [Affich. d'intensif.](#page-217-0)

TP1001127492

# <span id="page-159-0"></span>**Mise au point à l'aide des fonctions de reconnaissance du sujet**

Si vous définissez le sujet au préalable, l'appareil photo le reconnaît automatiquement et peut effectuer la mise au point sur ses yeux, etc., lors de la prise d'images fixes.

Ce tableau décrit deux méthodes pour effectuer la mise au point et photographier à l'aide de la reconnaissance du sujet. Sélectionnez la méthode convenant à votre objectif.

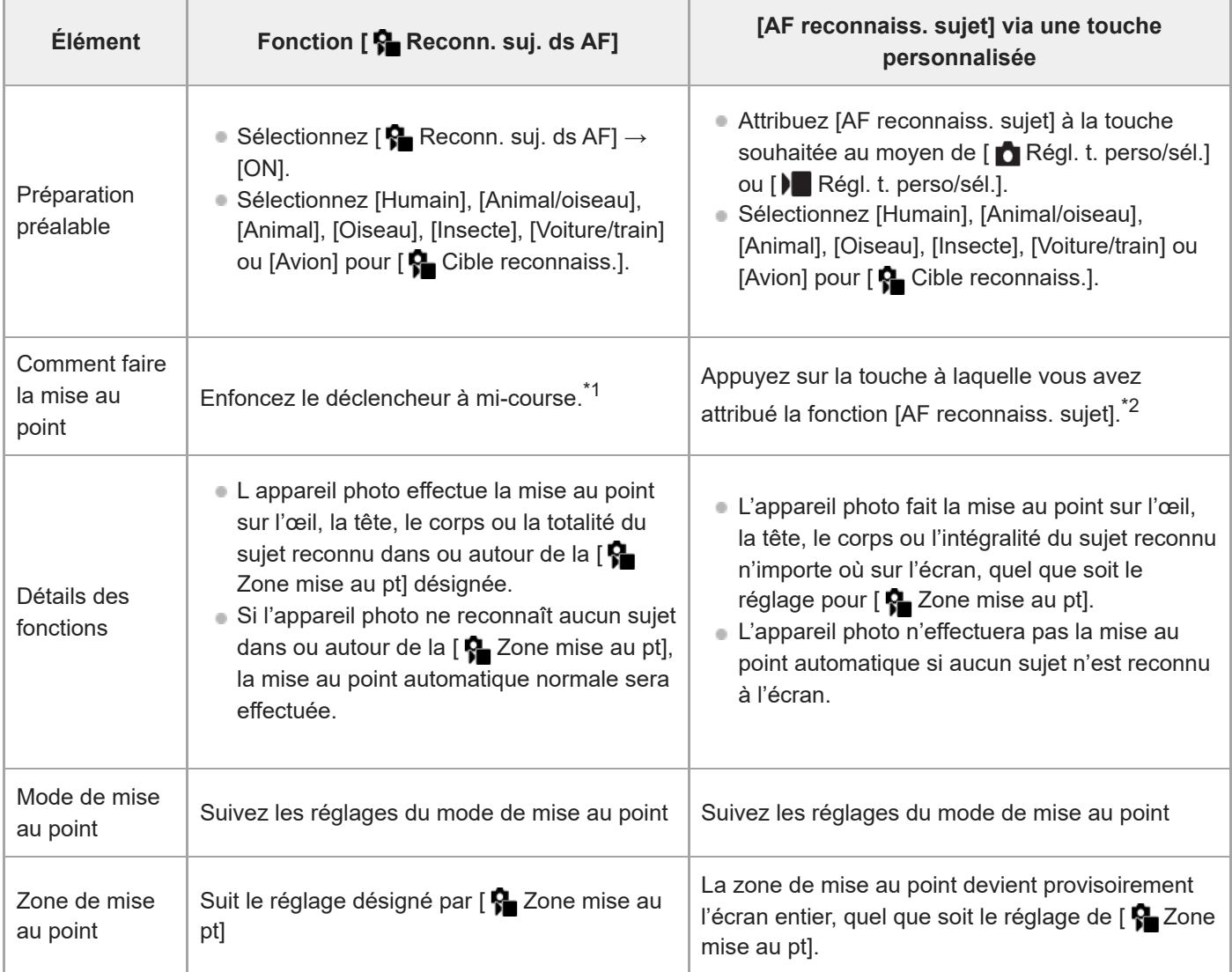

 $^{\ast}1$  Cette opération permet de faire la mise au point lors de la prise d'images fixes. Lors de l'enregistrement de films, l'appareil photo fait la mise au point sur le sujet reconnu, même si vous n'appuyez pas sur le déclencheur.

Que [ Reconn. suj. ds AF] soit réglé sur [ON] ou [OFF], si vous avez attribué [AF reconnaiss. sujet] à une touche personnalisée, vous pouvez utiliser [AF reconnaiss. sujet] pendant que vous appuyez sur cette touche personnalisée. \*2

## **Pour faire la mise au point sur les yeux d'un animal ou d'un oiseau**

Avant la prise de vue, réglez [  $\bullet$  Cible reconnaiss.] sur [Animal], [Oiseau] ou [Animal/oiseau] en fonction du sujet. Vous pouvez sélectionner [Œil/tête/corps], [Œil/tête] ou [Œil] comme élément de votre choix à reconnaître en priorité en mode de prise d'images fixes.

## **Pour faire la mise au point sur des insectes**

Avant la prise de vue, réglez [  $\bigcirc$  Cible reconnaiss.] sur [Insecte].

## **Pour faire la mise au point sur des voitures, trains ou avions**

Avant la prise de vue, réglez [ $\bigcirc$  Cible reconnaiss.] sur [Voiture/train] ou [Avion].

#### **Astuce**

- Si vous réglez [  $\bigoplus$  Aff. cadre rec. suj.] sur [ON], il est plus facile de vérifier le statut de détection des visages ou des yeux, etc.
- La fonction [AF reconnaiss. sujet] au moyen d'une touche personnalisée est pratique dans les cas suivants.
	- Lorsque vous souhaitez utiliser provisoirement [AF reconnaiss. sujet] sur l'écran entier seulement lorsque vous appuyez sur la touche, quel que soit le réglage [  $\bigcirc$  Zone mise au pt]
	- Lorsque vous ne voulez pas effectuer la mise au point automatique quand l'appareil photo ne reconnaît pas un sujet
- Le positionnement de l'ensemble du sujet dans l'angle de champ facilite sa reconnaissance.

#### **Note**

- Il peut s'avérer difficile de faire la mise au point sur le sujet dans les situations suivantes :
	- Lorsque l'éclairage est faible ou que le sujet est en contre-jour.
	- Lorsque le sujet est dans l'ombre.
	- Lorsque le sujet est flou.
	- Lorsque le sujet bouge trop, etc.
- Il peut être difficile de faire la mise au point sur les yeux dans les situations suivantes, même lorsque l'appareil photo reconnaît les yeux :
	- Lorsque les yeux sont fermés.
	- Lorsque les yeux sont cachés par des cheveux, etc.
	- Lorsque la personne porte des lunettes de soleil.
- Il existe également d'autres situations dans lesquelles il peut s'avérer impossible de faire la mise au point sur les sujets.
- Lorsque l'appareil photo ne peut pas faire la mise au point sur la partie à laquelle vous souhaitez donner la priorité, comme les yeux du sujet, il se peut que l'appareil photo fasse automatiquement la mise au point sur d'autres parties reconnues, comme la tête ou le corps du sujet.
- Même lorsqu'un cadre blanc de reconnaissance du sujet s'affiche autour du visage du sujet, etc., il se peut que l'appareil photo fasse automatiquement la mise au point sur la partie à laquelle vous souhaitez donner la priorité, comme l'œil du sujet.
- Il se peut que le sujet ne soit pas reconnu si seule une partie du sujet se trouve dans l'angle de champ.
	- Lorsque seuls les mains et les pieds d'une personne ou d'un animal sont visibles
	- Lorsqu'une partie du sujet est masquée et n'est pas visible, etc.
- Dans certaines conditions, il se peut que l'appareil photo reconnaisse accidentellement d'autres objets comme le sujet désigné.

#### **Rubrique associée**

- [Reconn. suj. ds AF \(image fixe/film\)](#page-162-0)
- [Cible reconnaiss. \(image fixe/film\)](#page-163-0)
- [Régl com. cible r. \(image fixe/film\)](#page-165-0)
- [Sélect. œil dr./g. \(image fixe/film\)](#page-166-0)
- [Aff. cadre rec. suj. \(image fixe\)](#page-168-0)
- [Sélection de la méthode de mise au point \(Mode mise au pt\)](#page-148-0)
- [Sélection de la zone de mise au point \(Zone mise au pt\)](#page-150-0)

# <span id="page-162-0"></span>**Reconn. suj. ds AF (image fixe/film)**

Active/désactive la reconnaissance et la mise au point sur les sujets dans la zone de mise au point lors de la mise au point automatique.

**1 MENU→ (Mise au point) → [Reconnaiss. sujet] → [ Reconn. suj. ds AF] → réglage souhaité.**

## **Détails des éléments du menu**

#### **ON :**

Effectue la mise au point sur un sujet en priorité s'il a été reconnu à l'intérieur ou autour de la zone de mise au point désignée.

#### **OFF :**

Ne reconnaît pas les sujets lors de la mise au point automatique.

#### **Astuce**

- En combinant la fonction [ Reconn. suj. ds AF] avec [ Zone mise au pt] → [Suivi], vous pouvez maintenir la mise au point sur un sujet en mouvement.
- Lorsque [ $\bullet$ ] Reconn. suj. ds AF] est attribué à la touche souhaitée au moyen de [ $\bullet$ ] Régl. t. perso/sél.] ou [ $\bullet$ ] Régl. t. perso/sél.], vous pouvez activer ou désactiver la fonction [ $\bigoplus$  Reconn. suj. ds AF] en appuyant sur la touche.
- En attribuant [Reconn. Dés. s. M.] ou [Reconn. Dés. s. A/r] à la touche de votre choix avec [ Régl. t. perso/sél.], vous pouvez temporairement permuter [ $\blacksquare$  Reconn. suj. ds AF] sur [OFF] au moyen de la touche.

#### **Note**

- Si l'appareil photo ne reconnaît pas le sujet spécifié avec [  $\bullet$  Cible reconnaiss.] à l'intérieur ou autour de la zone de mise au point désignée, il fera la mise au point sur un autre sujet.
- Lorsque le mode de prise de vue est réglé sur [Auto intelligent], [ **R**econn. suj. ds AF] est verrouillé sur [ON].

#### **Rubrique associée**

- [Mise au point à l'aide des fonctions de reconnaissance du sujet](#page-159-0)
- [Cible reconnaiss. \(image fixe/film\)](#page-163-0)
- [Régl com. cible r. \(image fixe/film\)](#page-165-0)
- [Sélect. œil dr./g. \(image fixe/film\)](#page-166-0)
- [Attribution des fonctions fréquemment utilisées aux boutons et sélecteurs \(Régl. t. perso/sél.\)](#page-418-0)

TP1001171360

# <span id="page-163-0"></span>**Cible reconnaiss. (image fixe/film)**

Permet de sélectionner la cible à reconnaître par la fonction de reconnaissance du sujet lors de la mise au point automatique.

**1 MENU → (Mise au point) → [Reconnaiss. sujet] → [ Cible reconnaiss.] → réglage souhaité.**

## **Détails des éléments du menu**

**Humain :**

Reconnaît les êtres humains comme sujets.

#### **Animal/oiseau :**

Reconnaît les animaux et les oiseaux comme sujets.

#### **Animal :**

Reconnaît les animaux comme sujets.

#### **Oiseau :**

Reconnaît les oiseaux comme sujets.

#### **Insecte :**

Reconnaît les insectes comme sujets.

#### **Voiture/train :**

Reconnaît les voitures et les trains comme sujets.

#### **Avion :**

Reconnaît les avions comme sujets.

## **Réglages détaillés pour chaque cible de reconnaissance**

En appuyant sur le côté droit de la molette de commande sur l'écran [ Colible reconnaiss.], vous pouvez effectuer des réglages détaillés pour chaque cible de reconnaissance. Les fonctions autres que [Régl. prior. reconn.] ne peuvent être réglées que dans le mode de prise d'images fixes.

## **Zone décalage suivi \*1 \*5 :**

Permet de définir la plage de reconnaissance des sujets. En rétrécissant la plage, l'appareil photo décale la mise au point sur un sujet reconnu, uniquement si le sujet est près du cadre de suivi. En élargissant la plage, l'appareil photo décale la mise au point sur un sujet reconnu, même si le sujet est éloigné du cadre de suivi. ([1 (courte)] à [5 (étendue)])

## **Niv. constance suivi \*2 \*5 :**

Règle la sensibilité permettant de continuer le suivi autour du sujet ou de décaler la mise au point sur un autre sujet plus proche de la distance de prise de vue lorsqu'un sujet reconnu est perdu.

Avec le réglage [5 (verrouillé)], même dans des conditions où un sujet reconnu est perdu, par exemple lorsque le sujet que vous souhaitez photographier est provisoirement caché par un autre sujet, l'appareil photo continue de suivre la zone autour du sujet.

Avec le réglage [1 (non verrouillé)], dans des conditions où l'appareil photo ne peut pas continuer à suivre un sujet reconnu, par exemple lorsque le sujet se déplace rapidement, l'appareil photo annule le suivi et décale rapidement la mise au point sur un autre sujet plus proche de la distance de prise de vue. ([1 (non verrouillé)] à [5 (verrouillé)])

## **Sensib. reconnaiss. \*2 \*5 :**

Permet de régler la sensibilité de la reconnaissance du sujet. Plus le réglage est faible, plus il est facile d'éviter une fausse reconnaissance. Plus le réglage est élevé, plus il est facile de reconnaître des sujets normalement difficiles. ([1 (faible)] à [5 (élevée)])

## **Régl. prior. reconn. \*3 :**

Règle à qui donner la priorité lorsque des animaux et des oiseaux sont reconnus en même temps. ([Auto]/[Priorité animaux]/[Priorité oiseaux])

## **Partie à reconnaître \*4 :**

Règle la partie à reconnaître. ([Œil/tête/corps]/[Œil/tête]/[Œil]/[Suivre régl. ind.] \*3)

## **Régl. com. part. rec. \*4 :**

Lorsque [Commut. part. recon.] est attribué à une touche personnalisée, cette fonction permet de définir la partie

reconnue pouvant être commutée avec la touche personnalisée. ([Œil/tête/corps]/[Œil/tête]/[Œil]/[Suivre régl. ind.] <sup>\*3</sup>)

- Disponible pour [Humain]/[Animal]/[Oiseau]/[Insecte]/[Voiture/train]/[Avion] \*1
- \*2 [Animal]/[Oiseau]/[Insecte]/[Voiture/train]/[Avion] uniquement<br>\*3 [Animal/oiseau] uniquement
- [Animal/oiseau] uniquement
- \*4 [Animal/oiseau]/[Animal]/[Oiseau] uniquement
- Lorsque la cible de reconnaissance est réglée sur [Animal/oiseau], ces réglages peuvent être ajustés depuis l'écran [Animal : régl. détaill.] ou [Oiseau : régl. détaill.]. \*5

#### **Astuce**

- Pour reconnaître les yeux des oiseaux ou des animaux, cadrez la vue de sorte que la tête entière se trouve dans l'angle de champ. Une fois que vous faites la mise au point sur la tête de l'animal ou de l'oiseau, ses yeux seront reconnus plus facilement.
- Si vous enregistrez [Partie à reconnaître] dans le menu des fonctions, vous pouvez changer le réglage pendant la prise d'une image fixe.

#### **Note**

Lorsque [ $\bullet$  Cible reconnaiss.] est réglé sur une autre option que [Humain], les fonctions suivantes ne sont pas disponibles.

**C** Visag. multimesur

- $\blacktriangleright$  Prior. visage enr.
- Certains types de sujets ne peuvent pas être reconnus en ligne avec le réglage [ Cible reconnaiss.]. Dans certains cas, les sujets autres que la cible que vous avez définie peuvent être reconnus comme sujet. Si cela se produit, réglez [ $\bullet$  Zone mise au pt] sur [Zone] ou [Spot] et rapprochez le cadre de mise au point du sujet pour faciliter la reconnaissance du sujet.

#### **Rubrique associée**

- [Mise au point à l'aide des fonctions de reconnaissance du sujet](#page-159-0)
- [Reconn. suj. ds AF \(image fixe/film\)](#page-162-0)

TP1001171361

# <span id="page-165-0"></span>**Régl com. cible r. (image fixe/film)**

## О ÞШ

Définit les types de cibles de reconnaissance qui sont disponibles lors de l'utilisation de la touche personnalisée à laquelle [Commut. cible recon.] est attribué.

**MENU → (Mise au point) → [Reconnaiss. sujet] → [ Régl com. cible r.] → Cochez les cibles de reconnaissance que vous souhaitez sélectionner, puis sélectionnez [OK]. 1**

Les types de cibles marquées d'une  $\bigvee$  (coche) seront disponibles comme réglages.

#### **Astuce**

- Attribuez [Commut. cible recon.] à la touche souhaitée au moyen de [ n Régl. t. perso/sél.] ou [ N Régl. t. perso/sél.].
- Vous pouvez sélectionner les types de cibles que vous n'avez pas cochées dans [ $R$  Régl com. cible r.] en sélectionnant MENU  $\rightarrow$  AF<sub>MF</sub> (Mise au point)  $\rightarrow$  [Reconnaiss. sujet]  $\rightarrow$  [ $\clubsuit$ ] Cible reconnaiss.].

#### **Rubrique associée**

- [Cible reconnaiss. \(image fixe/film\)](#page-163-0)
- [Attribution des fonctions fréquemment utilisées aux boutons et sélecteurs \(Régl. t. perso/sél.\)](#page-418-0)

TP1001171362

# <span id="page-166-0"></span>**Sélect. œil dr./g. (image fixe/film)**

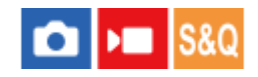

Active/désactive la mise au point sur l'œil gauche ou droit lorsque [ $\bigcirc$  Cible reconnaiss.] est réglé sur [Humain] ou [Animal].

**1 MENU → (Mise au point) → [Reconnaiss. sujet] → [ Sélect. œil dr./g.] → réglage souhaité.**

## **Détails des éléments du menu**

**Auto :**

L'appareil sélectionne automatiquement l'œil gauche ou l'œil droit.

#### **Œil droit :**

L'œil droit du sujet (l'œil sur le côté gauche du point de vue du photographe) est sélectionné.

## **Œil gauche :**

L'œil gauche du sujet (l'œil sur le côté droit du point de vue du photographe) est sélectionné.

## **[Commutat. œil dr./g.] par la touche personnalisée**

Vous pouvez également basculer entre la mise au point sur l'œil droit et l'œil gauche avec la touche personnalisée. Lorsque [ $\frac{1}{2}$  Sélect. œil dr./g.] est réglé sur [Œil droit] ou [Œil gauche], vous pouvez changer l'œil sur lequel l'appareil photo fera la mise au point en appuyant sur la touche personnalisée à laquelle vous avez attribué la fonction [Commutat. œil dr./g.].

Lorsque [ $\frac{1}{2}$  Sélect. œil dr./g.] est réglé sur [Auto], vous pouvez changer provisoirement l'œil sur lequel faire la mise au point en appuyant sur la touche personnalisée à laquelle vous avez attribué la fonction [Commutat. œil dr./g.]. La sélection gauche/droite provisoire est annulée lorsque vous effectuez les opérations suivantes, etc. L'appareil revient à la sélection automatique des yeux.

- Appuyer au centre de la molette de commande
- Appuyer au centre du sélecteur multidirectionnel
- Arrêter d'enfoncer le déclencheur à mi-course (uniquement pendant la prise d'images fixes)
- Arrêter d'appuyer sur la touche personnalisée à laquelle [AF activé] ou [AF reconnaiss. sujet] est attribué (uniquement pendant la prise d'images fixes)
- Appuyer sur le bouton MENU

#### **Astuce**

Lorsque [ $\bullet$  Aff. cadre rec. suj.] est réglé sur [ON], le cadre de reconnaissance d'œil s'affiche autour de l'œil que vous avez sélectionné au moyen du menu [ Sélect. œil dr./g.] ou de la fonction [Commutat. œil dr./g.] activée avec la touche personnalisée.

#### **Rubrique associée**

- [Mise au point à l'aide des fonctions de reconnaissance du sujet](#page-159-0)
- [Reconn. suj. ds AF \(image fixe/film\)](#page-162-0)
- [Cible reconnaiss. \(image fixe/film\)](#page-163-0)

# <span id="page-168-0"></span>**Aff. cadre rec. suj. (image fixe)**

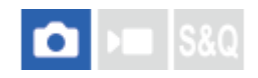

Active/désactive l'affichage d'un cadre de reconnaissance du sujet lorsqu'un sujet est reconnu.

**1 MENU → (Mise au point) → [Reconnaiss. sujet] → [ Aff. cadre rec. suj.] → réglage souhaité.**

## **Détails des éléments du menu**

#### **ON :**

Affiche un cadre de reconnaissance lorsqu'un sujet est reconnu.

#### **OFF :**

N'affiche pas de cadre de reconnaissance lorsqu'un sujet est reconnu.

## **Cadre de reconnaissance du sujet**

Lorsque l'appareil photo reconnaît un sujet et détermine que le sujet est la cible de la mise au point automatique, le cadre blanc de reconnaissance du sujet apparaît.

Le cadre de reconnaissance est automatiquement prioritaire et affiché là où une cible de reconnaissance plus précise (comme les yeux) est reconnue.

## **Lorsque [Humain] est sélectionné :**

Lorsque l'appareil photo reconnaît un sujet, le cadre blanc ou gris de reconnaissance du sujet apparaît autour de l'œil, du visage ou du corps.

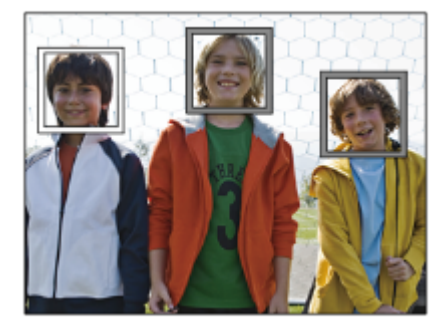

## **Lorsque [Animal/oiseau], [Animal] ou [Oiseau] est sélectionné :**

Lorsque l'appareil photo reconnaît un sujet, le cadre blanc de reconnaissance du sujet apparaît autour de l'œil, de la tête ou du corps.

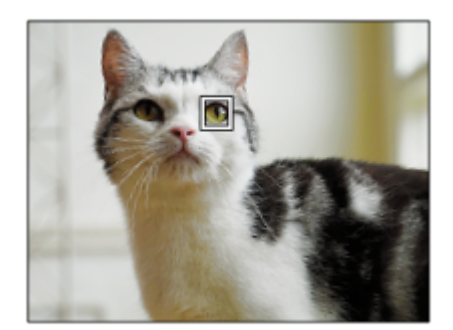

## **Lorsque [Insecte] est sélectionné :**

Lorsque l'appareil photo reconnaît un sujet, le cadre blanc de reconnaissance du sujet apparaît autour de la tête ou du sujet entier.

#### **Lorsque [Voiture/train] ou [Avion] est sélectionné :**

Lorsque l'appareil photo reconnaît un sujet, le cadre blanc de reconnaissance du sujet apparaît autour de la partie avant du train ou du nez de l'avion ou autour du sujet entier.

#### **Note**

- Si le sujet n'est pas reconnu, le cadre de reconnaissance du sujet ne s'affiche pas.
- Si le sujet ou l'appareil photo bouge trop, le cadre de reconnaissance risque de ne pas s'afficher correctement sur le sujet.
- Même si [ Aff. cadre rec. suj.] est réglé sur [OFF], un cadre vert de reconnaissance apparaît sur le sujet qui est net lorsque vous enfoncez le déclencheur à mi-course, etc.

#### **Rubrique associée**

- [Mise au point à l'aide des fonctions de reconnaissance du sujet](#page-159-0)
- [Reconn. suj. ds AF \(image fixe/film\)](#page-162-0)
- [Cible reconnaiss. \(image fixe/film\)](#page-163-0)
- [Sélect. œil dr./g. \(image fixe/film\)](#page-166-0)
- [Enregistr. visage \(image fixe/film\)](#page-172-0)

TP1001171364

# **Aff. cadre rec. suj. (film)**

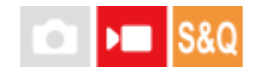

Active/désactive l'affichage d'un cadre de reconnaissance du sujet lorsqu'un sujet est reconnu.

**1 MENU → (Mise au point) → [Reconnaiss. sujet] → [ Aff. cadre rec. suj.] → réglage souhaité.**

## **Détails des éléments du menu**

#### **ON :**

Affiche un cadre de reconnaissance lorsqu'un sujet est reconnu.

#### **OFF :**

N'affiche pas de cadre de reconnaissance lorsqu'un sujet est reconnu.

## **Cadre de reconnaissance du sujet**

Lorsque l'appareil photo reconnaît un sujet et détermine que le sujet est la cible de la mise au point automatique, le cadre blanc de reconnaissance du sujet apparaît.

Le cadre de reconnaissance est automatiquement prioritaire et affiché là où une cible de reconnaissance plus précise (comme les yeux) est reconnue.

## **Lorsque [Humain] est sélectionné :**

Lorsque l'appareil photo reconnaît un sujet, le cadre blanc ou gris de reconnaissance du sujet apparaît autour de l'œil, du visage ou du corps.

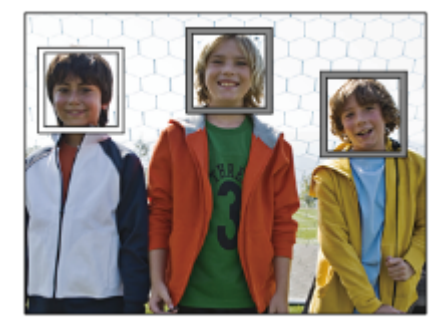

## **Lorsque [Animal/oiseau], [Animal] ou [Oiseau] est sélectionné :**

Lorsque l'appareil photo reconnaît un sujet, le cadre blanc de reconnaissance du sujet apparaît autour de l'œil, de la tête ou du corps.

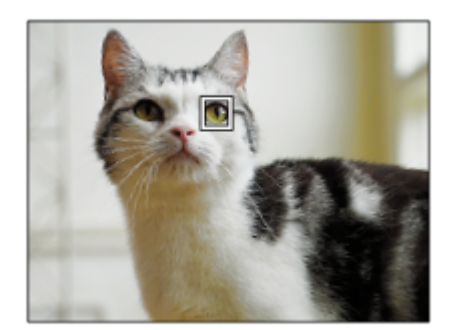

## **Lorsque [Insecte] est sélectionné :**

Lorsque l'appareil photo reconnaît un sujet, le cadre blanc de reconnaissance du sujet apparaît autour de la tête ou du sujet entier.

#### **Lorsque [Voiture/train] ou [Avion] est sélectionné :**

Lorsque l'appareil photo reconnaît un sujet, le cadre blanc de reconnaissance du sujet apparaît autour de la partie avant du train ou du nez de l'avion ou autour du sujet entier.

#### **Note**

- Si le sujet n'est pas reconnu, le cadre de reconnaissance du sujet ne s'affiche pas.
- Si le sujet ou l'appareil photo bouge trop, le cadre de reconnaissance risque de ne pas s'afficher correctement sur le sujet.
- Même si [ Aff. cadre rec. suj.] est réglé sur [OFF], un cadre vert de reconnaissance apparaît sur le sujet qui est net lorsque vous enfoncez le déclencheur à mi-course, etc.

#### **Rubrique associée**

- [Mise au point à l'aide des fonctions de reconnaissance du sujet](#page-159-0)
- [Reconn. suj. ds AF \(image fixe/film\)](#page-162-0)
- [Cible reconnaiss. \(image fixe/film\)](#page-163-0)
- [Sélect. œil dr./g. \(image fixe/film\)](#page-166-0)
- [Enregistr. visage \(image fixe/film\)](#page-172-0)

TP1001174653

# <span id="page-172-0"></span>**Enregistr. visage (image fixe/film)**

Cette fonction enregistre et supprime les données de visage et active/désactive l'identification des visages enregistrés. Vous pouvez enregistrer jusqu'à sept visages. Si vous définissez l'un des visages enregistrés comme la cible de l'identification, le visage aura la priorité lors de la mise au point.

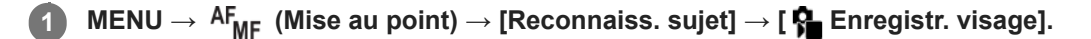

**Sur l'écran de liste [ Enregistr. visage], sélectionnez le cadre de l'icône + et appuyez au centre de la molette de commande.**

**Positionnez le visage que vous souhaitez enregistrer dans le cadre au centre de l'écran et appuyez au centre de la molette de commande.**

Le visage enregistré s'affiche dans l'écran de liste [ $\bigoplus$  Enregistr. visage].

## **Pour choisir un visage à identifier**

Sélectionnez le visage que vous souhaitez identifier sur l'écran de liste [ $\bigcap$  Enregistr. visage] et appuyez au centre de la molette de commande. Le bouton d'option pour le visage défini comme cible de l'identification s'allume.

#### **Pour supprimer un visage enregistré**

Sélectionnez le visage que vous souhaitez supprimer sur l'écran de liste [ $\bigoplus$  Enregistr. visage], puis appuyez sur le bouton  $\overline{\text{m}}$  (Supprimer). Ensuite, sélectionnez [Supprimer ce visage]. Si vous sélectionnez [Supprimer tous les visages], tous les visages enregistrés seront supprimés.

#### **Note**

**2**

**3**

- Lorsque vous exécutez [  $\bullet$  Enregistr. visage], faites-le dans un endroit lumineux avec le sujet tourné vers l'avant. Il sera plus facile d'enregistrer un visage si vous le placez à l'intérieur du cadre au centre de l'écran et positionnez le cou et les épaules sous le cadre. Si le visage est caché par un chapeau, un masque, des lunettes de soleil, etc., ou si le cou ou les épaules sont cachés, il est possible que vous ne puissiez pas l'enregistrer correctement.
- Même si vous exécutez [Supprimer ce visage], les données de visage enregistrées demeurent dans l'appareil photo. Si vous voulez également les supprimer de l'appareil photo, exécutez [Supprimer tous les visages].

#### **Rubrique associée**

[Prior. visage enr. \(image fixe/film\)](#page-173-0)

TP1001171326

# <span id="page-173-0"></span>**Prior. visage enr. (image fixe/film)**

#### О Iъm **IS&C**

Active/désactive la mise au point avec une priorité plus élevée sur un visage sélectionné à l'aide de [ $\blacksquare$  Enregistr. visage].

**1 MENU → (Mise au point) → [Reconnaiss. sujet] → [ Prior. visage enr.] → réglage souhaité.**

## **Détails des éléments du menu**

## **ON :**

Effectue en priorité la mise au point sur un visage identifié dans le menu [ **P** Enregistr. visage].

**OFF :**

Effectue la mise au point sur les visages sans donner la priorité au visage sélectionné.

#### **Astuce**

- Pour utiliser la fonction [ P Prior. visage enr.], réglez comme suit.
	- $-$  [ $\bigcap$  Reconn. suj. ds AF] sous [Reconnaiss. sujet] : [ON]
	- $-$  [ $\bigcap$  Cible reconnaiss.] sous [Reconnaiss. sujet] : [Humain]
- Si vous attribuez [ C Prior. visage enr.] à une touche personnalisée, vous pouvez basculer [ C Prior. visage enr.] entre [ON] et [OFF] chaque fois que vous appuyez sur la touche.
- Si vous attribuez [Commut. cible ident.] à une touche personnalisée, vous pouvez changer le visage à identifier chaque fois que vous appuyez sur la touche.

## **Rubrique associée**

- [Reconn. suj. ds AF \(image fixe/film\)](#page-162-0)
- [Cible reconnaiss. \(image fixe/film\)](#page-163-0)
- **[Enregistr. visage \(image fixe/film\)](#page-172-0)**

TP1001171327

**2**

**3**

Appareil photo à objectif interchangeable ILCE-9M3 α9III

# **Sélection d'une personne à suivre (Sél. visage à suivre)**

Lorsque l'appareil photo reconnaît plusieurs personnes, vous pouvez choisir celle à suivre.

## **1 MENU → (Mise au point) → [Zone mise au pt] → [ Zone mise au pt] → [Large] ou [Fixe au centre].**

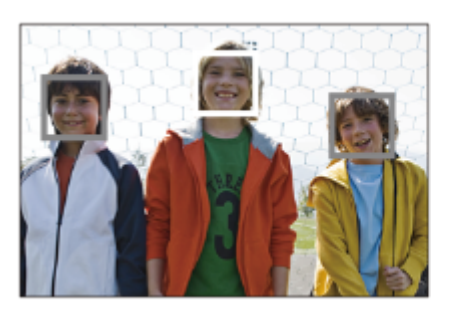

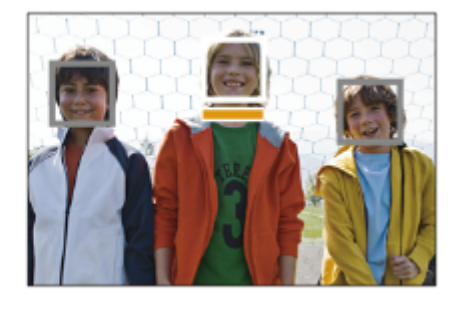

**Appuyez sur le côté supérieur/inférieur/gauche/droit du sélecteur multidirectionnel alors que plusieurs personnes sont reconnues.**

L'écran [Sél. visage à suivre] apparaît et une barre orange s'affiche sous le visage à suivre.

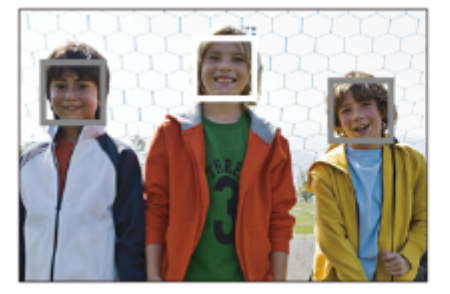

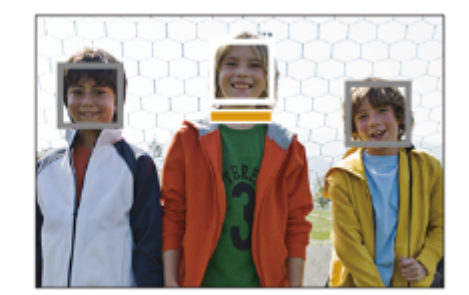

## **Sélectionnez le visage à suivre à l'aide du sélecteur multidirectionnel puis appuyez au centre.**

La barre orange se déplace sur le visage sélectionné. Une fois la sélection confirmée, quittez l'écran [Sél. visage à suivre] et commencez à suivre le visage sélectionné.

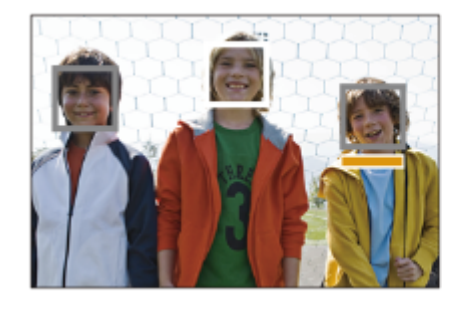

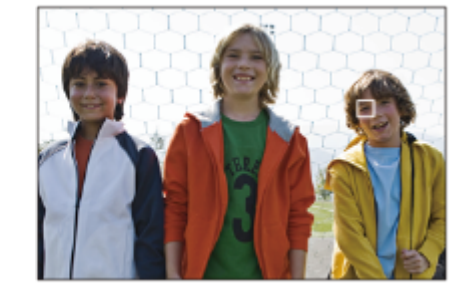

#### **Astuce**

Même lorsque [  $\Omega$  Zone mise au pt] est réglé sur un autre élément que [Large] ou [Fixe au centre], vous pouvez utiliser une touche personnalisée pour [Sél. visage à suivre]. Attribuez [Sél. visage à suivre] à la touche de votre choix au moyen de [ Régl. t. perso/sél.] ou [ Régl. t. perso/sél.] au préalable. L'écran [Sél. visage à suivre] s'affiche lorsque vous appuyez sur la touche à laquelle [Sél. visage à suivre] est attribué.

#### **Note**

- [Sél. visage à suivre] n'est pas disponible dans les situations suivantes :
	- Lorsque le mode de mise au point est réglé sur [MaP manuelle] en mode de prise d'images fixes
	- Lorsque vous utilisez le zoom intelligent, le zoom image claire et le zoom numérique en mode de prise d'images fixes

### **Rubrique associée**

[Attribution des fonctions fréquemment utilisées aux boutons et sélecteurs \(Régl. t. perso/sél.\)](#page-418-0)

TP1001171358

# **Standard mise au pt**

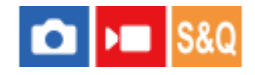

Si vous appuyez sur la touche à laquelle la fonction [Standard mise au pt] est attribuée, vous pouvez rappeler les fonctions utiles comme la mise au point automatique sur le sujet au centre de l'écran, selon les réglages de la zone de mise au point.

**MENU → (Réglage) → [Personnal. manip] → [ Régl. t. perso/sél.] ou [ Régl. t. perso/sél.] → touche souhaitée, puis attribuez la fonction [Standard mise au pt] à la touche. 1**

**Appuyez sur la touche à laquelle la fonction [Standard mise au pt] est attribuée.**

 $\bullet$  Ce que vous pouvez faire en appuyant sur la touche varie selon les réglages de [ $\bullet$ ] Zone mise au pt].

## **Exemples de fonctions principales [Standard mise au pt]**

- Lorsque [ $\Omega$ ] Zone mise au pt] est réglé sur l'un des paramètres suivants, en appuyant sur la touche, le cadre de mise au point est ramené au centre de l'écran ou sur le sujet que vous suivez :
	- $=$  [Zone]

**2**

- [Spot : XL]/[Spot : L]/[Spot : M]/[Spot : S]/[Spot : XS]
- [Spot élargi]
- [Personnalisée 1] [Personnalisée 3]
- [Suivi : Zone]
- [Suivi : spot XL]/[Suivi : spot L]/[Suivi : spot M]/[Suivi : spot S]/[Suivi : spot XS]
- [Suivi : spot élargi]
- [Suivi : personnalisée 1] [Suivi : personnalisée 3]
- **Lorsque [ ͡͡͡ʃ]** Zone mise au pt] est réglé sur [Large], [Fixe au centre], [Suivi : Large], ou [Suivi : fixe au Centre], si vous appuyez sur la touche dans le mode de mise au point automatique, l'appareil effectue la mise au point au centre de l'écran. Si vous appuyez sur la touche pendant l'enregistrement d'un film avec la mise au point manuelle, vous pouvez basculer provisoirement sur la mise au point automatique et effectuer la mise au point au centre de l'écran.

#### **Note**

Vous ne pouvez pas régler la fonction [Standard mise au pt] sur [Touche gauche], [Touche droite] ou [Touche bas] de la molette de commande.

#### **Rubrique associée**

- [Attribution des fonctions fréquemment utilisées aux boutons et sélecteurs \(Régl. t. perso/sél.\)](#page-418-0)
- [Sélection de la zone de mise au point \(Zone mise au pt\)](#page-150-0)

TP1001160242

# <span id="page-177-0"></span>**Réglage des paramètres de la zone de mise au point en fonction de l'orientation de l'appareil (horizontale/verticale) (Comm zo. AF V/H)**

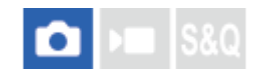

Vous pouvez choisir de modifier le réglage de [  $\frac{1}{2}$  Zone mise au pt] et la position du cadre de mise au point en fonction de l'orientation de l'appareil (horizontale/verticale). Cette fonction est utile pour la prise de vue de scènes pour lesquelles vous devez changer fréquemment la position de l'appareil, comme les portraits ou le sport.

**1 MENU → (Mise au point) → [Zone mise au pt] → [Comm zo. AF V/H] → réglage souhaité.**

## **Détails des éléments du menu**

## **Désactivé :**

Ne modifie pas le réglage de [ $\frac{1}{2}$  Zone mise au pt] et la position du cadre de mise au point en fonction de l'orientation de l'appareil (horizontale/verticale).

## **Point AF uniqm. :**

Modifie la position du cadre de mise au point en fonction de l'orientation de l'appareil (horizontale/verticale). Le réglage de [  $\blacksquare$  Zone mise au pt] est fixé.

## **Pt AF + zone AF :**

Modifie le réglage de [ $\frac{1}{2}$  Zone mise au pt] et la position du cadre de mise au point en fonction de l'orientation de l'appareil (horizontale/verticale)

## **Exemple lorsque [Pt AF + zone AF] est sélectionné**

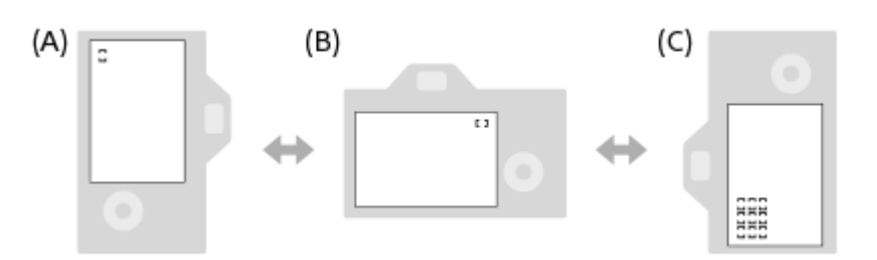

**(A)** Verticale : [Spot] (Coin supérieur gauche)

**(B)** Horizontale : [Spot] (Coin supérieur droit)

**(C)** Verticale : [Zone] (Coin inférieur gauche)

Trois orientations de l'appareil peuvent être détectées : horizontale, verticale avec le déclencheur vers le haut, verticale avec le déclencheur vers le bas.

## **Note**

- Si le réglage de [Comm zo. AF V/H] est modifié, les réglages de mise au point de chaque orientation de l'appareil ne seront pas conservés.
- Le réglage de [ $\bullet$ ] Zone mise au pt] et la position du cadre de mise au point ne changent pas même si [Comm zo. AF V/H] est réglé sur [Pt AF + zone AF] ou [Point AF uniqm.] dans les situations suivantes :
	- Lorsque le mode de prise de vue est réglé sur [Auto intelligent]
	- Pendant l'enregistrement de films
	- Lorsque vous utilisez la fonction de zoom numérique
	- Lorsque la mise au point automatique est activée

Lors de la prise de vue en rafale

- Pendant le compte à rebours du retardateur
- Lorsque [Loupe mise pt] est activé
- Lorsque vous effectuez des prises de vue immédiatement après avoir mis l'appareil sous tension et que celui-ci est orienté à la verticale, la première prise de vue est effectuée avec le réglage correspondant à la position horizontale ou avec le dernier réglage de mise au point.
- L'orientation de l'appareil ne peut pas être détectée lorsque l'objectif est dirigé vers le haut ou vers le bas.

#### **Rubrique associée**

[Sélection de la zone de mise au point \(Zone mise au pt\)](#page-150-0)

TP1001164117

# <span id="page-179-0"></span>**Enregistrement de la zone de mise au point actuelle (Enregistr. zone AF)**

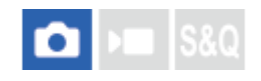

Vous pouvez déplacer temporairement le cadre du télémètre sur une position prédéfinie à l'aide d'une touche personnalisée. Cette fonction est utile pour la prise de vue de scènes dans lesquelles les mouvements du sujet sont prévisibles, comme le sport. Grâce à cette fonction, vous pouvez modifier la zone de mise au point rapidement en fonction de la situation.

## **Comment enregistrer une zone de mise au point**

- 1. MENU  $\rightarrow$  AF<sub>MF</sub> (Mise au point)  $\rightarrow$  [Zone mise au pt]  $\rightarrow$  [Enregistr. zone AF]  $\rightarrow$  [ON].
- **2.** Placez la zone de mise au point à l'endroit souhaité puis maintenez le bouton Fn (Fonction) enfoncé.

## **Comment rappeler la zone de mise au point enregistrée**

- 1. MENU → <del>[</del>a] (Réglage) → [Personnal. manip] → [<sup>6</sup>] Régl. t. perso/sél.] → touche souhaitée, puis sélectionnez [Enr.zoneAF maintien].
- Mettez l'appareil en mode de prise de vue, maintenez enfoncée la touche à laquelle [Enr.zoneAF maintien] a été **2.** affecté puis appuyez sur le déclencheur pour effectuer des prises de vue.

#### **Astuce**

- Lorsqu'un cadre de mise au point est enregistré à l'aide de [Enregistr. zone AF], le cadre enregistré clignote sur l'écran.
- Si vous affectez [App/Relâ zonAF enr] à une touche personnalisée, vous pouvez utiliser le cadre de mise au point enregistré sans maintenir la touche enfoncée.
- Si [Zone AF enr+AF act.] est affecté à une touche personnalisée, la mise au point automatique à l'aide du cadre de mise au point enregistré est effectuée lorsque vous appuyez sur la touche.

#### **Note**

- Il est impossible d'enregistrer une zone de mise au point dans les situations suivantes :
	- Pendant l'exécution de [Mise au pt tactil.]
	- Lorsque vous utilisez la fonction de zoom numérique
	- Pendant l'exécution de [Suivi tactile]
	- Pendant la mise au point
	- Pendant l'utilisation du verrouillage de la mise au point
- Vous ne pouvez pas attribuer [Enr.zoneAF maintien] à [Touche gauche], [Touche droite] ou [Touche bas].
- Vous ne pouvez pas rappeler la zone de mise au point enregistrée dans les situations suivantes :
	- Le sélecteur Photo/Film/S&Q est réglé sur (Film) ou S&Q (Ralenti et accél.)
	- $-\mathsf{L}\mathsf{e}$  sélecteur de mode est réglé sur  $\mathbf{A}\mathbf{U}$  (Mode auto)
- Lorsque [Enregistr. zone AF] est réglé sur [ON], le réglage [Verr. élém command] est bloqué sur [OFF].

#### **Rubrique associée**

- [Sélection de la zone de mise au point \(Zone mise au pt\)](#page-150-0)
- [Suppression d'une zone AF enregistrée \(Suppr zoneAF enr\)](#page-181-0)
- [Attribution des fonctions fréquemment utilisées aux boutons et sélecteurs \(Régl. t. perso/sél.\)](#page-418-0)
# **Suppression d'une zone AF enregistrée (Suppr zoneAF enr)**

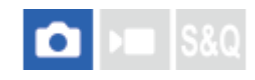

Supprime la position du cadre de mise au point enregistrée à l'aide de [Enregistr. zone AF].

**1 MENU**  $\rightarrow$  <sup>AF</sup><sub>MF</sub> (Mise au point)  $\rightarrow$  [Zone mise au pt]  $\rightarrow$  [Suppr zoneAF enr].

#### **Rubrique associée**

[Enregistrement de la zone de mise au point actuelle \(Enregistr. zone AF\)](#page-179-0)

TP1001164029

# **Lim. zone m. au pt (image fixe/film)**

### Ω ÞП

En limitant les types de paramètres de zone de mise au point disponibles à l'avance, vous pouvez plus rapidement sélectionner des réglages pour [  $\approx$  Zone mise au pt].

**MENU → (Mise au point) → [Zone mise au pt] → [ Lim. zone m. au pt] → Cochez les zones de mise au point que vous souhaitez utiliser, puis sélectionnez [OK]. 1**

Les types de zones de mise au point marquées d'une  $\bigvee$  (coche) seront disponibles comme réglages.

#### **Astuce**

Lorsque vous attribuez [Commut. zone m. pt] à une touche souhaitée au moyen de [ Régl. t. perso/sél.] ou [ Régl. t. perso/sél.], la zone de mise au point change chaque fois que vous appuyez sur la touche attribuée. En limitant les types de zones de mise au point sélectionnables avec [C Lim. zone m. au pt] à l'avance, vous pouvez plus rapidement sélectionner le réglage de zone de mise au point souhaité.

#### **Note**

- Les types de zones de mise au point non cochées ne peuvent pas être sélectionnés à l'aide du MENU ou du menu Fn (Fonction). Pour en sélectionner un, cochez-le avec [ $\bigcirc$  Lim. zone m. au pt].
- Si vous décochez une zone de mise au point enregistrée avec [Comm zo. AF V/H] ou [Enregistr. zone AF], les réglages enregistrés changeront.

#### **Rubrique associée**

- [Sélection de la zone de mise au point \(Zone mise au pt\)](#page-150-0)
- [Attribution des fonctions fréquemment utilisées aux boutons et sélecteurs \(Régl. t. perso/sél.\)](#page-418-0)

TP1001166538

# **Circul. point focal (image fixe/film)**

# т

Active/désactive le saut du cadre de mise au point d'une extrémité à l'autre lorsque vous déplacez le cadre de mise au point. Cette fonction est utile lorsque vous souhaitez déplacer le cadre de mise au point d'une extrémité à l'autre rapidement.

Cette fonction peut être utilisée lorsque les réglages suivants sont sélectionnés pour [  $\blacksquare$  Zone mise au pt].

- [Zone]
- [Spot : XL]/[Spot : L]/[Spot : M]/[Spot : S]/[Spot : XS]
- [Spot élargi]
- [Personnalisée 1] [Personnalisée 3]
- [Suivi : Zone]
- [Suivi : spot XL]/[Suivi : spot L]/[Suivi : spot M]/[Suivi : spot S]/[Suivi : spot XS]
- [Suivi : spot élargi]
- [Suivi : personnalisée 1] [Suivi : personnalisée 3]

#### MENU → AF<sub>MF</sub> (Mise au point) → [Zone mise au pt] → [ $\Omega$  Circul. point focal] → réglage souhaité. **1**

Lorsque [Circule] est sélectionné :

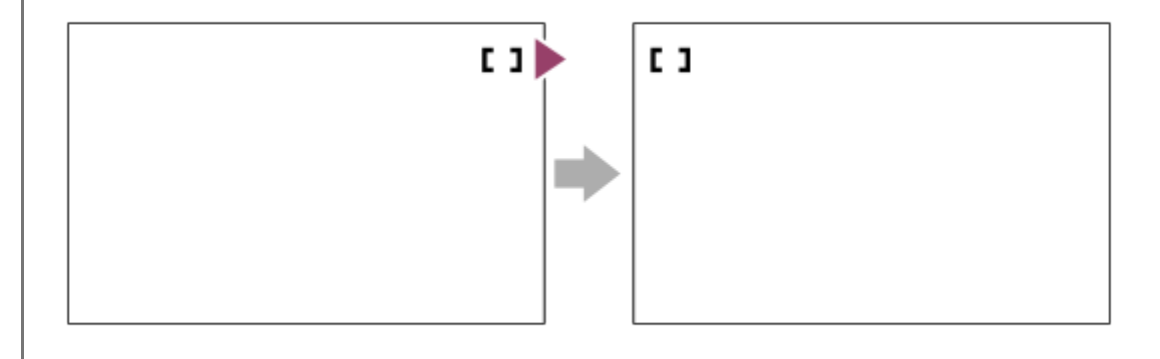

### **Détails des éléments du menu**

#### **Ne circule pas :**

Le curseur ne bouge pas lorsque vous essayez de déplacer le cadre de mise au point au-delà de l'extrémité.

#### **Circule :**

Le curseur saute à l'autre extrémité lorsque vous essayez de déplacer le cadre de mise au point au-delà de l'extrémité.

#### **Note**

Même si vous réglez [ $\Omega$  Circul. point focal] sur [Circule], le cadre de mise au point ne bougera pas en diagonale.

#### **Rubrique associée**

[Sélection de la zone de mise au point \(Zone mise au pt\)](#page-150-0)

# **Qté dépl. cadreAF (image fixe/film)**

# О

Règle la distance selon laquelle le cadre de mise au point est déplacé lorsque [ $\bigcirc$ ] Zone mise au pt] est réglé sur [Spot], etc. Vous pouvez déplacer rapidement le cadre de mise au point en augmentant la distance, par exemple lorsque le sujet bouge beaucoup.

**1 MENU → (Mise au point) → [Zone mise au pt] → [ Qté dépl. cadreAF] → réglage souhaité.**

## **Détails des éléments du menu**

#### **Standard :**

Le cadre de mise au point se déplace de la distance standard.

#### **Grand :**

Le cadre de mise au point se déplace sur une distance supérieure en une fois qu'avec [Standard].

#### **Astuce**

- Lorsque [Comm mnt dpl c. AF]est attribué à la touche souhaitée au moyen de [ Régl. t. perso/sél.] ou [ Régl. t. perso/sél.], le réglage [ $\bigcirc$ ] Qté dépl. cadreAF] change provisoirement pendant que la touche est enfoncée.
- Si l'une des fonctions suivantes est attribuée aux sélecteurs ou à la molette de commande au moyen de [ n Régl. t. perso/sél.] ou [ Régl. t. perso/sél.], vous pouvez déplacer le cadre de mise au point de la distance déterminée pour chaque fonction, quel que soit le réglage de [  $\bigcap$  Qté dépl. cadreAF].
	- $=[$ Dépl. cadre AF  $\leftrightarrow : G$ ]
	- $=[$ Dépl. cadre AF $^{\tiny{\text{\textregistered}}}_{\tiny{\text{\text{L}}}}$  : G]
	- $=[$ Dépl. cadre AF  $\leftrightarrow$  : S]
	- $=[$ Dépl. cadre AF $\textcolor{red}{\uparrow}$ : S]
- Si l'une des fonctions suivantes est attribuée aux sélecteurs ou à la molette de commande au moyen de [Régl. Mon sélecteur], vous pouvez déplacer le cadre de mise au point de la distance déterminée pour chaque fonction, quel que soit le réglage de [ Qté dépl. cadreAF].
	- $=[$ Dépl. cadre AF  $\leftrightarrow$  : G]
	- $=[$ Dépl. cadre AF $\textcolor{red}{\updownarrow}$  : G]
	- $=[$ Dépl. cadre AF  $\leftrightarrow : S]$
	- $=[$ Dépl. cadre AF $^{\bullet}$ : S]

#### **Rubrique associée**

- [Sélection de la zone de mise au point \(Zone mise au pt\)](#page-150-0)
- [Attribution des fonctions fréquemment utilisées aux boutons et sélecteurs \(Régl. t. perso/sél.\)](#page-418-0)

TP1001167640

# **Coul. cadre m.a.p. (image fixe/film)**

#### o I» **S&Q**

Vous pouvez spécifier la couleur du cadre qui indique la zone de mise au point. Si vous avez du mal à voir le cadre à cause du sujet, rendez-le plus visible en changeant sa couleur.

**1 MENU → (Mise au point) → [Zone mise au pt] → [ Coul. cadre m.a.p.] → couleur souhaitée.**

### **Détails des éléments du menu**

### **Blanc :**

Affiche le cadre qui indique la zone de mise au point en blanc.

#### **Rouge :**

Affiche le cadre qui indique la zone de mise au point en rouge.

#### **Rubrique associée**

[Sélection de la zone de mise au point \(Zone mise au pt\)](#page-150-0)

TP1001166816

# **Désact. Aut. Zone AF**

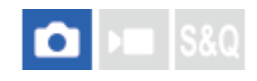

Permet de choisir entre affichage permanent de la zone de mise au point et disparition automatique et rapide de celle-ci après l'obtention de la mise au point.

1**1** MENU → <sup>AF</sup><sub>MF</sub> (Mise au point) → [Zone mise au pt] → [Désact. Aut. Zone AF] → réglage souhaité.

### **Détails des éléments du menu**

**ON :**

La zone de mise au point disparaît automatiquement et rapidement une fois la mise au point effectuée.

#### **OFF :**

La zone de mise au point est affichée en permanence.

#### **Rubrique associée**

[Sélection de la zone de mise au point \(Zone mise au pt\)](#page-150-0)

TP1001160207

# **Affich. zone pdt suivi**

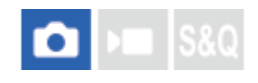

Active ou désactive l'affichage du cadre pour la zone de mise au point lorsque le mode de mise au point est réglé sur [AF continu] et que [  $\sum$  Zone mise au pt] est réglé sur [Suivi].

**1 MENU → (Mise au point) → [Zone mise au pt] → [Affich. zone pdt suivi] → réglage souhaité.**

### **Détails des éléments du menu**

#### **ON :**

Affiche le cadre pour la zone de mise au point pendant le suivi. L'affichage de la zone de début de suivi tout en suivant le sujet est utile pour le démarrage de la prochaine séance de prise de vue.

#### **OFF :**

N'affiche pas le cadre pour la zone de mise au point pendant le suivi.

#### **Rubrique associée**

[Sélection de la zone de mise au point \(Zone mise au pt\)](#page-150-0)

TP1001169359

# **Affich. zone AF-C**

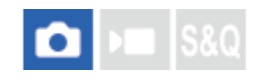

Vous pouvez activer ou désactiver l'affichage de la zone nette lorsque le mode de mise au point est réglé sur [AF continu] et que [  $\blacksquare$  Zone mise au pt] est réglé sur [Large] ou [Zone].

1 **MENU → <sup>AF</sup><sub>MF</sub> (Mise au point) → [Zone mise au pt] → [Affich. zone AF-C] → réglage souhaité.** 

### **Détails des éléments du menu**

#### **ON :**

Affiche la zone de mise au point nette.

**OFF :**

N'affiche pas la zone de mise au point nette.

#### **Note**

- Lorsque [ $\bullet$ ] Zone mise au pt] est réglé sur l'une des options suivantes, les cadres de mise au point dans la zone nette deviennent verts :
	- [Fixe au centre]
	- $=[Spot]$
	- $=[$ Spot élargi]
	- [Personnalisée] (lorsque la taille du cadre de mise au point ne dépasse pas la taille [Spot : XL])

#### **Rubrique associée**

[Sélection de la zone de mise au point \(Zone mise au pt\)](#page-150-0)

TP1001163482

# **Zone détect. phase**

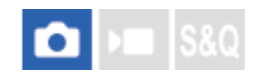

Active/désactive l'affichage de la zone AF à détection de phase.

**1 MENU → (Mise au point) → [Zone mise au pt] → [Zone détect. phase] → réglage souhaité.**

### **Détails des éléments du menu**

#### **ON :**

La zone AF à détection de phase est affichée.

#### **OFF :**

La zone AF à détection de phase n'est pas affichée.

#### **Note**

- La Détection de phase AF est disponible uniquement avec les objectifs compatibles. Si un objectif incompatible est fixé, vous ne serez pas en mesure d'utiliser la Détection de phase AF. La Détection de phase AF peut ne pas fonctionner même avec des objectifs compatibles, comme les objectifs achetés antérieurement et qui n'ont pas été mis à jour. Pour en savoir plus sur les objectifs compatibles, visitez le site Web Sony de votre région ou prenez contact avec votre revendeur Sony ou un centre de service après-vente Sony agréé.
- Lorsque vous photographiez des images en utilisant un objectif compatible avec le plein format, la zone AF à détection de phase ne s'affiche pas même si [Zone détect. phase] est réglé sur [ON].
- Lorsque vous enregistrez des films, la zone AF à détection de phase ne s'affiche pas.

TP1001127717

# **Niv AF pour passage**

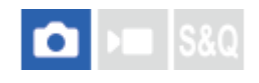

Vous pouvez sélectionner la sensibilité de suivi AF (facilité de re-ciblage) lorsqu'un autre sujet passe entre l'appareil photo et le sujet ou lorsque le sujet sort de la zone de mise au point en mode de prise d'images fixes.

# **1 MENU → (Mise au point) → [AF/MF] → [Niv AF pour passage] → réglage souhaité.**

### **Détails des éléments du menu**

### **5(réactif)/4/3(standard)/2/1(verrouillé) :**

Sélectionnez [5(réactif)] lorsque vous souhaitez effectuer rapidement la mise au point sur le sujet qui traverse dans le cas où un autre sujet passe entre l'appareil photo et le sujet, ou lorsque vous souhaitez effectuer rapidement la mise au point sur un autre sujet dans la zone de mise au point si le sujet sort de la zone de mise au point.

Sélectionnez [1(verrouillé)] lorsque vous souhaitez maintenir la mise au point sur le sujet si un autre sujet passe entre l'appareil photo et le sujet, ou si vous souhaitez maintenir la mise au point à la distance où le sujet était auparavant si le sujet sort de la zone de mise au point.

TP1001160151

# **Suivi AF pr chng vit.**

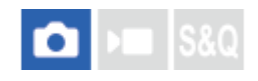

Vous pouvez sélectionner la sensibilité du suivi AF par rapport aux changements de la vitesse de déplacement du sujet en mode de prise d'images fixes.

**1 MENU → (Mise au point) → [AF/MF] → [Suivi AF pr chng vit.] → réglage souhaité.**

### **Détails des éléments du menu**

#### **Stable/Standard/Réactif :**

Sélectionnez [Stable] si vous souhaitez conserver une mise au point stable sur un objet immobile ou sur un sujet qui se déplace à une vitesse presque constante.

Sélectionnez [Réactif] si vous souhaitez conserver la mise au point sur un sujet dont la vitesse de déplacement change considérablement, comme un sujet qui commence à se déplacer ou s'arrête brusquement.

Normalement, nous vous recommandons de régler ce paramètre sur [Standard]. Si la mise au point automatique n'est pas stable avec [Standard], essayez [Stable] ou [Réactif].

#### **Astuce**

Si la mise au point automatique n'est pas stable lors de la prise de vue dans des environnements sombres, le réglage de [Suivi AF pr chng vit.] sur [Stable] facilitera la mise au point sur un sujet stationnaire ou un sujet qui se déplace à une vitesse presque constante.

TP1001476227

# **Vit. transition AF**

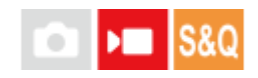

Permet de régler la vitesse de mise au point lorsque la cible de la mise au point automatique change pendant l'enregistrement de films.

**1 MENU** →  $^{AF}$ <sub>MF</sub> (Mise au point) → [AF/MF] → [Vit. transition AF] → réglage souhaité.

# **Détails des éléments du menu**

### **7 (rapide)/6/5/4/3/2/1 (lente) :**

Sélectionnez une valeur plus rapide pour faire la mise au point sur le sujet plus rapidement. Sélectionnez une valeur plus lente pour faire la mise au point sur le sujet de manière plus fluide.

#### **Astuce**

Vous pouvez utiliser la fonction de mise au point tactile pour effectuer intentionnellement la transition de la mise au point automatique.

TP1001163500

# **Sens. com. suj AF**

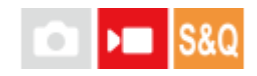

Permet de régler la sensibilité à laquelle la mise au point bascule sur un autre sujet lorsque le sujet d'origine quitte la zone de mise au point ou qu'un sujet non mis au point au premier plan s'approche du centre de la zone de mise au point pendant l'enregistrement de films.

# **1 MENU → (Mise au point) → [AF/MF] → [Sens. com. suj AF] → réglage souhaité.**

## **Détails des éléments du menu**

### **5(réactif)/4/3/2/1(verrouillé) :**

Sélectionnez une valeur plus élevée pour photographier un sujet se déplaçant rapidement ou si vous souhaitez photographier plusieurs sujets tout en changeant continuellement la mise au point.

Sélectionnez une valeur inférieure lorsque vous souhaitez que la mise au point reste stable ou que vous souhaitez conserver la mise au point sur une cible particulière sans être affectée par d'autres sujets.

TP1001160188

# **Assistance AF**

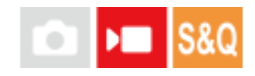

Pendant l'enregistrement d'un film avec la mise au point automatique, vous pouvez changer le sujet net en utilisant la bague de mise au point de l'objectif.

# $\textsf{MENU} \rightarrow \textsf{AF}_{\textsf{MF}}$  (Mise au point)  $\rightarrow$  [AF/MF]  $\rightarrow$  [Assistance AF]  $\rightarrow$  [ON].

**Pendant l'enregistrement d'un film avec la mise au point automatique, tournez la bague de mise au point de l'objectif pour faire la mise au point sur le sujet choisi.**

Lorsque vous cessez d'utiliser la bague de mise au point, le sujet dont la mise au point a été obtenue avec la bague de mise au point devient la cible de la mise au point automatique.

### **Détails des éléments du menu**

#### **ON :**

**2**

Utilise la fonction d'assistance AF.

#### **OFF :**

N'utilise pas la fonction d'assistance AF.

#### **Astuce**

Il sera plus facile de voir quelle zone est nette si vous utilisez la fonction [  $\Omega$  Affichage intensif.] ou [Carte de mise au pt] avec [Assistance AF], ce qui vous permettra de faire plus aisément la mise au point sur le sujet choisi.

#### **Note**

Seuls les sujets dans la zone de mise au point sont ciblés par la mise au point automatique.

Les objectifs suivants ne sont pas compatibles avec [Assistance AF].

- SELP1650 (vendu séparément)
- SEL18200LE (vendu séparément)

#### **Rubrique associée**

- [Affich. d'intensif.](#page-217-0)
- [Carte de mise au pt](#page-216-0)

TP1001170944

# **Sélecteur AF/MF**

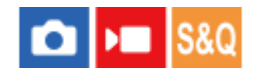

Vous pouvez facilement faire passer le mode de mise au point d'automatique à manuel et vice-versa pendant la prise de vue sans modifier votre position de maintien.

**MENU → (Réglage) → [Personnal. manip] → [ Régl. t. perso/sél.] ou [ Régl. t. perso/sél.] → bouton souhaité → [Tenir sélect. AF/MF] ou [App./rel. sél. AF/MF]. 1**

# **Détails des éléments du menu**

#### **Tenir sélect. AF/MF :**

Commute le mode de mise au point lorsque le bouton est maintenu enfoncé.

#### **App./rel. sél. AF/MF :**

Commute le mode de mise au point jusqu'à ce que le bouton soit à nouveau enfoncé.

#### **Note**

- Vous ne pouvez pas régler la fonction [Tenir sélect. AF/MF] sur [Touche gauche], [Touche droite] ou [Touche bas] de la molette de commande.
- Si l'objectif est doté d'un sélecteur AF/MF, l'état indiqué par le sélecteur sur l'objectif aura priorité.

#### **Rubrique associée**

[Attribution des fonctions fréquemment utilisées aux boutons et sélecteurs \(Régl. t. perso/sél.\)](#page-418-0)

TP1001127443

# **Dir. MFocus à pl. tps**

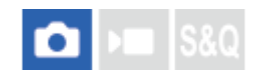

Même si votre appareil photo ou objectif est réglé sur la mise au point automatique, il suffit de tourner la bague de mise au point pour basculer sur le mode de mise au point manuelle. Cette fonction s'avère pratique lorsque vous souhaitez basculer à n'importe quel moment entre mise au point automatique et manuelle.

# **1 MENU** →  $A_{MF}^F$  (Mise au point) → [AF/MF] → [Dir. MFocus à pl. tps] → réglage souhaité.

# **Détails des éléments du menu**

#### **ON :**

Il est possible d'utiliser la bague de mise au point pendant la mise au point automatique.

### **OFF :**

Il n'est pas possible d'utiliser la bague de mise au point pendant la mise au point automatique.

#### **Note**

Les fonctions suivantes ne peuvent pas être utilisées lorsque [Dir. MFocus à pl. tps] est réglé sur [ON] et que le mode de mise au point est réglé sur [AF continu].

- Lpe m. pt auto MF

- [Dir. MFocus à pl. tps] ne peut pas être utilisé dans les cas suivants.
	- Lorsque le mode de mise au point est réglé sur [AF continu] et que la prise de vue en continu est en cours
	- Lorsqu'un objectif SEL70200GM (vendu séparément) est fixé tandis que le mode de mise au point est réglé sur [AF continu]
- Les objectifs suivants (vendus séparément) ne sont pas compatibles avec [Dir. MFocus à pl. tps].
	- $-$ SELP1650
	- $-$ SEL18200LE
	- Objectif à monture A

#### **Rubrique associée**

- [Mise au point manuelle directe \(Direct MFocus\)](#page-158-0)
- [Lpe m. pt auto MF](#page-210-0)
- [Affich. d'intensif.](#page-217-0)

TP1001171328

# <span id="page-198-0"></span>**AF par déclenc.**

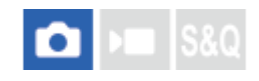

Active/désactive la mise au point automatique lorsque vous enfoncez le déclencheur à mi-course. Sélectionnez [OFF] pour régler la mise au point et l'exposition séparément.

1**1 MENU** → <sup>AF</sup><sub>MF</sub> (Mise au point) → [AF/MF] → [AF par déclenc.] → réglage souhaité.

### **Détails des éléments du menu**

**ON :**

La mise au point automatique est activée lorsque vous enfoncez le déclencheur à mi-course.

**OFF :**

La mise au point automatique n'est pas activée même si vous enfoncez le déclencheur à mi-course.

#### **Rubrique associée**

[AF activé](#page-199-0)

TP1001127410

# <span id="page-199-0"></span>**AF activé**

Vous pouvez effectuer la mise au point sans enfoncer le déclencheur à mi-course. Les réglages du sélecteur de mode de mise au point seront appliqués.

#### **Appuyez sur le bouton AF-ON (AF activé) pendant la prise de vue. 1**

Pendant l'enregistrement d'un film, vous pouvez effectuer la mise au point automatique tout en maintenant enfoncé le bouton AF-ON même en mode de mise au point manuelle.

#### **Astuce**

- Réglez [AF par déclenc.] sur [OFF] si vous ne souhaitez pas effectuer la mise au point automatique au moyen du déclencheur.
- Réglez [AF par déclenc.] et [Pré-AF] sur [OFF] pour effectuer la mise au point à une distance de prise de vue spécifique prévoyant la position du sujet.

#### **Rubrique associée**

- [AF par déclenc.](#page-198-0)
- [Pré-AF](#page-201-0)

TP1001127406

# **Verrou AF**

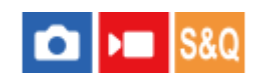

Verrouille la mise au point pendant que la touche à laquelle la fonction de verrouillage de la mise au point a été attribuée est enfoncée.

**MENU → (Réglage) → [Personnal. manip] → [ Régl. t. perso/sél.] ou [ Régl. t. perso/sél.] → attribuez la fonction [Verrou AF] à la touche souhaitée. 1**

**2 Faites la mise au point et appuyez sur la touche à laquelle la fonction [Verrou AF] a été attribuée.**

#### **Rubrique associée**

[Attribution des fonctions fréquemment utilisées aux boutons et sélecteurs \(Régl. t. perso/sél.\)](#page-418-0)

TP1001158966

# <span id="page-201-0"></span>**SONY** [Guide d'aide](#page-0-0)

Appareil photo à objectif interchangeable ILCE-9M3 α9III

# **Pré-AF**

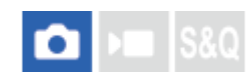

Le produit met au point automatiquement avant que vous n'enfonciez le déclencheur à mi-course.

**1 MENU**  $\rightarrow$  <sup>AF</sup><sub>MF</sub> (Mise au point)  $\rightarrow$  [AF/MF]  $\rightarrow$  [Pré-AF]  $\rightarrow$  réglage souhaité.

## **Détails des éléments du menu**

#### **ON :**

Met au point automatiquement avant que vous n'enfonciez le déclencheur à mi-course.

#### **OFF :**

Ne met pas au point avant que vous n'enfonciez le déclencheur à mi-course.

#### **Note**

- [Pré-AF] est disponible uniquement lorsqu'un objectif à monture E est installé.
- **Pendant les opérations de mise au point, l'écran peut trembler.**

TP1001163486

# <span id="page-202-0"></span>**Régl. prior. ds AF-S**

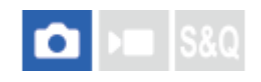

Active/désactive le déclenchement de l'obturateur même si le sujet n'est pas net lorsque le sélecteur de mode de mise au point est placé sur AF-S (AF ponctuel) ou DMF (mise au point manuelle directe) et que le sujet reste immobile.

**1 MENU** →  $^{AF}M_F$  (Mise au point) → [AF/MF] → [Régl. prior. ds AF-S] → réglage souhaité.

### **Détails des éléments du menu**

**AF :**

Donne la priorité à la mise au point. L'obturateur ne sera pas déclenché tant que le sujet n'est pas net.

#### **Déclenchement :**

Donne la priorité au déclenchement de l'obturateur. L'obturateur sera déclenché même si le sujet est flou.

### **M. en évid. équil :**

La photo est prise avec le même accent sur la mise au point et le déclenchement de l'obturateur.

#### **Rubrique associée**

[Sélection de la méthode de mise au point \(Mode mise au pt\)](#page-148-0)

[Régl. prior. ds AF-C](#page-203-0)

TP1001160025

# <span id="page-203-0"></span>**Régl. prior. ds AF-C**

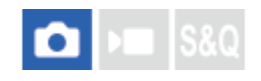

Active/désactive le déclenchement de l'obturateur même si le sujet n'est pas net lorsque l'AF en continu est activé et que le sujet se déplace.

1**1 MENU** → <sup>AF</sup><sub>MF</sub> (Mise au point) → [AF/MF] → [Régl. prior. ds AF-C] → réglage souhaité.

### **Détails des éléments du menu**

**AF :**

Donne la priorité à la mise au point.

#### **Déclenchement :**

Donne la priorité au déclenchement de l'obturateur. L'obturateur sera déclenché même si le sujet est flou.

## **M. en évid. équil :**

La photo est prise avec le même accent sur la mise au point et le déclenchement de l'obturateur.

#### **Rubrique associée**

[Sélection de la méthode de mise au point \(Mode mise au pt\)](#page-148-0)

[Régl. prior. ds AF-S](#page-202-0)

TP1001160089

# **Illuminateur AF**

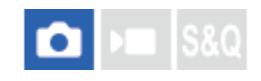

L'illuminateur AF offre un éclairage d'appoint pour faciliter la mise au point sur le sujet dans des endroits sombres. Afin de faciliter la mise au point, l'illuminateur AF s'allume entre le moment où vous enfoncez le déclencheur à mi-course et celui où la mise au point est verrouillée.

Si un flash avec une fonction d'illuminateur AF est fixé sur la griffe multi-interface, lorsque le flash est activé, l'illuminateur AF du flash s'allume également.

**1 MENU → (Mise au point) → [AF/MF] → [Illuminateur AF] → réglage souhaité.**

# **Détails des éléments du menu**

**Auto :**

L'illuminateur AF s'allume automatiquement dans les environnements sombres.

### **OFF :**

L'illuminateur AF est désactivé.

#### **Note**

- Vous ne pouvez pas utiliser [Illuminateur AF] dans les situations suivantes :
	- Lorsque le mode de prise de vue est réglé sur [Film] ou [Ralenti et accél.].
	- Lorsque le mode de mise au point est réglé sur [AF continu].
	- Lorsque [Loupe mise pt] est activé.
	- Lorsqu'un adaptateur pour monture d'objectif est installé.
- L'illuminateur AF émet une lumière très vive. Bien qu'il n'y ait pas de risque pour la santé, ne regardez pas directement de près dans l'illuminateur AF.

TP1001160128

# **Entraîn. ouvert. AF**

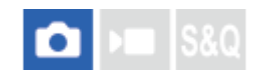

Change le système de commande de l'ouverture pour donner la priorité aux performances de suivi de la mise au point automatique ou au silence.

## **1 MENU → (Mise au point) → [AF/MF] → [Entraîn. ouvert. AF] → réglage souhaité.**

### **Détails des éléments du menu**

#### **Priorité m. au pt :**

Change le système de commande de l'ouverture pour donner la priorité aux performances de mise au point automatique. **Standard :**

Utilise le système de commande de l'ouverture standard.

#### **Priorité silenc. :**

Permet de changer le système de commande de l'ouverture pour donner la priorité au silence de sorte que le son de la commande de l'ouverture soit plus silencieux qu'avec [Standard].

#### **Note**

- Lorsque [Priorité m. au pt] est sélectionné, il est possible que le bruit de la commande d'ouverture soit audible ou que l'effet d'ouverture ne soit pas visible sur l'écran. En outre, la vitesse de prise de vue en continu peut être plus lente ou l'écran peut clignoter. Pour éviter ces phénomènes, changez le réglage sur [Standard].
- Lorsque [Priorité silenc.] est sélectionné, la vitesse de mise au point peut devenir plus lente, et il peut s'avérer plus difficile de faire la mise au point sur un sujet.
- La mise au point pendant la prise de vue en continu est verrouillée sur le réglage lors de la première prise dans les situations suivantes.
	- Lorsque [Entraîn. ouvert. AF] est réglé sur [Standard] ou [Priorité silenc.], et que la valeur F est plus grande que F22.
	- Lorsque [Entraîn. ouvert. AF] est réglé sur [Priorité m. au pt], que la valeur F est supérieure à F22 et que la vitesse de prise de vue en continu est [120 images/s] ou [60 images/s].
- L'effet peut varier en fonction de l'objectif que vous utilisez et des conditions de prise de vue.

#### **Rubrique associée**

[Régl. mode silenc \(image fixe/film\)](#page-337-0)

TP1001166529

# **MaP/zoom prérégl.**

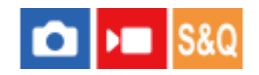

Vous pouvez déplacer la position de mise au point (distance jusqu'au sujet net) et la position de zoom (angle de champ) sur les positions préenregistrées à l'aide des touches personnalisées. Vous pouvez enregistrer 5 combinaisons de position de mise au point/position de zoom.

### **Pour enregistrer la position de mise au point/position de zoom**

- 1. MENU → <del>[</del>•••] (Réglage) → [Personnal. manip] → [ **n** Régl. t. perso/sél.] ou [ **]** Régl. t. perso/sél.] → attribuez [MaP/zoom prérégl.1] - [MaP/zoom prérégl.5] à la touche souhaitée.
	- Pour utiliser la fonction [MaP/zoom prérégl.], vous devez attribuer la fonction [MaP/zoom prérégl.] à une touche personnalisée.
- 2. Sur l'écran de prise de vue, maintenez enfoncée la touche à laquelle vous avez attribué [MaP/zoom prérégl.]. La position de mise au point et la position de zoom au moment où vous avez enfoncé la touche seront enregistrées sur le numéro attribué.
	- Si vous enregistrez de nouveau des informations sur un numéro sur lequel un contenu a déjà été enregistré, ces informations seront écrasées.

#### **Pour rappeler la position de mise au point/position de zoom**

Appuyez sur la touche à laquelle vous avez attribué [MaP/zoom prérégl.] sur l'écran de prise de vue pour rappeler la position de mise au point et la position de zoom enregistrées.

#### **Pour vérifier les réglages enregistrés**

Vous pouvez vérifier la position de mise au point et la position de zoom enregistrées en sélectionnant MENU  $\rightarrow$  AF<sub>ME</sub> (Mise au point) → [AF/MF] → [MaP/zoom prérégl.]→ numéro souhaité.

Si vous cochez [Rappel. uniqmnt pos. zoom.] sur l'écran [MaP/zoom prérégl.], seule la position de zoom et pas la position de mise au point est rappelée lorsque vous rappelez ce numéro.

#### **Astuce**

- Vous pouvez également attribuer [M. au pt prérégl.] à [Bague fncts(objectif)]. Dans ce cas, déplacez et maintenez enfoncée la bague de fonction de l'objectif sur l'écran de prise de vue pour enregistrer la position de mise au point et la position de zoom, puis actionnez-la brièvement pour les rappeler.
- Seuls les réglages de la position de mise au point et de la position de zoom à enregistrer sur la bague de fonction de l'objectif sont enregistrés dans [MaP/zoom prérégl.6] sous [MaP/zoom prérégl.].

#### **Note**

- Vous pouvez enregistrer des positions de zoom uniquement dans la plage du zoom optique.
- La position de mise au point et la position de zoom ne peuvent pas être rappelées pendant que le déclencheur est enfoncé à micourse.
- Pour utiliser la fonction [MaP/zoom prérégl.] en mode film, réglez [Assistance AF] sur [ON].
- Si un objectif primaire est fixé, seule la position de mise au point est enregistrée.
- Si un objectif zoom sans zoom motorisé est fixé sur l'appareil, la position de mise au point/les positions de zoom peuvent uniquement être enregistrées et rappelées via une opération à distance au moyen du logiciel Remote Camera Tool. Pour en savoir plus, reportez-vous au site Web suivant. **Remote Camera Tool**: <https://support.d-imaging.sony.co.jp/app/remotecameratool/l/index.php>
- La position de mise au point et la position de zoom ne peuvent pas être rappelées si l'objectif fixé est différent de l'objectif qui a été fixé lorsque vous les avez enregistrées.
- Même si le nom du modèle est le même, si vous fixez un objectif individuel différent, enregistrez de nouveau la position de mise au point/la position de zoom.

#### **Rubrique associée**

- [Attribution des fonctions fréquemment utilisées aux boutons et sélecteurs \(Régl. t. perso/sél.\)](#page-418-0)
- **[Bague fncts\(objectif\)](#page-439-0)**
- **[Prise de vue à distance avec un LAN câblé \(Remote Camera Tool\)](#page-596-0)**

TP1001476201

# <span id="page-208-0"></span>**AF loupe mise pt**

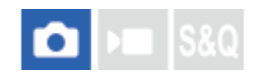

Vous pouvez effectuer une mise au point plus précise du sujet avec la mise au point automatique en agrandissant la zone souhaitée. Pendant l'affichage de l'image agrandie, vous pouvez effectuer la mise au point sur une zone plus petite que [Spot] sous [ **Q** Zone mise au pt].

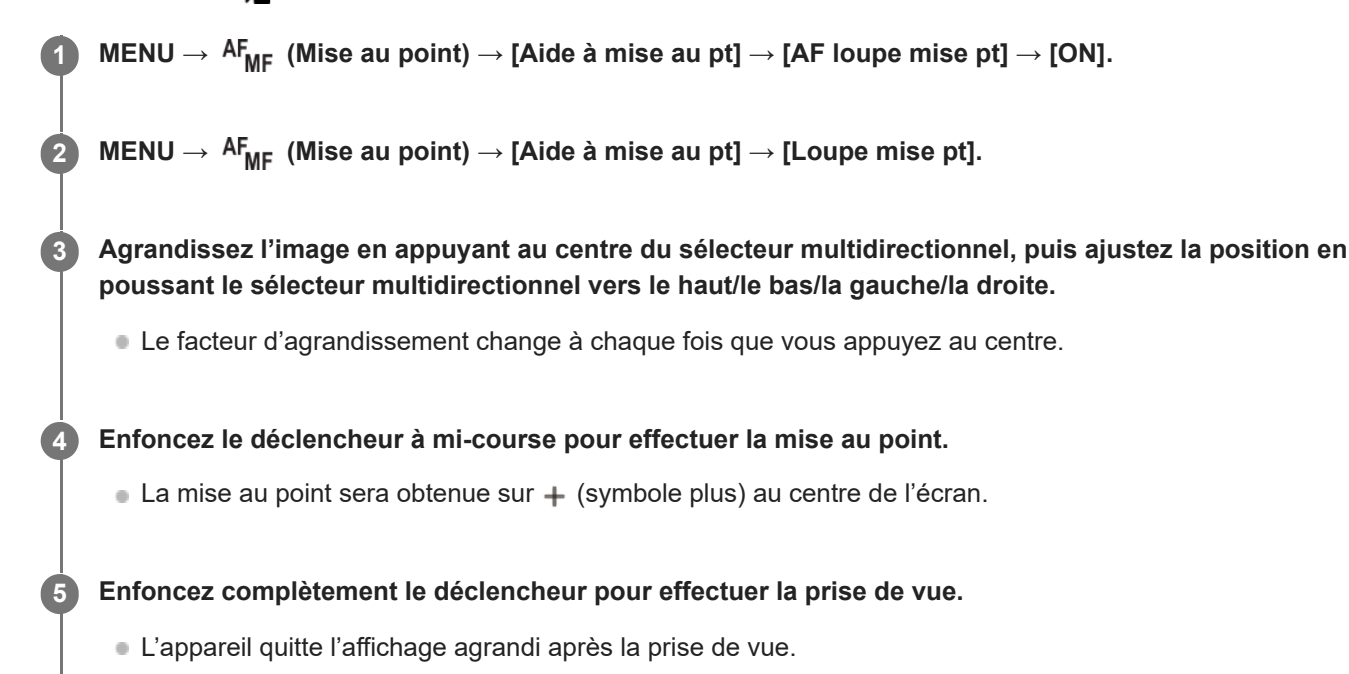

#### **Astuce**

- L'utilisation d'un trépied est recommandée pour identifier avec précision la zone que vous souhaitez agrandir.
- Vous pouvez vérifier le résultat de la mise au point automatique en agrandissant l'image affichée. Si vous souhaitez modifier à nouveau la position de mise au point, ajustez la zone de mise au point sur l'écran agrandi puis enfoncez le déclencheur à micourse.

#### **Note**

- Si vous agrandissez une zone en bordure de l'écran, l'appareil risque de ne pas pouvoir effectuer la mise au point.
- Il est impossible de régler l'exposition et la balance des blancs pendant l'agrandissement de l'image affichée.
- [AF loupe mise pt] n'est pas disponible dans les situations suivantes :
	- Pendant l'enregistrement de films
	- Lorsque le mode de mise au point est réglé sur [AF continu]
	- Lorsque vous utilisez un adaptateur pour monture d'objectif (vendu séparément).
- Les fonctions suivantes ne sont pas disponibles pendant l'affichage de l'image agrandie :

[AF reconnaiss. sujet]

- [Pré-AF]
- $-$  [ $\blacksquare$  Reconn. suj. ds AF]

### **Rubrique associée**

[Loupe mise pt](#page-211-0)

TP1001163506

# <span id="page-210-0"></span>**Lpe m. pt auto MF**

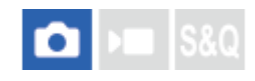

Agrandit automatiquement l'image à l'écran pour faciliter la mise au point manuelle. Fonctionne pour les prises de vue en mode mise au point manuelle ou mise au point manuelle directe.

**1 MENU** →  $\mathsf{AF}_{\mathsf{MF}}$  (Mise au point) → [Aide à mise au pt] → [Lpe m. pt auto MF] → [ON].

### **Tournez la bague de mise au point pour ajuster la mise au point.**

L'image sélectionnée est agrandie. Vous pouvez agrandir encore les images en appuyant au centre de la molette de commande.

#### **Astuce**

**2**

Nous pouvez définir la durée d'affichage de l'image agrandie en sélectionnant MENU → AF<sub>MF</sub> (Mise au point) → [Aide à mise au  $pt] \rightarrow [$  Tps gross. m.a.p.].

#### **Note**

- Vous ne pouvez pas utiliser [Lpe m. pt auto MF] lors de l'enregistrement de films. Utilisez la fonction [Loupe mise pt] à la place.
- [Lpe m. pt auto MF] n'est pas disponible lorsqu'un adaptateur pour monture d'objectif est fixé. Utilisez la fonction [Loupe mise pt] à la place.

#### **Rubrique associée**

- [MaP manuelle](#page-157-0)
- [Mise au point manuelle directe \(Direct MFocus\)](#page-158-0)
- [Tps gross. m.a.p. \(image fixe/film\)](#page-213-0)

TP1001163487

# <span id="page-211-0"></span>**Loupe mise pt**

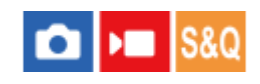

Vous pouvez vérifier la mise au point en agrandissant l'image avant la prise de vue. À la différence de [Lpe m. pt auto MF], vous pouvez agrandir l'image sans utiliser la bague de mise au point.

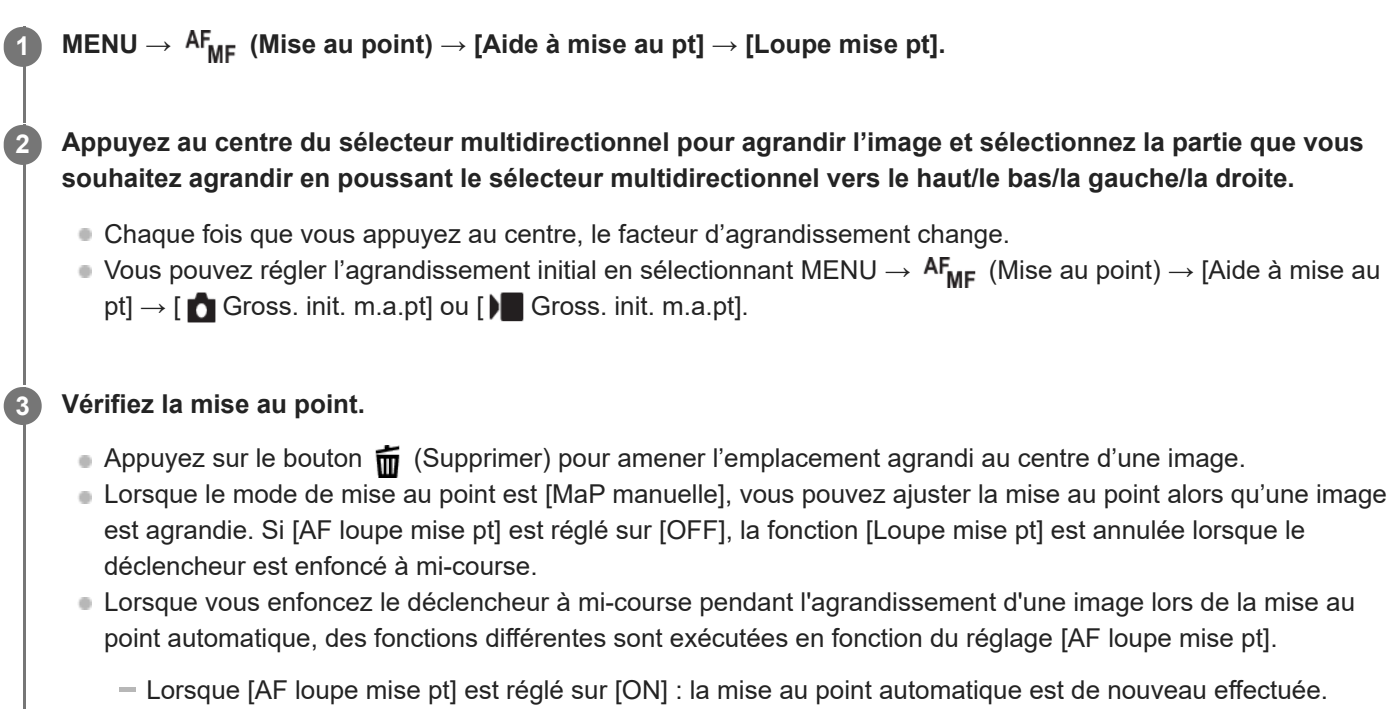

Lorsque [AF loupe mise pt] est réglé sur [OFF] : la fonction [Loupe mise pt] est annulée.

■ Vous pouvez définir la durée d'affichage de l'image agrandie en sélectionnant MENU → AF<sub>MF</sub> (Mise au point)  $\rightarrow$  [Aide à mise au pt]  $\rightarrow$  [ $\bigoplus$  Tps gross. m.a.p.].

### **Pour utiliser la fonction de loupe de mise au point par opération tactile**

Lorsque [Fnct tact. lors de pdv] est réglé sur [Mise au pt tactil.], vous pouvez agrandir l'image et ajuster la mise au point en touchant l'écran. Réglez au préalable comme suit.

- [Fonctionnem. tactile] : [ON]
- [Écran de prise d. vue] sous [Réglag. écran tactile] :
	- Réglez [Écran de prise d. vue] sur [ON].
	- Réglez [Fnct tact. lors de pdv] sur [Mise au pt tactil.].
- [Écran/pavé tactile] : À régler selon votre utilisation.

Lorsque le mode de mise au point est [MaP manuelle], vous pouvez exécuter [Loupe mise pt] en touchant deux fois la zone à mettre au point tout en photographiant avec l'écran.

Lors de la prise de vue avec le viseur, un cadre apparaît au centre de l'écran en touchant deux fois et vous pouvez le déplacer en le faisant glisser. L'image est agrandie en appuyant au centre du sélecteur multidirectionnel.

- Tout en utilisant la fonction de loupe de mise au point, vous pouvez déplacer la zone agrandie en la faisant glisser sur l'écran tactile.
- Pour quitter la fonction de loupe de mise au point, touchez de nouveau l'écran deux fois. Lorsque [AF loupe mise pt] est réglé sur [OFF], vous pouvez mettre fin à la fonction de loupe de mise au point en enfonçant le déclencheur à mi-course.
- Vous pouvez choisir de quitter ou de continuer l'affichage agrandi après la prise de vue en appuyant sur le bouton Fn (Fonction) pendant que l'image agrandie est affichée. Cette fonction est disponible lors de la prise de vue avec les réglages suivants :
	- $-$  Mode de mise au point : [AF ponctuel], [Direct MFocus] ou [MaP manuelle]
	- Mode d'entraînement : [Prise de v. uniq.] ou [Pr. d. v. en cont.]
	- $-[AF$  loupe mise pt] : [ON]
	- [ Affich. instantané] : [OFF]

#### **Rubrique associée**

- [Lpe m. pt auto MF](#page-210-0)
- [Tps gross. m.a.p. \(image fixe/film\)](#page-213-0)
- [Gross. init. m.a.pt \(image fixe\)](#page-214-0)
- [Gross. init. m.a.pt \(film\)](#page-215-0)
- [AF loupe mise pt](#page-208-0)
- [Fonctionnem. tactile](#page-324-0)
- [Réglag. écran tactile](#page-327-0)

TP1001127412

# <span id="page-213-0"></span>**Tps gross. m.a.p. (image fixe/film)**

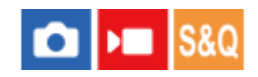

Réglez la durée pendant laquelle l'image est agrandie au moyen de la fonction [Lpe m. pt auto MF] ou [Loupe mise pt].

**1 MENU** → <sup>AF</sup><sub>MF</sub> (Mise au point) → [Aide à mise au pt] → [ $\frac{P}{P}$ ] Tps gross. m.a.p.] → réglage souhaité.

# **Détails des éléments du menu**

**2 sec. :** Agrandit l'image pendant 2 secondes.

**5 sec. :**

Agrandit l'image pendant 5 secondes.

#### **Aucune limite :**

Agrandit les images jusqu'à ce que vous appuyiez sur le déclencheur.

#### **Rubrique associée**

- [Lpe m. pt auto MF](#page-210-0)
- [Loupe mise pt](#page-211-0)

TP1001127446

# <span id="page-214-0"></span>**Gross. init. m.a.pt (image fixe)**

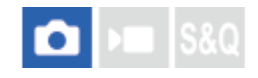

Règle le facteur d'agrandissement initial lors de l'utilisation de [Loupe mise pt]. Sélectionnez un réglage qui vous aidera à cadrer votre photo.

**1 MENU → (Mise au point) → [Aide à mise au pt] → [ Gross. init. m.a.pt] → réglage souhaité.**

### **Détails des éléments du menu**

#### **Prise de vue plein format**

**x1,0 :**

Affiche l'image avec le même agrandissement que l'écran de prise de vue.

**x 2,9 :** Affiche une image agrandie 2,9 fois.

### **Prise de vue au format APS-C/Super 35 mm**

**x1,0 :** Affiche l'image avec le même agrandissement que l'écran de prise de vue.

### **x 1,9 :**

Affiche une image agrandie 1,9 fois.

### **Rubrique associée**

**[Loupe mise pt](#page-211-0)** 

TP1001160137

# <span id="page-215-0"></span>**Gross. init. m.a.pt (film)**

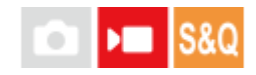

Règle le facteur d'agrandissement initial pour [Loupe mise pt] dans le mode d'enregistrement de films.

**1 MENU → (Mise au point) → [Aide à mise au pt] → [ Gross. init. m.a.pt] → réglage souhaité.**

## **Détails des éléments du menu**

**x1,0 :**

Affiche l'image avec le même agrandissement que l'écran de prise de vue.

#### **x4,0 :**

Affiche une image agrandie 4,0 fois.

#### **Rubrique associée**

[Loupe mise pt](#page-211-0)

TP1001166527
## **Carte de mise au pt**

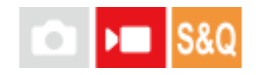

Lors de l'enregistrement d'un film, les zones nettes et les zones floues s'affichent pour que vous puissiez les distinguer visuellement. Les zones derrière la zone nette sont indiquées par des points dans une couleur froide **(A)** tandis que celles devant la zone nette sont indiquées par des points dans une couleur chaude **(B)**. Les points ne s'affichent pas dans la plage mise au point. Les points ne sont pas enregistrés dans le film réel.

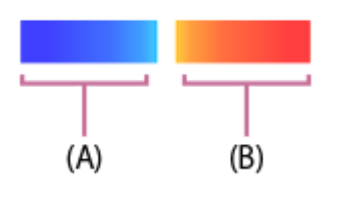

**1 MENU → (Mise au point) → [Aide à mise au pt] → [Carte de mise au pt] → réglage souhaité.**

#### **Détails des éléments du menu**

#### **ON :**

Affiche la carte de mise au point.

#### **OFF :**

N'affiche pas la carte de mise au point.

#### **Astuce**

La carte de mise au point peut également être affichée sur un moniteur externe. Pour afficher la carte de mise au point sur un moniteur externe, réglez [Affichage info HDMI] sur [Activé].

#### **Note**

- **[Carte de mise au pt] n'est pas disponible dans les situations suivantes :** 
	- Lorsque [Loupe mise pt] est activé
	- Lorsque vous utilisez la fonction de zoom numérique
	- Pendant la diffusion
	- Lors de l'utilisation d'un objectif ne prenant pas en charge l'AF à détection de phase
	- Lorsqu'un adaptateur pour monture d'objectif est installé
	- Lorsque l'objectif n'est pas fixé à l'appareil photo

#### **Rubrique associée**

[Affichage info HDMI](#page-551-0)

TP1001170945

## **Affich. d'intensif.**

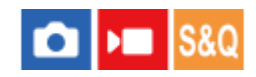

Règle la fonction d'intensification, laquelle améliore le contour des zones nettes pendant la prise de vue avec la mise au point manuelle ou la mise au point manuelle directe. Pendant l'enregistrement d'un film, vous pouvez également utiliser la fonction d'intensification avec la mise au point automatique.

MENU → <sup>AF</sup><sub>MF</sub> (Mise au point) → [Affich. d'intensif.] → Sélectionnez un élément de menu et réglez le **paramètre souhaité. 1**

#### **Détails des éléments du menu**

#### **Affichage intensif. :**

Active/désactive l'affichage de l'intensification. ([ON] / [OFF])

#### **Niv. d'intensificat. :**

Règle le niveau d'amélioration des zones nettes. ([Élevé]/[Moyen]/[Faible])

#### **Couleur d'intensif. :**

Règle la couleur utilisée pour améliorer les zones nettes. ([Rouge] / [Jaune] / [Bleu] / [Blanc])

#### **Note**

- Étant donné que le produit reconnaît les zones nettes comme mises au point, l'effet d'intensification varie selon le sujet et l'objectif.
- Le contour des zones nettes n'est pas renforcé sur les périphériques connectés via HDMI.

#### **Rubrique associée**

- [MaP manuelle](#page-157-0)
- [Mise au point manuelle directe \(Direct MFocus\)](#page-158-0)

TP1001165219

## <span id="page-218-0"></span>**Correct. exposit. (image fixe/film)**

#### О ÞП

Normalement, l'exposition est réglée automatiquement (exposition automatique). En fonction de l'exposition définie par la fonction d'exposition automatique, vous pouvez éclaircir ou assombrir l'image entière en modifiant le réglage de [ Correct. exposit.] vers le côté plus ou le côté moins respectivement (correction de l'exposition).

**MENU → (Exposition/couleur) → [Correct. exposit.] → [ Correct. exposit.] → réglage souhaité. 1**

**Côté + (surexposition) :**

Les images s'éclaircissent.

**Côté - (sous-exposition) :**

Les images s'assombrissent.

- Lorsque [Fonctionnem. tactile] est réglé sur [ON] et que [Touch. icône pied page] est réglé sur [ON], vous pouvez modifier les valeurs de la correction d'exposition au moyen d'opérations tactiles.
- Par défaut, [  $\blacksquare$  Correct. exposit.] est attribué au sélecteur arrière R. Vous pouvez également régler la correction d'exposition en déverrouillant et en tournant le sélecteur arrière R. Si vous appuyez sur le bouton de verrouillage au centre, le sélecteur arrière R bascule entre l'état verrouillé et déverrouillé. La molette est déverrouillée lorsque le bouton de verrouillage est sorti et que la ligne blanche est visible.
- Vous pouvez régler la correction d'exposition dans la plage allant de -5,0 EV à +5,0 EV.
- Vous pouvez vérifier la correction d'exposition que vous avez définie sur l'écran de prise de vue. **Écran**

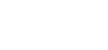

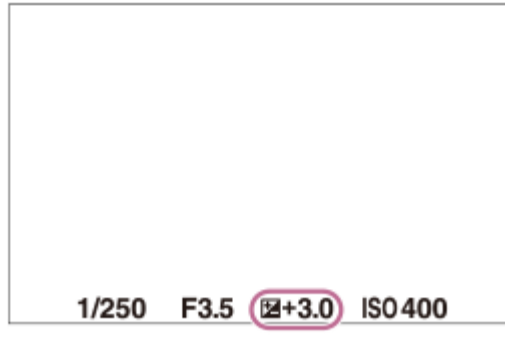

**Viseur**

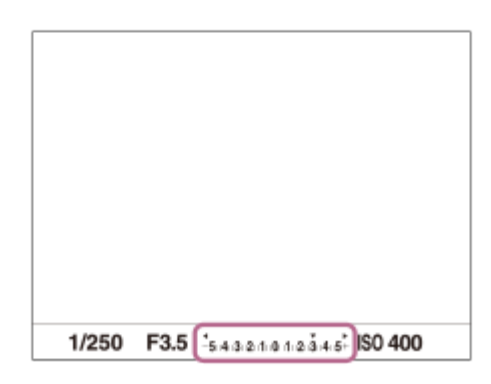

- L'image affichée à l'écran au moment de la prise de vue correspond seulement à des valeurs comprises entre -3,0 EV et +3,0 EV. Si vous définissez une correction d'exposition hors de cette plage, l'effet sur la luminosité de l'image n'apparaît pas à l'écran, mais sera répercuté sur l'image enregistrée.
- Vous pouvez régler la correction d'exposition dans la plage allant de -2,0 EV à +2,0 EV pour les films.

#### **Note**

- Vous ne pouvez pas effectuer la correction d'exposition dans les modes de prise de vue suivants :
	- [Auto intelligent]
- Lorsque vous utilisez [Expos. manuelle], vous pouvez effectuer la correction d'exposition uniquement si [  $\bigoplus$  ISO] est réglé sur [ISO AUTO].
- Si vous prenez un sujet dans des conditions extrêmement lumineuses ou sombres, ou lorsque vous utilisez le flash, il est possible que vous n'obteniez pas un effet satisfaisant.

#### **Rubrique associée**

- [Palier d'expo. \(image fixe/film\)](#page-222-0)
- [Rég.corr.expo](#page-360-0)
- [Bracket continu](#page-278-0)
- [Bracket simple](#page-280-0)
- [Affichage zebra](#page-232-0)

TP1001160132

## **Affichage de l'histogramme**

Un histogramme indique la distribution de la luminance, en affichant le nombre de pixels présents par luminance. Pour afficher l'histogramme sur l'écran de prise de vue ou l'écran de lecture, appuyez plusieurs fois sur le bouton DISP (réglage de l'affichage).

#### **Comment lire l'histogramme**

L'histogramme indique des valeurs plus sombres vers la gauche et des valeurs plus claires vers la droite. L'histogramme change selon la correction d'exposition.

Les pics aux extrémités droite et gauche de l'histogramme indiquent que l'image présente des zones surexposées ou sous-exposées, respectivement. Vous ne pourrez pas corriger de tels défauts au moyen d'un ordinateur après la prise de vue. Effectuez la correction d'exposition avant la prise de vue au besoin.

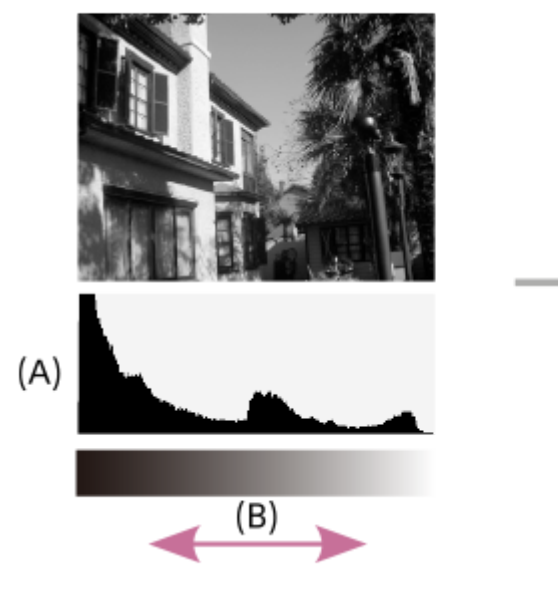

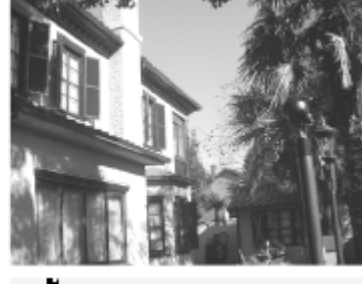

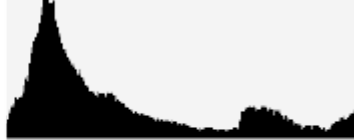

**(A)** : nombre de pixels

**(B)** : luminosité

#### **Note**

- Les informations dans l'affichage de l'histogramme n'indiquent pas la photo finale. Il s'agit d'informations sur l'image affichée à l'écran. Le résultat final dépend de la valeur d'ouverture, etc.
- L'affichage de l'histogramme est très différent entre la prise de vue et la lecture dans les cas suivants :
	- Lorsque le flash est utilisé
	- Lors de la prise de vue d'un sujet à faible luminance comme un scène de nuit

#### **Rubrique associée**

- [Bouton DISP \(Réglage de l'affichage\)](#page-76-0)
- [Correct. exposit. \(image fixe/film\)](#page-218-0)

## <span id="page-222-0"></span>**Palier d'expo. (image fixe/film)**

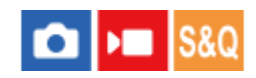

Vous pouvez régler l'incrément de réglage pour la vitesse d'obturation, l'ouverture et les valeurs de la correction d'exposition.

**1 MENU → (Exposition/couleur) → [Correct. exposit.] → [ Palier d'expo.] → réglage souhaité.**

#### **Détails des éléments du menu**

**0,5 IL** / **0,3 IL**

#### **Rubrique associée**

[Correct. exposit. \(image fixe/film\)](#page-218-0)

TP1001127291

## **Régl. stdrd d'expo (image fixe/film)**

#### О ÞШ

Règle le standard de cet appareil pour la valeur d'exposition correcte pour chaque mode de mesure.

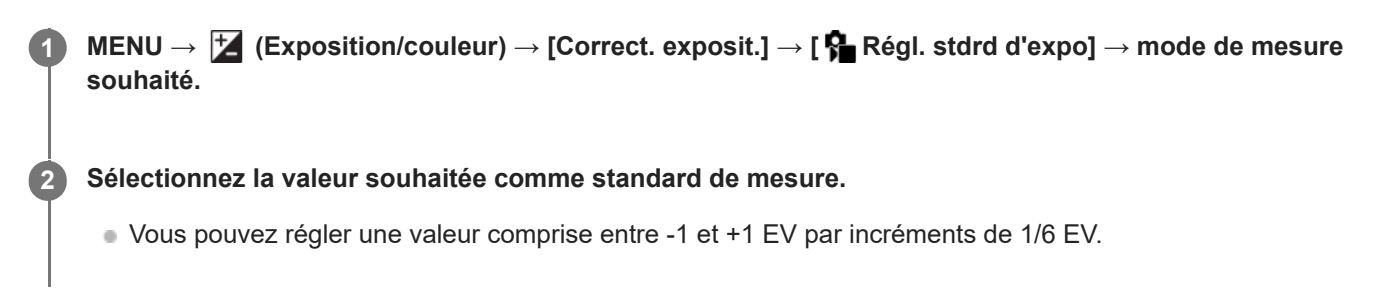

#### **Mode de mesure**

La valeur standard définie est appliquée quand vous sélectionnez le mode de mesure correspondant dans MENU → H (Exposition/couleur)  $\rightarrow$  [Mesure]  $\rightarrow$  [ $\bigcirc$ ] Mode de mesure].

**Multi/ Centre/ Spot/ Moy. écr. tt entier/ Ton clair**

#### **Note**

- La correction d'exposition n'est pas affectée lorsque [  $\bigcirc$  Régl. stdrd d'expo] est changé.
- La valeur d'exposition sera verrouillée conformément à la valeur définie pour [  $\bullet$  Spot] pendant l'utilisation d'AEL Spot.
- La valeur standard pour M.M (mesure manuelle) changera conformément à la valeur définie dans [ Régl. stdrd d'expo].
- La valeur définie dans [ Régl. stdrd d'expo] est enregistrée dans les données Exif séparément de la valeur de correction d'exposition. Le degré de la valeur d'exposition standard ne sera pas ajouté à la valeur de correction d'exposition.
- Si vous réglez [  $\Omega$  Régl. stdrd d'expo] pendant la prise de vue en bracketing, le nombre de photos pour le bracketing sera réinitialisé.

#### **Rubrique associée**

[Mode de mesure \(image fixe/film\)](#page-225-0)

TP1001160210

## <span id="page-224-0"></span>**Optimis. de Dyn. (image fixe/film)**

#### Ω ÞШ Is&o

Le produit divise l'image en petites zones, ce qui lui permet d'analyser le contraste ombre-lumière entre le sujet et l'arrière-plan. Il peut ainsi produire une image à la luminosité et la gradation optimales.

**1 MENU → (Exposition/couleur) → [Couleur/ton] → [ Optimis. de Dyn.] → réglage souhaité.**

#### **Détails des éléments du menu**

#### **OFF :**

La luminosité et la gradation ne sont pas ajustées.

#### **Opti Dyna :**

Si vous sélectionnez [Optimiseur de Dynamique : Auto], l'appareil ajuste automatiquement la luminosité et la gradation. Pour optimiser la gradation d'une image enregistrée pour chaque zone, sélectionnez un niveau d'optimisation de [Optimiseur de Dynamique : Lv1] (faible) à [Optimiseur de Dynamique : Lv5] (fort).

#### **Note**

- Dans les situations suivantes,  $[\mathbf{Q}$  Optimis. de Dyn.] est fixé sur [OFF] :
	- Lorsque [ $\bigcirc$  Profil d'image] est réglé sur une autre option que [OFF]
	- Lorsque [Prise de vue Log] est réglé sur [Marche (ISO flex.)].
- Lorsque vous photographiez avec [Opti Dyna], l'image peut comporter du bruit. Sélectionnez le niveau adapté en vérifiant l'image enregistrée, surtout si vous augmentez l'effet.

TP1001160383

## <span id="page-225-0"></span>**Mode de mesure (image fixe/film)**

# ΣТ

Sélectionne le mode de mesure qui détermine la partie de l'écran à mesurer pour déterminer l'exposition.

**1 MENU → (Exposition/couleur) → [Mesure] → [ Mode de mesure] → réglage souhaité.**

### **Détails des éléments du menu**

### **Multi** :

Mesure l'intensité lumineuse dans chaque zone après avoir divisé la surface totale en plusieurs surfaces et détermine l'exposition appropriée de l'ensemble de l'écran (mesure Multi).

### **Centre :**

Mesure la luminosité moyenne sur l'ensemble de l'écran, tout en mettant l'accent sur la zone centrale de l'écran (mesure Pondération centrale).

### **Spot :**

Mesure uniquement dans le cercle de mesure. Ce mode convient pour mesurer la lumière sur une partie spécifique de l'écran entier. La taille du cercle de mesure peut être sélectionnée entre [Spot: Standard] et [Spot: Grande]. La position du cercle de mesure dépend du réglage de [ $\bigcirc$ ] Point spotmètre].

#### **Moy.** écr. tt ent. :

Mesure la luminosité moyenne de l'écran entier. L'exposition est stable même si la composition ou la position du sujet change.

#### **Ton clair**:

Mesure la luminosité tout en accentuant la zone des hautes lumières sur l'écran. Ce mode convient à la prise de vue du sujet tout en évitant la surexposition.

#### **Astuce**

- Le point de mesure spot peut être coordonné avec la zone de mise au point au moyen de [Lien point focal].
- Lorsque [Multi] est sélectionné et que [  $\clubsuit$  Visag. multimesur] est réglé sur [ON], l'appareil mesure la luminosité d'après les visages détectés.
- Lorsque [ $\bigcirc$  Mode de mesure] est réglé sur [Ton clair] et que la fonction [Opti Dyna] est activée, la luminosité et le contraste sont corrigés automatiquement en divisant l'image en petites zones et en analysant le contraste des lumières et des ombres. Faites les réglages d'après les circonstances de prise de vue.

#### **Note**

**[ G** Mode de mesure] est verrouillé sur [Multi] dans les situations de prise de vue suivantes :

- [Auto intelligent]

- Lorsque vous utilisez une fonction de zoom autre que le zoom optique
- En mode [Ton clair], le sujet peut être sombre si une portion plus claire existe sur l'écran.

#### **Rubrique associée**

- [Verrouillage AE](#page-229-0)
- [Point spotmètre \(image fixe/film\)](#page-228-0)
- [Visag. multimesur \(image fixe/film\)](#page-227-0)
- [Optimis. de Dyn. \(image fixe/film\)](#page-224-0)

TP1001127283

## <span id="page-227-0"></span>**Visag. multimesur (image fixe/film)**

### ÞШ О

Active/désactive la mesure par l'appareil de la luminosité en fonction des visages détectés avec [ $\frac{1}{10}$  Mode de mesure] réglé sur [Multi].

**1 MENU → (Exposition/couleur) → [Mesure] → [ Visag. multimesur] → réglage souhaité.**

#### **Détails des éléments du menu**

#### **ON :**

L'appareil mesure la luminosité d'après les visages détectés.

#### **OFF :**

L'appareil mesure la luminosité à l'aide du réglage [Multi], sans détecter les visages.

#### **Note**

- Lorsque le mode de prise de vue est réglé sur [Auto intelligent], [  $\bigoplus$  Visag. multimesur] est verrouillé sur [ON].
- Lorsque [ $\blacksquare$  Reconn. suj. ds AF] sous [Reconnaiss. sujet] est réglé sur [ON] et que [ $\blacksquare$  Cible reconnaiss.] est réglé sur un autre élément que [Humain], [  $\color{blue}\sum\limits_{n=1}^{\infty}$  Visag. multimesur] est inopérant.

#### **Rubrique associée**

[Mode de mesure \(image fixe/film\)](#page-225-0)

TP1001165200

## <span id="page-228-0"></span>**Point spotmètre (image fixe/film)**

Permet de choisir de coordonner la position de la mesure spot avec la zone de mise au point lorsque [  $\bigcirc$  Zone mise au pt] est réglé sur les paramètres suivants :

- [Spot : XL]/[Spot : L]/[Spot : M]/[Spot : S]/[Spot : XS]
- [Spot élargi]
- [Personnalisée 1] [Personnalisée 3]
- [Suivi : spot XL]/[Suivi : spot L]/[Suivi : spot M]/[Suivi : spot S]/[Suivi : spot XS]
- [Suivi : spot élargi]
- [Suivi : personnalisée 1] [Suivi : personnalisée 3]

**1 MENU → (Exposition/couleur) → [Mesure] → [ Point spotmètre] → réglage souhaité.**

#### **Détails des éléments du menu**

#### **Centre :**

La position de la mesure spot n'est pas coordonnée avec la zone de mise au point, mais mesure toujours la luminosité au centre.

#### **Lien point focal :**

La position de la mesure spot est coordonnée avec la zone de mise au point.

#### **Note**

- Même si la position de la mesure spot est coordonnée avec la position de départ [Suivi], elle n'est pas coordonnée avec le suivi du sujet.
- Lorsque [ $\blacksquare$  Zone mise au pt] est réglé sur les paramètres suivants, la position de la mesure spot est verrouillée au centre.
	- [Large]
	- [Zone]
	- [Fixe au centre]
	- [Suivi : Large]/[Suivi : Zone]/[Suivi : fixe au Centre]

#### **Rubrique associée**

- [Sélection de la zone de mise au point \(Zone mise au pt\)](#page-150-0)
- [Mode de mesure \(image fixe/film\)](#page-225-0)

TP1001160178

## <span id="page-229-0"></span>**Verrouillage AE**

Lorsque le contraste entre le sujet et l'arrière-plan est élevé, par exemple lors d'une prise de vue d'un sujet à contre-jour ou proche d'une fenêtre, mesurez la lumière en un point où le sujet semble avoir la luminosité adaptée et verrouillez l'exposition avant la prise de vue. Pour réduire la luminosité du sujet, mesurez la lumière en un point plus lumineux que le sujet et verrouillez l'exposition de l'ensemble de l'image. Pour augmenter la luminosité du sujet, mesurez la lumière en un point plus sombre que le sujet et verrouillez l'exposition de l'ensemble de l'image.

#### **1 Effectuez la mise au point sur le point où l'exposition a été réglée.**

#### **Appuyez sur le bouton AEL.**

L'exposition est verrouillée, et le témoin  $\bigstar$  (verrouillage AE) s'affiche.

**Maintenez le bouton AEL enfoncé, réalisez de nouveau la mise au point sur le sujet, puis effectuez la prise de vue.**

Maintenez le bouton AEL enfoncé pendant la prise de vue si vous voulez conserver l'exposition fixée. Relâchez le bouton pour réinitialiser l'exposition.

#### **Astuce**

**2**

**3**

Si vous attribuez la fonction [App/Relâ AEL] au bouton AEL au moyen de [ ★ Régl. t. perso/sél.] ou [ ▶ Régl. t. perso/sél.], vous pouvez verrouiller l'exposition sans maintenir le bouton enfoncé.

#### **Note**

■ [ ■ Maintien AEL] et [ ■ App/Relâ AEL] ne sont pas disponibles lors de l'utilisation des fonctions de zoom autres que le zoom optique.

#### **Rubrique associée**

- [Bouton AEL](#page-79-0)
- [Attribution des fonctions fréquemment utilisées aux boutons et sélecteurs \(Régl. t. perso/sél.\)](#page-418-0)

TP1001127282

## **AEL av. déclench.**

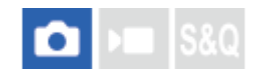

Active/désactive le verrouillage de l'exposition lorsque vous enfoncez le déclencheur à mi-course. Sélectionnez [OFF] pour régler la mise au point et l'exposition séparément.

### **1 MENU → (Exposition/couleur) → [Mesure] → [AEL av. déclench.] → réglage souhaité.**

#### **Détails des éléments du menu**

#### **Auto :**

Verrouille l'exposition après que vous réglez automatiquement la mise au point en enfonçant le déclencheur à mi-course lorsque le sélecteur de mode de mise au point est placé sur AF-S (AF ponctuel).

#### **ON :**

Verrouille l'exposition lorsque vous enfoncez le déclencheur à mi-course.

#### **OFF :**

Ne verrouille pas l'exposition lorsque vous enfoncez le déclencheur à mi-course. Utilisez ce mode si vous voulez ajuster la mise au point et l'exposition séparément.

Le produit continue d'ajuster l'exposition pendant la prise de vue en mode [Pr. d. v. en cont.].

#### **Note**

Le fonctionnement avec le bouton AEL a priorité sur les réglages [AEL av. déclench.].

TP1001127287

## **Obt. vit. lente aut.**

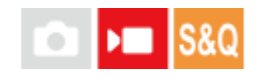

Active/désactive le réglage automatique de la vitesse d'obturation lorsque vous filmez un sujet faiblement éclairé. Cette fonction ne peut pas être utilisée pendant l'enregistrement au ralenti/en accéléré.

**1 MENU → (Exposition/couleur) → [Exposition] → [Obt. vit. lente aut.] → réglage souhaité.**

#### **Détails des éléments du menu**

#### **ON :**

Fonction Obturateur à vitesse lente auto activée. La vitesse d'obturation diminue automatiquement lorsque vous filmez dans un endroit sombre. Vous pouvez réduire le bruit dans le film en utilisant une vitesse d'obturation lente lors de l'enregistrement dans un endroit sombre.

#### **OFF :**

L'obturateur à vitesse lente auto n'est pas utilisé. Le film enregistré sera plus sombre que lorsque [ON] est sélectionné, mais vous pouvez enregistrer des films avec des mouvements plus fluides et un flou du sujet réduit.

#### **Note**

- [Obt. vit. lente aut.] ne fonctionne pas dans les situations suivantes :
	- **▶■ S** (Priorité vitesse)
	- $\blacktriangleright$   $\blacktriangleright$   $\blacktriangleright$   $\blacktriangleright$  (Expos. manuelle)
	- Lorsque [ $\bigcirc$  ISO] est réglé sur une autre option que [ISO AUTO]
	- Lorsque [T. ctrl Exposition] est réglé sur [M. Exposition fl.] et que la méthode de réglage de la vitesse d'obturation est réglée sur [Manuel]

TP1001127270

## <span id="page-232-0"></span>**Affichage zebra**

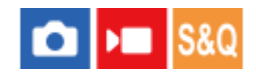

Règle un motif zébré qui apparaît sur une portion d'une image si le niveau de luminosité de cette portion atteint le niveau IRE que vous avez défini. Utilisez le motif zébré comme guide pour ajuster la luminosité.

**MENU → (Exposition/couleur) → [Affichage zebra] → Sélectionnez un élément de menu et réglez le paramètre souhaité. 1**

#### **Détails des éléments du menu**

#### **Affichage zebra :**

Active/désactive l'affichage du motif zébré. ([OFF] / [ON])

#### **Niveau zebra :**

Permet de régler le niveau de luminosité du motif zébré. ([70]/[75]/[80]/[85]/[90]/ [95]/[100]/[100+])

#### **Astuce**

- Vous pouvez enregistrer des valeurs pour vérifier l'exposition correcte ou la surexposition ainsi que le niveau de luminosité pour [ **C** Niveau zebra]. Les réglages de vérification de l'exposition correcte et de la vérification de la surexposition sont par défaut respectivement enregistrés dans [Personnalisée 1] et [Personnalisée 2].
- Pour vérifier l'exposition correcte, définissez une valeur standard et la plage de niveau de luminosité. Le motif zébré apparaît sur les zones se trouvant dans la plage ainsi définie.
- Pour vérifier la surexposition, définissez une valeur minimum pour le niveau de luminosité. Le motif zébré apparaît sur les zones dont le niveau de luminosité est égal ou supérieur à la valeur réglée.

#### **Note**

Le motif zébré ne s'affiche pas sur les périphériques connectés via HDMI.

TP1001165203

## <span id="page-233-0"></span>**ISO (image fixe/film)**

La sensibilité à la lumière est exprimée par le numéro ISO (indice de lumination recommandé). Plus la valeur est grande, plus la sensibilité est élevée.

#### **ISO sur la molette de commande → sélectionnez le réglage souhaité.**

- $\bullet$  Vous pouvez également sélectionner MENU  $\rightarrow \mathbb{Z}$  (Exposition/couleur)  $\rightarrow$  [Exposition]  $\rightarrow$  [ $\clubsuit$  ISO].
- Vous pouvez modifier la valeur par incréments de 1/3 EV en tournant le sélecteur avant ainsi qu'en tournant la molette de commande. Vous pouvez changer la valeur par incréments de 1 EV en tournant le sélecteur arrière L ou le sélecteur arrière R.

#### **Détails des éléments du menu**

#### **ISO AUTO :**

**1**

Règle automatiquement la sensibilité ISO.

#### **125 ISO à 51200 ISO :**

Règle manuellement la sensibilité ISO. Plus la valeur est élevée, plus la sensibilité ISO l'est aussi.

#### **Astuce**

- Vous pouvez modifier la plage de sensibilité ISO réglée automatiquement dans le mode [ISO AUTO]. Sélectionnez [ISO AUTO] et appuyez sur le côté droit de la molette de commande, puis sélectionnez les valeurs désirées pour [ISO AUTO Maximum] et [ISO AUTO Minimum].
- Plus la valeur ISO est élevée, plus les images seront affectées par le bruit.
- Les réglages ISO disponibles varient selon que vous prenez des images fixes, enregistrez des films ou utilisez la prise de vue au ralenti/en accéléré.
- Lorsque vous filmez des films, les valeurs ISO comprises entre 250 et 25600 sont disponibles. Si la valeur ISO sélectionnée est supérieure à 25600, le réglage est automatiquement ramené à 25600. Une fois l'enregistrement de films terminé, la valeur ISO revient au réglage initial.
- Lorsque vous filmez des films, les valeurs ISO comprises entre 250 et 25600 sont disponibles. Si la valeur ISO sélectionnée est inférieure à 250, le réglage est automatiquement ramené à 250. Une fois l'enregistrement de films terminé, la valeur ISO revient au réglage initial.
- La plage disponible pour la sensibilité ISO varie selon le réglage de [Gamma] sous [ $\Omega$  Profil d'image].
- La plage de sensibilité ISO disponible change lorsque vous reproduisez des films RAW sur un autre périphérique connecté via HDMI.

#### **Note**

- **[Commander ISO]** est réglé sur [ISO AUTO] dans les modes de prise de vue suivants : - [Auto intelligent]
- Lorsque la sensibilité ISO est réglée sur une valeur inférieure à ISO 250, la plage de luminosité du sujet enregistrable (plage dynamique) risque de diminuer.
- Lorsque vous sélectionnez [ISO AUTO] avec le mode de prise de vue réglé sur [P], [A], [S] ou [M], la sensibilité ISO est automatiquement réglée dans la plage sélectionnée.
- Si vous dirigez l'appareil vers une source lumineuse très intense pendant la prise d'images avec une faible sensibilité ISO, les zones des hautes lumières sur les images peuvent être enregistrées comme zones noires.

TP1001160334

## **Limite plage ISO (image fixe/film)**

#### o Бп

Vous pouvez limiter la plage de sensibilité ISO lorsque la sensibilité ISO est réglée manuellement.

**MENU → (Exposition/couleur) → [Exposition] → [ Limite plage ISO] → [Minimum] ou [Maximum], et sélectionnez les valeurs souhaitées. 1**

## **Pour régler la plage de [ISO AUTO]**

Si vous souhaitez régler la plage de sensibilité ISO qui est automatiquement réglée en mode [ISO AUTO] , sélectionnez MENU →  $\frac{1}{2}$  (Exposition/couleur) → [Exposition] → [ $\frac{1}{2}$  ISO] → [ISO AUTO] et appuyez sur le côté droit de la molette de commande pour sélectionner [ISO AUTO Maximum]/[ISO AUTO Minimum].

#### **Note**

Les valeurs de la sensibilité ISO au-delà de la plage spécifiée deviennent indisponibles. Pour sélectionner des valeurs de sensibilité ISO au-delà de la plage spécifiée, réinitialisez [ | Limite plage ISO].

#### **Rubrique associée**

[ISO \(image fixe/film\)](#page-233-0)

TP1001166524

## **ISO AUTO vit.ob min**

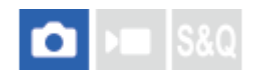

Si vous sélectionnez [ISO AUTO] lorsque le mode de prise de vue est P (Programm. Auto) ou A(Priorité d'ouvert.), vous pouvez définir la vitesse d'obturation à partir de laquelle la sensibilité ISO change.

Cette fonction est efficace pour photographier des sujets en mouvement. Vous pouvez réduire le flou du sujet tout en évitant le bougé de l'appareil.

### **1 MENU → (Exposition/couleur) → [Exposition] → [ISO AUTO vit.ob min] → réglage souhaité.**

#### **Détails des éléments du menu**

#### **SLOWER (Plus lente)/SLOW (Lente) :**

La sensibilité ISO change pour des vitesses d'obturation inférieures à [Standard], ce qui permet de réduire le bruit des images.

#### **STD (Standard) :**

L'appareil règle automatiquement la vitesse d'obturation en fonction de la longueur focale de l'objectif.

#### **FAST (Rapide)/FASTER (Plus rapide) :**

La sensibilité ISO change pour des vitesses d'obturation supérieures à [Standard], ce qui permet d'éviter le bougé de l'appareil et le flou du sujet.

#### **1/80000 ― 30" :**

La sensibilité ISO change à partir de la vitesse d'obturation que vous avez définie.

#### **Astuce**

La variation de vitesse d'obturation à partir de laquelle la sensibilité ISO change est de 1 EV entre [Plus lente], [Lente], [Standard], [Rapide] et [Plus rapide].

#### **Note**

- Si l'exposition est insuffisante même lorsque la sensibilité ISO est réglée sur [ISO AUTO Maximum] dans [ISO AUTO], la vitesse d'obturation sera inférieure à la vitesse définie dans [ISO AUTO vit.ob min] afin de permettre une prise de vue avec une exposition adaptée.
- La vitesse d'obturation réelle risque d'être différente de la valeur sélectionnée dans les situations suivantes :
	- Lorsque vous utilisez le flash pour photographier des scènes lumineuses. (Dans les cas où la vitesse d'obturation maximum est limitée par la vitesse de synchronisation du flash, la vitesse de synchronisation du flash dépend du flash.)
	- Lorsque vous utilisez le flash pour photographier des scènes sombres avec [Mode Flash] réglé sur [Flash forcé]. (La vitesse d'obturation minimum est limitée par la vitesse déterminée automatiquement par l'appareil.)

#### **Rubrique associée**

- [Programm. Auto](#page-133-0)
- [Priorité d'ouvert.](#page-134-0)
- [ISO \(image fixe/film\)](#page-233-0)

## <span id="page-238-0"></span>**Bal. des blancs (image fixe/film)**

### О Бп

Corrige l'effet de nuance des conditions de la lumière ambiante pour enregistrer un sujet blanc neutre en blanc. Utilisez cette fonction lorsque les tonalités de couleur de l'image ne ressortent pas comme vous l'aviez prévu, ou lorsque vous souhaitez les modifier pour une raison artistique.

## **1 MENU → (Exposition/couleur) → [Bal. des blancs] → [ Bal. des blancs] → réglage souhaité.**

### **Détails des éléments du menu**

**Auto / Auto : Ambiance / Auto : Blanc / Lumière jour / Ombre / Nuageux / Incandescent / Fluor. : Blanc ch. / Fluor. : Blanc fr. / Fluor. : Blanc n. / Fluor. : Lum. jr / Flash (uniquement lors de la prise d'images fixes) / Sous l'eau auto :**

Lorsque vous sélectionnez une source lumineuse qui éclaire le sujet, le produit ajuste les tonalités de couleur selon la source lumineuse sélectionnée (balance des blancs préprogrammée). Lorsque vous sélectionnez [Auto], le produit détecte automatiquement la source de lumière et ajuste les tonalités de couleur.

#### **Temp./Filtre C. :**

Règle les tonalités de couleur selon la source d'éclairage. Permet d'obtenir l'effet des filtres de CC (Compensation des couleurs) pour la photographie.

#### **Personnalisée 1/Personnalisée 2/Personnalisée 3 :**

Mémorise la couleur blanche de base dans les conditions d'éclairage de la prise de vue.

#### **Astuce**

- Vous pouvez afficher l'écran de réglage précis et régler de façon précise les teintes de couleur si nécessaire en appuyant sur le côté droit de la molette de commande. Lorsque [Temp./Filtre C.] est sélectionné, vous pouvez modifier la température de couleur en tournant le sélecteur arrière L ou le sélecteur arrière R au lieu d'enfoncer le côté droit de la molette de commande.
- Si les tonalités de couleur ne ressortent pas comme vous l'aviez prévu dans les réglages sélectionnés, effectuez la prise de vue [Bracket.bal.B].
- AWB@ (Auto : Ambiance), AWB@ (Auto : Blanc) s'affiche uniquement lorsque [ C Regl. prior. AWB] est réglé sur [Ambiance] ou [Blanc].
- Si vous souhaitez modérer le changement brusque de la balance des blancs, par exemple lorsque l'environnement d'enregistrement change pendant l'enregistrement de films, vous pouvez modifier la vitesse de changement de balance des blancs avec la fonction [WB sans à-coups].

#### **Note**

- **[ S**al. des blancs] est fixé sur [Auto] dans les modes de prise de vue suivants : - [Auto intelligent]
- Si vous utilisez une lampe au mercure ou au sodium comme source d'éclairage, une balance des blancs précise ne sera pas obtenue en raison des caractéristiques de la lumière. Il est recommandé de prendre des images avec un flash ou de sélectionner [Personnalisée 1] à [Personnalisée 3].
- Ne couvrez pas le capteur de lumière visible et infrarouge lorsque [ Bal. des blancs] est réglé sur [Auto]. Le cas échéant, il se peut que la source lumineuse soit mal classée et que la balance des blancs soit réglée sur une couleur inappropriée.

#### **Rubrique associée**

- [Capture d'une couleur blanche standard pour régler la balance des blancs \(balance des blancs personnalisée\)](#page-240-0)
- [Régl. prior. AWB \(image fixe/film\)](#page-243-0)
- [Bracket.bal.B](#page-286-0)
- [WB sans à-coups](#page-246-0)

TP1001160327

## <span id="page-240-0"></span>**Capture d'une couleur blanche standard pour régler la balance des blancs (balance des blancs personnalisée)**

Dans une scène où la lumière ambiante est composée de plusieurs types de sources lumineuses, il est recommandé d'utiliser la balance des blancs personnalisée afin de restituer la blancheur. Vous pouvez enregistrer 3 réglages.

**MENU → (Exposition/couleur) → [Bal. des blancs] → [ Bal. des blancs] → Sélectionnez entre [Personnalisée 1] et [Personnalisée 3], puis appuyez sur le côté droit de la molette de commande. 1** Sélectionnez **Soute 1986** (balance des blancs personnalisée réglée), puis appuyez au centre de la molette de **commande. 2 Tenez le produit de façon à ce que la zone blanche couvre complètement le cadre de capture de la balance des blancs, puis appuyez au centre de la molette de commande.** Après émission du son de l'obturateur et affichage du message [Données WB personnalisée capturées.], les valeurs étalonnées (Température de couleur et Filtre couleur) s'affichent. Vous pouvez régler la position du cadre de capture de la balance des blancs en appuyant sur le côté supérieur/inférieur/gauche/droit de la molette de commande. Vous pouvez modifier la taille du cadre de capture de la balance des blancs en appuyant sur le bouton Fn (fonction). Une fois la couleur blanche standard capturée, vous pouvez afficher l'écran de réglage précis en appuyant sur le côté droit de la molette de commande. Vous pouvez ajuster avec précision les tonalités de couleur si nécessaire. Vous pouvez ramener le cadre de capture de la balance des blancs au centre de l'écran en appuyant sur le bouton  $\overline{\mathbf{m}}$  (Supprimer). Aucun son n'est émis de l'obturateur dans les cas suivants. En mode d'enregistrement de films Lorsque [Mode silencieux] est réglé sur [ON] **3 Appuyez au centre de la molette de commande. 4**

## Les valeurs étalonnées seront enregistrées. L'écran revient à l'affichage MENU et le réglage de la balance des blancs personnalisée est mémorisé.

Le réglage de balance des blancs personnalisée enregistré reste mémorisé jusqu'à ce qu'il soit réécrit par un autre réglage.

#### **Astuce**

Vous pouvez également définir la taille du cadre de capture de la balance des blancs dans [ $\bullet$  Taill cadr capt WB].

#### **Note**

- Le message [Capture de WB personnalisée a échoué.] indique que la valeur se trouve dans la plage prévue, par exemple lorsque le sujet est trop éclatant. Vous pouvez enregistrer le réglage à ce moment, mais il est recommandé de régler à nouveau la balance des blancs. Si une valeur erronée est réglée, l'indicateur (balance des blancs personnalisée) devient orange sur l'affichage des informations d'enregistrement. L'indicateur s'affiche en blanc lorsque la valeur réglée se trouve dans la plage prévue.
- Si vous utilisez un flash lors de la capture d'une couleur blanche de base, la balance des blancs personnalisée est enregistrée avec l'éclairage du flash. Veillez à utiliser un flash lorsque vous photographiez avec des réglages rappelés qui ont été enregistrés avec un flash.

#### **Rubrique associée**

[Taill cadr capt WB \(image fixe/film\)](#page-242-0)

TP1001160349

## <span id="page-242-0"></span>**Taill cadr capt WB (image fixe/film)**

#### Iъm Ω **IS&O**

Vous pouvez modifier la taille du cadre de capture de la balance des blancs utilisé lors du réglage de la balance des blancs personnalisée.

**1 MENU → (Exposition/couleur) → [Bal. des blancs] → [ Taill cadr capt WB] → réglage souhaité.**

#### **Détails des éléments du menu**

#### **Grande/Moyenne/Petite**

#### **Astuce**

Vous pouvez également modifier la taille du cadre de capture en appuyant sur le bouton Fn (fonction) sur l'écran de réglage pour la balance des blancs personnalisée sous [  $\}$  Bal. des blancs].

#### **Rubrique associée**

[Capture d'une couleur blanche standard pour régler la balance des blancs \(balance des blancs personnalisée\)](#page-240-0)

TP1001476202

## <span id="page-243-0"></span>**Régl. prior. AWB (image fixe/film)**

#### О ÞШ **S&Q**

Permet de sélectionner la tonalité prioritaire lors de la prise de vue dans des conditions d'éclairage spécifique comme une lumière incandescente avec [  $\color{red}\clubsuit$  Bal. des blancs] réglé sur [Auto].

**1 MENU → (Exposition/couleur) → [Bal. des blancs] → [ Régl. prior. AWB] → réglage souhaité.**

#### **Détails des éléments du menu**

#### $_{\text{STD}}^{\text{AWB}}$  Standard :

Photographie avec la balance des blancs automatique standard. L'appareil photo règle automatiquement la teinte de couleur.

## $AMB@$  Ambiance :

Donne la priorité à la teinte de couleur de la source lumineuse. Convient si vous souhaitez recréer une ambiance chaleureuse.

## **Blanc** :

Donne la priorité à la reproduction du blanc lorsque la température de couleur de la source lumineuse est basse.

#### **Rubrique associée**

**[Bal. des blancs \(image fixe/film\)](#page-238-0)** 

TP1001160171

## **Verr. AWB déclen.**

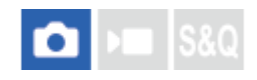

Vous pouvez activer/désactiver le verrouillage de la balance des blancs pendant que le déclencheur est enfoncé lorsque [ $\Omega$  Bal. des blancs] est réglé sur [Auto] ou [Sous l'eau auto].

Cette fonction évite alors des changements intempestifs de la balance des blancs pendant la prise de vue en continu ou lors de la prise de vue avec le déclencheur enfoncé à mi-course.

#### **1 MENU → (Exposition/couleur) → [Bal. des blancs] → [Verr. AWB déclen.] → réglage souhaité.**

#### **Détails des éléments du menu**

#### **Décl. mi-course :**

Verrouille la balance des blancs pendant que le déclencheur est enfoncé à mi-course, même en mode de balance des blancs automatique. La balance des blancs est également verrouillée pendant la prise de vue en continu.

#### **P. de v. en cont. :**

Verrouille la balance des blancs sur le réglage de la première photo pendant la prise de vue en continu, même en mode de balance des blancs automatique.

#### **OFF :**

Fonctionne avec la balance des blancs automatique normale.

### **À propos de [Maint. verrouill.AWB] et [App/Relâ verr. AWB]**

Vous pouvez également verrouiller la balance des blancs dans le mode de balance des blancs automatique en attribuant [Maint. verrouill.AWB] ou [App/Relâ verr. AWB] à la touche personnalisée. Si vous appuyez sur la touche attribuée pendant la prise de vue, la balance des blancs sera verrouillée.

La fonction [Maint. verrouill.AWB] verrouille la balance des blancs en arrêtant le réglage de balance des blancs automatique pendant que le bouton est enfoncé.

La fonction [App/Relâ verr. AWB] verrouille la balance des blancs en arrêtant le réglage de balance des blancs automatique après que le bouton est enfoncé une fois. Lorsque vous appuyez à nouveau sur le bouton, le verrouillage AWB est désactivé.

Si vous souhaitez verrouiller la balance des blancs pendant l'enregistrement d'un film dans le mode de balance des blancs automatique, attribuez également [Maint. verrouill.AWB] ou [App/Relâ verr. AWB] à la touche personnalisée.

#### **Astuce**

Lorsque vous photographiez avec le flash alors que la balance des blancs automatique est verrouillée, les tonalités de couleur obtenues peuvent ne pas être naturelles, car la balance des blancs a été verrouillée avant que le flash soit émis. Dans ce cas, réglez [Verr. AWB déclen.] sur [OFF] ou [P. de v. en cont.] et n'utilisez pas la fonction [Maint. verrouill.AWB] ou la fonction [App/Relâ verr. AWB] lors de la prise de vue. Vous pouvez aussi régler [ $\bigoplus$  Bal. des blancs] sur [Flash].

#### **Rubrique associée**

- **[Bal. des blancs \(image fixe/film\)](#page-238-0)**
- [Attribution des fonctions fréquemment utilisées aux boutons et sélecteurs \(Régl. t. perso/sél.\)](#page-418-0)

## <span id="page-246-0"></span>**WB sans à-coups**

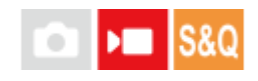

Permet de régler la vitesse de changement de la balance des blancs pendant l'enregistrement de films, par exemple lorsque le réglage de [  $\bullet$  Bal. des blancs] ou [  $\bullet$  Régl. prior. AWB] est modifié.

**1 MENU → (Exposition/couleur) → [Bal. des blancs] → [WB sans à-coups] → réglage souhaité.**

#### **Détails des éléments du menu**

#### **OFF :**

La balance des blancs change immédiatement si vous changez le réglage de la balance des blancs pendant l'enregistrement de films.

#### **1 (rapide)/2/3 (lente) :**

Vous pouvez sélectionner la vitesse de changement de la balance des blancs pendant l'enregistrement de films afin de rendre plus fluide le changement de la balance des blancs du film.

Les réglages de vitesse dans l'ordre du plus rapide au plus lent sont [1 (rapide)], [2] et [3 (lente)].

#### **Note**

- Cette fonction n'a pas d'effet sur la vitesse de changement de la balance des blancs lorsque [ $\Omega$  Bal. des blancs] est réglé sur [Auto] ou [Sous l'eau auto].
- Même si un autre réglage que [OFF] est sélectionné, le réglage suivant sera immédiatement appliqué au film quel que soit le réglage de la vitesse.
	- Réglage précis des tonalités de couleur
	- Bascule sur la température de couleur au moyen de [Temp./Filtre C.]

#### **Rubrique associée**

**[Bal. des blancs \(image fixe/film\)](#page-238-0)** 

#### TP1001167642

## **Prise de vue Log**

La prise de vue Log offre une plage dynamique plus étendue que l'enregistrement standard de films, ce qui rend la gradation des couleurs plus flexible, apportant des avantages en termes d'effets photo et de réglage de l'exposition pour l'édition.

TP1001171329

## <span id="page-248-0"></span>**Régl. pr. de vue Log**

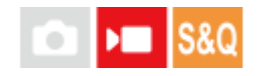

Configure les réglages pour la prise de vue Log.

**1 MENU → (Prise de vue) → [Qualité img/enr.] → [Régl. pr. de vue Log] → réglage souhaité.**

#### **Détails des éléments du menu**

#### **Prise de vue Log :**

Active/désactive la prise de vue Log. Avec [Marche (ISO flex.)], vous pouvez enregistrer du contenu S-Log avec l'exposition réglée en ajustant la sensibilité ISO en fonction de la scène de prise de vue. (OFF/Marche (ISO flex.))

#### **Gamme de couleurs :**

Règle la gamme de couleurs. ( S-Gamut3.Cine/S-Log3 / S-Gamut3/S-Log3 )

#### **Intégrer fichier LUT :**

Active/désactive l'incorporation de fichiers LUT dans les données enregistrées. (ON/OFF)

#### **Astuce**

Pour reproduire des films RAW sur un autre périphérique connecté via HDMI, réglez [Prise de vue Log] sur [Marche (ISO flex.)]. Le réglage [Gamme de couleurs] est également appliqué aux films RAW reproduits via HDMI.

#### **Note**

- [Intégrer fichier LUT] est verrouillé sur [OFF] lors de l'utilisation de cartes SD ou de cartes SDHC.
- Lorsque [Prise de vue Log] est réglé sur [Marche (ISO flex.)], cela risque de provoquer une erreur lors du réglage personnalisé de la balance des blancs. Dans ce cas, réglez provisoirement [Prise de vue Log] sur [OFF], effectuez le réglage personnalisé, puis ramenez [Prise de vue Log] sur [Marche (ISO flex.)].

#### **Rubrique associée**

- [Sélectionner LUT](#page-249-0)
- [Profil d'image \(image fixe/film\)](#page-256-0)
- [Régl. sortie HDMI \(film\)](#page-549-0)

TP1001171330

## <span id="page-249-0"></span>**Sélectionner LUT**

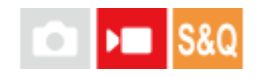

Permet de sélectionner la LUT à appliquer aux films. Vous pouvez choisir la LUT parmi trois préréglages et enregistrer jusqu'à 16 LUT.

### **1 MENU → (Exposition/couleur) → [Couleur/ton] → [Sélectionner LUT] → réglage souhaité.**

#### **Détails des éléments du menu**

#### **S-Log3 :**

Accentue l'expression des gradations des ombres aux tons moyens. Le ton des images est similaire aux caractéristiques des images qui ont été scannées depuis un film pour enregistrement.

#### **s709 :**

Permet de sélectionner la LUT s709 pour des tonalités de couleur similaires à la couleur de film préférée dans les productions cinématographiques et dramatiques.

#### **709(800%) :**

Permet de sélectionner la LUT R709 pour un contraste des tonalités de couleur avec une reproduction des couleurs fidèle à la réalité.

#### **User1 à User16 :**

Permet de sélectionner des LUT enregistrées. Les LUT peuvent être éditées et enregistrées en sélectionnant User1 à User16 et en appuyant sur le côté droit de la molette de commande pour ouvrir l'écran des détails de réglage.

#### **Rubrique associée**

- [Régl. pr. de vue Log](#page-248-0)
- [Gérer LUT utilisateur](#page-250-0)
- [Afficher LUT](#page-252-0)

TP1001171331

## <span id="page-250-0"></span>**Gérer LUT utilisateur**

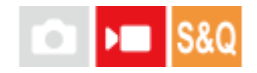

Vous pouvez enregistrer les LUT sous User1 à User16 sur l'appareil photo. Vous pouvez également modifier les réglages des fichiers LUT enregistrés.

### **Enregistrement d'une LUT au moyen d'une carte mémoire**

- 1. Sauvegardez les fichiers LUT que vous souhaitez enregistrer sur une carte mémoire.
	- Sauvegardez le fichier sur le chemin suivant. Pour les cartes SD : /Private/Sony/PRO/LUT Pour les cartes CFexpress : /Sony/PRO/LUT
	- Format de fichier : fichier CUBE (.cube) pour une LUT à 17 ou 33 points
	- Nom de fichier : 63 caractères alphanumériques (code à un octet) ou moins y compris « .cube »
- **2.** MENU → (Exposition/couleur) → [Couleur/ton] → [Gérer LUT utilisateur] → [Importer/modifier].
- **3.** Sélectionnez la zone LUT utilisateur (User1 à User16) dans laquelle enregistrer les données.
- **4.** Sélectionnez [Support].
- **5.** Sélectionnez la carte mémoire sur laquelle le fichier LUT est stocké.
- **6.** Sélectionnez le fichier vous souhaitez enregistrer, puis [OK].

### **Enregistrement d'une LUT au moyen de C3 Portal**

Utilisez l'application pour smartphone Creators' App for enterprise pour l'enregistrement. Pour plus d'informations sur Creators' App for enterprise, reportez-vous au site Web suivant. [https://helpguide.sony.net/promobile/c3p\\_app/v1/en/index.html](https://helpguide.sony.net/promobile/c3p_app/v1/en/index.html)

Un contrat de service est nécessaire pour utiliser C3 Portal.

- **1.** Connectez l'appareil à l'application pour smartphone Creators' App for enterprise.
- **2.** MENU → (Exposition/couleur) → [Couleur/ton] → [Gérer LUT utilisateur] → [Importer/modifier].
- **3.** Sélectionnez la zone LUT utilisateur (User1 à User16) dans laquelle enregistrer les données.
- **4.** Sélectionnez [Nuage(privé)] ou [Nuage(partagé)].
- **5.** Sélectionnez le fichier que vous souhaitez enregistrer, puis [OK].

## **Édition d'une LUT**

Les éditions suivantes peuvent être effectuées sur une zone LUT utilisateur.

Entrée : Sélectionne  $[$  S-Gamut3.Cine/S-Log3  $]$  ou  $[$  S-Gamut3/S-Log3  $]$ .

Décal. niv. AE : Définit la valeur de correction du niveau de suivi AE lors de l'utilisation de cette LUT. (0EV, 1/3EV, 2/3EV, 1EV, 4/3EV, 5/3EV, 2EV).

Importer : Enregistre un fichier LUT sur le numéro d'utilisateur sélectionné.

Supprimer : Supprime le fichier LUT enregistré sur le numéro d'utilisateur sélectionné.

#### **Pour supprimer des LUT en bloc**

1. MENU  $\rightarrow \mathbb{Z}$  (Exposition/couleur)  $\rightarrow$  [Couleur/ton]  $\rightarrow$  [Gérer LUT utilisateur]  $\rightarrow$  [Tout supprimer].

Toutes les LUT enregistrées sur User1 à User16 sont supprimées.

#### **Note**

Lorsque vous utilisez des cartes SD ou des cartes SDHC, les noms de fichier pour l'enregistrement des fichiers LUT sont affichés au format 8.3.

#### **Rubrique associée**

- [Sélectionner LUT](#page-249-0)
- [Afficher LUT](#page-252-0)
- [C3 Portal](#page-574-0)

TP1001171332
## **Afficher LUT**

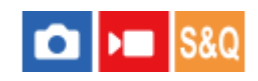

L'écran peut afficher des images avec la LUT réfléchie pendant l'enregistrement de films et la lecture pour un aperçu de l'image après l'étalonnage des couleurs.

**1 MENU → (Réglage) → [Option affichage] → [ Afficher LUT] → réglage souhaité.**

## **Détails des éléments du menu**

**ON :**

Affiche les images avec la LUT réfléchie pendant l'enregistrement de films et la lecture.

**OFF :**

N'affiche pas les images avec la LUT réfléchie pendant l'enregistrement de films et la lecture.

## **Astuce**

Si vous attribuez [Commut. affich. LUT] à [ Régl. t. perso/sél.], vous pouvez activer et désactiver [  $P_{\text{max}}$  Afficher LUT] simplement en appuyant sur un bouton.

## **Rubrique associée**

- [Sélectionner LUT](#page-249-0)
- [Gérer LUT utilisateur](#page-250-0)

TP1001171307

## **Apparence créat. (image fixe/film)**

#### o **IS&O** I»

« Apparence » est un terme se référant à l'aspect et à l'impression des images générées par différents facteurs, à savoir couleur, netteté, luminosité, etc. Avec [  $P_{\blacksquare}$  Apparence créat.], vous pouvez choisir la finition d'une image en sélectionnant l'une de ses apparences préinstallées. En outre, vous pouvez régler avec précision le contraste, les hautes lumières, les ombres, la décoloration, la saturation, la netteté, la gamme de netteté et la clarté pour chaque « apparence ».

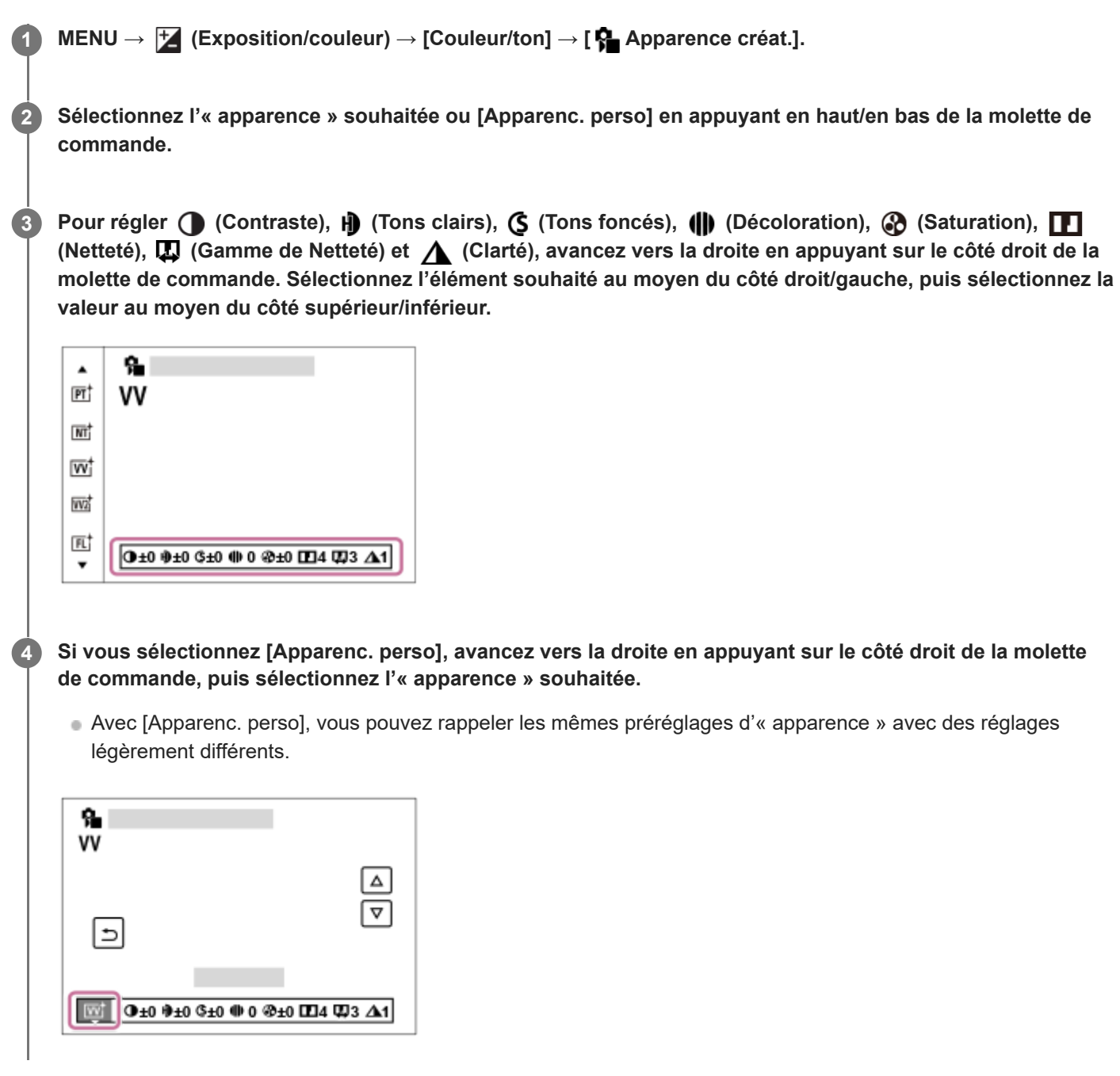

## **Détails des éléments du menu**

 $\overline{\mathsf{ST}}$  **ST** : Finition standard pour un large éventail de sujets et de scènes.

## **PT PT** :

Idéal pour les portraits, ce mode donne un rendu adouci des teintes de peau.

## $\overline{NT}$  **NT** :

La saturation et la netteté sont réduites pour la prise d'images aux tons sobres. Convient aussi à la capture d'images à modifier sur un ordinateur.

## **VV :**

La saturation et le contraste sont accentués pour effectuer des prises aux couleurs vives de scènes et sujets très colorés, tels que des fleurs, la verdure du printemps, le ciel bleu ou l'océan.

## **VV2** :

Crée une image avec des couleurs lumineuses et éclatantes, d'une grande clarté.

## **FL :**

Crée une image avec une finition sombre en appliquant un contraste fort aux couleurs calmes ainsi qu'au ciel impressionnant et aux couleurs de la végétation.

 $\overline{IN}$ <sup>†</sup>  $IN$ :

Crée une image avec des textures mates en supprimant le contraste et la saturation.

**SH** :

Crée une image avec une atmosphère lumineuse, transparente, douce et éclatante.

## **BW : BW** :

Pour effectuer des prises de vue en noir et blanc.

## **SE :**

Pour effectuer des prises de vue en sépia.

## **Enregistrement de vos réglages préférés (Apparenc. perso) :**

Sélectionnez les six apparences personnalisées (les cases avec un numéro sur le côté gauche) pour enregistrer vos réglages préférés. Sélectionnez ensuite les réglages souhaités en appuyant sur le côté droit.

Vous pouvez rappeler les mêmes préréglages d'« apparence » avec des réglages légèrement différents.

## **Pour effectuer un réglage plus détaillé**

Sur la base de chaque « apparence », il est possible de régler des éléments comme le contraste à votre guise. Vous pouvez régler non seulement les « apparences » préréglées, mais aussi chaque [Apparenc. perso], une fonction qui vous permet d'enregistrer vos réglages préférés.

Sélectionnez un élément à régler en appuyant sur le côté droit/gauche de la molette de commande, puis réglez la valeur au moyen du côté supérieur/inférieur de la molette de commande.

Lorsqu'une valeur de réglage est modifiée par rapport à la valeur par défaut,  $\blacklozenge$  (repère étoilé) est ajouté à côté de l'icône « apparence » affichée sur l'écran de prise de vue.

## **Contraste :**

Plus la valeur sélectionnée est élevée, plus la différence entre l'ombre et la lumière est accentuée, et plus l'effet sur l'image est important. (-9 à +9)

## **Tons clairs :**

Règle la luminosité des zones lumineuses. Lorsqu'une valeur supérieure est sélectionnée, l'image devient plus lumineuse. (-9 à +9)

## **Tons foncés :**

Règle l'obscurité des zones sombres. Lorsqu'une valeur supérieure est sélectionnée, l'image devient plus lumineuse. (-9 à +9)

## *di* Décoloration :

Règle le degré de décoloration. Une valeur plus élevée amplifie l'effet. (0 à 9)

## **Saturation :**

Plus la valeur sélectionnée est élevée, plus les couleurs sont vives. Lorsqu'une valeur basse est sélectionnée, la couleur de l'image est limitée et sobre. (-9 à +9)

## **Netteté :**

Permet de régler la netteté. Plus la valeur sélectionnée est élevée, plus les contours sont accentués, et plus la valeur sélectionnée est basse, plus les contours sont atténués. (0 à 9)

## **Gamme de Netteté :**

Réglez la plage dans laquelle l'effet de netteté est appliqué. Une valeur plus élevée fait que l'effet de netteté s'applique aux contours plus fins. (1 à 5)

## **Clarté :**

Règle le degré de clarté. Une valeur plus élevée amplifie l'effet. (0 à 9)

## **Pour réinitialiser les valeurs réglées pour chaque « apparence »**

Pour chaque « apparence », il est possible de réinitialiser collectivement les valeurs réglées comme le contraste que vous avez modifiées à votre guise. Appuyez sur le bouton  $\overline{m}$  (Supprimer) sur l'écran de réglage pour l'« apparence » que vous souhaitez réinitialiser. Toutes les valeurs réglées qui ont été modifiées sont ramenées à leurs valeurs par défaut.

## **Astuce**

Pour [Netteté], [Gamme de Netteté] et [Clarté], prenez une photo de test et affichez-la agrandie sur l'écran de l'appareil photo, ou lisez-la sur un périphérique de lecture pour vérifier l'effet. Ensuite, ajustez à nouveau le réglage au besoin.

## **Note**

**[ G** Apparence créat.] est fixé sur [-] dans les situations suivantes :

- [Auto intelligent]

- $-[$  **P** Profil d'image] est réglé sur une autre option que [OFF].
- [Prise de vue Log] est réglé sur [Marche (ISO flex.)].
- **Lorsque cette fonction est réglée sur [BW] ou [SE], [Saturation] ne peut pas être ajusté.**
- En mode film, [Gamme de Netteté] ne peut pas être ajusté.

TP1001160317

# **Profil d'image (image fixe/film)**

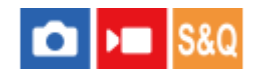

Permet de modifier les réglages de couleur, de gradation, etc. Même si [ $\frac{1}{2}$  Profil d'image] peut être utilisé à la fois pour les images fixes et les films, la fonction est conçue principalement pour les films.

## **Personnalisation du profil d'image**

Vous pouvez personnaliser la qualité d'image en réglant les éléments de profil d'image comme [Gamma] et [Détails]. Lorsque vous réglez ces paramètres, raccordez l'appareil à un téléviseur ou à un moniteur, et effectuez vos réglages tout en observant l'image à l'écran.

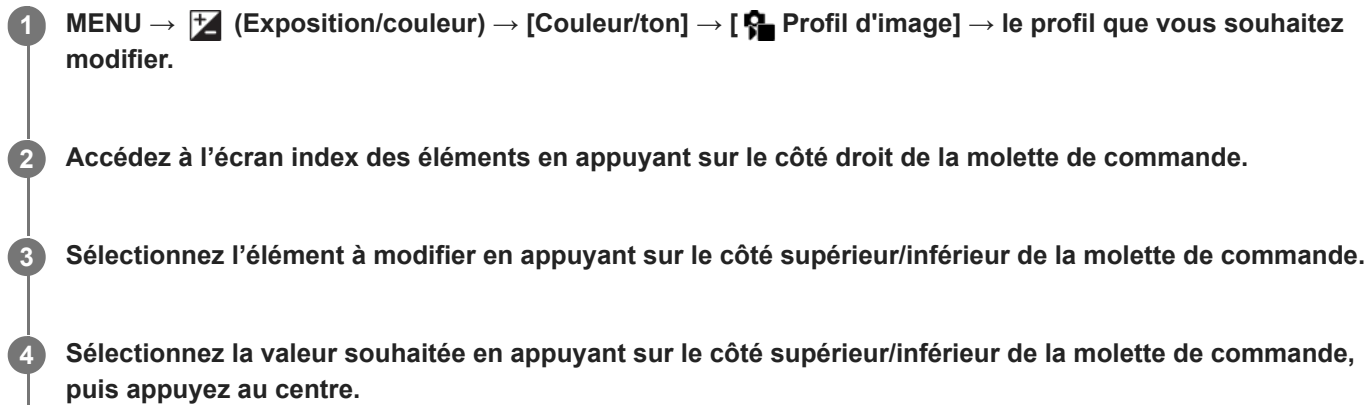

## **Utilisation du préréglage du profil d'image**

Les réglages par défaut de [PP1] à [PP11] pour les films ont été réglés au préalable sur l'appareil photo d'après différentes conditions de prise de vue.

MENU →  $\blacktriangleright$  (Exposition/couleur) → [Couleur/ton] → [ $\blacklozenge$  Profil d'image] → réglage souhaité.

## **PP1 :**

Exemple de réglage avec le gamma [Movie].

## **PP2 :**

Exemple de réglage avec le gamma [Still].

**PP3 :**

Exemple de réglage de la tonalité des couleurs naturelles avec le gamma [ITU709].

## **PP4 :**

Exemple de réglage d'une tonalité de couleurs reproduisant celle de la norme ITU709.

## **PP5 :**

Exemple de réglage avec le gamma [Cine1].

## **PP6 :**

Exemple de réglage avec le gamma [Cine2].

## **PP10 :**

Exemple de réglage pour l'enregistrement de films HDR avec le gamma [HLG2].

## **PP11 :**

Exemple de réglage avec le gamma [S-Cinetone].

## **PPLUT1 à PPLUT4 (uniquement lors de l'enregistrement de films) :**

Filme et enregistre des films avec la LUT utilisateur appliquée.

## **Pour enregistrer des LUT utilisateur (PPLUT1 à PPLUT4)**

Vous pouvez appliquer la LUT de votre choix aux images enregistrées en attribuant les LUT utilisateur enregistrées à l'aide de [Gérer LUT utilisateur] sur PPLUT1 à PPLUT4. **Procédure de réglage :**

- 1. Sélectionnez PPLUT1 à PPLUT4 sur l'écran de sélection pour [ $\frac{P}{P}$ Profil d'image], puis appuyez sur le côté droit de la molette de commande.
- **2.** Sélectionnez [Apparence de base] et appuyez au centre.
- **3.** Sélectionnez une LUT à utiliser comme [Apparence de base] parmi les LUT utilisateur répertoriées.

## **Enregistrement de films HDR**

L'appareil peut enregistrer des films HDR lorsqu'un gamma de [HLG], [HLG1] à [HLG3] est sélectionné dans le profil d'image. Le préréglage du profil d'image [PP10] fournit un exemple de réglage pour l'enregistrement HDR. Les films enregistrés à l'aide de [PP10] peuvent être visionnés avec une gamme plus élargie de luminosité que d'habitude lorsqu'ils sont lus sur un téléviseur prenant en charge Hybrid Log-Gamma (HLG). De cette manière, même des scènes avec une gamme élargie de luminosité peuvent être enregistrées et affichées fidèlement, sans avoir l'air sous- ou surexposées. HLG est utilisé dans la production d'émissions télévisées HDR, tel que défini dans la recommandation internationale standard ITU-R BT.2100.

## **Éléments du profil d'image**

**Niveau noir** Définit le niveau de noir. (-15 à +15)

## **Gamma**

Sélectionne une courbe gamma.

Movie : courbe gamma standard pour les films

Still : courbe gamma standard pour les images fixes

S-Cinetone : courbe gamma conçue pour obtenir des gradations cinématographiques et des expressions de couleur. Ce réglage vous permet de photographier avec une reproduction des couleurs plus douce, idéale pour la prise de portraits. Cine1 : réduit le contraste des zones sombres et accentue la gradation des zones lumineuses pour créer un film aux couleurs douces. (équivalent à HG4609G33)

Cine2 : similaire à [Cine1], mais optimisé pour l'édition d'image dans une plage correspondant à 100 % du signal vidéo. (équivalent à HG4600G30)

Cine3 : accentue davantage le contraste entre les zones lumineuses et les zones sombres que [Cine1] et renforce les gradations du noir.

Cine4 : renforce le contraste des zones sombres davantage que [Cine3].

ITU709 : courbe gamma correspondant à ITU709.

S-Log3 : courbe gamma pour [S-Log3] avec des caractéristiques plus proches de celles d'un film. Ce réglage présuppose que l'image sera traitée après la prise de vue.

HLG : courbe gamma pour l'enregistrement HDR. Équivalent à la norme HDR Hybrid Log-Gamma, ITU-R BT.2100.

HLG1 : courbe gamma pour l'enregistrement HDR. Accentue la réduction du bruit. Toutefois, la prise de vue est limitée à une plage dynamique plus étroite qu'avec [HLG2] ou [HLG3].

HLG2 : courbe gamma pour l'enregistrement HDR. Offre un équilibre entre réduction du bruit et plage dynamique.

HLG3 : courbe gamma pour l'enregistrement HDR. Plage dynamique plus étendue que [HLG2]. Toutefois, le bruit peut augmenter.

[HLG1], [HLG2] et [HLG3] appliquent tous une courbe gamma avec les mêmes caractéristiques, mais ils offrent chacun un équilibre différent entre plage dynamique et réduction du bruit. Ils ont chacun une sortie vidéo maximale différente, comme suit : [HLG1] : environ 87 %, [HLG2] : environ 95 %, [HLG3] : environ 100 %.

## **Gamma noir**

Corrige le gamma dans les zones de faible intensité.

[Gamma noir] est fixé sur « 0 » et ne peut pas être ajusté lorsque [Gamma] est réglé sur [HLG], [HLG1], [HLG2] ou [HLG3].

Gamme : sélectionne une plage de correction. (Large / Moyenne / Étroite)

Niveau : règle le niveau de correction. (de -7 (compression du noir maximale) à +7 (amplification du noir maximale))

## **Coude**

Définit le coude et la pente de la compression du signal vidéo permettant d'éviter une surexposition en limitant les signaux dans les zones de forte intensité du sujet à la plage dynamique de l'appareil.

Lorsque [Gamma] est réglé sur l'un des modes suivants et que [Mode] est réglé sur [Auto], [Coude] n'est pas disponible. [Coude] peut être utilisé si [Mode] est réglé sur [Manuel].

- **[**Still]
- [Cine1]
- [Cine2]
- [Cine3]
- [Cine4]
- [S-Log3]
- [HLG]
- $[HLG1]$
- [HLG2]
- [HLG3]

Mode : sélectionne le réglage automatique ou manuel.

- Auto : le coude et la pente sont réglés automatiquement.
- Manuel : le coude et la pente sont réglés manuellement.

Réglage automatiq. : réglages lorsque [Auto] est sélectionné comme [Mode].

- Point maximum : définit la valeur maximale du coude. (90 % à 100 %)
- Sensibilité : règle la sensibilité. (Élevé/Moyen/Faible)

Réglage manuel : réglages lorsque [Manuel] est sélectionné comme [Mode].

**Point : règle le coude.** (75 % à 105 %)

Pente : règle la pente. (-5 (douce) à +5 (raide))

## **Mode couleur**

Règle le type et le niveau des couleurs.

En [Mode couleur], seuls [BT.2020] et [709] sont disponibles lorsque [Gamma] est réglé sur [HLG], [HLG1], [HLG2] ou [HLG3].

Movie : couleurs adaptées lorsque [Gamma] est réglé sur [Movie].

Still : couleurs adaptées lorsque [Gamma] est réglé sur [Still].

S-Cinetone : couleurs adaptées lorsque [Gamma] est réglé sur [S-Cinetone].

Cinema : couleurs adaptées lorsque [Gamma] est réglé sur [Cine1] ou [Cine2].

Pro : tonalités de couleurs similaires à la qualité d'image standard des appareils photo professionnels Sony (lorsque ce mode est utilisé avec le gamma ITU709)

Matrice ITU709 : couleurs correspondant à la norme ITU709 (lorsque ce mode est utilisé avec le gamma ITU709)

Noir et blanc : règle la saturation sur zéro pour effectuer des prises de vue en noir et blanc.

S-Gamut3.Cine : réglage présupposant que l'image sera traitée après la prise de vue. Utilisé lorsque [Gamma] est réglé sur [S-Log3]. Ce réglage vous permet d'effectuer des prises de vue dans un espace colorimétrique qui peut facilement être converti pour les besoins du cinéma numérique.

S-Gamut3 : réglage présupposant que l'image sera traitée après la prise de vue. Utilisé lorsque [Gamma] est réglé sur [S-Log3]. Ce réglage vous permet d'effectuer des prises de vue dans un espace colorimétrique étendu.

BT.2020 : Teinte de couleur standard lorsque [Gamma] est réglé sur [HLG], [HLG1], [HLG2] ou [HLG3].

709 : Teinte de couleur lorsque [Gamma] est réglé sur [HLG], [HLG1], [HLG2] ou [HLG3] et que les films sont enregistrés en couleur HDTV (BT.709).

## **Saturation**

Règle la saturation des couleurs. (-32 à +32)

## **Phase couleur**

Règle la phase des couleurs. (-7 à +7)

## **Profondeur couleur**

Règle la profondeur de couleur de chaque phase de couleur. Cette fonction est plus efficace pour les couleurs chromatiques et moins efficace pour les couleurs achromatiques. Plus la valeur de réglage est élevée (positive), plus la couleur semble foncée, plus la valeur de réglage est faible (négative), plus la couleur semble claire. Cette fonction est activée même si vous réglez [Mode couleur] sur [Noir et blanc].

[R] de -7 (rouge clair) à +7 (rouge foncé)

[G] de -7 (vert clair) à +7 (vert foncé)

- [B] de -7 (bleu clair) à +7 (bleu foncé)
- [C] de -7 (cyan clair) à +7 (cyan foncé)
- [M] de -7 (magenta clair) à +7 (magenta foncé)
- [Y] de -7 (jaune clair) à +7 (jaune foncé)

## **Détails**

Règle les éléments de [Détails].

Niveau : règle le niveau de [Détails]. (-7 à +7)

Régler : il est possible de régler manuellement les paramètres suivants.

- Mode : sélectionne le réglage automatique ou manuel. (Auto (optimisation automatique)/Manuel (les détails sont réglés manuellement.))
- Balance V/H : règle les balances verticale (V) et horizontale (H) de DETAIL. (de -2 (effet vertical (V) plus marqué) à +2 (effet horizontal (H) plus marqué))
- Balance B/W : sélectionne les balances inférieure (B) et supérieure (W) de DETAIL. (Type1 (côté inférieur (B) de DETAIL plus marqué) à Type5 (côté supérieur (W) de DETAIL plus marqué))
- Limite : règle le niveau limite de [Détails]. (de 0 (niveau limite bas : susceptible d'être limité) à 7 (niveau limite élevé : peu susceptible d'être limité))
- Crispening : règle le niveau de correction des contours. (de 0 (niveau de correction des contours faible) à 7 (niveau de correction des contours élevé))
- Détail haute lumière : règle le niveau de [Détails] dans les zones de forte intensité. (0 à 4)

## **Pour copier les réglages sur un autre numéro de profil d'image**

Vous pouvez copier les réglages du profil d'image sur un autre numéro de profil d'image.

MENU  $\rightarrow \blacktriangleright$  (Exposition/couleur)  $\rightarrow$  [Couleur/ton]  $\rightarrow \blacktriangleright$  Profil d'image]  $\rightarrow$  réglage souhaité  $\rightarrow$  [Copier].

## **Pour rétablir les réglages par défaut du profil d'image**

Vous pouvez rétablir les réglages par défaut du profil d'image. Vous ne pouvez pas réinitialiser tous les réglages de profil d'image simultanément.

MENU → (Exposition/couleur) → [Couleur/ton] → [ Profil d'image] → réglage souhaité → [Réinitialiser].

**Note**

- Si vous voulez sélectionner des réglages différents pour les films et les images fixes, cochez [Profil d'image] sous [Régl. diff. i. fix./films].
- Si vous imprimez des images RAW avec les réglages de prise de vue, les réglages suivants ne sont pas répercutés :
	- Niveau noir
	- Gamma noir
	- Coude
	- Profondeur couleur
- Si vous modifiez le réglage [Gamma], la plage de valeurs ISO disponibles change.
- Le bruit dans les zones sombres peut augmenter en fonction des réglages gamma. Vous pouvez améliorer la situation en réglant la correction d'objectif sur [OFF].
- Lorsque vous utilisez le gamma S-Log3, le bruit devient plus perceptible qu'avec d'autres gammas. Si le bruit est encore considérable même après le traitement des images, vous pouvez améliorer la situation en effectuant les prises de vue avec un réglage plus lumineux. La plage dynamique diminue toutefois en conséquence lorsque vous effectuez les prises de vue avec un réglage plus lumineux. Nous vous recommandons de vérifier l'image au préalable en réalisant une prise de vue d'essai lorsque vous utilisez S-Log3.
- Sélectionner [S-Log3] risque de provoquer une erreur lors du réglage personnalisé de la balance des blancs. Dans ce cas, recommencez le réglage personnalisé avec un autre gamma que [S-Log3], puis sélectionnez à nouveau le gamma [S-Log3].
- Sélectionner PPLUT1 à PPLUT4 risque de provoquer une erreur lors du réglage personnalisé de la balance des blancs. Dans ce cas, commencez par effectuer le réglage personnalisé avec un réglage autre que PPLUT1 à PPLUT4, puis sélectionnez à nouveau PPLUT1 à PPLUT4.
- Si vous réglez [Pente] sur +5 dans [Réglage manuel] sous [Coude], [Coude] est désactivé.
- S-Gamut3.Cine et S-Gamut3 sont des espaces colorimétriques exclusifs de Sony. Cependant, le réglage S-Gamut de cet appareil ne prend pas en charge la totalité de l'espace colorimétrique S-Gamut : il permet d'obtenir une reproduction de couleurs équivalente à celle du S-Gamut.
- **[ Profil d'image] est fixé sur [OFF] dans la situation suivante :** [Prise de vue Log] est réglé sur [Marche (ISO flex.)]

#### **Rubrique associée**

- [Aide à l'aff. Gamma](#page-393-0)
- [Régl. diff. i. fix./films](#page-437-0)

TP1001160176

# **Effet peau douce (image fixe/film)**

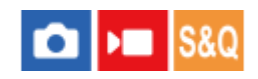

Définit l'effet utilisé pour photographier la peau avec un ton doux lorsqu'un visage est reconnu.

**1 MENU → (Exposition/couleur) → [Couleur/ton] → [ Effet peau douce] → réglage souhaité.**

## **Détails des éléments du menu**

## **OFF :**

La fonction [  $\blacksquare$  Effet peau douce] est désactivée.

## **ON :**

L'[  $\frac{1}{2}$  Effet peau douce] est utilisé. Vous pouvez régler le niveau de l'effet en appuyant sur le côté droit/gauche de la molette de commande. ([ON: Élevé]/[ON: Moyen]/[ON: Faible])

## **Note**

- [ Effet peau douce] n'est pas disponible lorsque [ Format fichier] sous [Régl. qualité image] est réglé sur [RAW].
- **[ G** Effet peau douce] n'est pas disponible pour les images RAW lorsque [ **C** Format fichier] sous [Régl. qualité image] est réglé sur [RAW & JPEG]/[RAW & HEIF].
- **Ⅰ [ <mark>C</mark>** Effet peau douce] n'est pas disponible lorsque vous utilisez la fonction de zoom numérique en mode de prise d'images fixes.

TP1001170946

## <span id="page-262-0"></span>**Entraînement**

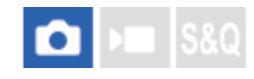

Sélectionnez le mode approprié pour le sujet, comme la prise de vue image par image, la prise de vue en continu ou la prise de vue en bracketing.

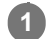

## **Sélectionnez le mode d'entraînement souhaité en faisant tourner le sélecteur de mode.**

Tournez le sélecteur de mode d'entraînement tout en maintenant enfoncé le bouton de déverrouillage du sélecteur de mode d'entraînement.

## **Détails des éléments de réglage**

**Prise de v. uniq. :** 

Effectue une prise de vue pendant que vous appuyez sur le déclencheur.

## **Pilit** Pill Pull Prise d. v. en continu :

Effectue des prises de vue en rafale tant que vous maintenez le déclencheur enfoncé.

## **Retardateur :**

Effectue une prise de vue, le délai spécifié (en secondes) partant du moment où vous appuyez sur le déclencheur.

## **Bracketing :**

Effectue des prises de vue en bracketing. Le type de fonction de bracketing peut être réglé avec MENU →  $\cap$  (Prise de vue)  $\rightarrow$  [Entraînement]  $\rightarrow$  [Réglages bracketing]  $\rightarrow$  [Type bracket].

## **Pour régler le mode d'entraînement à l'aide de MENU**

Lorsque le sélecteur de mode d'entraînement est réglé sur  $\bigstar$  (désactivé), vous pouvez régler le mode d'entraînement dans MENU.

MENU  $\rightarrow \cap$  (Prise de vue)  $\rightarrow$  [Entraînement]  $\rightarrow$  [Entraînement]  $\rightarrow$  réglage souhaité.

## **Rubrique associée**

- [Pr. d. v. en cont.](#page-264-0)
- [Retardat. \(uniq.\)](#page-273-0)
- [Retardat. \(Cont.\)](#page-275-0)
- [Bracket continu](#page-278-0)
- [Bracket simple](#page-280-0)
- [Brack. m. au pt](#page-284-0)
- [Bracket.bal.B](#page-286-0)
- [Bracket DRO](#page-288-0)

TP1001160116

## **Lim. mode entraîn.**

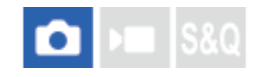

En limitant au préalable les types de modes d'entraînement disponibles, vous pouvez sélectionner plus rapidement le réglage souhaité lorsque [Entraînement] est sélectionné.

Cette fonction ne peut être utilisée que lorsque le sélecteur de mode d'entraînement est réglé sur  $\bigstar$  (désactivé).

**MENU → (Prise de vue) → [Entraînement] → [Lim. mode entraîn.] → Cochez les modes d'entraînement que vous souhaitez utiliser, puis sélectionnez [OK].**

Les types de modes d'entraînement marqués d'une  $\bigvee$  (coche) seront disponibles comme réglages.

#### **Astuce**

**1**

Lorsque vous attribuez [Commut. mod. entr.] à la touche souhaitée au moyen de [ Régl. t. perso/sél.], le mode d'entraînement change chaque fois que vous appuyez sur la touche attribuée. En limitant au préalable les types de modes d'entraînement sélectionnables avec [Lim. mode entraîn.], vous pouvez sélectionner plus rapidement un réglage de mode d'entraînement parmi les modes d'entraînement limités. [Commut. mod. entr.] ne peut être utilisé que lorsque le sélecteur de mode d'entraînement est réglé sur  $\bigstar$  (désactivé).

#### **Note**

Les types de modes d'entraînement non cochés ne peuvent pas être sélectionnés à l'aide du MENU ou du menu Fn (Fonction). Pour en sélectionner un, cochez-le avec [Lim. mode entraîn.].

#### **Rubrique associée**

- [Entraînement](#page-262-0)
- [Attribution des fonctions fréquemment utilisées aux boutons et sélecteurs \(Régl. t. perso/sél.\)](#page-418-0)

TP1001476203

## <span id="page-264-0"></span>**Pr. d. v. en cont.**

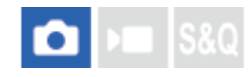

**1**

Effectue des prises de vue en rafale tant que vous maintenez le déclencheur enfoncé.

## **Tournez le sélecteur de mode d'entraînement pour sélectionner le mode souhaité.**

Tournez le sélecteur de mode d'entraînement tout en maintenant appuyant sur le bouton de déverrouillage du sélecteur de mode d'entraînement.

## **Détails des éléments de réglage**

**Pr. de vue en continu : Hi+ / Prise de vue en continu : Hi / Prise de vue en continu : Mid/ Prise de vue en continu : Lo** 

Les vitesses de prise de vue en continu indiquées reflètent l'état de l'appareil à sa sortie d'usine.

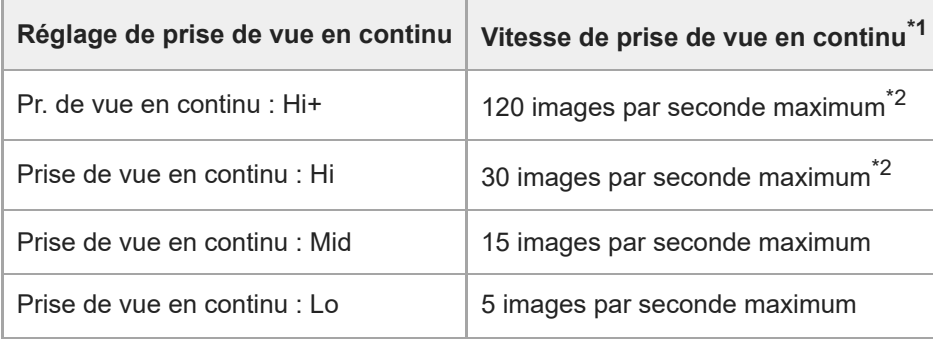

\*1 Il s'agit de la vitesse lorsque [Entraîn. ouvert. AF] est réglé sur [Standard]. Lorsque [Entraîn. ouvert. AF] est réglé sur [Priorité m. au pt], la vitesse de prise de vue en continu peut être plus lente.

Lorsque le mode de mise au point est AF-C (AF continu), la vitesse de prise de vue en continu varie selon l'objectif fixé. Pour plus d'informations, \*2 consultez la page d'assistance des informations sur la compatibilité des objectifs.

## **Pour régler le mode d'entraînement à l'aide de MENU**

Lorsque le sélecteur de mode d'entraînement est réglé sur  $\bigstar$  (désactivé), vous pouvez régler le mode d'entraînement dans MENU.

MENU  $\rightarrow$  [ $\cap$ ] (Prise de vue)  $\rightarrow$  [Entraînement]  $\rightarrow$  [Entraînement]  $\rightarrow$  [Pr. d. v. en cont.]  $\rightarrow$  réglage souhaité.

## **Nombre d'images fixes enregistrables en prise de vue en continu**

Ces chiffres sont une indication approximative du nombre d'images enregistrables lorsque [Vit. pr. d. v. cont.] est réglé sur [120 images/s]  $\check{\,}$  et [30 images/s]. Le nombre peut différer en fonction des conditions de prise de vue et de la carte mémoire.

[120 images/s] ne peut être sélectionné que lorsque le mode d'entraînement est [Pr. de vue en continu : Hi+]. \*

## **[Vit. pr. d. v. cont.] : [120 images/s] Taille d'image : [L: 24M]**

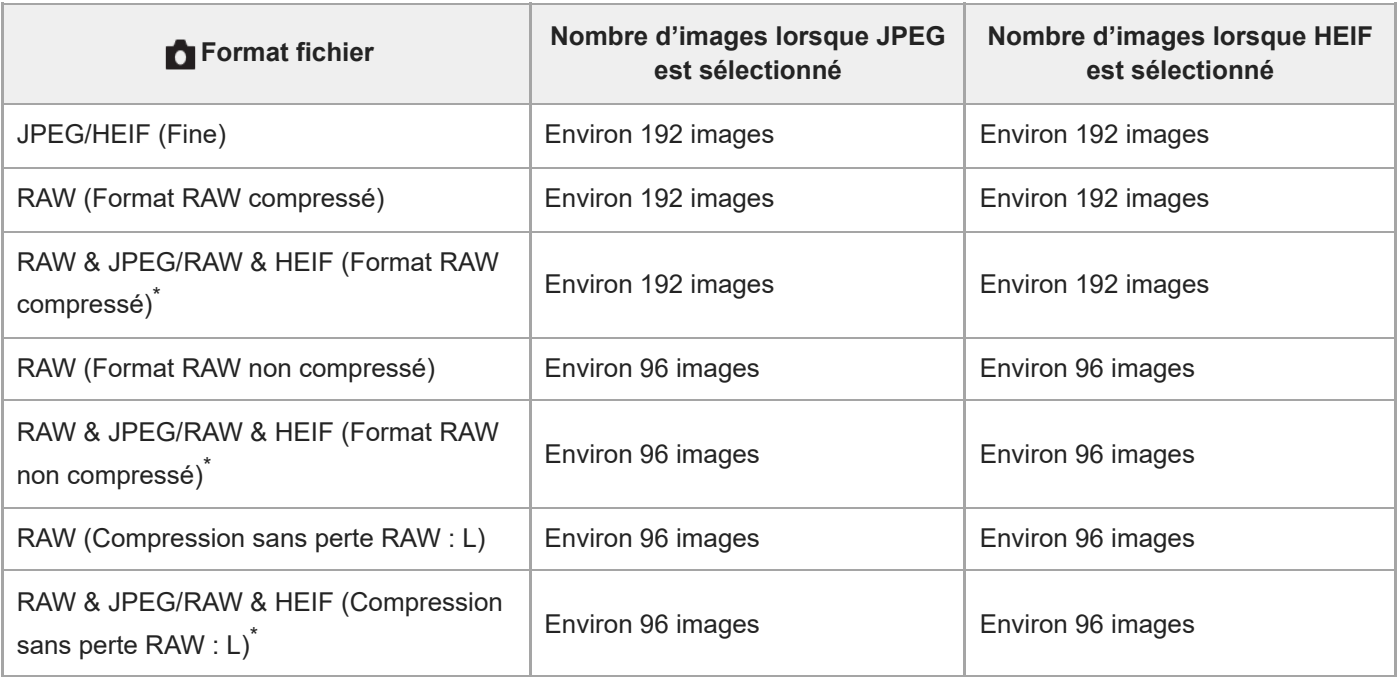

Lorsque [Qualité JPEG]/[Qualité HEIF] est réglé sur [Fine]. \*

## **[Vit. pr. d. v. cont.] : [30 images/s] Taille d'image : [L: 24M]**

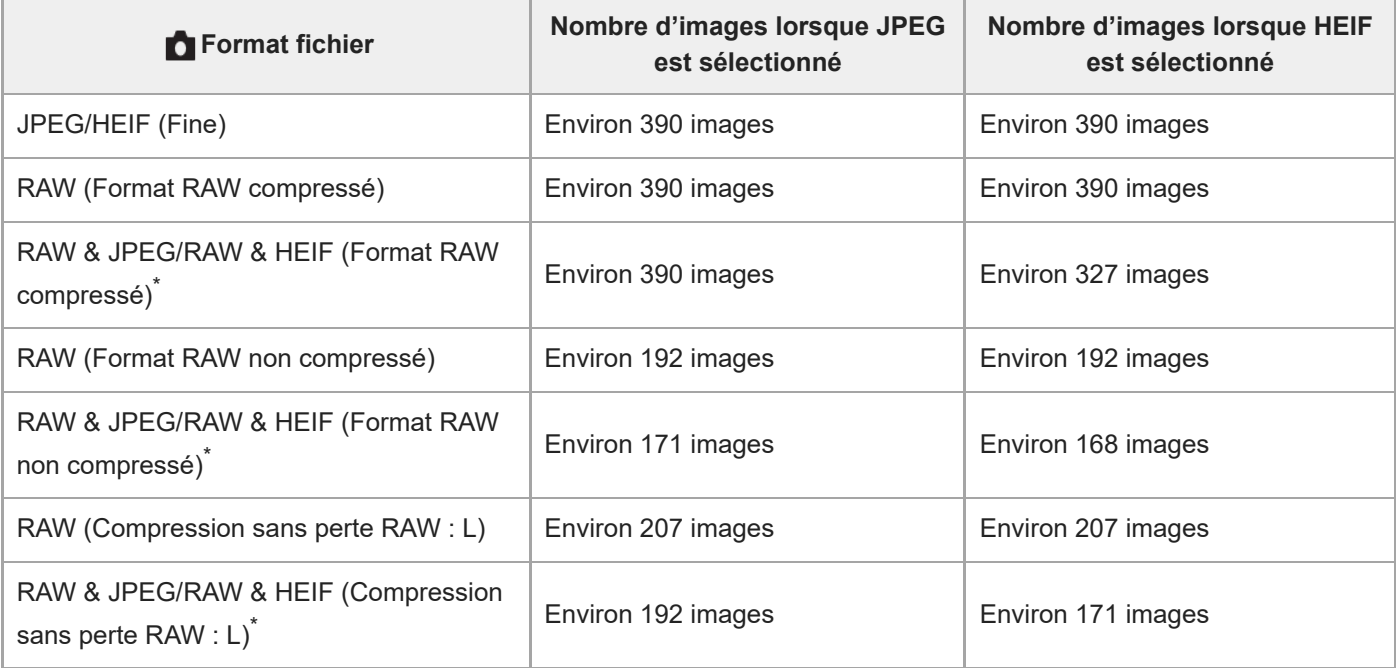

Lorsque [Qualité JPEG]/[Qualité HEIF] est réglé sur [Fine]. \*

Les nombres d'images enregistrables sont des estimations basées sur les conditions de prise de vue suivantes :

- $=$  Température ambiante : 25 °C (77 °F)
- Utilisation d'une carte mémoire CFexpress Type A CEA-G160T Sony (vendue séparément)
- Nombre de cartes mémoire insérées : 1

## **Astuce**

Pour ajuster continuellement la mise au point et l'exposition pendant la prise de vue en continu, réglez comme suit :

- Mode de mise au point : [AF continu]
- [AEL av. déclench.] : [OFF] ou [Auto]
- Vous pouvez sélectionner votre vitesse de prise de vue en continu préférée en sélectionnant MENU → (Prise de vue) →  $[Entraînement] \rightarrow [Vit. pr. d. v. cont.]$
- Pour prendre plus d'images pendant la prise de vue en continu, réglez la vitesse de prise de vue en continu sur 15 images par seconde maximum. Vous pouvez photographier en rafale 1 000 images ou plus au format JPEG.

#### **Note**

- La mise au point pendant la prise de vue en continu est verrouillée sur le réglage lors de la première prise dans les situations suivantes.
	- Lorsque [Entraîn. ouvert. AF] est réglé sur [Standard] ou [Priorité silenc.], et que la valeur F est plus grande que F22.
	- Lorsque [Entraîn. ouvert. AF] est réglé sur [Priorité m. au pt], que la valeur F est supérieure à F22 et que la vitesse de prise de vue en continu est [120 images/s] ou [60 images/s].
- La vitesse de la prise de vue en continu diminue lorsque vous photographiez avec un flash.

#### **Rubrique associée**

- [Aff. pdv restantes \(image fixe\)](#page-382-0)
- [Sélection de la méthode de mise au point \(Mode mise au pt\)](#page-148-0)
- [AEL av. déclench.](#page-230-0)

TP1001160115

## **Vit. pr. d. v. cont.**

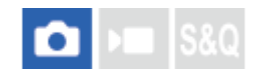

Permet de régler la vitesse de prise de vue en continu.

**1 MENU → (Prise de vue) → [Entraînement] → [Vit. pr. d. v. cont.] → élément de réglage souhaité.**

## **Détails des éléments du menu**

## **Hi+ :**

Règle la vitesse de prise de vue en continu lorsque le sélecteur de mode d'entraînement est placé sur [Pr. de vue en continu : Hi+].

([120 images/s]/[60 images/s]/[30 images/s]/[20 images/s]/[15 images/s]/[10 images/s]/[5 images/s])

**Hi :**

Règle la vitesse de prise de vue en continu lorsque le sélecteur de mode d'entraînement est placé sur [Prise de vue en continu : Hi].

([30 images/s]/[20 images/s]/[15 images/s]/[10 images/s]/[5 images/s])

## **Mid :**

Règle la vitesse de prise de vue en continu lorsque le sélecteur de mode d'entraînement est placé sur [Prise de vue en continu : Mid].

([30 images/s]/[20 images/s]/[15 images/s]/[10 images/s]/[5 images/s])

## **Lo :**

Règle la vitesse de prise de vue en continu lorsque le sélecteur de mode d'entraînement est placé sur [Prise de vue en continu : Lo].

([30 images/s]/[20 images/s]/[15 images/s]/[10 images/s]/[5 images/s])

## **Note**

Les nombres qui figurent dans le nom des valeurs de réglage indiquent la vitesse de prise de vue en continu maximum lorsque la valeur de réglage est sélectionnée.

## **Rubrique associée**

[Pr. d. v. en cont.](#page-264-0)

TP1001169372

## **Gain vit. pdv en cont.**

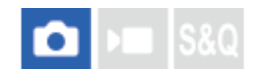

Vous pouvez modifier temporairement la vitesse de prise de vue en continu pendant la prise de vue en continu. En changeant rapidement la vitesse de prise de vue en continu selon la situation, vous ne pouvez photographier que des moments décisifs de la prise de vue en continu à vitesse élevée et réduire le nombre de prises de vue dans d'autres scènes.

[Gain vit. pdv en cont.] ne peut être utilisé que lorsque le mode d'entraînement est réglé sur [Pr. d. v. en cont.].

**MENU → (Réglage) → [Personnal. manip] → [ Régl. t. perso/sél.] → Attribuez [Gain vit pdv cnt mnt] ou [A/r gain vit pdv cnt] à la touche souhaitée et réglez la vitesse de prise de vue en continu lorsque vous utilisez [Gain vit. pdv en cont.]. 1**

 $\bullet\,$  Vous pouvez également régler la vitesse de prise de vue en continu dans MENU →  $\,\sim\,$  (Prise de vue)  $\to\,$ [Entraînement]  $\rightarrow$  [Régl gain vit pdv cnt].

**Pendant la prise de vue en continu, appuyez sur la touche à laquelle vous avez attribué [Gain vit pdv cnt mnt] ou [A/r gain vit pdv cnt], puis effectuez la prise de vue.**

## **Détails des éléments de réglage**

**120 images/s**

**2**

**60 images/s**

**30 images/s**

**20 images/s**

**15 images/s**

**10 images/s**

## **5 images/s**

#### **Astuce**

- [Gain vit. pdv en cont.] peut également être utilisé lorsque le déclencheur est enfoncé à mi-course ou pendant la prise de vue en continu.
- Si vous utilisez [Gain vit. pdv en cont.] pendant la prise de vue en continu, le groupe de lecture est divisé avant et après l'augmentation de la vitesse de prise de vue en continu.
- Dans [Enr. régl. pdv pers.], vous pouvez enregistrer [Gain vit. pdv en cont.] au lieu du mode d'entraînement. Dans ce cas, la vitesse de prise de vue en continu peut être réglée séparément de [Régl gain vit pdv cnt].

#### **Note**

Si vous utilisez [Gain vit. pdv en cont.] pendant la prise de vue en continu et passez d'une vitesse lente à une vitesse élevée (60 images par seconde ou plus) ou d'une vitesse élevée à une vitesse lente (30 images par seconde ou moins), la prise de vue en continu peut s'interrompre à un moment donné.

- [Pr. d. v. en cont.](#page-264-0)
- [Attribution des fonctions fréquemment utilisées aux boutons et sélecteurs \(Régl. t. perso/sél.\)](#page-418-0)

TP1001476204

## <span id="page-270-0"></span>**Réglages précapture**

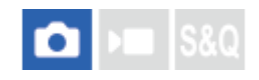

Vous pouvez commencer la prise de vue légèrement avant d'appuyer sur le déclencheur lorsque vous utilisez la prise de vue en continu. L'appareil photo démarre et continue la prise d'images fixes pendant que le déclencheur est enfoncé à mi-course ou lorsqu'une touche personnalisée est enfoncée (pré-capture), et les images prises à partir du nombre de secondes spécifié avant que le déclencheur ait été complètement enfoncé sont enregistrées rétrospectivement. [Précapture] ne peut être utilisé que lorsque le mode d'entraînement est réglé sur [Pr. d. v. en cont.].

**1 MENU → (Prise de vue) → [Entraînement] → [Réglages précapture] → élément de réglage souhaité.**

## **Détails des éléments du menu**

## **Précapture :**

Active/désactive l'utilisation de la fonction de pré-capture. ([ON]/[OFF])

## **Temps enr. précapt. :**

Permet de définir le nombre de secondes à revenir en arrière lors de l'utilisation de la fonction de pré-capture. ([0.005 seconde] – [1.0 seconde])

## **Début décl. précapt. :**

Permet de régler le bouton pour exécuter la fonction de pré-capture. ([Décl. mi-course]/[Btn attribut. AF]/[Tous deux valid.])

Lorsque [Btn attribut. AF] ou [Tous deux valid.] est réglé, la fonction de pré-capture peut être exécutée en appuyant sur la touche à laquelle la fonction AF activé a été attribuée à l'aide de [ **A Régl. t. perso/sél.**].

Si [AF par déclenc.] est réglé sur [ON], la pré-capture est effectuée en enfonçant le déclencheur à mi-course quel que soit le réglage de [Début décl. précapt.]. Si vous ne souhaitez pas exécuter la pré-capture avec le déclencheur, procédez au réglage comme suit.

- $\bullet$  MENU  $\rightarrow$  AF<sub>MF</sub> (Mise au point)  $\rightarrow$  [AF/MF]  $\rightarrow$  [AF par déclenc.]  $\rightarrow$  [OFF].
- Réglez [Début décl. précapt.] sur [Btn attribut. AF].

## **Astuce**

- Si vous utilisez la fonction [ Aff. pdv restantes], l'affichage de la capacité d'enregistrement restante est donné à titre indicatif pour l'état de pré-capture. La capacité d'enregistrement restante diminue pendant la pré-capture et devient constante après que le temps défini dans [Temps enr. précapt.] s'est écoulé. Lorsque la pré-capture est arrêtée, la capacité de prise de vue restante est restaurée.
- Les images prises pendant la pré-capture et les images prises après avoir enfoncé le déclencheur se trouvent dans le même groupe lors de la lecture. Les images avec une icône  $\frac{1}{\sqrt{1-\pi}}$  (pré-capture) affichée sur l'écran de lecture sont des images prises pendant la pré-capture.

## **Note**

- Même si le réglage [Temps enr. précapt.] est le même, si la vitesse de prise de vue en continu est différente, le nombre d'images enregistrées sera différent.
- Lorsque la vitesse de prise de vue en continu est réglée sur [120 images/s] ou [60 images/s] et que [Précapture] est réglé sur [ON], la vitesse d'obturation minimum est de 1/30 seconde. Lorsque la vitesse de prise de vue en continu est réglée sur [30 images/s] ou plus lente et que [Précapture] est réglé sur [ON], la vitesse d'obturation minimum est de 1/8 seconde.
- Selon la combinaison de vitesse de prise de vue en continu et des réglages de qualité d'image, il se peut que vous ne puissiez pas enregistrer rétroactivement pour le nombre de secondes défini dans [Temps enr. précapt.].
- **Pendant la pré-capture, [Lpe m. pt auto MF] ne peut pas être utilisé.**
- Lorsque le mode de mise au point est AF-C (AF continu), même si [Dir. MFocus à pl. tps] est réglé sur [ON], vous ne pouvez pas effectuer la mise au point avec la bague de mise au point de l'objectif pendant que la fonction de pré-capture est en cours d'exécution.
- La fonction de pré-capture ne peut pas être utilisée dans les situations suivantes.
	- Pendant l'agrandissement de la mise au point
	- Lorsque [Mode Flash] est réglé sur [Flash forcé]/[Sync. lente]/[Sync. arrière]
	- Lorsque [Régl. prise synchro] est réglé sur [Toujours]
- Lorsque la vitesse de prise de vue en continu est élevée, la température de l'appareil photo a tendance à augmenter. Par conséquent, selon la température ambiante de l'environnement de prise de vue, il se peut que la pré-capture s'arrête afin de protéger l'appareil photo.

#### **Rubrique associée**

- [Pr. d. v. en cont.](#page-264-0)
- [Aff. pdv restantes \(image fixe\)](#page-382-0)
- [Sélection/mémo p.v.](#page-272-0)

TP1001476205

## <span id="page-272-0"></span>**Sélection/mémo p.v.**

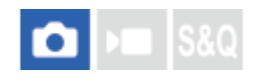

Lors de la prise de vue en continu ou de la prise de vue à intervalles, vous pouvez régler automatiquement un classement pour la première prise ou insérer automatiquement une image de séparation avant la première prise. Un classement différent peut également être réglé pour la première image capturée après avoir enfoncé complètement le déclencheur lors de l'utilisation de [Précapture].

## **1 MENU → (Prise de vue) → [Option pr. de vue] → [Sélection/mémo p.v.] → élément de réglage souhaité.**

## **Détails des éléments du menu**

## **Image du haut :**

Active/désactive le réglage automatique du classement pour la première prise de vue ou l'insertion d'une image de séparation avant la première prise lors de la prise de vue en continu. ([Désactivé]/[Img sépar. ( $\leftrightarrow$ )]/[Notation ( $\bigstar$ )] – [Notation  $(\sqrt[+1]{2})$ ])

## **Décl. obtur. précapt. :**

Active/désactive le réglage automatique du classement pour la première image capturée après avoir enfoncé complètement le déclencheur lors de l'utilisation de [Précapture]. ([Désactivé]/[Notation ( $\bigstar$ )] – [Notation ( $\downarrow$  $\downarrow$ )])

## **Rubrique associée**

- [Réglages précapture](#page-270-0)
- [Notation](#page-478-0)
- [Réglage de la méthode de saut entre les images \(Réglage saut d'img\)](#page-474-0)

TP1001476206

# <span id="page-273-0"></span>**Retardat. (uniq.)**

**1**

**2**

**3**

Effectue une prise de vue en utilisant le retardateur, le délai spécifié (en secondes) partant du moment où vous appuyez sur le déclencheur. Utilisez le retardateur de 5 secondes ou 10 secondes si vous voulez être sur la photo et celui de 2 secondes pour réduire le bougé de l'appareil provoqué par la pression sur le déclencheur.

## **Sélectionnez (Retardateur) en tournant le sélecteur de mode d'entraînement.**

Tournez le sélecteur de mode d'entraînement tout en maintenant enfoncé le bouton de déverrouillage du sélecteur de mode d'entraînement.

**MENU → (Prise de vue) → [Entraînement] → [Type retardateur] → [Retardat. (uniq.)] → mode souhaité.**

Si vous enregistrez [Entraînement] dans le menu des fonctions, vous pouvez également afficher l'écran de réglage pour [Type retardateur] depuis le menu des fonctions.

## **Réglez la mise au point et effectuez la prise de vue.**

Le témoin de retardateur clignote, un bip est émis et une photo est prise après que le nombre spécifié de secondes est écoulé.

## **Détails des éléments du menu**

Le mode sélectionné détermine la durée (en secondes) au bout de laquelle la photo est prise après que vous avez appuyé sur le déclencheur.

**Retardateur (unique) : 10 s Retardateur (unique) : 5 s Retardateur (unique) : 2 s**

## **Pour régler le mode d'entraînement à l'aide de MENU**

Lorsque le sélecteur de mode d'entraînement est réglé sur  $\bigstar$  (désactivé), vous pouvez régler le mode d'entraînement dans MENU.

MENU  $\rightarrow$  [ $\bigcirc$ ] (Prise de vue)  $\rightarrow$  [Entraînement]  $\rightarrow$  [Entraînement]  $\rightarrow$  [Retardat. (uniq.)].

## **Astuce**

- Appuyez de nouveau sur le déclencheur pour arrêter le compte à rebours du retardateur.
- Sélectionnez un mode d'entraînement différent de  $\bullet$  (Retardateur) en tournant le sélecteur de mode d'entraînement pour annuler le retardateur. Pour annuler le retardateur lorsque le sélecteur de mode d'entraînement est réglé sur  $\bigstar$  (désactivé), sélectionnez MENU → [õ] (Prise de vue) → [Entraînement]→[Entraînement]→[Prise de v. uniq.].
- Réglez [Sign. son. (pr. de v.)] sur [OFF] pour désactiver le bip pendant le compte à rebours du retardateur.
- Pour utiliser le retardateur en mode bracketing, réglez le mode d'entraînement sur bracketing, puis sélectionnez MENU → (Prise de vue)  $\rightarrow$  [Entraînement]  $\rightarrow$  [Réglages bracketing]  $\rightarrow$  [Retardateur pdt brkt].

## **Rubrique associée**

- [Réglages menu Fn \(image fixe/film\)](#page-428-0)
- [Sign. son. \(pr. de v.\)](#page-556-0)

TP1001127275

# <span id="page-275-0"></span>**Retardat. (Cont.)**

**1**

**3**

Effectue le nombre de prises de vue spécifié en utilisant le retardateur, le délai spécifié (en secondes) partant du moment où vous appuyez sur le déclencheur. Vous pouvez choisir la meilleure prise de vue parmi les photographies prises.

## **Sélectionnez (Retardateur) en tournant le sélecteur de mode d'entraînement.**

Tournez le sélecteur de mode d'entraînement tout en maintenant enfoncé le bouton de déverrouillage du sélecteur de mode d'entraînement.

**MENU → (Prise de vue) → [Entraînement] → [Type retardateur] → [Retardat. (Cont.)] → mode souhaité. 2**

Si vous enregistrez [Entraînement] dans le menu des fonctions, vous pouvez également afficher l'écran de réglage pour [Type retardateur] depuis le menu des fonctions.

## **Réglez la mise au point et effectuez la prise de vue.**

Le témoin de retardateur clignote, un bip est émis et les photos sont prises après que le nombre spécifié de secondes est écoulé. Le nombre spécifié de photos est pris en rafale.

## **Détails des éléments du menu**

Par exemple, trois images sont prises 10 secondes après avoir enfoncé le déclencheur lorsque [Retardateur (Cont.) : 10 s 3 img] est sélectionné.

- $\mathcal{R}_{105}^{\text{G}}$  Retardateur (Cont.) : 10 s 3 img
- $\mathcal{R}_{105}^G$  Retardateur (Cont.) : 10 s 5 img
- $\mathcal{O}_5^{\text{G}}$  **Retardateur (Cont.) : 5 sec. 3 img**
- $\mathcal{O}_{5s}^{G}$  **Retardateur (Cont.) : 5 sec. 5 img**
- *Retardateur (Cont.)* **: 2 sec. 3 img**
- $\mathcal{O}_{25}^{G}$  **Retardateur (Cont.) : 2 sec. 5 img**

## **Pour régler le mode d'entraînement à l'aide de MENU**

Lorsque le sélecteur de mode d'entraînement est réglé sur  $\bigstar$  (désactivé), vous pouvez régler le mode d'entraînement dans MENU.

 $MENU \rightarrow \cap$  (Prise de vue)  $\rightarrow$  [Entraînement]  $\rightarrow$  [Entraînement]  $\rightarrow$  [Retardat. (Cont.)].

## **Astuce**

- Appuyez de nouveau sur le déclencheur pour arrêter le compte à rebours du retardateur.
- Sélectionnez un mode d'entraînement différent de  $\bullet$  (Retardateur) en tournant le sélecteur de mode d'entraînement pour annuler le retardateur. Pour annuler le retardateur lorsque le sélecteur de mode d'entraînement est réglé sur  $\bigstar$  (désactivé), sélectionnez MENU →  $\bigcap$  (Prise de vue) → [Entraînement] → [Entraînement] → [Prise de v. uniq.].

## **Rubrique associée**

[Réglages menu Fn \(image fixe/film\)](#page-428-0)

TP1001127274

## **Type retardateur**

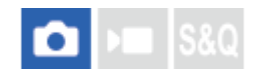

Vous pouvez régler le type de retardateur lorsque le sélecteur de mode d'entraînement est placé sur  $\bullet$  (Retardateur).

#### **MENU → (Prise de vue) → [Entraînement] → [Type retardateur] → réglage souhaité. 1**

- Vous pouvez régler le nombre d'images à prendre et le nombre de secondes avant le déclenchement de l'obturateur.
- Si vous enregistrez [Entraînement] dans le menu des fonctions, vous pouvez également afficher l'écran de réglage pour [Type retardateur] depuis le menu des fonctions.

## **Détails des éléments du menu**

## **Retardat. (uniq.) :**

Prend une photo à l'aide du retardateur (10 s/5 s/2 s).

## **Retardat. (Cont.) :**

Effectue des prises de vue en continu à l'aide du retardateur (10 s 3 img/10 s 5 img/5 sec. 3 img/5 sec. 5 img/2 sec. 3 img/2 sec. 5 img).

## **Rubrique associée**

- [Retardat. \(uniq.\)](#page-273-0)
- [Retardat. \(Cont.\)](#page-275-0)
- [Réglages menu Fn \(image fixe/film\)](#page-428-0)

TP1001164110

## <span id="page-278-0"></span>**Bracket continu**

**1**

**2**

Prend plusieurs images tout en décalant automatiquement l'exposition de standard à plus sombre, puis à plus claire. Vous pouvez sélectionner une image qui correspond à vos attentes après l'enregistrement.

## Sélectionnez **BRK** (Bracketing) en tournant le sélecteur de mode d'entraînement.

Tournez le sélecteur de mode d'entraînement tout en maintenant enfoncé le bouton de déverrouillage du sélecteur de mode d'entraînement.

**MENU → (Prise de vue) → [Entraînement] → [Réglages bracketing] → [Type bracket] → [Bracket continu]→ sélectionnez la valeur d'exposition souhaitée et le nombre d'images que vous souhaitez prendre.**

- Lorsque vous choisissez d'enregistrer deux images, vous pouvez sélectionner de régler l'exposition vers le côté + (surexposition) ou - (sous-exposition).
- Si vous enregistrez [Entraînement] dans le menu des fonctions, vous pouvez également afficher l'écran de réglage pour [Type bracket] depuis le menu des fonctions.

#### **Réglez la mise au point et effectuez la prise de vue. 3**

Continuez de maintenir enfoncé le déclencheur jusqu'à ce que la prise de vue en bracketing soit terminée.

## **Détails des éléments du menu**

## **Valeur d'exposition :**

Permet de définir le degré de réglage de la valeur d'exposition pendant la prise de vue en bracketing.

## **Nombre de prises de vue :**

Permet de définir le nombre d'images à prendre pendant la prise de vue en bracketing.

## **Pour régler le mode d'entraînement à l'aide de MENU**

Lorsque le sélecteur de mode d'entraînement est réglé sur  $\bigstar$  (désactivé), vous pouvez régler le mode d'entraînement dans MENU.

MENU  $\rightarrow \cap$  (Prise de vue)  $\rightarrow$  [Entraînement]  $\rightarrow$  [Entraînement]  $\rightarrow$  [Bracket continu].

## **Astuce**

La dernière prise est montrée sur l'affichage instantané.

## **Note**

- Lorsque [ISO AUTO] est sélectionné en mode [Expos. manuelle], l'exposition est modifiée en ajustant la valeur ISO. Si un autre réglage que [ISO AUTO] est sélectionné, l'exposition est modifiée en ajustant la vitesse d'obturation.
- **Lorsque l'exposition est corrigée, elle est décalée à partir de la valeur corrigée.**
- La prise de vue en bracketing n'est pas disponible dans les modes suivants :

- [Auto intelligent]

- Lorsque [ $\bigcap$  Profil d'image] est réglé sur une autre option que [OFF]
- Lorsque vous utilisez le flash, le produit exécute la prise de vue en bracketing avec flash, laquelle modifie l'intensité lumineuse du flash même si [Bracket continu] est sélectionné. Enfoncez le déclencheur pour chaque image.

## **Rubrique associée**

- [Réglages bracketing](#page-289-0)
- [Indicateur pendant la prise de vue en bracketing](#page-282-0)
- [Réglages menu Fn \(image fixe/film\)](#page-428-0)

TP1001127273

## <span id="page-280-0"></span>**Bracket simple**

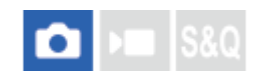

**1**

Prend plusieurs images tout en décalant automatiquement l'exposition de standard à plus sombre, puis à plus claire. Vous pouvez sélectionner l'image qui correspond à vos attentes après l'enregistrement.

Chaque fois que vous appuyez sur le déclencheur, une seule prise de vue est effectuée : vous pouvez donc régler la mise au point ou la composition de chaque photo.

## Sélectionnez **BRK** (Bracketing) en tournant le sélecteur de mode d'entraînement.

Tournez le sélecteur de mode d'entraînement tout en maintenant enfoncé le bouton de déverrouillage du sélecteur de mode d'entraînement.

**MENU → (Prise de vue) → [Entraînement] → [Réglages bracketing] → [Type bracket] → [Bracket simple]→ sélectionnez la valeur d'exposition souhaitée et le nombre d'images que vous souhaitez prendre. 2**

- Lorsque vous choisissez d'enregistrer deux images, vous pouvez sélectionner de régler l'exposition vers le côté + (surexposition) ou - (sous-exposition).
- Si vous enregistrez [Entraînement] dans le menu des fonctions, vous pouvez également afficher l'écran de réglage pour [Type bracket] depuis le menu des fonctions.

#### **Réglez la mise au point et effectuez la prise de vue. 3**

**Enfoncez le déclencheur pour chaque image.** 

## **Détails des éléments du menu**

## **Valeur d'exposition :**

Permet de définir le degré de réglage de la valeur d'exposition pendant la prise de vue en bracketing.

## **Nombre de prises de vue :**

Permet de définir le nombre d'images à prendre pendant la prise de vue en bracketing.

## **Pour régler le mode d'entraînement à l'aide de MENU**

Lorsque le sélecteur de mode d'entraînement est réglé sur  $\bigstar$  (désactivé), vous pouvez régler le mode d'entraînement dans MENU.

MENU → (Prise de vue) → [Entraînement] → [Entraînement] → [Bracket simple].

## **Note**

- Lorsque [ISO AUTO] est sélectionné en mode [Expos. manuelle], l'exposition est modifiée en ajustant la valeur ISO. Si un autre réglage que [ISO AUTO] est sélectionné, l'exposition est modifiée en ajustant la vitesse d'obturation.
- **Lorsque l'exposition est corrigée, elle est décalée à partir de la valeur corrigée.**

La prise de vue en bracketing n'est pas disponible dans les modes suivants :

 $=$  [Auto intelligent]

 $-$  Lorsque  $\left[\right.\bullet\right.$  Profil d'image] est réglé sur une autre option que [OFF]

## **Rubrique associée**

- [Réglages bracketing](#page-289-0)
- [Indicateur pendant la prise de vue en bracketing](#page-282-0)
- [Réglages menu Fn \(image fixe/film\)](#page-428-0)

TP1001160113

## <span id="page-282-0"></span>**SONY** [Guide d'aide](#page-0-0)

Appareil photo à objectif interchangeable ILCE-9M3 α9III

## **Indicateur pendant la prise de vue en bracketing**

## **Viseur**

**Bracketing à la lumière ambiante\* 3 photos avec un décalage de 0,3 EV Correction de l'exposition ±0,0 EV**

<del>۷۷۷</del><br>+5-4-4-3-2-1-0-1-2-3-4-5

## **Écran (Afficher ttes infos ou Histogramme)**

**Bracketing à la lumière ambiante\* 3 photos avec un décalage de 0,3 EV Correction de l'exposition ±0,0 EV**

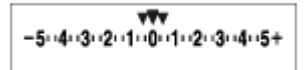

**Bracketing au flash 3 photos avec un décalage de 0,7 EV Correction du flash -1,0 EV**

$$
\Bigg|-\scriptstyle\cdots 4\cdots 3\cdots 2\cdots 1\cdots 0\cdots 1\cdots 2\cdots
$$

## **Écran (Pour le viseur)**

**Bracketing à la lumière ambiante\* (indicateur supérieur) 3 photos avec un décalage de 0,3 EV Correction de l'exposition ±0,0 EV**

$$
\frac{5 \cdot 4 \cdot 3 \cdot 2 \cdot 1 \cdot 1 \cdot 1 \cdot 2 \cdot 1 \cdot 3 \cdot 4 \cdot 5}{-3 \cdot 2 \cdot 1 \cdot 0 \cdot 1 \cdot 2 \cdot 3 \cdot 3 \cdot 4 \cdot 5} \quad \boxed{\geq} \quad \pm 0.0
$$

**Bracketing au flash (indicateur inférieur) 3 photos avec un décalage de 0,7 EV Correction du flash -1,0 EV**

$$
\frac{5 \cdot 14 \cdot 13 \cdot 12 \cdot 11 \cdot 0 \cdot 11 \cdot 12 \cdot 13 \cdot 14 \cdot 5}{-4 \cdot 13 \cdot 12 \cdot 11 \cdot 0 \cdot 11 \cdot 12} + \frac{52}{22} \pm 0.0
$$

Lumière ambiante : terme générique désignant un éclairage non produit par un flash, comme la lumière naturelle, la lumière incandescente (ampoule) ou la lumière fluorescente. Alors que le flash est ponctuel, la lumière ambiante est constante, d'où son nom.

## **Astuce**

\*

- Pendant la prise de vue en bracketing, le nombre d'images à prendre est affiché sous forme de traits au-dessus/au-dessous de l'indicateur.
- Lorsque vous commencez la prise de vue en bracketing unique, ces traits disparaissent un par un à mesure de l'enregistrement des images.

## <span id="page-284-0"></span>**Brack. m. au pt**

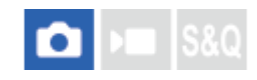

Effectue automatiquement la prise de vue en continu tout en décalant la position de la mise au point. Cette fonction permet de photographier des images composites avec profondeur de champ qui sont nettes en tous points (Focus Stacking ou empilement de mises au point), ou de sélectionner la position de mise au point optimale parmi plusieurs images.

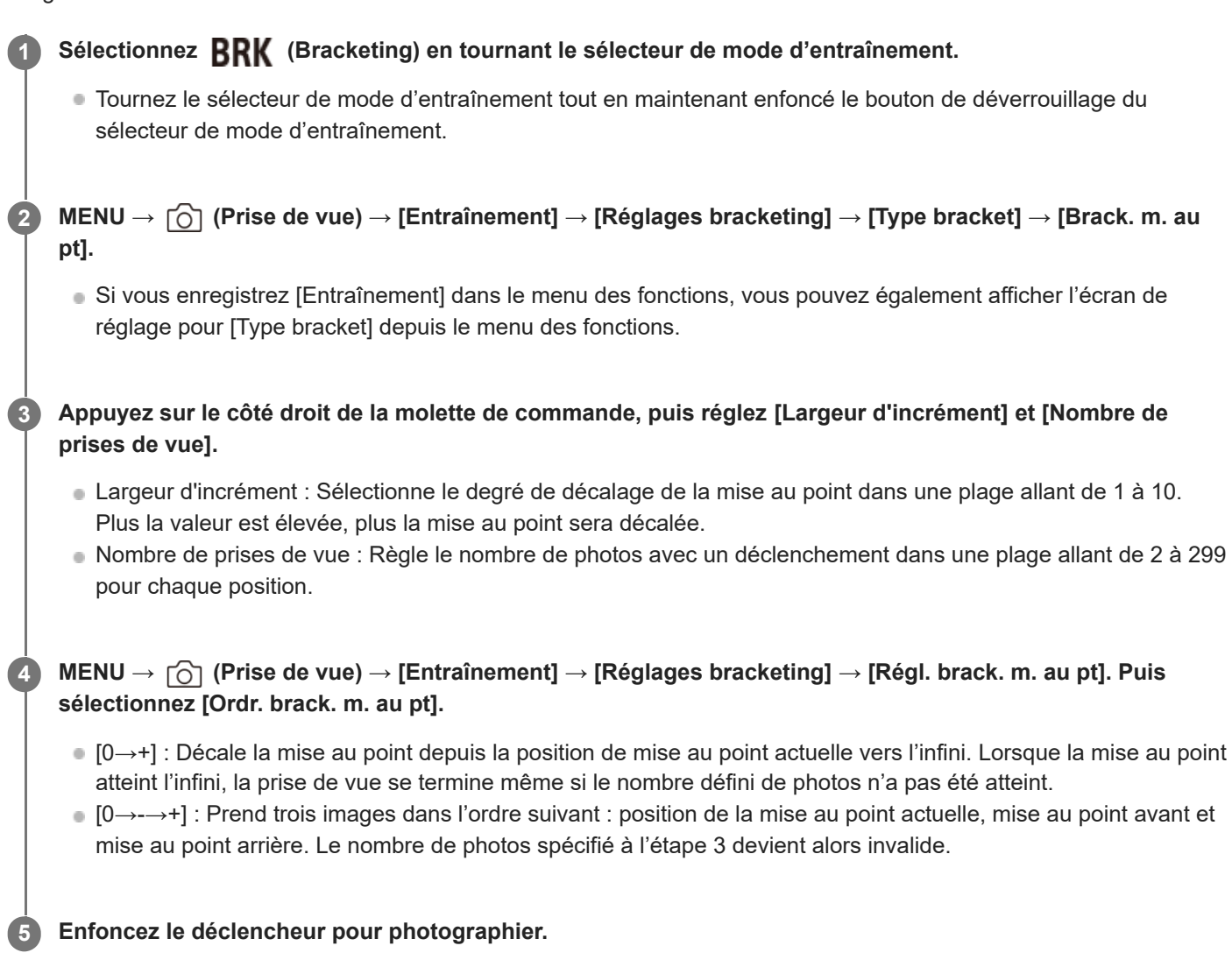

## **Pour régler le mode d'entraînement à l'aide de MENU**

Lorsque le sélecteur de mode d'entraînement est réglé sur  $\bigstar$  (désactivé), vous pouvez régler le mode d'entraînement dans MENU.

MENU → (Prise de vue) → [Entraînement] → [Entraînement] → [Brack. m. au pt].

## **Astuce**

La valeur [Largeur d'incrément] est une valeur relative, et l'intervalle de mise au point dépend des conditions de prise de vue comme l'ouverture de l'objectif et la position de la mise au point initiale. Nous vous recommandons de prendre une photo d'essai

pour trouver la largeur de mise au point adéquate.

[Intervalle pr. de vue], [Lissage d'exposition] et [D. enr brack. m au pt] pour le bracketing de mise au point peuvent être réglés depuis [Réglages bracketing].

## **Note**

Si l'appareil photo ou l'objectif se déplace pendant la prise de vue avec le bracketing de mise au point, il se peut que la fonction Focus Stacking soit impossible. Utilisez un trépied lors de la prise de vue avec Focus Stacking.

#### **Rubrique associée**

- [Réglages bracketing](#page-289-0)
- [Réglages menu Fn \(image fixe/film\)](#page-428-0)

TP1001171356

## <span id="page-286-0"></span>**Bracket.bal.B**

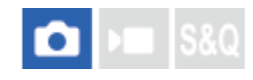

**1**

**2**

Permet de prendre trois images en tout avec différentes tonalités de couleur en fonction des réglages de la balance des blancs, de la température de couleur et du filtre de couleur sélectionnés.

## Sélectionnez **BRK** (Bracketing) en tournant le sélecteur de mode d'entraînement.

Tournez le sélecteur de mode d'entraînement tout en maintenant enfoncé le bouton de déverrouillage du sélecteur de mode d'entraînement.

**MENU → (Prise de vue) → [Entraînement] → [Réglages bracketing] → [Type bracket] → [Bracket.bal.B] → mode souhaité.**

Si vous enregistrez [Entraînement] dans le menu des fonctions, vous pouvez également afficher l'écran de réglage pour [Type bracket] depuis le menu des fonctions.

**3 Réglez la mise au point et effectuez la prise de vue.**

## **Détails des éléments du menu**

## **BRACKET Bracket balance des blancs : Lo :**

Enregistre une série de trois images avec de faibles variations de la balance des blancs (dans la plage de 10MK<sup>-1\*</sup>).

## **BR**<sup>WB</sup> Bracket balance des blancs : Hi :

Enregistre une série de trois images avec de grandes variations de la balance des blancs (dans la plage de 20MK<sup>-1</sup><sup>\*</sup>).

 $^*$  MK<sup>-1</sup> correspond à l'unité indiquant la capacité des filtres de conversion de la température de couleur et indique la même valeur que « mired ».

## **Pour régler le mode d'entraînement à l'aide de MENU**

Lorsque le sélecteur de mode d'entraînement est réglé sur  $\bigstar$  (désactivé), vous pouvez régler le mode d'entraînement dans MENU.

MENU → (Prise de vue) → [Entraînement] → [Entraînement] → [Bracket.bal.B].

#### **Astuce**

La dernière prise est montrée sur l'affichage instantané.

## **Rubrique associée**

- [Réglages bracketing](#page-289-0)
- [Réglages menu Fn \(image fixe/film\)](#page-428-0)

288
# <span id="page-288-0"></span>**Bracket DRO**

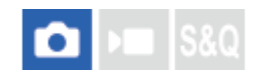

Vous pouvez enregistrer un total de trois images, chacune avec un réglage différent de l'optimiseur de plage dynamique.

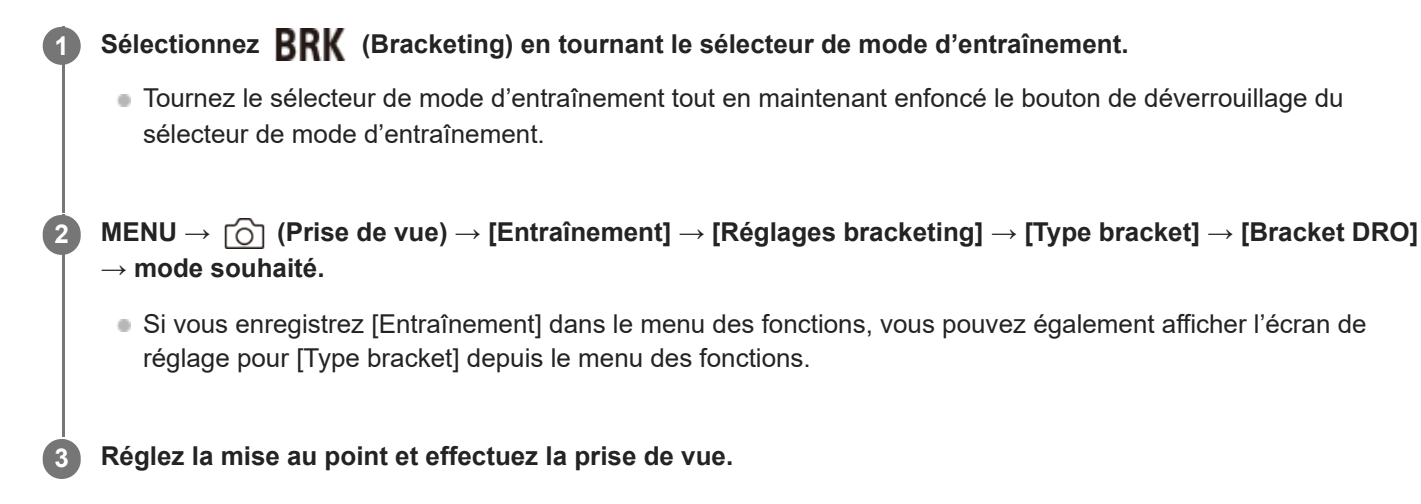

## **Détails des éléments du menu**

## **Bracket DRO : Lo :**

Enregistre une série de trois images avec de faibles variations du réglage de l'optimiseur de plage dynamique (Nv 1, Nv 2 et Nv 3).

## **Bracket DRO : Hi :**

Enregistre une série de trois images avec des variations importantes du réglage de l'optimiseur de plage dynamique (Nv 1, Nv 3 et Nv 5).

## **Pour régler le mode d'entraînement à l'aide de MENU**

Lorsque le sélecteur de mode d'entraînement est réglé sur  $\bigstar$  (désactivé), vous pouvez régler le mode d'entraînement dans MENU.

MENU  $\rightarrow$   $\uparrow$  (Prise de vue)  $\rightarrow$  [Entraînement]  $\rightarrow$  [Entraînement]  $\rightarrow$  [Bracket DRO].

## **Astuce**

La dernière prise est montrée sur l'affichage instantané.

### **Rubrique associée**

- [Réglages bracketing](#page-289-0)
- [Réglages menu Fn \(image fixe/film\)](#page-428-0)

TP1001127279

# <span id="page-289-0"></span>**Réglages bracketing**

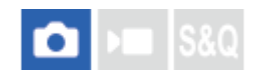

Permet de régler le type de bracketing, la prise de vue avec retardateur, l'ordre de prise de vue pour le bracketing d'exposition/bracketing de la balance des blancs et la méthode de prise de vue pour le bracketing de mise au point en mode prise de vue en bracketing.

## **1 MENU → (Prise de vue) → [Entraînement] → [Réglages bracketing] → réglage souhaité.**

## **Détails des éléments du menu**

### **Type bracket :**

Permet de définir le type de prise de vue en bracketing lorsque le sélecteur de mode d'entraînement est réglé sur **BRK** (Bracketing).

(Bracket continu/Bracket simple/Brack. m. au pt/Bracket.bal.B/Bracket DRO)

### **Retardateur pdt brkt :**

Active/désactive l'utilisation du retardateur lors de la prise de vue en bracketing. Permet aussi de définir le délai (en secondes) de déclenchement de l'obturateur si vous utilisez le retardateur.

(OFF/2 sec./5 sec./10 sec.)

### **Ordre Bracket. :**

Permet de définir l'ordre des niveaux d'exposition et de balance des blancs pour la prise de vue en bracketing.  $(0 \rightarrow \rightarrow \rightarrow +/\rightarrow 0 \rightarrow +)$ 

### **Ordr. brack. m. au pt :**

Permet de définir l'ordre des prises de vue pour le bracketing de mise au point. ([0→+]/[0→-→+])

### **Lissage d'exposition :**

Active/désactive le réglage automatique de l'exposition pendant la prise de vue avec le bracketing de mise au point. ([ON]/[OFF])

### **Intervalle pr. de vue :**

Permet de régler l'intervalle de prise de vue lors de la prise de vue avec le bracketing de mise au point. ([Le plus court]/[1] sec.]/[2 sec.]/[3 sec.]/[5 sec.]/[10 sec.]/[15 s]/[30 sec.])

### **D. enr brack. m au pt :**

Permet de définir le dossier de destination de sauvegarde pour les images fixes prises avec le bracketing de mise au point. ([Dossier actuel]/[Nouv. dossier])

### **Note**

Lorsque [0→-→+] est sélectionné pour [Ordr. brack. m. au pt], le nombre de photos prises avec le bracketing de mise au point est fixé à trois.

### **Rubrique associée**

- **[Bracket continu](#page-278-0)**
- [Bracket simple](#page-280-0)
- [Bracket.bal.B](#page-286-0)
- [Bracket DRO](#page-288-0)
- [Brack. m. au pt](#page-284-0)

# **Retardateur (film)**

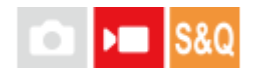

Vous pouvez démarrer l'enregistrement avec le retardateur pendant l'enregistrement d'un film.

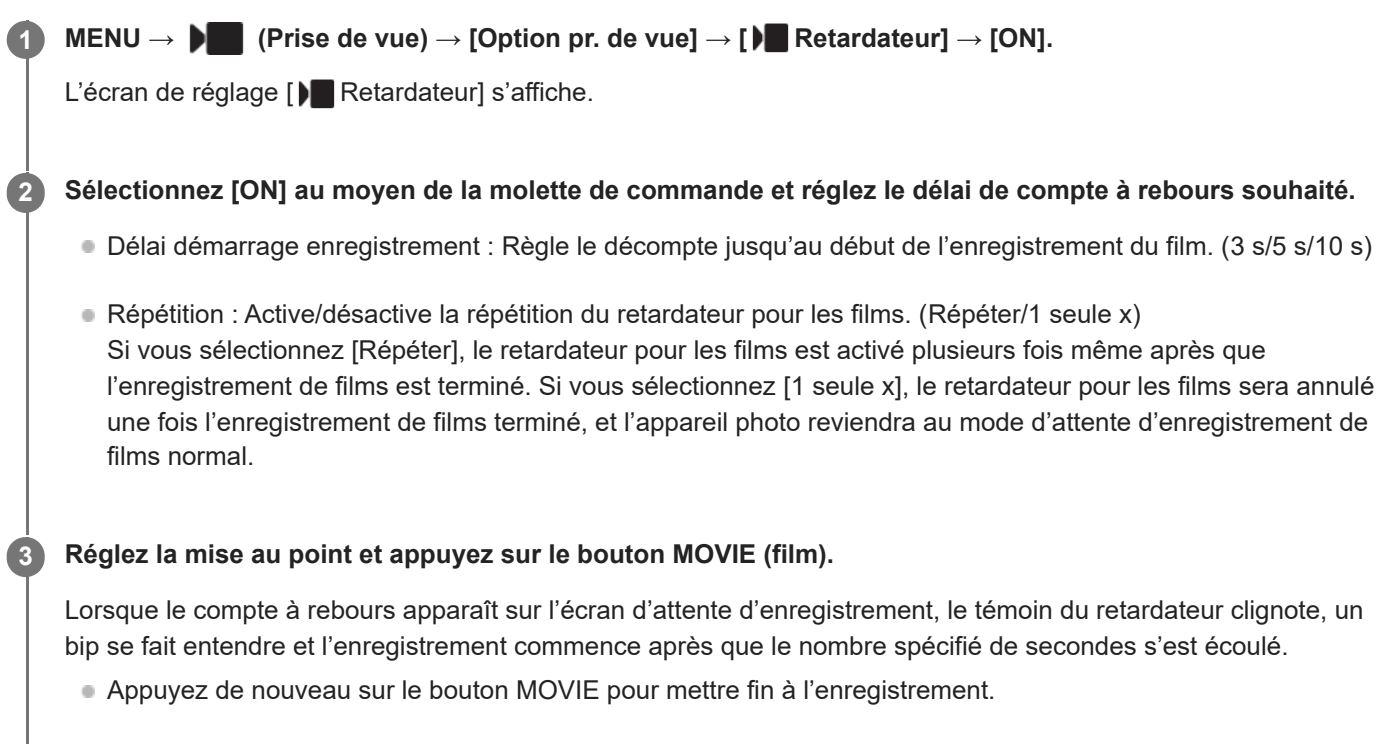

### **Détails des éléments du menu**

### **ON :**

La fonction de retardateur pour films est utilisée.

### **OFF :**

La fonction de retardateur pour films n'est pas utilisée.

### **Astuce**

Pour arrêter le compte à rebours du retardateur, appuyez de nouveau sur le bouton MOVIE ou appuyez sur le bouton auquel la fonction [ ] Retardateur] est attribuée.

### **Note**

Si vous appuyez sur le bouton MOVIE en mode de prise d'images fixes pour démarrer l'enregistrement de films, le [ Retardateur] ne fonctionnera pas.

TP1001171323

## <span id="page-292-0"></span>**Fnct pdv intervall.**

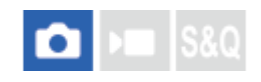

Vous pouvez prendre automatiquement une série d'images fixes avec l'intervalle de prise de vue et le nombre de photos que vous avez réglés au préalable (prise de vue à intervalles). Vous pouvez ensuite créer un film Time-Lapse à partir des images fixes produites par la prise de vue à intervalles en utilisant le logiciel Imaging Edge Desktop (Viewer).

Pour en savoir plus sur les films Time-lapse, consultez la page d'assistance pour Imaging Edge Desktop. [https://www.sony.net/disoft/help/](https://www.sony.net/disoft/help/?id=hg_stl)

Pour en savoir plus sur les films Time-lapse enregistrés avec cet appareil, consultez « [Mode Pr. vue \(S&Q/Time-lapse\)](#page-144-0) » et « [Réglages accéléré](#page-316-0) ».

**1 MENU** →  $\cap$  (Prise de vue) → [Entraînement] → [Fnct pdv intervall.] → [Pr. de v. à intervalles] → [ON].

**MENU → (Prise de vue) → [Entraînement] → [Fnct pdv intervall.] → Sélectionnez un élément à régler, puis sélectionnez le réglage souhaité. 2**

### **Appuyez sur le déclencheur.**

Lorsque la durée définie pour [Tps démarr. de pdv] s'est écoulée, la prise de vue commence.

Lorsque le nombre de prises de vue réglé pour [Nombre prises de v.] est atteint, l'appareil revient à l'écran de veille pour la prise de vue à intervalles.

### **Détails des éléments du menu**

### **Pr. de v. à intervalles :**

**3**

Active/désactive la prise de vue à intervalles. ([OFF]/[ON])

### **Tps démarr. de pdv :**

Permet de régler la durée entre le moment où vous appuyez sur le déclencheur et le moment où la prise de vue à intervalles commence. (1 seconde à 99 minutes 59 secondes)

### **Intervalle pr. de vue :**

Spécifie l'intervalle de prise de vue (durée entre le moment où une exposition commence et le moment où l'exposition pour la prochaine prise commence). (1 seconde à 60 secondes)

### **Nombre prises de v. :**

Permet de régler le nombre de prises de vue pour la prise de vue à intervalles. (1 prise à 9 999 prises)

### **Sensibilité Suivi AE :**

Permet de régler la sensibilité du suivi de l'exposition automatique par rapport au changement de luminance pendant la prise de vue à intervalles. Si vous sélectionnez [Faible], les variations d'exposition pendant la prise de vue à intervalles seront plus douces. ([Élevé]/[Moyen]/[Faible])

### **Priorité intervall. pdv :**

Permet de donner la priorité ou non à l'intervalle de prise de vue lorsque le mode d'exposition est [Programm. Auto] ou [Priorité d'ouvert.] et que la vitesse d'obturation devient plus longue que la durée définie pour [Intervalle pr. de vue]. ([OFF]/[ON])

### **Astuce**

- Si vous enfoncez le déclencheur pendant la prise de vue à intervalles, celle-ci se termine et l'appareil revient à l'écran de veille pour la prise de vue à intervalles.
- Pour revenir au mode de prise de vue normal, réglez [Pr. de v. à intervalles] sur [OFF].
- Si vous appuyez sur une touche à laquelle l'une des fonctions suivantes a été attribuée au moment où commence la prise de vue, la fonction reste active pendant la prise de vue à intervalles même si vous ne maintenez pas enfoncé le bouton.
	- $-$  [Maintien AEL]
	- $-$  [ $\bigcap$  Maintien AEL]
	- [Tenir sélect. AF/MF]
	- [Enr.zoneAF maintien]
	- $-$  [Maint. verrouill.AWB]
- Si vous réglez [Aff. comme groupe] sur [ON], les images fixes prises avec la fonction de prise de vue à intervalles s'afficheront en groupes.
- Les images fixes prises avec la prise de vue à intervalles peuvent être lues en continu sur l'appareil. Si vous avez l'intention de créer un film en utilisant les images fixes, vous pouvez prévisualiser le résultat.

#### **Note**

- Il se peut que vous ne soyez pas en mesure d'enregistrer le nombre d'images réglé selon la charge restante de la batterie et la quantité d'espace libre sur le support d'enregistrement. Activez l'alimentation via USB pendant la prise de vue et utilisez une carte mémoire ayant un espace suffisant.
- Lorsque l'intervalle de prise de vue est court, il se peut que l'appareil soit facilement chaud. Selon la température ambiante, il se peut que vous ne puissiez pas enregistrer le nombre d'images défini étant donné que l'appareil photo peut interrompre l'enregistrement afin de protéger l'équipement.
- Pendant la prise de vue à intervalles (y compris la durée entre le moment où vous enfoncez le déclencheur et le début de la prise de vue), vous ne pouvez pas utiliser l'écran des réglages de prise de vue dédié ou l'écran MENU. Vous pouvez toutefois ajuster certains réglages comme la vitesse d'obturation à l'aide du sélecteur personnalisé ou de la molette de commande.
- **Pendant la prise de vue à intervalles, l'affichage instantané ne s'affiche pas.**
- La prise de vue à intervalles n'est pas disponible dans les situations suivantes :
	- Le mode de prise de vue est réglé sur [Auto intelligent]
	- [Pdv à réduction bruit] est réglé sur [Act]

#### **Rubrique associée**

- **[Lect.cont.intervall](#page-463-0)**
- [Alimentation par une prise murale](#page-93-0)

TP1001166536

## **Régl. pr. de vue à RB**

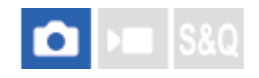

**2**

**3**

Vous pouvez créer des images à faible bruit qui ne peuvent pas être obtenues avec la prise de vue normale en photographiant en continu de 4 à 32 images RAW, puis en les combinant sur un ordinateur. Pour combiner plusieurs images RAW, un logiciel dédié est nécessaire.

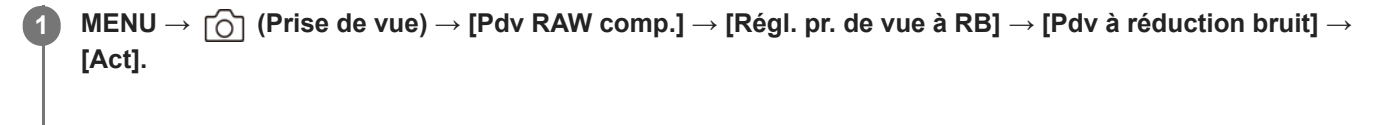

**MENU → (Prise de vue) → [Pdv RAW comp.] → [Régl. pr. de vue à RB] → Sélectionnez un élément à régler, puis sélectionnez le réglage souhaité.**

### **Appuyez sur le déclencheur.**

Le nombre spécifié d'images RAW sera photographié en continu.

### **Détails des éléments du menu**

### **Pdv à réduction bruit :**

Active/désactive la prise de vue avec réduction du bruit. ([Act]/[Désact])

### **Type fichier RAW :**

Permet de régler le format de fichier des images RAW enregistrées avec la prise de vue avec réduction du bruit. ([Non compressé]/[C. sans pert.]/[Compressé])

### **Nbre prises de vue :**

Permet de définir le nombre d'images prises avec la prise de vue avec réduction du bruit. ([4 prises de vue]/[8 prises de vue]/[16 prises de vue]/[32 prises de vue])

### **Astuce**

- Vous pouvez importer les images RAW enregistrées sur un ordinateur et les combiner à l'aide de Imaging Edge Desktop (Viewer).
- Vous pouvez également exécuter [Pdv à réduction bruit] à l'aide de Imaging Edge Desktop (Remote).
- Pour plus d'informations sur la manière d'utiliser Imaging Edge Desktop, consultez le site d'assistance suivant. <https://www.sony.net/dics/crsnr/>

### **Note**

- Les images RAW enregistrées avec [Pdv à réduction bruit] ne peuvent pas être combinées à l'aide de l'appareil. Utilisez Imaging Edge Desktop (Viewer) pour combiner les images.
- Le nombre d'images RAW spécifié dans [Nbre prises de vue] sera enregistré avec les mêmes réglages.
- Lors de l'utilisation de [Pdv à réduction bruit], les réglages sont verrouillés comme suit.
	- [ Format fichier] sous [Régl. qualité image] : [RAW]
	- [Type fichier RAW] sous [Régl. qualité image] : le type de fichier spécifié dans [Type fichier RAW] sous [Régl. pr. de vue à RB]
	- [Mode Flash] : [Flash désactivé]
	- [Régl. prise synchro] : [Auto]
- La mise au point est verrouillée sur la position dans la première prise de vue.
- Si la mémoire tampon interne n'a pas assez d'espace pour le nombre d'images définies dans [Nbre prises de vue], la prise de vue ne peut pas être démarrée. Pour vérifier la capacité restante de la mémoire tampon, utilisez [ n Aff. pdv restantes].
- La prise de vue BULB ne peut pas être effectuée avec [Pdv à réduction bruit].
- La vitesse d'obturation ne peut pas être réglée sur une valeur plus lente que 1/30 seconde si vous utilisez [Pdv à réduction bruit].
- Si le mode de prise de vue est réglé sur un mode autre que P/A/S/M, vous ne pouvez pas exécuter [Pdv à réduction bruit].

TP1001476207

## <span id="page-296-0"></span>**Com. JPEG/HEIF**

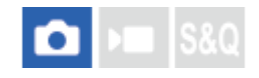

Permet de changer le format de fichier (JPEG/HEIF) de l'image fixe à enregistrer.

Le format JPEG offre une compatibilité générale. Vous pouvez visualiser et éditer les fichiers JPEG dans des environnements variés. Le format HEIF offre une grande efficacité de compression. L'appareil peut enregistrer avec une qualité d'image élevée et dans de petites tailles de fichier au format HEIF. En fonction de l'ordinateur ou du logiciel, il est possible que vous ne puissiez pas visualiser ou modifier les fichiers HEIF. En outre, un environnement compatible HEIF est nécessaire pour la visualisation des images fixes au format HEIF. Vous pouvez afficher des images fixes de qualité élevée en raccordant l'appareil à un téléviseur via HDMI.

**1 MENU → (Prise de vue) → [Qualité img/enr.] → [Com. JPEG/HEIF] → réglage souhaité.**

### **Détails des éléments du menu**

### **JPEG :**

Effectue un traitement numérique sur le fichier RAW et l'enregistre au format JPEG. Ce réglage donne la priorité à la compatibilité.

### **HEIF(4:2:0) :**

Effectue un traitement numérique sur le fichier RAW et l'enregistre au format HEIF (4:2:0). Ce réglage donne la priorité à la qualité d'image et à l'efficacité de la compression.

### **HEIF(4:2:2) :**

Effectue un traitement numérique sur le fichier RAW et l'enregistre au format HEIF (4:2:2). Ce réglage donne la priorité à la qualité d'image.

### **Astuce**

■ Selon le réglage de [Com. JPEG/HEIF], les éléments relatifs au format de fichier ([ ■ Format fichier], etc.) basculent sur JPEG ou HEIF.

#### **Note**

- Les fichiers d'image HEIF enregistrés avec cet appareil ne peuvent pas être affichés sur d'autres appareils photo qui ne prennent pas en charge le format de fichier HEIF. Prenez garde de ne pas effacer accidentellement les fichiers d'image HEIF en formatant la carte mémoire ou en supprimant les fichiers.
- Lorsque vous enregistrez au format HEIF avec [Images fixes HLG] réglé sur [OFF], l'espace colorimétrique est enregistré en sRGB. Lorsque [Images fixes HLG] est réglé sur [ON], elles sont enregistrées dans l'espace colorimétrique BT.2100 (gamme de couleurs BT.2020).

### **Rubrique associée**

[Régl. qualité image : Format fichier \(image fixe\)](#page-297-0)

TP1001167643

## <span id="page-297-0"></span>**Régl. qualité image : Format fichier (image fixe)**

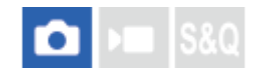

Permet de définir le format de fichier des images fixes.

**MENU → (Prise de vue) → [Qualité img/enr.] → [Régl. qualité image] → [ Format fichier] → réglage souhaité. 1**

### **Détails des éléments du menu**

### **RAW :**

Aucun traitement numérique n'est réalisé pour ce format de fichier. Sélectionnez ce format pour traiter des images sur un ordinateur, à des fins professionnelles.

### **RAW & JPEG/RAW & HEIF :**

Une image RAW et une image JPEG ou HEIF sont créées simultanément. Utilisez cette option si vous avez besoin de deux fichiers d'image : un fichier JPEG ou HEIF pour la visualisation et un fichier RAW pour l'édition.

### **JPEG/HEIF :**

L'image est enregistrée au format JPEG ou HEIF.

Lorsque [ Support d'enreg.] est réglé sur [Séparer l'enreg.], vous pouvez sélectionner le format de fichier pour chaque fente parmi RAW et JPEG, ou RAW et HEIF.

## **À propos des images RAW**

- Le logiciel Imaging Edge Desktop est nécessaire pour ouvrir un fichier d'image RAW enregistré avec cet appareil. Avec Imaging Edge Desktop, vous pouvez ouvrir un fichier d'image RAW, le convertir dans un format d'image classique tel que JPEG ou TIFF, ou réajuster la balance des blancs, la saturation ou le contraste de l'image.
- La résolution des images RAW enregistrées avec cet appareil est de 14 bits par pixel.
- Vous pouvez sélectionner la méthode de compression des images RAW au moyen de [Type fichier RAW].

### **Note**

- Si vous n'avez pas l'intention de modifier les images en utilisant votre ordinateur, nous vous recommandons de les enregistrer au format JPEG ou HEIF.
- Un environnement prenant en charge le format HEIF est nécessaire pour la lecture des images HEIF.

#### **Rubrique associée**

- [Com. JPEG/HEIF](#page-296-0)
- [Régl. qualité image](#page-301-0) [: Qualité JPEG/Qualité HEIF](#page-301-0)
- [Régl. qualité image](#page-302-0) [: Taille d'img JPEG/Taille d'img HEIF](#page-302-0)
- [Régl. qualité image : Type fichier RAW](#page-299-0)
- [Réglag. supp. enr. \(image fixe/film\)](#page-499-0) : [Support d'enreg. \(image fixe\)](#page-499-0)

# <span id="page-299-0"></span>**Régl. qualité image : Type fichier RAW**

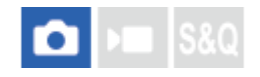

Permet de sélectionner le type de fichier pour les images RAW.

**MENU → (Prise de vue) → [Qualité img/enr.] → [Régl. qualité image] → [Type fichier RAW] → réglage souhaité. 1**

### **Détails des éléments du menu**

### **Non compressé :**

Enregistre les images au format RAW non compressé. Lorsque [Non compressé] est sélectionné comme [Type fichier RAW], la taille de fichier de l'image sera plus importante que si elle avait été enregistrée dans le format RAW compressé sans perte ou le format RAW compressé.

### **C. sans pert.(L)/C. sans pert.(M)/C. sans pert.(S) :**

Enregistre des images avec la méthode de compression sans perte qui n'entraîne aucune détérioration<sup>\*</sup> de la qualité d'image et bénéficie d'un taux de compression élevé. La taille du fichier est plus petite qu'avec [Non compressé] sélectionné.

- Vous pouvez sélectionner L/M/S comme taille d'image. Le nombre de pixels après le traitement au moyen d'une application Sony est identique à la taille L/M/S pour les images JPEG/HEIF.
- La taille L ne peut être sélectionnée que lors de la prise de vue plein format. Lorsque vous effectuez une prise de vue dans la taille M ou S, le nombre de pixels ne change pas pour la prise de vue plein format ou la prise de vue au format APS-C.

\*La taille M et la taille S réduisent la taille d'image, de sorte que la résolution de l'image sera inférieure à celle de la taille L.

### **Compressé :**

Enregistre les images au format RAW compressé. La taille de fichier de l'image sera d'environ la moitié de celle de [Non compressé].

### **Astuce**

Les icônes [Type fichier RAW] s'affichent comme illustré ci-dessous.

 $-$  Non compressé : RW

- Compression sans perte L/M/S : **RAWA** RAWA
- $-$  Compressé : RAW
- Lors de la prise de vue au format RAW compressé sans perte, le ratio d'aspect pour les images RAW est toujours de 3:2. Les images JPEG/HEIF sont enregistrées avec le ratio d'aspect réglé dans [Ratio d'aspect] lorsque des images RAW et des images JPEG/HEIF sont enregistrées simultanément.

### **Note**

Vous ne pouvez pas enregistrer d'images RAW de formats différents dans la fente 1 et dans la fente 2. Même lorsque [ Support d'enreg.] est réglé sur [Séparer l'enreg.], chaque fente a le même réglage pour [Type fichier RAW].

### **Rubrique associée**

- [Régl. qualité image : Format fichier \(image fixe\)](#page-297-0)
- [Régl. qualité image](#page-302-0) [: Taille d'img JPEG/Taille d'img HEIF](#page-302-0)
- [Réglag. supp. enr. \(image fixe/film\)](#page-499-0) : [Support d'enreg. \(image fixe\)](#page-499-0)

TP1001169363

# <span id="page-301-0"></span>**Régl. qualité image : Qualité JPEG/Qualité HEIF**

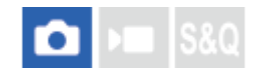

Permet de sélectionner la qualité d'image lors de l'enregistrement d'images JPEG ou HEIF.

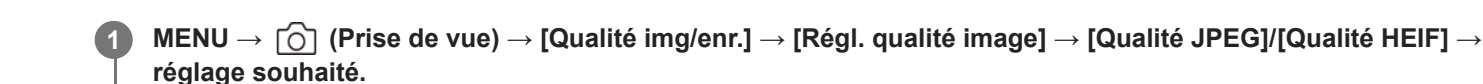

## **Détails des éléments du menu**

### **Extra fine/Fine/Standard/Légère :**

Étant donné que le taux de compression augmente dans l'ordre de [Extra fine], [Fine], [Standard] et [Légère], la taille de fichier diminue dans le même ordre de grandeur. Cela permet d'enregistrer un plus grand nombre de fichiers sur une carte mémoire au prix, toutefois, d'une diminution de qualité d'image.

Lorsque [ n Support d'enreg.] est réglé sur [Séparer l'enreg.], vous pouvez sélectionner la qualité d'image pour chaque fente.

### **Rubrique associée**

- [Régl. qualité image : Format fichier \(image fixe\)](#page-297-0)
- [Réglag. supp. enr. \(image fixe/film\)](#page-499-0) : [Support d'enreg. \(image fixe\)](#page-499-0)

TP1001169364

# <span id="page-302-0"></span>**Régl. qualité image : Taille d'img JPEG/Taille d'img HEIF**

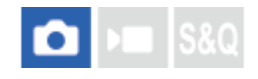

Plus la taille d'image est grande, plus de détails sont reproduits lorsque l'image est imprimée sur un papier grand format. Plus la taille d'image est petite, plus vous pouvez enregistrer d'images.

**MENU → (Prise de vue) → [Qualité img/enr.] → [Régl. qualité image] → [Taille d'img JPEG]/[Taille d'img HEIF] → réglage souhaité. 1**

## **Détails des éléments du menu**

**Lorsque [Ratio d'aspect] est réglé sur 3:2**

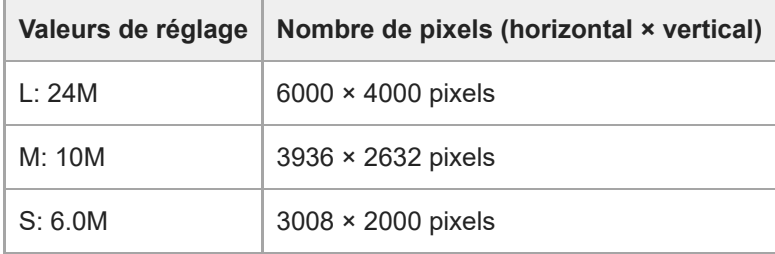

### **Lorsque [Ratio d'aspect] est réglé sur 4:3**

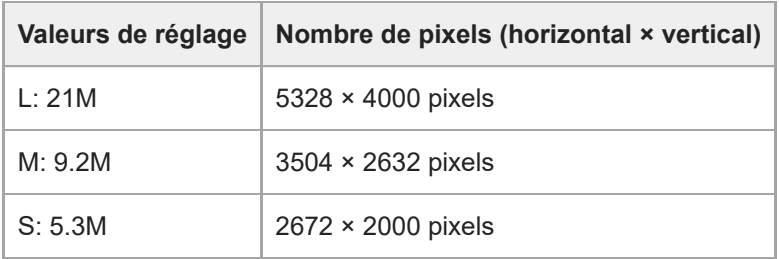

### **Lorsque [Ratio d'aspect] est réglé sur 16:9**

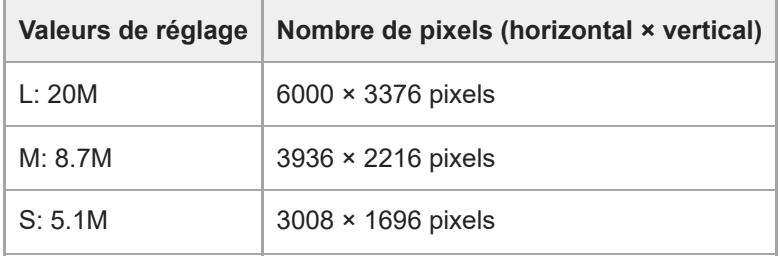

### **Lorsque [Ratio d'aspect] est réglé sur 1:1**

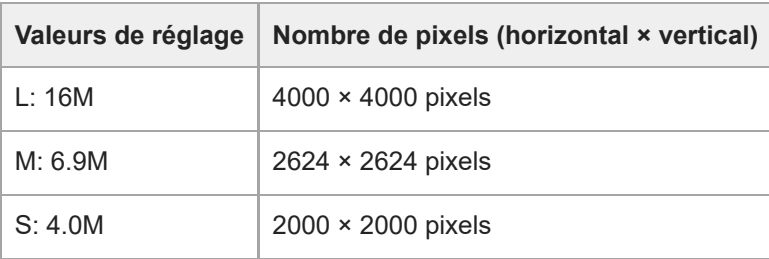

#### **Astuce**

Lors de l'enregistrement dans la taille M ou S, le nombre de pixels ne change pas, même si vous changez l'angle de champ entre le plein format et le format APS-C.

### **Note**

La taille L ne peut pas être sélectionnée lors de la prise de vue au format APS-C. Si vous photographiez avec le format APS-C alors que la taille L est sélectionnée, la taille d'image basculera provisoirement sur la taille M.

## **Rubrique associée**

- [Régl. qualité image : Format fichier \(image fixe\)](#page-297-0)
- [Ratio d'aspect](#page-304-0)

TP1001169274

## <span id="page-304-0"></span>**SONY** [Guide d'aide](#page-0-0)

Appareil photo à objectif interchangeable ILCE-9M3 α9III

# **Ratio d'aspect**

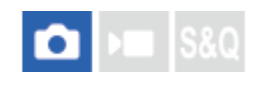

**1 MENU → (Prise de vue) → [Qualité img/enr.] → [Ratio d'aspect] → réglage souhaité.**

## **Détails des éléments du menu**

**3:2 :** Ratio d'aspect identique au film 35 mm **4:3 :** Le ratio d'aspect est 4:3. **16:9 :** Le ratio d'aspect est 16:9. **1:1 :** Le ratio d'aspect est 1:1.

### **Rubrique associée**

[Affich. marqueur \(image fixe\)](#page-391-0)

TP1001160123

## <span id="page-305-0"></span>**Images fixes HLG**

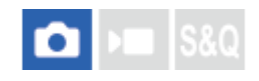

En utilisant des caractéristiques gamma équivalentes à HLG (Hybrid Log-Gamma : standard pour les images HDR), vous pouvez prendre des images fixes avec une vaste plage dynamique et une large gamme de couleurs compatible BT.2020. [Images fixes HLG] ne peut être sélectionné que lors de la prise de vue au format HEIF. Réglez [Com. JPEG/HEIF] sur [HEIF(4:2:0)] ou [HEIF(4:2:2)], et [ Format fichier] sous [Régl. qualité image] sur [HEIF] au préalable.

**1 MENU → (Prise de vue) → [Qualité img/enr.] → [Images fixes HLG] → réglage souhaité.**

### **Détails des éléments du menu**

**ON :**

Prend des images fixes HLG.

**OFF :**

Prend des images fixes normales.

### **Astuce**

- Vous pouvez reproduire un éventail plus large de luminosités en affichant des images fixes HLG sur un téléviseur ou sur un écran compatible HLG.
- Vous pouvez afficher des images fixes HLG sur l'écran de l'appareil photo avec pratiquement la même qualité que lorsqu'elles sont affichées sur un écran compatible HLG (BT.2020) en réglant comme suit.

[Aide à l'aff. Gamma] : [ON]

[Typ. aide aff. Gamma] : [Auto] ou [HLG(BT.2020)]

### **Note**

- Dans les situations suivantes, [Images fixes HLG] est fixé sur [OFF] :
	- [Com. JPEG/HEIF] est réglé sur [JPEG]
	- $-$  [ ↑ Format fichier] sous [Régl. qualité image] est réglé sur [RAW] ou [RAW & HEIF]
	- Lorsqu'un mode de prise de vue autre que P/A/S/M est sélectionné pendant la prise d'images fixes
	- Lorsque la sensibilité ISO est provisoirement activée par la fonction [Enr. régl. pdv pers.]
	- Lorsque le mode d'entraînement est provisoirement réglé sur [Bracket DRO] par la fonction [Enr. régl. pdv pers.]

Lorsque [Images fixes HLG] est réglé sur [ON], les fonctions suivantes ne sont pas disponibles :

- $=$  [Opti Dyna]
- **Fig.** Apparence créat.]
- [Bracket DRO] dans le mode d'entraînement
- $-$ [ $\blacksquare$  Profil d'image]
- **Lorsque [Images fixes HLG] est réglé sur [ON], la plage ISO disponible change.**

### **Rubrique associée**

- [Com. JPEG/HEIF](#page-296-0)
- [Aide à l'aff. Gamma](#page-393-0)

## **Espace colorim.**

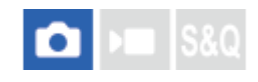

Le spectre de reproduction des couleurs, ou le système de représentation des couleurs dans lequel les couleurs sont associées à des nombres est appelé « espace colorimétrique ». Vous pouvez modifier l'espace colorimétrique selon la fonction de l'image.

**1 MENU → (Prise de vue) → [Qualité img/enr.] → [Espace colorim.] → réglage souhaité.**

### **Détails des éléments du menu**

### **sRVB :**

Il s'agit de l'espace colorimétrique standard de l'appareil photo numérique. Utilisez [sRVB] dans les prises de vue normales, par exemple lorsque vous souhaitez imprimer des images sans modifications.

### **AdobeRVB :**

Cet espace colorimétrique possède une grande gamme de reproduction de couleurs. Adobe RGB est efficace lorsqu'une grande partie du sujet est verte ou rouge vif. Le nom de fichier de l'image enregistrée commence par « \_ ».

#### **Note**

- Le réglage [Espace colorim.] est invalide lors de la prise d'images au format HEIF. Si [Images fixes HLG] est réglé sur [OFF], les images sont enregistrées avec l'espace colorimétrique sRGB. Lorsque [Images fixes HLG] est réglé sur [ON], elles sont enregistrées dans l'espace colorimétrique BT.2100 (gamme de couleurs BT.2020).
- [AdobeRVB] est destiné aux applications ou imprimantes prenant en charge la gestion des couleurs et l'espace colorimétrique optionnel DCF2.0. Il se peut que les images ne soient pas imprimées ou affichées dans les bonnes couleurs si vous utilisez une application ou une imprimante ne prenant pas en charge Adobe RGB.
- Lors de l'affichage sur des périphériques non compatibles Adobe RGB d'images enregistrées avec [AdobeRVB], les images s'affichent avec une saturation faible.

### **Rubrique associée**

- [Com. JPEG/HEIF](#page-296-0)
- [Images fixes HLG](#page-305-0)

TP1001127195

## <span id="page-308-0"></span>**Format fichier (film)**

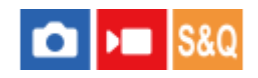

Sélectionne le format de fichier film.

**1 MENU → (Prise de vue) → [Qualité img/enr.] → [ Format fichier] → réglage souhaité.**

### **Détails des éléments du menu**

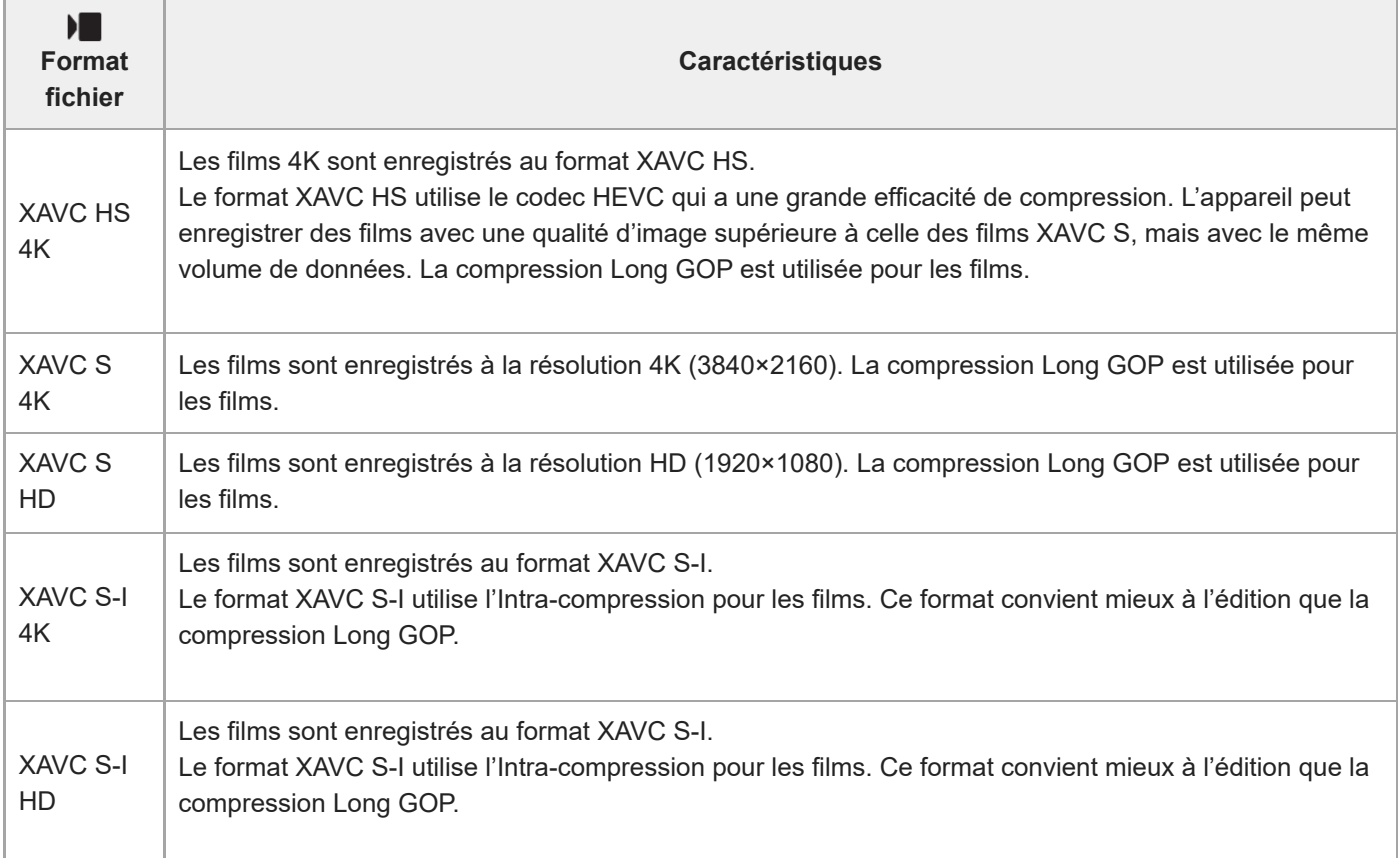

Intra/Long GOP est un format de compression de films. Intra compresse le film par image tandis que Long GOP compresse plusieurs images. L'Intra-compression a une meilleure réactivité et flexibilité lors de l'édition, mais la compression Long GOP a une meilleure efficacité de compression.

### **Note**

Pour lire des films XAVC HS 4K sur un smartphone ou sur un ordinateur, vous devez disposer d'un périphérique ou logiciel ayant une capacité de traitement élevée qui prend en charge le codec HEVC.

### **Rubrique associée**

[Cartes mémoires pouvant être utilisées](#page-94-0)

# <span id="page-310-0"></span>**Réglages de films (film)**

### Ю ÞП

Règle la vitesse de défilement, le débit binaire, les informations de couleur, etc.

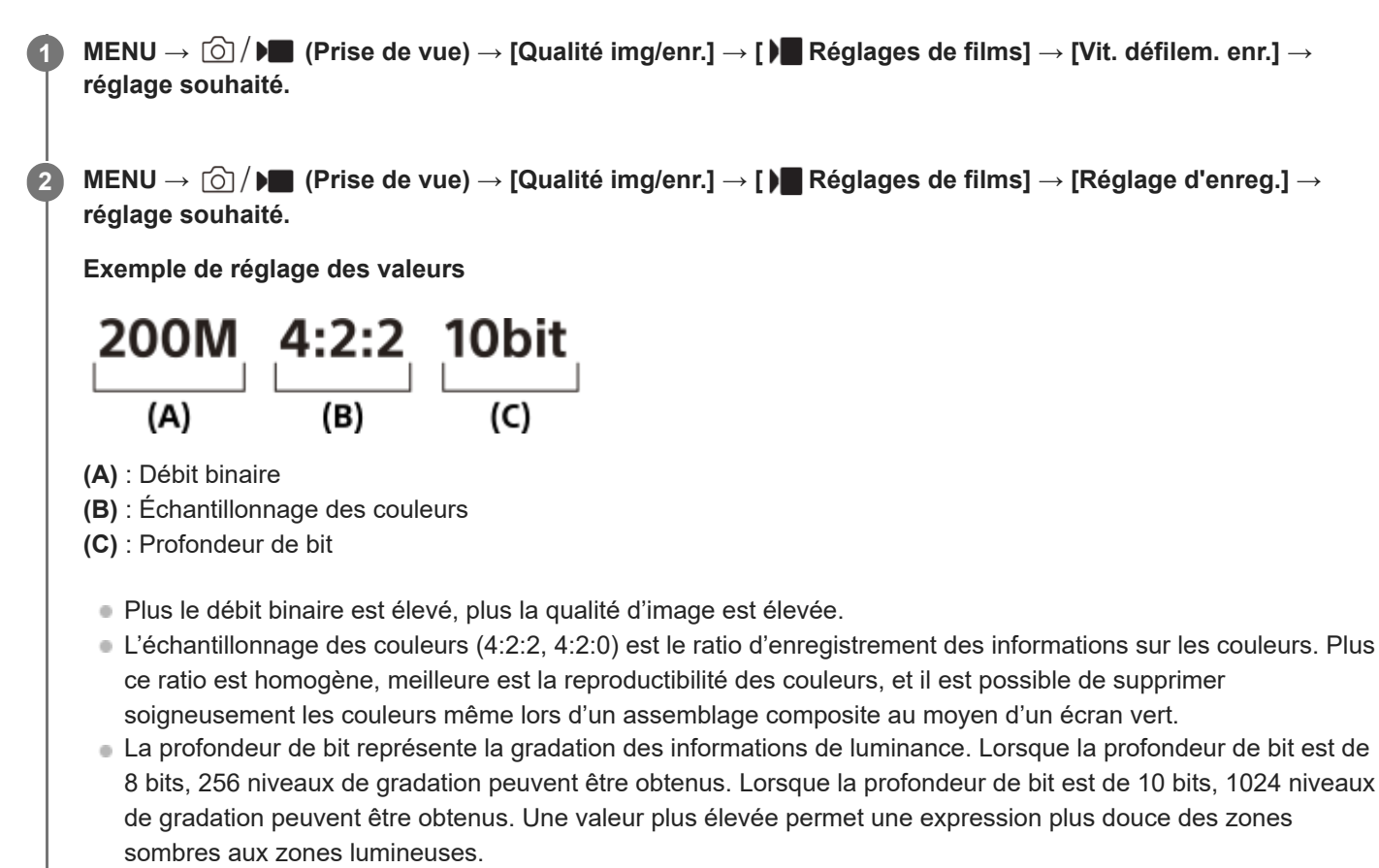

[4:2:2 10 bit] est un paramètre qui suppose que le film enregistré sera édité sur un ordinateur. L'environnement de lecture pour [4:2:2 10 bit] est limité.

## **Détails des éléments du menu**

## **Lorsque [ Format fichier] est réglé sur [XAVC HS 4K]**

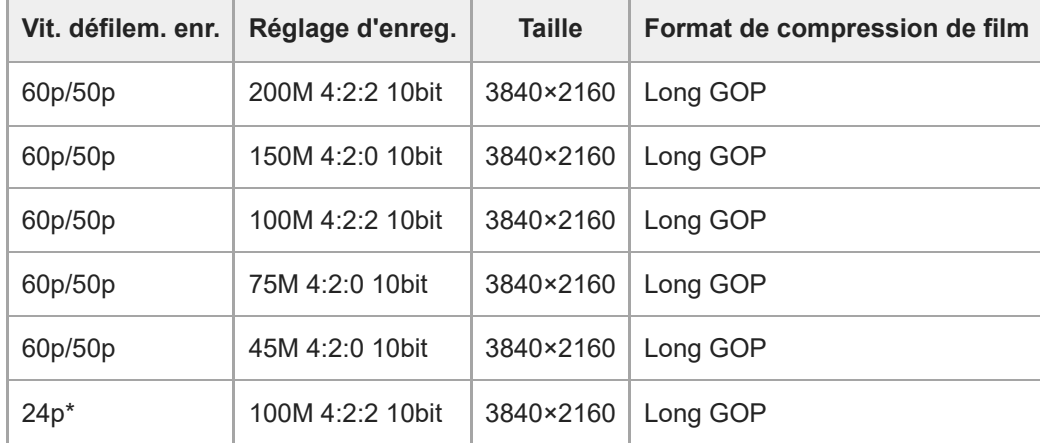

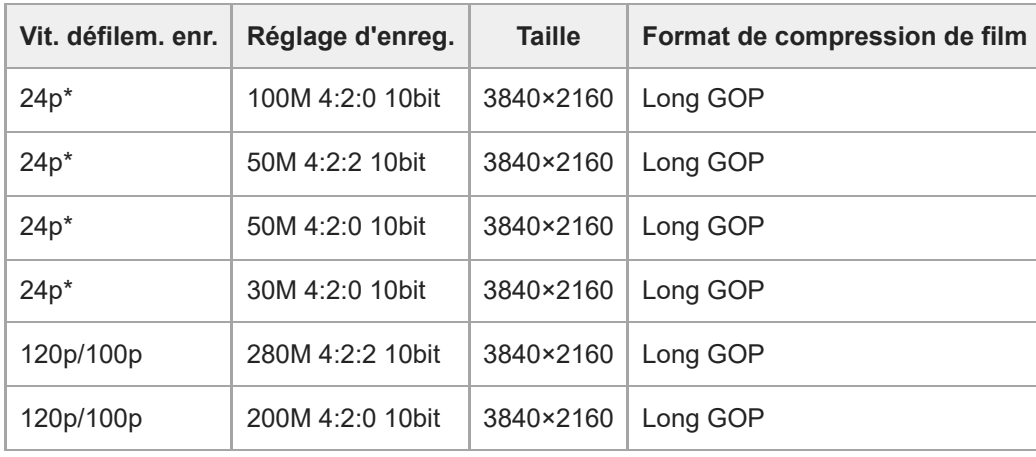

Uniquement lorsque [Sélect. NTSC/PAL] est réglé sur NTSC. \*

## **Lorsque [ Format fichier] est réglé sur [XAVC S 4K]**

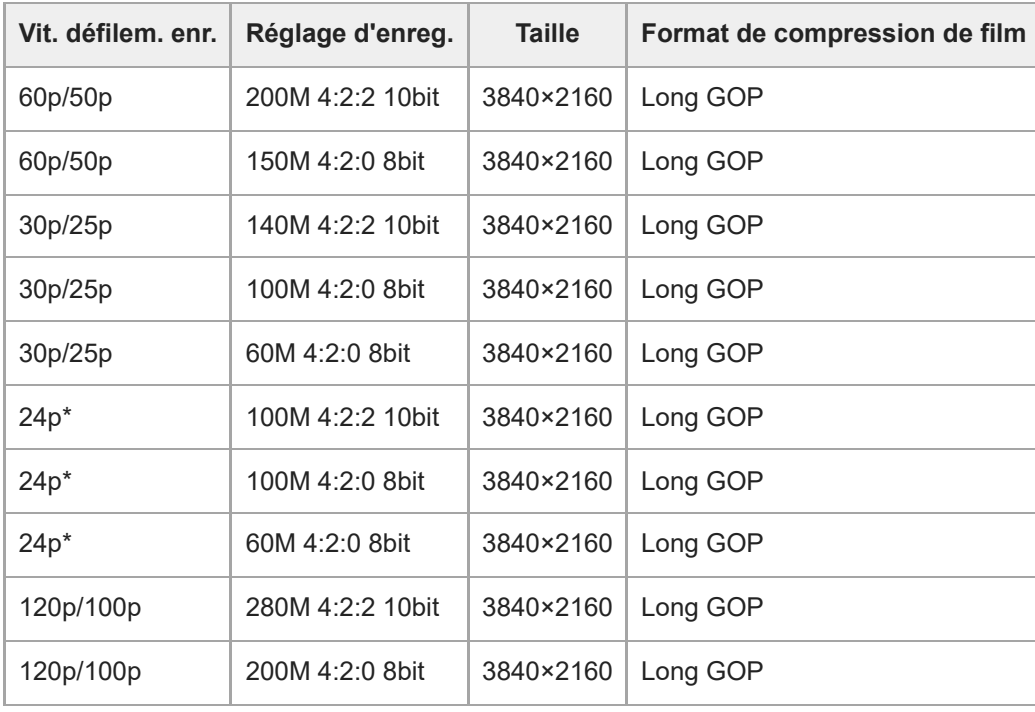

Uniquement lorsque [Sélect. NTSC/PAL] est réglé sur NTSC. \*

# **Lorsque [ Format fichier] est réglé sur [XAVC S HD]**

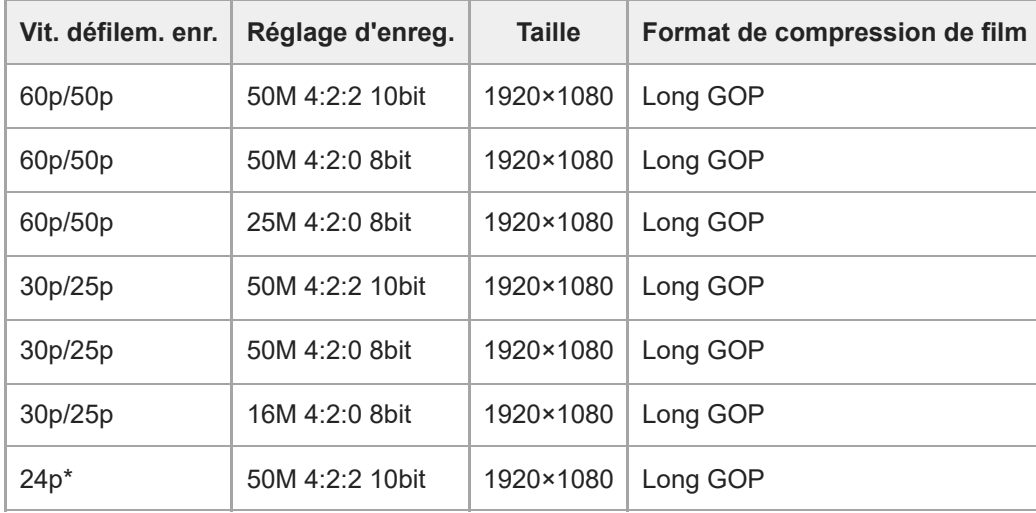

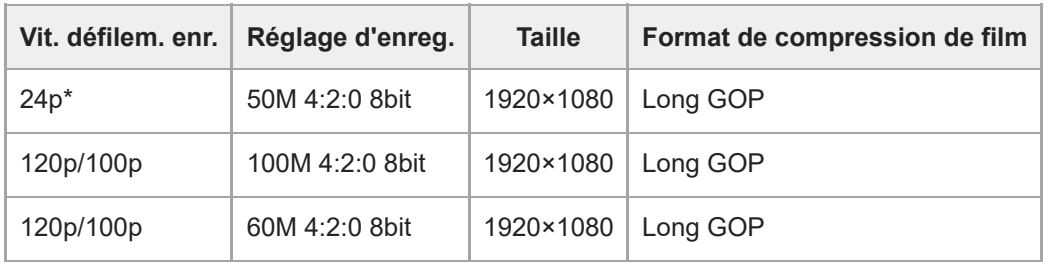

Uniquement lorsque [Sélect. NTSC/PAL] est réglé sur NTSC. \*

## **Lorsque [ Format fichier] est réglé sur [XAVC S-I 4K]**

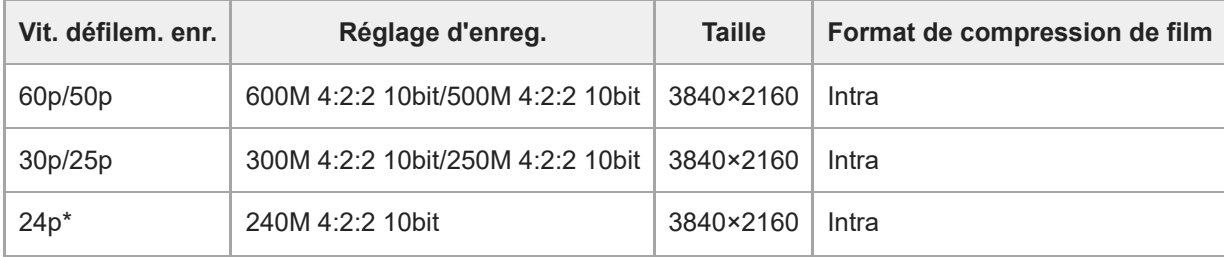

Uniquement lorsque [Sélect. NTSC/PAL] est réglé sur NTSC. \*

## **Lorsque [ Format fichier] est réglé sur [XAVC S-I HD]**

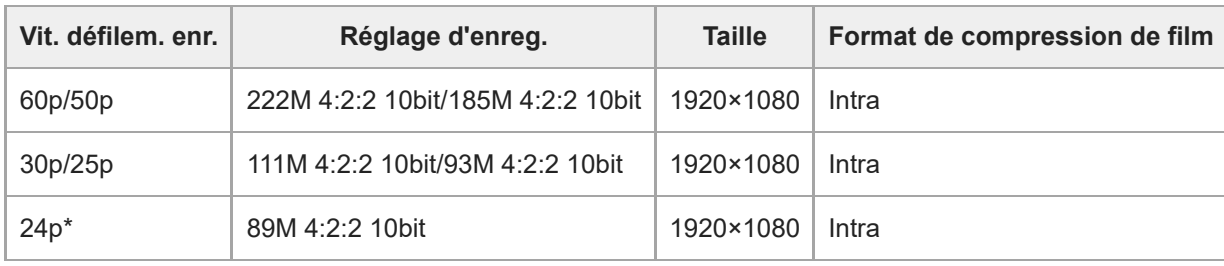

Uniquement lorsque [Sélect. NTSC/PAL] est réglé sur NTSC. \*

### **Note**

- Les vitesses de défilement de l'enregistrement indiquées sont arrondies aux valeurs entières les plus proches. Les vitesses de défilement correspondantes réelles sont les suivantes :
	- 24p : 23,98 im/s, 30p : 29,97 im/s, 60p : 59,94 im/s et 120p : 119,88 im/s.

### **Rubrique associée**

[Format fichier \(film\)](#page-308-0)

TP1001160315

## **Régl. ralenti+acc.**

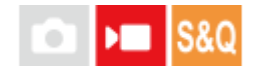

Vous pouvez enregistrer un moment qui ne peut pas être capturé à l'œil nu (enregistrement au ralenti) ou enregistrer un phénomène à long terme dans un film compressé (enregistrement en accéléré). Par exemple, vous pouvez enregistrer une scène de sport intense, le moment où un oiseau s'envole, une fleur qui éclot et une vue changeante des nuages ou d'un ciel étoilé. Le son ne sera pas enregistré.

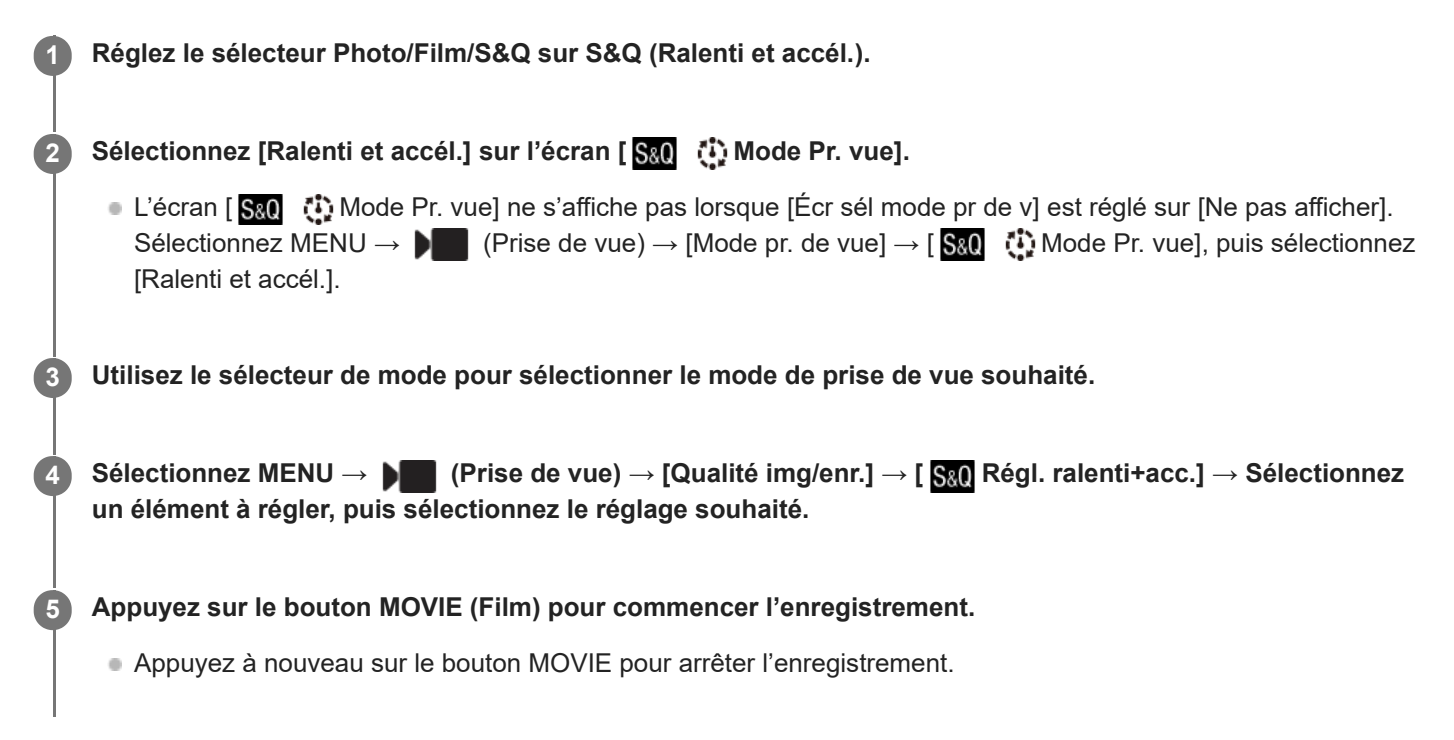

### **Détails des éléments du menu**

### **Régl. vit. défilem. :**

Permet de sélectionner la vitesse de défilement du film et la cadence de prise de vue.

### **Réglage d'enreg. :**

Permet de sélectionner le débit binaire, l'échantillonnage des couleurs et la profondeur de bit du film.

La [ S&0 Vit. défil. d'enr.] qui peut être réglée pour [ S&0 Régl. vit. défilem.] et les valeurs qui peuvent être réglées pour [  $S_8$  Réglage d'enreg.] sont les mêmes que les valeurs de réglage pour [  $\blacktriangleright$  Réglages de films].

Le format du film enregistré sera le même que le réglage [ ] Format fichier].

### **Vitesse de lecture**

La vitesse de lecture varie comme indiqué ci-dessous selon la valeur définie pour [ **S**go Régl. vit. défilem.].

### **Lorsque [Sélect. NTSC/PAL] est réglé sur NTSC**

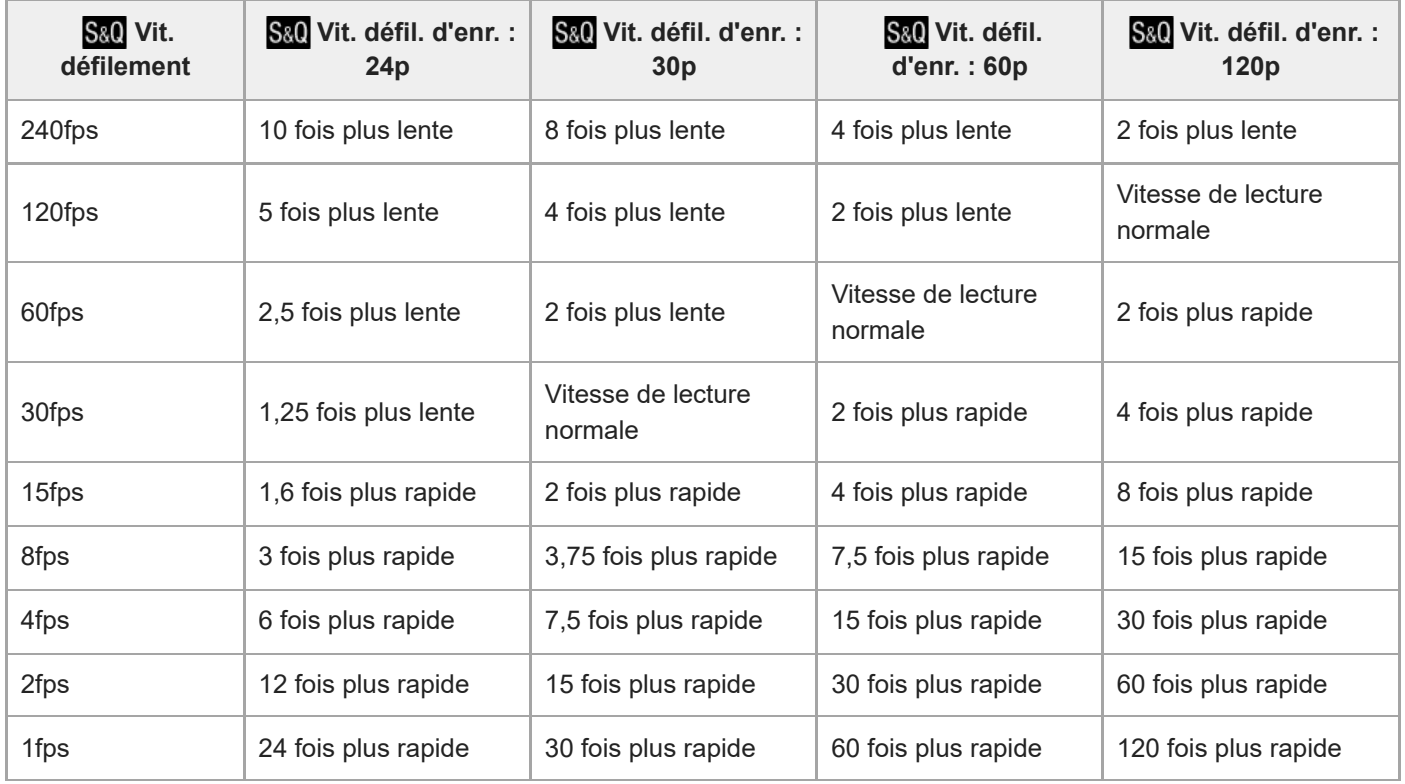

## **Lorsque [Sélect. NTSC/PAL] est réglé sur PAL**

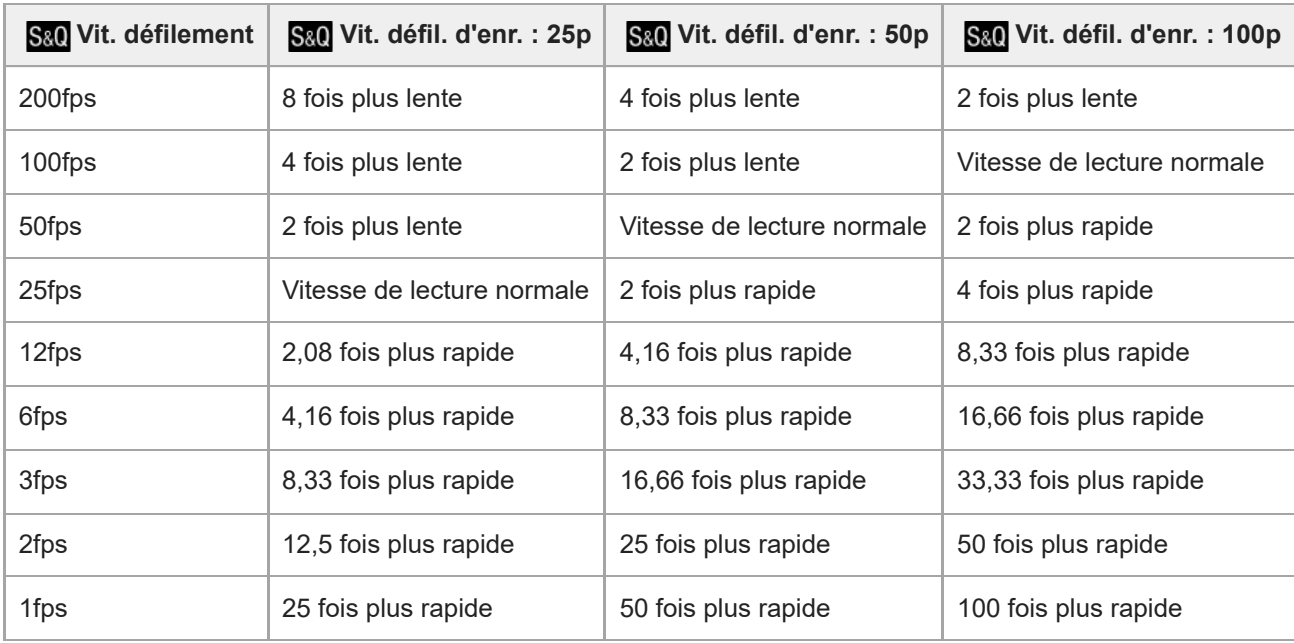

Il est impossible de sélectionner [240fps]/[200fps] lorsque [ Format fichier] est réglé sur les éléments suivants :

- $-$  XAVC HS 4K
- $-$  XAVC S 4K
- $-$  XAVC S-I 4K

### **Astuce**

Pour une estimation de la durée enregistrable, reportez-vous à « [Durées de film enregistrables](#page-621-0) ».

- Pendant l'enregistrement au ralenti/en accéléré, la durée d'enregistrement réelle est différente de la durée enregistrée dans le film. La durée enregistrable affichée vers le haut de l'écran indique la durée d'enregistrement restante pour le film et pas la durée d'enregistrement restante sur la carte mémoire.
- Avec l'enregistrement au ralenti, la vitesse d'obturation devient plus rapide et vous pourriez ne pas obtenir l'exposition adéquate. Le cas échéant, diminuez la valeur d'ouverture ou réglez la sensibilité ISO à une valeur supérieure.
- Pendant l'enregistrement au ralenti/en accéléré, les fonctions suivantes ne sont pas disponibles.
	- [Time Code Run] dans [TC/UB]
	- [Sortie Time Code] dans [ Régl. sortie HDMI]

#### **Rubrique associée**

- [Durées de film enregistrables](#page-621-0)
- [Cartes mémoires pouvant être utilisées](#page-94-0)

TP1001160177

# <span id="page-316-0"></span>**Réglages accéléré**

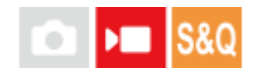

Vous pouvez enregistrer des films en condensant les changements sur une période allant jusqu'à plusieurs dizaines de minutes. À la différence de l'enregistrement de films en accéléré, vous pouvez définir un intervalle de prise de vue de plus d'une seconde. Cela vous permet d'enregistrer des films avec un taux de compression du temps plus élevé. Le son ne sera pas enregistré. Lorsque vous créez des films Time-lapse, utilisez « [Fnct pdv intervall.](#page-292-0) ».

Configurez les réglages comme la vitesse de défilement de l'enregistrement et l'intervalle de prise de vue dans [ Réglages accéléré].

Lors de l'enregistrement d'un film Time-lapse, réglez le sélecteur Photo/Film/S&Q sur S&Q et réglez MENU → (Prise de vue) → [Mode pr. de vue] → [  $S_{0}$  (i) Mode Pr. vue] sur [ i) Accéléré].

**MENU → (Prise de vue) → [Qualité img/enr.] → [ Réglages accéléré] → Sélectionnez un élément à régler, puis sélectionnez le réglage souhaité. 1**

## **Détails des éléments du menu**

### **Régl. vit. défilem. :**

Permet de sélectionner la vitesse de défilement de l'enregistrement et l'intervalle de prise de vue. Vit. défil. d'enr. : Permet de régler la vitesse de défilement de l'enregistrement pour un film Time-lapse. (60p/50p/30p\*/25p\*/24p)

Temps intervall. : Permet de régler l'intervalle de prise de vue pour un film Time-lapse. (1 à 60 secondes) Il est impossible de sélectionner [30p]/[25p] lorsque [ $\blacktriangleright$  Format fichier] est réglé sur [XAVC HS 4K].

- Pour les 10 premières secondes, l'intervalle est réglable par unités d'une seconde. Pour la 10e à la 60e seconde, l'intervalle est réglable par unités de 10 secondes.
- Lorsque le format du fichier est réglé sur 4K, vous ne pouvez pas sélectionner une valeur de 6 secondes ou plus.
- La durée de l'intervalle correspond à l'intervalle depuis le début de l'exposition jusqu'au début de l'exposition suivante, quelle que soit la vitesse d'obturation.

## **Réglage d'enreg. :**

Permet de sélectionner le débit binaire, l'échantillonnage des couleurs et la profondeur de bit du film.

### **Régl. éclairage vid. :**

Lorsqu'une lampe vidéo (vendue séparément) est montée, vous pouvez l'allumer avant chaque image du film Time-lapse enregistré. Règle le nombre de secondes avant que l'éclairage s'allume. (OFF/2 sec./5 sec./10 sec.)

## **À propos de la durée enregistrable**

Les durées approximatives pour la prise de vue en continu en mode d'enregistrement Time-lapse sont les suivantes. (Lorsque [Tmp HORS tens. aut.] est réglé sur [Élevé] et que la température ambiante est de 25 °C (77 °F))

Lorsque [ ] Format fichier] est réglé sur HD : environ 120 minutes

Lorsque [ Format fichier] est réglé sur 4K : environ 60 minutes

HD : XAVC S HD (60p 50M/50p 50M 4:2:0 8 bits, lorsque l'appareil photo n'est pas connecté via Wi-Fi ; avec l'écran ouvert)

4K : XAVC S 4K (60p 150M/50p 150M 4:2:0 8 bits, lorsque l'appareil photo n'est pas connecté via Wi-Fi ; avec l'écran ouvert)

## **Utilisation d'une lampe vidéo**

Lorsqu'une lampe vidéo est montée en mode d'enregistrement Time-lapse, elle s'allume avant que l'enregistrement commence afin de contrôler correctement la lumière à partir de la première image.

Lorsque l'enregistrement commence, la lampe vidéo s'allume/s'éteint à plusieurs reprises en conjonction avec la prise de vue/attente pour chaque image.

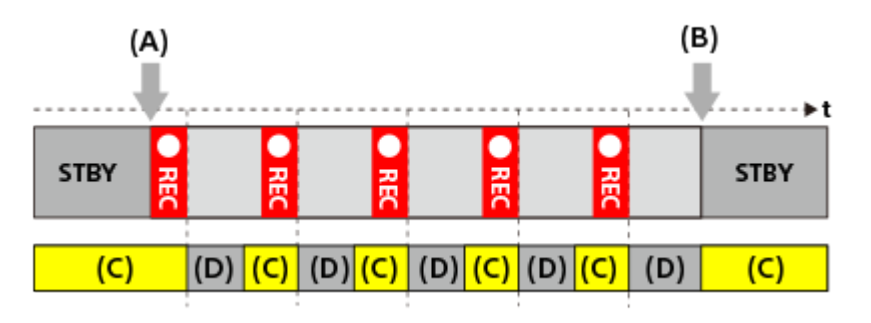

**(A)** Début de l'enregistrement

**(B)** Fin de l'enregistrement

**(C)** Lampe vidéo allumée (au début de l'enregistrement, la lampe vidéo s'allume plus tôt que le nombre de secondes défini dans [ Régl. éclairage vid.])

**(D)** Lampe vidéo éteinte (la lampe vidéo reste faiblement allumée lorsque [Mode éclairag. vidéo] est réglé sur [Lien ENR&STBY])

Toutefois, dans les cas suivants, la lampe vidéo reste allumée même en mode d'attente de prise de vue :

- Lorsque [ Régl. éclairage vid.] est réglé sur [OFF].
- Lorsque la durée entre la fin de la prise de vue et le début de l'éclairage suivant est inférieure à 5 secondes, selon les réglages de [ Temps intervall.] et [ Régl. éclairage vid.].

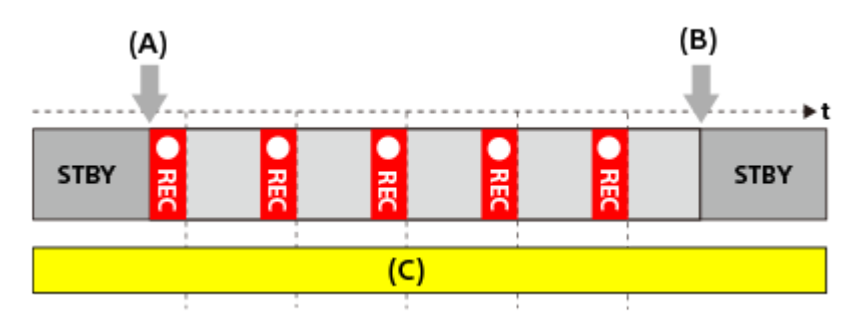

- **(A)** Début de l'enregistrement
- **(B)** Fin de l'enregistrement
- **(C)** Lampe vidéo allumée

### **Astuce**

- Lorsque [Mode éclairag. vidéo] est réglé sur [Lien d'alimentat.], la lampe vidéo s'allume/s'éteint en conjonction avec l'alimentation, quel que soit le réglage de [ [ ] Régl. éclairage vid.].
- Pour activer le déclenchement des intervalles avec [ Régl. éclairage vid.], réglez [Mode éclairag. vidéo] sur [Lien d'enregistr.] ou [Lien ENR&STBY].
- Lorsque vous filmez un long film Time-lapse, nous vous recommandons d'utiliser une alimentation externe pour l'appareil photo.
- Lorsque [Tmp HORS tens. aut.] est réglé sur [Élevé], l'appareil photo peut continuer l'enregistrement de films même si sa température augmente.
- À la fin du film Time-lapse, un film à vitesse normale peut être enregistré pendant environ 1 seconde.

### **Rubrique associée**

#### **[Fnct pdv intervall.](#page-292-0)**

- [Mode Pr. vue \(S&Q/Time-lapse\)](#page-144-0)
- [Mode éclairag. vidéo](#page-559-0)

TP1001172920

## **Réglages proxy**

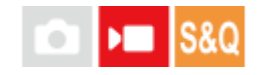

Vous pouvez enregistrer simultanément un film proxy à débit binaire bas pendant l'enregistrement d'un film, d'un film au ralenti/en accéléré ou d'un film Time-lapse.

Étant donné que les films proxy ont une petite taille de fichier, ils sont appropriés pour le transfert sur les smartphones ou le téléchargement sur les sites Web.

**MENU → (Prise de vue) → [Qualité img/enr.] → [ Réglages proxy] → Sélectionnez un élément à régler, puis sélectionnez le réglage souhaité. 1**

### **Détails des éléments du menu**

### **Enregistr. proxy :**

Active/désactive l'enregistrement simultané de films proxy. ([ON] / [OFF])

### **Format fich. proxy :**

Sélectionne le format d'enregistrement du film proxy. ([XAVC HS HD] / [XAVC S HD])

### **Régl. enreg. proxy :**

Permet de sélectionner le débit binaire, l'échantillonnage des couleurs et la profondeur de bit du film proxy. ([16M 4:2:0 10bit]/[9M 4:2:0 10bit]/[6M 4:2:0 8bit])

### **Réglages d'enregistrement proxy sélectionnables**

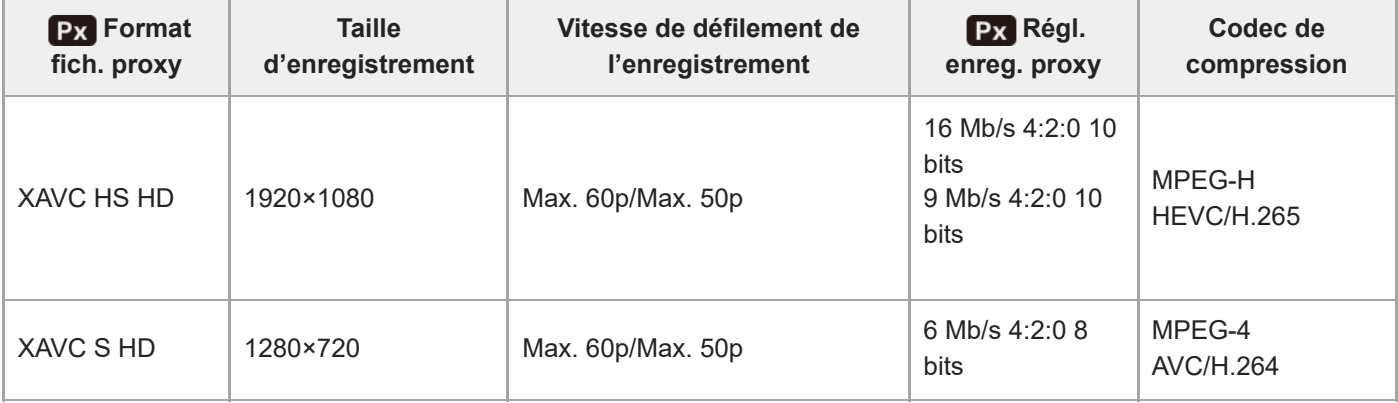

#### **Astuce**

Les films proxy ne sont pas affichés sur l'écran de lecture (écran d'affichage d'une seule image ou écran planche index). Px (proxy) s'affiche sur les films pour lesquels un film proxy a été enregistré simultanément.

#### **Note**

- **Les films proxy ne peuvent pas être lus sur cet appareil.**
- **L'enregistrement proxy n'est pas disponible dans les situations suivantes.** Enregistrement standard de films

[Vit. défilem. enr.] est réglé sur [120p]/[100p]

Enregistrement au ralenti/enregistrement en accéléré

- La cadence de prise de vue est réglée sur [120p]/[100p]
- La vitesse de défilement est réglée sur [120fps]/[100fps] ou plus
- La suppression/protection de films qui ont des films proxy supprime/protège à la fois les films orignaux et proxy. Vous ne pouvez pas supprimer/protéger uniquement les films originaux ou proxy.
- **Les films ne peuvent pas être édités sur cet appareil.**

### **Rubrique associée**

[Cartes mémoires pouvant être utilisées](#page-94-0)

TP1001164742

## <span id="page-321-0"></span>**APS-C S35 (Super 35mm) Prise de vue (image fixe/film)**

#### О ÞП Is&o

Active/désactive l'enregistrement avec l'angle de champ du format APS-C pour les images fixes et avec un angle de champ équivalent au format Super 35mm pour les films. Si vous sélectionnez [ON] ou [Auto], vous pouvez utiliser un objectif dédié au format APS-C sur ce produit.

**1 MENU → (Prise de vue) → [Qualité img/enr.] → [ Pr. de vue] → réglage souhaité.**

## **Détails des éléments du menu**

### **ON :**

Enregistre au format équivalent au format APS-C ou au format équivalent au format Super 35mm.

Lorsque [ON] est sélectionné, l'angle de champ devient environ 1,5 fois la longueur focale indiquée sur l'objectif.

### **Auto :**

Définit automatiquement la plage de capture selon l'objectif.

### **OFF :**

Capture toujours des images de capteur d'image plein format 35 mm.

### **Note**

- Lorsque vous fixez un objectif compatible APS-C et réglez [  $\bullet$   $\bullet$   $\mu$ }, (Si Pr. de vue] sur [OFF], vous pourriez ne pas obtenir des résultats de prise de vue optimaux. Par exemple, il est possible que les bords de l'image deviennent plus sombres.
- Lorsque [  $\frac{1}{2}$   $\frac{1}{2}$   $\frac{1}{2}$  Pr. de vue] est réglé sur [ON], l'angle de champ est le même que lors de la prise de vue avec un capteur d'image de format APS-C.

### **Rubrique associée**

[Angle de champ](#page-322-0)

TP1001127197

## <span id="page-322-0"></span>**Angle de champ**

L'angle de champ bascule sur l'équivalent du plein format ou APS-C/Super 35mm, selon le réglage pour [  $\frac{1}{2}$  APS-(SSS Pr. de vue] et l'objectif fixé. L'angle de champ est également différent pour la prise d'images fixes et l'enregistrement de films.

## **Angle de champ équivalent au plein format**

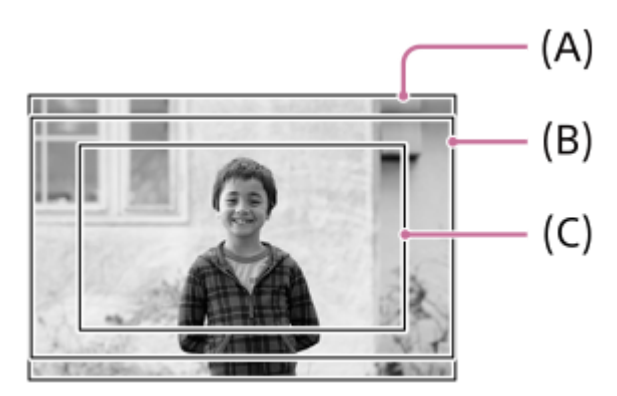

**(A)** Lors de la prise d'images fixes

**(B)** Lors de l'enregistrement de films (avec [Sortie RAW] sous [ **]** Régl. sortie HDMI] réglé sur [OFF])

**(C)** Lors de l'enregistrement de films (avec [Sortie RAW] sous [ Régl. sortie HDMI] réglé sur [ON])

L'appareil photographie avec un angle de champ équivalent au plein format dans les situations suivantes.

**Lors de la prise d'images fixes** 

 $-$  [ $\frac{6}{10}$   $\frac{10}{10}$   $\frac{10}{10}$  Pr. de vue] est réglé sur [Auto], et un objectif compatible avec la prise de vue plein format est fixé.  $-$  [ $\frac{6}{10}$   $\frac{100}{100}$   $\frac{100}{100}$  Pr. de vue] est réglé sur [OFF].

**Lors de l'enregistrement de films** 

Toutes les conditions suivantes sont remplies :

- [Sortie RAW] sous [ **]** Régl. sortie HDMI] est réglé sur [OFF].
- $-$  [ ͡͡͡͡ɬि]] MS [͡ʃ͡ʒ͡ʃ] Pr. de vue] est réglé sur [OFF] ou [ ͡͡͡͡ɬि]] MS [͡͡ʃʒ͡ʃ] Pr. de vue] est réglé sur [Auto] et un objectif compatible avec la prise de vue plein format est fixé.

## **Angle de champ équivalent au format APS-C/Super 35mm**

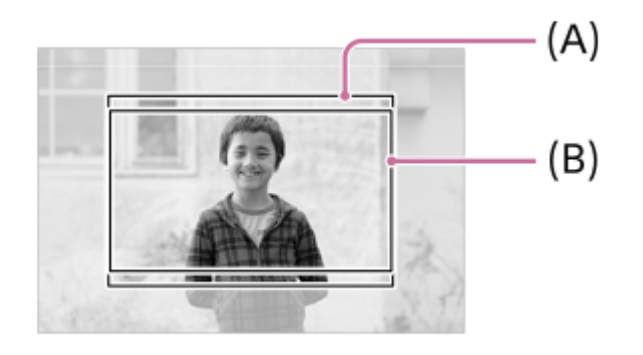

**(A)** Lors de la prise d'images fixes

L'appareil photographie avec un angle de champ équivalent au format APS-C ou Super 35mm dans les situations suivantes. L'angle de champ devient environ 1,5 fois la longueur focale indiquée sur l'objectif.

■ [ $\frac{6}{10}$  APS·(SS) Pr. de vue] est réglé sur [Auto], et vous utilisez un objectif dédié au format APS-C. **[ Couple 10 APS-(S35** Pr. de vue] est réglé sur [ON].

### **Rubrique associée**

- [Format fichier \(film\)](#page-308-0)
- [Réglages de films \(film\)](#page-310-0)
- [APS-C S35 \(Super 35mm\) Prise de vue \(image fixe/film\)](#page-321-0)

TP1001165196
# <span id="page-324-0"></span>**Fonctionnem. tactile**

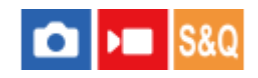

Active/désactive le fonctionnement tactile sur l'écran.

**1 MENU → (Réglage) → [Manipulat. tactile] → [Fonctionnem. tactile] → réglage souhaité.**

# **Détails des éléments du menu**

**ON :** Active les opérations tactiles. **OFF :**

Désactive les opérations tactiles.

## **Rubrique associée**

- [Réglag. écran tactile](#page-327-0)
- [Écran/pavé tactile](#page-326-0)
- **[Sensibilité tactile](#page-325-0)**
- [Écran tactile](#page-55-0)

TP1001163507

# <span id="page-325-0"></span>**Sensibilité tactile**

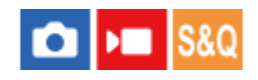

Permet de régler la sensibilité des opérations tactiles.

**1 MENU → (Réglage) → [Manipulat. tactile] → [Sensibilité tactile] → réglage souhaité.**

# **Détails des éléments du menu**

# **Sensible :**

La réceptivité tactile est supérieure à celle de [Standard].

# **Standard :**

Règle la sensibilité tactile sur normale.

# **Astuce**

- Si vous souhaitez désactiver les opérations tactiles sur l'écran, réglez [Fonctionnem. tactile] sur [OFF].
- Si vous ne portez pas de gants, réglez [Sensibilité tactile] sur [Standard].

# **Note**

Même si la sensibilité tactile est réglée sur [Sensible], il se peut que l'écran/le pavé tactile ne réagisse pas correctement selon les gants utilisés.

TP1001167636

# <span id="page-326-0"></span>**Écran/pavé tactile**

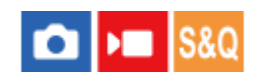

Les opérations tactiles sur l'écran sont appelées « opérations via l'écran tactile », tandis que les opérations tactiles lors de la prise de vue par le viseur sont appelées « opérations via le pavé tactile ». Vous pouvez sélectionner d'activer ou non les opérations via l'écran tactile ou les opérations via le pavé tactile.

**1 MENU → (Réglage) → [Manipulat. tactile] → [Écran/pavé tactile] → réglage souhaité.**

# **Détails des éléments du menu**

# **Tous deux valid. :**

Active à la fois les opérations via l'écran tactile sur l'écran et les opérations via le pavé tactile lors de la prise de vue par le viseur.

# **Uniq. écran tact. :**

Active uniquement les opérations via l'écran tactile sur l'écran.

## **Uniq. pavé tactil. :**

Active uniquement les opérations via le pavé tactile lors de la prise de vue par le viseur.

## **Rubrique associée**

[Fonctionnem. tactile](#page-324-0)

TP1001165187

# <span id="page-327-0"></span>**Réglag. écran tactile**

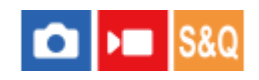

Vous pouvez ajuster les réglages relatifs aux opérations de l'écran tactile sur l'écran.

# **1 MENU → (Réglage) → [Manipulat. tactile] → [Réglag. écran tactile] → réglage souhaité.**

# **Détails des éléments du menu**

# **Écran de prise d. vue :**

Écran de prise d. vue : Permet d'activer/désactiver les opérations tactiles sur l'écran de prise de vue. ([ON] / [OFF])

Touch. icône pied page : Permet d'activer/désactiver les opérations tactiles pour les icônes de pied de page au bas de l'écran d'attente de prise de vue. ([ON] / [OFF])

Balayer vers la droite : Règle l'opération lorsque vous balayez l'écran vers la droite sur l'écran d'attente de prise de vue. ([Aff. icône : gauche]/[Aff. icône : g. et dr.]/[OFF])

Balayer vers la gauche : Règle l'opération lorsque vous balayez l'écran vers la gauche sur l'écran d'attente de prise de vue. ([Aff. icône : droite]/[Aff. icône : g. et dr.]/[OFF])

Balayer vers le haut : Règle l'opération lorsque vous balayez l'écran vers le haut sur l'écran d'attente de prise de vue. ([Ouvrir menu Fn] / [OFF])

Fnct tact. lors de pdv : Règle l'opération lorsque vous touchez un sujet sur l'écran de prise de vue. ([Mise au pt tactil.] / [Suivi tactile] / [Déclench. tactile] / [AE tactile] / [OFF])

Icône qd écran retourné : Active/désactive la rotation des positions des icônes de fonction tactile sur la gauche et la droite conformément à l'écran lorsqu'il est pivoté. ([Retourner] / [Ne pas retourner])

## **Écran de lecture :**

Permet d'activer/désactiver les opérations tactiles sur l'écran de lecture. ([ON] / [OFF])

## **Écran du menu :**

Permet d'activer/désactiver les opérations tactiles sur l'écran du menu. ([ON] / [OFF])

## **Astuce**

Vous pouvez choisir d'exécuter simultanément [AE tactile] en appuyant sur le côté gauche/droit de la molette de commande lorsque [Fnct tact. lors de pdv] est réglé sur [Mise au pt tactil.] / [Suivi tactile] / [Déclench. tactile]. Lorsque vous exécutez [AE tactile], vous pouvez affiner la luminosité en faisant glisser la barre de réglage de la luminosité qui apparaît après avoir touché le sujet.

## **Note**

Quels que soient les réglages pour [Réglag. écran tactile], les opérations tactiles sont désactivées pendant la prise de vue dans les situations suivantes :

- lorsque [Fonctionnem. tactile] est réglé sur [OFF]

- lorsque [Écran/pavé tactile] est réglé sur [Uniq. pavé tactil.]
- Vous ne pouvez pas affiner la luminosité au moyen de la barre de réglage de la luminosité lorsque [Fnct tact. lors de pdv] est réglé sur [Décl. tactile+AE].

[Icônes de fonction tactile](#page-53-0)

- [Écran tactile](#page-55-0)
- [Fonctionnem. tactile](#page-324-0)
- [Écran/pavé tactile](#page-326-0)
- [Mise au point par opérations tactiles \(Mise au pt tactil.\)](#page-331-0)
- [Démarrer le suivi par opérations tactiles \(Suivi tactile\)](#page-333-0)
- [Prise de vue par opérations tactiles \(Déclench. tactile\)](#page-334-0)
- [Réglage de l'exposition par opérations tactiles \(AE tactile\)](#page-336-0)
- [Bouton Fn \(fonction\)](#page-72-0)
- [Agrandissement d'une image affichée \(Agrandir\)](#page-454-0)
- [Bouton MENU](#page-66-0)
- [Menu principal \(liste des réglages de prise de vue\)](#page-69-0)

TP1001171339

# **Réglag. pavé tactile**

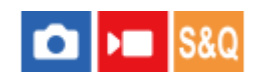

Vous pouvez régler les paramètres relatifs aux opérations via le pavé tactile pendant la prise de vue par le viseur.

**1 MENU → (Réglage) → [Manipulat. tactile] → [Réglag. pavé tactile] → réglage souhaité.**

# **Détails des éléments du menu**

# **Fonctm. en orient. v. :**

Active/désactive les opérations via le pavé tactile lors de prise de vue par le viseur orientée verticalement. Vous pouvez éviter les opérations erronées pendant la prise de vue orientée verticalement provoquées par votre nez, etc. en touchant l'écran.

# **Mode position tactile :**

Permet de déplacer le cadre de mise au point sur la position touchée sur l'écran ([Position absolue]) ou de déplacer le cadre de mise au point sur la position souhaitée d'après le sens de glissement et la quantité de mouvement ([Position relative]).

# **Zone d'utilisation :**

Permet de définir la zone à utiliser pour les opérations via le pavé tactile. En limitant la zone opérationnelle, vous pouvez éviter les opérations erronées provoquées par votre nez, etc. en touchant l'écran.

# **À propos du mode de positionnement tactile**

Sélectionner [Position absolue] vous permet de déplacer le cadre de mise au point sur une position éloignée plus rapidement, car vous pouvez spécifier directement la position du cadre de mise au point par les opérations tactiles.

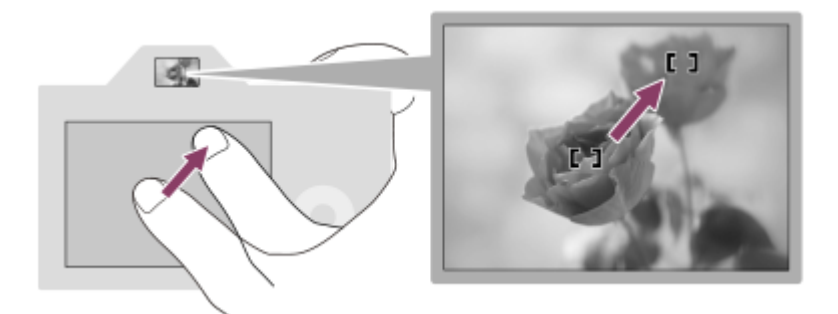

Sélectionner [Position relative] vous permet d'utiliser le pavé tactile d'où c'est le plus facile, sans avoir à déplacer votre doigt sur une zone étendue.

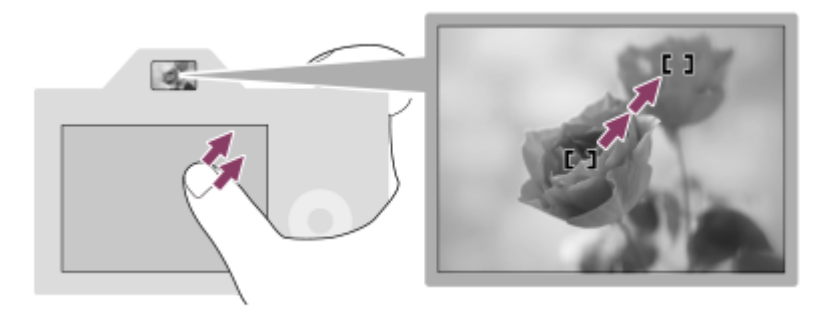

#### **Astuce**

Dans les opérations via le pavé tactile lorsque [Mode position tactile] est réglé sur [Position absolue], la zone réglée dans [Zone d'utilisation] est traitée comme l'intégralité de l'écran.

# **Rubrique associée**

[Écran/pavé tactile](#page-326-0)

TP1001164740

# <span id="page-331-0"></span>**Mise au point par opérations tactiles (Mise au pt tactil.)**

[Mise au pt tactil.] vous permet de spécifier la position où vous souhaitez faire la mise au point au moyen des opérations tactiles.

```
Configurez au préalable les réglages depuis MENU → <a>
(Réglage) → [Manipulat. tactile] comme suit :
```
• [Fonctionnem. tactile] : [ON]

**■ [Réglag. écran tactile] → [Écran de prise d. vue] → [Écran de prise d. vue] : [ON]** 

Cette fonction est disponible lorsque [  $\blacksquare$  Zone mise au pt] est réglé sur l'un des paramètres suivants. Toutefois, selon le réglage pour [ $\bigcirc$  Lim. zone m. au pt], il se peut que la fonction ne soit pas disponible.

- [Large]
- [Zone]
- [Fixe au centre]
- [Suivi : Large]
- [Suivi : Zone]
- [Suivi : fixe au Centre]

**MENU → (Réglage) → [Manipulat. tactile] → [Réglag. écran tactile] → [Écran de prise d. vue] → [Fnct tact. lors de pdv] → [Mise au pt tactil.]. 1**

# **Spécifier la position où vous souhaitez faire la mise au point dans le mode d'image fixe**

Lors de la mise au point automatique, vous pouvez spécifier la position de mise au point par opérations tactiles. Après avoir touché l'écran et spécifié une position, enfoncez le déclencheur à mi-course pour effectuer la mise au point.

1. Touchez l'écran.

- Lors de la prise de vue avec l'écran, touchez la position de mise au point.
- Lors de la prise de vue avec le viseur, vous pouvez déplacer la position de la mise au point en la touchant et en la faisant glisser sur l'écran tout en regardant par le viseur.

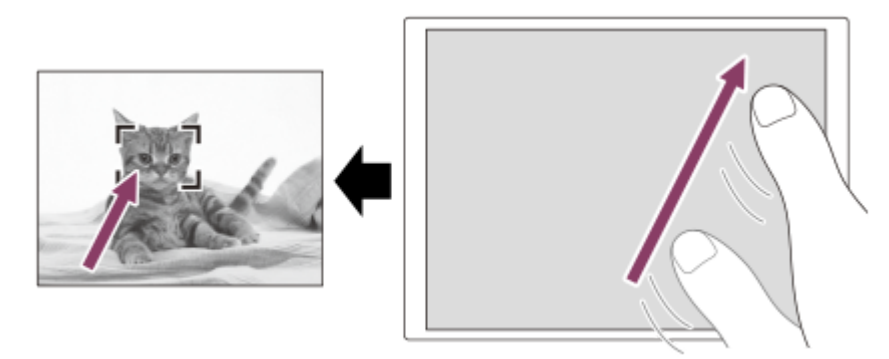

- Pour annuler la mise au point par opérations tactiles, touchez l'icône  $\mathbb{Q}_\times$  (déclenchement de mise au point tactile) ou appuyez au centre de la molette de commande si vous photographiez avec l'écran, et appuyez au centre de la molette de commande si vous photographiez avec le viseur.
- Enfoncez le déclencheur à mi-course pour effectuer la mise au point. **2.**
	- Enfoncez complètement le déclencheur pour prendre des images.

# **Spécifier la position où vous souhaitez faire la mise au point dans le mode d'enregistrement de films**

L'appareil fait la mise au point sur le sujet touché.

- Touchez le sujet sur lequel vous souhaitez faire la mise au point avant ou pendant l'enregistrement. **1.**
	- Lorsque le mode de mise au point est réglé sur [AF continu], il bascule provisoirement sur la mise au point manuelle, et la mise au point peut être ajustée au moyen de la bague de mise au point (mise au point ponctuelle). La mise au point Spot n'est pas disponible lors de la prise de vue avec le viseur.
	- Pour annuler la mise au point ponctuelle, touchez l'icône  $\mathbb{G}_{\mathbf{x}}$  (déclenchement de mise au point tactile) ou appuyez au centre de la molette de commande.
	- Lorsque le mode de mise au point est réglé sur [MaP manuelle], il bascule provisoirement sur [AF continu]. Lorsque la zone touchée est nette, le mode de mise au point revient à la mise au point manuelle.

#### **Astuce**

- Si vous réglez [Fnct tact. lors de pdv] sur [Mise pt tact.+AE], la luminosité sera établie en fonction du sujet touché. Cela vous permet également d'affiner la luminosité en faisant glisser la barre de réglage de la luminosité qui apparaît après avoir touché le sujet.
- Outre la fonction de mise au point tactile, les opérations tactiles comme celles qui suivent sont également disponibles.
	- Le cadre de mise au point pour [Spot]/[Spot élargi]/[Personnalisée] peut être déplacé en le faisant glisser.
	- Lorsque vous prenez des images fixes dans le mode de mise au point manuelle, la loupe de mise au point peut être utilisée en touchant deux fois l'écran.

#### **Note**

- La fonction de mise au point tactile n'est pas disponible dans les situations suivantes :
	- Lorsque vous photographiez des images fixes dans le mode de mise au point manuelle
	- Lorsque vous utilisez le zoom numérique dans le mode de prise d'images fixes
	- Lorsque vous utilisez LA-EA4

#### **Rubrique associée**

- **Fonctionnem.** tactile
- [Écran/pavé tactile](#page-326-0)
- **Réglag.** écran tactile
- [Sélection de la zone de mise au point \(Zone mise au pt\)](#page-150-0)

TP1001163509

# <span id="page-333-0"></span>**Démarrer le suivi par opérations tactiles (Suivi tactile)**

Vous pouvez utiliser les opérations tactiles pour sélectionner un sujet que vous souhaitez suivre dans le mode de prise d'images fixes et le mode d'enregistrement de films. Configurez au préalable les réglages depuis MENU → <a>
(Réglage) → [Manipulat. tactile] comme suit :

- [Fonctionnem. tactile] : [ON]
- [Réglag. écran tactile] → [Écran de prise d. vue] → [Écran de prise d. vue] : [ON]
- **MENU → (Réglage) → [Manipulat. tactile] → [Réglag. écran tactile] → [Écran de prise d. vue] → [Fnct tact. lors de pdv] → [Suivi tactile]. 1**

#### **Touchez le sujet que vous souhaitez suivre à l'écran.**

Le suivi commence.

Lorsque vous photographiez avec le viseur, vous pouvez sélectionner le sujet que vous souhaitez suivre en utilisant le pavé tactile.

#### **Astuce**

**2**

- Pour annuler le suivi, touchez l'icône (déclenchement du suivi) ou appuyez au centre de la molette de commande.
- Si vous réglez [Fnct tact. lors de pdv] sur [Suivi tactile+AE], la luminosité sera établie en fonction du sujet touché. Cela vous permet également d'affiner la luminosité en faisant glisser la barre de réglage de la luminosité qui apparaît après avoir touché le sujet.

#### **Note**

- [Suivi tactile] n'est pas disponible dans les situations suivantes :
	- Lorsque le mode de mise au point est réglé sur [MaP manuelle] en mode de prise d'images fixes.
	- Lorsque vous utilisez le zoom intelligent, le zoom image claire ou le zoom numérique en mode de prise d'images fixes
- Si le mode de mise au point est basculé sur [MaP manuelle] alors que [Fnct tact. lors de pdv] est réglé sur [Suivi tactile] dans le mode de prise d'images fixes, la valeur de réglage pour [Fnct tact. lors de pdv] devient [Mise au pt tactil.].

#### **Rubrique associée**

- **Fonctionnem.** tactile
- [Écran/pavé tactile](#page-326-0)
- [Réglag. écran tactile](#page-327-0)

#### TP1001166531

# <span id="page-334-0"></span>**Prise de vue par opérations tactiles (Déclench. tactile)**

L'appareil effectue automatiquement la mise au point sur le point que vous touchez et photographie une image fixe. Configurez au préalable les réglages depuis MENU → (Réglage) → [Manipulat. tactile] comme suit :

- [Fonctionnem. tactile] : [ON]
- $\blacksquare$  [Réglag. écran tactile] → [Écran de prise d. vue] → [Écran de prise d. vue] : [ON]

**MENU → (Réglage) → [Manipulat. tactile] → [Réglag. écran tactile] → [Écran de prise d. vue] → [Fnct tact. lors de pdv] → [Déclench. tactile]. 1**

## **Touchez le sujet sur lequel vous souhaitez effectuer la mise au point.**

L'appareil fait la mise au point sur le sujet que vous avez touché, et une image fixe est enregistrée.

#### **Astuce**

**2**

Si vous réglez [Fnct tact. lors de pdv] sur [Décl. tactile+AE], la luminosité sera établie en fonction du sujet touché.

- Vous pouvez utiliser les fonctions de prise de vue suivantes avec l'écran tactile :
	- Prise de vue d'images en rafale avec le déclencheur tactile
	- Lorsque [Entraînement] est réglé sur [Pr. d. v. en cont.], vous pouvez enregistrer des images en rafale en touchant l'écran. Prises de vue en bracketing continu avec le déclencheur tactile
	- Le produit prend trois images tout en décalant automatiquement l'exposition de standard à plus sombre, puis à plus claire. Lorsque [Entraînement] est réglé sur [Bracket continu], continuez à toucher l'écran jusqu'à la fin des prises de vue. Une fois l'enregistrement terminé, vous pouvez sélectionner l'image que vous préférez.

## **Note**

- La fonction [Déclench. tactile] est indisponible dans les situations suivantes :
	- Pendant la prise de vue par le viseur
	- Lors de l'enregistrement de films
	- Lors de l'enregistrement de films au ralenti/en accéléré
	- Lorsque le mode de mise au point est réglé sur [MaP manuelle]
	- Lorsque [ Zone mise au pt] est réglé sur [Spot]/[Spot élargi] / [Personnalisée]/[Suivi : spot XL]/[Suivi : spot L]/[Suivi : spot M]/[Suivi : spot S]/[Suivi : spot XS]/[Suivi : spot élargi]/[Suivi : personnalisée 1]/[Suivi : personnalisée 2]/[Suivi : personnalisée 3]
	- Lorsque vous utilisez la fonction de zoom numérique
	- Lorsque vous utilisez le zoom image claire
- Lorsque vous utilisez le zoom image claire ou le zoom numérique alors que [Fnct tact. lors de pdv] est réglé sur [Déclench. tactile], la valeur de réglage passe provisoirement de [Déclench. tactile] à [OFF].
- Si le mode de mise au point est basculé sur [MaP manuelle] alors que [Fnct tact. lors de pdv] est réglé sur [Déclench. tactile], la valeur de réglage pour [Fnct tact. lors de pdv] devient [Mise au pt tactil.].

#### **Rubrique associée**

- [Fonctionnem. tactile](#page-324-0)
- [Réglag. écran tactile](#page-327-0)

# <span id="page-336-0"></span>**Réglage de l'exposition par opérations tactiles (AE tactile)**

Vous pouvez régler automatiquement l'exposition en fonction de la luminosité d'un point que vous touchez. Configurez au préalable les réglages depuis MENU →  $\leftrightarrow$  (Réglage) → [Manipulat. tactile] comme suit :

- [Fonctionnem. tactile] : [ON]
- $\blacksquare$  [Réglag. écran tactile] → [Écran de prise d. vue] → [Écran de prise d. vue] : [ON]

**MENU → (Réglage) → [Manipulat. tactile] → [Réglag. écran tactile] → [Écran de prise d. vue] → [Fnct tact. lors de pdv] → sélectionnez [AE tactile]. 1**

**Touchez le point que vous souhaitez définir comme base pour l'exposition.**

L'appareil photo règle l'exposition en fonction de la luminosité du point que vous avez touché.

Vous pouvez affiner la luminosité en faisant glisser la barre de réglage de la luminosité qui apparaît après que vous touchez l'écran.

# **Astuce**

**2**

- Le réglage au moyen de la barre de réglage de la luminosité est répercuté dans la valeur de la correction d'exposition.
- Lorsque [Fnct tact. lors de pdv] est réglé sur [Mise au pt tactil.]/[Suivi tactile]/[Déclench. tactile], vous pouvez choisir d'exécuter ou non [AE tactile] simultanément en appuyant sur le côté gauche ou droit de la molette de commande.

## **Note**

- [AE tactile] n'est pas disponible dans les situations suivantes : Lors de l'utilisation de la fonction de zoom numérique
- Si le sujet est très lumineux ou très sombre, il se peut que la barre de réglage ne soit pas suffisamment efficace.

## **Rubrique associée**

- **Fonctionnem.** tactile
- [Réglag. écran tactile](#page-327-0)

TP1001172939

# **Régl. mode silenc (image fixe/film)**

Vous pouvez configurer les réglages relatifs au mode silencieux qui vous permettent d'effectuer des prises de vue sans sons de l'obturateur ou sons électroniques. Vous pouvez également choisir de changer ou non les réglages d'autres fonctions qui émettent des sons depuis l'appareil lorsqu'il est réglé en mode silencieux.

**1 MENU → (Prise de vue) → [Obturat./silenc.] → [ Régl. mode silenc] → réglage souhaité.**

# **Détails des éléments du menu**

## **Mode silencieux :**

Active/désactive la prise de vue sans sons de l'obturateur ou sons électroniques. ([ON]/[OFF]) Si le réglage [ON] est sélectionné, [Sign. son. (pr. de v.)] se verrouille sur [OFF].

# **Régl. fonction cible :**

Active/désactive le changement simultané de réglages d'autres fonctions qui émettent des sons depuis l'appareil lorsqu'il est réglé en mode silencieux. ([Entraîn. ouvert. AF]/[Rid. mise HORS tens.]/[Cartogr. pixels auto.]) Si vous sélectionnez [Pas la cible], les valeurs de réglage pour chaque fonction seront conservées même en mode silencieux.

## **Note**

- Il est de votre responsabilité d'utiliser la fonction [Mode silencieux] en tenant suffisamment compte du respect de la vie privée et du droit à l'image du sujet.
- Même si [Mode silencieux] est réglé sur [ON], l'appareil ne sera pas complètement silencieux.
- Même si [Mode silencieux] est réglé sur [ON], le son du fonctionnement de l'ouverture et de la mise au point se fera entendre.
- Si [Cartogr. pixels auto.] est réglé sur [ON], il se peut que des bruits mécaniques provenant du rideau du capteur soient entendus de temps à autre lorsque l'appareil est mis hors tension. Il ne s'agit pas d'une anomalie.
- Si [Rid. mise HORS tens.] sous [Fnct. antipoussières] est réglé sur [ON], des bruits mécaniques seront émis par le rideau du capteur lorsque l'appareil est mis hors tension.
- Lorsque [Mode silencieux] est réglé sur [ON], les fonctions suivantes ne sont pas disponibles :
	- RB Pose longue
	- Prise de vue BULB
	- [Rid. mise HORS tens.] dans [Fnct. antipoussières]

## **Rubrique associée**

- **[Fnct pdv intervall.](#page-292-0)**
- [Entraîn. ouvert. AF](#page-205-0)
- [Fnct. antipoussières](#page-560-0)
- [Cartogr. pixels auto.](#page-561-0)

# **Délai décl./aff. déb.**

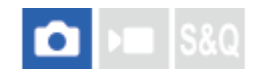

Permet de choisir de donner la priorité au délai de déclenchement de l'obturateur (décalage entre la pression à micourse du déclencheur et la pression à fond du déclencheur pour démarrer l'exposition) ou l'affichage du viseur/de l'écran.

Si vous choisissez de raccourcir le délai de déclenchement de l'obturateur ou de réduire les variations dans le délai de déclenchement de l'obturateur, une image noire ne s'affiche sur l'écran (disparition de l'affichage) que pendant la première prise. (La seconde prise de vue et les suivantes s'effectueront sans disparition de l'affichage.) Si vous donnez la priorité à l'affichage du viseur/de l'écran, une image noire ne s'affiche pas afin de pouvoir effectuer la prise de vue sans disparition de l'affichage dès la première prise.

**1 MENU → (Prise de vue) → [Obturat./silenc.] → [Délai décl./aff. déb.] → réglage souhaité.**

# **Détails des éléments du menu**

# **Décl le+rap./act :**

Donne la priorité à la réduction du délai de déclenchement de l'obturateur. Une image noire s'affiche (disparition de l'affichage) pendant la première prise.

# **Décl stable/act :**

Donne la priorité à la réduction de la variation du délai de déclenchement de l'obturateur. Une image noire s'affiche (disparition de l'affichage) pendant la première prise.

## **Auto./désactivé :**

Donne la priorité à l'affichage du viseur/de l'écran. Une image noire ne s'affiche pas (l'affichage ne disparaît pas) même pendant la première prise.

TP1001476208

# **Affich. chrono pdv (image fixe)**

Active/désactive l'affichage sur l'écran de marques (comme un cadre) lors de la prise de vue. Cette fonction est utile lorsqu'il est difficile d'établir le moment de la prise de vue simplement en regardant l'écran, par exemple lorsque le son de l'obturateur est désactivé.

**1 MENU → (Réglage) → [Option affichage] → [ Affich. chrono pdv] → réglage souhaité.**

# **Détails des éléments du menu**

**ON : type1 :**

Affiche un cadre (de couleur sombre) autour du cadre de mise au point.

# **ON : type2 :**

Affiche un cadre (de couleur claire) autour du cadre de mise au point.

# **ON : type3 :**

Affiche (de couleur sombre) aux quatre coins de l'écran.

## **ON : type4 :**

Affiche (de couleur claire) aux quatre coins de l'écran.

# **OFF :**

N'affiche pas le délai de déclenchement de l'obturateur pendant la prise de vue sans disparition de l'affichage.

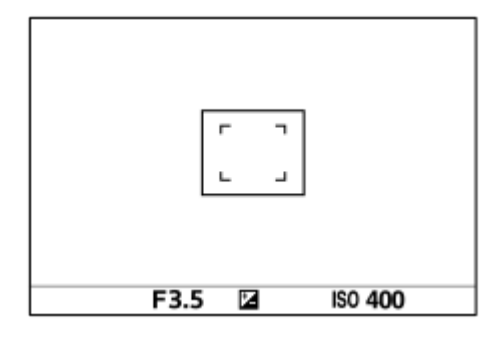

[ON : type1] *I* [ON : type2] (Exemple : [ $\frac{1}{2}$  Zone mise au pt] est réglé sur [Fixe au centre])

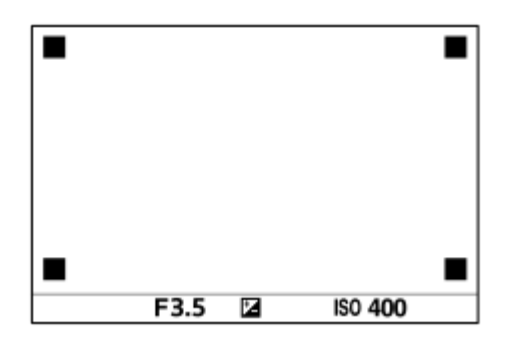

<sup>[</sup>ON : type3] **/** [ON : type4]

## **Astuce**

Les marques sont affichées en jaune lors de la prise de vue en continu à une vitesse de [60 images/s]. Les marques sont affichées en magenta (violet vif) lors de la prise de vue en continu à une vitesse de [120 images/s].

# **Déc sans obj. (image fixe/film)**

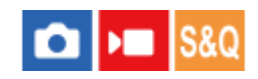

Active/désactive le déclenchement de l'obturateur lorsqu'aucun objectif n'est fixé.

**1 MENU → (Prise de vue) → [Obturat./silenc.] → [ Déc sans obj.] → réglage souhaité.**

# **Détails des éléments du menu**

# **Activé :**

L'obturateur se déclenche lorsqu'aucun objectif n'est fixé. Sélectionnez [Activé] si vous fixez le produit sur un télescope astronomique, etc.

# **Désactivé :**

L'obturateur ne se déclenche pas lorsqu'aucun objectif n'est fixé.

## **Note**

Il est impossible d'obtenir une mesure correcte lorsque vous utilisez des objectifs qui ne disposent pas de contact d'objectif, comme l'objectif d'un télescope astronomique. Dans ce cas, réglez l'exposition manuellement en la vérifiant sur l'image enregistrée.

TP1001127203

# **Déclen. sans c. mém.**

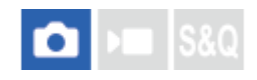

Active/désactive le déclenchement de l'obturateur lorsqu'aucune carte mémoire n'est insérée.

**1 MENU → (Prise de vue) → [Obturat./silenc.] → [Déclen. sans c. mém.] → réglage souhaité.**

# **Détails des éléments du menu**

# **Activé :**

Active le déclenchement de l'obturateur même si aucune carte mémoire n'est insérée.

# **Désactivé :**

Désactive le déclenchement de l'obturateur lorsqu'aucune carte mémoire n'est insérée.

# **Note**

- Si aucune carte mémoire n'est insérée, les images prises ne seront pas sauvegardées.
- Le réglage par défaut est [Activé]. Nous vous recommandons de sélectionner [Désactivé] avant d'effectuer la prise de vue.

TP1001160300

# <span id="page-344-0"></span>**Régl. anti-scintillem.**

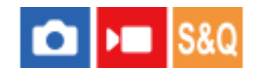

L'appareil peut ajuster la capture des images au moment où le scintillement aura moins d'impact, ou vous pouvez régler la vitesse d'obturation plus précisément que d'habitude afin de réduire l'impact du scintillement des sources lumineuses artificielles (comme une lampe fluorescente ou un éclairage LED).

Cette fonction réduit les différences d'exposition et de teinte de couleur dues au moment de la prise de vue lors de la prise de vue sous des sources lumineuses artificielles.

**MENU → (Prise de vue) → [Obturat./silenc.] → [Régl. anti-scintillem.] → élément de réglage souhaité. 1**

# **Détails des éléments du menu**

# **Pdv anti-scintill. (uniquement lors de la prise d'images fixes) :**

Détecte le scintillement et réduit son impact lorsque la fréquence de la source lumineuse est de 100 Hz ou 120 Hz pendant la prise d'images fixes. Le scintillement est détecté en enfonçant le déclencheur à mi-course. ([ON]/[OFF]) Lorsque [Pdv anti-scintill.] est réglé sur [ON], enfoncez le déclencheur à mi-course et prenez l'image après avoir confirmé que **Flicker** (icône de scintillement) s'affiche.

# **Obturat. variable :**

Réduit les différences de luminosité entre chaque image en réglant précisément la vitesse d'obturation en fonction de la fréquence de scintillement. ([ON]/[OFF])

[ Obturat. variable] ne peut être sélectionné que lorsque l'appareil est dans un mode d'exposition qui vous permet de régler manuellement la vitesse d'obturation (à la fois des images fixes et des films).

Lorsque [  $\Box$  Obturat. variable] est réglé sur [ON], le dénominateur de la vitesse d'obturation s'affiche au format décimal (vitesse d'obturation haute résolution).

Par exemple, si la vitesse d'obturation normale est réglée sur 1/250 seconde, la valeur s'affichera sous la forme 250.6. (Il se peut que le nombre diffère des nombres réels.)

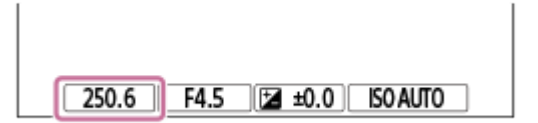

Réglez [  $\bigcirc$  Obturat. variable] sur [OFF] pour revenir à l'affichage d'origine.

# **Régl. obturat. var. :**

Règle la vitesse d'obturation lorsque [  $\bullet$  Obturat. variable] est réglé sur [ON].

Sélectionnez une vitesse d'obturation qui réduit l'impact du scintillement tout en vérifiant l'écran. Appuyez au centre de la molette de commande pour régler automatiquement la vitesse d'obturation de sorte que l'impact du scintillement soit réduit. Plus vous réglez rapidement la vitesse d'obturation, plus il est probable qu'il y ait une différence entre l'affichage de l'écran avant la prise de vue et l'image enregistrée. Assurez-vous que l'impact du scintillement soit moindre sur l'image enregistrée.

## **Astuce**

Lorsque [Pdv anti-scintill.] est réglé sur [ON], la teinte de couleur de l'image obtenue peut varier si vous photographiez la même scène avec une vitesse d'obturation différente. Dans ce cas, nous vous recommandons de photographier en mode [Priorité vitesse] ou [Expos. manuelle] avec une vitesse d'obturation fixe.

- Lorsque [Pdv anti-scintill.] est réglé sur [ON], vous pouvez effectuer la prise de vue anti-scintillement en appuyant sur la touche AF-ON (AF activé).
- Lorsque [Pdv anti-scintill.] est réglé sur [ON], vous pouvez effectuer la prise de vue anti-scintillement en enfonçant le déclencheur à mi-course ou en appuyant sur la touche AF-ON (AF activé), même en mode de mise au point manuelle.
- Lorsque [Sél pdv anti-scint.] ou [ Sél. obturat. var.] est attribué à une touche personnalisée, vous pouvez activer ou désactiver la fonction [Pdv anti-scintill.] ou [ $\bigcirc$ ] Obturat. variable] en appuyant sur la touche.
- Lorsque [Balay. Tv anti-scintill.] est attribué à une touche personnalisée, vous pouvez faire en sorte que l'appareil photo règle automatiquement la vitesse d'obturation pour réduire l'impact du scintillement en appuyant sur la touche pendant la prise de vue. Lors de l'enregistrement de films, [Balay. Tv anti-scintill.] ne peut être exécuté qu'en mode d'attente de prise de vue.
- Lorsque vous exécutez [Balay. Tv anti-scintill.], l'affichage Live View disparaît pendant environ 1 seconde.
- Sur l'écran [ Re Régl. obturat. var.], vous pouvez régler précisément la vitesse d'obturation haute résolution au moyen du sélecteur arrière L, du sélecteur arrière R ou de la molette de commande, comme dans l'exemple suivant.  $250.6 \rightarrow 253.3 \rightarrow 256.0 \rightarrow 258.8^*$ Vous pouvez changer la vitesse d'obturation haute résolution en une valeur multiple intégrale au moyen du sélecteur avant, comme dans l'exemple suivant.
	- 125.3 (2 fois) ← 250.6 → 501.3 (1/2 fois)
	- Il se peut que le nombre diffère des nombres réels
- **Lorsque [** $\bullet$ **]** Obturat. variable] est réglé sur [ON], la vitesse d'obturation haute résolution peut être réglée en détail sur l'écran d'attente de prise de vue. Si vous voulez changer la vitesse d'obturation haut résolution en une valeur multiple intégrale même sur l'écran d'attente de prise de vue, attribuez [Vit. d'obturat. (incr.)] à une touche personnalisée ou au réglage « Mon sélecteur ».
- Lorsque vous changez le réglage [  $\Omega$  Obturat. variable] de [ON] à [OFF], la vitesse d'obturation haute résolution passe à la valeur la plus proche des vitesses d'obturation normales.

#### **Note**

- Lorsque vous réglez [Pdv anti-scintill.] sur [ON], la qualité d'image de l'affichage Live View est réduite.
- Lorsque vous réglez [Pdv anti-scintill.] sur [ON], le retard de déclenchement de l'obturateur peut légèrement augmenter. En mode de prise de vue en continu, la vitesse de prise de vue peut ralentir ou l'intervalle entre les prises peut devenir irrégulier.
- Même si [Pdv anti-scintill.] est réglé sur [ON], il se peut que l'appareil ne puisse pas détecter le scintillement selon la source lumineuse et les conditions de prise de vue, comme avec un arrière-plan sombre. De plus, même si l'appareil photo détecte le scintillement, son impact peut ne pas être réduit suffisamment selon la source lumineuse et les conditions de prise de vue. Nous vous recommandons de prendre des photos de test au préalable.
- [Pdv anti-scintill.] n'est pas disponible lors de la prise de vue dans les situations suivantes :
	- Pendant la prise de vue BULB
	- Mode d'enregistrement de films
	- Pendant la pré-capture
- La teinte de couleur de la photo obtenue peut être différente selon le réglage de [Pdv anti-scintill.].
- Pendant la prise de vue en continu, il est possible que le réglage de [Pdv anti-scintill.] sur [ON] ne diminue pas le scintillement sur l'écran Live View.
- Lorsque [ $\bullet$ ] Obturat. variable] est réglé sur [ON], il se peut que le délai de déclenchement soit plus long.
- Même lorsque [  $\Omega$  Obturat. variable] est réglé sur [ON], selon la fréquence de la source lumineuse, il est possible que vous ne puissiez pas régler la vitesse d'obturation appropriée et éliminer l'impact du scintillement. Dans ce cas, essayez ce qui suit. Régler une vitesse d'obturation plus lente
- Lorsque vous enfoncez le déclencheur à mi-course, le scintillement peut affecter provisoirement l'image.
- Les valeurs de réglage de la vitesse d'obturation haute résolution ne peuvent pas être enregistrées sur [Enr. régl. pdv pers.]. La valeur par défaut de la vitesse d'obturation est appliquée à la place.
- Lorsque [ $\bullet$  Obturat. variable] est réglé sur [ON], la vitesse de synchronisation du flash peut être limitée à une valeur plus lente.
- [Différences entre les fonctions \[Pdv anti-scintill.\] et \[Obturat. variable\]](#page-347-0)
- [Attribution des fonctions fréquemment utilisées aux boutons et sélecteurs \(Régl. t. perso/sél.\)](#page-418-0)
- [Changement provisoire de fonction du sélecteur \(Régl. Mon sélecteur\)](#page-420-0)

TP1001169338

# <span id="page-347-0"></span>**Différences entre les fonctions [Pdv anti-scintill.] et [Obturat. variable]**

Cet appareil est doté de deux fonctions différentes afin de réduire l'impact du scintillement des sources lumineuses artificielles (par exemple, éclairage fluorescent ou LED).

Les caractéristiques de chaque fonction et les conditions de prise de vue correspondantes sont les suivantes.

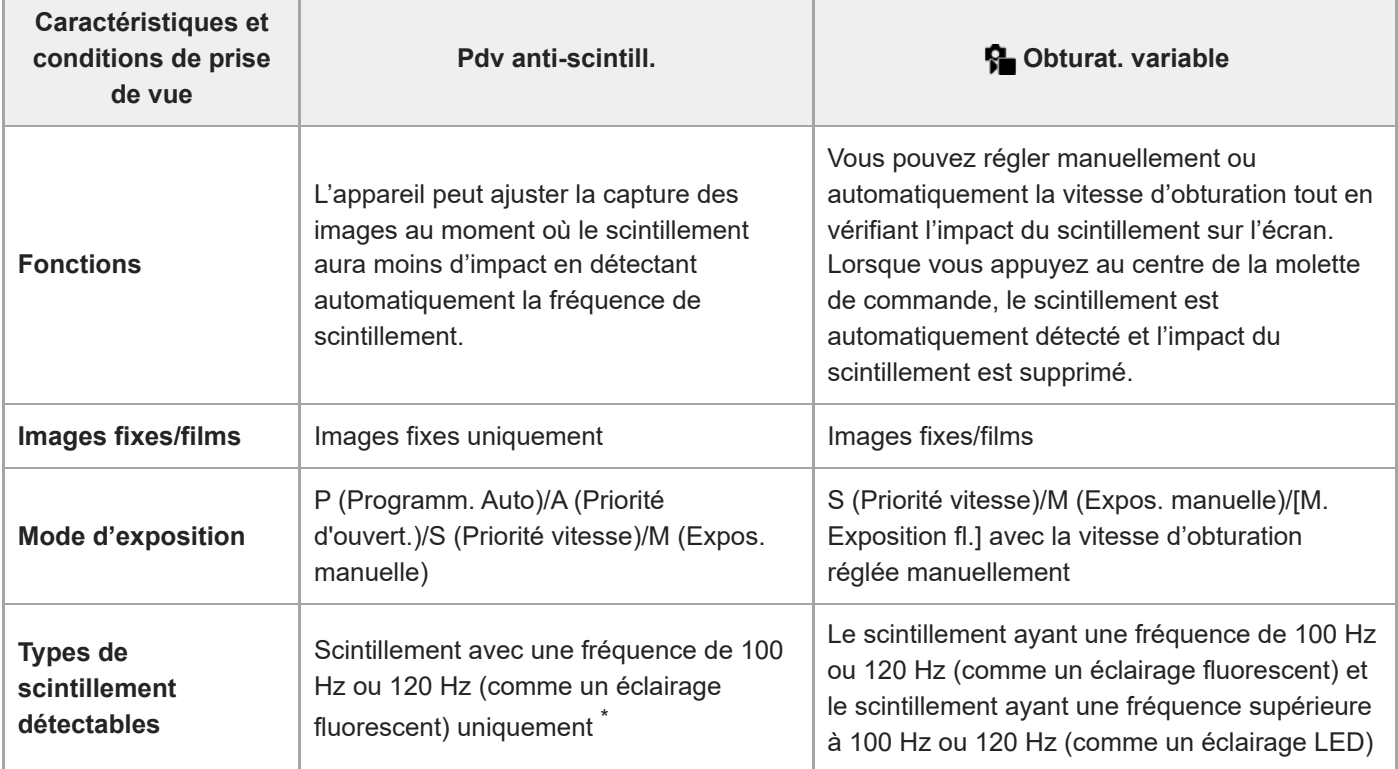

Même lorsque [Pdv anti-scintill.] est réglé sur [ON], l'appareil ne peut pas détecter des fréquences de scintillement autres que 100 Hz ou 120 Hz. \*

## **Astuce**

L'impact du scintillement peut être réduit en utilisant [Pdv anti-scintill.] et [  $\bigoplus$  Obturat. variable] ensemble même dans un environnement de prise de vue où se produisent un scintillement à 100 Hz/120 Hz et un scintillement de fréquences supérieures. Dans ce cas, commencez par régler [Pdv anti-scintill.] et [Cobturat. variable] sur [ON], puis réglez la vitesse d'obturation avec [ Regl. obturat. var.] avant de prendre des images.

## **Rubrique associée**

[Régl. anti-scintillem.](#page-344-0)

TP1001169366

# <span id="page-348-0"></span>**Fonctions zoom du produit**

La fonction zoom de ce produit vous permet d'obtenir un grossissement accru grâce à l'association de différentes fonctions de zoom. L'icône affichée sur l'écran change, selon la fonction de zoom sélectionnée.

Lorsqu'un objectif zoom motorisé est installé :

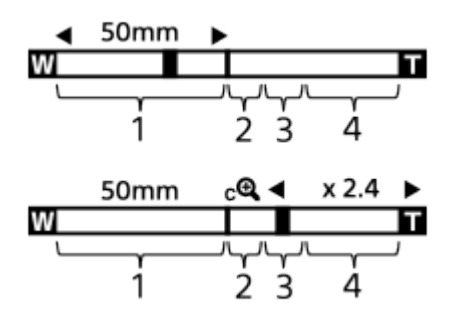

Lorsqu'un objectif autre qu'un objectif zoom motorisé est installé :

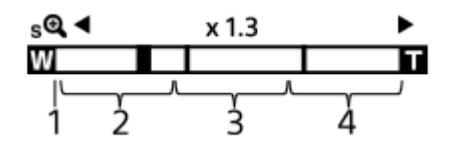

# **Plage du zoom optique 1.**

Les images sont agrandies à l'intérieur de la plage de zoom de l'objectif. Lorsqu'un objectif zoom motorisé est installé, la barre de zoom de la plage du zoom optique est affichée. Lorsqu'un objectif autre qu'un objectif zoom motorisé est installé, le curseur de zoom est verrouillé sur la gauche de la barre de zoom lorsque la position de zoom est dans la plage de zoom optique. L'agrandissement s'affiche comme « ×1.0 ».

# 2. Plage du zoom intelligent  $\left(\mathbf{s}\mathbf{\mathbf{\mathfrak{C}}}\right)$

Les images sont agrandies sans détérioration de la qualité d'origine en les recadrant légèrement (uniquement lorsque [Taille d'img JPEG]/[Taille d'img HEIF] est réglé sur [M] ou [S]).

# **8. Plage du zoom Image claire (cet)**

Les images sont agrandies grâce à un traitement d'image qui réduit leur détérioration. Lorsque vous réglez [  $\blacksquare$  Gamme du Zoom] sur [Zoom Img Claire] ou [Zoom numériq.], vous pouvez utiliser cette fonction de zoom.

# 4. Plage du zoom numérique (<sub>D</sub> $\bigoplus$ )

Les images sont agrandies grâce à un traitement d'image. Lorsque vous réglez [ $\frac{1}{2}$  Gamme du Zoom] sur [Zoom numériq.], vous pouvez utiliser cette fonction de zoom.

## **Astuce**

- Le réglage par défaut pour [  $\bigcirc$  Gamme du Zoom] est [Zoom opt. uniq.].
- Le réglage par défaut pour [Taille d'img JPEG]/[Taille d'img HEIF] est [L]. Pour utiliser le zoom intelligent, réglez [Taille d'img JPEG]/[Taille d'img HEIF] sur [M] ou [S].
- Avec un objectif zoom motorisé fixé, si vous agrandissez une image au-delà de la plage du zoom optique, l'appareil bascule automatiquement sur le zoom Image claire ou le zoom numérique.
- Les fonctions de zoom intelligent, zoom Image claire et zoom numérique ne sont pas disponibles lors de la prise de vue dans les situations suivantes :
	- $-$  [ **C** Format fichier] est réglé sur [RAW] ou [RAW & JPEG]/[RAW & HEIF].
	- [Vit. défilem. enr.] est réglé sur [120p]/[100p].
	- Pendant un enregistrement au ralenti/en accéléré avec la vitesse de défilement réglée sur [240fps]/[200fps] ou [120fps]/[100fps]
- Vous ne pouvez pas utiliser la fonction de zoom intelligent avec les films.
- Lorsque vous utilisez d'autres fonctions de zoom que le zoom optique en mode de prise d'images fixes, le réglage [  $\Omega$  Zone mise au pt] est désactivé et l'autofocus fonctionne avec priorité sur la zone centrale et autour.
- Lorsque vous utilisez la fonction de zoom intelligent, zoom Image claire ou zoom numérique, [ $\bigoplus$  Mode de mesure] est verrouillé sur [Multi].
- Lorsque vous utilisez la fonction de zoom intelligent, zoom image claire ou zoom numérique en mode de prise d'images, les fonctions suivantes ne sont pas disponibles :
	- AF reconnaiss. sujet
	- **P** Visag. multimesur
	- Fonction de suivi
- Pour utiliser une fonction de zoom autre que le zoom optique lors de l'enregistrement de films, attribuez [Zoom] à la touche souhaitée à l'aide de [  $\blacksquare$  Régl. t. perso/sél.].

#### **Rubrique associée**

- [Zoom image claire/zoom numérique \(Zoom\)](#page-350-0)
- [Gamme du Zoom \(image fixe/film\)](#page-351-0)
- [Facteur de zoom](#page-354-0)

TP1001160257

# <span id="page-350-0"></span>**Zoom image claire/zoom numérique (Zoom)**

# ÞШ

Lorsque vous utilisez une fonction de zoom autre que le zoom optique, vous pouvez dépasser la plage de zoom du zoom optique.

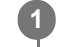

**2**

**MENU → (Prise de vue) → [Zoom] → [ Gamme du Zoom] → Sélectionnez [Zoom Img Claire] ou [Zoom numériq.].**

**MENU → (Prise de vue) → [Zoom] → [ Zoom] → valeur souhaitée.**

Appuyez au centre de la molette de commande pour quitter.

- $\bullet$  Vous pouvez également attribuer la fonction [Zoom] à la touche souhaitée en sélectionnant MENU →  $\overline{\bullet}$  $(Réglage) \rightarrow [Personal. mainp] \rightarrow [ **Régl. t. perso/sél.] ou [ ) Régl. t. perso/sél.]**$
- Si vous attribuez [Fonctmnt Zoom (T)] ou [Fonctmnt Zoom (W)]à la touche souhaitée au préalable en sélectionnant MENU → (collage) → [Personnal. manip] → [neffect]. t. perso/sél.] ou [neffect]. t. perso/sél.], il vous suffit d'appuyer sur cette touche pour faire un zoom avant ou arrière.

## **Astuce**

- Lorsqu'un objectif zoom motorisé est fixé, vous pouvez utiliser le levier de zoom ou la bague de zoom pour agrandir l'image. Si vous dépassez l'agrandissement par zoom optique, vous pouvez basculer sur une fonction de zoom autre que le zoom optique avec la même opération.
- Même si vous sélectionnez [ $\bigcap$  Zoom] de MENU pour faire un zoom avec l'objectif zoom motorisé fixé, le zoom optique est utilisé jusqu'au côté téléobjectif de l'objectif.

## **Note**

Lorsque vous sélectionnez [ $\bigcap$  Zoom] de MENU pour faire un zoom avec un objectif zoom motorisé fixé, les opérations du zoom par palier ne peuvent pas être exécutées.

## **Rubrique associée**

- [Gamme du Zoom \(image fixe/film\)](#page-351-0)
- [Fonctions zoom du produit](#page-348-0)
- [Facteur de zoom](#page-354-0)
- [Attribution des fonctions fréquemment utilisées aux boutons et sélecteurs \(Régl. t. perso/sél.\)](#page-418-0)

TP1001160235

```
5-056-662-23(1) Copyright 2023 Sony Corporation
```
# <span id="page-351-0"></span>**Gamme du Zoom (image fixe/film)**

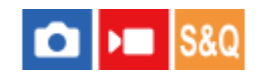

Vous pouvez sélectionner le réglage de zoom du produit.

# **1 MENU → (Prise de vue) → [Zoom] → [ Gamme du Zoom] → réglage souhaité.**

# **Détails des éléments du menu**

# **Zoom opt. uniq. :**

Limite la plage de zoom au zoom optique. Vous pouvez utiliser la fonction de zoom intelligent si vous réglez [Taille d'img JPEG]/[Taille d'img HEIF] sur [M] ou [S].

## **Zoom Img Claire :**

Sélectionnez ce réglage pour utiliser le zoom Image claire. Même si la plage de zoom dépasse le zoom optique, le produit agrandit l'image à l'aide d'un traitement d'image avec moins de détérioration.

## **Zoom numériq. :**

Lorsque la plage du zoom Image claire est dépassée, le produit agrandit les images au facteur de grossissement le plus élevé. Cependant, la qualité de l'image est réduite.

## **Note**

Sélectionnez [Zoom opt. uniq.] si vous souhaitez agrandir des images à l'intérieur de la plage dans laquelle la qualité d'image n'est pas détériorée.

## **Rubrique associée**

- [Fonctions zoom du produit](#page-348-0)
- [Facteur de zoom](#page-354-0)

TP1001127376

# **Vit. z. touch. pers. (image fixe/film)**

# Ω ÞП

Règle la vitesse de zoom lorsque vous utilisez la touche personnalisée à laquelle [Fonctmnt Zoom (T)]/[Fonctmnt Zoom (W)] est attribué. Cette option peut être réglée séparément pour l'attente de prise de vue et l'enregistrement de films.

**1 MENU → (Prise de vue) → [Zoom] → [ Vit. z. touch. pers.] → élément de réglage souhaité.**

# **Détails des éléments du menu**

# **Vitesse fixe :**

Règle la vitesse de zoom pendant l'attente de prise de vue. (1 (lente) à 8 (rapide))

# **Vitesse fixe :**

Règle la vitesse de zoom pendant l'enregistrement de films. (1 (lente) à 8 (rapide))

#### **Astuce**

- Si une vitesse élevée est réglée pour [Vitesse fixe STBY ] et qu'une vitesse lente est réglée pour [Vitesse fixe RFC], l'angle de champ peut être modifié rapidement pendant l'attente de prise de vue et lentement pendant l'enregistrement de films.
- Le réglage [  $\bullet$  Vit. z. touch. pers.] est également appliqué lorsque vous effectuez des opérations de zoom depuis MENU →  $\textcircled{c}$  /  $\blacktriangleright$  (Prise de vue) → [Zoom] → [ $\textcircled{r}$  Zoom].

## **Note**

- La vitesse de zoom ne change pas lorsque vous utilisez la bague de zoom de l'objectif ou le levier de zoom de l'objectif zoom motorisé.
- Si vous augmentez la vitesse de zoom, il est possible que le bruit de fonctionnement du zoom soit enregistré.

## **Rubrique associée**

[Zoom image claire/zoom numérique \(Zoom\)](#page-350-0)

TP1001148728

# **Vit. zoom à dist. (image fixe/film)**

# Ω Iъm

Règle la vitesse de zoom lorsque vous effectuez des opérations de zoom avec la télécommande (vendue séparément) ou la fonction de prise de vue à distance via un smartphone. Cette option peut être réglée séparément pour l'attente de prise de vue et l'enregistrement de films.

**1 MENU → (Prise de vue) → [Zoom] → [ Vit. zoom à dist.] → élément de réglage souhaité.**

# **Détails des éléments du menu**

# **Type de vitesse :**

Active/désactive le verrouillage de la vitesse de zoom. ([Variable]/[Fixe])

# **Vitesse fixe :**

Règle la vitesse de zoom pendant l'attente de prise de vue lorsque [ n Type de vitesse] est réglé sur [Fixe]. (1 (lente) à 8 (rapide))

# **Vitesse fixe :**

Règle la vitesse de zoom pendant l'enregistrement de films lorsque [ n Type de vitesse] est réglé sur [Fixe]. (1 (lente) à 8 (rapide))

## **Astuce**

- Lorsque [ Type de vitesse] est réglé sur [Variable], si vous appuyez sur le levier de zoom de la télécommande, vous augmentez la vitesse de zoom (certaines télécommandes ne prennent pas en charge le zoom variable).
- $\bullet$  Si [  $\hat{ }$  Type de vitesse] est réglé sur [Fixe], une vitesse élevée est réglée pour [  $\hat{ }$  Vitesse fixe  $S7BY$  ], et une vitesse lente est réglée pour [  $\widehat{ }$  Vitesse fixe REC ], l'angle de champ peut être modifié rapidement pendant l'attente de prise de vue et lentement pendant l'enregistrement de films.

## **Note**

Si vous augmentez la vitesse de zoom, il est possible que le bruit de fonctionnement du zoom soit enregistré.

TP1001167635

# <span id="page-354-0"></span>**Facteur de zoom**

Le facteur de zoom utilisé en association avec le zoom de l'objectif varie en fonction de la taille d'image sélectionnée.

# **Lorsque [Ratio d'aspect] est [3:2]**

# **Plein format**

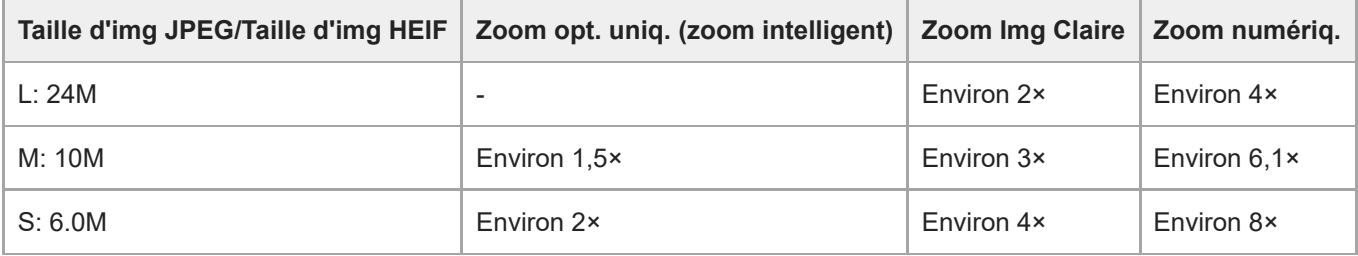

# **Format APS-C**

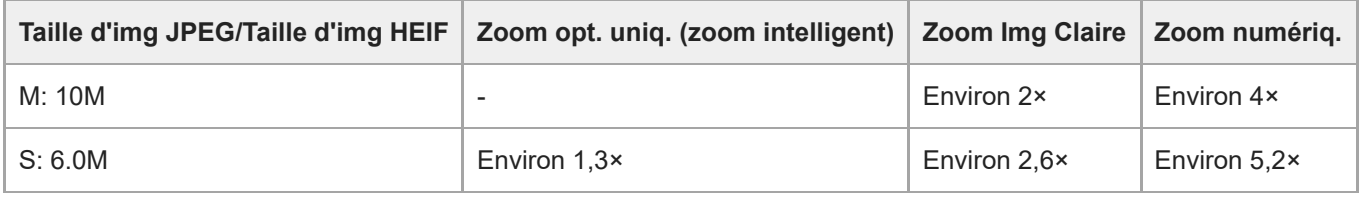

# **Rubrique associée**

- [Zoom image claire/zoom numérique \(Zoom\)](#page-350-0)
- [Fonctions zoom du produit](#page-348-0)
- [Gamme du Zoom \(image fixe/film\)](#page-351-0)

TP1001160120

# **Rotation bague zoom**

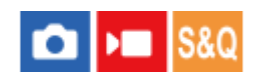

Affecte les fonctions de zoom avant (T) ou arrière (W) au sens de rotation de la bague de zoom. Disponible uniquement sur les objectifs zoom motorisés prenant cette fonction en charge.

**1 MENU → (Réglage) → [Personnal. manip] → [Rotation bague zoom] → réglage souhaité.**

# **Détails des éléments du menu**

# **G.(W)/Droit.(T) :**

Affecte la fonction de zoom arrière (W) à la rotation vers la gauche et la fonction de zoom avant (T) à la rotation vers la droite.

# **Droit.(W)/G.(T) :**

Affecte la fonction de zoom avant (T) à la rotation vers la gauche et la fonction de zoom arrière (W) à la rotation vers la droite.

TP1001163501

# <span id="page-356-0"></span>**Utilisation du flash (vendu séparément)**

Dans un environnement sombre, utilisez le flash pour éclairer le sujet pendant la prise de vue. Utilisez également le flash pour éviter le flou de bougé.

Pour en savoir plus sur le flash, reportez-vous au mode d'emploi du flash.

# **1 Installez le flash (vendu séparément) sur le produit.**

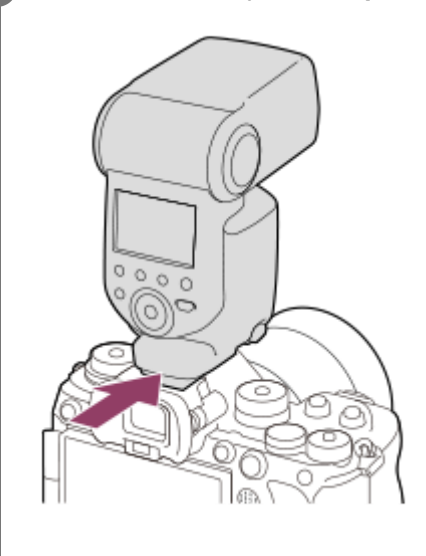

**Prenez la photo après avoir allumé le flash complètement chargé.**

- (Icône de flash en charge) clignotant : la charge est en cours
- (Icône de flash en charge) allumée : la charge est terminée
- Les modes de flash disponibles dépendent du mode de prise de vue et de la fonction.

## **Astuce**

**2**

Pour certains modèles de flash, la prise de vue avec flash peut être effectuée dans toute la plage de la vitesse d'obturation de l'appareil photo indépendamment du réglage conventionnel de contrôle du flash avec synchronisation haute vitesse (HSS). Toutefois, augmenter la vitesse d'obturation modifie la quantité d'exposition de la lumière du flash. Reportez-vous à la page d'assistance dédiée pour en savoir plus. [https://www.sony.net/dics/ilce9m3fl/](https://www.sony.net/dics/ilce9m3fl/?id=hg)

#### **Note**

- La lumière du flash peut être bloquée si le pare-soleil est fixé et la partie inférieure d'une image enregistrée peut être sombre. Retirez le pare-soleil.
- Vous ne pouvez pas utiliser le flash lorsque vous enregistrez des films. (Vous pouvez utiliser une lampe LED si vous utilisez un flash (vendu séparément) avec éclairage LED.)
- Mettez le produit hors tension avant d'installer un accessoire (par exemple un flash) sur la griffe multi-interface ou de l'en retirer. Lorsque vous fixez un accessoire, assurez-vous que l'accessoire est solidement fixé sur le produit.
- N'utilisez pas la griffe multi-interface avec un flash en vente dans le commerce appliquant une tension de 250 V ou plus ou ayant une polarité inverse à celle de l'appareil photo. Cela pourrait provoquer un dysfonctionnement.
- Vous pouvez utiliser un flash de polarité inverse avec la prise synchro. Veuillez utiliser un flash avec une tension de synchronisation de 400 V ou moins.
- Lors de la prise de vue avec flash, si le zoom se trouve sur W, il se peut que l'ombre de l'objectif apparaisse sur l'écran, selon les conditions de prise de vue. Si cela se produit, éloignez-vous du sujet ou placez le zoom sur T et effectuez à nouveau la prise de vue avec le flash.
- Les coins de l'image enregistrée peuvent être sombres selon l'objectif.
- Selon les conditions de prise de vue, le niveau de puissance du flash peut différer entre la prise de vue et l'exécution d'un flash test.
- Lors de la prise de vue à HSS avec un flash externe, la luminosité de l'image peut varier avec chaque prise si la vitesse d'obturation est supérieure à 1/4000 seconde. Dans ce cas, Sony recommande d'effectuer la prise de vue au flash manuel et de régler le niveau du flash sur 1/2 ou plus.
- Pour en savoir plus sur les accessoires compatibles avec la griffe multi-interface, visitez le site Web Sony ou consultez votre revendeur Sony ou un centre de service après-vente Sony agréé.

#### **Rubrique associée**

- **[Mode Flash](#page-358-0)**
- [Flash sans fil](#page-361-0)

TP1001160131

# <span id="page-358-0"></span>**SONY** [Guide d'aide](#page-0-0)

Appareil photo à objectif interchangeable ILCE-9M3 α9III

# **Mode Flash**

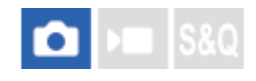

Vous pouvez régler le mode de flash utilisé.

**1 MENU → (Exposition/couleur) → [Flash] → [Mode Flash] → réglage souhaité.**

# **Détails des éléments du menu**

# **Flash désactivé :**

Le flash ne fonctionne pas.

# **Flash auto :**

Le flash se déclenche dans des environnements sombres ou si vous photographiez une source de lumière vive.

# **Flash forcé :**

Le flash se déclenche à chaque fois que vous appuyez sur le déclencheur.

# **Sync. lente :**

Le flash se déclenche à chaque fois que vous appuyez sur le déclencheur. La prise de vue en synchronisation lente permet de photographier une image claire à la fois du sujet et de l'arrière-plan, en ralentissant la vitesse d'obturation.

# Sync. arrière :

Le flash se déclenche juste avant la fin du temps d'exposition à chaque fois que vous appuyez sur le déclencheur. La synchronisation arrière vous permet de photographier une image naturelle de la traînée de sujets en déplacement, comme une voiture qui roule ou une personne en train de marcher.

# **Note**

- Le réglage par défaut dépend du mode de prise de vue.
- Certains réglages [Mode Flash] ne sont pas disponibles selon le mode de prise de vue.

## **Rubrique associée**

[Utilisation du flash \(vendu séparément\)](#page-356-0)

TP1001160147

# **Correct.flash**

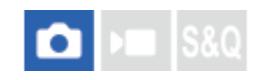

Ajuste l'intensité lumineuse du flash dans une plage comprise entre –3,0 EV et +3,0 EV. La correction du flash modifie uniquement l'intensité lumineuse du flash. La compensation d'exposition modifie l'intensité lumineuse du flash en même temps que la vitesse d'obturation et l'ouverture.

#### **MENU → (Exposition/couleur) → [Flash] → [Correct.flash] → réglage souhaité. 1**

Si vous sélectionnez des valeurs plus élevées (côté +), l'intensité du flash augmente, tandis que si vous sélectionnez des valeurs moins élevées (côté -), l'intensité du flash diminue.

#### **Astuce**

En attribuant [Correct.flash] au sélecteur souhaité dans [ Régl. t. perso/sél.] ou [Régl. Mon sélecteur], vous pouvez facilement régler la puissance du flash lors de la prise de vue avec l'exposition TTL.

#### **Note**

- [Correct.flash] ne fonctionne pas lorsque le mode de prise de vue est réglé sur les modes suivants : - [Auto intelligent]
- Il se peut que l'augmentation du niveau du flash (côté +) ne soit pas visible en raison de la quantité limitée de lumière du flash disponible si le sujet est situé au-delà de la portée maximale du flash. Si le sujet est très proche, il se peut que la réduction du niveau du flash (côté -) ne soit pas visible.
- Si vous installez un filtre ND sur l'objectif ou un diffuseur ou un filtre de couleur sur le flash, il se peut que vous n'obteniez pas l'exposition appropriée, et que les images soient sombres. Dans ce cas, réglez [Correct.flash] sur la valeur souhaitée.

#### **Rubrique associée**

- [Utilisation du flash \(vendu séparément\)](#page-356-0)
- [Attribution des fonctions fréquemment utilisées aux boutons et sélecteurs \(Régl. t. perso/sél.\)](#page-418-0)

TP1001160133
# **Rég.corr.expo**

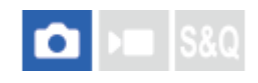

Applique la valeur de correction d'exposition pour contrôler à la fois la lumière du flash et la lumière ambiante ou seulement la lumière ambiante.

**1 MENU → (Exposition/couleur) → [Flash] → [Rég.corr.expo] → réglage souhaité.**

### **Détails des éléments du menu**

### **Ambiant&flash :**

Applique la valeur de correction d'exposition pour contrôler à la fois la lumière du flash et la lumière ambiante.

### **Ambiant seul :**

Applique la valeur de correction d'exposition pour contrôler uniquement la lumière ambiante.

### **Rubrique associée**

[Correct.flash](#page-359-0)

TP1001127285

# **Flash sans fil**

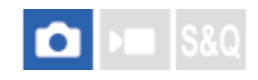

Vous disposez de deux méthodes pour la prise de vue avec flash sans fil : la prise de vue avec flash par signal lumineux qui utilise la lumière du flash fixé sur l'appareil comme un signal lumineux, et la prise de vue avec flash par signal radio qui utilise la communication sans fil. Pour effectuer la prise de vue avec flash par signal radio, utilisez un flash compatible ou le radio contrôleur sans fil (vendu séparément). Pour en savoir plus sur la manière de régler chaque méthode, reportez-vous au mode d'emploi du flash ou du radio contrôleur sans fil.

**MENU →**  $\boxed{1}$  **(Exposition/couleur) → [Flash] → [Flash sans fil] → [ON]. Retirez le capuchon de la griffe de l'appareil, puis fixez le flash ou le radio contrôleur sans fil. Lorsque vous effectuez la prise de vue avec flash sans fil par signal lumineux, réglez le flash fixé comme** contrôleur. Lorsque vous effectuez la prise de vue avec flash sans fil par signal radio avec un flash fixé sur l'appareil, réglez-le en tant que contrôleur. **2 Configurez un flash déporté réglé sur le mode sans fil ou un flash fixé au radio récepteur sans fil (vendu séparément).** Vous pouvez déclencher un flash de test en attribuant la fonction [Flash d'essai sans fil] à une touche personnalisée à l'aide de [ Régl. t. perso/sél.], puis en appuyant sur cette touche. **3**

### **Détails des éléments du menu**

### **OFF :**

La fonction de flash sans fil n'est pas utilisée.

### **ON :**

La fonction de flash sans fil est utilisée pour qu'un ou plusieurs flashes externes émettent une lumière loin de l'appareil photo.

### **Note**

- Le flash déporté peut émettre de la lumière après avoir reçu un signal lumineux d'un flash utilisé comme contrôleur d'un autre appareil photo. Le cas échéant, changez le canal de votre flash. Pour en savoir plus sur la manière de changer le canal, reportezvous au mode d'emploi du flash.
- Pour le flash qui est compatible avec la prise de vue avec flash sans fil, visitez le site Web Sony ou consultez votre revendeur Sony ou un centre de service après-vente Sony agréé.

#### **Rubrique associée**

[Régl. flash externe](#page-366-0)

# **Réd. yeux rouges**

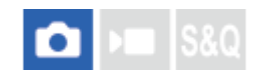

Lorsque vous utilisez le flash, celui-ci se déclenche deux fois ou plus avant la prise de vue afin d'atténuer le phénomène des yeux rouges.

**1 MENU → (Exposition/couleur) → [Flash] → [Réd. yeux rouges] → réglage souhaité.**

### **Détails des éléments du menu**

### **ON :**

Le flash se déclenche toujours pour réduire le phénomène des yeux rouges.

### **OFF :**

Atténuation des yeux rouges désactivée.

### **Note**

Il se peut que l'atténuation des yeux rouges ne produise pas les effets désirés. Cela dépend des conditions et des différentes individuelles, comme la distance au sujet, ou si celui-ci regarde ou non le pré-flash.

TP1001127224

# **Verrouillage FEL**

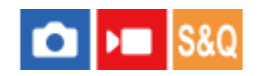

Le niveau du flash est automatiquement ajusté de façon à optimiser l'exposition du sujet lors d'une prise de vue normale avec flash. Vous pouvez également régler au préalable le niveau du flash. FEL : niveau d'exposition au flash

**MENU → (Réglage) → [Personnal. manip] → [ Régl. t. perso/sél.] → bouton souhaité, puis attribuez la fonction [App/relâ. verr. FEL] au bouton. 1**

**2 Centrez l'image sur le sujet auquel vous voulez appliquer le verrouillage FEL et effectuez la mise au point.**

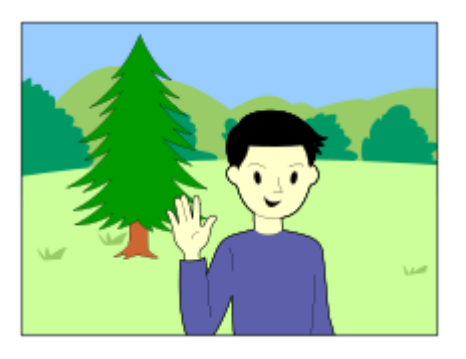

**Appuyez sur la touche sur laquelle est enregistré [App/relâ. verr. FEL] et réglez l'intensité du flash.**

- Un préflash se déclenche.
- **Le**  $\frac{1}{2}$  (verrouillage FEL) s'allume.

### **Réglez la composition et effectuez la prise de vue.**

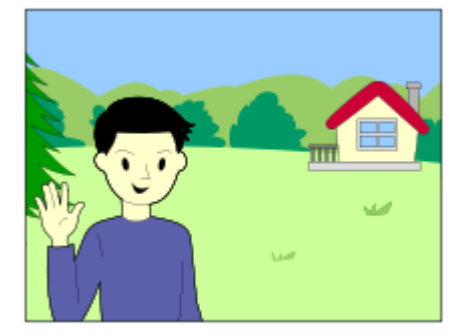

Pour désactiver le verrouillage FEL, appuyez à nouveau sur le bouton sur lequel est enregistré [App/relâ. verr. FEL].

### **Astuce**

**3**

**4**

En réglant [Tenir verrouill. FEL], vous pouvez conserver le réglage tant que la touche est enfoncée. Par ailleurs, le réglage de [Tenir verr. FEL/AEL] et [App/r. verr.FEL/AEL] vous permet de prendre des photos avec le verrouillage AE dans les situations suivantes.

- Lorsque [Mode Flash] est réglé sur [Flash désactivé] ou [Flash auto].
- Lorsqu'il est impossible de déclencher le flash.
- Lorsque vous utilisez un flash externe réglé sur mode de flash manuel.

#### **Note**

- Il est impossible d'utiliser le verrouillage FEL lorsqu'aucun flash n'est installé.
- Si un flash non compatible avec le verrouillage FEL est installé, un message d'erreur apparaît.
- Lorsque les verrouillages AE et FEL sont tous les deux fixés, l'icône  $\frac{*}{*l}$  (Verrouillage AE/Verrouillage FEL) s'allume.

#### **Rubrique associée**

[Attribution des fonctions fréquemment utilisées aux boutons et sélecteurs \(Régl. t. perso/sél.\)](#page-418-0)

TP1001160221

# <span id="page-366-0"></span>**Régl. flash externe**

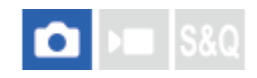

Vous pouvez configurer les réglages d'un flash (vendu séparément) fixé à l'appareil photo en utilisant l'écran et la molette de commande de l'appareil.

Mettez à jour le logiciel de votre flash à la dernière version avant d'utiliser cette fonction. Pour en savoir plus sur les fonctions du flash, reportez-vous au mode d'emploi du flash.

**Fixez le flash (vendu séparément) sur la griffe multi-interface de l'appareil photo, puis mettez l'appareil et le flash sous tension. 1**

**2 MENU → (Exposition/couleur) → [Flash] → [Régl. flash externe] → élément de réglage souhaité.**

**3 Configurez le réglage avec la molette de commande de l'appareil photo.**

### **Détails des éléments du menu**

### **Régl. décl. flash ext. :**

Vous permet de configurer les réglages liés au déclenchement du flash, comme le mode de flash, le niveau du flash, etc.

#### **Régl. perso flash ext. :**

Vous permet de configurer les réglages d'autres flashes, les réglages sans fil et les réglages du flash.

#### **Astuce**

- Si vous attribuez [Régl. décl. flash ext.] à une touche souhaitée au moyen de [ **]** Régl. t. perso/sél.], vous pouvez ouvrir l'écran [Régl. décl. flash ext.] simplement en appuyant sur cette touche.
- Vous pouvez ajuster les réglages via le flash même pendant que vous utilisez [Régl. flash externe].
- Vous pouvez également configurer les réglages d'un radio contrôleur sans fil (vendu séparément) fixé à l'appareil photo.

#### **Note**

- Vous pouvez uniquement utiliser [Régl. flash externe] pour configurer les réglages d'un flash (vendu séparément) ou d'un radio contrôleur sans fil (vendu séparément) fabriqués par Sony et fixés à la griffe multi-interface de l'appareil.
- Vous pouvez utiliser [Régl. flash externe] uniquement lorsque le flash est directement fixé sur l'appareil photo. Vous ne pouvez pas utiliser cette fonction lors de la prise de vue avec un flash déporté qui est connecté au moyen d'un câble.
- Seules certaines des fonctions du flash fixé sont configurables au moyen de [Régl. flash externe]. Vous ne pouvez pas effectuer la synchronisation avec d'autres flashs, réinitialiser le flash, initialiser le flash, etc. via [Régl. flash externe].
- [Régl. flash externe] n'est pas disponible dans les conditions suivantes :
	- Lorsque le flash n'est pas fixé à l'appareil photo
	- Lorsqu'un flash qui ne prend pas en charge [Régl. flash externe] est fixé
	- Lorsque le sélecteur Photo/Film/S&Q est réglé sur ▶ (Film) ou S&Q (Ralenti et accél.) ou pendant l'enregistrement de films

De plus, [Régl. flash externe] peut ne pas être disponible en fonction de l'état du flash.

Pour en savoir plus sur les flashes et les radios contrôleurs sans fil compatibles avec cette fonction, reportez-vous à la page d'assistance suivante. [https://www.sony.net/dics/ilce9m3/](https://www.sony.net/dics/ilce9m3/?id=hg)

### **Rubrique associée**

[Attribution des fonctions fréquemment utilisées aux boutons et sélecteurs \(Régl. t. perso/sél.\)](#page-418-0)

TP1001167634

# **Régl. moment flash**

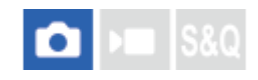

Active/désactive le déclenchement du flash et règle manuellement la synchronisation du flash. Si le déclenchement du flash avec synchronisation haute vitesse n'offre pas assez de lumière, vous pouvez photographier avec une quantité de lumière plus appropriée en réglant la synchronisation du flash selon le moment de l'exposition de l'appareil photo.

**MENU → (Exposition/couleur) → [Flash] → [Régl. moment flash] → [ON]→ Réglez la synchronisation du flash sur la valeur souhaitée. 1**

Le flash se déclenchera plus tôt selon la durée définie.

### **Détails des éléments du menu**

### **ON :**

Permet de régler manuellement la synchronisation du flash. (0 microseconde à 1000 microsecondes)

#### **OFF :**

La synchronisation du flash est désactivée.

#### **Astuce**

- Vous pouvez régler la synchronisation du flash pendant la prise de vue réelle en attribuant [Ajust. moment flash] au sélecteur souhaité à l'aide de [ **]** Régl. t. perso/sél.] ou [Régl. Mon sélecteur].
- Le réglage [Régl. moment flash] s'applique également aux flashs raccordés au connecteur  $\blacklozenge$  (Synchronisation du flash).

#### **Note**

- Si la vitesse d'obturation de l'appareil photo est inférieure à la durée du flash, la quantité de lumière réfléchie dans l'exposition sera faible. Dans ce cas, réglez la quantité de lumière sur une valeur plus grande et réglez de nouveau la synchronisation du flash.
- Même si le flash que vous utilisez est le même, la synchronisation correcte du flash varie en fonction des conditions de prise de vue, comme la distance par rapport au sujet, etc. Lorsque les conditions de prise de vue changent, réglez de nouveau la synchronisation du flash avant la prise de vue.
- Lorsque [Régl. moment flash] est réglé sur [ON], la luminosité peut changer à chaque prise selon les réglages de l'appareil photo et du flash. Vous pourrez peut-être réduire les variations de luminosité en photographiant comme suit.
	- Augmentez l'intensité lumineuse du flash.
	- Diminuez la vitesse d'obturation.
	- Augmentez l'intervalle entre les prises.
- En modifiant la synchronisation du flash, la teinte de couleur peut changer. Dans ce cas, réglez la teinte de couleur avec le balance des blancs personnalisée.
- Lorsque [Régl. moment flash] est réglé sur [ON], la synchronisation du flash haute vitesse n'est pas disponible.

#### **Rubrique associée**

[Attribution des fonctions fréquemment utilisées aux boutons et sélecteurs \(Régl. t. perso/sél.\)](#page-418-0)

# **Enr. régl. pdv flash**

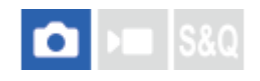

La vitesse d'obturation et la sensibilité ISO lors de la prise de vue avec flash sont conservées séparément des réglages lorsque le flash n'est pas utilisé. L'appareil photo détermine si le flash est activé ou non et bascule automatiquement entre les réglages.

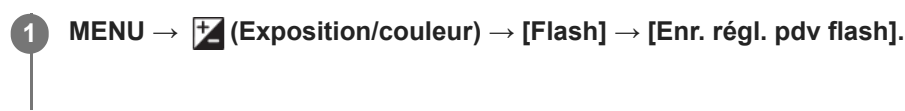

**Sélectionnez un élément à régler pour la prise de vue avec flash, puis appuyez au centre de la molette de commande pour sélectionner le réglage souhaité.**

**Cochez les éléments que vous souhaitez rappeler lors de la prise de vue avec flash, puis sélectionnez [OK].**

Le réglage sera sauvegardé.

### **Détails des éléments du menu**

### **Plage vit. d'obtur. :**

Règle [Min.] et [Max.] pour la vitesse d'obturation pendant la prise de vue avec flash. Si vous sélectionnez [Vitesse synchr.], la vitesse d'obturation maximum pouvant être synchronisée est automatiquement définie.

Ce réglage est disponible lorsque le mode de prise de vue est réglé sur P ou A.

### **ISO :**

**2**

**3**

Règle la sensibilité ISO pour la prise de vue avec flash.

Ce réglage est disponible lorsque le mode de prise de vue est réglé sur P, A, S ou M.

### **Astuce**

- Vous pouvez changer ces réglages même lorsqu'aucun flash n'est fixé.
- Pour en savoir plus sur les flashes compatibles avec cette fonction, reportez-vous à la page d'assistance suivante. [https://www.sony.net/dics/ilce9m3/](https://www.sony.net/dics/ilce9m3/?id=hg)

### **Rubrique associée**

[ISO \(image fixe/film\)](#page-233-0)

TP1001171343

## <span id="page-371-0"></span>**Utilisation d'un flash avec un cordon pour prise synchro**

**2 Ouvrez le couvercle du connecteur**  $\frac{1}{2}$  **(Synchronisation du flash) et branchez le cordon.** 

#### **Astuce**

- Si l'écran est trop sombre pour permettre de vérifier la composition, réglez [Affichage Live View] sous [Régl. Aff. Live View] sur [Aff. effet désact.] pour faciliter la vérification de la composition lors de la prise de vue avec flash.
- Les flashs pourvus d'une prise synchro à polarité inversée peuvent être utilisés avec ce produit.
- Lorsque vous effectuez la prise de vue avec flash alors que le flash est raccordé uniquement au connecteur  $\blacklozenge$  (Synchronisation du flash), réglez [Régl. prise synchro] sur [Toujours].

#### **Note**

- Réglez le mode d'exposition sur exposition manuelle (une option autre que ISO AUTO est recommandée pour la sensibilité ISO) et réglez la vitesse d'obturation sur la plus lente des valeurs suivantes ou une valeur plus lente :
	- Vitesse de synchronisation du flash
	- La vitesse d'obturation recommandée par le flash.

La vitesse de synchronisation du flash lorsque le flash est raccordé au connecteur  $\bigstar$  (Synchronisation du flash) est de 1/500 secondes.

- Utilisez un flash avec une tension de synchronisation de 400 V ou moins.
- $\blacksquare$  Mettez hors tension le flash raccordé au cordon de synchronisation lorsque vous raccordez le cordon au connecteur  $\blacktriangle$ (synchronisation du flash). Autrement, le flash peut émettre une lumière lorsque le cordon de synchronisation est branché.
- L'intensité du flash est réglée par ce dernier. Vous ne pouvez pas régler l'intensité depuis l'appareil photo.
- La fonction de balance des blancs automatique est déconseillée. Utilisez la fonction de balance des blancs personnalisée pour obtenir une balance des blancs plus précise.
- Lorsqu'un flash est raccordé au connecteur  $\bullet$  (synchronisation du flash), le témoin du flash ne s'affiche pas.

#### **Rubrique associée**

[Régl. prise synchro](#page-372-0)

TP1001160161

# <span id="page-372-0"></span>**Régl. prise synchro**

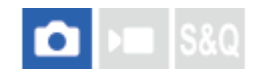

Active/désactive l'émission d'un signal de flash lors de la prise de vue avec un flash raccordé au connecteur  $\clubsuit$ (Synchronisation du flash).

### **1 MENU → (Exposition/couleur) → [Flash] → [Régl. prise synchro] → réglage souhaité.**

### **Détails des éléments du menu**

### **Auto :**

Un signal de flash est émis depuis le connecteur  $\blacklozenge$  (Synchronisation du flash) uniquement lorsque le flash est connecté à la griffe multi-interface et prêt à être déclenché.

### **Toujours :**

Émet toujours un signal de flash lors de la prise de vue.

### **Note**

La vitesse de la prise de vue en continu ralentit et la qualité d'affichage du viseur et de l'écran diminue lorsque [Régl. prise synchro] est réglé sur [Toujours].

### **Rubrique associée**

[Utilisation d'un flash avec un cordon pour prise synchro](#page-371-0)

TP1001476210

# <span id="page-373-0"></span>**SteadyShot (image fixe)**

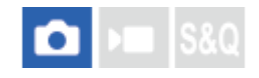

Permet d'activer ou non la fonction SteadyShot.

**1 MENU → (Prise de vue) → [Stabilisation img] → [ SteadyShot] → réglage souhaité.**

### **Détails des éléments du menu**

### **ON :**

Active [ **C** SteadyShot].

### **OFF :**

Fonction [ SteadyShot] désactivée.

### **Astuce**

- Lorsque vous utilisez un trépied, etc., veillez à désactiver la fonction SteadyShot pour éviter tout dysfonctionnement pendant la prise de vue.
- Si vous attribuez [ Sél. SteadyShot] à une touche personnalisée au moyen de [ Begl. t. perso/sél.], vous pouvez activer ou désactiver la fonction [  $\bigcap$  SteadyShot] en appuyant sur la touche.
- Lors de la prise de vue dans un endroit sombre, l'icône ((((((((((()((())) (SteadyShot) peut clignoter. Nous vous recommandons de régler une vitesse d'obturation plus rapide en diminuant la valeur d'ouverture ou en réglant la sensibilité ISO à une valeur supérieure.
- Avec certains objectifs, le boîtier de l'appareil photo et l'objectif fonctionnent ensemble pour stabiliser l'image, permettant de corriger des flous plus importants que d'habitude. Pour connaître les objectifs compatibles, reportez-vous aux URL suivantes. [https://www.sony.net/dics/fnc1002/](https://www.sony.net/dics/fnc1002/?id=hg)

### **Rubrique associée**

- [SteadyShot \(film\)](#page-374-0)
- [Ajust. SteadyShot \(image fixe/film\)](#page-375-0)
- [Attribution des fonctions fréquemment utilisées aux boutons et sélecteurs \(Régl. t. perso/sél.\)](#page-418-0)

TP1001127227

# <span id="page-374-0"></span>**SteadyShot (film)**

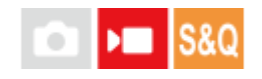

Règle l'effet [ ) SteadyShot] lors de l'enregistrement de films.

**1 MENU → (Prise de vue) → [Stabilisation img] → [ SteadyShot] → réglage souhaité.**

### **Détails des éléments du menu**

### **Dynamiq. active :**

Permet d'obtenir un effet SteadyShot plus puissant que [Active].

#### **Active :**

Permet d'obtenir un effet SteadyShot plus puissant.

#### **Standard :**

Permet de réduire les bougés de l'appareil dans des conditions de prise de vue stables.

**OFF :**

Fonction [  $\blacktriangleright$  SteadyShot] désactivée.

#### **Astuce**

Lorsque [Dynamiq. active] ou [Active] est sélectionné, avec certains objectifs, le boîtier de l'appareil photo et l'objectif fonctionnent ensemble pour stabiliser l'image, permettant de corriger des flous plus importants que d'habitude. Pour connaître les objectifs compatibles, reportez-vous aux URL suivantes. [https://www.sony.net/dics/fnc1002/](https://www.sony.net/dics/fnc1002/?id=hg)

### **Note**

- Lorsque vous utilisez un trépied, etc., veillez à désactiver la fonction SteadyShot pour éviter tout dysfonctionnement pendant la prise de vue.
- Si vous modifiez le réglage [ $\blacksquare$ SteadyShot], l'angle de champ change. Lorsque [ $\blacksquare$ SteadyShot] est réglé sur [Active], l'angle de champ devient plus étroit. [Dynamiq. active] permet le recadrage et l'agrandissement des pixels pour un effet SteadyShot ayant moins d'impact sur la qualité d'image. Par conséquent, l'angle de champ devient encore plus étroit qu'avec [Active].
- Dans les situations suivantes, [Active] ou [Dynamiq. active] ne peut pas être sélectionné :
	- Pour les films normaux : lorsque [Vit. défilem. enr.] est réglé sur [120p]/[100p] ou plus Pour la prise de vue au ralenti/en accéléré : lorsque [S&D Vit. défilement] est réglé sur [120fps]/[100fps] ou plus
- Lorsque vous réglez [  $\blacktriangleright$  SteadyShot] sur [Dynamiq. active], le zoom image claire n'est plus disponible.

#### **Rubrique associée**

- [SteadyShot \(image fixe\)](#page-373-0)
- [Ajust. SteadyShot \(image fixe/film\)](#page-375-0)

TP1001137683

# <span id="page-375-0"></span>**Ajust. SteadyShot (image fixe/film)**

### ÞП О

Vous pouvez photographier avec un réglage SteadyShot adapté à l'objectif fixé.

**1 MENU → (Prise de vue) → [Stabilisation img] → [ Ajust. SteadyShot] → réglage souhaité.**

### **Détails des éléments du menu**

### **Auto :**

La fonction SteadyShot est exécutée automatiquement selon les informations obtenues de l'objectif fixé.

### **Manuel :**

La fonction SteadyShot est exécutée selon la distance focale réglée avec [  $\blacksquare$  ( $\blacksquare$ )) Longueur foc.]. (8mm-1000mm)

### **Note**

- Il se peut que la fonction SteadyShot ne soit pas optimale après avoir mis l'appareil photo sous tension, juste après l'avoir dirigé sur un sujet ou lorsque le déclencheur est enfoncé complètement sans l'enfoncer d'abord à mi-course.
- Lorsque l'appareil photo ne peut pas obtenir les informations sur la distance focale de l'objectif, la fonction SteadyShot ne fonctionne pas correctement. Réglez [ **Containt of SteadyShot]** sur [Manuel] et réglez [ **Containt of the langueur foc.]** selon l'objectif que vous utilisez. La longueur focale SteadyShot actuellement définie s'affiche avec l'icône ((w) (SteadyShot).
- Lorsque vous utilisez un objectif SEL16F28 (vendu séparément) avec téléconvertisseur ou autre, réglez [  $\bigoplus$  Ajust. SteadyShot] sur [Manuel] et réglez la distance focale.
- Si un objectif pourvu d'un commutateur SteadyShot est fixé sur l'appareil, les réglages peuvent uniquement être modifiés au moyen de ce commutateur sur l'objectif. Vous ne pouvez pas changer les réglages avec l'appareil.

### **Rubrique associée**

[Longueur focale SteadyShot \(image fixe/film\)](#page-376-0)

TP1001160214

# <span id="page-376-0"></span>**Longueur focale SteadyShot (image fixe/film)**

#### o ÞП **S&C**

Règle les informations de longueur focale à utiliser pour la fonction SteadyShot intégrée lorsque [  $\Box$  Ajust. SteadyShot] est réglé sur [Manuel].

**1 MENU → (Prise de vue) → [Stabilisation img] → [ Longueur foc.] → réglage souhaité.**

### **Détails des éléments du menu**

### **8mm - 1000mm:**

Cette fonction SteadyShot utilise la longueur focale que vous avez définie. Vérifiez le repère de focale sur l'objectif et réglez la longueur focale.

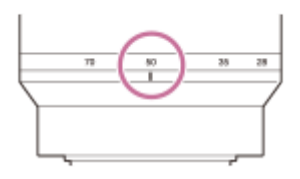

### **Rubrique associée**

[Ajust. SteadyShot \(image fixe/film\)](#page-375-0)

TP1001167633

# **Comp. d'objectif (image fixe/film)**

### О м

Permet de corriger le dégradé dans les coins de l'écran ou la distorsion de l'écran, ou de réduire la déviation colorimétrique dans les coins de l'écran provoquée par certaines caractéristiques d'objectif.

**1 MENU → (Prise de vue) → [Qualité img/enr.] → [ Comp. d'objectif] → réglage souhaité.**

### **Détails des éléments du menu**

### **Compens. dégradés :**

Active/désactive la correction automatique de l'obscurité dans les coins de l'écran. ([Auto]/[Faible]/[OFF])

### **Comp. aber. chrom. :**

Active/désactive la réduction automatique de la déviation colorimétrique sur les coins de l'écran. ([Auto]/[OFF])

### **Compens. distorsion :**

Active/désactive la correction automatique de la distorsion de l'écran. ([Auto]/[OFF])

### **Compens. variation (uniquement lors de l'enregistrement de films) :**

Active/désactive la compensation automatique du phénomène par lequel l'angle de champ varie en fonction de la distance de mise au point pendant l'enregistrement de films. ([ON]/[OFF])

### **Note**

- Cette fonction est disponible uniquement lorsque vous utilisez un objectif avec correction automatique.
- Selon le type d'objectif, il se peut que l'obscurité dans les coins de l'écran ne soit pas corrigée avec [Compens. dégradés] ou qu'il n'y ait aucune différence dans l'effet de correction entre [Auto] et [Faible].
- En fonction de l'objectif installé, [Compens. distorsion] est fixé sur [Auto], et vous ne pouvez pas sélectionner [OFF].
- Si [ SteadyShot] est réglé sur [Active] ou [Dynamiq. active] en mode d'enregistrement de films, [Compens. distorsion] sera verrouillé sur [Auto].
- Avec [Compens. variation] réglé sur [ON], l'angle de champ et la qualité d'image changent légèrement.
- Selon l'objectif, il se peut que les changements de l'angle de champ ne soient pas complètement compensés, même lorsque [Compens. variation] est réglé sur [ON].

TP1001165213

# **RB Pose longue**

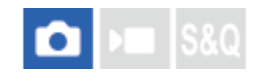

Lorsque la vitesse d'obturation est réglée sur 1 seconde(s) ou plus (prise de vue en exposition longue), la réduction de bruit est activée pendant toute la durée d'ouverture de l'obturateur. Avec cette fonction activée, le bruit granuleux propre aux expositions longues est réduit.

### **1 MENU → (Prise de vue) → [Qualité img/enr.] → [RB Pose longue] → réglage souhaité.**

### **Détails des éléments du menu**

### **ON :**

Active la réduction de bruit pendant la même durée que l'exposition. Pendant la réduction de bruit, un message s'affiche et vous ne pouvez pas prendre d'autres clichés. Sélectionnez cette option pour donner la priorité à la qualité de l'image.

### **OFF :**

La réduction de bruit est désactivée. Sélectionnez cette option pour donner la priorité au rythme de la prise de vue.

### **Astuce**

Vous pouvez annuler le traitement de réduction du bruit en appuyant sur le déclencheur en cours de traitement. Dans ce cas, le traitement jusqu'au point d'annulation est appliqué.

### **Note**

- [RB Pose longue] n'est pas disponible dans les situations suivantes :
	- Le mode d'entraînement est réglé sur [Pr. d. v. en cont.] ou [Bracket continu].
- [RB Pose longue] ne peut pas être réglé sur [OFF] dans les modes de prise de vue suivants :  $=$  [Auto intelligent]

TP1001166850

# **RB ISO élevée**

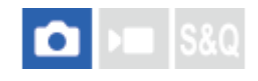

Lors des prises de vue à une sensibilité ISO élevée, le produit réduit le bruit, qui devient plus perceptible lorsque la sensibilité augmente.

**1 MENU → (Prise de vue) → [Qualité img/enr.] → [RB ISO élevée] → réglage souhaité.**

### **Détails des éléments du menu**

### **Normal :**

Active normalement la réduction de bruit à une valeur ISO élevée.

### **Faible :**

Active modérément la réduction de bruit à une valeur ISO élevée.

### **OFF :**

La réduction de bruit à une valeur ISO élevée est désactivée.

### **Note**

[RB ISO élevée] est fixé sur [Normal] dans les modes de prise de vue suivants : - [Auto intelligent]

TP1001160295

# **Écr sél mode pr de v**

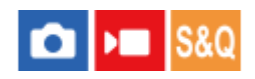

Active/désactive l'affichage de l'écran de sélection du mode de prise de vue dans les situations suivantes :

Sélection de [Ralenti et accél.] ou [ Accéléré] lorsque le mode de prise de vue est réglé sur le mode S&Q (ralenti/accéléré).

**1 MENU → (Réglage) → [Option affichage] → [Écr sél mode pr de v] → réglage souhaité.**

### **Détails des éléments du menu**

**Afficher :**

Affiche l'écran de sélection du mode de prise de vue.

### **Ne pas afficher :**

N'affiche pas l'écran de sélection du mode de prise de vue.

### **Rubrique associée**

[Utilisation du commutateur Photo/Film/S&Q et du sélecteur de mode](#page-61-0)

TP1001172915

# **Affich. instantané (image fixe)**

### О  $\mathbf{F}$

Cette fonction vous permet d'afficher sur l'écran l'image que vous venez d'enregistrer. Vous pouvez aussi régler le temps d'affichage pour l'affichage instantané.

**1 MENU → (Réglage) → [Option affichage] → [ Affich. instantané] → réglage souhaité.**

### **Détails des éléments du menu**

### **10 sec./5 sec./2 sec. :**

Affiche l'image enregistrée sur l'écran juste après la prise de vue pendant la durée sélectionnée. Si vous faites un agrandissement pendant l'affichage instantané, vous pouvez vérifier cette image au moyen de l'échelle d'agrandissement.

### **OFF :**

L'affichage instantané est désactivé.

### **Note**

- Lorsque vous utilisez une fonction de traitement d'images, il se peut que l'image avant traitement soit affichée momentanément, puis l'image après traitement.
- Les réglages DISP (Réglage de l'affichage) sont appliqués pour l'affichage instantané.

### **Rubrique associée**

[Agrandissement d'une image affichée \(Agrandir\)](#page-454-0)

TP1001127193

# **Aff. pdv restantes (image fixe)**

# О

Active/désactive l'affichage du témoin indiquant le nombre restant d'images fixes pouvant être prises en continu à la même vitesse de prise de vue.

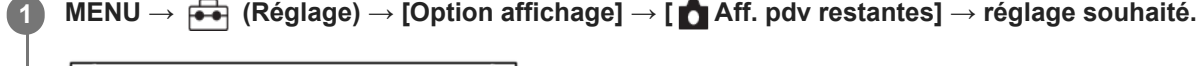

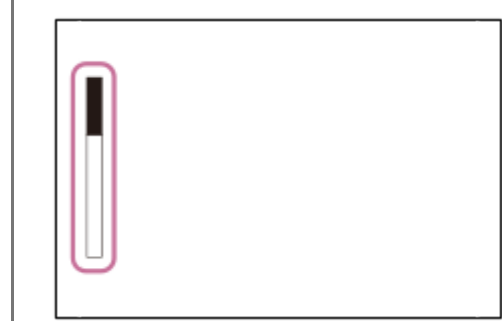

### **Détails des éléments du menu**

### **Toujours affich. :**

Affiche toujours le témoin lors de la prise d'images fixes.

### **Aff. uniq. pr.d.v. :**

Pendant la prise d'images fixes, un indicateur du nombre restant d'images fixes s'affiche. Lorsque vous enfoncez le déclencheur à mi-course, un indicateur du nombre restant d'images fixes s'affiche.

### **Ne pas afficher :**

N'affiche pas le témoin.

### **Astuce**

Lorsque la mémoire tampon interne de l'appareil est pleine, « SLOW » s'affiche et la vitesse de prise de vue en continu diminue.

### **Rubrique associée**

[Pr. d. v. en cont.](#page-264-0)

TP1001164109

# <span id="page-383-0"></span>**Aff. quadrillage (image fixe/film)**

### Ю  $\mathbf{F}$  Isaa

Active/désactive l'affichage du quadrillage pendant la prise de vue. Le quadrillage vous aide à ajuster la composition des images.

**1 MENU → (Prise de vue) → [Affich. pr. de vue] → [ Aff. quadrillage] → réglage souhaité.**

### **Détails des éléments du menu**

**ON :** Active l'affichage du quadrillage.

**OFF :**

Le quadrillage est désactivé.

### **Astuce**

Si vous attribuez [Sél. aff. quadrillage] à la touche souhaitée au moyen de [ n Régl. t. perso/sél.] ou [ n Régl. t. perso/sél.], vous pouvez afficher ou masquer les lignes du quadrillage en appuyant sur la touche attribuée.

### **Rubrique associée**

[Type quadrillage \(image fixe/film\)](#page-384-0)

[Attribution des fonctions fréquemment utilisées aux boutons et sélecteurs \(Régl. t. perso/sél.\)](#page-418-0)

TP1001160296

# <span id="page-384-0"></span>**Type quadrillage (image fixe/film)**

#### o Бп **IS&C**

Permet de définir le type de quadrillage affiché. Le quadrillage vous aide à ajuster la composition des images.

**1 MENU → (Prise de vue) → [Affich. pr. de vue] → [ Type quadrillage] → réglage souhaité.**

### **Détails des éléments du menu**

### **Grille règle tiers :**

Positionnez les principaux sujets à proximité de l'une des lignes du quadrillage qui divise l'image en trois pour une composition bien équilibrée.

### **Grille carrée :**

Le quadrillage carré facilite la confirmation de l'horizontalité de votre composition. Cette fonction est utile pour apprécier la composition lorsque vous photographiez des paysages, des gros plans ou lorsque vous effectuez un balayage avec l'appareil photo.

### **Diag.+Grille carr :**

Placez un sujet sur la ligne diagonale pour exprimer la tonicité et la puissance.

### **Astuce**

Si vous attribuez [ S Type quadrillage] à la touche souhaitée au moyen de [ S Régl. t. perso/sél.] ou [ S Régl. t. perso/sél.], vous pouvez régler le type de quadrillage en appuyant sur la touche attribuée.

### **Rubrique associée**

- [Aff. quadrillage \(image fixe/film\)](#page-383-0)
- [Attribution des fonctions fréquemment utilisées aux boutons et sélecteurs \(Régl. t. perso/sél.\)](#page-418-0)

TP1001167617

# <span id="page-385-0"></span>**Régl. Aff. Live View**

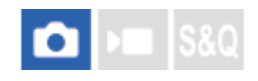

Permet de régler l'affichage ou non des images modifiées avec des effets de correction de l'exposition, de la balance des blancs, [ $\blacksquare$  Apparence créat.] ou autre sur l'écran.

### **1 MENU → (Prise de vue) → [Affich. pr. de vue] → [Régl. Aff. Live View] → élément de réglage souhaité.**

### **Détails des éléments du menu**

### **Affichage Live View :**

Permet de choisir de réfléchir tous les réglages de prise de vue sur l'écran et d'afficher l'image Live View dans des conditions proches de ce à quoi l'image ressemblera une fois les réglages appliqués ou d'afficher l'image Live View sans refléter les réglages. ([Aff. effet activé] / [Aff. effet désact.])

Si vous sélectionnez [Aff. effet désact.], vous pouvez facilement vérifier la composition même lors de la prise de vue avec la composition de l'image sur l'affichage Live View.

### **Effet d'exposition :**

Active/désactive l'affichage de l'image Live View avec correction automatique en reflétant l'exposition du flash lorsque [Affichage Live View] est réglé sur [Aff. effet activé]. ([Param. exp.&flash] / [Uniq. param. expo.])

Lorsque vous utilisez le flash pour photographier un portrait, sélectionnez [Uniq. param. expo.] pour régler manuellement l'exposition en fonction de l'éclairage ambiant.

### **Lim. inf. vit. défil. :**

Permet d'empêcher la vitesse de défilement de l'image Live View d'être trop lente ou non. ([ON] / [OFF])

Si vous sélectionnez [ON], la vitesse de défilement de l'image Live View ne deviendra pas lente même lors de la prise de vue dans un endroit sombre, mais l'affichage Live View peut s'assombrir.

### **Effet flash pdt pr.d.v. :**

Permet d'appliquer ou non l'effet du flash sur l'affichage Live View lors de la prise de vue avec le flash. ([Effet flash activé]/[Effet flash désact])

### **Astuce**

- Lorsque vous utilisez un flash d'un autre fabricant, par exemple un flash de studio, il se peut que l'affichage Live View soit sombre pour certains réglages de vitesse d'obturation. Lorsque [Affichage Live View] est réglé sur [Aff. effet désact.], l'affichage Live View est lumineux pour vous permettre de vérifier facilement la composition.
- Si vous sélectionnez [Aff. effet désact.], l'image Live View est toujours affichée avec la luminosité appropriée même en mode [Expos. manuelle].
- Lorsque [Aff. effet désact.] est sélectionné, l'icône **VIEW** (VIEW) s'affiche sur l'écran Live View.

### **Note**

- [Effet d'exposition] n'est efficace que lors de l'utilisation d'un flash fabriqué par Sony.
- [Affichage Live View] ne peut pas être réglé sur [Aff. effet désact.] dans les modes de prise de vue suivants : - [Auto intelligent]
- Si vous enregistrez des films en mode de prise d'images fixes, les réglages de prise de vue sont répercutés dans Live View même si [Affichage Live View] est réglé sur [Aff. effet désact.].

Lorsque [Affichage Live View] est réglé sur [Aff. effet désact.], la luminosité de l'image prise est différente de celle de l'image Live View affichée.

TP1001127209

# <span id="page-387-0"></span>**Aperçu ouverture**

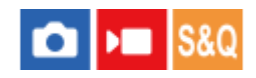

Pendant que vous maintenez enfoncée la touche à laquelle vous avez attribué la fonction [Aperçu ouverture], l'ouverture est ramenée à la valeur définie et vous pouvez vérifier le flou avant la prise de vue.

**1**

**2**

**MENU → (Réglage) → [Personnal. manip] → [ Régl. t. perso/sél.] → réglez la fonction [Aperçu ouverture] sur la touche souhaitée.**

**Lorsque vous prenez des images fixes, confirmez les images en appuyant sur la touche à laquelle [Aperçu ouverture] est attribué.**

### **Astuce**

Bien que vous puissiez modifier la valeur de l'ouverture en cours d'aperçu, le sujet risque d'être flou si vous sélectionnez une ouverture plus importante. Nous vous recommandons d'effectuer de nouveau la mise au point.

### **Rubrique associée**

- [Attribution des fonctions fréquemment utilisées aux boutons et sélecteurs \(Régl. t. perso/sél.\)](#page-418-0)
- [Aperçu prise de vue](#page-388-0)

TP1001127189

# <span id="page-388-0"></span>**Aperçu prise de vue**

### Ω ÞШ

En appuyant sur la touche à laquelle est attribué [Aperçu prise de vue], vous pouvez vérifier l'aperçu de l'image avec la fonction DRO, les réglages de vitesse d'obturation, d'ouverture et de sensibilité ISO appliqués. Vérifiez l'image de l'aperçu avant d'effectuer la prise de vue.

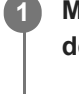

**2**

**MENU → (Réglage) → [Personnal. manip] → [ Régl. t. perso/sél.] → réglez la fonction [Aperçu prise de vue] sur la touche souhaitée.**

**Lorsque vous prenez des images fixes, confirmez les images en appuyant sur la touche à laquelle [Aperçu prise de vue] est attribué.**

### **Astuce**

Les réglages DRO, de vitesse d'obturation, d'ouverture et de sensibilité ISO que vous avez définis sont répercutés sur l'image pour [Aperçu prise de vue], mais selon les réglages de la prise de vue, il est impossible de prévisualiser certains effets. Même dans ce cas, les réglages sélectionnés seront appliqués aux prises de vue que vous effectuez.

### **Rubrique associée**

- [Attribution des fonctions fréquemment utilisées aux boutons et sélecteurs \(Régl. t. perso/sél.\)](#page-418-0)
- [Aperçu ouverture](#page-387-0)

TP1001127187

## **Vérificat. lumineuse**

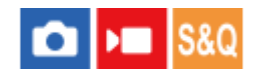

Vous permet de définir la composition lors de la prise de vue dans des environnements sombres. Augmenter la durée d'exposition vous permet de vérifier la composition sur le viseur/l'écran même dans des endroits sombres, par exemple sous le ciel nocturne.

**MENU → (Réglage) → [Personnal. manip] → [ Régl. t. perso/sél.] → attribuez la fonction [Vérificat. lumineuse] à la touche souhaitée. 1**

**En mode de prise d'images fixes, appuyez sur la touche à laquelle vous avez attribué la fonction [Vérificat. lumineuse], puis prenez une image.**

- La luminosité définie par [Vérificat. lumineuse] est conservée après la prise de vue.
- Pour faire revenir la luminosité de l'écran à la normale, appuyez de nouveau sur la touche à laquelle vous avez attribué la fonction [Vérificat. lumineuse].

#### **Note**

**2**

- Pendant [Vérificat. lumineuse], [Affichage Live View] bascule automatiquement sur [Aff. effet désact.], et les valeurs de réglage telles que la correction d'exposition ne sont pas répercutées dans l'affichage Live View. Nous vous recommandons d'utiliser [Vérificat. lumineuse] uniquement dans des endroits sombres.
- [Vérificat. lumineuse] est automatiquement annulé dans les situations suivantes.
- Lorsque l'appareil est hors tension.
- Lorsque le mode de prise de vue passe de P/A/S/M à un mode autre que P/A/S/M.
- Lorsque le mode de mise au point est réglé sur une autre option que mise au point manuelle.
- Lorsque [Lpe m. pt auto MF] est exécuté.
- Lorsque [Loupe mise pt] est sélectionné.
- Lorsque [Vérificat. lumineuse] est activé, la vitesse d'obturation risque d'être plus lente qu'à la normale lors de la prise de vue dans des endroits sombres. De plus, étant donné que la plage de la luminosité mesurée est élargie, l'exposition peut changer.

### **Rubrique associée**

- [Attribution des fonctions fréquemment utilisées aux boutons et sélecteurs \(Régl. t. perso/sél.\)](#page-418-0)
- [Régl. Aff. Live View](#page-385-0)

TP1001160298

# **Aff. évid. pdt ENR**

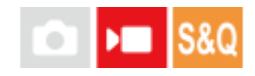

Active/désactive l'affichage d'un cadre rouge sur les bords de l'écran de l'appareil pendant l'enregistrement d'un film. Vous pouvez facilement vérifier que l'appareil est en veille ou en mode d'enregistrement, même lorsque vous regardez l'écran de l'appareil en angle ou depuis une certaine distance.

**1 MENU → (Prise de vue) → [Affich. pr. de vue] → [Aff. évid. pdt ENR] → réglage souhaité.**

### **Détails des éléments du menu**

**ON :**

Affiche un cadre rouge indiquant que l'enregistrement est en cours.

### **OFF :**

N'affiche pas de cadre rouge indiquant que l'enregistrement est en cours.

### **Astuce**

Le cadre affiché par cette fonction peut également être reproduit sur un écran externe raccordé via HDMI. Réglez [Affichage info HDMI] sur [Activé].

### **Rubrique associée**

[Affichage info HDMI](#page-551-0)

TP1001167631

# **Affich. marqueur (image fixe)**

Affiche un marqueur pour le ratio d'aspect spécifié sur l'écran de prise de vue lors de la prise d'images fixes. Si vous avez l'intention de recadrer l'image au ratio d'aspect spécifié après la prise de vue, le marqueur d'aspect vous permet de prendre des images en plus de vérifier l'angle de champ après le recadrage.

**MENU → (Prise de vue) → [Affich. marqueur] → Sélectionnez un élément de menu et réglez le paramètre souhaité. 1**

### **Détails des éléments du menu**

### **Marqueur aspect :**

Active/désactive l'affichage du marqueur d'aspect. ([ON]/[OFF])

### **Type marq. d'aspect :**

Permet de régler le ratio d'aspect du marqueur d'aspect affiché. ([1:1]/[5:4]/[4:3]/[16:9]/[1.91:1]/[2.35:1])

### **Niveau marq. aspect :**

Permet de régler la densité des couleurs pour le marqueur d'aspect affiché. (0 à 15)

#### **Astuce**

- Vous pouvez afficher le marqueur d'aspect en même temps que le quadrillage. Dans ce cas, le quadrillage est affiché en fonction de l'angle de champ du marqueur d'aspect.
- Le marqueur d'aspect affiché pendant la prise de vue peut être affiché sur l'image lue en réglant [  $\sim$  Affich. marq. asp.] sur [ON].
- Avec [Rogner], vous pouvez également recadrer les images en fonction du marqueur d'aspect qui était affiché au moment de la prise de vue.
- Si vous voulez afficher le marqueur d'aspect verticalement, tenez l'appareil photo verticalement pendant la prise de vue.

### **Note**

- Le marqueur d'aspect peut être affiché lors de la prise d'images fixes avec un ratio d'aspect de [3:2].
- Lorsque le ratio d'aspect pour [ Marqueur aspect] est réglé sur [1:1]/[5:4]/[4:3], la position du marqueur d'aspect sera différente de celle du [ Marqueur aspect] pour l'enregistrement de films même si le même ratio d'aspect est sélectionné.
- Le marqueur d'aspect ne s'affiche pas sur les périphériques connectés via HDMI.

#### **Rubrique associée**

- [Affich. marq. asp. \(image fixe\)](#page-472-0)
- [Aff. quadrillage \(image fixe/film\)](#page-383-0)
- [Rogner](#page-485-0)

# **Affich. marqueur (film)**

# $\sqrt{ }$

Pendant l'enregistrement de films, vous pouvez régler l'affichage facultatif de marqueurs sur l'écran ou dans le viseur, et sélectionner les types de marqueurs.

**MENU → (Prise de vue) → [Affich. marqueur] → Sélectionnez un élément de menu et réglez le paramètre souhaité. 1**

### **Détails des éléments du menu**

### **Affich. marqueur :**

Active/désactive l'affichage de marqueurs. ([ON] / [OFF])

### **Marqueur central :**

Active/désactive l'affichage du marqueur central au milieu de l'écran de prise de vue. ([OFF] / [ON])

### **Marqueur aspect :**

Permet de régler l'affichage du marqueur d'aspect. ([OFF]/[9:16]/[4:5]/[1:1]/[4:3]/[13:9]/[14:9]/[15:9]/[17:9]/[1.66:1]/[1.85:1]/[1.91:1]/[2:1]/[2.35:1]/[2.39:1])

### **Zone de sécurité :**

Permet de régler l'affichage de la zone de sécurité. Il s'agit de la plage standard d'affichage compatible avec un téléviseur classique. ([OFF]/[80%]/[90%])

### **Image guide :**

Active/désactive l'affichage du cadre de guidage. Vous pouvez vérifier si le sujet est horizontal ou perpendiculaire au sol. ([OFF] / [ON])

### **Astuce**

- Vous pouvez afficher plusieurs marqueurs simultanément.
- Positionnez le sujet sur le point d'intersection du [Image guide] pour garantir une composition équilibrée.

### **Note**

- Les marqueurs sont affichés lorsque le sélecteur Photo/Film/S&Q est réglé sur (Film) ou S&Q (Ralenti et accél.), ou lorsque vous enregistrez des films.
- Vous ne pouvez pas afficher de marqueurs lorsque vous utilisez [Loupe mise pt].
- Les marqueurs sont affichés sur l'écran ou sur le viseur. (Vous ne pouvez pas enregistrer les marqueurs.)

TP1001160311

# <span id="page-393-0"></span>**Aide à l'aff. Gamma**

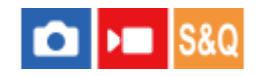

Les films enregistrés avec le mode gamma S-Log3 sont supposés être traités après la prise de vue afin d'exploiter la plage dynamique étendue. Les images avec le gamma HLG sont supposées s'afficher sur les écrans compatibles HDR. Ils sont par conséquent affichés avec un faible contraste pendant la prise de vue et il peut être difficile de surveiller l'enregistrement. Toutefois, vous pouvez utiliser la fonction [Aide à l'aff. Gamma] pour reproduire un contraste équivalent à celui du mode gamma normal. Il est aussi possible d'utiliser [Aide à l'aff. Gamma] lors de la lecture de films sur l'écran/le viseur de l'appareil.

**1 MENU → (Réglage) → [Option affichage] → [Aide à l'aff. Gamma] → réglage souhaité.**

### **Détails des éléments du menu**

**ON :**

Utilise la fonction d'assistance de l'affichage gamma.

**OFF :**

N'utilise pas la fonction d'assistance de l'affichage gamma.

#### **Astuce**

Si vous attribuez [Sél. aide aff. Gamma] à la touche souhaitée au moyen de [  $\bigcirc$  Régl. t. perso/sél.], [  $\bigcirc$  Régl. t. perso/sél.] ou [ Rgl. Touche perso], vous pouvez activer ou désactiver la fonction d'assistance de l'affichage gamma en appuyant sur la touche à laquelle elle a été attribuée.

### **Note**

- La fonction [Aide à l'aff. Gamma] n'est pas activée pour les films lus sur un téléviseur ou un écran raccordé à l'appareil.
- [Aide à l'aff. Gamma] est verrouillé sur [OFF] dans les situations suivantes : Lorsque [Prise de vue Log] est réglé sur [Marche (ISO flex.)]

### **Rubrique associée**

- [Profil d'image \(image fixe/film\)](#page-256-0)
- [Typ. aide aff. Gamma](#page-394-0)
- **[Images fixes HLG](#page-305-0)**

TP1001160229

# <span id="page-394-0"></span>**Typ. aide aff. Gamma**

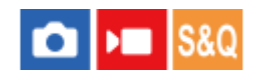

Permet de sélectionner le type de conversion pour [Aide à l'aff. Gamma].

### **1 MENU → (Réglage) → [Option affichage] → [Typ. aide aff. Gamma] → réglage souhaité.**

### **Détails des éléments du menu**

### Assist Auto:

- Affiche des images avec les effets suivants selon le gamma ou le mode de couleur réglé dans [ **C**operation d'image].
	- Lorsque le gamma est réglé sur [S-Log3] : [S-Log3→709(800%)]
	- Lorsque le gamma est réglé sur [HLG], [HLG1], [HLG2] ou [HLG3], et que le mode de couleur est réglé sur [BT.2020] : [HLG(BT.2020)]
	- Lorsque le gamma est réglé sur [HLG], [HLG1], [HLG2] ou [HLG3], et que le mode de couleur est réglé sur [709] : [HLG(709)]
- Affiche l'image avec un effet [HLG(BT.2020)] lors de la prise de vue d'images fixes HLG avec [Images fixes HLG] réglé sur [ON].
- Affiche l'image avec un effet [S-Log3→709(800%)] lorsque des films RAW sont reproduits sur un autre appareil raccordé via HDMI pendant l'enregistrement de films.

### **S-Log3→709(800%) :**

Affiche les images avec un gamma S-Log3 reproduisant un contraste équivalent à la norme ITU709 (800%).

### **Assist HLG(BT.2020) :**

Affiche les images après avoir ajusté la qualité d'image de l'écran ou du viseur à une qualité qui est presque identique à celle des images affichées sur un écran compatible [HLG(BT.2020)].

### **Assist HLG(709)**:

Affiche les images après avoir ajusté la qualité d'image de l'écran ou du viseur à une qualité qui est presque identique à celle des images affichées sur un écran compatible [HLG(709)].

### **Astuce**

Si vous attribuez [Typ. aide aff. Gamma] à la touche de votre choix à l'aide de [ Régl. t. perso/sél.] ou [ Régl. t. perso/sél.], vous pouvez changer le réglage [Typ. aide aff. Gamma].

### **Note**

Lorsque [Aide à l'aff. Gamma] est réglé sur [Auto] pendant la lecture, un effet est appliqué à l'image comme suit :

- Lors de la lecture d'un film enregistré avec [HLG], [HLG1], [HLG2] ou [HLG3] : affiche l'image avec un effet [HLG(BT.2020)] ou [HLG(709)] selon le mode de couleur.
- Lors de la lecture d'une image fixe HLG prise avec [Images fixes HLG] réglé sur [ON] : affiche l'image avec un effet [HLG(BT.2020)].
- Lors de la lecture d'un film RAW reproduit sur un autre appareil raccordé via HDMI : affiche l'image avec un effet [S-Log3→709(800%)].

Dans d'autres situations, les films sont restitués selon le réglage gamma et le réglage du mode de couleur dans [ $\bullet$  Profil d'image].

### **Rubrique associée**

- [Aide à l'aff. Gamma](#page-393-0)
- [Profil d'image \(image fixe/film\)](#page-256-0)
- [Régl. sortie HDMI \(film\)](#page-549-0)

#### TP1001167630
### **Enregistrem. audio**

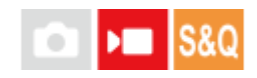

Active ou désactive l'enregistrement du son en mode Film. Sélectionnez [OFF] pour éviter d'enregistrer les bruits de fonctionnement de l'objectif et de l'appareil. Cette fonction ne peut pas être utilisée pendant l'enregistrement au ralenti/en accéléré et l'enregistrement vidéo Time-lapse.

**1 MENU → (Prise de vue) → [Enregistr. audio] → [Enregistrem. audio] → réglage souhaité.**

## **Détails des éléments du menu ON :** Enregistre le son. **OFF :**

L'enregistrement du son est désactivé.

#### **Rubrique associée**

[Niveau d'enr. audio](#page-397-0)

TP1001127325

### <span id="page-397-0"></span>**Niveau d'enr. audio**

# $\mathbf{H}$

Vous pouvez ajuster le niveau d'enregistrement audio tout en vérifiant le niveau sonore. Cette fonction ne peut pas être utilisée pendant l'enregistrement au ralenti/en accéléré et l'enregistrement vidéo Time-lapse.

**1 MENU → (Prise de vue) → [Enregistr. audio] → [Niveau d'enr. audio].**

**2 Sélectionnez le niveau souhaité en appuyant sur le côté droit/gauche de la molette de commande.**

#### **Détails des éléments du menu**

**+ :**

Augmente le niveau d'enregistrement audio.

**- :**

Réduit le niveau d'enregistrement audio.

#### **Astuce**

Si vous enregistrez des films audio à un niveau sonore élevé, réglez [Niveau d'enr. audio] sur un niveau sonore inférieur. Ce qui vous permettra d'enregistrer des sons plus réalistes. Si vous enregistrez des films audio à un niveau sonore faible, réglez [Niveau d'enr. audio] sur un niveau sonore supérieur pour que le son soit plus facile à entendre. Vérifiez que le volume est au niveau approprié en contrôlant le volume de l'enregistrement audio avec les écouteurs connectés ou l'indicateur du niveau du volume sur l'appareil.

Pour réinitialiser le niveau d'enregistrement audio à son réglage par défaut, appuyez sur le bouton  $\widehat{\mathfrak{m}}$  (Supprimer).

#### **Note**

- Indépendamment des réglages [Niveau d'enr. audio], le limiteur fonctionne toujours.
- [Niveau d'enr. audio] est disponible uniquement si le mode de prise de vue est réglé sur le mode Film.
- Les réglages [Niveau d'enr. audio] sont appliqués au microphone interne, à l'entrée de la prise (microphone) et à l'entrée audio analogique\* depuis la griffe multi-interface.
	- Avec certains microphones externes, [Niveau d'enr. audio] ne peut pas être réglé même lorsque l'entrée audio est réglée sur le transfert analogique. Dans ce cas, utilisez la fonction pour régler le niveau d'enregistrement audio du microphone externe. \*
	- Lorsque l'entrée audio du microphone externe est réglée sur le transfert numérique, [Niveau d'enr. audio] ne peut pas être réglé. \*
- Le réglage de [Niveau d'enr. audio] ne s'applique pas aux enregistrements effectués à l'aide de [Mémo vocal].

#### TP1001127303

### <span id="page-398-0"></span>**Chrono Sortie Audio**

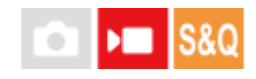

Vous pouvez régler la suppression d'écho pendant le contrôle du son et éviter des écarts indésirables entre l'image et le son. Cette fonction ne peut pas être utilisée pendant l'enregistrement au ralenti/en accéléré et l'enregistrement vidéo Time-lapse.

**1 MENU → (Prise de vue) → [Enregistr. audio] → [Chrono Sortie Audio] → réglage souhaité.**

#### **Détails des éléments du menu**

#### **Direct :**

Restitue le son sans délai. Sélectionnez ce réglage lorsque la déviation audio pose problème pendant le contrôle du son. **Synchron. lèvres :**

Restitue le son et l'image en synchro. Sélectionnez ce réglage pour éviter des déviations indésirables entre le son et l'image.

#### **Note**

- L'utilisation d'un microphone externe peut provoquer un léger retard. Pour plus d'informations, consultez le mode d'emploi fourni avec le microphone.
- Restitue le son avec le réglage pour [Synchron. lèvres] pendant la sortie HDMI.

TP1001127329

### **Réduction bruit vent**

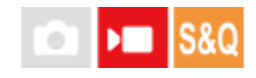

Active/désactive la réduction du bruit du vent en coupant le son basse fréquence de l'audio reçue par le microphone intégré. Cette fonction ne peut pas être utilisée pendant l'enregistrement au ralenti/en accéléré et l'enregistrement vidéo Time-lapse.

**1 MENU → (Prise de vue) → [Enregistr. audio] → [Réduction bruit vent] → réglage souhaité.**

#### **Détails des éléments du menu**

**Auto :**

L'appareil photo détecte et réduit automatiquement le bruit du vent.

**ON :**

Réduit toujours le bruit du vent.

**OFF :**

Réduction du bruit du vent désactivée.

#### **Note**

- La qualité du son peut différer des réglages d'enregistrement normal lorsque [Réduction bruit vent] est réglé sur [ON].
- Lorsqu'un microphone externe (vendu séparément) est utilisé, [Réduction bruit vent] ne fonctionne pas.
- Lorsque [Réduction bruit vent] est réglé sur [Auto] alors que [Chrono Sortie Audio] est réglé sur [Direct], l'effet de réduction de bruit du vent ne peut pas être confirmé par le contrôle du son pendant l'enregistrement. Un son avec bruit du vent réduit est enregistré dans le film. De même, lors de la diffusion audio en direct avec la fonction de diffusion, un son avec bruit du vent réduit est diffusé.
- Si vous modifiez le réglage [Réduction bruit vent] pendant l'enregistrement d'un film, du bruit peut être produit lorsque le réglage change et être enregistré dans le film.

#### **Rubrique associée**

[Chrono Sortie Audio](#page-398-0)

TP1001127267

### **Audio pr griffe**

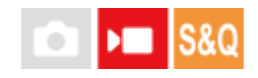

Permet de régler le son numérique transmis depuis un microphone (vendu séparément) fixé sur la griffe multi-interface de l'appareil. Utilisez un microphone qui prend en charge l'interface audio numérique. Vous pouvez spécifier la fréquence d'échantillonnage, le nombre de bits de quantification et le nombre de canaux. Cette fonction ne peut pas être utilisée pendant l'enregistrement au ralenti/en accéléré et l'enregistrement vidéo Time-lapse.

**1 MENU → (Prise de vue) → [Enregistr. audio] → [ Audio pr griffe] → réglage souhaité.**

#### **Détails des éléments du menu**

#### 48khz/24bit 4ch

Règle la fréquence d'échantillonnage de l'entrée audio sur 48 kHz, le nombre de bits de quantification sur 24 bits et le nombre de canaux sur 4.

#### 48khz/24bit 2ch

Règle la fréquence d'échantillonnage de l'entrée audio sur 48 kHz, le nombre de bits de quantification sur 24 bits et le nombre de canaux sur 2.

#### 48khz/16bit 2ch

Règle la fréquence d'échantillonnage de l'entrée audio sur 48 kHz, le nombre de bits de quantification sur 16 bits et le nombre de canaux sur 2.

#### **Astuce**

L'affichage du niveau audio sur l'écran est pour 4 canaux pendant l'enregistrement audio 4 canaux.

#### **Note**

- Lorsqu'un microphone externe (vendu séparément) est raccordé au connecteur (microphone) de l'appareil, le son est enregistré par le microphone externe raccordé au connecteur (microphone). Vous ne pouvez pas régler [ni Audio pr griffe].
- Si le microphone fixé est réglé sur la transmission analogique, vous ne pouvez pas régler  $\ln i$ Audio pr griffe].
- Lorsque le microphone fixé ne prend pas en charge l'enregistrement audio 4 canaux, vous ne pouvez pas sélectionner [ 48khz/24bit 4ch ] (48khz/24bit 4ch).
- Lorsque le microphone fixé ne prend pas en charge l'enregistrement audio 24 bits, [ ni Audio pr griffe] se verrouille sur [ 48khz/16bit 2ch ] (48khz/16bit 2ch).
- Le son n'est pas enregistré correctement dans les situations suivantes pendant l'enregistrement de films :
	- Lorsque vous fixez ou retirez le microphone
	- Lorsque la transmission numérique passe en analogique ou vice versa côté microphone

#### **Rubrique associée**

[Contrôl. audio 4ch \(film\)](#page-461-0)

### <span id="page-402-0"></span>**Création automatique d'images fixes à partir de marques de prise de vue**

## $\mathbf{H}$

Si vous ajoutez des marques de prise de vue au moyen d'une touche personnalisée pendant l'enregistrement d'un film, vous pouvez créer automatiquement des images fixes à partir des images du film avec marques de prise de vue après l'enregistrement. Il est également possible d'ajouter des marques de prise de vue au moyen du déclencheur ou de l'icône de fonction tactile.

Si vous voulez créer des images fixes tout en vérifiant les images avec marques de prise de vue après l'enregistrement d'un film, utilisez [Sa Création img fixe].

Cette fonction est disponible lorsque la version 2.00 ou ultérieure du logiciel du système de l'appareil photo (microprogramme) est utilisée.

#### **1 MENU → (Prise de vue) → [Option pr. de vue] → [ Créa auto img fixe] → réglage souhaité.**

#### **Détails des éléments du menu**

#### **ON :**

Crée des images fixes à partir d'images avec marques de prise de vue après l'enregistrement d'un film. Un message s'affiche pendant la création d'images fixes et vous ne pouvez pas prendre de nouvelles images pendant ce temps.

#### **OFF :**

Ne crée pas d'images fixes à partir d'images avec marques de prise de vue après l'enregistrement d'un film.

#### **À propos des images fixes créées**

- Vous pouvez sélectionner le format JPEG ou HEIF pour les images fixes que vous voulez créer. Vous pouvez changer de format en sélectionnant MENU → (Prise de vue) → [Qualité img/enr.] → [Com. JPEG/HEIF].
- La taille des images fixes créées sera la même que celle du film en cours d'enregistrement, selon le réglage de [ $)$ Format fichier].
- Les images fixes créées sont enregistrées sur la carte mémoire dans la même fente que le film, indépendamment du réglage de [ Support d'enreg.].

#### **Note**

- Lorsque [ Support d'enreg.] est réglé sur [Enreg. simultané], les images fixes créées automatiquement ne sont enregistrées que sur la carte mémoire dans la fente sélectionnée pour [Régl lect multi supp].
- Lors de l'enregistrement d'un film sur deux fentes de carte mémoire, les images fixes ne sont créées que pour les marques de prise de vue ajoutées au film après avoir changé de fente.

#### **Rubrique associée**

- [Ajout de marques de prise de vue avec le déclencheur \(films\)](#page-442-0)
- [Icônes de fonction tactile](#page-53-0)
- [Création d'images fixes à partir de marques de prise de vue](#page-487-0)
- [Com. JPEG/HEIF](#page-296-0)
- [Format fichier \(film\)](#page-308-0)
- [Régl lect multi supp](#page-450-0)

### **Marques de prise de vue après la création d'images fixes (prise de vue)**

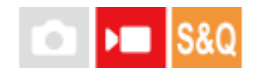

Active/désactive la suppression automatique des marques de prise de vue après la création automatique d'images fixes pendant l'enregistrement d'un film en utilisant la fonction [ S ) Créa auto img fixe].

Cette fonction est disponible lorsque la version 2.00 ou ultérieure du logiciel du système de l'appareil photo (microprogramme) est utilisée.

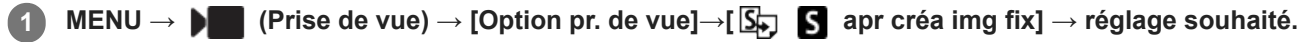

#### **Détails des éléments du menu**

**Suppr. automat. :**

Supprime automatiquement les marques de prise de vue après la création d'images fixes.

#### **Maintenir :**

Ne supprime pas automatiquement les marques de prise de vue après la création d'images fixes.

#### **Rubrique associée**

[Création automatique d'images fixes à partir de marques de prise de vue](#page-402-0)

TP1001599436

### <span id="page-405-0"></span>**SONY** [Guide d'aide](#page-0-0)

Appareil photo à objectif interchangeable ILCE-9M3 α9III

### **TC/UB**

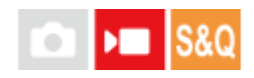

Les informations de code temporel (TC) et de bit utilisateur (UB) peuvent être enregistrées comme données jointes aux films.

**MENU → (Prise de vue) → [TC/UB] → Sélectionnez un élément de menu et réglez le paramètre souhaité. 1**

#### **Détails des éléments du menu**

#### **Time Code Preset :**

Règle le code temporel.

#### **User Bit Preset :**

Règle le bit utilisateur.

#### **Time Code Format :**

Sélectionne la méthode d'enregistrement du code temporel. (Uniquement lorsque [Sélect. NTSC/PAL] est réglé sur NTSC.)

#### **Time Code Run :**

Sélectionne le format de comptage du code temporel.

#### **Time Code Make :**

Sélectionne le format d'enregistrement du code temporel sur le support d'enregistrement.

#### **User Bit Time Rec :**

Active/désactive l'enregistrement du temps sous forme de bit utilisateur.

#### **Comment régler le code temporel (Time Code Preset)**

- **1.** MENU  $\rightarrow \blacksquare$  (Prise de vue)  $\rightarrow$  [TC/UB]  $\rightarrow$  [Time Code Preset].
- Tournez la molette de commande et sélectionnez les deux premiers chiffres. **2.**
	- La plage de réglage du code temporel est la suivante. Lorsque [60p] est sélectionné : de 00:00:00.00 à 23:59:59.29
		- Lorsque [24p] est sélectionné, vous pouvez définir les deux derniers chiffres du code temporel comme étant des multiples de quatre, de 00 à 23 images. Lorsque [50p] est sélectionné : de 00:00:00.00 à 23:59:59.24 \*
- **Comment réinitialiser le code temporel 3.** Réglez les autres chiffres en suivant la procédure de l'étape 2, puis appuyez au centre de la molette de commande.
- **1.** MENU  $\rightarrow \bullet$  (Prise de vue)  $\rightarrow$  [TC/UB]  $\rightarrow$  [Time Code Preset].
- 2. Appuyez sur le bouton  $\frac{1}{m}$  (Supprimer) pour réinitialiser le code temporel (00:00:00.00).

#### **Comment régler le bit utilisateur (User Bit Preset)**

- 1. MENU  $\rightarrow \bullet$  (Prise de vue)  $\rightarrow$  [TC/UB]  $\rightarrow$  [User Bit Preset].
- **2.** Tournez la molette de commande et sélectionnez les deux premiers chiffres.
- **3.** Réglez les autres chiffres en suivant la procédure de l'étape 2, puis appuyez au centre de la molette de commande.

#### **Comment réinitialiser le bit utilisateur**

- **1.** MENU  $\rightarrow \bullet$  (Prise de vue)  $\rightarrow$  [TC/UB]  $\rightarrow$  [User Bit Preset].
- 2. Appuyez sur le bouton  $\overline{\mathbf{m}}$  (Supprimer) pour réinitialiser le bit utilisateur (00 00 00 00).

### **Comment sélectionner la méthode d'enregistrement du code temporel (Time Code Format \*1)**

**1.** MENU  $\rightarrow \bullet$  (Prise de vue)  $\rightarrow$  [TC/UB]  $\rightarrow$  [Time Code Format].

**DF :**

Enregistre le code temporel au format Drop Frame\*2 (ajustement sur le temps réel).

#### **NDF :**

Enregistre le code temporel au format Non-Drop Frame (sans ajustement sur le temps réel)

- \*1 Uniquement lorsque [Sélect. NTSC/PAL] est réglé sur NTSC.
- \*2 Le code temporel est basé sur 30 images par seconde. Cependant, un écart entre le temps réel et le code temporel apparaît lors de périodes d'enregistrement prolongées, dans la mesure où la fréquence du signal vidéo NTSC correspond à environ 29,97 images par seconde. La méthode Drop frame permet de corriger cet écart entre le temps réel et le code temporel. Elle consiste à supprimer les deux premières images de chaque minute, sauf pour les minutes multiples de 10. Le code temporel non corrigé à l'aide de cette méthode est appelé Non-Drop Frame.
- Le réglage est fixé sur [-] lors d'un enregistrement au format 24p.

#### **Comment sélectionner le format de comptage du code temporel (Time Code Run)**

**1.** MENU  $\rightarrow \bullet$  (Prise de vue)  $\rightarrow$  [TC/UB]  $\rightarrow$  [Time Code Run].

#### **Rec Run :**

Le code temporel est incrémenté uniquement pendant l'enregistrement. Le code temporel est enregistré de façon séquentielle en partant du dernier code temporel de l'enregistrement précédent.

#### **Free Run :**

Le code temporel est incrémenté en permanence, indépendamment de l'utilisation de l'appareil.

- Il se peut que le code temporel ne soit pas enregistré de façon séquentielle dans les situations suivantes, même lorsque le mode d'incrémentation sélectionné est [Rec Run].
	- Lorsque vous modifiez le format d'enregistrement.
	- Lorsque vous enlevez le support d'enregistrement.

#### **Comment sélectionner le mode d'enregistrement du code temporel (Time Code Make)**

**1.** MENU  $\rightarrow \bullet$  (Prise de vue)  $\rightarrow$  [TC/UB]  $\rightarrow$  [Time Code Make].

#### **Preset :**

Le nouveau code temporel défini est enregistré sur le support d'enregistrement.

#### **Regenerate :**

L'appareil lit le dernier code temporel de l'enregistrement précédent sur le support d'enregistrement et enregistre le nouveau code temporel à la suite du dernier code temporel. Le code temporel est incrémenté selon le mode [Rec Run], indépendamment du réglage [Time Code Run].

Le code temporel est lu depuis la carte mémoire dans la fente désignée par [ ) Support d'enreg.] sous [  $\Omega$  Réglag. supp. enr.]. Lorsque [ $\blacktriangleright$  Support d'enreg.] est réglé sur [Enreg. simultané], le code temporel est lu depuis la carte mémoire dans la fente 1.

#### **Comment faire correspondre le code temporel avec d'autres périphériques**

Raccordez un autre périphérique tel qu'un caméscope à l'aide d'un câble adaptateur (vendu séparément), puis réglez [Time Code Make] sur [Preset] et [Time Code Run] sur [Free Run]. Pour en savoir plus, reportez-vous à «

[Correspondance du code temporel avec d'autres périphériques](#page-409-0) ».

#### **Note**

La mise à jour du logiciel du système de l'appareil photo réinitialisera le code temporel. Réglez de nouveau le code temporel.

#### **Rubrique associée**

- [Régl. d'aff. TC/UB](#page-408-0)
- [Correspondance du code temporel avec d'autres périphériques](#page-409-0)

TP1001160184

## <span id="page-408-0"></span>**Régl. d'aff. TC/UB**

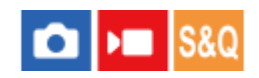

Définit l'affichage du compteur de la durée d'enregistrement, du code temporel (TC) et du bit utilisateur (UB) pour les films.

**1 MENU → (Réglage) → [Option affichage] → [Régl. d'aff. TC/UB] → réglage souhaité.**

#### **Détails des éléments du menu**

#### **Compteur :**

Affiche le compteur de la durée d'enregistrement des films.

**TC :** Affiche le code temporel.

#### **U-Bit :**

Affiche le bit utilisateur.

#### **Rubrique associée**

[TC/UB](#page-405-0)

TP1001160205

### <span id="page-409-0"></span>**Correspondance du code temporel avec d'autres périphériques**

Vous pouvez faire correspondre le code temporel avec des périphériques dotés d'une borne de sortie de code temporel, comme des caméscopes, en raccordant l'appareil photo et le périphérique. Un câble adaptateur dédié (vendu séparément) est nécessaire pour raccorder le multi/micro connecteur USB de l'appareil photo à la borne de sortie BNC d'un câble BNC en vente dans le commerce.

### **À propos du câble adaptateur dédié (vendu séparément)**

Vous pouvez convertir la borne BNC en connecteur Micro USB avec un câble adaptateur (vendu séparément). La disponibilité du câble adaptateur peut varier selon le pays ou la région. Reportez-vous au site d'assistance suivant pour la confirmation de l'inventaire et l'achat. Lorsque vous achetez un produit, veuillez nous indiquer le nom et le numéro du produit.

### **Site Web d'assistance Sony**

#### <https://www.sony.net/SonyInfo/Support/>

- Nom du produit : câble adaptateur VMC-BNCM1 (vendu séparément)
- Numéro de produit : A-5051-506-A
- $\bullet$  Longueur : 0,2 m (0,6 pi)

### **Préparatifs à l'avance**

Réglez le périphérique de sortie du code temporel (caméscope, etc.) sur le mode dans lequel le code temporel est toujours incrémenté (Free Run ou Clock).

### **Pour faire correspondre le code temporel**

- 1. Placez le sélecteur Photo/Film/S&Q de l'appareil photo sur  $\blacksquare$  (Film) pour régler l'appareil photo sur le mode d'enregistrement de films.
- $\blacksquare$  (Prise de vue) → [TC/UB] → Réglez [Time Code Make] sur [Preset] et [Time Code Run] sur [Free Run]. 2. MENU  $\rightarrow \blacksquare$
- Raccordez la borne de sortie BNC du câble BNC **(A)** au multi/micro connecteur USB de l'appareil photo avec le câble **3.** adaptateur **(B)**.

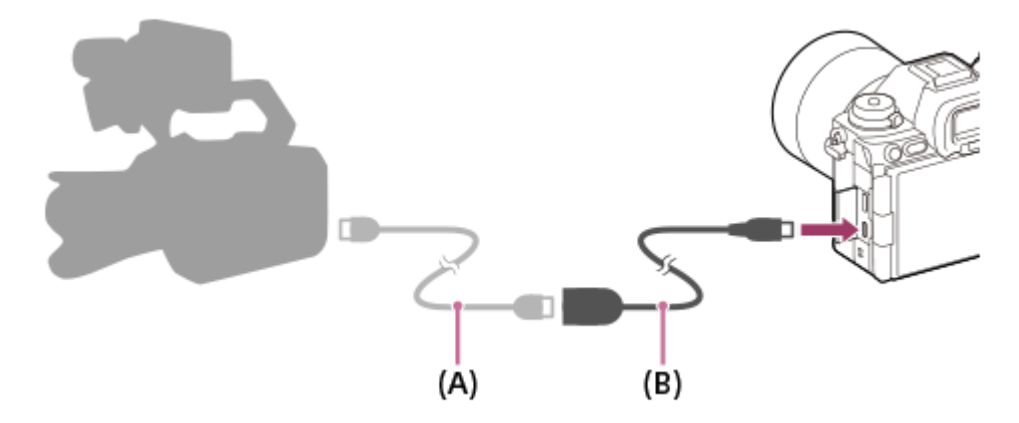

Le code temporel de l'appareil photo est synchronisé avec celui du périphérique connecté (état de verrouillage externe) et « EXT-LK » apparaît sur l'écran.

Une fois que l'état de verrouillage externe a été réglé pendant environ 10 secondes, il est conservé même après que le périphérique sur le côté sortie du code temporel est déconnecté.

#### **Astuce**

- L'état de verrouillage externe du code temporel est désactivé lorsque vous effectuez les opérations suivantes sur l'appareil photo.
	- Lorsque vous changez le réglage pour [Time Code Make] ou [Time Code Run]
	- Lorsque vous modifiez le code temporel avec [Time Code Preset]
	- Lorsque vous changez le mode de prise de vue au ralenti/en accéléré

#### **Note**

- Le câble adaptateur VMC-BNCM1 (vendu séparément) ne peut être utilisé qu'avec ce boîtier d'appareil photo. Ne le raccordez pas au connecteur Micro USB d'autres appareils.
- Lors du raccordement du câble adaptateur à l'appareil photo, veillez à ne pas exercer une force excessive sur le connecteur Micro USB du câble adaptateur.
- Lorsque vous réglez l'appareil photo sur l'état de verrouillage externe, le code temporel est instantanément verrouillé sur le code temporel externe, et la même valeur que le code temporel externe apparaît sur l'affichage des données temporelles. Toutefois, ne démarrez pas l'enregistrement pendant quelques secondes jusqu'à ce que le générateur de code temporel se stabilise.
- Si la fréquence du code temporel de référence et la fréquence d'image de l'appareil photo ne sont pas identiques, le code temporel ne peut pas être verrouillé correctement et l'appareil photo ne fonctionnera pas normalement. Dans ce cas, il n'est pas possible de verrouiller correctement le code temporel sur le code temporel externe.
- Lorsque vous faites correspondre le code temporel de l'appareil photo avec celui d'un autre appareil, les films peuvent être décalés d'une image. Si vous utilisez l'appareil photo pendant une période prolongée, le décalage par rapport au code temporel de référence peut augmenter.

#### **Rubrique associée**

[TC/UB](#page-405-0)

TP1001171365

### **Diffusion USB (film)**

Vous pouvez connecter un ordinateur, etc., à l'appareil photo et utiliser la vidéo et le son de l'appareil pour des services de diffusion en direct ou de conférence Web. Sélectionnez MENU →  $\overrightarrow{)}$  (Réglage) → [USB] → [Sél. si connecté] → [Mode connex. USB] ou [Diffusion USB] au préalable.

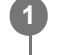

**2**

**MENU → (Réseau) → [Diffusion] → [ Diffusion USB] → Réglez [Résol./vit. défil. sortie] et [Enr. films pdt diffusion].**

**Connectez l'appareil photo à un ordinateur ou à un autre périphérique avec un câble USB (en vente dans le commerce).**

[Diffusion:Attente] s'affiche sur l'écran de l'appareil photo et l'appareil photo passe en mode d'attente de diffusion.

- Si [Mode connex. USB] est réglé sur [Sél. si connecté], sélectionnez [Diff. en direct(Diffusion USB)] sur l'écran de sélection pour le mode de connexion USB.
- Utilisez un câble ou un adaptateur correspondant au connecteur de l'appareil à raccorder.

**Démarrez la diffusion depuis votre service de diffusion en direct/conférence Web. 3**

[Diffusion:Sortie] s'affiche sur l'écran de l'appareil photo.

Pour quitter la diffusion USB, éteignez l'appareil photo ou débranchez le câble USB.

#### **Détails des éléments du menu**

#### **Résol./vit. défil. sortie :**

Définit la résolution et la vitesse de défilement de la vidéo. ([4K(2160p) 30p]/[4K(2160p) 25p]/[4K(2160p) 15p]/[4K(2160p)12.5p]/[HD(1080p) 60p]/[HD(1080p) 50p]/[HD(1080p) 30p]/[HD(1080p) 25p]/[HD(720p) 30p]/[HD(720p) 25p])

#### **Enr. films pdt diffusion :**

Active ou désactive l'enregistrement de la vidéo sur le support d'enregistrement pendant la diffusion en streaming. ([Activé]/[Désactivé])

#### **Astuce**

- Si vous attribuez la vitesse d'obturation, la sensibilité ISO, etc. sur le sélecteur ou la molette de commande ou que vous les enregistrez dans le menu des fonctions, vous pouvez régler ces valeurs même pendant la diffusion USB.
- Le format des données diffusées est le suivant.
	- Format vidéo : MJPEG<sup>\*</sup> ou YUV420
		- Lorsque la résolution est réglée sur HD (720p), seul MJPEG est disponible.
	- Format audio : PCM, 48 kHz, 16 bits, 2 canaux
- En mode de diffusion USB, l'appareil photo est alimenté par l'ordinateur. Si vous désirez consommer le moins d'énergie possible sur l'ordinateur, réglez [Alimentation USB] sur [OFF].

Lorsque vous utilisez un micro externe, vous pouvez réduire les écarts entre votre voix et les mouvements de votre bouche en raccordant le micro au connecteur (microphone) de l'appareil photo.

#### **Note**

- Pendant la diffusion USB, l'appareil photo est toujours réglé sur le mode d'enregistrement de films quelle que soit la position du sélecteur Photo/Film/S&Q.
- Vous ne pouvez pas effectuer les opérations suivantes lorsque la diffusion USB s'exécute.
	- Transition vers l'écran de lecture
	- Fonctions réseau (Prise de vue à distance, transfert FTP, opération à distance depuis un smartphone, fonction Bluetooth, etc.)
- Les fonctions suivantes sont désactivées lorsque la diffusion USB s'exécute.
	- $-$  **P** Profil d'image
	- H. début écon. éner.
	- **E** Écran OFF autom.
- Pendant la diffusion USB avec les résolutions et les vitesses de défilement suivantes, utilisez un ordinateur prenant en charge SuperSpeed USB 5 Gb/s (USB 3.2) et un câble USB (en vente dans le commerce).
	- 4K (2160p) 30p, 4K (2160p) 15p, HD (1080p) 60p, HD (1080p) 30p

Même si les valeurs ci-dessus sont définies, la sortie réelle sera de HD (720p) 30p en cas de connexion avec la norme USB 2.0.

- Si vous modifiez les réglages des éléments suivants pendant la diffusion USB, l'écran de diffusion peut se mettre en pause provisoirement. Il est possible que vous deviez également reprendre la diffusion depuis une application en fonction du service de diffusion en direct.
	- [Résol./vit. défil. sortie] ou [Enr. films pdt diffusion] sous [ Diffusion USB]
	- $\blacksquare$  Format fichier]
	- [Régl. cadrage autom.]
- Selon la température ambiante, les réglages de qualité des images restituées en streaming, les réglages d'enregistrement vidéo pendant le streaming, l'environnement de connexion Wi-Fi et les conditions d'utilisation avant le démarrage du streaming, la température interne de l'appareil photo peut augmenter et la durée de streaming peut être raccourcie.

#### **Rubrique associée**

[Mode connex. USB](#page-545-0)

TP1001171345

### **Contenu de ce chapitre**

La table des matières suivante répertorie les fonctions décrites dans ce chapitre (« Personnalisation de l'appareil photo »). À partir de chaque nom d'élément, vous pouvez sauter à la page décrivant les fonctions correspondantes.

#### **[Fonctions de personnalisation de l'appareil photo](#page-415-0)**

#### **[Attribution des fonctions fréquemment utilisées aux boutons et sélecteurs \(Régl. t. perso/sél.\)](#page-418-0)**

**[Changement provisoire de fonction du sélecteur \(Régl. Mon sélecteur\)](#page-420-0)**

#### **Enregistrement et rappel des réglages de l'appareil photo**

- **Mém.** réglag. pdv
- [Rappel. régl. pdv](#page-424-0)
- [Sélec. support](#page-425-0)
- [Enregistrement des réglages de prise de vue sur une touche personnalisée \(Enr. régl. pdv pers.\)](#page-426-0)

#### **Enregistrement des fonctions fréquemment utilisées sur le menu de fonctions**

- [Réglages menu Fn \(image fixe/film\)](#page-428-0)
- [Réglag. menu Fn \(lecture\)](#page-429-0)

#### **Enregistrement des fonctions fréquemment utilisées sur Mon menu**

- [Ajouter un élément](#page-430-0)
- [Trier un élément](#page-432-0)
- [Supprimer élément](#page-433-0)
- [Supprimer page](#page-434-0)
- [Supprimer tout](#page-435-0)
- [Affich. de Mon Menu](#page-436-0)

#### **Réglage séparé des réglages de l'appareil pour les images fixes et les films**

[Régl. diff. i. fix./films](#page-437-0)

#### **Personnalisation des fonctions de la bague/du sélecteur**

- [Rotation Av/Tv](#page-438-0)
- **[Bague fncts\(objectif\)](#page-439-0)**
- [Verr. élém command](#page-440-0)

#### **Utilisation du déclencheur lors de l'enregistrement de films**

- **REC** av. déclench. (film)
- [Ajout de marques de prise de vue avec le déclencheur \(films\)](#page-442-0)

#### **Réglages de l'écran/du viseur**

- [Sélect. viseur/écran](#page-443-0)
- [Dir. retourn. d'écran](#page-445-0)
- [Régl. DISP \(aff. écr.\) \(Écran/Viseur\)](#page-446-0)

### <span id="page-415-0"></span>**Fonctions de personnalisation de l'appareil photo**

L'appareil offre différentes fonctions de personnalisation comme l'enregistrement des fonctions et des réglages de prise de vue sur des touches personnalisées. Vous pouvez combiner vos réglages préférés pour personnaliser l'appareil pour une utilisation plus facile.

Pour en savoir plus sur la manière de configurer les réglages et de les utiliser, reportez-vous à la page de chaque fonction.

### Pour attribuer des fonctions fréquemment utilisées aux boutons ( **b** Régl. t. perso/sél., ) Régl. t. perso/sél. et **Rgl. Touche perso**)

Vous pouvez changer les fonctions des boutons, y compris les boutons personnalisés (C1 à C5) selon vos préférences. Nous vous recommandons d'attribuer des fonctions fréquemment utilisées à des boutons facilement opérables pour que vous puissiez rappeler les fonctions attribuées en appuyant simplement sur le bouton correspondant.

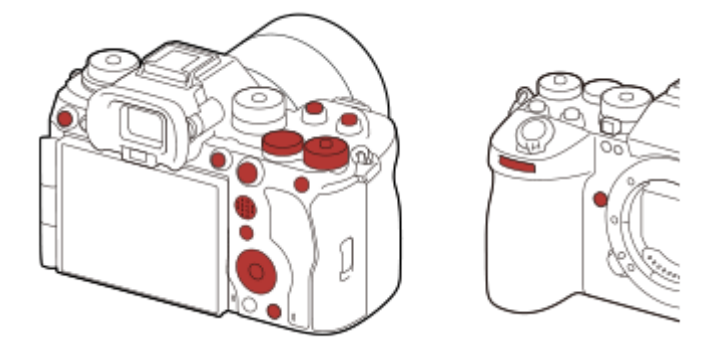

#### **Pour enregistrer des fonctions fréquemment utilisées sur le bouton Fn (Menu des fonctions)**

Si vous enregistrez des fonctions fréquemment utilisées dans le mode de prise de vue ou dans le mode de lecture sur le menu des fonctions, vous pouvez afficher les fonctions enregistrées sur l'écran en appuyant simplement sur le bouton Fn (Fonction). Sur l'écran du menu des fonctions, vous pouvez rappeler la fonction que vous souhaitez utiliser en sélectionnant les icônes.

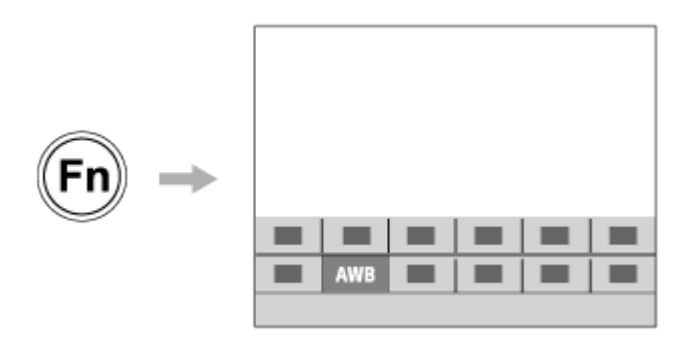

### **Pour combiner des fonctions fréquemment utilisées sur l'écran de menu (**  $\frac{1}{\sqrt{2}}$  **Mon Menu)**

Si vous combinez les éléments fréquemment utilisés des menus comme le menu de prise de vue et du réseau sur l'écran « Mon Menu », vous pouvez accéder rapidement aux éléments de menu souhaités.

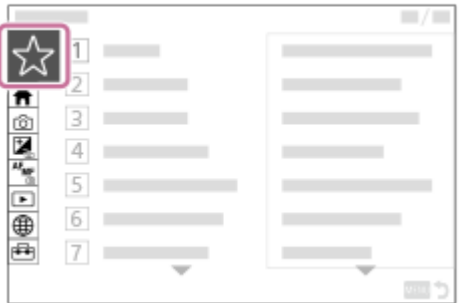

### **Pour attribuer différentes fonctions au sélecteur et changer la fonction du sélecteur ( Régl. Mon sélecteur )**

Vous pouvez attribuer les fonctions souhaitées au sélecteur avant, au sélecteur arrière L, au sélecteur arrière R et à la molette de commande, et enregistrer jusqu'à trois combinaisons de réglages comme paramètres « Mon sélecteur 1 - 3 ».

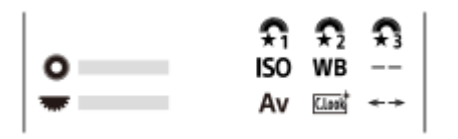

Exemple : écran [Régl. Mon sélecteur] pour les modèles avec un sélecteur de commande

### Pour modifier rapidement les réglages de prise de vue en fonction de la scène (**MR** Mém. réglag. **pdv)**

Vous pouvez enregistrer les réglages de prise de vue adéquats\* pour la scène sur l'appareil ou sur une carte mémoire, et rappeler les réglages facilement à l'aide du sélecteur de mode, etc.

Vous ne pouvez pas enregistrer les réglages des touches personnalisées. \*

#### **Pour changer provisoirement de réglages de prise de vue pendant qu'un bouton est enfoncé (Enr. régl. pdv pers.)**

Vous pouvez enregistrer au préalable des réglages de prise de vue sur des boutons et les rappeler provisoirement pendant que le bouton est enfoncé.

Le réglage peut être modifié instantanément et le réglage d'origine est restauré lorsque le bouton est relâché. Cette fonction est pratique lors de la prise de vue de scènes où les conditions changent facilement.

### **Pour sauvegarder les réglages personnalisés de l'appareil sur une carte mémoire (Sauv./charg. réglag.)**

Vous pouvez sauvegarder les réglages de l'appareil\* sur une carte mémoire à l'aide de [Sauv./charg. réglag.]. Cette fonction se révèle utile lorsque vous souhaitez sauvegarder les réglages ou importer les réglages sur un autre appareil photo du même modèle, etc.

Certains réglages ne peuvent pas être sauvegardés sur une carte mémoire. \*

#### **Rubrique associée**

- [Attribution des fonctions fréquemment utilisées aux boutons et sélecteurs \(Régl. t. perso/sél.\)](#page-418-0)
- [Bouton Fn \(fonction\)](#page-72-0)
- [Ajouter un élément](#page-430-0)
- [Changement provisoire de fonction du sélecteur \(Régl. Mon sélecteur\)](#page-420-0)
- [Mém. réglag. pdv](#page-423-0)
- [Enregistrement des réglages de prise de vue sur une touche personnalisée \(Enr. régl. pdv pers.\)](#page-426-0)
- [Sauv./charg. réglag.](#page-570-0)

## <span id="page-418-0"></span>**Attribution des fonctions fréquemment utilisées aux boutons et sélecteurs (Régl. t. perso/sél.)**

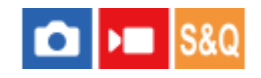

Vous pouvez utiliser la fonction de touche personnalisée pour attribuer les fonctions que vous utilisez le plus fréquemment aux boutons et sélecteurs facilement utilisables. Cela vous permet de sauter le processus de sélection des éléments du MENU, pour vous permettre de rappeler plus rapidement les fonctions.

Vous pouvez attribuer séparément des fonctions aux touches personnalisées pour le mode de prise d'images fixes, le mode d'enregistrement de films et le mode de lecture.

Les fonctions attribuables varient selon les boutons ou les sélecteurs.

Vous pouvez attribuer des fonctions aux boutons et sélecteurs suivants.

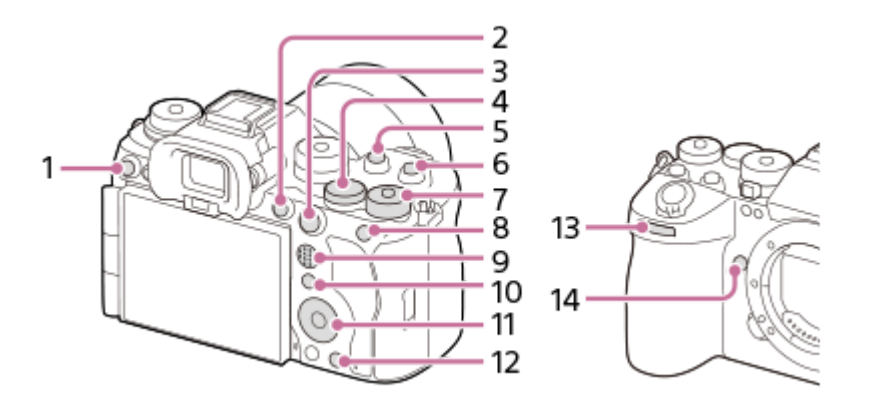

- **1.** Bout. personnalisé 3
- **2.** Bouton MOVIE
- **3.** Bouton AF-ON
- **4.** Sélect. arr. L
- **5.** Bout. personnalisé 2
- **6.** Bout. personnalisé 1
- 7. **Re** Sélect. arr. R
- **8.** Touche AEL
- **9.** Tch centr. sél. multi.
- **10.** Touche Fn
- **11.** Molette commande/Touche centrale/Touche gauche/Touche droite/Touche bas
- **12.** Bout. personnalisé 4
- **13.** Sélecteur avt
- **14.** Bout. personnalisé 5

Pour en savoir plus sur les réglages des touches personnalisées, reportez-vous à l'URL suivante : <https://support.d-imaging.sony.co.jp/support/tutorial/ilc/ilce-9m3/l/custom.php>

Voici la procédure d'attribution de la fonction [AF reconnaiss. sujet] au bouton AEL.

**1 MENU → (Réglage) → [Personnal. manip] → [ Régl. t. perso/sél.].**

- Si vous désirez attribuer une fonction à rappeler pendant l'enregistrement de films, sélectionnez [ Régl. t. perso/sél.]. Si vous désirez attribuer une fonction à rappeler pendant la lecture d'images, sélectionnez [  $\triangleright$  Rgl. Touche perso].
- Vous pouvez également sélectionner [ n Régl. t. perso/sél.] et [ Kegl. t. perso/sél.] dans le MENU → हिन्दी  $(Réglage) \rightarrow [Person. sélecteur].$

**Avancez à l'écran [1 arrière] à l'aide du côté supérieur/inférieur de la molette de commande. Puis, sélectionnez [Touche AEL] et appuyez au centre de la molette de commande.**

**Sélectionnez [AF reconnaiss. sujet] en appuyant sur le côté supérieur/inférieur/gauche/droit de la molette de commande, puis appuyez au centre.**

Si vous appuyez sur le bouton AEL pendant la prise de vue et que le sujet est reconnu, [AF reconnaiss. sujet] s'active, et l'appareil photo effectue la mise au point sur le sujet. Prenez des images tout en maintenant enfoncé le bouton AEL.

#### **Pour utiliser différentes fonctions pour les sélecteurs/molettes selon le mode de prise de vue**

Si vous cochez [Séparez le mode M et les autres modes.] lors de l'attribution de fonctions aux sélecteurs/molettes, vous pouvez attribuer différentes fonctions pour [Expos. manuelle] et les autres modes d'exposition ([Auto intelligent]/[Programm. Auto]/[Priorité d'ouvert.]/[Priorité vitesse]).

Si vous cochez [Séparez Expos. flexible et Auto intelligent.] lors de l'attribution des fonctions avec [ $\blacksquare$  Régl. t. perso/sél.], vous pouvez attribuer différentes fonctions pour [M. Exposition fl.] et [Auto intelligent].

#### **Astuce**

**2**

**3**

- En appuyant sur un bouton auquel une fonction peut être attribuée sur l'écran des réglages des touches personnalisées, vous pouvez accéder à l'écran de réglage du bouton enfoncé (sauf pour certains boutons).
- Vous pouvez également attribuer des fonctions de prise de vue au bouton de verrouillage de la mise au point de l'objectif. Toutefois, certains objectifs ne possèdent pas de bouton de verrouillage de la mise au point.

#### **Rubrique associée**

[Changement provisoire de fonction du sélecteur \(Régl. Mon sélecteur\)](#page-420-0)

TP1001165210

### <span id="page-420-0"></span>**Changement provisoire de fonction du sélecteur (Régl. Mon sélecteur)**

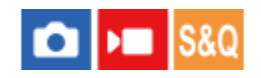

Vous pouvez attribuer les fonctions souhaitées au sélecteur avant, au sélecteur arrière L, au sélecteur arrière R et à la molette de commande, et enregistrer jusqu'à trois combinaisons de réglages comme paramètres « Mon sélecteur ». Vous pouvez rapidement rappeler ou changer les réglages « Mon sélecteur » enregistrés en appuyant sur la touche personnalisée que vous avez attribuée au préalable.

#### **Enregistrement des fonctions sur « Mon sélecteur »**

Enregistrez les fonctions que vous souhaitez attribuer au sélecteur avant, au sélecteur arrière L, au sélecteur arrière R et à la molette de commande sous [Mon sélecteur 1] à [Mon sélecteur 3].

- **1.** MENU  $\rightarrow$   $\leftrightarrow$  (Réglage)  $\rightarrow$  [Person. sélecteur]  $\rightarrow$  [Régl. Mon sélecteur].
- 2. Sélectionnez un sélecteur ou une molette pour  $\widehat{A}$  (Mon sélecteur 1), puis appuyez au centre de la molette de commande.
- Sélectionnez la fonction que vous souhaitez attribuer en appuyant sur le côté supérieur/inférieur/gauche/droit de la **3.** molette de commande, puis appuyez au centre de la molette de commande.
	- Sélectionnez « -- » (Non réglé) pour un sélecteur ou une molette auxquels vous ne souhaitez pas attribuer de fonction.
- 4. Après avoir sélectionné des fonctions pour tous les sélecteurs et la molette dans  $\bigoplus_{i=1}^n$  (Mon sélecteur 1) en répétant les étapes 2 et 3, sélectionnez [OK].

Les réglages de  $\bigoplus_{i=1}^{\infty}$  (Mon sélecteur 1) seront enregistrés.

Si vous voulez aussi enregistrer  $\binom{2}{3}$  (Mon sélecteur 2) et  $\binom{2}{3}$  (Mon sélecteur 3), suivez la même procédure que décrit ci-dessus.

#### **Attribution d'une touche pour rappeler « Mon sélecteur »**

Attribuez une touche personnalisée pour rappeler les réglages « Mon sélecteur » enregistrés.

- 1. MENU → <del>[</del>a] (Réglage) → [Personnal. manip] → [<sup>a]</sup> Régl. t. perso/sél.] ou [ **]** Régl. t. perso/sél.] → Sélectionnez la touche que vous souhaitez utiliser pour rappeler « Mon sélecteur ».
- Sélectionnez le numéro du réglage de « Mon sélecteur » que vous souhaitez rappeler ou le schéma de changement **2.** de « Mon sélecteur ».

#### **Détails des éléments du menu**

#### **Mon sél. 1 pdt maint. /Mon sél. 2 pdt maint./Mon sél. 3 pdt maint. :**

Pendant que vous maintenez enfoncée la touche, les fonctions que vous avez enregistrées dans [Régl. Mon sélecteur] sont attribuées au sélecteur/à la molette.

#### **Mon sélect. 1→2→3 :**

Chaque fois que vous appuyez sur la touche, la fonction change dans l'ordre suivant : « Fonction normale  $\rightarrow$  Fonction de Mon sélecteur 1  $\rightarrow$  Fonction de Mon sélecteur 2  $\rightarrow$  Fonction de Mon sélecteur 3  $\rightarrow$  Fonction normale ».

**App/Relâ Mon sél. 1 /App/Relâ Mon sél. 2/App/Relâ Mon sél. 3 :**

La fonction enregistrée à l'aide de [Régl. Mon sélecteur] est conservée même si vous ne maintenez pas enfoncée la touche. Appuyez à nouveau sur la touche pour revenir à la fonction normale.

#### **Prise de vue tout en changeant « Mon sélecteur »**

Pendant la prise de vue, vous pouvez rappeler « Mon sélecteur » au moyen de la touche personnalisée et photographier à mesure que vous modifiez les réglages de prise de vue en tournant le sélecteur avant, le sélecteur arrière L, le sélecteur arrière R et la molette de commande.

Dans l'exemple suivant, les fonctions indiquées ci-dessous sont enregistrées dans « Mon sélecteur », et [Mon sélect. 1→2→3] est attribué au bouton C1 (Personnalisé 1).

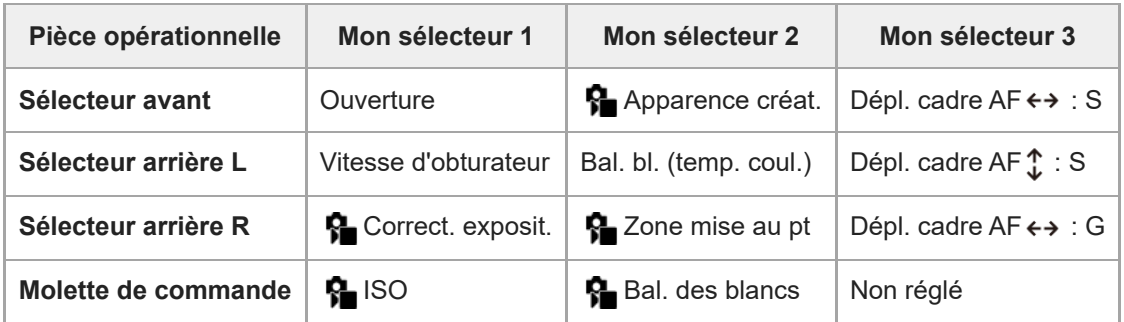

1. Appuyez sur le bouton C1 (Personnalisé 1).

Les fonctions enregistrées sur [Mon sélecteur 1] seront attribuées au sélecteur avant, au sélecteur arrière L, au sélecteur arrière R et à la molette de commande.

Les icônes des fonctions enregistrées sur [Mon sélecteur 1] s'affichent dans la partie inférieure de l'écran.

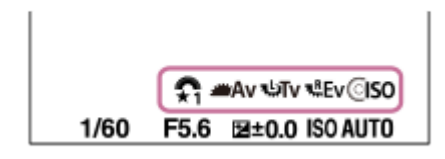

- Tournez la molette de commande pour régler la valeur ISO, tournez le sélecteur avant pour régler la valeur **2.** d'ouverture, tournez le sélecteur arrière L pour régler la vitesse d'obturation et tournez le sélecteur arrière R pour régler la correction d'exposition.
- Appuyez à nouveau sur le bouton C1. Les fonctions enregistrées sur [Mon sélecteur 2] seront attribuées au sélecteur **3.** avant, au sélecteur arrière L, au sélecteur arrière R et à la molette de commande.
- 4. Tournez la molette de commande pour régler [ **Pa** Bal. des blancs], tournez le sélecteur avant pour régler [ Apparence créat.], tournez le sélecteur arrière L pour régler [Bal. bl. (temp. coul.)] et tournez le sélecteur arrière R pour régler [  $\Omega$  Zone mise au pt].
- 5. Appuyez à nouveau sur le bouton C1 et modifiez les valeurs de réglage pour les fonctions enregistrées sur [Mon sélecteur 3].

#### **Note**

- Les réglages « Mon sélecteur » dans lesquels chaque molette/sélecteur est réglé sur [Non réglé] ne sont pas rappelés lorsque vous appuyez sur la touche personnalisée. Ils sont également ignorés dans [Mon sélect. 1→2→3].
- Même si un sélecteur/une molette a été verrouillé à l'aide de la fonction [Verr. élém command] , il se déverrouille provisoirement lorsque « Mon sélecteur » est rappelé.

#### **Rubrique associée**

[Attribution des fonctions fréquemment utilisées aux boutons et sélecteurs \(Régl. t. perso/sél.\)](#page-418-0)

### <span id="page-423-0"></span>**Mém. réglag. pdv**

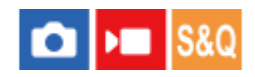

Vous permet d'enregistrer jusqu'à 3 modes ou réglages du produit souvent utilisés par mode de prise de vue (Photo/Film/Ralenti et accél./Film Time-lapse) sur le produit et jusqu'à 4 (M1 à M4) sur la carte mémoire. Vous pouvez rappeler les réglages à l'aide du sélecteur de mode.

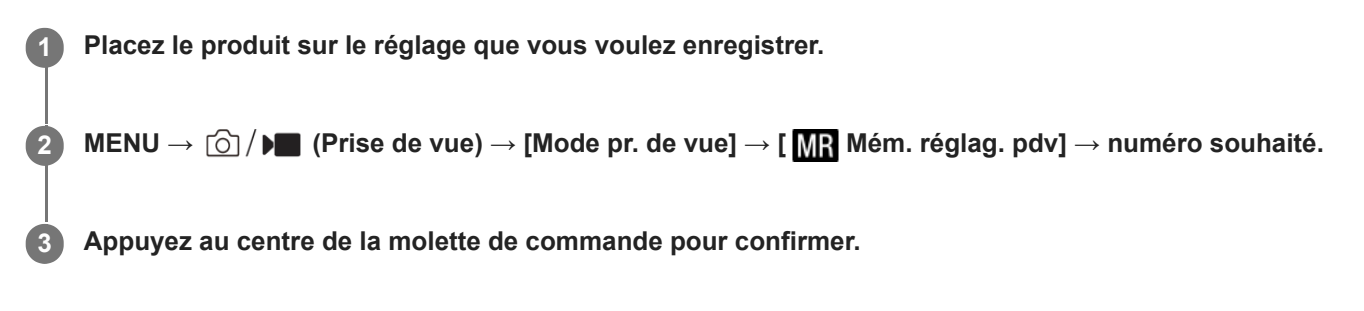

#### **Paramètres pouvant être enregistrés**

- Vous pouvez enregistrer différentes fonctions pour la prise de vue. Les paramètres enregistrables apparaissent dans le menu de l'appareil photo.
- Ouverture (nombre F)
- Vitesse d'obturation

#### **Pour modifier les réglages enregistrés**

Remplacez le réglage existant par le réglage souhaité, et réenregistrez le réglage sous le même numéro de mode.

#### **Note**

- Il est possible de sélectionner les mémoires M1 à M4 uniquement lorsqu'une carte mémoire est insérée dans le produit.
- **Lors de l'enregistrement des réglages sur une carte mémoire, seule une carte mémoire sélectionnée au moyen de [ MR Sélec.** support] peut être utilisée.
- Il est impossible d'enregistrer le décalage de programme.
- Pour certaines fonctions, la position du sélecteur et le réglage réellement utilisé pour la prise de vue risquent de ne pas correspondre. Si cela se produit, effectuez les prises de vue en vous référant aux informations affichées à l'écran.

#### **Rubrique associée**

- [Rappel. régl. pdv](#page-424-0)
- [Sélec. support](#page-425-0)

TP1001127250

### <span id="page-424-0"></span>**Rappel. régl. pdv**

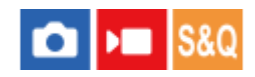

Vous permet de prendre une image après avoir rappelé vos réglages de prise de vue préférés enregistrés avec [MR Mém. réglag. pdv].

**1 Réglez l'appareil photo sur le mode de prise de vue souhaité à l'aide du sélecteur Photo/Film/S&Q.**

Réglez le sélecteur de mode sur 1, 2 ou 3 ( **MR** Rappel. régl. pdv). **2**

 $\bullet$  Pour rappeler les réglages enregistrés dans la carte mémoire, sélectionnez MENU →  $\circledcirc$  /  $\bullet$  (Prise de vue)  $\rightarrow$  [Mode pr. de vue]  $\rightarrow$  [ **MR** Rappel. régl. pdv] et sélectionnez le numéro souhaité.

#### **Astuce**

- Si vous rappelez des réglages enregistrés sur la carte mémoire, les réglages sont rappelés depuis la carte mémoire dans la fente spécifiée dans [ Ma Sélec. support]. Vous pouvez confirmer la fente de carte mémoire en sélectionnant MENU → [0] /  $\Box$ (Prise de vue)  $\rightarrow$  [Mode pr. de vue]  $\rightarrow$  [MR Sélec. support].
- Les réglages enregistrés sur une carte mémoire au moyen d'un autre appareil de même modèle peuvent être rappelés avec cet appareil.

#### **Note**

- Si vous réglez [  $\mathbb{R}$  Rappel. régl. pdv] après avoir effectué les réglages de prise de vue, les réglages enregistrés sont prioritaires, et les réglages originaux peuvent devenir invalides. Vérifiez les indicateurs sur l'écran avant la prise de vue.
- Si la fente dans laquelle les images sont enregistrées change, les réglages de prise de vue ne s'appliquent pas tant que l'écriture sur la carte mémoire n'est pas terminée, même lorsque le sélecteur de mode est placé sur 1/2/3.

#### **Rubrique associée**

- [Mém. réglag. pdv](#page-423-0)
- [Sélec. support](#page-425-0)

TP1001127369

### <span id="page-425-0"></span>**Sélec. support**

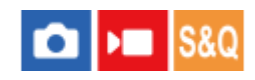

Permet de sélectionner la fente de carte mémoire à partir de laquelle les réglages sont rappelés ou sur laquelle les réglages sont enregistrés pour M1 à M4.

**1 MENU → (Prise de vue) → [Mode pr. de vue] → [ Sélec. support] → fente souhaitée.**

#### **Détails des éléments du menu**

**Emplacement 1 :** Sélectionne la fente 1.

#### **Emplacement 2 :**

Sélectionne la fente 2.

#### **Rubrique associée**

- [Mém. réglag. pdv](#page-423-0)
- [Rappel. régl. pdv](#page-424-0)

TP1001165209

### <span id="page-426-0"></span>**Enregistrement des réglages de prise de vue sur une touche personnalisée (Enr. régl. pdv pers.)**

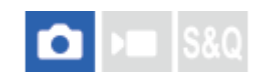

**2**

**3**

Vous pouvez enregistrer des réglages de prise de vue (exposition, mise au point, mode d'entraînement, etc.) à l'avance sur une touche personnalisée et les rappeler momentanément en appuyant sur cette touche. Il suffit d'appuyer sur la touche personnalisée pour rappeler ces réglages et de la relâcher pour revenir aux réglages initiaux. Cette fonction est utile pour la prise de vue de scènes d'action, comme les activités sportives.

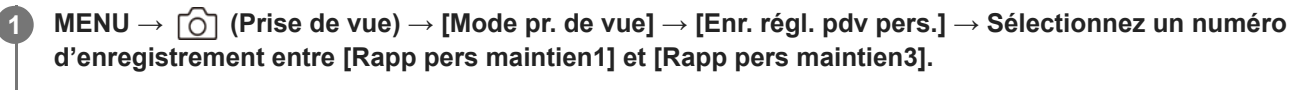

L'écran de réglage du numéro sélectionné s'affiche.

**En appuyant sur le côté supérieur/inférieur/gauche/droit de la molette de commande, sélectionnez les fonctions que vous souhaitez rappeler avec l'un des numéros d'enregistrement et appuyez au centre pour cocher les cases correspondantes.**

Une marque  $\bigvee$  (coche) s'affiche dans les cases des fonctions.

Pour annuler une sélection, appuyez à nouveau sur la partie centrale.

**Sélectionnez la fonction que vous souhaitez régler en appuyant sur le côté supérieur/inférieur/gauche/droit de la molette de commande, puis appuyez au centre de la molette de commande pour effectuer le réglage.**

Sélectionnez [Importer réglage actuel] pour enregistrer les réglages actuels de l'appareil dans le numéro d'enregistrement sélectionné.

**4 Sélectionnez [Enregistrer].**

#### **Paramètres pouvant être enregistrés**

- Vous pouvez enregistrer différentes fonctions pour la prise de vue. Les paramètres enregistrables apparaissent dans le menu de l'appareil photo.
- **Exposition**
- Réglage de la mise au point
- Mode d'entraînement (autre que retardateur)
- Gain vit. pdv en cont.
- Lors du rappel de [Gain vit. pdv en cont.], le mode d'entraînement n'est pas rappelé.
- La vitesse de la prise de vue en continu pour [Gain vit. pdv en cont.] peut être réglée séparément depuis [Régl gain vit pdv cnt]. \*

#### **Pour rappeler les réglages enregistrés**

- 1. MENU → <del>[</del>a] (Réglage) → [Personnal. manip] → [n] Régl. t. perso/sél.] → Sélectionnez la touche souhaitée, puis sélectionnez l'un des numéros d'enregistrement entre [Rapp pers maintien1] et [Rapp pers maintien3].
- Sur l'écran de prise de vue, appuyez sur le déclencheur tout en maintenant enfoncée la touche à laquelle vous avez **2.** attribué l'un des numéros d'enregistrement.

Les réglages enregistrés sont activés lorsque vous maintenez enfoncée la touche personnalisée.

**Astuce**

Vous pouvez modifier les réglages de [Enr. régl. pdv pers.] après avoir attribué l'un des numéros d'enregistrement à la touche personnalisée à l'aide de [ **]** Régl. t. perso/sél.].

#### **Note**

- Les numéros d'enregistrement compris entre [Rapp pers maintien1] et [Rapp pers maintien3] sont disponibles uniquement lorsque le mode de prise de vue est réglé sur P/A/S/M.
- Selon l'objectif utilisé et l'état de l'appareil au moment du rappel des réglages enregistrés, ces réglages peuvent ne pas être appliqués.

#### **Rubrique associée**

[Attribution des fonctions fréquemment utilisées aux boutons et sélecteurs \(Régl. t. perso/sél.\)](#page-418-0)

TP1001164137

## <span id="page-428-0"></span>**Réglages menu Fn (image fixe/film)**

#### ΣП ю

Le menu des fonctions est un menu de 12 fonctions qui s'affiche en bas de l'écran lorsque vous appuyez sur le bouton Fn (Fonction).

Vous pouvez enregistrer 12 fonctions sur le menu des fonctions pour la prise d'images fixes et l'enregistrement de films, respectivement.

Voici la procédure de changement de [ $\frac{1}{2}$  Apparence créat.] dans le menu des fonctions des images fixes en [ $\frac{1}{2}$  Aff. quadrillage].

Pour changer le menu des fonctions des films, sélectionnez un élément du menu des fonctions de film à l'étape 2.

**1 MENU → (Réglage) → [Personnal. manip] → sélectionnez [ Réglages menu Fn].**

Sélectionnez **CLOOK** ( $\frac{P}{P}$  Apparence créat.) parmi les 12 éléments du menu des fonctions des images fixes à **l'aide du côté supérieur/inférieur/gauche/droit de la molette de commande, puis appuyez au centre. 2**

**Avancez à l'écran indiquant [ Aff. quadrillage] à l'aide du côté supérieur/inférieur/gauche/droit de la molette de commande. Puis, sélectionnez [ Aff. quadrillage] et appuyez au centre de la molette de commande.**

**EXE ( Contact Aff.** quadrillage) apparaîtra sur l'ancien emplacement de  $\overline{C\text{Look}}$  ( Contexted Context) dans le menu des fonctions.

#### **Astuce**

**3**

Lorsque [Fonctionnem. tactile] est réglé sur [ON] et que [Écran de prise d. vue] dans [Écran de prise d. vue] sous [Réglag. écran tactile] est réglé sur [ON], vous pouvez également ouvrir [ S Réglages menu Fn] en maintenant enfoncée l'icône dans le menu des fonctions.

#### **Rubrique associée**

[Bouton Fn \(fonction\)](#page-72-0)

TP1001167628

### <span id="page-429-0"></span>**Réglag. menu Fn (lecture)**

#### О ъm

Permet de définir le menu des fonctions pour le mode de lecture. Le menu des fonctions est un menu de 12 fonctions qui s'affiche en bas de l'écran lorsque vous appuyez sur le bouton Fn (Fonction).

Voici la procédure de changement de [Env. vers smartphon.] en [Capture photo].

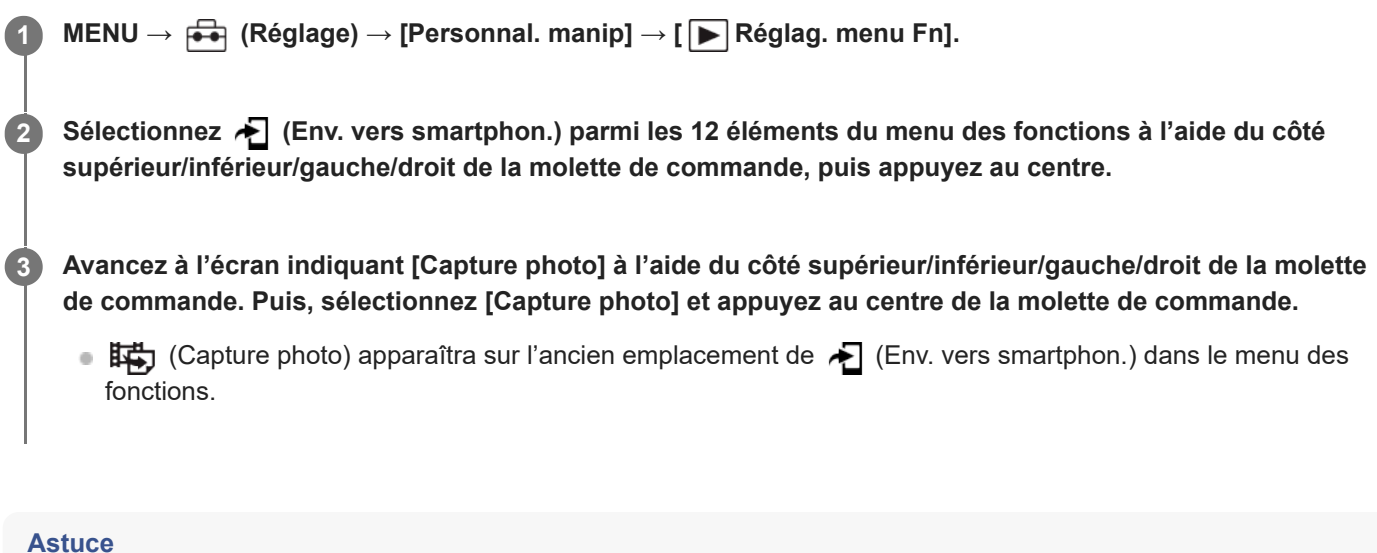

- Lorsque [Fonctionnem. tactile] est réglé sur [ON] et que [Écran de lecture] sous [Réglag. écran tactile] est réglé sur [ON], vous pouvez également ouvrir [ Réglag. menu Fn] en maintenant enfoncée l'icône dans le menu des fonctions.
- Vous pouvez également attribuer la fonction pour afficher le menu des fonctions pendant lecture à une touche personnalisée. Attribuez [ $\blacktriangleright$  Menu fonction] à la touche souhaitée dans [ $\blacktriangleright$  Rgl. Touche perso]. Vous pouvez également attribuer d'autres fonctions qui seront activées lorsque vous appuyez sur le bouton Fn en mode de lecture.

#### **Rubrique associée**

**[Bouton Fn \(fonction\)](#page-72-0)** 

TP1001476212

### <span id="page-430-0"></span>**Ajouter un élément**

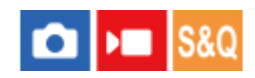

**3**

Vous pouvez enregistrer les éléments du menu souhaités dans  $\frac{1}{\sqrt{2}}$  (Mon Menu) sous MENU.

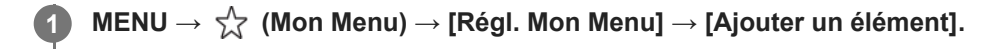

Sélectionnez l'élément que vous souhaitez ajouter à  $\sqrt{\ }$  (Mon Menu) en appuyant sur le côté **supérieur/inférieur/gauche/droit de la molette de commande. 2**

**Sélectionnez la destination en appuyant sur le côté supérieur/inférieur/gauche/droit de la molette de commande.**

#### **Pour ajouter des éléments du menu depuis l'écran du menu**

Vous pouvez ajouter les éléments de menu actuellement sélectionnés sur l'écran du menu à  $\frac{1}{\sqrt{6}}$  (Mon Menu).

- 1. Appuyez sur le bouton  $\overline{m}$  (Supprimer) pendant que le curseur se trouve sur l'élément de menu que vous souhaitez ajouter à  $\frac{1}{\sqrt{2}}$  (Mon Menu). Le menu de contexte apparaît.
	- Lorsque [Fonctionnem. tactile] est réglé sur [ON], vous pouvez afficher le menu de contexte en touchant longuement l'élément de menu.
- **2.** Sélectionnez [Ajouter à Mon Menu].
- **3.** Sélectionnez la destination en appuyant sur le côté supérieur/inférieur/gauche/droit de la molette de commande.

#### **Astuce**

Vous pouvez ajouter au maximum 42 éléments à  $\frac{1}{\sqrt{2}}$  (Mon Menu).

#### **Note**

- Vous ne pouvez pas ajouter les éléments suivants à  $\frac{1}{\sqrt{2}}$  (Mon Menu).
	- Tout élément du MENU → ▶ (Lecture)

#### **Rubrique associée**

- [Trier un élément](#page-432-0)
- [Supprimer élément](#page-433-0)
- [Bouton MENU](#page-66-0)
### **Trier un élément**

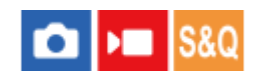

Vous pouvez réordonner les éléments du menu ajoutés à  $\frac{1}{\sqrt{2}}$  (Mon Menu) sous MENU.

**11 MENU →**  $\sqrt{\lambda}$  **(Mon Menu) → [Régl. Mon Menu] → [Trier un élément].** 

**Sélectionnez l'élément que vous souhaitez déplacer en appuyant sur le côté supérieur/inférieur/gauche/droit de la molette de commande. 2**

**Sélectionnez la destination en appuyant sur le côté supérieur/inférieur/gauche/droit de la molette de commande.**

#### **Rubrique associée**

**3**

[Ajouter un élément](#page-430-0)

TP1001164131

### **Supprimer élément**

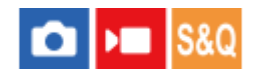

Vous pouvez supprimer les éléments du menu ajoutés à  $\frac{1}{\sqrt{2}}$  (Mon Menu) dans MENU.

**IMENU →**  $\sqrt{\lambda}$  **(Mon Menu) → [Régl. Mon Menu] → [Supprimer élément].** 

**Sélectionnez l'élément que vous souhaitez supprimer en appuyant sur le côté supérieur/inférieur/gauche/droit de la molette de commande, puis appuyez au centre de la molette de commande pour supprimer cet élément.**

#### **Astuce**

**2**

De Pour supprimer tous les éléments d'une page, sélectionnez MENU →  $\frac{1}{\sqrt{2}}$  (Mon Menu) → [Régl. Mon Menu] → [Supprimer page].

O Vous pouvez supprimer tous les éléments ajoutés à  $\frac{1}{\sqrt{1}}$  (Mon Menu) en sélectionnant MENU →  $\frac{1}{\sqrt{1}}$  (Mon Menu) → [Régl. Mon  $Menu] \rightarrow [Supprimer tout].$ 

#### **Rubrique associée**

- [Supprimer page](#page-434-0)
- [Supprimer tout](#page-435-0)
- [Ajouter un élément](#page-430-0)

TP1001164132

### <span id="page-434-0"></span>**Supprimer page**

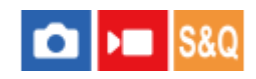

Vous pouvez supprimer toutes les éléments du menu ajoutés à une page sous  $\frac{1}{\sqrt{1}}$  (Mon Menu) dans MENU.

**IMENU** →  $\sqrt{\lambda}$  (Mon Menu) → [Régl. Mon Menu] → [Supprimer page].

**Sélectionnez une page que vous souhaitez supprimer en appuyant sur le côté haut/bas de la molette de commande, puis appuyez au centre de la molette de commande pour supprimer les éléments. 2**

#### **Rubrique associée**

- [Supprimer tout](#page-435-0)
- [Ajouter un élément](#page-430-0)

TP1001164128

### <span id="page-435-0"></span>**Supprimer tout**

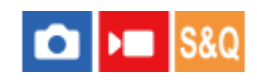

Vous pouvez supprimer tous les éléments du menu ajoutés à  $\sqrt{\zeta}$  (Mon Menu) dans MENU.

**1 MENU → (Mon Menu) → [Régl. Mon Menu] → [Supprimer tout].**

**2 Sélectionnez [OK].**

#### **Rubrique associée**

- [Supprimer page](#page-434-0)
- [Ajouter un élément](#page-430-0)

TP1001164120

### **Affich. de Mon Menu**

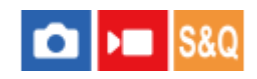

Vous pouvez spécifier que Mon menu s'affiche en premier lorsque vous appuyez sur le bouton MENU.

1**1 MENU** →  $\frac{1}{\sqrt{2}}$  (Mon Menu) → [Régl. Mon Menu] → [Affich. de Mon Menu] → réglage souhaité.

#### **Détails des éléments du menu**

#### **ON :**

Mon Menu s'affiche en premier lorsque vous appuyez sur le bouton MENU.

#### **OFF :**

Le menu affiché en dernier apparaît lorsque vous appuyez sur le bouton MENU.

#### **Rubrique associée**

- [Ajouter un élément](#page-430-0)
- [Bouton MENU](#page-66-0)

TP1001166833

### **Régl. diff. i. fix./films**

# О

Pour chaque élément de la prise d'images fixes et de l'enregistrement de films, vous pouvez choisir d'utiliser un réglage commun ou des réglages séparés.

#### **MENU → (Réglage) → [Personnal. manip] → Sélectionnez [Régl. diff. i. fix./films]. 1**

L'écran du guide d'opérations apparaît. Sélectionnez [OK] pour afficher l'écran de réglage.

**Cochez les éléments que vous souhaitez régler séparément pour la prise d'images fixes et l'enregistrement de films, puis sélectionnez [OK].**

Vous pouvez régler les éléments suivants séparément pour la prise d'images fixes et l'enregistrement de films.

- Ouverture
- Vitesse d'obturateur
- $-$  ISO
- Correct. exposition
- Mode de mesure
- $-$  Bal. des blancs
- Profil d'image

#### **Astuce**

**2**

- Lorsque vous passez d'un réglage commun aux réglages séparés avec [Régl. diff. i. fix./films], les réglages actuels s'appliquent à la fois à la prise d'images fixes et à l'enregistrement de films. Toutefois, le réglage de la balance des blancs personnalisée est appliqué uniquement à la prise d'images fixes.
- Lorsque vous passez des réglages séparés à un réglage commun avec [Régl. diff. i. fix./films], les valeurs de réglage des éléments reviennent à leurs valeurs initiales. À titre d'exception, les valeurs de réglage pour la prise d'images fixes sont appliquées aux réglages de la valeur d'ouverture, de la vitesse d'obturation et de la balance des blancs personnalisée.

TP1001167665

### **Rotation Av/Tv**

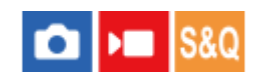

Règle le sens de rotation du sélecteur avant, du sélecteur arrière L, du sélecteur arrière R ou de la molette de commande lors de la modification de l'ouverture ou de la vitesse d'obturation.

**1 MENU → (Réglage) → [Person. sélecteur] → [Rotation Av/Tv] → réglage souhaité.**

#### **Détails des éléments du menu**

#### **Normale :**

Ne change pas le sens de rotation du sélecteur avant, du sélecteur arrière L, du sélecteur arrière R ou de la molette de commande.

#### **Inversée :**

Inverse le sens de rotation du sélecteur avant, du sélecteur arrière L, du sélecteur arrière R ou de la molette de commande.

TP1001165207

## **Bague fncts(objectif)**

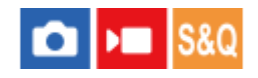

Permet de régler la fonction à attribuer à la bague de fonction sur l'objectif (disponible uniquement avec les objectifs équipés d'une bague de fonction).

Pour plus d'informations, consultez le mode d'emploi fourni avec l'objectif.

**1 MENU → (Réglage) → [Person. sélecteur] → [Bague fncts(objectif)] → réglage souhaité.**

#### **Détails des éléments du menu**

#### **M. au pt motor. :**

La position de mise au point se déplace vers l'infini lorsque vous tournez la bague de fonction vers la droite. La position de mise au point se déplace vers la distance la plus proche lorsque vous tournez la bague de fonction vers la gauche.

#### Sél.  $APS$ <sup>( $S35$ </sup>/pl. c. :

L'angle de vue bascule entre plein format et APS-C/Super 35 mm lors de la rotation de la bague de fonction.

L'angle de vue bascule quel que soit le sens dans lequel vous tournez la bague de fonction.

#### **M. au pt prérégl. :**

Enregistre la position de mise au point et la position de zoom en déplaçant et en maintenant la bague de fonction sur l'objectif sur l'écran de prise de vue et les rappelle en actionnant brièvement la bague de fonction sur l'objectif.

Vous pouvez enregistrer ou rappeler les positions, quelle que soit la direction dans laquelle vous tournez la bague de fonction.

#### **Rubrique associée**

- [APS-C S35 \(Super 35mm\) Prise de vue \(image fixe/film\)](#page-321-0)
- **[MaP/zoom prérégl.](#page-206-0)**

TP1001166513

### **Verr. élém command**

#### О ÞШ

Vous pouvez activer ou désactiver le verrouillage du sélecteur multidirectionnel, des sélecteurs et des molettes en maintenant enfoncé le bouton Fn (Fonction).

#### **MENU → (Réglage) → [Person. sélecteur] → [Verr. élém command] → réglage souhaité. 1**

Pour verrouiller le fonctionnement des pièces, maintenez enfoncé le bouton Fn (Fonction) jusqu'à ce que le message « Verrouillé. » apparaisse sur l'écran.

#### **Détails des éléments du menu**

#### **OFF :**

Ne verrouille pas le sélecteur multidirectionnel, le sélecteur avant, le sélecteur arrière ou la molette de commande même si vous maintenez enfoncé le bouton Fn (Fonction).

#### **Sél. multid. uniq. :**

Verrouille le sélecteur multidirectionnel.

#### **Sélect.+molette :**

Verrouille le sélecteur avant, le sélecteur arrière L, le sélecteur arrière R et la molette de commande.

#### **Tous :**

Verrouille le sélecteur multidirectionnel, le sélecteur avant, le sélecteur arrière L, le sélecteur arrière R et la molette de commande.

#### **Astuce**

- Vous pouvez désactiver le verrouillage en maintenant à nouveau enfoncé le bouton Fn (Fonction).
- Vous pouvez verrouiller l'ensemble des boutons, sélecteurs et molettes, à l'exception du déclencheur, en maintenant simultanément enfoncés le bouton MENU et le bouton Fn (Fonction) pendant 5 secondes. Appuyez à nouveau simultanément sur le bouton MENU et le bouton Fn pendant 5 secondes pour désactiver le verrouillage.

#### **Note**

Si vous réglez [Enregistr. zone AF] sur [ON], [Verr. élém command] sera fixé sur [OFF].

#### **Rubrique associée**

[Enregistrement de la zone de mise au point actuelle \(Enregistr. zone AF\)](#page-179-0)

TP1001164133

### <span id="page-441-0"></span>**REC av. déclench. (film)**

#### Ω ÞШ

Vous pouvez démarrer et arrêter l'enregistrement de films en appuyant sur le déclencheur, qui est plus grand et plus facile à utiliser que le bouton MOVIE (Film).

**1 MENU → (Réglage) → [Personnal. manip] → [ REC av. déclench.] → réglage souhaité.**

### **Détails des éléments du menu**

#### **Activé :**

Active l'enregistrement de films avec le déclencheur lorsque le mode de prise de vue est réglé sur [Film], [Ralenti et accél.] ou [ (!) Accéléré].

#### **Désactivé :**

Désactive l'enregistrement de films avec le déclencheur.

#### **Astuce**

Lorsque [ REC av. déclench.] est réglé sur [Activé], vous pouvez utiliser le déclencheur pour démarrer et arrêter l'enregistrement de films sur un périphérique externe d'enregistrement/lecture à l'aide de [Commande REC].

#### **Note**

Lorsque [ REC av. déclench.] est réglé sur [Activé], vous ne pouvez pas effectuer la mise au point en enfonçant le déclencheur à mi-course pendant l'enregistrement de films.

#### **Rubrique associée**

**[Enregistrement de films \(Auto intelligent\)](#page-109-0)** 

TP1001164124

### **Ajout de marques de prise de vue avec le déclencheur (films)**

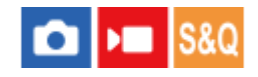

En appuyant fortement sur le déclencheur pendant l'enregistrement d'un film, vous pouvez ajouter une marque de prise de vue à l'image du film au moment où vous avez enfoncé le déclencheur. La marque de prise de vue peut servir à créer automatiquement une image fixe à partir d'une scène dans un film.

Cette fonction est disponible lorsque la version 2.00 ou ultérieure du logiciel du système de l'appareil photo (microprogramme) est utilisée.

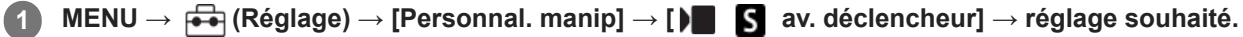

#### **Détails des éléments du menu**

#### **Aj. Shot Mark1 :**

Pendant l'enregistrement d'un film, appuyez sur le déclencheur pour ajouter la marque de prise de vue 1 à l'image du film.

#### **Aj. Shot Mark2 :**

Pendant l'enregistrement d'un film, appuyez sur le déclencheur pour ajouter la marque de prise de vue 2 à l'image du film.

#### **Ne pas ajouter :**

N'ajoute pas de marque de prise de vue en appuyant sur le déclencheur.

#### **Note**

- Si [ $\triangleright$ ] av. déclencheur] est réglé pour ajouter des marques de prise de vue en appuyant sur le déclencheur, la mise au point ne sera pas effectuée en enfonçant le déclencheur à mi-course.
- Lorsque [ REC av. déclench.] est réglé sur [Activé], [ S av. déclencheur] se verrouille sur [Ne pas ajouter].

#### **Rubrique associée**

- [Création automatique d'images fixes à partir de marques de prise de vue](#page-402-0)
- [REC av. déclench. \(film\)](#page-441-0)

TP1001599437

### **Sélect. viseur/écran**

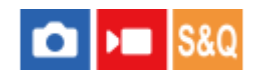

Règle la méthode pour faire basculer l'affichage entre le viseur et l'écran.

#### **1 MENU → (Réglage) → [Viseur/écran] → [Sélect. viseur/écran] → réglage souhaité.**

#### **Détails des éléments du menu**

#### **Auto : 1 :**

Lorsque vous regardez dans le viseur, l'affichage bascule automatiquement sur le viseur.

Le capteur de visée est désactivé et l'affichage ne bascule pas sur le viseur en fonction de l'ouverture ou de la fermeture de l'écran ainsi qu'en fonction de l'angle de l'écran.

#### **Auto : 2 :**

Lorsque vous regardez dans le viseur, l'affichage bascule automatiquement sur le viseur.

Le capteur de visée est toujours activé et l'affichage bascule sur le viseur que l'écran soit ouvert ou fermé et quel que soit l'angle de l'écran.

#### **Viseur(manuel) :**

L'écran s'éteint et l'image est affichée uniquement dans le viseur.

#### **Écran(manuel) :**

Le viseur est désactivé et l'image s'affiche toujours sur l'écran.

#### **Astuce**

- Vous pouvez attribuer la fonction [Sélect. viseur/écran] à la touche de votre choix. [ Régl. t. perso/sél.], [ Régl. t. perso/sél.] ou [ Rgl. Touche perso] → attribuez la fonction [Sélect. viseur/écran] à la touche souhaitée.
- Si vous voulez conserver l'affichage du viseur ou l'affichage à l'écran, réglez au préalable [Sélect. viseur/écran] sur [Viseur(manuel)] ou [Écran(manuel)]. Vous pouvez maintenir l'écran éteint lorsque vous éloignez vos yeux du viseur pendant l'enregistrement en réglant l'affichage à l'écran sur [Écran désactivé] à l'aide du bouton DISP. Sélectionnez [Régl. DISP (aff. écr.)] → [Écran] et cochez [Écran désactivé] au préalable.
- Lorsque [Agrandir écr. menu] sous [Agrandir écran] est réglé sur une autre option que [OFF], un message confirmant si vous souhaitez régler [Sélect. viseur/écran] sur [Écran(manuel)] s'affiche. Lorsque la fonction [Agrandir écran] est utilisée, il est recommandé de régler [Sélect. viseur/écran] sur [Écran(manuel)]. Cela empêchera le capteur de visée de s'activer et de basculer sur l'affichage du viseur lorsque vous approchez votre visage de l'écran.

#### **Note**

- Sous une source lumineuse intense comme la lumière du soleil, le capteur de visée peut ne pas détecter que vos yeux approchent et l'affichage peut ne pas basculer sur le viseur même si [Sélect. viseur/écran] est réglé sur [Auto : 1] ou [Auto : 2]. Dans ce cas, empêchez le capteur de visée d'être exposé à la source lumineuse.
- Lorsque [Auto : 2] est sélectionné, le capteur de visée peut être activé et l'écran s'éteindre accidentellement si vous couvrez le capteur de visée avec l'écran ou vos mains. Le cas échéant, sélectionnez [Auto : 1] ou [Écran(manuel)].

[Attribution des fonctions fréquemment utilisées aux boutons et sélecteurs \(Régl. t. perso/sél.\)](#page-418-0)

- [Régl. DISP \(aff. écr.\) \(Écran/Viseur\)](#page-446-0)
- [Agrandir écran](#page-567-0)

TP1001127204

### **Dir. retourn. d'écran**

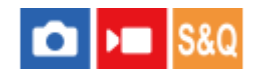

Le sens de l'image et des affichages des écrans de menu peut être inversé en fonction de la manière dont l'écran est ouvert et de son orientation.

**1 MENU → (Réglage) → [Viseur/écran] → [Dir. retourn. d'écran] → réglage souhaité.**

#### **Détails des éléments du menu**

#### **Auto :**

Inverse le sens de l'affichage de l'écran en détectant la façon dont l'écran est ouvert et son orientation.

#### **Retourn. horiz. :**

Fait basculer l'affichage de l'écran horizontalement lors de la prise de vue.

#### **Retourn. 180 d. :**

Fait pivoter l'affichage de l'écran de 180 degrés pour toutes sortes d'affichages tels que les images et les écrans de menu.

#### **Pas de retourn. :**

N'inverse pas l'affichage de l'écran.

#### **Astuce**

En appuyant à plusieurs reprises sur la touche à laquelle la fonction [Comm. aff. ret. écran] est attribuée, vous pouvez changer le réglage dans l'ordre suivant : [Retourn. horiz.] → [Retourn. 180 d.] → [Pas de retourn.] → [Retourn. horiz.]. Lorsque [Dir. retourn. d'écran] est réglé sur [Auto], la méthode d'affichage est provisoirement commutée tandis que la valeur de réglage reste [Auto].

#### **Note**

Même si [Dir. retourn. d'écran] est réglé sur [Retourn. horiz.], le sens de l'affichage de l'écran pendant la lecture ne sera pas inversé.

Le réglage pour [Dir. retourn. d'écran] n'est pas appliqué à l'affichage du viseur.

TP1001171346

## <span id="page-446-0"></span>**Régl. DISP (aff. écr.) (Écran/Viseur)**

# О

Vous permet de choisir les modes d'affichage à l'écran qui peuvent être sélectionnés à l'aide de DISP (Réglage d'affichage) en mode de prise de vue.

**MENU → (Réglage) → [Personnal. manip] → [Régl. DISP (aff. écr.)] → [Écran] ou [Viseur] → réglage souhaité → [Entrer]. 1**

Les éléments marqués d'une  $\bigvee$  (coche) sont disponibles.

#### **Détails des éléments du menu**

#### **Afficher ttes infos :**

Affiche les informations d'enregistrement.

#### **Pas d'info affich :**

N'affiche pas les informations d'enregistrement.

Vous pouvez décider de toujours afficher les informations d'exposition ou de les masquer après qu'un certain temps s'est écoulé depuis le fonctionnement du déclencheur, etc., lors de la prise d'images fixes. ([ Exposition : activée]/[ Expos. : délai attente])

#### **Histogramme :**

Affiche un graphique de distribution de luminance.

#### **Niveau :**

Indique si le produit est de niveau à la fois dans le sens avant-arrière **(A)** et **(B)** dans le sens horizontal. Lorsque le produit est de niveau dans les deux directions, l'indicateur devient vert.

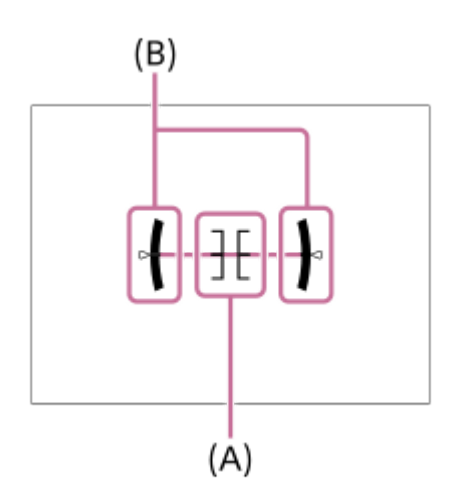

#### **Pour le viseur\* :**

Affiche uniquement les informations de prise de vue sur l'écran, pas le sujet. Ce réglage est un réglage d'affichage pour la prise de vue avec le viseur.

#### **Écran désactivé\* :**

Éteint toujours l'écran lors de la prise d'images. Vous pouvez utiliser l'écran lors de la lecture des images ou de l'utilisation du MENU. Ce réglage est un réglage d'affichage pour la prise de vue avec le viseur.

Ces modes d'écran sont disponibles uniquement dans le réglage pour [Écran].

Si vous inclinez le produit en avant ou en arrière avec un angle élevé, le degré d'erreur sera plus important.

■ Le produit peut avoir une marge d'erreur de presque ±1° même si l'inclinaison est corrigée par le niveau.

#### **Rubrique associée**

**[Bouton DISP \(Réglage de l'affichage\)](#page-76-0)** 

TP1001160136

### **Contenu de ce chapitre**

La table des matières suivante répertorie les fonctions décrites dans ce chapitre (« Visualisation »). À partir de chaque nom d'élément, vous pouvez sauter à la page décrivant les fonctions correspondantes.

#### **Visualisation d'images**

- [Régl lect multi supp](#page-450-0)
- [Régl. aff. mult. supp.](#page-451-0)
- [Lecture des images fixes](#page-452-0)
- [Agrandissement d'une image affichée \(Agrandir\)](#page-454-0)
- [Agrand. gross. init.](#page-455-0)
- [Agrand. posit. init.](#page-456-0)
- [Rotation automatique des images enregistrées \(Rotation d'affichage\)](#page-457-0)
- [Lecture de films](#page-458-0)
- [Vol. lecture/contrôle](#page-460-0)
- [Contrôl. audio 4ch \(film\)](#page-461-0)
- [Lecture des images avec un diaporama \(Diaporama\)](#page-462-0)
- **[Lect.cont.intervall](#page-463-0)**
- [Vit. lect.intervall.](#page-464-0)

#### **Changement de l'affichage des images**

- [Lecture des images sur l'écran planche index \(Index d'images\)](#page-465-0)
- **[Condition filtre lect.](#page-466-0)**
- [Ordre d'images](#page-468-0)
- [Aff. comme groupe](#page-469-0)
- [Aff cadre m. au pt \(lecture\)](#page-471-0)
- [Affich. marq. asp. \(image fixe\)](#page-472-0)
- [Aff. img h spécifiée](#page-473-0)

#### **[Réglage de la méthode de saut entre les images \(Réglage saut d'img\)](#page-474-0)**

#### **[Protection des images enregistrées \(Protéger\)](#page-476-0)**

#### **Ajout d'informations aux images**

- [Notation](#page-478-0)
- [Déf.not.\(touch.pers.\)](#page-480-0)
- [Annexer des fichiers audio à des images \(Mémo vocal\)](#page-481-0)
- [Vol. lect. mémo voc.](#page-483-0)
- [Rotation d'une image \(Pivoter\)](#page-484-0)

#### **[Rogner](#page-485-0)**

#### **Extraction d'images fixes depuis un film**

- [Capture photo](#page-486-0)
- [Création d'images fixes à partir de marques de prise de vue](#page-487-0)
- [Marques de prise de vue après la création d'images fixes \(lecture\)](#page-488-0)

[C. JPEG/HEIF \(Capture photo/Création d'images fixes à partir de marques de prise de vue\)](#page-489-0)

### **[Copie d'images depuis une carte mémoire à une autre \(Copier\)](#page-490-0)**

#### **Suppression d'images**

- [Suppression de plusieurs images sélectionnées \(Supprimer\)](#page-492-0)
- [Suppr. en app. 2x](#page-494-0)
- [Confirm.effac.](#page-495-0)

#### **Visualisation d'images sur un téléviseur**

[Affichage des images sur un téléviseur au moyen d'un câble HDMI](#page-496-0)

TP1001476213

### <span id="page-450-0"></span>**Régl lect multi supp**

Permet de régler la fente de carte mémoire qui sera lue lorsque des cartes mémoire sont insérées dans la fente 1 et dans la fente 2.

**1 MENU → (Lecture) → [Cible de lecture] → [Régl lect multi supp] → réglage souhaité.**

#### **Détails des éléments du menu**

#### **Emplacement 1 :**

Sélectionne la fente 1.

## **Emplacement 2 :**

Sélectionne la fente 2.

#### **Astuce**

- Lorsqu'une seule carte mémoire est insérée dans l'appareil photo, la cible de lecture est automatiquement réglée sur la fente dans laquelle la carte mémoire est insérée.
- Si [Régl. aff. mult. supp.] est réglé sur [Ts les emplac.], la cible de lecture correspondra aux cartes mémoire dans toutes les fentes. Pour ne lire que la carte mémoire dans la fente définie dans [Régl lect multi supp], réglez [Régl. aff. mult. supp.] sur [Suivre régl. lect.].

#### **Rubrique associée**

[Régl. aff. mult. supp.](#page-451-0)

TP1001476214

### <span id="page-451-0"></span>**Régl. aff. mult. supp.**

Active/désactive l'affichage des images de toutes les fentes de carte mémoire ou de la fente sélectionnée dans [Régl lect multi supp] lorsque des cartes mémoire sont insérées à la fois dans la fente 1 et dans la fente 2.

**1 MENU → (Lecture) → [Cible de lecture] → [Régl. aff. mult. supp.] → réglage souhaité.**

#### **Détails des éléments du menu**

#### **Ts les emplac. :**

Affiche les images sur les cartes mémoire dans toutes les fentes.

#### **Suivre régl. lect. :**

Affiche les images sur la carte mémoire dans la fente sélectionnée dans [Régl lect multi supp].

#### **Rubrique associée**

#### [Régl lect multi supp](#page-450-0)

TP1001599441

### <span id="page-452-0"></span>**Lecture des images fixes**

Lit les images enregistrées.

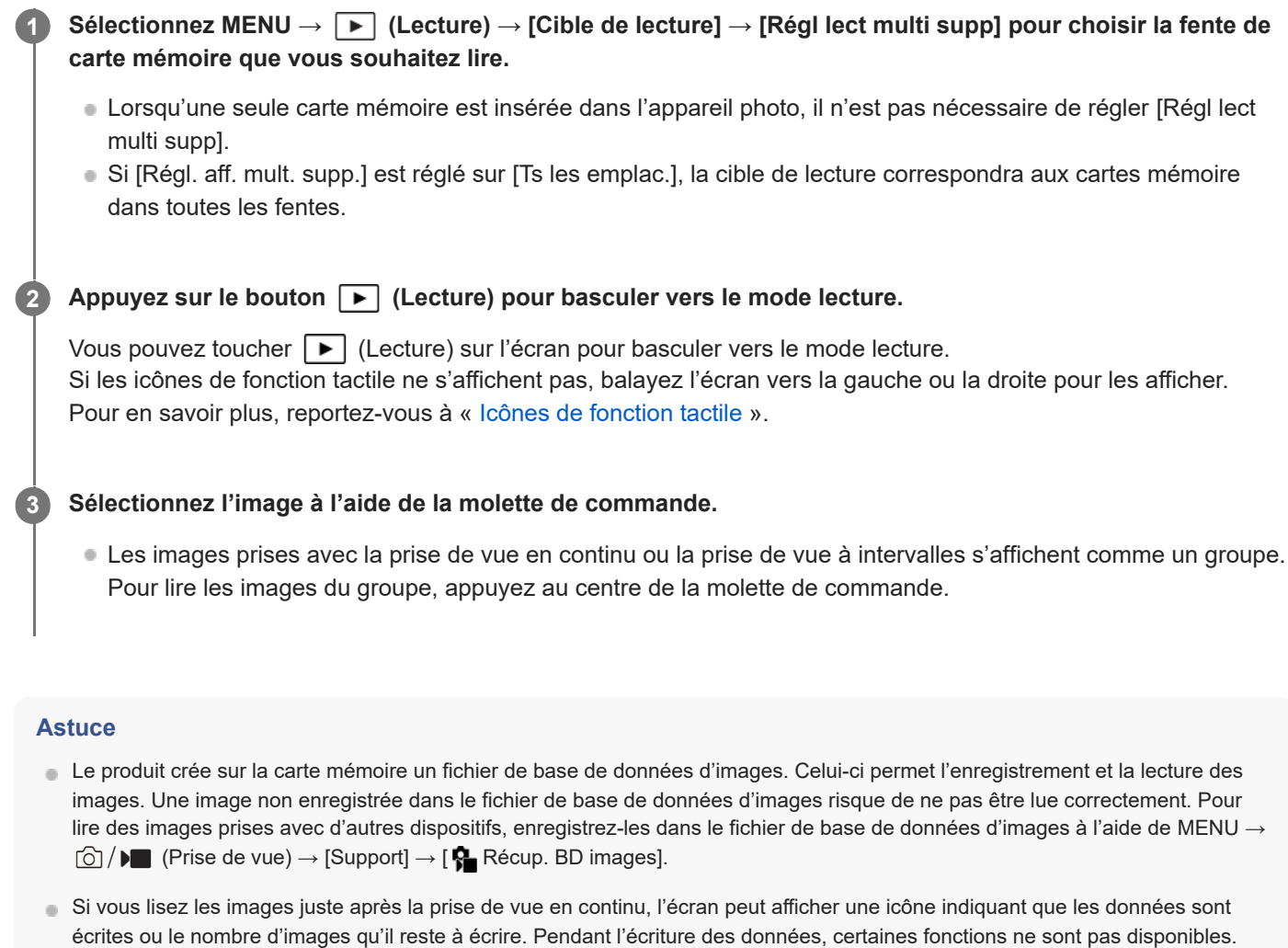

- Vous pouvez passer à l'image ou au groupe précédent(e)/suivant(e) en appuyant sur le côté gauche/droit de la molette de commande même pendant qu'une image du groupe est en cours de lecture. Dans ce cas, l'icône indiquant un déplacement d'un groupe à un autre s'affiche.
- Lorsque [ $\blacktriangleright$  Aff cadre m. au pt] est réglé sur [ON], le cadre de mise au point au moment de la prise de vue s'affiche sur les images lues. Le cadre de mise au point que l'appareil a utilisé pour faire la mise au point pendant la prise de vue s'affiche en vert. Même si plusieurs cadres de mise au point sont affichés pendant la prise de vue, seul celui sur lequel l'appareil a réellement essayé de faire la mise au point s'affiche pendant la lecture.
- Lorsque [ Affich. marq. asp.] est réglé sur [ON], le marqueur d'aspect qui était affiché pendant la prise de vue peut également s'afficher sur l'image lue.

#### **Rubrique associée**

- [Régl lect multi supp](#page-450-0)
- [Régl. aff. mult. supp.](#page-451-0)
- [Récup. BD images \(image fixe/film\)](#page-504-0)
- [Aff. comme groupe](#page-469-0)
- [Aff cadre m. au pt \(lecture\)](#page-471-0)
- [Agrandissement d'une image affichée \(Agrandir\)](#page-454-0)
- [Icônes de fonction tactile](#page-53-0)

TP1001127205

### <span id="page-454-0"></span>**Agrandissement d'une image affichée (Agrandir)**

Agrandit l'image fixe en cours de lecture. Utilisez cette fonction pour vérifier la mise au point de l'image, etc.

**1**

**2**

- Affichez l'image que vous souhaitez agrandir, puis appuyez sur le bouton  $\bigoplus$  (Agrandir).
	- Tournez la molette de commande pour ajuster le facteur de zoom. En tournant le sélecteur avant/sélecteur arrière L/sélecteur arrière R, vous pouvez passer à l'image précédente ou suivante tout en conservant le même facteur de zoom.
	- L'image est affichée en agrandissant la partie sur laquelle a été effectuée la mise au point pendant la prise de vue. Si l'appareil ne parvient pas à obtenir les informations de position de mise au point, il agrandit le centre de l'image.

**Sélectionnez la partie de l'image que vous souhaitez agrandir en appuyant sur le côté supérieur/inférieur/droit/gauche de la molette de commande.**

**3 Appuyez sur le bouton MENU ou au centre de la molette de commande pour quitter le zoom de lecture.**

#### **Astuce**

- Vous pouvez également agrandir une image en cours de lecture avec le MENU.
- $\Box$  Vous pouvez modifier l'agrandissement initial et la position initiale des images agrandies en sélectionnant MENU →  $\Box$ (Lecture)  $\rightarrow$  [Grossissement]  $\rightarrow$  [  $\oplus$  Agrand. gross. init.] ou [  $\oplus$  Agrand. posit. init.].
- Vous pouvez aussi agrandir l'image en touchant l'écran. Faites glisser l'écran pour déplacer la position agrandie. Réglez [Fonctionnem. tactile] sur [ON] et [Écran de lecture] sous [Réglag. écran tactile] sur [ON] au préalable.

#### **Rubrique associée**

- [Agrand. gross. init.](#page-455-0)
- [Agrand. posit. init.](#page-456-0)
- **Fonctionnem.** tactile
- [Réglag. écran tactile](#page-327-0)

TP1001160302

### <span id="page-455-0"></span>**Agrand. gross. init.**

Règle le facteur d'agrandissement initial lors de la lecture d'images agrandies.

**1 MENU → (Lecture) → [Grossissement] → [ Agrand. gross. init.] → réglage souhaité.**

#### **Détails des éléments du menu**

#### **Grossiss. stndrd :**

Affiche une image avec l'agrandissement standard.

#### **Grossiss. précéd :**

Affiche une image avec l'agrandissement précédent. L'agrandissement précédent est mémorisé même après la fermeture de l'écran d'affichage agrandi.

#### **Rubrique associée**

- [Agrandissement d'une image affichée \(Agrandir\)](#page-454-0)
- [Agrand. posit. init.](#page-456-0)

TP1001160138

### <span id="page-456-0"></span>**Agrand. posit. init.**

Règle la position initiale lors de l'agrandissement d'une image pendant la lecture.

**1 MENU → (Lecture) → [Grossissement] → [ Agrand. posit. init.] → réglage souhaité.**

### **Détails des éléments du menu**

**Position m. au p. :** Agrandit l'image à partir du point de mire pendant la prise de vue. **Centre :** Agrandit l'image à partir du centre de l'écran.

**Rubrique associée**

- [Agrandissement d'une image affichée \(Agrandir\)](#page-454-0)
- [Agrand. gross. init.](#page-455-0)

TP1001160145

### <span id="page-457-0"></span>**Rotation automatique des images enregistrées (Rotation d'affichage)**

Permet de sélectionner l'orientation lors de la lecture des images enregistrées.

**1 MENU → (Lecture) → [Option de lecture] → [Rotation d'affichage] → réglage souhaité.**

#### **Détails des éléments du menu**

#### **Auto :**

Lorsque vous faites pivoter l'appareil, il détecte le sens vertical et horizontal et affiche l'image en cours de lecture en fonction de l'orientation.

#### **Manuel :**

Les images prises à la verticale sont affichées à la verticale. Si vous avez réglé l'orientation de l'image au moyen de la fonction [Pivoter], l'image s'affichera en conséquence.

#### **OFF :**

Les images sont toujours affichées à l'horizontale.

#### **Note**

Les films enregistrés verticalement sont lus horizontalement pendant la lecture de films.

#### **Rubrique associée**

[Rotation d'une image \(Pivoter\)](#page-484-0)

TP1001127460

### <span id="page-458-0"></span>**Lecture de films**

Lit les films enregistrés.

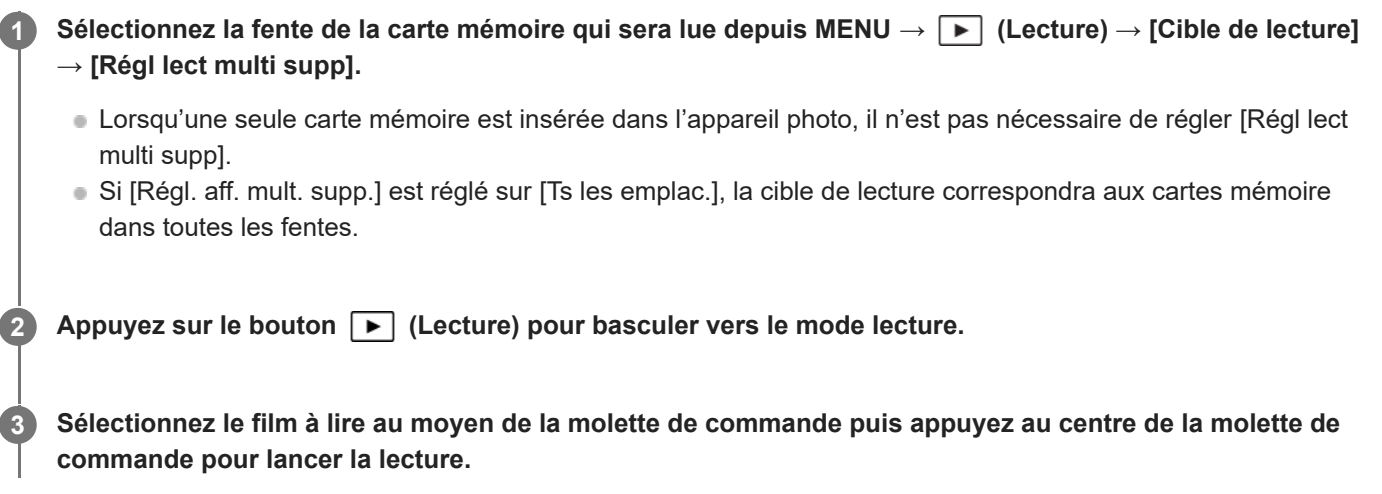

### **Opérations disponibles pendant la lecture de films**

Vous pouvez effectuer une lecture au ralenti, régler le volume sonore, etc., en appuyant sur le côté inférieur de la molette de commande.

- **Exerc** : Lecture  $\blacksquare$
- **II** : Pause
- $\blacktriangleright$ : Avance rapide
- **Example : Recul rapide**
- $\blacktriangleright$ : Ralenti avant  $\blacksquare$
- **E** : Ralenti arrière
- **Solution**: Film suivant  $\qquad \qquad \Box$
- · **External** : Film précédent
- **ID**: Affichage de l'image suivante
- : Affichage de l'image précédente
- 時: Capture photo
- (I) : Réglage du volume sonore
- : Fermeture du panneau de commande  $\ddot{\phantom{a}}$

#### **Astuce**

- Le produit crée sur la carte mémoire un fichier de base de données d'images. Celui-ci permet l'enregistrement et la lecture des images. Une image non enregistrée dans le fichier de base de données d'images risque de ne pas être lue correctement. Pour lire des images prises avec d'autres dispositifs, enregistrez-les dans le fichier de base de données d'images à l'aide de MENU →  $\textcircled{3}/$  •■ (Prise de vue) → [Support] → [ $\textcircled{4}$  Récup. BD images].
- « Le ralenti avant », « le ralenti arrière », « l'affichage de l'image suivante » et « l'affichage de l'image précédente » sont disponibles pendant la pause.
- Les fichiers de films enregistrés avec d'autres produits peuvent ne pas être lisibles sur cet appareil.
- Pour les films avec marques de prise de vue, les positions des marques de prise de vue s'affichent sur la barre de lecture pendant la lecture de films. L'icône de marque de prise de vue est en outre affichée à l'écran lorsqu'une scène à laquelle une marque de prise de vue a été ajoutée est lue.

Vous pouvez sauter aux positions des marques de prise de vue en tournant le sélecteur arrière L ou le sélecteur arrière R pendant la pause.

#### **Note**

Même si vous prenez la photo verticalement, le film s'affichera horizontalement sur l'écran ou dans le viseur de l'appareil.

#### **Rubrique associée**

- [Régl lect multi supp](#page-450-0)
- [Régl. aff. mult. supp.](#page-451-0)
- [Récup. BD images \(image fixe/film\)](#page-504-0)

TP1001160320

### <span id="page-460-0"></span>**Vol. lecture/contrôle**

Permet de régler le volume sonore lors de la lecture de films.

**1 MENU → (Réglage) → [Option du son] → [Vol. lecture/contrôle] → réglage souhaité.**

#### **Réglage du volume pendant la lecture**

Appuyez sur le côté inférieur de la molette de commande pendant la lecture de films pour faire apparaître le panneau de commande, puis réglez le volume. Vous pouvez régler le volume tout en écoutant le son réel.

#### **Note**

Pour changer le volume sonore de [Mémo vocal], utilisez MENU → (Lecture) → [Sélection/mémo] → [Vol. lect. mémo voc.].

TP1001127424

### <span id="page-461-0"></span>**Contrôl. audio 4ch (film)**

Règle le son à contrôler par l'appareil raccordé à la prise  $\bigcap$  (casque) de l'appareil lorsque vous enregistrez le son d'un film sur 4 canaux ou lors de la lecture d'un film enregistré sur 4 canaux.

**1 MENU → (Réglage) → [Option du son] → [ Contrôl. audio 4ch] → réglage souhaité.**

#### **Détails des éléments du menu**

#### **CH1/CH2 :**

Restitue le son du canal 1 vers le côté L (gauche) et du canal 2 vers le côté R (droite).

#### **CH3/CH4 :**

Restitue le son du canal 3 vers le côté L (gauche) et du canal 4 vers le côté R (droite).

#### **CH1+3/CH2+4 :**

Restitue le son mixé des canaux 1 et 3 sur le côté gauche (L) et le son mixé des canaux 2 et 4 vers le côté R (droite).

#### **CH1/CH1 :**

Restitue le son du canal 1 vers le côté L (gauche) et le côté R (droite).

#### **CH2/CH2 :**

Restitue le son du canal 2 vers le côté L (gauche) et le côté R (droite).

#### **Note**

- Les réglages [ Contrôl. audio 4ch] sont activés lorsqu'un accessoire pour l'enregistrement audio 4 canaux est fixé sur la griffe multi-interface de l'appareil pendant l'enregistrement de films.
- L'appareil ne peut pas restituer le son en 4 canaux sur l'appareil raccordé à la prise (casque) de l'appareil.
- Lorsque vous émettez le son par les haut-parleurs de l'appareil, les canaux changent également selon le réglage [ Contrôl. audio 4ch].

#### **Rubrique associée**

[Audio pr griffe](#page-400-0)

TP1001167666

### <span id="page-462-0"></span>**Lecture des images avec un diaporama (Diaporama)**

Lit automatiquement les images en continu.

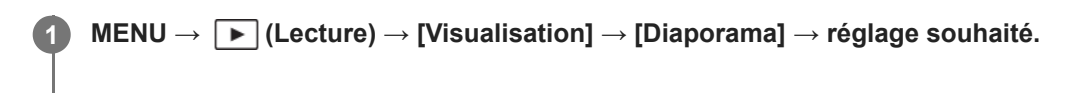

**2 Sélectionnez [Entrer].**

#### **Détails des éléments du menu**

#### **Répéter :**

Sélectionnez [ON] pour une lecture en boucle des images, ou [OFF] pour que le produit quitte le diaporama après que toutes les images ont été lues une fois.

#### **Intervalle :**

Sélectionnez l'intervalle d'affichage des images parmi les valeurs suivantes [1 sec.], [3 sec.], [5 sec.], [10 sec.] ou [30 sec.].

#### **Pour quitter le diaporama en cours de lecture**

Appuyez sur le bouton MENU pour quitter le diaporama. Vous ne pouvez pas suspendre le diaporama.

#### **Astuce**

Pendant la lecture, vous pouvez afficher l'image suivante/précédente en appuyant sur le côté droit/gauche de la molette de commande.

TP1001127463

### <span id="page-463-0"></span>**Lect.cont.intervall**

Les images prises avec la prise de vue à intervalles sont lues en continu. Vous pouvez créer des films à partir d'images fixes produites par la prise de vue à intervalles en utilisant le logiciel Imaging Edge Desktop (Viewer). Vous ne pouvez pas créer de films à partir d'images fixes sur l'appareil.

**1 MENU → (Lecture) → [Visualisation] → [Lect.cont. intervall].**

**2 Sélectionnez le groupe d'images que vous souhaitez lire et appuyez au centre de la molette de commande.**

#### **Astuce**

- Sur l'écran de lecture, vous pouvez commencer la lecture continue en appuyant sur le bouton Bas pendant l'affichage d'une image dans le groupe.
- Vous pouvez reprendre la lecture ou la suspendre en appuyant sur le bouton Bas pendant la lecture.
- Vous pouvez changer la vitesse de lecture en tournant le sélecteur avant, le sélecteur arrière L, le sélecteur arrière R ou la molette de commande pendant la lecture. Vous pouvez également changer la vitesse de lecture en sélectionnant MENU →  $\blacktriangleright$ (Lecture)  $\rightarrow$  [Visualisation]  $\rightarrow$  [Vit. lect.  $\binom{1}{k}$  intervall.].
- Vous pouvez aussi lire en continu les images prises avec la prise de vue en continu.

#### **Rubrique associée**

- [Fnct pdv intervall.](#page-292-0)
- [Vit. lect.intervall.](#page-464-0)
- [Présentation des logiciels \(Imaging Edge Desktop/Catalyst\)](#page-592-0)

TP1001166444

### <span id="page-464-0"></span>**Vit. lect.intervall.**

Permet de régler la vitesse de lecture des images fixes pendant [Lect.cont.  $\ddot{W}$  intervall].

**1 MENU → (Lecture) → [Visualisation] → [Vit. lect. intervall.] → réglage souhaité.**

#### **Astuce**

Vous pouvez également changer la vitesse de lecture en tournant le sélecteur avant, le sélecteur arrière L, le sélecteur arrière R ou la molette de commande pendant [Lect.cont. (!) intervall].

#### **Rubrique associée**

**[Lect.cont.intervall](#page-463-0)** 

TP1001166428

**2**

<span id="page-465-0"></span>Appareil photo à objectif interchangeable ILCE-9M3 α9III

### **Lecture des images sur l'écran planche index (Index d'images)**

Vous pouvez afficher plusieurs images simultanément en mode de lecture.

**1 Appuyez sur le bouton**  $\blacksquare$  **(Index d'images) pendant la lecture de l'image.** 

**Sélectionnez l'image en appuyant sur le côté supérieur/inférieur/droit/gauche de la molette de commande ou en tournant la molette de commande.**

#### **Pour modifier le nombre d'images à afficher**

MENU →  $\boxed{\blacktriangleright}$  (Lecture) → [Option de lecture] → [Index d'images] → réglage souhaité.

#### **Détails des éléments du menu**

**9 images/30 images**

#### **Pour revenir à l'affichage d'une seule image**

Sélectionnez l'image souhaitée et appuyez au centre de la molette de commande.

#### **Pour afficher rapidement l'image souhaitée**

Sélectionnez la barre à gauche de l'écran planche index avec la molette de commande, puis appuyez sur le côté supérieur/inférieur de la molette de commande. Quand la barre est sélectionnée, vous pouvez afficher l'écran du calendrier ou l'écran de sélection de dossiers en appuyant au centre.

TP1001127181

### <span id="page-466-0"></span>**Condition filtre lect.**

Vous pouvez restreindre les images à lire à l'aide de plusieurs critères de filtrage.

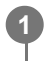

**MENU → (Lecture) → [Cible de lecture] → [Condition filtre lect.] → Définissez les critères souhaités, puis sélectionnez [Exécuter filtre].**

### **Détails des éléments du menu**

#### **Date :**

Filtre la cible de lecture par date.

#### **Dossier :**

Filtre la cible de lecture par dossier.

#### **Images fixes/films :**

Règle la cible de lecture sur les images fixes uniquement ou sur les films uniquement. ([Image fixe]/[Film])

### **Notation :**

Filtre la cible de lecture par classement. ([ $\bigstar$ ] - [ $\frac{1}{2}$ ] $\frac{1}{2}$ ] $\bigstar$ 

#### **Protéger :**

Filtre la cible de lecture par la présence d'une protection. ([Oui]/[Non])

#### **Shot Mark :**

Filtre la cible de lecture par la présence de marques de prise de vue. ([Oui]/[Un. Shot Mark1]/[Un. Shot Mark2]/[Non])

#### **État du transfert FTP :**

Filtre la cible de lecture en transférant l'état vers un serveur FTP. ([Non transférées]/[Imgs transf. échoué]/[Imgs transf. av. succ.])

#### **État transf. smartph. :**

Filtre la cible de lecture en transférant l'état vers un smartphone. ([Non transférées]/[Imgs transf. av. succ.])

#### **Mémo vocal :**

Filtre la cible de lecture par la présence d'un mémo vocal. ([Oui]/[Non])

#### **Format fichier :**

Filtre la cible de lecture par le format de fichier lorsque [Images fixes/films] est réglé sur [Image fixe]. ([RAW]/[JPEG]/[HEIF]/[RAW & JPEG]/[RAW & HEIF]/[RAW/RAW & JPEG]/[RAW/RAW & HEIF]/[Imgs compr. RAW])

#### **Format fichier :**

Filtre la cible de lecture par le format d'enregistrement lorsque [Images fixes/films] est réglé sur [Film]. ([XAVC HS 4K]/[XAVC S 4K]/[XAVC S HD]/[XAVC S-I 4K]/[XAVC S-I HD])

#### **Astuce**

- Les lignes blanches en haut et en bas de l'écran de lecture indiquent que la cible de lecture est filtrée.
- Lorsque vous utilisez le critère de filtrage [Date] ou [Dossier], cochez les dates/dossiers à définir comme cible de lecture. Vous pouvez également spécifier la plage à l'aide du bouton Fn (Fonction).
- Lorsque vous exécutez les fonctions suivantes alors que la cible de lecture est filtrée, la fonction est appliquée uniquement aux images filtrées.
	- $=$  Supprimer
	- Protéger
	- Notation
	- Copier
	- Transfert sur un smartphone
	- $=$  Transfert FTP

#### **Note**

- Le filtrage de la cible de lecture est annulé par les opérations suivantes.
	- Enregistrement d'une image fixe ou d'un film
	- Rogner
	- Capture photo
	- Mise hors tension de l'appareil photo
	- Insertion/retrait d'une carte mémoire

TP1001476215
## <span id="page-468-0"></span>**Ordre d'images**

Permet de définir l'ordre dans lequel les images sont affichées sur l'écran de lecture

**1 MENU → (Lecture) → [Cible de lecture] → [Ordre d'images] → réglage souhaité.**

## **Détails des éléments du menu**

### **Ordre de date :**

Affiche les images dans l'ordre de la date.

### **Ordre dossier :**

Affiche les images dans l'ordre des dossiers.

### **Astuce**

**Lorsque [Ordre dossier] est sélectionné, le dossier pour les films s'affiche en haut.** 

TP1001476216

## <span id="page-469-0"></span>**Aff. comme groupe**

Active/désactive l'affichage des images prises en rafale ou des images prises avec la prise de vue à intervalles ou autre en groupe.

## **1 MENU → (Lecture) → [Option de lecture] → [Aff. comme groupe] → réglage souhaité.**

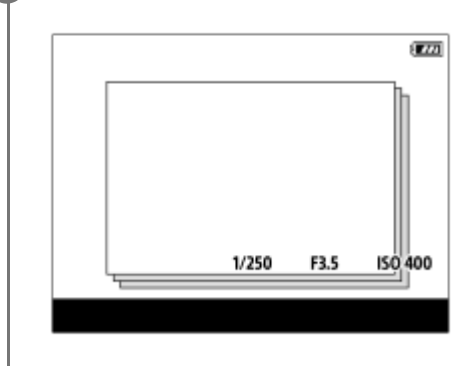

## **Détails des éléments du menu**

## **ON :**

Affiche les images en groupe.

Pour lire les images d'un groupe, sélectionnez le groupe et appuyez au centre de la molette de commande.

### **OFF :**

N'affiche pas les images en groupe.

### **Astuce**

- **Les images suivantes sont regroupées.** 
	- $-$  Images prises avec [Entraînement] réglé sur [Pr. d. v. en cont.] (Une séquence d'images prises en rafale en maintenant enfoncé le déclencheur pendant la prise de vue en continu devient un groupe.)
	- $-$  Images prises avec [Entraînement] réglé sur [Retardat. (Cont.)]/[Bracket.bal.B]/[Bracket DRO] (Plusieurs images enregistrées dans une prise deviennent un groupe.)
	- Images prises avec [Fnct pdv intervall.] (Les images prises pendant une session de la prise de vue à intervalles deviennent un groupe.)
- Sur l'écran planche index, l'icône  $\sum$  (Aff. comme groupe) s'affiche sur le groupe.

### **Note**

Si vous supprimez le groupe, toutes les images dans le groupe seront supprimées. Tout mémo vocal joint à une image dans le groupe est également effacé.

### **Rubrique associée**

- [Pr. d. v. en cont.](#page-264-0)
- [Retardat. \(Cont.\)](#page-275-0)
- [Bracket.bal.B](#page-286-0)
- [Bracket DRO](#page-288-0)
- **[Fnct pdv intervall.](#page-292-0)**

## **Aff cadre m. au pt (lecture)**

Active/désactive l'affichage du cadre de mise au point autour de la zone où l'appareil a fait la mise au point lors de la lecture d'une image fixe.

**1 MENU → (Lecture) → [Option de lecture] → [ Aff cadre m. au pt] → réglage souhaité.**

## **Détails des éléments du menu**

### **OFF :**

N'affiche pas de cadre de mise au point pendant la lecture.

### **ON :**

Affiche un cadre de mise au point en vert pendant la lecture.

#### **Astuce**

- Même si plusieurs cadres de mise au point sont affichés au moment de la prise de vue, seul celui indiquant où l'appareil a réellement fait la mise au point s'affiche pendant la lecture.
- Même si un cadre de mise au point s'affiche autour du visage du sujet au moment de la prise de vue, le cadre de mise au point s'affiche autour de l'œil pendant la lecture lorsqu'un œil est reconnu.

### **Note**

- Un cadre de mise au point ne s'affichera pas sur les images suivantes.
	- Images fixes prises avec la mise au point manuelle
	- $=$  Films
	- $-$  Images fixes créées avec [Capture photo]
- Le cadre de mise au point ne s'affiche que sur l'écran d'affichage d'une seule image. Le cadre de mise au point ne s'affiche pas sur l'écran planche index ou sur les images agrandies.
- Le cadre de mise au point ne s'affiche pas pendant l'affichage instantané.
- Si vous prenez une image avec une composition différente après avoir effectué la mise au point automatique, le cadre de mise au point apparaîtra décalé par rapport au sujet.
- Même si le cadre de mise au point est affiché, il peut ne pas être net sur le sujet.
- Même si vous désactivez l'affichage du cadre de mise au point pendant la prise de vue au moyen de la fonction [Désact. Aut. Zone AF] ou [Affich. zone AF-C], lorsque [ $\blacktriangleright$  Aff cadre m. au pt] est réglé sur [ON], le cadre de mise au point s'affiche pendant la lecture.

TP1001167656

## **Affich. marq. asp. (image fixe)**

Le marqueur d'aspect qui a été affiché pendant la prise de vue peut être affiché sur l'image en cours de lecture.

**1 MENU → (Lecture) → [Option de lecture] → [ Affich. marq. asp.] → élément de réglage souhaité.**

## **Détails des éléments du menu**

## **Affich. marq. asp. :**

Active/désactive l'affichage du marqueur d'aspect. ([ON]/[OFF])

### **Niveau marq. aspect :**

Permet de régler la densité des couleurs pour le marqueur affiché. (0 à 15)

### **Note**

- Bien qu'il soit possible que la densité des couleurs sélectionnée sur l'écran de réglage pour [Niveau marq. aspect] ne soit pas appliquée à l'écran de réglage, le marqueur sera affiché avec la densité de couleur sélectionnée sur l'écran de lecture.
- Lorsque le réglage de l'affichage est [Histogramme], le marqueur d'aspect n'est pas affiché.

### **Rubrique associée**

[Affich. marqueur \(image fixe\)](#page-391-0)

TP1001276711

## **Aff. img h spécifiée**

Vous pouvez lire les images en spécifiant la date et l'heure de prise de vue.

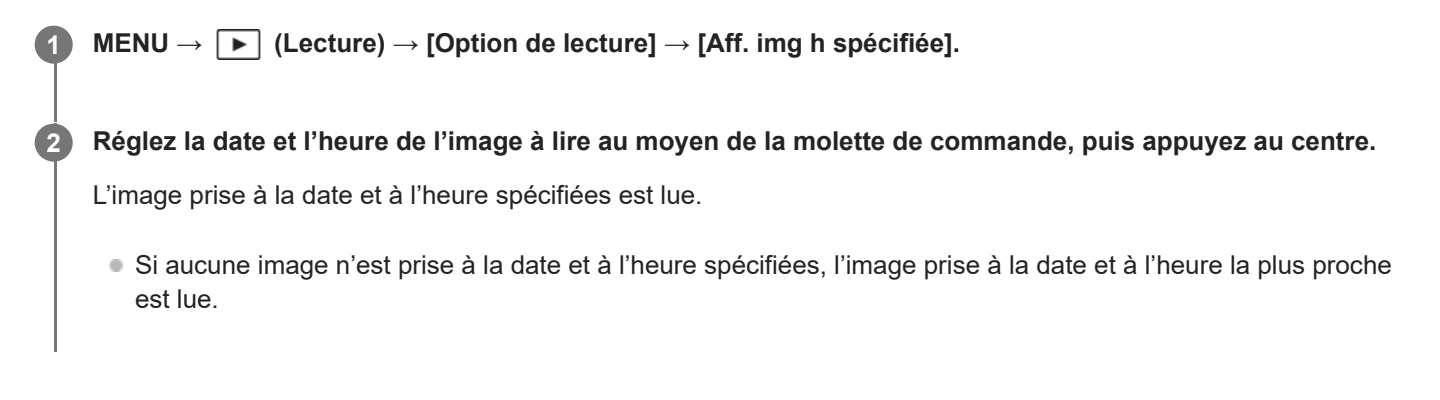

### **Note**

Pour les films, la date et l'heure où l'enregistrement a commencé sont considérées comme la date et l'heure de prise de vue.

TP1001170947

## <span id="page-474-0"></span>**Réglage de la méthode de saut entre les images (Réglage saut d'img)**

Permet de choisir la méthode de saut entre les images lues pour le sélecteur avant, le sélecteur arrière L et le sélecteur arrière R, respectivement.

**MENU → (Lecture) → [Option de lecture] → [Réglage saut d'img] → Sélectionnez le sélecteur dont vous aimeriez modifier le réglage, puis sélectionnez le réglage souhaité. 1**

## **Détails des éléments du menu**

### **Une à une - Par 100 images :**

Saute par unités du nombre spécifié d'images.

### **Image du haut :**

Lit les premières images des scènes (images prises avec la prise de vue image par image et la première photo de la prise de vue en continu, etc.).

### **De 3 minutes/De 5 minutes/De 10 minutes/De 30 minutes/De 1 heures/De 3 heures/De 6 heures/De 12 heures/De 24 heures :**

Permet de sauter d'une image à l'autre par l'unité de temps spécifiée, en fonction de la date et de l'heure de prise de vue.

### **Uniqm. protégé :**

Lit uniquement les images protégées.

**Uniquem. notat. :**

Lit toutes les images classées.

### **Uniqm. not.(**  $\bigstar$  **) - Uniqm. not.(**  $\mathbf{X}^{\star}$ **) :**

Lit uniquement les images auxquelles un classement ( $\bigstar$  à  $\mathbf{M}$ ) a été attribué.

### **Uniqm. sans not. :**

Lit uniquement les images qui ne sont pas classées.

### **Uniq. Shot Mark :**

Définit la cible du saut d'images uniquement sur les images avec marques de prise de vue.

### **Un. Shot Mark1/Un. Shot Mark2 :**

Définit la cible du saut d'images uniquement sur les images avec la marque de prise de vue spécifiée.

### **Pas Shot Mark :**

Définit la cible du saut d'images uniquement sur les images sans marque de prise de vue.

### **Uniq. img sépar. :**

Définit la cible du saut d'images uniquement sur les images de séparation.

### **Img apr. séparat. :**

Définit la cible du saut d'images uniquement sur les images à côté des images de séparation.

### **Pour ajouter une marque de prise de vue à un film**

Si vous ajoutez une marque de prise de vue pendant l'enregistrement d'un film, vous pouvez l'utiliser comme marque pour sélectionner, transférer ou éditer le film.

Attribuez [Ajouter Shot Mark1] / [Ajouter Shot Mark2] à la touche souhaitée au moyen de [ $\blacksquare$  Régl. t. perso/sél.] et appuyez sur la touche personnalisée tout en enregistrant un film. Vous pouvez aussi régler [  $\blacksquare$   $\blacksquare$  sv. déclencheur] sur [Aj. Shot Mark1] ou [Aj. Shot Mark2] et appuyer sur le déclencheur pendant l'enregistrement du film.

Vous pouvez également ajouter une marque de prise de vue pendant la lecture de films en attribuant [Aj./sup. Shot Mark1] / [Aj./sup. Shot Mark2] à la touche souhaitée avec [ $\blacktriangleright$  Rgl. Touche perso] et en appuyant sur la touche

## **Pour créer une image de séparation**

En créant une image de séparation entre les séances de prise de vue, vous pouvez l'utiliser comme marque lors de la sélection d'images.

Attribuez [Créer img séparation] à la touche souhaitée au moyen de [ n Régl. t. perso/sél.] au préalable et appuyez sur la touche personnalisée lorsque vous souhaitez créer une image de séparation.

#### **Rubrique associée**

- [Protection des images enregistrées \(Protéger\)](#page-476-0)
- [Notation](#page-478-0)
- [Attribution des fonctions fréquemment utilisées aux boutons et sélecteurs \(Régl. t. perso/sél.\)](#page-418-0)
- [Sélection/mémo p.v.](#page-272-0)

TP1001170934

## <span id="page-476-0"></span>**Protection des images enregistrées (Protéger)**

Protège les images enregistrées contre un effacement accidentel. Le symbole  $\Box_{\blacksquare}$  (protéger) s'affiche sur les images protégées.

**1 MENU → (Lecture) → [Sélection/mémo] → [Protéger] → réglage souhaité.**

## **Détails des éléments du menu**

### **Images multipl. :**

Active la protection des images multiples sélectionnées.

(1) Sélectionnez l'image à protéger, puis appuyez au centre de la molette de commande. Le symbole  $\checkmark$  (coche) s'affiche dans la case. Pour annuler la sélection, appuyez de nouveau au centre pour retirer le symbole  $\bigvee$  (coche).

(2) Pour protéger d'autres images, répétez l'étape (1).

(3) MENU  $\rightarrow$  [OK].

### **Tout dans ce dossier :**

Protège toutes les images du dossier sélectionné.

### **Annul. tt dans ce dossier :**

Annule la protection de toutes les images du dossier sélectionné.

#### **Tout de cette date :**

Protège toutes les images prises à la date sélectionnée.

### **Annul. tout de cette date :**

Annule la protection de toutes les images prises à la date sélectionnée.

#### **Ttes imgs ds ce groupe :**

Active la protection de toutes les images dans le groupe sélectionné.

#### **Annul. ttes ds ce groupe :**

Annule la protection de toutes les images dans le groupe sélectionné.

#### **Toutes filtrées :**

Protège toutes les images filtrées à l'aide de la fonction de filtre de lecture.

### **Annuler Ttes filtrées :**

Annule la protection de toutes les images filtrées à l'aide de la fonction de filtre de lecture.

### **Astuce**

- Si vous attribuez [Protéger] à la touche de votre choix au moyen du MENU → (Réglage) → [Personnal. manip] → [ Rgl. Touche perso], il vous suffit d'appuyer sur la touche pour protéger les images ou annuler la protection. Par défaut, la fonction [Protéger] est attribuée au bouton C3.
- Si vous sélectionnez un groupe dans [Images multipl.], toutes les images dans le groupe seront protégées. Pour sélectionner et protéger des images particulières au sein du groupe, exécutez [Images multipl.] tout en affichant les images du groupe.

#### **Note**

Les éléments de menu pouvant être sélectionnés varient selon le réglage pour [Condition filtre lect.] et [Ordre d'images], et le contenu sélectionné.

- [Aff. comme groupe](#page-469-0)
- [Ordre d'images](#page-468-0)
- [Condition filtre lect.](#page-466-0)

TP1001127467

## <span id="page-478-0"></span>**Notation**

Vous pouvez attribuer des classements aux images enregistrées sur une échelle du nombre d'étoiles ( $\star$  à  $\star$ ) pour faciliter la recherche d'images.

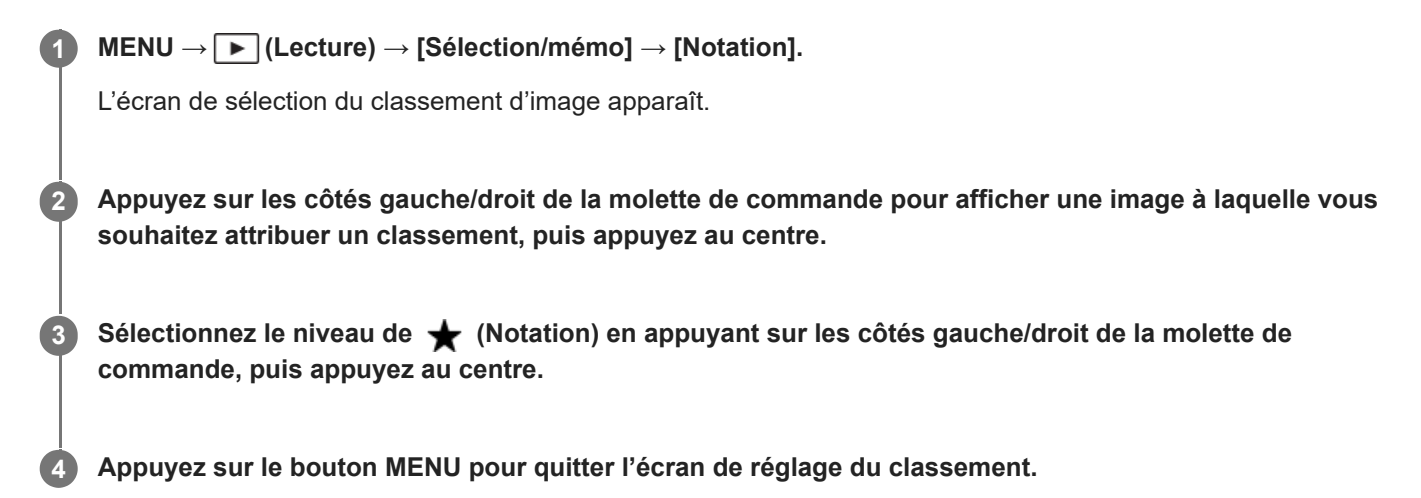

## **Pour définir des classements sur plusieurs images à la fois au moyen de la fonction de filtre de lecture**

En utilisant la fonction de filtre de lecture, vous pouvez définir des classements sur plusieurs images à la fois. Exécutez [Notation] après avoir réduit les images à l'aide de [Condition filtre lect.], puis sélectionnez [Toutes filtrées].

Lorsque vous sélectionnez [Images multipl.], vous pouvez attribuer un classement aux images une par une parmi les images réduites uniquement.

### **Pour définir des classements lors de la prise d'images fixes**

Attribuez au préalable de [Ajouter Notation(  $\bigstar$  )] à [Ajouter Notation( $\dot{\star}$ )] aux touches souhaitées au moyen de [ $\bullet$ Régl. t. perso/sél.] et appuyez sur les touches personnalisées après avoir pris une image fixe. Vous pouvez définir le classement pour la dernière image fixe prise.

Les classements ne peuvent pas être définis lors de l'enregistrement de films.

### **Astuce**

- Vous pouvez également attribuer des classements lors de la lecture des images à l'aide de la touche personnalisée. Attribuez [Notation] à la touche souhaitée à l'aide de [ $\blacktriangleright$ Rgl. Touche perso] au préalable, puis appuyez sur la touche personnalisée pendant la lecture d'une image à laquelle vous souhaitez attribuer un classement. Le niveau de  $\bigstar$  (Notation) change chaque fois que vous appuyez sur la touche personnalisée.
- En spécifiant des classements avec la fonction [Réglage saut d'img], l'image souhaitée peut être rapidement trouvée.

### **Rubrique associée**

[Attribution des fonctions fréquemment utilisées aux boutons et sélecteurs \(Régl. t. perso/sél.\)](#page-418-0)

- [Déf.not.\(touch.pers.\)](#page-480-0)
- [Réglage de la méthode de saut entre les images \(Réglage saut d'img\)](#page-474-0)
- [Condition filtre lect.](#page-466-0)
- [Sélection/mémo p.v.](#page-272-0)

TP1001165211

## <span id="page-480-0"></span>**Déf.not.(touch.pers.)**

Définit le nombre de  $\bigstar$  (classement) disponibles lors du classement des images avec la touche à laquelle vous avez attribué [Notation] à l'aide de [ | | Rgl. Touche perso].

**1 MENU → (Lecture) → [Sélection/mémo] → [Déf.not.(touch.pers.)].**

Cochez (√) le nombre de ★ (classement) que vous souhaitez activer. **2**

Vous pouvez sélectionner le nombre coché lors du réglage de [Notation] à l'aide de la touche personnalisée.

### **Rubrique associée**

- [Notation](#page-478-0)
- [Attribution des fonctions fréquemment utilisées aux boutons et sélecteurs \(Régl. t. perso/sél.\)](#page-418-0)

TP1001165212

## <span id="page-481-0"></span>**Annexer des fichiers audio à des images (Mémo vocal)**

Vous pouvez enregistrer les conditions de prise de vue ou des descriptions des images avec votre voix, et annexer les fichiers audio aux images en tant que mémos vocaux.

Le mémo vocal peut être transféré sur un ordinateur avec les images et lu sur l'ordinateur.

# **MENU → (Lecture) → [Sélection/mémo] → [Mémo vocal]** L'écran de sélection des images apparaît. **1 2 Sélectionnez une image fixe à laquelle vous souhaitez annexer un mémo vocal. Tout en maintenant enfoncé le centre de la molette de commande, enregistrez votre voix. 3**

Un fichier mémo vocal (.WAV) portant le même nom que l'image fixe sera sauvegardé dans le dossier dans lequel l'image fixe correspondante est sauvegardée.

L'enregistrement continue tant que vous appuyez au centre de la molette de commande. L'enregistrement s'arrête lorsque vous relâchez le bouton.

## **Pour lire un mémo vocal**

- 1. MENU  $\rightarrow \Box$  (Lecture)  $\rightarrow$  [Sélection/mémo]  $\rightarrow$  [Mémo vocal].
- Sélectionnez l'image fixe à laquelle est annexé le mémo vocal que vous souhaitez lire. **2.**
	- $\Box$  (icône de mémo vocal) s'affiche sur les images fixes auxquelles est annexé un mémo vocal.
- **3.** Appuyez au centre de la molette de commande.

## **Pour supprimer un mémo vocal**

- **1.** MENU → (Lecture) → [Sélection/mémo] → [Mémo vocal].
- **2.** Sélectionnez l'image fixe à laquelle est annexé le mémo vocal que vous souhaitez supprimer.
- **3.** Appuyez au bas de la molette de commande, puis sélectionnez [OK].

### **Astuce**

- Si vous attribuez [Maintien mémo voc.] à une touche personnalisée au moyen de [ $\blacktriangleright$ Rgl. Touche perso], un mémo vocal est enregistré pendant que la touche est enfoncée. Si vous attribuez [App./rel. mémo voc.] à une touche personnalisée, l'enregistrement du mémo vocal débute lorsque vous appuyez sur la touche et s'arrête lorsque vous appuyez à nouveau sur la touche. Pendant la lecture d'un mémo vocal, la lecture commence lorsque vous appuyez sur la touche et s'arrête lorsque vous appuyez à nouveau sur la touche.
- Vous pouvez même enregistrer un mémo vocal pour une image fixe protégée.

### **Note**

- Vous ne pouvez pas annexer de mémo vocal à un film.
- Un fichier mémo vocal d'une durée maximum de 60 secondes peut être annexé par image fixe.
- Vous ne pouvez pas ajouter un autre mémo vocal à une image fixe à laquelle un mémo vocal est déjà annexé ni écraser le contenu d'un mémo vocal qui a déjà été annexé. Commencez par supprimer le mémo vocal annexé, puis enregistrez un nouveau mémo vocal.
- Vous ne pouvez pas changer le niveau d'entrée du microphone pour l'enregistrement.
- Le microphone pour la fonction de mémo vocal situé sur le côté de la touche  $\blacktriangleright$  (Lecture) permet l'enregistrement d'un mémo vocal. Vous ne pouvez pas utiliser un périphérique d'entrée audio externe.

#### **Rubrique associée**

- [Attribution des fonctions fréquemment utilisées aux boutons et sélecteurs \(Régl. t. perso/sél.\)](#page-418-0)
- [Vol. lect. mémo voc.](#page-483-0)

TP1001167391

## <span id="page-483-0"></span>**Vol. lect. mémo voc.**

Règle le volume de lecture des mémos vocaux.

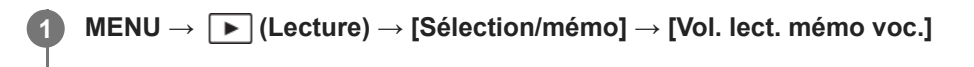

**2 Réglez le volume en appuyant sur le côté gauche/droit de la molette de commande.**

### **Astuce**

Pendant la lecture d'un mémo vocal, vous pouvez afficher l'écran de commande du volume en appuyant sur le bas de la molette de commande.

### **Rubrique associée**

[Annexer des fichiers audio à des images \(Mémo vocal\)](#page-481-0)

TP1001167392

# **Rotation d'une image (Pivoter)**

Fait pivoter une image enregistrée dans le sens inverse des aiguilles d'une montre.

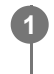

**2**

**1 Affichez l'image à faire pivoter, puis sélectionnez MENU → (Lecture) → [Modifier] → [Pivoter].**

## **Appuyez au centre de la molette de commande.**

L'image pivote dans le sens inverse des aiguilles d'une montre. L'image pivote lorsque vous appuyez au centre. Une fois que vous avez fait tourner une image, elle reste dans cette position même après que le produit est mis hors tension.

### **Note**

- Même si vous faites pivoter un film, il est lu horizontalement sur l'écran ou le viseur de l'appareil.
- Il est possible que vous ne puissiez pas faire pivoter des photos prises avec d'autres produits.
- Lors de l'affichage sur un ordinateur d'images ayant subi une rotation, il se peut que ces images s'affichent dans leur orientation d'origine, en fonction du logiciel.

TP1001127465

## **Rogner**

Recadre les images enregistrées.

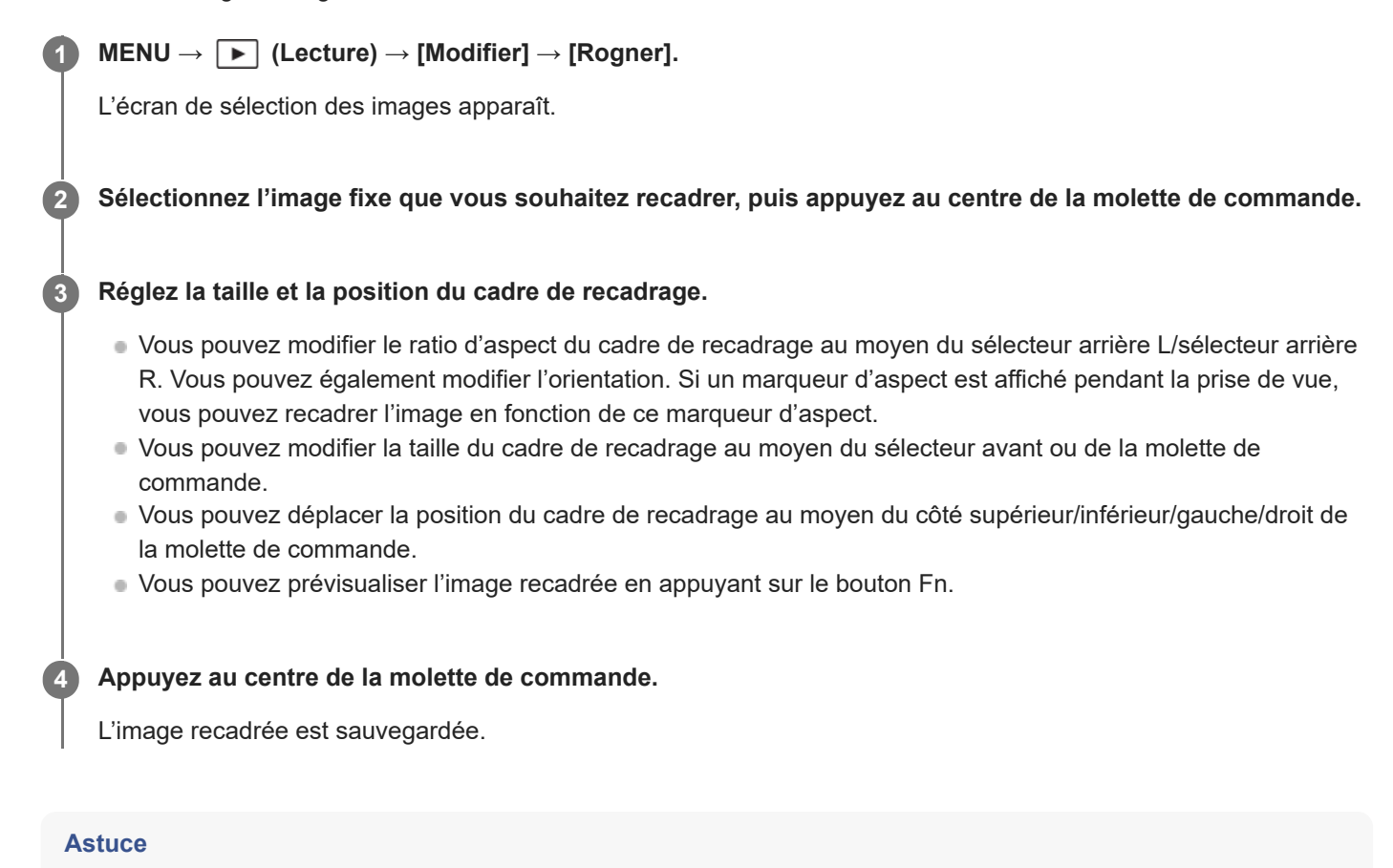

- L'image recadrée est sauvegardée en tant que fichier d'image distinct. L'image d'origine reste inchangée.
- Le format de fichier et le réglage de la qualité d'image de l'image recadrée sont les mêmes que ceux de l'image d'origine.
- Sur l'écran de lecture, l'icône (Rogner) s'affiche pour les images recadrées.

### **Note**

Vous ne pouvez pas recadrer des images RAW ou des films.

TP1001169373

# <span id="page-486-0"></span>**Capture photo**

Capture une scène choisie d'un film pour la sauvegarder comme image fixe. Commencez par enregistrer un film, puis suspendez le film pendant la lecture pour capturer un moment décisif difficile à capter lors de la prise d'images fixes, puis sauvegardez-le comme image fixe.

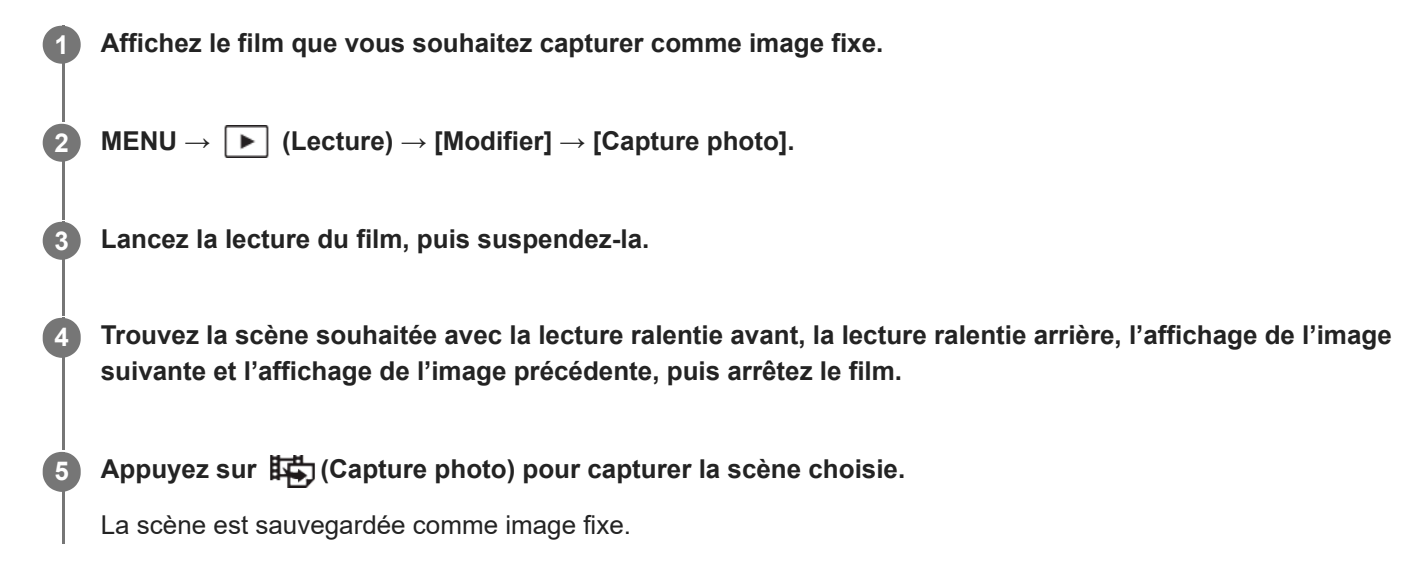

### **Astuce**

Avec [辑] 图 C. JPEG/HEIF], vous pouvez sélectionner JPEG ou HEIF comme format de fichier d'enregistrement pour les images fixes.

### **Rubrique associée**

- **[Enregistrement de films \(Auto intelligent\)](#page-109-0)**
- [Lecture de films](#page-458-0)
- [C. JPEG/HEIF \(Capture photo/Création d'images fixes à partir de marques de prise de vue\)](#page-489-0)

TP1001160142

## <span id="page-487-0"></span>**Création d'images fixes à partir de marques de prise de vue**

Pendant la lecture d'un film, vous pouvez créer des images fixes à partir d'images du film avec marques de prise de vue. Cette fonction est disponible lorsque la version 2.00 ou ultérieure du logiciel du système de l'appareil photo (microprogramme) est utilisée.

## **1 Lisez un film avec une ou des marques de prise de vue.**

#### **MENU → (Lecture) → [Modifier] → [ Création img fixe]. 2**

En enregistrant [So] Création img fixe] sur [ Rgl. Touche perso] ou [ Réglag. menu Fn], vous pouvez facilement rappeler [ S Création img fixe].

## **À propos des images fixes créées**

- Vous pouvez sélectionner le format JPEG ou HEIF pour les images fixes que vous voulez créer. Vous pouvez changer de format en sélectionnant MENU →  $\blacktriangleright$  (Lecture) → [Modifier] → [ $\sharp\sharp\sharp$ ]  $\mathbb{S}_\sharp$ ] C. JPEG/HEIF].
- La taille de l'image fixe créée sera la même que celle du film en cours d'enregistrement, selon le réglage de [ $\blacktriangleright$ Format fichier].
- Les images fixes créées sont enregistrées sur la carte mémoire dans la même fente que le film, indépendamment du réglage de [ Support d'enreg.].

### **Note**

Si vous réglez [Commut.aut.support] sur [ON] et que vous lisez un film sur deux fentes de carte mémoire, les images fixes ne seront créées que pour les marques de prise de vue ajoutées au film après avoir changé de fente.

### **Rubrique associée**

- [C. JPEG/HEIF \(Capture photo/Création d'images fixes à partir de marques de prise de vue\)](#page-489-0)
- [Format fichier \(film\)](#page-308-0)

TP1001599438

## **Marques de prise de vue après la création d'images fixes (lecture)**

Active/désactive la suppression automatique des marques de prise de vue après la création d'images fixes lors de la lecture d'un film avec la fonction  $[\overline{\mathbb{S}_{\mathbb{P}}}$  Création img fixe].

Cette fonction est disponible lorsque la version 2.00 ou ultérieure du logiciel du système de l'appareil photo (microprogramme) est utilisée.

**1 MENU → (Lecture) → [Modifier] → [ apr créa img fix] → réglage souhaité.**

## **Détails des éléments du menu**

### **Suppr. automat. :**

Supprime automatiquement les marques de prise de vue après la création d'images fixes.

### **Maintenir :**

Ne supprime pas automatiquement les marques de prise de vue après la création d'images fixes.

### **Rubrique associée**

[Création d'images fixes à partir de marques de prise de vue](#page-487-0)

TP1001599439

## <span id="page-489-0"></span>**C. JPEG/HEIF (Capture photo/Création d'images fixes à partir de marques de prise de vue)**

Permute le format de fichier (JPEG/HEIF) pour les images fixes capturées avec [Capture photo] ou [Sn] Création img fixe].

Vous pouvez visualiser et éditer les fichiers JPEG dans des environnements variés. Le format HEIF offre une grande efficacité de compression. L'appareil peut enregistrer avec une qualité d'image élevée et dans de petites tailles de fichier au format HEIF. En fonction de l'ordinateur ou du logiciel, il est possible que vous ne puissiez pas visualiser ou modifier les fichiers HEIF. En outre, un environnement compatible HEIF est nécessaire pour la visualisation des images fixes au format HEIF. Vous pouvez afficher des images fixes de qualité élevée en raccordant l'appareil à un téléviseur via HDMI.

**1 MENU → (Lecture) → [Modifier] → [ C. JPEG/HEIF] → réglage souhaité.**

## **Détails des éléments du menu**

### **JPEG :**

Effectue un traitement numérique sur le fichier RAW et l'enregistre au format JPEG. Ce réglage donne la priorité à la compatibilité.

## **HEIF(4:2:0) :**

Effectue un traitement numérique sur le fichier RAW et l'enregistre au format HEIF (4:2:0). Ce réglage donne la priorité à la qualité d'image et à l'efficacité de la compression.

### **HEIF(4:2:2) :**

Effectue un traitement numérique sur le fichier RAW et l'enregistre au format HEIF (4:2:2). Ce réglage donne la priorité à la qualité d'image.

### **Note**

Les fichiers d'image HEIF enregistrés avec cet appareil ne peuvent pas être affichés sur d'autres appareils photo qui ne prennent pas en charge le format de fichier HEIF. Prenez garde de ne pas effacer accidentellement les fichiers d'image HEIF en formatant la carte mémoire ou en supprimant les fichiers.

### **Rubrique associée**

- [Capture photo](#page-486-0)
- [Création d'images fixes à partir de marques de prise de vue](#page-487-0)

TP1001167658

## **Copie d'images depuis une carte mémoire à une autre (Copier)**

Vous pouvez copier des images depuis une carte mémoire dans une fente sélectionnée au moyen de [Régl lect multi supp] sur une carte mémoire dans une autre fente. Si vous souhaitez utiliser cette fonction, réglez au préalable [Régl. aff. mult. supp.] sur [Suivre régl. lect.].

## **1 MENU → (Lecture) → [Modifier] → [Copier].**

#### **Définissez les conditions de copie des images, puis sélectionnez [OK]. 2**

Vous pouvez sélectionner les images à copier en appuyant sur le bouton Fn (fonction). Cochez les images que vous souhaitez copier, puis sélectionnez [OK].

## **Détails des éléments du menu**

### **Groupe cible :**

Permet de spécifier la plage cible pour les images à copier. ([Cette date]/[Ce dossier]/[Ce support]/[Toutes filtrées])

Les options affichées peuvent varier selon les réglages de [Ordre d'images] ou [Condition filtre lect.].

### **Images fixes/films :**

Permet de spécifier les images à copier par type de image. ([Toutes]/[Uniquem. imgs fixes]/[Uniquement films])

### **Img cible (Notation) :**

Permet de spécifier les images à copier par classement. ( $[\bigstar]$  -  $[\bigstar]$   $\#$  0FF ])

### **Film cible ( ) :**

Permet de spécifier les images à copier par la présence de marques de prise de vue. ([Toutes]/[Uniq. f. Shot Mark])

### **Img cible (protégée) :**

Permet de spécifier les images à copier par la présence d'une protection. ([Toutes]/[Uniq. imgs protég.])

### **Note**

- Si les images dans un groupe sont copiées, les images copiées ne s'afficheront pas en groupe sur la carte mémoire de destination.
- Si des images protégées sont copiées, la protection sera désactivée sur la carte mémoire de destination.
- La copie de nombreuses images peut prendre beaucoup de temps. Utilisez une batterie suffisamment chargée.
- Pour copier un film, la carte mémoire de destination doit prendre en charge le format d'enregistrement du film. S'il n'est pas possible de copier le film, un message s'affiche sur l'écran de l'appareil.

### **Rubrique associée**

- [Régl lect multi supp](#page-450-0)
- [Régl. aff. mult. supp.](#page-451-0)
- [Ordre d'images](#page-468-0)
- **[Condition filtre lect.](#page-466-0)**

## **Suppression de plusieurs images sélectionnées (Supprimer)**

Vous pouvez supprimer plusieurs images sélectionnées. Lorsque vous avez effacé une image, vous ne pouvez pas la récupérer. Confirmez l'image à effacer au préalable.

**1 MENU → (Lecture) → [Supprimer] → [Supprimer] → réglage souhaité.**

## **Détails des éléments du menu**

### **Ttes autr. que cette img :**

Supprime toutes les images dans le groupe, sauf la sélection.

### **Ttes imgs ds ce groupe :**

Supprime toutes les images dans le groupe sélectionné.

### **Images multipl. :**

Supprime les images sélectionnées.

(1) Sélectionnez les images à supprimer, puis appuyez au centre de la molette de commande. Le symbole (coche) s'affiche dans la case. Pour annuler la sélection, appuyez de nouveau au centre pour retirer le symbole  $\checkmark$  (coche).

(2) Pour supprimer d'autres images, répétez l'étape (1).

(3) MENU  $\rightarrow$  [OK].

### **Tout dans ce dossier :**

Supprime toutes les images du dossier sélectionné.

### **Tout de cette date :**

Supprime toutes les images prises à la date sélectionnée.

### **Toutes filtrées :**

Supprime toutes les images filtrées à l'aide de la fonction de filtre de lecture.

### **Astuce**

- Exécutez [Formater]pour supprimer toutes les images, y compris les images protégées.
- Pour afficher le dossier ou la date souhaités, sélectionnez-les pendant la lecture en procédant comme suit : Bouton  $\Box$  (Index d'images) → sélectionnez la barre à gauche au moyen de la molette de commande → sélectionnez le dossier ou la date souhaités avec le côté supérieur/inférieur de la molette de commande.
- Si vous sélectionnez un groupe dans [Images multipl.], toutes les images dans le groupe seront supprimées. Pour sélectionner et supprimer des images particulières au sein du groupe, exécutez [Images multipl.] tout en affichant les images du groupe.

#### **Note**

- **Les images protégées ne peuvent pas être supprimées.**
- Les éléments de menu pouvant être sélectionnés varient selon les réglages pour [Condition filtre lect.] et [Ordre d'images], et le contenu sélectionné.

#### **Rubrique associée**

- [Aff. comme groupe](#page-469-0)
- [Ordre d'images](#page-468-0)
- **[Condition filtre lect.](#page-466-0)**
- [Bouton Supprimer](#page-78-0)
- [Formater](#page-498-0)

TP1001127470

## **Suppr. en app. 2x**

Permet de régler si vous pouvez supprimer ou non l'image en cours de lecture en appuyant deux fois de suite sur le bouton  $\overline{\textbf{m}}$  (Supprimer).

**1 MENU → (Lecture) → [Supprimer] → [ Suppr. en app. 2x] → réglage souhaité.**

## **Détails des éléments du menu**

**ON :**

Permet de supprimer l'image en cours de lecture en appuyant deux fois sur le bouton  $\overline{\mathfrak{m}}$  (Supprimer).

### **OFF :**

Ne vous permet pas de supprimer l'image en cours de lecture en appuyant deux fois de suite sur le bouton  $\overline{\mathfrak{m}}$ (Supprimer).

TP1001169374

## **Confirm.effac.**

Vous pouvez sélectionner [Supprimer] ou [Annuler] comme réglage par défaut sur l'écran de confirmation de suppression.

**1 MENU → (Lecture) → [Supprimer] → [Confirm.effac.] → réglage souhaité.**

## **Détails des éléments du menu**

**"Effacer" déf. :** [Supprimer] est sélectionné comme réglage par défaut. **"Annuler" déf. :** [Annuler] est sélectionné comme réglage par défaut.

TP1001127457

**2**

Appareil photo à objectif interchangeable ILCE-9M3 α9III

## **Affichage des images sur un téléviseur au moyen d'un câble HDMI**

Pour afficher sur un téléviseur les images stockées sur ce produit, vous devez disposer d'un câble HDMI (vendu séparément) et d'un téléviseur équipé d'une prise HDMI. Pour plus d'informations, consultez le mode d'emploi fourni avec le téléviseur compatible.

## **1 Mettez le produit et le téléviseur hors tension.**

### **Raccordez le connecteur HDMI du produit à la prise HDMI du téléviseur au moyen d'un câble HDMI (vendu séparément).**

Utilisez un câble HDMI compatible avec le connecteur HDMI de type A du produit et avec la prise HDMI du téléviseur.

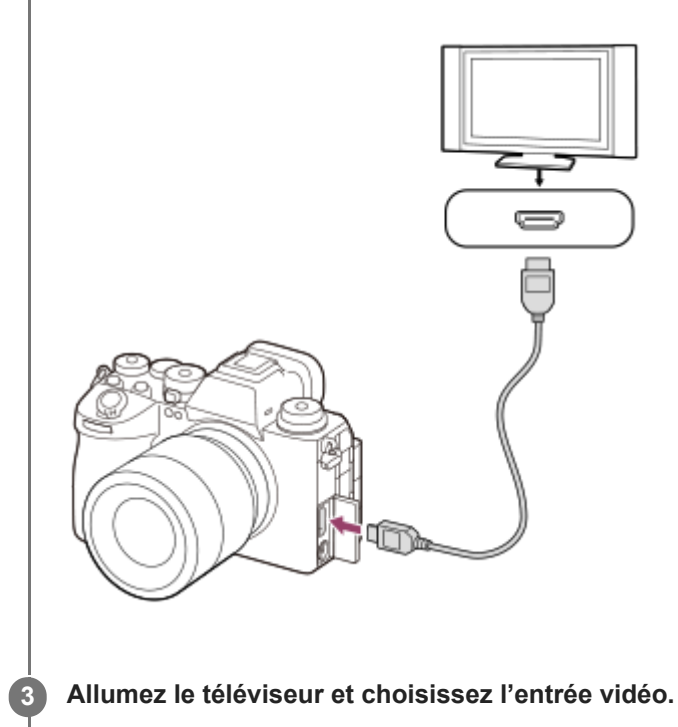

### **Mettez le produit en marche.**

Les images prises avec le produit apparaissent sur l'écran du téléviseur.

**Sélectionnez une image en appuyant sur les côtés droit/gauche de la molette de commande.**

- L'écran de cet appareil ne s'allume pas sur l'écran de lecture.
- Si l'écran de lecture ne s'affiche pas, appuyez sur le bouton  $\blacktriangleright$  (Lecture).

### **Note**

**4**

**5**

- Ne raccordez pas ce produit à un autre périphérique à l'aide de leurs bornes de sortie. Cela pourrait provoquer un dysfonctionnement.
- Certains périphériques peuvent ne pas fonctionner correctement lorsqu'ils sont connectés au produit. Par exemple, ils risquent de ne pas restituer le son ou l'image.
- Utilisez un câble HDMI portant le logo HDMI ou un câble de la marque Sony.
- Lorsque [Sortie Time Code] est réglé sur [ON], il se peut que l'image ne soit pas restituée correctement sur le téléviseur ou le dispositif d'enregistrement. En pareil cas, réglez [Sortie Time Code] sur [OFF].
- Si les images n'apparaissent pas correctement sur l'écran du téléviseur, sélectionnez MENU → (Réglage) → [Sortie externe] → [ $\bigoplus$  Résolution HDMI] → [2160p], [1080p] ou [1080i] selon le téléviseur à raccorder.
- Lors d'une restitution en HDMI, si vous faites passer la qualité d'image du film de 4K à HD ou vice-versa, ou si vous modifiez la vitesse de défilement ou le mode de couleur, il se peut que l'écran s'assombrisse. Il ne s'agit pas d'une anomalie.
- Si le produit répond de manière indésirable aux commandes de la télécommande du téléviseur, sélectionnez MENU → (Réglage) → [Sortie externe] → [COMMANDE HDMI] → [OFF].
- Lorsque [Sélect. NTSC/PAL] est réglé sur PAL, l'écran peut disparaître un instant dans les situations suivantes. Il ne s'agit pas d'une anomalie.
	- Lorsque vous commencez ou arrêtez l'enregistrement de films alors que le mode de prise de vue est réglé sur un mode autre que  $\blacksquare$  (Film) ou  $S\&Q$  (Ralenti et accél.).
	- Lorsque vous changez le mode de prise de vue depuis  $\blacksquare$  (Film) ou  $S\&Q$  (Ralenti et accél.) pour un autre mode.
	- Lors de la lecture d'un film pour la première fois après être passé en mode de lecture.

TP1001160276

## <span id="page-498-0"></span>**Formater**

Lorsque vous utilisez une carte mémoire pour la première fois avec cet appareil, nous vous recommandons de la formater en utilisant l'appareil, afin de garantir une performance stable de la carte mémoire. Notez que le formatage efface définitivement toutes les données de la carte mémoire, et qu'elles ne peuvent pas être récupérées. Sauvegardez vos données importantes sur un ordinateur, etc.

## **1 MENU → (Prise de vue) → [Support] → [Formater] → fente de carte mémoire souhaitée.**

#### **Sélectionnez [Entrer]. (Formatage rapide) 2**

 $\bullet$  Si vous appuyez sur le bouton  $\overline{m}$  (Supprimer), un message pour effectuer le formatage complet s'affichera. Vous pouvez démarrer le formatage complet en sélectionnant [Entrer].

## **Différence entre le formatage rapide et le formatage complet**

Effectuez un formatage complet si vous trouvez que la vitesse d'enregistrement ou de lecture de la carte mémoire est devenue lente ou si vous souhaitez effacer complètement les données, etc. Le formatage complet est plus long que le formatage rapide, étant donné que toutes les zones de la carte mémoire sont initialisées.

### **Astuce**

- Vous pouvez également afficher l'écran pour formater la carte mémoire en maintenant enfoncé le bouton MENU puis le bouton m (Supprimer) sur l'écran de prise de vue pendant environ deux secondes.
- Vous pouvez annuler le formatage complet avant sa fin. Même si vous annulez le formatage complet en cours de processus, les données seront effacées, vous permettant d'utiliser la carte mémoire telle quelle.

#### **Note**

- Le formatage efface définitivement toutes les données, y compris les images protégées et les réglages enregistrés (de M1 à M4).
- Le témoin d'accès s'allume pendant le formatage. Ne retirez pas la carte mémoire lorsque le témoin d'accès est allumé.
- Formatez la carte mémoire sur cet appareil. Si vous formatez la carte mémoire sur l'ordinateur, la carte mémoire risque d'être inutilisable selon le type de format.
- Selon la carte mémoire, le formatage peut prendre quelques minutes.
- La carte mémoire ne peut pas être formatée si la charge restante de la batterie est inférieure à 1 %.

### **Rubrique associée**

- [Cartes mémoires pouvant être utilisées](#page-94-0)
- **[Remarques sur les cartes mémoire](#page-32-0)**

## <span id="page-499-0"></span>**Réglag. supp. enr. (image fixe/film) : Support d'enreg. (image fixe)**

Permet de sélectionner la fente de carte mémoire pour enregistrer des images fixes. Par défaut, [Emplacement 1] est sélectionné. Si vous souhaitez utiliser une carte mémoire sans modifier le réglage, utilisez la fente 1.

**MENU → (Prise de vue) → [Support] → [ Réglag. supp. enr.] → [ Support d'enreg.] → réglage souhaité. 1**

### **Détails des éléments du menu**

### **Emplacement 1 :**

Enregistre des images fixes sur la carte mémoire dans la fente 1.

### **Emplacement 2 :**

Enregistre des images fixes sur la carte mémoire dans la fente 2.

#### **Enreg. simultané :**

Les images fixes sont enregistrées simultanément sur les cartes mémoire dans la fente 1 et dans la fente 2.

#### **Séparer l'enreg. :**

Enregistre des images fixes avec des formats de fichier et des tailles d'image différents en les triant sur des fentes différentes.

Réglez le format de fichier et la taille d'image des images fixes pour chaque fente.

### **Rubrique associée**

- [Réglag. supp. enr. \(image fixe/film\) : Support d'enreg. \(film\)](#page-500-0)
- [Réglag. supp. enr. \(image fixe/film\) : Commut.aut.support](#page-501-0)
- [Régl lect multi supp](#page-450-0)

TP1001169375

## <span id="page-500-0"></span>**Réglag. supp. enr. (image fixe/film) : Support d'enreg. (film)**

Permet de sélectionner la fente de carte mémoire pour enregistrer des films. Par défaut, [Emplacement 1] est sélectionné. Si vous souhaitez utiliser une carte mémoire sans modifier le réglage, utilisez la fente 1.

**MENU → (Prise de vue) → [Support] → [ Réglag. supp. enr.] →[ Support d'enreg.] → réglage souhaité. 1**

### **Détails des éléments du menu**

### **Emplacement 1 :**

Enregistre des films sur la carte mémoire dans la fente 1.

### **Emplacement 2 :**

Enregistre des films sur la carte mémoire dans la fente 2.

### **Enreg. simultané :**

Les films sont enregistrés simultanément sur les cartes mémoire dans la fente 1 et dans la fente 2.

#### **Rubrique associée**

- [Réglag. supp. enr. \(image fixe/film\)](#page-499-0) : [Support d'enreg. \(image fixe\)](#page-499-0)
- [Réglag. supp. enr. \(image fixe/film\) : Commut.aut.support](#page-501-0)
- [Régl lect multi supp](#page-450-0)

TP1001169376

## <span id="page-501-0"></span>**Réglag. supp. enr. (image fixe/film) : Commut.aut.support**

Si une carte mémoire en cours d'utilisation est pleine ou que vous avez oublié d'insérer une carte mémoire dans la fente, vous pouvez enregistrer les images sur l'autre carte mémoire.

**1**

**MENU → (Prise de vue) → [Support] → [ Réglag. supp. enr.] → [Commut.aut.support] → réglage souhaité.**

## **Détails des éléments du menu**

## **ON :**

L'appareil commence automatiquement l'enregistrement sur l'autre carte mémoire lorsqu'une carte mémoire en cours d'utilisation est pleine ou si vous avez oublié d'insérer une carte mémoire.

**OFF :**

L'appareil n'exécute pas [Commut.aut.support].

## **Comment l'appareil change de fente de carte mémoire en cours d'utilisation**

**Lors de l'enregistrement simultané d'images fixes et de films sur une seule carte mémoire :**

Lorsque les images ne peuvent pas être enregistrées sur la carte mémoire en cours d'utilisation, les réglages pour [ $\bullet$ ] Support d'enreg.] et [ $\blacktriangleright$  Support d'enreg.] changent automatiquement, et les images sont enregistrées sur l'autre carte mémoire.

Si l'autre carte mémoire devient pleine après le changement, l'appareil commence à enregistrer à nouveau dans l'ancienne fente.

Exemple : lorsque [  $\bigcap$  Support d'enreg.] et [ ) Support d'enreg.] sous [  $\bigcap$  Réglag. supp. enr.] sont tous deux réglés sur [Emplacement 1]

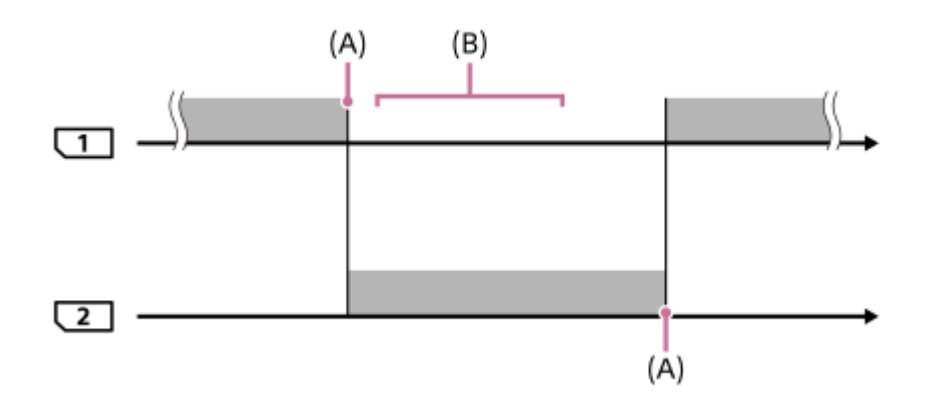

**Example:** Enregistrement d'images

(A) : l'enregistrement n'est plus possible sur la carte mémoire (par manque de capacité, etc.).

(B) : la carte mémoire est remplacée par une carte enregistrable.

## **Lors de l'enregistrement de la même image simultanément sur deux cartes mémoire :**

**[ Support d'enreg.] ou [ Support d'enreg.] sous [ Sen** Réglag. supp. enr.] est réglé sur [Enreg. simultané].

Après que l'une des cartes mémoire soit pleine, les images sont enregistrées sur l'autre carte.

Si vous remplacez la carte mémoire pleine par une carte mémoire enregistrable, l'appareil peut à nouveau enregistrer simultanément les images avec le réglage sélectionné.

Exemple : [ C Support d'enreg.] et [ C Support d'enreg.] sont tous deux réglés sur [Enreg. simultané]

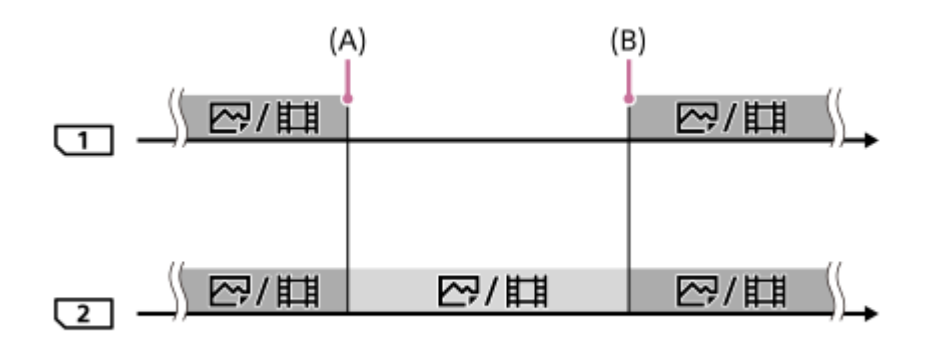

: l'enregistrement simultané est disponible.

: la même image ne peut pas être enregistrée simultanément.

(A) : l'enregistrement n'est plus possible sur la carte mémoire (par manque de capacité, etc.).

(B) : une carte mémoire enregistrable est insérée.

### **Lors de l'enregistrement d'images séparément sur deux cartes mémoire aux formats RAW et JPEG/HEIF :**

**Lorsque [ C Support d'enreg.] sous [ C Réglag. supp. enr.] est réglé sur [Séparer l'enreg.]** 

Lorsque l'une des cartes mémoire est pleine, l'appareil commence l'enregistrement sur l'autre carte mémoire à la fois au format RAW et au format JPEG/HEIF.

Si vous remplacez la carte mémoire pleine par une carte mémoire enregistrable, l'appareil peut à nouveau enregistrer les deux types d'images séparément avec le réglage sélectionné.

Exemple : lorsque [ **f**ormat fichier] pour la fente 1 est réglé sur [RAW] et que [ **format fichier]** pour la fente 2 est réglé sur [JPEG]

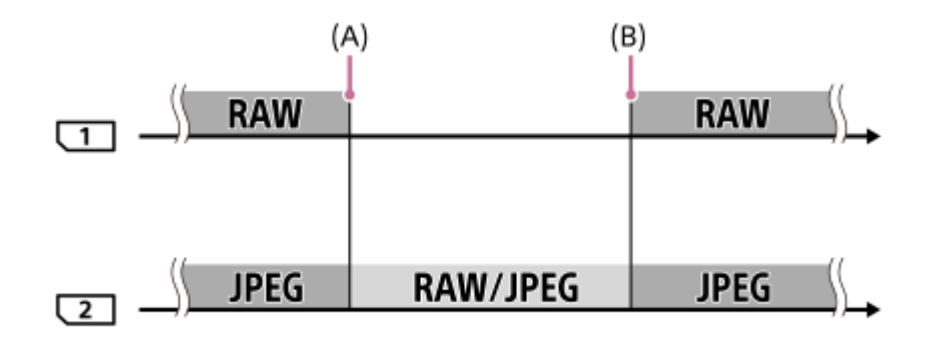

: les images sont triées par format de fichier.

- : les images ne peuvent pas être triées.
- (A) : l'enregistrement n'est plus possible sur la carte mémoire (par manque de capacité, etc.).
- (B) : une carte mémoire enregistrable est insérée.

### **Astuce**

Les images sont enregistrées sur la carte mémoire dans la fente affichée à l'écran avec un symbole de flèche. Une fois que l'appareil change de fente à l'aide de [Commut.aut.support], remplacez la carte mémoire dans l'ancienne fente par une carte mémoire enregistrable.

- Lorsque vous enregistrez à la fois des images fixes et des films sur une seule carte mémoire, les réglages de [  $\bigcap$  Support d'enreg.] et [ Support d'enreg.] changent automatiquement lors du changement de fente. Si vous souhaitez enregistrer sur la fente en cours d'utilisation avant le changement, sélectionnez la fente souhaitée avec [ Support d'enreg.]/[ I Support d'enreg.].
- Si vous souhaitez enregistrer avec les réglages avec [ Support d'enreg.] et [ Support d'enreg.], réglez [Commut.aut.support] sur [OFF].

#### **Rubrique associée**

- [Cartes mémoires pouvant être utilisées](#page-94-0)
- [Durées de film enregistrables](#page-621-0)
- [Réglag. supp. enr. \(image fixe/film\)](#page-499-0) : [Support d'enreg. \(image fixe\)](#page-499-0)
- [Réglag. supp. enr. \(image fixe/film\) : Support d'enreg. \(film\)](#page-500-0)

TP1001165214
# **Récup. BD images (image fixe/film)**

Le traitement des fichiers image sur un ordinateur peut entraîner des problèmes dans le fichier de base de données d'images. Dans de tels cas, il est impossible de lire sur le produit les images présentes sur la carte mémoire. De plus, si vous utilisez une carte mémoire dans l'appareil photo après l'avoir utilisée dans un autre périphérique, il se peut que les images présentes sur la carte mémoire ne soient pas correctement lues. Par exemple, il se peut que les images ne s'affichent pas en groupe. Si ce problème survient, réparez le fichier à l'aide de [ $\bigotimes$  Récup. BD images]. Les images enregistrées sur la carte mémoire ne sont pas supprimées par [  $\blacksquare$  Récup. BD images].

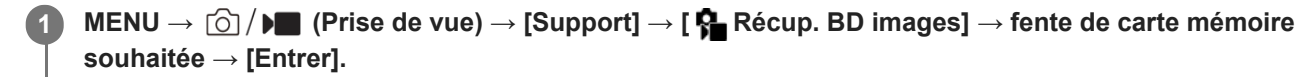

#### **Note**

Si la batterie est extrêmement déchargée, les fichiers de la base de données d'images ne peuvent pas être réparés. Utilisez une batterie suffisamment chargée.

TP1001127361

# **Aff. info support (image fixe/film)**

Indique le nombre d'images fixes enregistrables et la durée d'enregistrement restante pour les films sur la carte mémoire.

**1 MENU → (Prise de vue) → [Support] → [ Aff. info support] → fente de carte mémoire souhaitée.**

TP1001127354

# <span id="page-506-0"></span>**Régl. fich./doss.**

Configurez les réglages relatifs au nom de dossier et de fichier de l'image fixe à photographier.

**1 MENU → (Prise de vue) → [Fichier] → [Régl. fich./doss.] → réglage souhaité.**

## **Détails des éléments du menu**

## **Nº de fichier :**

Vous pouvez régler la méthode d'attribution des numéros de fichier aux images fixes.

[Série] : Ne réinitialise pas les numéros de fichier de chaque dossier.

[Réinitialiser] : Réinitialise les numéros de fichier de chaque dossier.

#### **Réinit. forc. nº de fichier :**

Réinitialise le numéro de fichier d'images fixes et crée un nouveau dossier.

#### **Définir nom d. fichier :**

Vous pouvez spécifier les trois premiers caractères du nom du fichier.

#### **Nom du dossier :**

Vous pouvez régler la méthode d'attribution des noms de dossier.

[Standard] : Les dossiers sont nommés en tant que « numéro de dossier + 5 caractères ». Exemple : 100MSDCF

[Date] : Les dossiers sont nommés en tant que « numéro de dossier + A (dernier chiffre de l'année)/MM/JJ ».

Exemple : 10040405 (Numéro de dossier : 100, date : 04/05/2024)

#### **Astuce**

- Le réglage de [Nº de fichier] et [Définir nom d. fichier] est appliqué à la fois à la fente 1 et à la fente 2.
- Lorsque [Nº de fichier] est réglé sur [Série], les numéros de fichier seront attribués de façon séquentielle entre les cartes mémoire dans les fentes même si vous changez le réglage de [  $\blacksquare$  Réglag. supp. enr.] → [  $\blacksquare$  Support d'enreg.] entre les fentes 1 et 2.
- Lorsque [Nom du dossier] est réglé sur [Standard], les 5 derniers caractères du nom de dossier peuvent être réglés au moyen de [Créat. d'un dossier].
- Vous pouvez également changer les cinq derniers caractères du nom de dossier au moyen de [Réinit. forc. nº de fichier].

## **Note**

- Vous ne pouvez utiliser que des majuscules, des chiffres et des traits de soulignement pour [Définir nom d. fichier]. Vous ne pouvez pas utiliser de trait de soulignement comme premier caractère.
- Les trois caractères définis à l'aide de [Définir nom d. fichier] ne s'appliquent qu'aux fichiers enregistrés après le réglage.

## **Rubrique associée**

- [Créat. d'un dossier](#page-508-0)
- [Réglages fichier](#page-509-0)

# **Sélect. dossier REC**

Si [Nom du dossier] sous [Régl. fich./doss.] est réglé sur [Standard] et en présence de plus de deux dossiers, vous pouvez sélectionner le dossier sur la carte mémoire dans lequel les images seront enregistrées.

**1 MENU → (Prise de vue) → [Fichier] → [Sélect. dossier REC] → dossier souhaité.**

#### **Note**

- Vous ne pouvez pas sélectionner le dossier lorsque [Nom du dossier] sous [Régl. fich./doss.] est réglé sur [Date].
- Si l'appareil est réglé pour enregistrer des images sur des cartes mémoire dans les deux fentes, vous pouvez uniquement sélectionner un dossier commun sur les deux cartes mémoire. En l'absence de dossier commun, vous pouvez en créer un au moyen de [Créat. d'un dossier].

## **Rubrique associée**

- [Régl. fich./doss.](#page-506-0)
- [Créat. d'un dossier](#page-508-0)

TP1001127338

# <span id="page-508-0"></span>**Créat. d'un dossier**

Permet de créer un nouveau dossier sur la carte mémoire pour l'enregistrement des images fixes. Un nouveau dossier est créé avec un numéro de dossier supérieur d'une unité au numéro le plus élevé actuellement utilisé. Les images sont enregistrées dans le dossier nouvellement créé.

Il est possible d'enregistrer jusqu'à 9 999 images dans un dossier. Lorsqu'un dossier est plein, il se peut qu'un nouveau dossier soit automatiquement créé.

**1 MENU → (Prise de vue) → [Fichier] → [Créat. d'un dossier].**

#### **Astuce**

Vous pouvez définir les cinq derniers caractères du nom du dossier.

#### **Note**

- Lorsque vous insérez dans ce produit une carte mémoire qui a été utilisée avec un autre équipement et prenez des images, il se peut qu'un nouveau dossier soit créé automatiquement.
- Si l'appareil est réglé pour enregistrer des images sur des cartes mémoire dans les deux fentes, un nouveau dossier sera créé sur les deux cartes mémoire. Le nouveau numéro de dossier sera supérieur d'une unité au numéro de dossier existant le plus élevé sur les deux cartes mémoire.
- Si l'appareil est réglé pour enregistrer des images sur des cartes mémoire dans les deux fentes et qu'une image est prise, un nouveau dossier peut être automatiquement créé.
- Vous ne pouvez pas changer le nom du dossier lorsque [Nom du dossier] sous [Régl. fich./doss.] est réglé sur [Date].

## **Rubrique associée**

[Régl. fich./doss.](#page-506-0)

TP1001127340

# <span id="page-509-0"></span>**Réglages fichier**

Configurez les réglages pour les noms de fichier de films enregistrés.

**1 MENU → (Prise de vue) → [Fichier] → [Réglages fichier] → élément de réglage souhaité.**

## **Détails des éléments du menu**

## **Nº de fichier :**

Vous pouvez régler la méthode d'attribution des numéros de fichier aux films.

[Série] : Les numéros de fichier ne sont pas réinitialisés même si la carte mémoire est changée.

[Réinitialiser] : Les numéros de fichier sont réinitialisés lorsque la carte mémoire est changée.

#### **Réinit. compt. séries :**

Le compteur de série utilisé est réinitialisé lorsque [N° de fichier] est réglé sur [Série].

#### **Format nom fichier :**

Vous pouvez définir le format des noms de fichier vidéo.

[Standard] : Le nom de fichier du film enregistré commence par « C ». Exemple : C0001

[Titre] : Le nom de fichier du film enregistré devient « Titre + Numéro de fichier ».

[Date + Titre] : Le nom de fichier du film enregistré devient « Date + Titre + Numéro de fichier ».

[Titre + Date] : Le nom de fichier du film enregistré devient «Titre + Date + Numéro de fichier ».

#### **Réglages nom titre :**

Vous pouvez régler le titre lorsque [Format nom fichier] est réglé sur [Titre], [Date + Titre] ou [Titre + Date].

#### **Astuce**

- Le réglage de [Nº de fichier] et [Format nom fichier] est appliqué à la fois à la fente 1 et à la fente 2.
- Lorsque [Nº de fichier] est réglé sur [Série], les numéros de fichier seront attribués de façon séquentielle entre les cartes mémoire dans les fentes même si vous changez le réglage de [  $\blacksquare$  Réglag. supp. enr.] → [  $\blacksquare$  Support d'enreg.] entre les fentes 1 et 2.

#### **Note**

- Seuls des caractères alphanumériques et des symboles peuvent être saisis pour [Réglages nom titre]. Il est possible de saisir jusqu'à 37 caractères.
- Les titres définis à l'aide de [Réglages nom titre] ne s'appliquent qu'aux films enregistrés après le réglage.
- Vous ne pouvez pas régler la méthode d'attribution des noms de dossier pour les films.
- Si vous utilisez une carte mémoire SDHC, [Format nom fichier] est verrouillé sur [Standard].
- Si vous insérez une carte mémoire utilisée avec [Format nom fichier] réglé sur l'une des options suivantes dans l'autre dispositif, la carte mémoire risque de ne pas fonctionner correctement.

 $=$  [Titre]

- [Date + Titre]
- $=$  [Titre + Date]
- Si des nombres ne sont pas utilisés en raison de la suppression de fichiers ou autre, ces nombres sont réutilisés lorsque le numéro de fichier de film atteint « 9999 ».

# **Informations IPTC**

Vous pouvez écrire des informations IPTC\* lorsque vous enregistrez des images fixes. Créez et modifiez les informations IPTC au moyen de IPTC Metadata Preset (<https://www.sony.net/iptc/help/>) et écrivez les informations sur une carte mémoire au préalable.

Les informations IPTC consistent en attributs de métadonnées d'images numériques, tels que normalisés par l'International Press Telecommunications Council. \*

## **1 MENU → (Prise de vue) → [Fichier] → [Informations IPTC] → élément de réglage souhaité.**

## **Détails des éléments du menu**

## **Inscrire inform. IPTC :**

Permet de définir les informations IPTC à écrire sur les images fixes. ([OFF]/[IPTC1] - [IPTC20])

Si vous sélectionnez une option autre que [OFF], le numéro IPTC s'affiche sur l'écran de prise de vue et les informations IPTC sont enregistrées sur les images fixes.

#### **Importer/supprimer :**

Importe les informations IPTC sur l'appareil photo. Supprime les informations IPTC enregistrées dans l'appareil photo.

#### **Tout supprimer :**

Supprime toutes les informations IPTC enregistrées dans l'appareil photo.

## **Pour importer ou supprimer des informations IPTC**

Vous pouvez enregistrer jusqu'à 20 préréglages d'informations IPTC dans l'appareil photo.

Pour importer des informations IPTC, sélectionnez [Importer/supprimer], sélectionnez la destination ([IPTC1] - [IPTC20]), puis appuyez au centre de la molette de commande. Puis, sélectionnez la fente de carte mémoire contenant la carte mémoire dans laquelle les fichiers de métadonnées IPTC sont enregistrés et sélectionnez le fichier que vous souhaitez enregistrer sur l'appareil photo.

Pour supprimer les informations IPTC, sélectionnez celles que vous souhaitez supprimer dans l'appareil photo sur l'écran [Importer/supprimer], puis appuyez sur le bouton  $\overline{\text{m}}$  (Supprimer).

#### **Astuce**

- Lorsque vous lisez des images comportant des informations IPTC, l'icône **IPTC** (IPTC) apparaît sur l'écran.
- Pour plus d'informations sur la manière d'utiliser IPTC Metadata Preset, consultez la page d'assistance suivante. <https://www.sony.net/iptc/help/>

#### **Note**

- Vous ne pouvez pas modifier ou vérifier les informations IPTC sur l'appareil.
- Avant de prêter ou donner l'appareil, réinitialisez-le ou exécutez [Tout supprimer] pour supprimer les informations IPTC.

#### **Rubrique associée**

[Rétablir le réglage](#page-572-0)

# **Informat. copyright**

Ajoute des informations sur les droits d'auteur sur les images fixes.

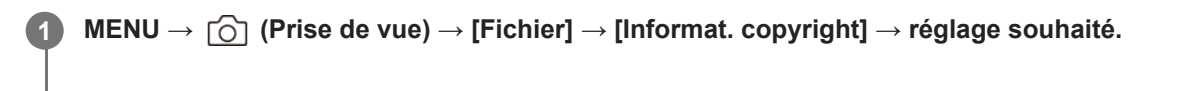

**Lorsque vous sélectionnez [Définir photographe] ou [Définir le copyright], un clavier s'affiche à l'écran. Saisissez le nom souhaité. 2**

Vous ne pouvez saisir que des caractères alphanumériques et des symboles pour [Définir photographe] et [Définir le copyright]. Vous pouvez saisir jusqu'à 46 lettres.

## **Détails des éléments du menu**

## **Inscr. info. copyright :**

Active/désactive l'écriture des informations sur les droits d'auteur. ([ON]/[OFF])

Si vous sélectionnez [ON], une icône (C) (droits d'auteur) apparaît sur l'écran de prise de vue.

## **Définir photographe :**

Permet de définir le nom du photographe.

## **Définir le copyright :**

Permet de définir le nom du détenteur des droits d'auteur.

#### **Aff. info. copyright :**

Affiche les informations actuelles sur les droits d'auteur.

## **Note**

- Une icône (C) (droits d'auteur) apparaît lors de la lecture d'images comportant des informations sur les droits d'auteur.
- Afin d'éviter une utilisation non autorisée de [Informat. copyright], veillez à effacer les colonnes [Définir photographe] et [Définir le copyright] avant de prêter ou de transférer l'appareil à un tiers.
- Sony ne saurait être tenu responsable des problèmes ou dommages provoqués par l'utilisation de [Informat. copyright].

#### **Rubrique associée**

[Écran de clavier](#page-82-0)

TP1001160290

# **Inscrir. num. série (image fixe/film)**

Écrit le numéro de série de l'appareil photo pendant la prise de vue.

**1 MENU → (Prise de vue) → [Fichier] → [ Inscrir. num. série] → réglage souhaité.**

## **Détails des éléments du menu**

**ON :**

Écrit le numéro de série de l'appareil photo sur l'image.

**OFF :**

N'écrit pas le numéro de série de l'appareil photo sur l'image.

TP1001166511

# **Connecter par Wi-Fi**

Permet d'activer/désactiver la fonction Wi-Fi de l'appareil.

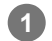

**MENU → (Réseau) → [Wi-Fi] → [Connecter par Wi-Fi] → réglage souhaité.**

Réglez cette fonction sur [ON] pour rechercher des points d'accès connectables. Si aucun point d'accès connectable n'est trouvé, utilisez [WPS Push] ou [Régl. point d'accès] pour configurer les réglages.

## **Détails des éléments du menu**

**ON :** La fonction Wi-Fi est activée. **OFF :** La fonction Wi-Fi est désactivée.

## **Rubrique associée**

- [WPS Push](#page-516-0)
- [Régl. point d'accès](#page-517-0)

TP1001172911

# <span id="page-516-0"></span>**WPS Push**

Si votre point d'accès comporte un bouton Wi-Fi Protected Setup (WPS), vous pouvez enregistrer facilement le point d'accès sur ce produit.

Pour plus d'informations sur les fonctions et les réglages disponibles sur votre point d'accès, reportez-vous au mode d'emploi de celui-ci ou contactez l'administrateur du point d'accès. Réglez au préalable [Connecter par Wi-Fi] sur [ON].

**1 MENU → (Réseau) → [Wi-Fi] → [WPS Push].**

**2 Poussez le bouton Wi-Fi Protected Setup (WPS) sur le point d'accès auquel vous voulez vous connecter.**

#### **Note**

- [WPS Push] fonctionne uniquement si le réglage de sécurité de votre point d'accès est réglé sur WPA ou WPA2, et si votre point d'accès est compatible avec la méthode du bouton Wi-Fi Protected Setup (WPS). Si le réglage de sécurité est WEP ou WPA3 uniquement ou si votre point d'accès ne prend pas en charge la méthode du bouton Wi-Fi Protected Setup (WPS), exécutez [Régl. point d'accès].
- Une connexion peut ne pas être possible ou la distance de communication peut être plus courte selon les conditions ambiantes, telles que le type de matériau du mur et la présence d'obstacles ou d'ondes radio entre le produit et le point d'accès. Dans ce cas, modifiez l'emplacement du produit ou rapprochez-le du point d'accès.

#### **Rubrique associée**

[Régl. point d'accès](#page-517-0)

TP1001127286

# <span id="page-517-0"></span>**Régl. point d'accès**

Vous pouvez enregistrer votre point d'accès manuellement. Avant de lancer la procédure, vérifiez le nom SSID du point d'accès, le système de sécurité et le mot de passe. Le mot de passe peut être préétabli sur certains appareils. Pour en savoir plus, voir le mode d'emploi du point d'accès ou adressez-vous à l'administrateur du point d'accès. Réglez au préalable [Connecter par Wi-Fi] sur [ON].

## **1 MENU → (Réseau) → [Wi-Fi] → [Régl. point d'accès].**

**Sélectionnez le point d'accès à enregistrer. 2**

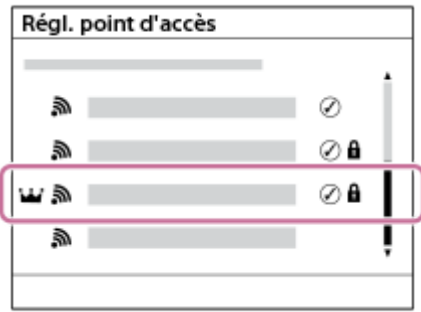

**Lorsque le point d'accès souhaité s'affiche à l'écran :** Sélectionnez le point d'accès désiré. **Lorsque le point d'accès souhaité ne s'affiche pas à l'écran :** Sélectionnez [Réglage manuel] et définissez le point d'accès.

- Si vous sélectionnez [Enregistrement manuel], saisissez le nom SSID du point d'accès, puis sélectionnez le système de sécurité.
- Si vous sélectionnez [WPS PIN], vous pouvez enregistrer le point d'accès en saisissant le code PIN affiché sur l'appareil photo dans l'appareil connecté.

## **Saisissez le mot de passe puis sélectionnez [OK].**

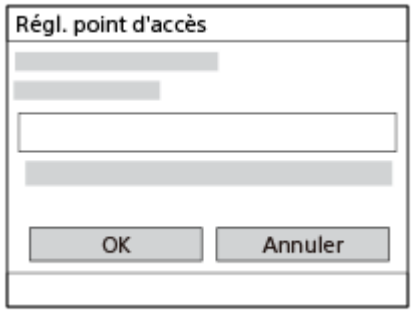

- Les points d'accès sans  $\bigcap$  (symbole du verrou) n'ont pas besoin de mot de passe.
- Notez qu'en affichant le mot de passe masqué, vous risquez de le révéler à un tiers. Assurez-vous qu'il n'y a personne à proximité avant de l'afficher.

**4 Sélectionnez [OK].**

**3**

**Autres options de réglage**

Selon l'état ou la méthode de réglage de votre point d'accès, il se peut que vous souhaitiez régler d'autres éléments. Pour un point d'accès non enregistré, sélectionnez le bouton [Détail] sur l'écran de saisie du mot de passe. Pour un point d'accès enregistré, appuyez sur le côté droit de la molette de commande sur l'écran de sélection du point d'accès.

## **Connex. Prioritaire :**

Sélectionnez [ON] ou [OFF].

## **Réglage adresse IP :**

Sélectionnez [Auto] ou [Manuel].

## **Adresse IP :**

Si vous saisissez l'adresse IP manuellement, saisissez l'adresse spécifiée.

#### **Masque sous-réseau/Passerelle par défaut/Serveur DNS principal/Serveur DNS second. :**

Si vous avez réglé [Réglage adresse IP] sur [Manuel], saisissez chaque adresse en fonction de votre environnement réseau.

#### **Astuce**

- Lorsque vous sélectionnez un point d'accès enregistré, [Connex. Prioritaire] pour ce point d'accès bascule sur [ON], donnant la priorité aux connexions à ce point d'accès.
- Le point d'accès prioritaire est marqué d'une icône  $\mathbf{W}$  (couronne).

#### **Note**

- Une fois qu'un point d'accès est enregistré, [Connex. Prioritaire] pour ce point d'accès est réglé sur [ON]. Si vous voulez arrêter la connexion préférentielle à un point d'accès donné, réglez [Connex. Prioritaire] pour le point d'accès sur [OFF].
- S'il y a deux points d'accès de 2,4 GHz et 5 GHz avec le même SSID et le même format de cryptage, le point d'accès au champ radio le plus puissant s'affichera.

#### **Rubrique associée**

- [WPS Push](#page-516-0)
- [Écran de clavier](#page-82-0)

TP1001127284

# **Bande de fréq. Wi-Fi (modèles compatibles 5 GHz)**

Permet de définir la bande de fréquence pour les communications Wi-Fi. [5 GHz] offre une vitesse de communication plus rapide et un transfert de données plus stable que [2,4 GHz].

Le réglage [Bande de fréq. Wi-Fi] s'applique à une connexion Wi-Fi Direct avec un smartphone ou un ordinateur, laquelle est une connexion directe à l'appareil photo et non pas via un point d'accès.

## **1 MENU → (Réseau) → [Wi-Fi] → [Bande de fréq. Wi-Fi] → réglage souhaité.**

## **Détails des éléments du menu**

**2,4 GHz/5 GHz**

TP1001166845

# **Afficher info. Wi-Fi**

Affiche les informations Wi-Fi pour l'appareil comme l'adresse MAC, l'adresse IP, etc.

**1 MENU → (Réseau) → [Wi-Fi] → [Afficher info. Wi-Fi].**

## **Astuce**

Les informations autres que l'adresse MAC sont affichées lorsque [Connecter par Wi-Fi] est réglé sur [ON].

#### **Pour afficher le QR Code pour l'adresse MAC**

- Vous pouvez importer l'adresse MAC de cet appareil vers un smartphone. Utilisez l'une des méthodes ci-dessous pour afficher le QR Code sur l'écran et lisez le QR Code au moyen de l'application pour smartphone Transfer & Tagging.
	- Lorsque l'appareil est mis hors tension, mettez l'appareil sous tension tout en appuyant sur le bouton ▶ (lecture).
	- $-$  Appuyez sur le bouton  $\overline{\mathfrak{m}}$  (Supprimer) sur l'écran [Afficher info. Wi-Fi].

Pour plus d'informations sur la manière de lire le QR Code au moyen de Transfer & Tagging, consultez la page d'assistance suivante.

<https://support.d-imaging.sony.co.jp/app/transfer/l/macaddress/index.php> Transfer & Tagging n'est disponible que dans certains pays et régions.

TP1001166844

# **Réinit. SSID/MdP**

Ce produit partage les informations de connexion avec les dispositifs qui ont l'autorisation de se connecter lors de l'établissement d'une connexion Wi-Fi Direct avec un smartphone ou un ordinateur. Si vous voulez changer les dispositifs ayant l'autorisation de se connecter, réinitialisez les informations de connexion.

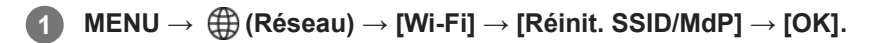

#### **Note**

- Si vous connectez ce produit à un smartphone après réinitialisation des informations de connexion, vous devez faire de nouveau les réglages pour le smartphone.
- Si vous connectez ce produit à un ordinateur avec Wi-Fi Direct après réinitialisation des informations de connexion, vous devez reconfigurer les réglages sur l'ordinateur.

#### **Rubrique associée**

[Commande de l'appareil depuis un ordinateur \(Fnct pdv à distance\)](#page-594-0)

TP1001127331

# <span id="page-522-0"></span>**Réglages Bluetooth**

Contrôle les réglages pour connecter l'appareil à un smartphone, à une télécommande Bluetooth ou à une poignée de prise de vue via une connexion Bluetooth.

**1 MENU → (Réseau) → [Bluetooth] → Sélectionnez un élément de menu et réglez le paramètre souhaité.**

## **Détails des éléments du menu**

## **Fonction Bluetooth :**

Permet d'activer/désactiver la fonction Bluetooth de l'appareil. ([ON]/[OFF])

#### **Jumelage :**

Affiche l'écran de synchronisation de l'appareil photo et du smartphone ou de la télécommande Bluetooth.

## **Gest. disp. jumelés :**

Vous permet de vérifier ou de supprimer les informations de synchronisation pour les périphériques synchronisés avec l'appareil photo.

#### **C. à dist. Bluetooth :**

Permet d'activer et de désactiver l'utilisation d'une télécommande compatible Bluetooth (vendue séparément). ([ON]/[OFF])

## **Aff. adr. du dispositif :**

Affiche l'adresse BD de l'appareil.

#### **Note**

Après avoir supprimé les informations de synchronisation pour l'appareil photo de votre smartphone, supprimez-les pour le smartphone depuis l'appareil photo au moyen de [Gest. disp. jumelés].

#### **Rubrique associée**

- [C. à dist. Bluetooth](#page-523-0)
- [Conn. pdt hors tens \(smartphone\)](#page-585-0)
- [Synchronisation de l'appareil photo avec un smartphone \(Connexion smartph.\)](#page-576-0)

TP1001160212

# <span id="page-523-0"></span>**C. à dist. Bluetooth**

Vous pouvez commander l'appareil photo à l'aide d'une télécommande Bluetooth compatible (vendue séparément) ou d'une poignée de prise de vue (vendue séparément). Pour en savoir plus sur les télécommandes ou les poignées de prise de vue compatibles, visitez le site Web Sony de votre région ou prenez contact avec votre revendeur Sony ou un centre de service après-vente Sony agréé.

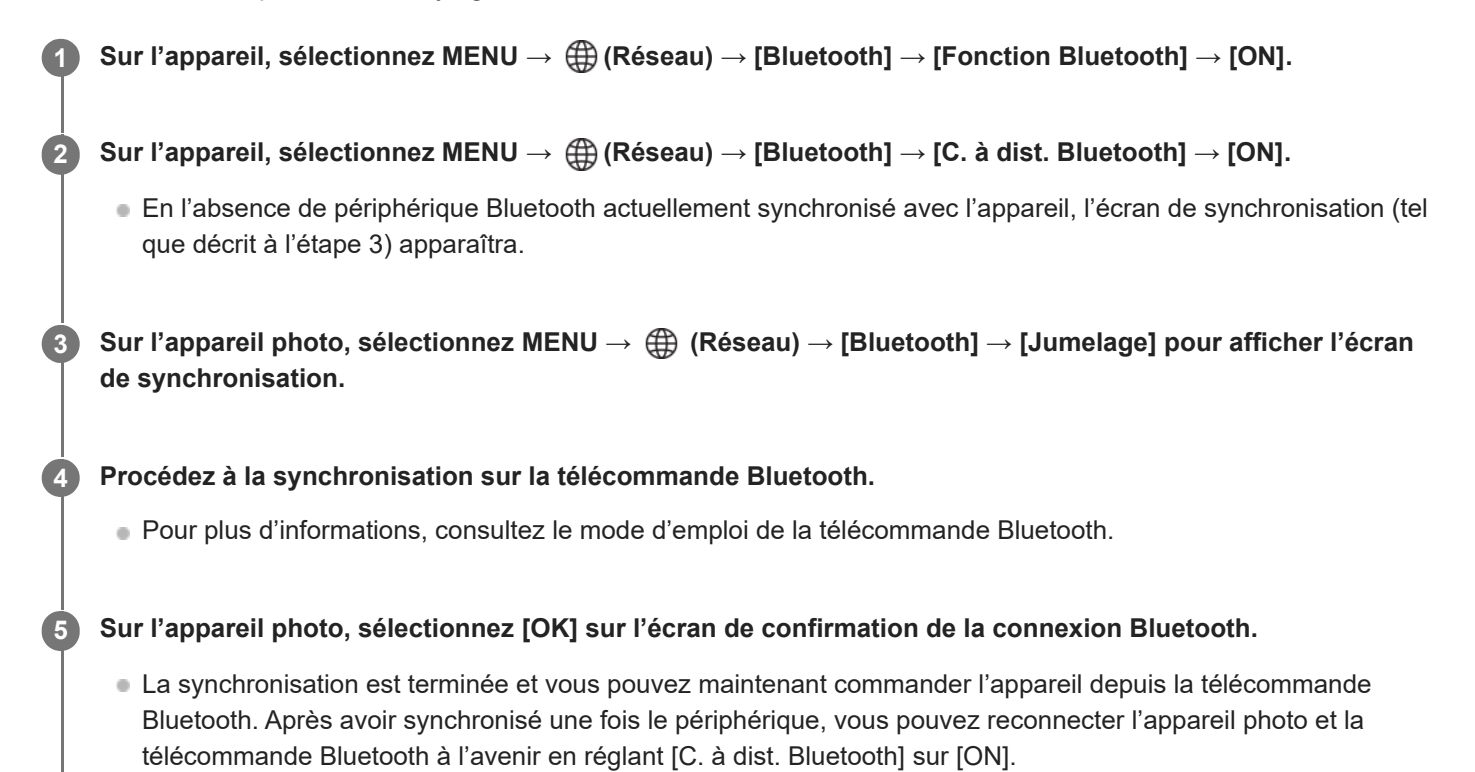

## **Détails des éléments du menu**

**ON :** Active l'utilisation de la télécommande Bluetooth. **OFF :** Désactive l'utilisation de la télécommande Bluetooth.

## **Icônes de connexion Bluetooth**

(Connexion Bluetooth disponible) : la connexion Bluetooth avec la télécommande Bluetooth est établie. (Connexion Bluetooth non disponible) : la connexion Bluetooth avec la télécommande Bluetooth n'est pas établie.

## **Icônes affichées lors de la connexion à une télécommande Bluetooth**

 $\hat{a}$  (symbole de la télécommande) : vous pouvez utiliser une télécommande Bluetooth.

#### **Astuce**

La connexion Bluetooth n'est active que si vous commandez l'appareil au moyen de la télécommande Bluetooth.

- L'icône Bluetooth ne s'affiche pas lorsque les icônes de fonction tactile sont affichées en mode d'enregistrement de films. Pour voir l'icône Bluetooth, balayez les icônes de fonction tactile vers la gauche ou la droite pour les masquer.
- Si l'icône (8) (connexion Bluetooth disponible) s'affiche sur l'écran, mais que  $\hat{p}$  (symbole de la télécommande) ne s'affiche pas, réglez [C. à dist. Bluetooth] sur [ON] et suivez les instructions à l'écran.

#### **Note**

- Lorsque vous réinitialisez l'appareil, les informations de synchronisation sont également effacées. Pour utiliser la télécommande Bluetooth, procédez à nouveau à la synchronisation.
- Si la connexion Bluetooth est instable, retirez tout obstacle, comme des personnes ou des objets métalliques, d'entre l'appareil et la télécommande Bluetooth synchronisée.
- Les fonctions suivantes ne peuvent pas être utilisées lorsque [C. à dist. Bluetooth] est réglé sur [ON]. Mode d'économie d'énergie
- Une seule télécommande Bluetooth peut être connectée à l'appareil à la fois.
- Si la fonction ne fonctionne pas correctement, consultez les remarques suivantes, puis essayez à nouveau la synchronisation.
	- Confirmez que [Mode avion] pour l'appareil est réglé sur [OFF].
	- Si la fonction ne fonctionne pas correctement même après avoir effectué les opérations ci-dessus, supprimez les informations de synchronisation pour le périphérique que vous souhaitez connecter au moyen de [Gest. disp. jumelés] sur l'appareil photo.

#### **Rubrique associée**

[Réglages Bluetooth](#page-522-0)

TP1001166838

# **LAN câblé**

Configure un LAN câblé.

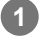

**1 MENU → (Réseau) → [LAN câblé] → réglage souhaité.**

## **Détails des éléments du menu**

## **Connect. LAN câblé :**

Permet d'activer ou de désactiver la connexion à un LAN câblé. ([ON]/[OFF])

## **Régl. d'adresse IP :**

Permet de choisir de configurer l'adresse IP pour le LAN câblé automatiquement ou manuellement. ([Auto]/[Manuel])

#### **Aff. info. LAN câblé :**

Affiche les informations du LAN câblé pour ce produit, comme l'adresse MAC ou l'adresse IP.

## **Adresse IP :**

Si vous saisissez l'adresse IP manuellement, saisissez l'adresse fixe.

**Masque sous-réseau/Passerelle par défaut/Serveur DNS principal/Serveur DNS second. :**

Si vous avez réglé [ **RAN** Régl. d'adresse IP] sur [Manuel], saisissez chaque adresse en fonction de votre environnement réseau.

#### **Astuce**

#### **Pour afficher le QR Code pour l'adresse MAC**

- Vous pouvez importer l'adresse MAC de cet appareil vers un smartphone. Utilisez l'une des méthodes ci-dessous pour afficher le QR Code sur l'écran et lisez le QR Code au moyen de l'application pour smartphone Transfer & Tagging.
	- Lorsque l'appareil est mis hors tension, mettez l'appareil sous tension tout en appuyant sur le bouton ▶ (lecture).
	- $-$  Appuyez sur le bouton  $\overline{m}$  (Supprimer) sur l'écran [Aff. info. LAN câblé].

Pour plus d'informations sur la manière de lire le QR Code au moyen de Transfer & Tagging, consultez la page d'assistance suivante.

<https://support.d-imaging.sony.co.jp/app/transfer/l/macaddress/index.php> Le Transfer & Tagging n'est disponible que dans certains pays et régions.

#### **Rubrique associée**

[Écran de clavier](#page-82-0)

TP1001164093

# **Partage connexion**

Utilise un partage de connexion depuis votre smartphone pour se connecter à un réseau.

**MENU → (Réseau) → [Partage connexion] → [Partage connexion]. 1**

Pour vous déconnecter du réseau, sélectionnez [Arrêt partag. connex.].

TP1001476229

# **Mode avion**

Vous pouvez désactiver temporairement toutes les fonctions sans fil, y compris la fonction Wi-Fi, lorsque vous vous trouvez à bord d'un avion, etc.

# **1**

# **MENU → (Réseau) → [Option réseau] → [Mode avion] → réglage souhaité.**

Si vous réglez [Mode avion] sur [ON], une marque d'avion s'affiche sur l'écran.

TP1001127281

# **Éditer Nom Disposit.**

Vous pouvez changer le nom du dispositif pour les connexions Wi-Fi, [Pdv à distance] ou Bluetooth.

**1 MENU → (Réseau) → [Option réseau] → [Éditer Nom Disposit.].**

**2 Sélectionnez la boîte de saisie, puis saisissez le nom du dispositif → [OK].**

## **Rubrique associée**

- [WPS Push](#page-516-0)
- [Régl. point d'accès](#page-517-0)
- [Commande de l'appareil depuis un ordinateur \(Fnct pdv à distance\)](#page-594-0)
- [Écran de clavier](#page-82-0)

TP1001127305

# <span id="page-529-0"></span>**Importation d'un certificat racine sur l'appareil (Imp. certificat racine)**

Importe un certificat racine nécessaire pour vérifier un serveur à partir d'une carte mémoire. Utilisez cette fonction pour les communications cryptées pendant le transfert FTP. Pour plus d'informations, consultez le « Manuel d'aide FTP ». [https://rd1.sony.net/help/di/ftp\\_2380/h\\_zz/](https://rd1.sony.net/help/di/ftp_2380/h_zz/)

**1 MENU → (Réseau) → [Option réseau] → [Imp. certificat racine].**

TP1001164092

# <span id="page-530-0"></span>**Régl. authent. accès**

Chiffre les communications entre l'appareil photo et le périphérique pendant la prise de vue à distance ou le transfert d'images.

**1 MENU → (Réseau) → [Option réseau] → [Régl. authent. accès] → élément de réglage souhaité.**

## **Détails des éléments du menu**

#### **Authentific. d'accès :**

Permet d'activer et désactiver le chiffrement des communications avec authentification d'accès. ([ON] / [OFF]) **Utilisateur :**

Définit le nom d'utilisateur pour l'authentification d'accès.

#### **M. de passe :**

Définit le mot de passe pour l'authentification d'accès.

#### **Génér. mot de passe :**

Génère automatiquement un mot de passe pour l'authentification d'accès.

#### **Note**

- Lorsque [Authentific. d'accès] est réglé sur [OFF], la communication étant effectuée sans authentification de la connexion SSH ni chiffrement, le contenu peut être intercepté ou un tiers indésirable peut accéder à l'appareil photo.
- Avant de connecter l'appareil photo à un smartphone ou à un ordinateur, assurez-vous que [Authentific. d'accès] n'est pas intentionnellement réglé sur [OFF].
- Le nom d'utilisateur et le mot de passe pour [Régl. authent. accès] sont automatiquement générés et définis lors de l'achat de l'appareil photo. Lorsque vous définissez vos propres nom d'utilisateur et mot de passe, prenez garde qu'ils ne soient pas interceptés par d'autres personnes.
- Pour le mot de passe dans [Régl. authent. accès], optez pour une chaîne de caractères qui soit suffisamment longue et assez difficile à deviner, et conservez-le en lieu sûr.
- Si vous affichez le mot de passe lorsque vous le saisissez, il pourrait être vu par un tiers. Assurez-vous qu'il n'y a personne à proximité avant de l'afficher.
- Réinitialisez l'appareil photo avant de le prêter ou de le donner à d'autres personnes.
- Pour [Utilisateur], optez pour une chaîne de caractères alphanumériques/symboles de 16 caractères ou moins.
- Pour [M. de passe], optez pour une chaîne de caractères alphanumériques/symboles de 8 à 16 caractères, comprenant à la fois des lettres et des chiffres.

#### **Rubrique associée**

- [Info. authent. d'accès](#page-531-0)
- [Écran de clavier](#page-82-0)

TP1001172910

# <span id="page-531-0"></span>**Info. authent. d'accès**

Affiche les informations nécessaires à la connexion de l'appareil à un ordinateur ou un smartphone au moyen de l'authentification d'accès

#### **MENU → (Réseau) → [Option réseau] → [Info. authent. d'accès]. 1**

Les informations nécessaires à la connexion comme le nom d'utilisateur, le mot de passe, l'adresse MAC et l'empreinte digitale de cet appareil photo sont affichées.

#### **Note**

- Lors de l'affichage de [Info. authent. d'accès] sur l'écran, assurez-vous que personne n'est à proximité pour éviter que les informations à l'écran soient vues par autrui et pour empêcher l'utilisation non autorisée des noms d'utilisateur, mots de passe et empreintes digitales.
- Réinitialisez l'appareil photo avant de le prêter ou de le donner à d'autres personnes.

#### **Rubrique associée**

[Régl. authent. accès](#page-530-0)

TP1001172909

# **Réinit. régl. Réseau**

Permet de rétablir les réglages par défaut du réseau.

[Mode avion] ne sera pas réinitialisé sur [OFF] même si vous exécutez [Réinit. régl. Réseau] lorsque [Mode avion] est réglé sur [ON].

**1 MENU → (Réseau) → [Option réseau] → [Réinit. régl. Réseau] → [Entrer].**

TP1001160168

# **Fnct de transfert FTP**

Vous pouvez configurer le transfert d'images avec un serveur FTP ou transférer des images vers le serveur FTP. Des connaissances de base sur les serveurs FTP sont nécessaires. Pour plus d'informations, consultez le « Manuel d'aide FTP ». [https://rd1.sony.net/help/di/ftp\\_2380/h\\_zz/](https://rd1.sony.net/help/di/ftp_2380/h_zz/)

## **1 MENU → (Réseau) → [Transfert FTP] → [Fnct de transfert FTP] → réglage souhaité.**

## **Rubrique associée**

[Importation d'un certificat racine sur l'appareil \(Imp. certificat racine\)](#page-529-0)

TP1001164126

# **Luminosité d'écran**

Réglez la luminosité de l'écran.

**1 MENU → (Réglage) → [Viseur/écran] → [Luminosité d'écran] → réglage souhaité.**

## **Détails des éléments du menu**

## **Manuel :**

Ajuste la luminosité dans la plage –2 à +2.

## **Tps. ensoleillé :**

Règle la luminosité de manière adaptée pour les prises de vue en extérieur.

## **Note**

Le réglage [Tps. ensoleillé] est trop lumineux pour les prises de vue en intérieur. Réglez [Luminosité d'écran] sur [Manuel] pour les prises de vue en intérieur.

TP1001160337

# **Luminosité du viseur**

Lorsque vous utilisez le viseur, le produit ajuste la luminosité du viseur en fonction du milieu environnant.

**1 MENU → (Réglage) → [Viseur/écran] → [Luminosité du viseur] → réglage souhaité.**

## **Détails des éléments du menu**

#### **Auto :**

Corrige automatiquement la luminosité.

#### **Manuel :**

Sélectionne la luminosité souhaitée parmi les valeurs de réglage.

## **Note**

**Lorsque la température de l'appareil augmente, le viseur peut devenir sombre.** 

TP1001160273

# **Tempér. coul. viseur**

Règle la température de couleur du viseur.

**1 MENU → (Réglage) → [Viseur/écran] → [Tempér. coul. viseur] → réglage souhaité.**

## **Détails des éléments du menu**

**–2 à +2 :**

Lorsque vous sélectionnez « - », la couleur de l'écran du viseur devient plus chaude, et plus froide lorsque vous sélectionnez « + ».

TP1001160164

## **Grossis. viseur**

Règle le facteur d'agrandissement du viseur. Si vous sélectionnez [Zoom arrière], l'angle de vue devient plus étroit. Vous pouvez facilement vérifier la composition globale même si vous portez des lunettes.

**1 MENU → (Réglage) → [Viseur/écran] → [Grossis. viseur] → réglage souhaité.**

## **Détails des éléments du menu**

## **Standard :**

Règle le facteur d'agrandissement du viseur sur standard.

## **Zoom arrière :**

Réduit le facteur d'agrandissement du viseur.

TP1001167659

# **Vit. défil. viseur (image fixe)**

Affiche les mouvements du sujet de manière plus fluide en ajustant la vitesse de défilement du viseur pendant la prise d'image fixe. Cette fonction est pratique lors de la prise de vue d'un sujet se déplaçant rapidement.

#### **MENU → (Réglage) → [Viseur/écran] → [ Vit. défil. viseur] → réglage souhaité. 1**

Cette fonction peut être affectée à la touche de votre choix à l'aide de [ n Régl. t. perso/sél.].

## **Détails des éléments du menu**

## **Standard :**

Affiche les mouvements du sujet à la cadence de prise de vue normale dans le viseur.

#### **Élevé :**

Affiche les mouvements du sujet de manière plus fluide dans le viseur.

## **Plus élevé :**

Affiche les mouvements du sujet de manière plus fluide dans le viseur que [Élevé].

#### **Note**

- Lorsque [  $\bullet$  Vit. défil. viseur] est réglé sur [Plus élevé], la résolution du viseur devient inférieure et le facteur d'agrandissement devient plus petit.
- Lorsque [ Vit. défil. viseur] est réglé sur [Plus élevé], [  $\bigcirc$  Qualité affichage] se verrouille sur [Standard].
- Même si [ Vit. défil. viseur] est réglé sur [Élevé] ou [Plus élevé], la vitesse de défilement peut être restreinte selon la température de l'environnement de prise de vue et les conditions de prise de vue.
- La vitesse de défilement est restreinte dans les situations suivantes :
	- Pendant la lecture
	- $-$  Pendant la connexion HDMI
	- Lorsque la température à l'intérieur du boîtier de l'appareil photo est élevée

#### **Rubrique associée**

[Attribution des fonctions fréquemment utilisées aux boutons et sélecteurs \(Régl. t. perso/sél.\)](#page-418-0)

TP1001163502

# **Écran OFF autom. (image fixe)**

Active/désactive l'extinction automatique de l'écran dans les modes de prise de vue pour les images fixes.

**1 MENU → (Réglage) → [Option régl. alim.] → [ Écran OFF autom.] → réglage souhaité.**

## **Détails des éléments du menu**

## **N'ÉTEINT pas :**

N'éteint pas l'écran.

## **2 sec./5 sec./10 sec./1 min. :**

Éteint l'écran après que le délai imparti s'est écoulé sans qu'une opération n'ait été effectuée. Vous pouvez revenir à la prise de vue en exécutant une opération comme enfoncer le déclencheur à mi-course.

## **Note**

Si vous prévoyez de ne pas utiliser l'appareil pendant une longue période, éteignez-le.

TP1001169380
## **H. début écon. éner.**

Permet de définir des intervalles de temps déclenchant automatiquement le basculement en mode d'économie d'énergie lorsque vous n'exécutez aucune opération pour éviter une décharge complète de la batterie. Pour revenir au mode de prise de vue, exécutez une opération comme enfoncer le déclencheur à mi-course.

**1 MENU → (Réglage) → [Option régl. alim.] → [H. début écon. éner.] → réglage souhaité.**

## **Détails des éléments du menu**

**OFF/30 min./5 min./2 min./1 min./10 sec.**

#### **Note**

- Éteignez le produit lorsque vous ne l'utilisez pas pendant une longue durée.
- La fonction d'économie d'énergie est désactivée dans les situations suivantes :
	- Lorsque l'alimentation est assurée via USB
	- Pendant la lecture d'un diaporama
	- Pendant le transfert FTP
	- Pendant l'enregistrement de films
	- Lorsqu'il est connecté à un ordinateur ou à un téléviseur
	- Lorsque [C. à dist. Bluetooth] est réglé sur [ON]
	- Pendant la diffusion
	- Pendant le téléchargement d'images vers Creators' Cloud

TP1001160279

# **Écon. éner. par écran**

Permet d'activer ou non l'interconnexion de l'économie d'énergie lorsque l'écran est ouvert ou fermé vers l'intérieur.

**1 MENU → (Réglage) → [Option régl. alim.] → [Écon. éner. par écran] → réglage souhaité.**

## **Détails des éléments du menu**

## **Les deux sont liés :**

Active l'interconnexion de l'économie d'énergie avec l'écran. L'appareil photo quitte le mode d'économie d'énergie lorsque l'écran est ouvert et passe en mode d'économie d'énergie lorsque l'écran est fermé vers l'intérieur.

## **Ouvert : retour :**

L'appareil photo quitte le mode d'économie d'énergie lorsque l'écran est ouvert.

## **Fermé : écon. éner. :**

L'appareil photo passe en mode d'économie d'énergie lorsque l'écran est fermé vers l'intérieur.

## **Ne lie pas :**

Désactive l'interconnexion de l'économie d'énergie avec l'écran.

TP1001170948

## **Tmp HORS tens. aut.**

Permet de définir la température de l'appareil déclenchant la mise hors tension automatique de l'appareil pendant la prise de vue. Lorsque le réglage est [Élevé], vous pouvez continuer la prise de vue même si la température de l'appareil devient anormalement chaude.

**1 MENU → (Réglage) → [Option régl. alim.] → [Tmp HORS tens. aut.] → réglage souhaité.**

## **Détails des éléments du menu**

#### **Standard :**

Règle la température standard à laquelle l'appareil se met hors tension.

**Élevé :**

Règle la température à laquelle l'appareil se met hors tension à une valeur plus élevée que [Standard].

## **Remarques lorsque [Tmp HORS tens. aut.] est réglé sur [Élevé]**

- N'effectuez pas de prise de vue alors que vous tenez l'appareil dans la main. Utilisez un trépied.
- L'utilisation de l'appareil en le tenant dans la main pendant une période prolongée présente un risque de brûlures superficielles.

## **Temps d'enregistrement en continu pour les films lorsque [Tmp HORS tens. aut.] est réglé sur [Élevé]**

Les durées d'enregistrement en continu disponibles pour les films sont indiquées ci-dessous. Ces valeurs sont obtenues avec les réglages par défaut et un appareil resté hors tension pendant un certain temps. Les durées indiquées correspondent à un seul enregistrement en continu, du début à la fin du film.

## **Température ambiante : 25 °C (77 °F)**

Temps d'enregistrement en continu (films HD) : environ 120 minutes

Temps d'enregistrement en continu (films 4K) : environ 60 minutes

#### **Température ambiante: 40 °C (104 °F)**

Temps d'enregistrement en continu (films HD) : environ 120 minutes

Temps d'enregistrement en continu (films 4K) : environ 20 minutes

HD : XAVC S HD (60p 50M/50p 50M 4:2:0 8bit ; lorsque l'appareil n'est pas connecté via Wi-Fi ; lorsque vous utilisez une carte mémoire CFexpress Type A ; lorsque l'écran est ouvert)

4K : XAVC S 4K (60p 150M/50p 150M 4:2:0 8bit ; lorsque l'appareil n'est pas connecté via Wi-Fi ; lorsque vous utilisez une carte mémoire CFexpress Type A ; lorsque l'écran est ouvert)

#### **Note**

Même si [Tmp HORS tens. aut.] est réglé sur [Élevé], selon les conditions ou la température de l'appareil, la durée enregistrable pour les films peut ne pas changer.

#### **Rubrique associée**

[Durées de film enregistrables](#page-621-0)

# **Qualité affichage (image fixe)**

Il est possible de changer la qualité d'affichage.

**1 MENU → (Réglage) → [Viseur/écran] → [ Qualité affichage] → réglage souhaité.**

## **Détails des éléments du menu**

#### **Élevée :**

L'affichage en qualité élevée est activé.

#### **Standard :**

L'affichage en qualité standard est activé.

#### **Astuce**

Si le viseur affiche un scintillement (moirages ou dentelures) en lignes fines, etc., vous pouvez l'améliorer en sélectionnant [Élevée].

#### **Note**

- Lorsque [Élevée] est sélectionné, la consommation d'énergie est plus élevée que lorsque [Standard] est sélectionné.
- **Lorsque la température de l'appareil augmente, le réglage peut être bloqué sur [Standard].**
- **Lorsque [ ★ Vit. défil. viseur] est réglé sur [Plus élevé], [ ★ Qualité affichage] se verrouille sur [Standard].**
- Lorsque « » est affiché comme valeur de réglage pour [ Qualité affichage], vous ne pouvez pas afficher ou modifier le réglage. Réglez [  $\bigcirc$  Vit. défil. viseur] sur [Élevé] ou [Standard] pour modifier le réglage de [  $\bigcirc$  Qualité affichage].

TP1001127400

# **Mode connex. USB**

Permet de sélectionner le mode de connexion USB lorsque l'appareil photo est raccordé à un ordinateur, etc.

**1 MENU → (Réglage) → [USB] → [Mode connex. USB] → réglage souhaité.**

## **Détails des éléments du menu**

## **Sél. si connecté :**

À chaque fois que vous connectez le câble USB à l'appareil photo, sélectionnez le mode que vous souhaitez utiliser parmi les suivants. ([Diff. en direct(Diffusion USB)], [Transfert d'images (MSC)], [Transfert d'images (MTP)] ou [Pdv à dist. (PC à distance)])

#### **Diffusion USB :**

Effectue la diffusion USB via l'ordinateur ou le smartphone connecté.

#### **St. mass(MSC) :**

Établit une connexion de stockage de masse lors de la connexion de l'appareil photo à un ordinateur, etc.

Lorsque vous connectez l'appareil photo à un ordinateur ou à un autre périphérique USB, l'appareil photo est reconnu comme disque amovible, et vous pouvez transférer des fichiers sur l'appareil photo.

### **MTP :**

Établit une connexion MTP entre l'appareil, un ordinateur et d'autres périphériques USB.

Lorsque vous connectez l'appareil photo à un ordinateur ou à un autre périphérique USB, l'appareil photo est reconnu comme dispositif multimédia, et vous pouvez transférer des images fixes/films sur l'appareil photo.

La carte mémoire dans la fente de carte mémoire 1 est la cible de la connexion.

#### **Pdv à distance :**

Utilise Imaging Edge Desktop (Remote) pour commander le produit depuis un ordinateur, y compris pour les fonctions comme la prise de vue et le stockage des images sur l'ordinateur.

#### **Rubrique associée**

- [Diffusion USB \(film\)](#page-411-0)
- [Importation d'images sur un ordinateur](#page-593-0)
- [Commande de l'appareil depuis un ordinateur \(Fnct pdv à distance\)](#page-594-0)

TP1001127391

# **Réglage USB LUN**

Améliore la compatibilité en limitant les fonctions de la connexion USB.

**1 MENU → (Réglage) → [USB] → [Réglage USB LUN] → réglage souhaité.**

## **Détails des éléments du menu**

**Multiple :** En principe, utilisez [Multiple].

**Unique :** Réglez [Réglage USB LUN] sur [Unique] uniquement si vous ne parvenez pas à établir de connexion.

TP1001127333

# **Alimentation USB**

Active/désactive l'alimentation via le câble USB lorsque le produit est connecté à un ordinateur ou à un périphérique USB.

**1 MENU → (Réglage) → [USB] → [Alimentation USB] → réglage souhaité.**

## **Détails des éléments du menu**

**ON :**

Le produit est alimenté via un câble USB lorsqu'il est connecté à un ordinateur, etc.

**OFF :**

Le produit n'est pas alimenté via un câble USB lorsqu'il est connecté à un ordinateur, etc.

## **Opérations disponibles pendant l'alimentation via un câble USB**

Le tableau suivant indique les opérations qui sont disponibles/non disponibles pendant l'alimentation via un câble USB.

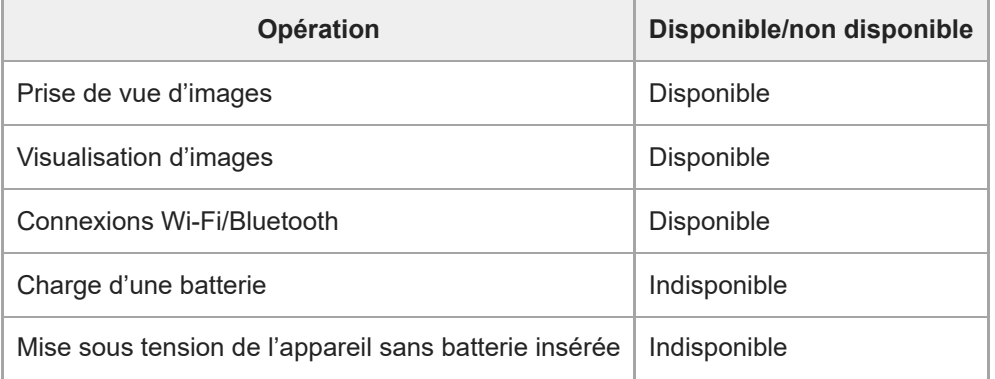

#### **Note**

Insérez la batterie dans le produit pour activer l'alimentation via le câble USB.

Ce produit ne peut pas être alimenté via le multi/micro connecteur USB. Utilisez le connecteur USB Type-C.

TP1001163499

# **Résolution HDMI**

Lorsque vous raccordez l'appareil à un téléviseur ou à un écran au moyen d'un câble HDMI (vendu séparément), vous pouvez sélectionner la résolution à restituer depuis le connecteur HDMI de l'appareil pendant la prise d'images fixes ou la lecture.

**1 MENU → (Réglage) → [Sortie externe] → [ Résolution HDMI] → réglage souhaité.**

## **Détails des éléments du menu**

## **Auto :**

L'appareil reconnaît automatiquement la résolution du téléviseur ou du périphérique de sortie connecté et règle la résolution de sortie en conséquence.

#### **2160p :**

Transmet les signaux en 2160p.

#### **1080p :**

Transmet les signaux en qualité d'image HD (1080p).

#### **1080i :**

Transmet les signaux en qualité d'image HD (1080i).

#### **Note**

Si les images ne s'affichent pas correctement en utilisant le réglage [Auto], sélectionnez [1080i], [1080p] ou [2160p] en fonction du téléviseur raccordé.

TP1001127387

# **Régl. sortie HDMI (film)**

Permet de régler la sortie vidéo et audio sur un enregistreur/lecteur externe raccordé via HDMI lors de l'enregistrement d'un film.

Utilisez un câble HDMI grande vitesse haute qualité (vendu séparément) pour restituer des films 4K ou RAW.

**1 MENU → (Réglage) → [Sortie externe] → [ Régl. sortie HDMI] → élément de réglage souhaité.**

## **Détails des éléments du menu**

## **S. d'enr. pdt sort. HDMI :**

Active/désactive l'enregistrement de films sur la carte mémoire de l'appareil pendant la restitution par HDMI.

[ON] : Enregistre des films sur la carte mémoire de l'appareil et restitue les films sur le périphérique connecté par HDMI simultanément. La profondeur de couleur pour le film restitué est basée sur [Réglage d'enreg.] sous [ **)** Réglages de films].

[OFF(HDMI uniqm.)] : N'enregistre pas de films sur la carte mémoire de l'appareil, et reproduit les films uniquement sur des périphériques connectés via HDMI.

#### **Résolution de sortie :**

Permet de définir la résolution de l'image qui sera restituée sur un autre périphérique raccordé via HDMI lorsque [S. d'enr. pdt sort. HDMI] est réglé sur [ON] et que [Sortie RAW] est réglé sur [OFF]. ([Auto] / [2160p] / [1080p] / [1080i])

### **R. sort. 4K (HDMI uniq.) :**

Permet de définir la vitesse de défilement et la profondeur de couleur de la sortie vidéo 4K sur un autre périphérique raccordé via HDMI lorsque [S. d'enr. pdt sort. HDMI] est réglé sur [OFF(HDMI uniqm.)] et que [Sortie RAW] est réglé sur [OFF]. ([60p 10bit] / [50p 10bit] / [30p 10bit] / [25p 10bit] / [24p 10bit])

#### **Sortie RAW :**

Active/désactive la sortie de films RAW sur un autre périphérique compatible RAW raccordé via HDMI. ([ON] / [OFF])

## **Réglage de sortie RAW :**

Règle la vitesse de défilement lorsque des films RAW sont reproduits sur un autre périphérique compatible RAW raccordé via HDMI. ([60p] / [50p] / [30p] / [25p] / [24p])

#### **Sortie Time Code :**

Active/désactive la restitution du code temporel et du bit utilisateur sur un autre périphérique connecté via HDMI. ([ON] / [OFF])

Les informations de code temporel sont transmises sous forme de données numériques, et non sous forme d'image affichée à l'écran. Le périphérique connecté peut ensuite utiliser ces données numériques pour reconnaître les données temporelles.

## **Commande REC :**

Active/désactive le début ou l'arrêt de l'enregistrement à distance sur l'enregistreur/lecteur externe en commandant l'appareil s'il est raccordé à un enregistreur/lecteur externe. ([ON] / [OFF])

#### **Sortie audio à 4ch :**

Lorsque vous enregistrez le son en 4 canaux, sélectionnez la combinaison de canaux audio qui sera reproduite sur d'autres appareils connectés via HDMI.

[CH1/CH2] : Restitue le son du canal 1 vers le côté L (gauche) et du canal 2 vers le côté R (droite).

[CH3/CH4] : Restitue le son du canal 3 vers le côté L (gauche) et du canal 4 vers le côté R (droite).

#### **Astuce**

Avec [Commande REC] réglé sur [ON], (STBY) s'affiche lorsqu'une commande d'enregistrement est prête à être envoyée à l'enregistreur/lecteur externe, et (REC) s'affiche lorsqu'une commande d'enregistrement est envoyée à l'enregistreur/lecteur externe.

- Même lors de la lecture d'un film avec 4 canaux sur un appareil raccordé au connecter HDMI de l'appareil, le son est reproduit avec le réglage [Sortie audio à 4ch].
- Lors de la reproduction de films RAW sur un autre périphérique connecté via HDMI, réglez [Prise de vue Log] sous [Régl. pr. de vue Log] sur [Marche (ISO flex.)]. Le réglage pour [Gamme de couleurs] sous [Régl. pr. de vue Log] est appliqué aux films RAW reproduits via HDMI.

#### **Note**

- Il n'est pas possible d'enregistrer des films RAW sur la carte mémoire de l'appareil.
- Pendant l'enregistrement au ralenti/en accéléré, [S. d'enr. pdt sort. HDMI] est verrouillé sur [ ON] et [Sortie RAW] est verrouillé sur [OFF]. Il n'est pas possible de ne reproduire que des films 4K sur un appareil raccordé via HDMI sans enregistrer les films sur la carte mémoire. Il n'est pas non plus possible de reproduire des films RAW.
- Lorsque [S. d'enr. pdt sort. HDMI] est réglé sur [OFF(HDMI uniqm.)] ou que l'appareil reproduit des films RAW, [Affichage info HDMI] est temporairement réglé sur [Désactivé].
- Lorsque [S. d'enr. pdt sort. HDMI] est réglé sur [OFF(HDMI uniqm.)], le compteur n'est pas incrémenté (la durée réelle d'enregistrement n'est pas comptée) pendant que le film est enregistré sur un enregistreur/lecteur externe.
- Lorsque [Prise de vue Log] sous [Régl. pr. de vue Log] est réglé sur [OFF], [Sortie RAW] est verrouillé sur [OFF].
- Quel que soit le réglage de [Résolution de sortie], la résolution de la sortie HDMI sera de 1080 dans les cas suivants.\*
- Lorsque [Prise de vue Log] sous [Régl. pr. de vue Log] est réglé sur un autre élément que [OFF]
	- Lorsque [  $\blacksquare$  Profil d'image] est réglé sur PPLUT1-PPLUT4
		- Toutefois, lorsque [S. d'enr. pdt sort. HDMI] est réglé sur [OFF(HDMI uniqm.)] ou que [Sortie RAW] est réglé sur [ON], la vidéo est restituée au format 4K. \*
- [Commande REC] peut être utilisé avec des enregistreurs/lecteurs externes qui prennent en charge la fonction [Commande REC].
- Lorsque [Sortie Time Code] est réglé sur [OFF], vous ne pouvez pas régler [Commande REC].
- Même lorsque  $\Box$ REC (REC) est affiché, l'enregistreur/lecteur externe risque de ne pas fonctionner correctement en fonction des réglages ou de l'état de l'enregistreur/lecteur. Vérifiez si l'enregistreur/lecteur externe fonctionne correctement avant de l'utiliser.
- Lorsque [Sortie Time Code] est réglé sur [ON], il se peut que les images ne soient pas restituées correctement sur le téléviseur ou le dispositif d'enregistrement. En pareil cas, réglez [Sortie Time Code] sur [OFF].
- La sortie audio 4 canaux sur d'autres appareils connectés via HDMI est impossible.
- Le gamma est verrouillé sur S-Log3 pendant la sortie RAW. Vous pouvez reproduire un contraste équivalent à celui du gamma normal en réglant [Aide à l'aff. Gamma] sur [ON] et [Typ. aide aff. Gamma] sur [Auto] ou [S-Log3→709(800%)].
- Pendant la lecture de films RAW, vous ne pouvez pas utiliser [Active] et [Dynamiq. active] pour [ SteadyShot].

TP1001167660

# **Affichage info HDMI**

Active/désactive l'affichage des informations de prise de vue sur un téléviseur ou un écran lorsque l'appareil et le téléviseur ou autre sont raccordés à l'aide d'un câble HDMI (vendu séparément).

**1 MENU → (Réglage) → [Sortie externe] → [Affichage info HDMI] → réglage souhaité.**

## **Détails des éléments du menu**

## **Activé :**

Affiche les informations de prise de vue sur le téléviseur.

L'image enregistrée et les informations de prise de vue sont affichées sur le téléviseur, et rien n'est affiché sur l'écran de l'appareil.

#### **Désactivé :**

N'affiche pas les informations de prise de vue sur le téléviseur.

Seule l'image enregistrée est affichée sur le téléviseur, tandis que l'image enregistrée et les informations de prise de vue sont affichées sur l'écran de l'appareil.

TP1001127381

# **COMMANDE HDMI**

Lorsque vous raccordez ce produit à un téléviseur à l'aide d'un câble HDMI (vendu séparément), vous pouvez commander ce produit en dirigeant la télécommande du téléviseur vers le téléviseur.

## **1 MENU → (Réglage) → [Sortie externe] → [COMMANDE HDMI] → réglage souhaité.**

## **Raccordez ce produit à un téléviseur.**

L'entrée du téléviseur bascule automatiquement et les images sur ce produit s'affichent sur l'écran du téléviseur.

La méthode d'utilisation est différente selon le téléviseur que vous utilisez. Pour plus d'informations, consultez le mode d'emploi fourni avec le téléviseur.

## **Détails des éléments du menu**

**ON :**

**2**

Vous pouvez utiliser ce produit avec la télécommande du téléviseur.

#### **OFF :**

Vous ne pouvez pas utiliser ce produit avec la télécommande du téléviseur.

### **Note**

- Si vous raccordez ce produit à un téléviseur au moyen d'un câble HDMI, les éléments du menu disponibles sont limités.
- Si le produit répond de manière indésirable aux commandes de la télécommande du téléviseur, réglez [COMMANDE HDMI] sur [OFF].

TP1001127389

## **Langue**

Sélectionne la langue à utiliser pour les éléments de menu, les avertissements et les messages.

**1 MENU → (Réglage) → [Zone/date] → [ Langue] → langue souhaitée.**

TP1001127897

# **Réglag. zone/date/h**

Vous pouvez définir la zone (là où vous utilisez l'appareil photo), l'heure d'été ([ON]/[OFF]), le format d'affichage de la date ainsi que la date et l'heure.

L'écran de réglage de la zone/date/heure s'affiche automatiquement si vous n'avez pas enregistré votre smartphone lors de la configuration initiale ou lorsque la batterie interne rechargeable de sauvegarde est complètement déchargée. Sélectionnez ce menu pour régler la date et l'heure après la première mise sous tension.

## **1 MENU → (Réglage) → [Zone/date] → [Réglag. zone/date/h] → réglage souhaité.**

## **Détails des éléments du menu**

#### **Réglage zone :**

Définit la zone dans laquelle vous utilisez l'appareil.

#### **Heure d'été :**

Active/désactive l'heure d'été [ON]/[OFF].

#### **Date/heure :**

Règle la date et l'heure.

■ Vous pouvez changer le format d'affichage de l'heure (format 24 heures ou 12 heures) en appuyant sur le bouton m (Supprimer).

#### **Format de date :**

Sélectionne le format d'affichage de la date.

#### **Astuce**

- Pour charger la batterie interne rechargeable de sauvegarde, insérez une batterie chargée et laissez le produit éteint pendant 24 heures ou plus.
- Si l'horloge se réinitialise chaque fois que la batterie est chargée, il se peut que la batterie interne rechargeable de sauvegarde soit épuisée. Consultez votre centre de service après-vente.

#### **Rubrique associée**

[Configuration initiale de l'appareil](#page-103-0)

TP1001127384

## **Sélect. NTSC/PAL**

Lit les films enregistrés avec le produit sur un téléviseur NTSC/PAL.

## **1 MENU → (Réglage) → [Zone/date] → [Sélect. NTSC/PAL] → [Entrer]**

TP1001127616

## **Sign. son. (pr. de v.)**

Permet de sélectionner si l'appareil photo émet ou non un son lors de la mise au point et pendant la prise de vue avec retardateur.

**1 MENU → (Réglage) → [Option du son] → [Sign. son. (pr. de v.)] → réglage souhaité.**

## **Détails des éléments du menu**

#### **ON : tous :**

L'obturateur émet des sons, et des sons sont émis par exemple lorsque vous enfoncez le déclencheur à mi-course pour effectuer la mise au point.

#### **ON:exc. décl. él. :**

Des sons sont émis lors de la mise au point en appuyant sur le déclencheur à mi-course, etc. L'obturateur électronique n'émet aucun son.

#### **ON:décl. uniqm. :**

Seul l'obturateur électronique émet des sons. Aucun son n'est émis lors de la mise au point en appuyant sur le déclencheur à mi-course, etc.

#### **OFF :**

Aucun son n'est émis.

#### **Astuce**

Lorsque [Mode silencieux] est réglé sur [ON], [Sign. son. (pr. de v.)] se verrouille sur [OFF].

#### **Note**

Si le mode de mise au point est réglé sur [AF continu], l'appareil n'émet pas de bip lors de la mise au point sur un sujet.

#### **Rubrique associée**

[Régl. mode silenc \(image fixe/film\)](#page-337-0)

TP1001160169

# **Sign. son.(déb./fin)**

Active/désactive l'émission d'un son électronique par l'appareil photo au démarrage et à l'arrêt.

**1 MENU → (Réglage) → [Option du son] → [Sign. son.(déb./fin)] → réglage souhaité.**

## **Détails des éléments du menu**

#### **ON :**

Un son électronique est émis lorsque l'appareil photo démarre et s'arrête.

#### **OFF :**

Aucun son électronique n'est émis lorsque l'appareil photo démarre et s'arrête.

#### **Note**

**Lorsque [Mode silencieux] est réglé sur [ON], [Sign. son.(déb./fin)] est verrouillé sur [OFF].** 

#### **Rubrique associée**

[Régl. mode silenc \(image fixe/film\)](#page-337-0)

TP1001171348

## **Vol. signaux sonores**

Règle le volume des signaux audio provenant de l'appareil photo, commeson de l'obturateur et le son lorsque la mise au point est effectuée.

## **1 MENU → (Réglage) → [Option du son] → [Vol. signaux sonores].**

**Sélectionnez le niveau souhaité en appuyant sur le côté gauche/droit de la molette de commande.**

Vous pouvez vérifier le volume sonore en appuyant sur le bouton  $\overline{m}$  (Supprimer) pendant le réglage du niveau du volume sonore.

#### **Astuce**

**2**

L'appareil photo n'émet pas de signaux audio lorsque [Vol. signaux sonores] est réglé sur [0].

#### **Note**

- Vous ne pouvez pas vérifier le volume sonore pendant le réglage du niveau du volume sonore dans les situations suivantes.
	- Lorsque [Signal sonore] est réglé sur [OFF]
	- Lorsque [Mode silencieux] sous [  $\bigcirc$  Régl. mode silenc] est réglé sur [ON]
	- Pendant l'enregistrement de films

TP1001476217

# **Mode éclairag. vidéo**

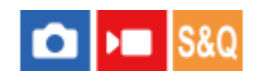

Permet de régler le dispositif d'éclairage HVL-LBPC (vendu séparément).

**1 MENU → (Réglage) → [Option réglage] → [Mode éclairag. vidéo] → réglage souhaité.**

## **Détails des éléments du menu**

#### **Lien d'alimentat. :**

L'éclairage vidéo s'allume/s'éteint de manière synchronisée avec la commande ON/OFF de l'appareil.

#### **Lien d'enregistr. :**

L'éclairage vidéo s'allume/s'éteint de manière synchronisée avec la commande de début/fin d'enregistrement de film.

#### **Lien ENR&STBY :**

L'éclairage vidéo s'allume lorsque l'enregistrement de films débute, son intensité diminue lorsque vous n'enregistrez pas (STBY).

#### **Auto :**

L'éclairage vidéo s'allume automatiquement lorsqu'il fait sombre.

#### **Note**

- Lors de l'enregistrement de films Time-lapse, l'éclairage vidéo s'allume/s'éteint différemment en fonction du réglage [ t.] Réglages accéléré]. Pour plus d'informations, voir « [Réglages accéléré](#page-316-0) ».
- Lors de l'enregistrement de films Time-lapse, [Mode éclairag. vidéo] ne peut pas être réglé sur [Auto]. Il bascule automatiquement sur [Lien d'enregistr.].

#### **Rubrique associée**

[Réglages accéléré](#page-316-0)

TP1001160196

## **Fnct. antipoussières**

Si de la poussière ou des débris pénètrent dans l'appareil et adhèrent à la surface du capteur d'image, nettoyez ce dernier au moyen de [Nettoyage capteur]. Vous pouvez également choisir de fermer ou non le rideau du capteur lorsque vous mettez l'appareil hors tension pour éviter que de la poussière ou des débris n'adhèrent au capteur d'image.

**1 MENU → (Réglage) → [Option réglage] → [Fnct. antipoussières] → élément de réglage souhaité.**

## **Détails des éléments du menu**

#### **Nettoyage capteur :**

La surface en verre du filtre vibre par ultrasons pour secouer la poussière et la saleté. Utilisez un pinceau soufflant disponible dans le commerce pour nettoyer la surface du capteur d'image si nécessaire.

#### **Rid. mise HORS tens. :**

Active/désactive la fermeture du rideau du capteur lorsque vous mettez l'appareil hors tension. ([ON]/[OFF])

Si vous sélectionnez [ON], le rideau du capteur se fermera lorsque vous placez le bouton ON/OFF (alimentation) sur OFF alors que l'appareil est sous tension. Notez que la fermeture du rideau du capteur peut prendre un certain temps après que vous avez placé le bouton ON/OFF (alimentation) sur OFF.

Le rideau du capteur émet également un bruit lorsque le bouton ON/OFF (alimentation) est placé sur ON ou OFF.

#### **Astuce**

Pour nettoyer vous-même le capteur d'image, exécutez [Nettoyage capteur] ou réglez [Rid. mise HORS tens.] sur [OFF].

#### **Note**

- Lorsque [Rid. mise HORS tens.] est réglé sur [ON], fixez le capuchon d'objectif avant de ranger l'appareil. Autrement, il se peut qu'une source lumineuse puissante (comme les rayons du soleil) se concentre à l'intérieur de l'appareil, provoquant un dégagement de fumée ou un incendie. Même si la source lumineuse est légèrement éloignée de l'angle de champ, elle peut toujours provoquer un dégagement de fumée ou un incendie si le capuchon d'objectif n'est pas en place.
- Ne touchez pas le rideau du capteur fermé avec vos doigts et ne le nettoyez pas avec un pinceau soufflant. Cela risquerait de l'endommager.
- Si des gouttelettes d'eau risquent d'adhérer au rideau du capteur, réglez [Rid. mise HORS tens.] sur [OFF]. Si [Rid. mise HORS tens.] est réglé sur [ON], il se peut que des gouttelettes d'eau adhèrent au rideau du capteur et provoquent un dysfonctionnement.
- Assurez-vous que le niveau de charge restante de la batterie est d'au moins 51 % avant d'exécuter [Nettoyage capteur].
- Même si [Rid. mise HORS tens.] est réglé sur [ON], le rideau du capteur ne se ferme pas lorsque l'appareil se met hors tension en raison de l'activation du mode d'économie d'énergie ou de l'épuisement de la batterie. Dans ce cas, vous pouvez fermer le rideau du capteur en mettant l'appareil sous et hors tension.

#### **Rubrique associée**

[Nettoyage du capteur d'image \(Nettoyage capteur\)](#page-34-0)

TP1001169397

## <span id="page-561-0"></span>**Cartogr. pixels auto.**

Active/désactive l'optimisation automatique du capteur d'image (mappage de pixels). Réglez normalement cette fonction sur [ON].

**1 MENU → (Réglage) → [Option réglage] → [Cartogr. pixels auto.] → réglage souhaité.**

## **Détails des éléments du menu**

## **ON :**

Effectue automatiquement le mappage de pixels à intervalles réguliers lorsque vous mettez l'appareil hors tension. Pendant ce temps, le rideau du capteur émet des sons.

## **OFF :**

N'exécute pas automatiquement le mappage de pixels.

#### **Astuce**

Si [Cartogr. pixels auto.] est réglé sur [OFF], exécutez [Cartographie pixels] régulièrement. Nous vous recommandons d'exécuter l'opération une fois tous les trois jours.

#### **Note**

Si [Cartographie pixels] n'est pas régulièrement exécuté, des points clairs peuvent apparaître sur les images enregistrées.

#### **Rubrique associée**

- [Cartographie pixels](#page-562-0)
- [Régl. mode silenc \(image fixe/film\)](#page-337-0)

TP1001167661

# <span id="page-562-0"></span>**Cartographie pixels**

Vous pouvez optimiser manuellement le capteur d'image (mappage de pixels). Si [Cartogr. pixels auto.] est réglé sur [OFF], exécutez [Cartographie pixels] régulièrement en procédant comme indiqué ci-après. Nous vous recommandons d'exécuter l'opération une fois tous les trois jours.

## **1 MENU → (Réglage) → [Option réglage] → sélectionnez [Cartographie pixels].**

#### **Sélectionnez [OK] sur l'écran de confirmation.**

Le mappage de pixels sera exécuté.

- L'appareil ne peut pas être utilisé pendant le mappage de pixels.
- L'appareil redémarrera lorsque le mappage de pixels est terminé.

#### **Astuce**

**2**

S'il y a des points clairs sur une image enregistrée sur l'écran de l'appareil, exécutez immédiatement [Cartographie pixels].

#### **Note**

- Le mappage de pixels ne peut pas être effectué lorsque la batterie est faible.
- Si [Cartographie pixels] n'est pas régulièrement exécuté, des points clairs peuvent apparaître sur les images enregistrées.

#### **Rubrique associée**

[Cartogr. pixels auto.](#page-561-0)

TP1001167662

## **Version**

Affiche la version du logiciel de ce produit. Vérifiez la version lorsque des mises à jour pour le logiciel de ce produit sont disponibles, etc.

La version de l'objectif est également affichée si un objectif compatible avec les mises à jour de microprogramme est fixé sur l'appareil.

La version de l'adaptateur pour monture d'objectif est affichée dans la zone de l'objectif si un adaptateur pour monture d'objectif compatible avec les mises à jour du microprogramme est fixé.

**1 MENU → (Réglage) → [Option réglage] → [Version].**

#### **Astuce**

Vous pouvez également enregistrer les données du microprogramme téléchargées sur une carte mémoire et utiliser la carte mémoire pour mettre à jour le microprogramme de l'appareil photo.

#### **Note**

La mise à jour ne peut être effectuée que si le niveau de charge restante de la batterie est supérieur à 51 %. Utilisez une batterie suffisamment chargée.

TP1001170950

# **Affich. numéro série**

Affiche le numéro de série de l'appareil.

## **1 MENU → (Réglage) → [Option réglage] → [Affich. numéro série].**

TP1001172942

# **Avis confidentialité**

Affiche l'écran de l'avis de confidentialité.

## **1 MENU → (Réglage) → [Option réglage] → [Avis confidentialité].**

TP1001171387

## **Lecteur d'écran (pour certains modèles uniquement)**

Définit la fonction pour lire à voix haute des informations comme le texte à l'écran.

Selon le modèle, il est possible que seules certaines langues soient prises en charge pour cette fonction. Cette fonction n'est disponible que lorsque la langue spécifiée dans le menu est prise en charge par cette fonction.

## **1 MENU → (Réglage) → [ Accessibilité] → [Lecteur d'écran] → élément de réglage souhaité.**

## **Détails des éléments du menu**

#### **Lecteur d'écran :**

Active/désactive l'utilisation de la fonction pour lire à voix haute. ([ON]/[OFF])

#### **Vitesse :**

Définit la vitesse lors de la lecture à voix haute.

#### **Volume :**

Règle le volume lors de la lecture à voix haute.

#### **Comm. app. long. :**

Active/désactive la fonction de lecteur d'écran en maintenant enfoncé le bouton MENU. ([ON]/[OFF])

#### **Astuce**

- $\blacksquare$  [Maw] Comm. app. long.] est réglé sur [ON] dans les réglages par défaut. Vous pouvez donc utiliser la fonction de lecteur d'écran en maintenant enfoncé le bouton MENU sur l'écran de configuration initiale de l'appareil photo. Vous pouvez également activer et désactiver la fonction de lecteur d'écran en maintenant enfoncé le bouton MENU après la configuration initiale.
- Vous pouvez régler l'appareil photo pour qu'il émette un son à sa mise sous ou hors tension en réglant [Sign. son.(déb./fin)] sur [ON].

TP1001170951

# **Agrandir écran**

Vous pouvez agrandir l'affichage de l'écran du menu. (Certains écrans de menu ne prennent pas en charge la fonction d'agrandissement.)

**MENU → (Réglage) → [ Accessibilité] → [Agrandir écran] → Sélectionnez un élément à régler, puis sélectionnez le réglage souhaité. 1**

## **Détails des éléments du menu**

#### **Agrandir écr. menu :**

Permet d'activer ou non la fonction pour agrandir l'affichage de l'écran. ([OFF]/[ON (btn pers.2)]) Lorsque vous sélectionnez [ON (btn pers.2)], l'affichage de l'écran est agrandi en appuyant sur le bouton C2 (Bouton perso 2).

#### **Grossissement :**

Permet de régler l'agrandissement à utiliser pour la fonction permettant d'agrandir l'affichage de l'écran. ([x1,5]/[x2,0]/[x2,5])

## **Pour agrandir l'affichage de l'écran du menu**

Sur l'écran du menu, appuyez sur le bouton spécifié dans [Agrandir écr. menu] pour agrandir l'affichage de l'écran.

- Vous pouvez déplacer la position affichée au moyen du sélecteur multidirectionnel, du sélecteur avant, du sélecteur arrière L ou du sélecteur arrière R ou en tournant la molette de commande.
- Chaque fois que vous appuyez sur le bouton, le facteur d'agrandissement change.
- Pour annuler l'affichage agrandi, appuyez à plusieurs reprises sur le bouton jusqu'à ce que l'affichage de l'écran revienne à la normale.

#### **Astuce**

- Vous pouvez vous déplacer entre les éléments avec le côté supérieur/inférieur/gauche/droit de la molette de commande même lorsque l'affichage de l'écran est agrandi. Vous pouvez également confirmer les éléments à l'aide du bouton central.
- Vous pouvez déplacer la position affichée au moyen des opérations tactiles pendant que l'affichage de l'écran est agrandi lorsque [Fonctionnem. tactile] est réglé sur [ON] et que [Écran du menu] sous [Réglag. écran tactile] est réglé sur [ON].
- Vous pouvez également attribuer [Agrandir écr. menu] à certains boutons à l'aide de [ Régl. t. perso/sél.]/[ Régl. t. perso/sél.].
- Un message confirmant de régler ou non [Sélect. viseur/écran] sur [Écran(manuel)] apparaît lorsque [Agrandir écr. menu] est réglé sur une autre option que [OFF]. Nous vous recommandons de régler [Sélect. viseur/écran] sur [Écran(manuel)] lorsque vous utilisez la fonction [Agrandir écran] pour éviter que le capteur de visée ne s'active et bascule sur l'affichage du viseur lorsque vous approchez votre visage de l'écran.

Pour rétablir le réglage de [Sélect. viseur/écran], sélectionnez [Sélect. viseur/écran] et modifiez le réglage.

#### **Rubrique associée**

[Attribution des fonctions fréquemment utilisées aux boutons et sélecteurs \(Régl. t. perso/sél.\)](#page-418-0)

[Sélect. viseur/écran](#page-443-0)

# **Logo de certification (pour certains modèles uniquement)**

Affiche certains des logos de certification pour ce produit. Cette fonction est disponible uniquement sur les produits vendus dans certains pays et régions.

**1 MENU → (Réglage) → [Option réglage] → [Logo de certification].**

TP1001127351

# <span id="page-570-0"></span>**Sauv./charg. réglag.**

Vous pouvez sauvegarder/charger les réglages de l'appareil sur ou depuis une carte mémoire ou encore sur ou depuis le cloud (C3 Portal). Vous pouvez également charger les réglages depuis un autre appareil de même modèle. Un contrat de service est nécessaire pour utiliser C3 Portal.

Si vous souhaitez utiliser le cloud pour sauvegarder/charger un fichier de réglage, connectez au préalable l'appareil à l'application pour smartphone Creators' App for enterprise.

Pour plus d'informations sur Creators' App for enterprise, reportez-vous au site Web suivant. [https://helpguide.sony.net/promobile/c3p\\_app/v1/en/index.html](https://helpguide.sony.net/promobile/c3p_app/v1/en/index.html)

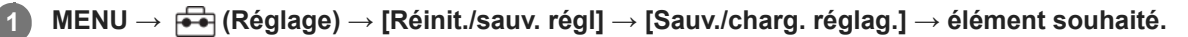

Lorsque vous exécutez les actions [Charger] ou [Sauvegarder], sélectionnez [Support]/[Nuage(privé)]/[Nuage(partagé)] comme source de chargement ou destination de sauvegarde du fichier de réglage.

## **Détails des éléments du menu**

#### **Charger :**

Charge les réglages d'une carte mémoire ou du cloud vers cet appareil.

#### **Sauvegarder :**

Sauvegarde les réglages actuels de cet appareil vers une carte mémoire ou sur le cloud.

## **Supprimer :**

Supprime les réglages sauvegardés sur une carte mémoire.

## **Réglages qui ne peuvent pas être sauvegardés**

Les paramètres de réglage suivants ne peuvent pas être sauvegardés au moyen de la fonction [Sauv./charg. réglag.]. (Les éléments de menu sans paramètres de réglage, tels que [Loupe mise pt], ne sont pas répertoriés.)

## **(Prise de vue)**

Informations IPTC Informat. copyright

## **(Exposition/couleur)**

Régl. flash externe Bal. des blancs : Personnalisée 1/Personnalisée 2/Personnalisée 3

 **(Mise au point)**

**P**Enregistr. visage

 **(Réseau)** Fnct pdv à distance : Connex. sans jumel. Fnct de transfert FTP\* Connex. infonuagiq. WPS Push

#### Régl. point d'accès

Bande de fréq. Wi-Fi

## **RAN** Régl. d'adresse IP

Éditer Nom Disposit.

## Imp. certificat racine

### Régl. authent. accès

Vous pouvez sauvegarder ou charger les réglages sous [Fnct de transfert FTP] en sélectionnant MENU → (Réseau) → [Transfert FTP] → [Fnct de transfert FTP] → [Svg./chrg. régl. FTP]. Pour plus d'informations, consultez le « Manuel d'aide FTP ». [https://rd1.sony.net/help/di/ftp\\_2380/h\\_zz/](https://rd1.sony.net/help/di/ftp_2380/h_zz/)

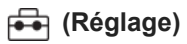

**A** Langue Réglag. zone/date/h

#### **Note**

\*

- Vous pouvez sauvegarder jusqu'à 10 réglages par carte mémoire. Si vous avez déjà sauvegardé 10 réglages, vous ne pouvez pas effectuer [Sauvegarder nouveau]. Supprimez les réglages existants à l'aide de [Supprimer] ou écrasez-les.
- Vous pouvez sauvegarder jusqu'à 60 réglages dans C3 Portal. Si vous avez déjà sauvegardé 60 réglages, vous ne pouvez pas effectuer [Sauvegarder nouveau]. Écrasez les réglages existants ou utilisez C3 Portal pour les supprimer.
- Seule la fente 1 est utilisée pour sauvegarder ou charger des données. Vous ne pouvez pas changer la fente de destination de la sauvegarde ou du chargement.
- Vous ne pouvez pas charger les réglages depuis un appareil photo de modèle différent.
- Même si le nom du modèle est identique, le chargement des réglages depuis un appareil photo dont la version logicielle du système est différente peut échouer.
- Vous pouvez utiliser cette fonction pour sauvegarder des réglages enregistrés sur [MR Mém. réglag. pdv]. Toutefois, [Sauv./charg. réglag.] n'est pas disponible lorsque le sélecteur de mode est réglé sur 1/2/3 ( **Rappel régl. pdv)**. Réglez le sélecteur de mode sur une position autre que 1/2/3 avant d'utiliser cette fonction.

#### **Rubrique associée**

[C3 Portal](#page-574-0)

TP1001166799

# **Rétablir le réglage**

Permet de rétablir les réglages par défaut du produit. Même si vous exécutez [Rétablir le réglage], les images enregistrées sont conservées.

**1 MENU → (Réglage) → [Réinit./sauv. régl] → [Rétablir le réglage] → réglage souhaité.**

## **Détails des éléments du menu**

#### **Réinit. param. appar. photo :**

Réinitialise les principaux réglages de prise de vue à leurs valeurs par défaut. Les valeurs de réglage pour la prise d'images fixes et l'enregistrement de films sont réinitialisées.

#### **Initialiser :**

Réinitialise tous les réglages à leurs valeurs par défaut.

#### **Note**

- Veillez à ne pas retirer la batterie pendant la réinitialisation.
- Si vous exécutez [Initialiser], l'acceptation de la politique de confidentialité sera également réinitialisée. Veuillez donc accepter de nouveau les conditions avant d'utiliser l'appareil.
- Les réglages de [ $\bigoplus$  Profil d'image] ne sont pas réinitialisés même lorsque [Réinit. param. appar. photo] ou [Initialiser] est exécuté, à l'exception des réglages pour PPLUT 1 à 4.
- La coche pour [Profil d'image] dans [Régl. diff. i. fix./films] n'est pas réinitialisée lorsque vous exécutez [Réinit. param. appar. photo] ou [Initialiser].

TP1001127352

## **Fonctions disponibles avec un smartphone (Creators' App)**

L'utilisation de l'application pour smartphone Creators' App vous permet de prendre une image tout en commandant l'appareil avec un smartphone ou de transférer les images enregistrées sur l'appareil vers le smartphone. Téléchargez et installez l'application Creators' App depuis la boutique d'applications de votre smartphone. Si Creators' App est déjà installé sur votre smartphone, veillez à le mettre à jour vers la plus récente version. Pour plus d'informations sur Creators' App, reportez-vous au site Web suivant. <https://www.sony.net/ca/>

#### **Astuce**

Vous pouvez également installer Creators' App en scannant le QR Code affiché sur l'écran de l'appareil photo avec votre smartphone.

#### **Note**

Les procédures d'utilisation et les affichages à l'écran sont modifiables sans préavis en fonction des futures mises à niveau.

## **Smartphones pris en charge**

Reportez-vous à la page d'assistance pour les informations les plus récentes. [https://www.sony.net/ca/help/mobile/](https://www.sony.net/ca/help/mobile/?source=hg)

Pour en savoir plus sur les versions Bluetooth compatibles avec votre smartphone, consultez le site Web produit de votre smartphone.

TP1001160289

## <span id="page-574-0"></span>**C3 Portal**

Vous pouvez utiliser l'application pour smartphone Creators' App for enterprise pour charger un fichier de réglage ou un fichier LUT depuis le cloud (C3 Portal).

Un contrat de service est nécessaire pour utiliser C3 Portal.

Téléchargez et installez l'application Creators' App for enterprise depuis la boutique d'applications de votre smartphone. Si Creators' App for enterprise est déjà installé sur votre smartphone, veillez à le mettre à jour vers la plus récente version.

Pour plus d'informations sur Creators' App for enterprise, reportez-vous au site Web suivant. [https://helpguide.sony.net/promobile/c3p\\_app/v1/en/index.html](https://helpguide.sony.net/promobile/c3p_app/v1/en/index.html)

### **Note**

C3 Portal et Creators' App for enterprise peuvent ne pas être disponibles dans tous les pays et régions.

#### **Rubrique associée**

- [Gérer LUT utilisateur](#page-250-0)
- [Sauv./charg. réglag.](#page-570-0)

TP1001476228

# **Monitor & Control**

Monitor & Control est une application pour smartphone qui prend en charge les fonctions de moniteur et de prise de vue à distance requises pour l'enregistrement de films.

Monitor & Control permet d'obtenir des commandes détaillées pour Live View et la prise de vue à distance en utilisant l'écran de votre smartphone comme moniteur pour l'enregistrement de films.

Téléchargez et installez l'application Monitor & Control depuis la boutique d'applications de votre smartphone. Si Monitor & Control est déjà installé sur votre smartphone, veillez à le mettre à jour vers la plus récente version. Pour plus d'informations sur Monitor & Control, reportez-vous au site Web suivant. [https://www.sony.net/ccmc/](https://www.sony.net/ccmc/?cid=hg)

TP1001476230
# <span id="page-576-0"></span>**Synchronisation de l'appareil photo avec un smartphone (Connexion smartph.)**

Connecte l'appareil photo à votre smartphone (synchronisation) en vue d'utiliser l'application pour smartphone Creators' App.

Si vous n'avez pas connecté l'appareil photo avec votre smartphone lorsque vous avez allumé l'appareil photo pour la première fois, procédez comme suit.

La procédure suivante est la procédure de connexion de l'appareil photo à votre smartphone la première fois que vous installez Creators' App sur votre smartphone.

□ : Opérations effectuées sur le smartphone

**Complete : Opérations effectuées sur l'appareil photo** 

**1 : Sur l'appareil, sélectionnez MENU → (Réseau) → [ Conn./pdv dist.] → [Connexion smartph.]. : Suivez les instructions à l'écran et réglez [Fonction Bluetooth] sur [ON].** Un écran d'attente de connexion depuis l'application apparaît. Si [Fonction Bluetooth] est déjà réglé sur [ON], l'écran d'attente de connexion depuis l'application apparaît immédiatement. **2 3 : Lancez Creators' App sur votre smartphone. : Suivez les instructions à l'écran pour synchroniser l'appareil photo et votre smartphone.** Une fois la connexion établie, un menu permettant de sélectionner une fonction pour l'appareil photo apparaît sur le smartphone. **4 5 : Sur l'écran du smartphone, sélectionnez la fonction souhaitée.**

# **Connexion à un smartphone via un point d'accès Wi-Fi**

Après la synchronisation des étapes 1 à 4, connectez l'appareil photo et le smartphone au même point d'accès Wi-Fi en sélectionnant MENU sur l'appareil photo →  $\bigoplus$  (Réseau) → [Wi-Fi] → [Connecter par Wi-Fi] → [ON]. Ensuite, suivez les instructions sur l'écran du smartphone pour connecter l'appareil photo et le smartphone.

# **Si vous avez utilisé Creators' App avec d'autres appareils photo**

Lancez Creators' App après l'étape 2, ouvrez l'écran [Appareils photo], sélectionnez le bouton  $\bigcap$ <sup>+</sup> (Ajouter un appareil) et suivez les instructions à l'écran pour poursuivre.

# **À propos des icônes lors de la connexion à un smartphone**

 (Connexion Bluetooth disponible) : La connexion Bluetooth avec le smartphone est établie. (Connexion Bluetooth non disponible) : La connexion Bluetooth avec le smartphone n'est pas établie. **A A A E** (Connexion Wi-Fi disponible) : la connexion Wi-Fi avec le smartphone est établie. (Connexion Wi-Fi non disponible) : la connexion Wi-Fi avec le smartphone n'est pas établie.

# **Connexion de l'appareil photo et du smartphone sans synchronisation**

Si vous souhaitez vous connecter sans synchronisation, vous devrez vous connecter via Wi-Fi chaque fois.

- 1. Sur l'appareil photo, sélectionnez MENU →  $\bigoplus$  (Réseau) → [ Conn./pdv dist.] → [Connexion smartph.].
- 2. Appuyez sur le bouton  $\tilde{m}$  (Supprimer) sur l'appareil pour basculer sur l'écran du SSID et du mot de passe.
- **3.** Ouvrez l'écran de réglage Wi-Fi sur votre smartphone.
- 4. Sur l'écran de réglage Wi-Fi de votre smartphone, sélectionnez le SSID affiché sur l'appareil photo et saisissez le mot de passe.
- **5.** Lancez Creators' App sur votre smartphone et ouvrez l'écran [Appareils photo].
- 6. Sélectionnez le bouton  $\bigotimes$  (Configuration) dans le coin supérieur droit de l'écran [Appareils photo], puis sélectionnez [Connexion uniquement via le Wi-Fi].
- Sur l'écran Creators' App du smartphone, sélectionnez le nom de produit de l'appareil photo (ILCE-9M3). **7.** Le smartphone se connectera à l'appareil.

#### **Note**

- Il est impossible d'exécuter [Connexion smartph.] lorsque [Mode avion] est réglé sur [ON].
- Jusqu'à 2 périphériques peuvent être connectés simultanément à l'appareil photo au moyen de la communication Bluetooth.
- Des interférences d'ondes radio peuvent se produire étant donné que les communications Bluetooth et les communications Wi-Fi (2,4 GHz) utilisent la même bande de fréquence. Si votre connexion Wi-Fi est instable, vous pouvez l'améliorer en désactivant la fonction Bluetooth de votre smartphone.
- L'icône Bluetooth ne s'affiche pas lorsque les icônes de fonction tactile sont affichées en mode d'enregistrement de films. Pour voir l'icône Bluetooth, balayez les icônes de fonction tactile vers la gauche ou la droite pour les masquer.

#### **Rubrique associée**

- [Fonctions disponibles avec un smartphone \(Creators' App\)](#page-573-0)
- [Utilisation d'un smartphone en tant que télécommande](#page-578-0)
- [Sél sur cam et env \(transfert vers un smartphone\)](#page-581-0)
- [Conn. pdt hors tens \(smartphone\)](#page-585-0)
- [Lecture des informations sur l'emplacement d'un smartphone](#page-587-0)

TP1001170952

# <span id="page-578-0"></span>**Utilisation d'un smartphone en tant que télécommande**

Creators' App vous permet de prendre des images tout en vérifiant la portée de prise de vue de l'appareil sur l'écran du smartphone. Connectez l'appareil et le smartphone en vous reportant à « Rubrique associée » au bas de cette page. Pour en savoir plus sur les fonctions pouvant être utilisées depuis un smartphone, consultez la page d'assistance suivante.

[https://www.sony.net/ca/help/opr/](https://www.sony.net/ca/help/opr/?source=hg)

#### **Rubrique associée**

- [Synchronisation de l'appareil photo avec un smartphone \(Connexion smartph.\)](#page-576-0)
- [Régl. pdv à distance](#page-579-0)

TP1001167663

# <span id="page-579-0"></span>**Régl. pdv à distance**

Configure les paramètres des images sauvegardées lors de la prise de vue à distance à l'aide d'un smartphone ou d'un ordinateur.

**1 MENU → (Réseau) → [ Conn./pdv dist.] → [Régl. pdv à distance] → élément de réglage souhaité.**

# **Détails des éléments du menu**

#### **Dest. enreg. img fixe :**

Permet de spécifier la destination de sauvegarde. ([Uniquement destin.]/[Destinat.+caméra]/[Uniquem. caméra])

#### **Taille image à sauv. :**

Sélectionne la taille de fichier pour les images à transférer sur le smartphone ou l'ordinateur lorsque [Dest. enreg. img fixe] est réglé sur [Destinat.+caméra]. Il est possible de transférer le fichier JPEG/HEIF à la taille d'origine ou un fichier JPEG/HEIF équivalent à 2M. ([Originale]/[2M])

#### **Sauv. img RAW+J :**

Sélectionne le type de fichier pour les images à transférer sur le smartphone ou l'ordinateur lorsque [Dest. enreg. img fixe] est réglé sur [Destinat.+caméra] et que [ **format fichier] est réglé sur [RAW & JPEG**]. ([RAW & JPEG]/[Uniquement JPEG]/[Uniquement RAW])

#### **Sauv. img RAW+H :**

Sélectionne le type de fichier pour les images à transférer sur le smartphone ou l'ordinateur lorsque [Dest. enreg. img fixe] est réglé sur [Destinat.+caméra] et que [ n Format fichier] est réglé sur [RAW & HEIF]. ([RAW & HEIF]/[Uniquement HEIF]/[Uniquement RAW])

#### **Taille JPEG à sauv./Taille HEIF à sauveg. :**

Utilisez cet élément lors du tri et de la sauvegarde d'images JPEG/HEIF avec une qualité d'image et des tailles d'image différentes dans la fente 1 et la fente 2 en réglant [  $\bullet$  Support d'enreg.] sur [Séparer l'enreg.]. Parmi les différentes tailles d'image à sauvegarder sur la fente 1 et la fente 2, permet de sélectionner si la taille plus grande ou plus petite sera transférée sur le smartphone ou l'ordinateur lorsque [Dest. enreg. img fixe] est réglé sur [Uniquement destin.] ou [Destinat.+caméra]. ([Grande taille]/[Petite taille])

#### **Note**

- Lorsque vous insérez une carte mémoire non enregistrable dans l'appareil, vous ne pouvez pas enregistrer d'images fixes même si [Dest. enreg. img fixe] est réglé sur [Uniquem. caméra] ou [Destinat.+caméra].
- Lorsque [Uniquem. caméra] ou [Destinat.+caméra] est sélectionné pour [Dest. enreg. img fixe] et qu'il n'y a pas de carte mémoire insérée dans l'appareil, l'obturateur ne sera pas déclenché même si [Déclen. sans c. mém.] est réglé sur [Activé].
- Lorsqu'une image fixe est en cours de lecture sur l'appareil photo, vous ne pouvez pas effectuer la prise de vue à distance au moyen d'un smartphone ou d'un ordinateur.
- [Sauv. img RAW+J] et [Sauv. img RAW+H] peuvent être réglés uniquement si [ Format fichier] est réglé sur [RAW & JPEG] ou [RAW & HEIF].

#### **Rubrique associée**

- [Utilisation d'un smartphone en tant que télécommande](#page-578-0)
- [Réglag. supp. enr. \(image fixe/film\)](#page-499-0) : [Support d'enreg. \(image fixe\)](#page-499-0)

# <span id="page-581-0"></span>**Sél sur cam et env (transfert vers un smartphone)**

Vous pouvez transférer des images vers un smartphone en sélectionnant des images sur l'appareil. Reportez-vous à « [Synchronisation de l'appareil photo avec un smartphone \(Connexion smartph.\)](#page-576-0) » pour synchroniser l'appareil photo et le smartphone au préalable.

Vous trouverez ci-après la procédure pour transférer l'image actuellement affichée sur l'appareil.

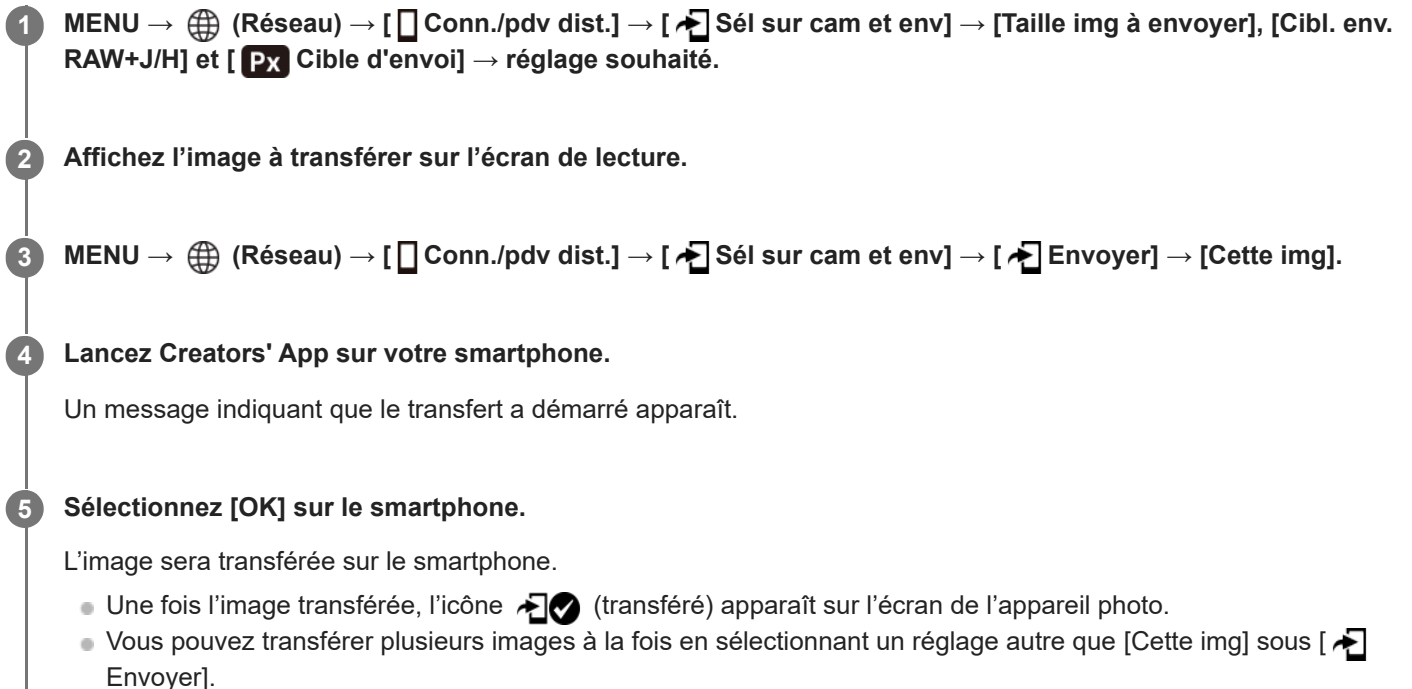

# **Détails des éléments du menu**

# **Envoyer :**

Sélectionne les images et les transfère vers un smartphone. ([Cette img]/[Ttes imgs ds ce groupe]/[Tout de cette date]/[Toutes filtrées]/[Images filtrées]/[Plusieurs images])

- Les options affichées peuvent varier en fonction du réglage de [Condition filtre lect.] et du contenu sélectionné.
- Si vous sélectionnez [Plusieurs images], sélectionnez les images de votre choix au moyen du centre de la molette de commande, puis appuyez sur MENU  $\rightarrow$  [Entrer].
- Lorsque [Régl. aff. mult. supp.] est réglé sur [Ts les emplac.], seul [Cette img] peut être sélectionné.

## **Taille img à envoyer :**

Sélectionne la taille de fichier pour les images à transférer vers le smartphone. Il est possible de transférer le fichier JPEG/HEIF à la taille d'origine ou un fichier JPEG/HEIF équivalent à 2M. ([Originale]/[2M])

## **Cibl. env. RAW+J/H :**

Sélectionne le type de fichier pour les images à transférer vers un smartphone lorsque les images sont prises avec [ Format fichier] réglé sur [RAW & JPEG] ou [RAW & HEIF]. ([JPEG et HEIF]/[RAW]/[RAW+J et RAW+H])

# **Cible d'envoi :**

Active/désactive le transfert d'un film proxy à débit binaire bas ou d'un film original à débit binaire élevé lorsque vous transférez un film vers un smartphone. ([Uniquem. proxy]/[Uniquem. origin.]/[Proxy & original])

Lorsque vous sélectionnez [Uniquem. proxy], les films peuvent être transférés plus rapidement que lors du transfert de films originaux.

#### **Film avec Shot Mark :**

Coupe et transfère le nombre spécifié de secondes à partir d'un film avec la position d'une marque de prise de vue réglée comme le centre. ([Couper à 60 s]/[Couper à 30 s]/[Couper à 15 s]/[Ne pas couper])

# **Pour filtrer les images à transférer (Images filtrées)**

Les images à transférer peuvent être filtrées selon les critères suivants :

- Groupe cible : [Cette date]/[Ce support]
- Images fixes/films : [Toutes]/[Uniquem. imgs fixes]/[Uniquement films]
- Img cible (Notation) : [  $\bigstar$  ]-[  $\bigstar$  ], [  $\bigstar$  0FF ]
- $\bullet$  Film cible ( $\blacksquare$ ) : [Toutes]/[Uniq. f. Shot Mark]
- Img cible (protégée) : [Toutes]/[Uniq. imgs protég.]
- État du transfert \* : [Toutes]/[Uniq. non transfér.]
	- Les images transférées en les sélectionnant sur le smartphone sont considérées comme pas encore transférées.
	- Lorsque [Film avec Shot Mark] est réglé sur un autre élément que [Ne pas couper], même si vous avez déjà transféré un clip en utilisant une marque de prise de vue puis placé une autre marque de prise de vue sur le film, toutes les marques de prise de vue créeront des clips qui seront de nouveau transférés comme images non encore transférées. \*

#### **Pour ajouter une marque de prise de vue à un film**

Si vous ajoutez une marque de prise de vue pendant l'enregistrement d'un film, vous pouvez l'utiliser comme marque pour sélectionner, transférer ou éditer le film. Pour ajouter une marque de prise de vue pendant l'enregistrement, balayez l'écran vers la gauche ou la droite pour afficher les icônes de fonction tactiles, puis touchez (Ajouter Shot Mark1). Vous pouvez également ajouter une marque de prise de vue pendant la lecture en touchant (Ajouter Shot Mark1) sur l'écran.

#### **Astuce**

- Pour utiliser les icônes de fonction tactile, activez les opérations tactiles pendant la prise de vue ou la lecture en configurant chaque réglage dans MENU →  $\overline{\bullet}$  (Réglage) → [Fonctionnem. tactile] → [Réglag. écran tactile].
- Pendant que la fonction de filtre de lecture est utilisée, vous pouvez régler les images filtrées comme cible du transfert en sélectionnant [Toutes filtrées] dans [  $\leftarrow$  Envoyer].
- Servez-vous d'une touche personnalisée ou du déclencheur pour ajouter une deuxième marque de prise de vue (Marque de prise de vue 2). La marque de prise de vue 1 peut également être ajoutée avec une touche personnalisée ou le déclencheur.
	- Lors de l'ajout d'une marque de prise de vue avec une touche personnalisée : attribuez [Ajouter Shot Mark1] ou [Ajouter Shot Mark2] dans [ $\blacktriangleright$  Régl. t. perso/sél.] et appuyez sur le bouton attribué pendant la prise de vue.
	- Lors de l'ajout d'une marque de prise de vue avec le déclencheur : réglez [ **a** av. déclencheur] sur [Aj. Shot Mark1] ou [Aj. Shot Mark2] et appuyez sur le déclencheur pendant la prise de vue.
	- Lors de l'ajout d'une marque de prise de vue pendant la lecture d'un film : attribuez [Aj./sup. Shot Mark1] ou [Aj./sup. Shot Mark2] dans  $[\triangleright]$  Rgl. Touche perso] et appuyez sur le bouton attribué pendant la lecture.
- Pour les films avec une marque de prise de vue, vous pouvez sauter jusqu'à la position avec la marque de prise de vue en touchant l'icône de fonction tactile pendant la pause.

#### **Note**

- Pour les images transférées en les sélectionnant sur le smartphone, l'icône (transféré) n'apparaît pas.
- Selon le smartphone, le film transféré peut ne pas être lu correctement. Par exemple, la lecture du film peut être saccadée, ou le son peut être coupé.
- Selon le format de l'image fixe, du film, du film au ralenti ou en accéléré, il peut s'avérer impossible de les lire sur un smartphone.
- Lorsque [Mode avion] est réglé sur [ON], il est impossible de connecter ce produit au smartphone. Réglez [Mode avion] sur [OFF].

## **Rubrique associée**

- [Fonctions disponibles avec un smartphone \(Creators' App\)](#page-573-0)
- [Synchronisation de l'appareil photo avec un smartphone \(Connexion smartph.\)](#page-576-0)
- [Condition filtre lect.](#page-466-0)
- [Mode avion](#page-527-0)

TP1001169385

# **Réinit. état. transf. (transfert sur un smartphone)**

Vous pouvez réinitialiser l'état du transfert des images qui ont été transférées sur votre smartphone. Utilisez cette fonction si vous souhaitez transférer à nouveau des images qui ont été précédemment transférées. Les images transférées ne seront pas supprimées même si vous réinitialisez l'état de leur transfert.

#### **MENU → (Réseau) → [ Conn./pdv dist.] → [ Réinit. état. transf.]. 1**

Si vous appuyez sur [OK] sur l'écran de confirmation, toutes les images qui ont été transférées sur votre smartphone deviendront des images non transférées.

#### **Rubrique associée**

[Sél sur cam et env \(transfert vers un smartphone\)](#page-581-0)

TP1001170959

# <span id="page-585-0"></span>**Conn. pdt hors tens (smartphone)**

Permet d'accepter ou non la connexion Bluetooth à partir d'un smartphone alors que l'appareil est éteint. Lorsque [ $\Box$ ] Conn. pdt hors tens] est réglé sur [ON], vous pouvez parcourir les images sur la carte mémoire de l'appareil et transférer des images de l'appareil vers un smartphone en utilisant le smartphone.

**1 MENU → (Réseau) → [ Conn./pdv dist.] → [ Conn. pdt hors tens] → réglage souhaité.**

# **Détails des éléments du menu**

## **ON :**

Accepte les connexions Bluetooth depuis un smartphone pendant que l'appareil est éteint. La batterie se vide progressivement pendant que l'appareil est éteint. Si vous ne voulez pas utiliser [  $\Box$  Conn. pdt hors tens], désactivez cette option.

#### **OFF :**

N'accepte pas les connexions Bluetooth depuis un smartphone pendant que l'appareil est éteint.

# **Comment parcourir/transférer les images sur le smartphone**

Reportez-vous à « [Synchronisation de l'appareil photo avec un smartphone \(Connexion smartph.\)](#page-576-0) » pour synchroniser l'appareil photo et le smartphone au préalable.

- 1. Réglez [  $\Box$  Conn. pdt hors tens] sur [ON].
- **2.** Mettez l'appareil hors tension.
- **3.** Lancez Creators' App sur le smartphone.
- 4. Sélectionnez [Afficher et importer] sur le smartphone.
	- Les images sauvegardées sur la carte mémoire de l'appareil peuvent être visualisées et sont prêtes à être transférées.

#### **Note**

- Si le smartphone n'est pas utilisé pendant un certain temps, la connexion Bluetooth est désactivée. Sélectionnez à nouveau [Afficher et importer] sur le smartphone.
- Lorsque l'appareil est allumé, il bascule sur l'écran de prise de vue, et la connexion avec le smartphone prend fin.
- [ Conn. pdt hors tens] sera réglé sur [OFF] si vous annulez la synchronisation entre l'appareil photo et le smartphone ou si la synchronisation échoue.
- Si la fonction ne fonctionne pas correctement, consultez les remarques suivantes, puis essayez à nouveau la synchronisation.
	- Assurez-vous que l'appareil photo n'est pas connecté à un autre périphérique ou connecté à un seul périphérique via la communication Bluetooth. (Il est possible de connecter jusqu'à 2 périphériques à l'appareil photo en même temps.)
	- Confirmez que [Mode avion] pour l'appareil est réglé sur [OFF].
	- Supprimez les informations de synchronisation pour l'appareil enregistré dans les paramètres Bluetooth sur votre smartphone.
	- Si la fonction ne fonctionne pas correctement même après avoir effectué les opérations ci-dessus, supprimez les informations de synchronisation pour le périphérique que vous souhaitez connecter au moyen de [Gest. disp. jumelés] sur l'appareil photo.
- [Fonctions disponibles avec un smartphone \(Creators' App\)](#page-573-0)
- [Synchronisation de l'appareil photo avec un smartphone \(Connexion smartph.\)](#page-576-0)
- [Sél sur cam et env \(transfert vers un smartphone\)](#page-581-0)
- [Réglages Bluetooth](#page-522-0)

TP1001166841

**1**

**2**

# <span id="page-587-0"></span>**Lecture des informations sur l'emplacement d'un smartphone**

Vous pouvez utiliser l'application Creators' App pour obtenir des informations sur l'emplacement depuis un smartphone connecté à votre appareil photo au moyen de la communication Bluetooth. Vous pouvez enregistrer les informations sur l'emplacement obtenues lors de la prise de vue.

Reportez-vous à « [Synchronisation de l'appareil photo avec un smartphone \(Connexion smartph.\)](#page-576-0) » pour synchroniser l'appareil photo et le smartphone au préalable.

**Lancez Creators' App sur votre smartphone, ouvrez l'écran [Appareils photo] et tapotez [Réglage] → [Liaison informations emplacement].**

**Activez [Liaison informations emplacement] sur l'écran de réglage [Liaison informations emplacement] de Creators' App.**

- A (icône d'obtention des informations sur l'emplacement) s'affiche sur l'écran de l'appareil. Les informations sur l'emplacement obtenues par votre smartphone via GPS, etc., seront enregistrées lors de la prise de vue.
- Lorsque vous activez [Corr. auto. de l'heure] ou [Ajust. auto. région] sur un smartphone lié, l'appareil photo corrige automatiquement le réglage de la date ou le réglage de la zone au moyen des informations provenant du smartphone.

## **Icônes affichées lors de l'obtention des informations sur l'emplacement**

 (Obtention des informations sur l'emplacement) : L'appareil obtient les informations sur l'emplacement. AS (Les informations sur l'emplacement ne peuvent pas être obtenues) : L'appareil ne peut pas obtenir les informations sur l'emplacement.

#### **Astuce**

- Les informations sur l'emplacement peuvent être liées lorsque Creators' App s'exécute sur le smartphone même si son écran est éteint. Toutefois, si l'appareil a été mis hors tension pendant un certain temps, les informations sur l'emplacement peuvent ne pas être liées immédiatement lorsque vous rallumez l'appareil. Dans ce cas, les informations sur l'emplacement seront immédiatement liées si vous ouvrez l'écran Creators' App sur le smartphone.
- Lorsque Creators' App ne fonctionne pas, par exemple, lorsque le smartphone redémarre, lancez Creators' App pour reprendre la liaison des informations sur l'emplacement.
- Si la fonction de liaison des informations sur l'emplacement ne fonctionne pas correctement, voir les remarques suivantes et procédez à nouveau à la synchronisation.
	- Confirmez que la fonction Bluetooth de votre smartphone est activée.
	- Assurez-vous que l'appareil photo n'est pas connecté à un autre périphérique ou connecté à un seul périphérique via la communication Bluetooth. (Il est possible de connecter jusqu'à 2 périphériques à l'appareil photo en même temps.)
	- Confirmez que [Mode avion] pour l'appareil est réglé sur [OFF].
	- Supprimez les informations de synchronisation pour l'appareil enregistré dans Creators' App.
	- Supprimez les informations de synchronisation pour l'appareil enregistré dans les paramètres Bluetooth sur votre smartphone.
	- Supprimez les informations de synchronisation pour votre smartphone enregistrées dans [Gest. disp. jumelés] sur l'appareil photo.
- L'icône Bluetooth ne s'affiche pas lorsque les icônes de fonction tactile sont affichées en mode d'enregistrement de films. Pour voir l'icône Bluetooth, balayez les icônes de fonction tactile vers la gauche ou la droite pour les masquer.
- Lorsque vous réinitialisez l'appareil, les informations de synchronisation sont également effacées. Avant d'effectuer à nouveau la synchronisation, supprimez d'abord les informations de synchronisation pour l'appareil enregistré dans les réglages Bluetooth et Creators' App du smartphone.
- Les informations sur l'emplacement ne sont pas enregistrées si elles ne peuvent pas être obtenues, comme lorsque la connexion Bluetooth est interrompue.
- L'appareil peut être synchronisé avec un maximum de 15 périphériques Bluetooth, mais peut relier les informations sur l'emplacement avec celles d'un seul smartphone. Si vous voulez relier les informations sur l'emplacement à celles d'un autre smartphone, désactivez la fonction [Liaison informations emplacement] sous [Réglage] dans Creators' App sur le smartphone déjà lié.
- Si la connexion Bluetooth est instable, retirez tout obstacle, comme des personnes ou des objets métalliques, d'entre l'appareil et le smartphone synchronisé.
- La distance de communication pour la connexion Bluetooth ou Wi-Fi peut varier en fonction des conditions d'utilisation.

#### **Rubrique associée**

- [Fonctions disponibles avec un smartphone \(Creators' App\)](#page-573-0)
- [Synchronisation de l'appareil photo avec un smartphone \(Connexion smartph.\)](#page-576-0)
- [Réglages Bluetooth](#page-522-0)

TP1001170954

# **Environnement matériel et logiciel recommandé**

Vous pouvez vérifier l'environnement d'exploitation du logiciel à l'adresse URL suivante : <https://www.sony.net/pcenv/>

TP1001160216

# **Connexion de l'appareil à un ordinateur**

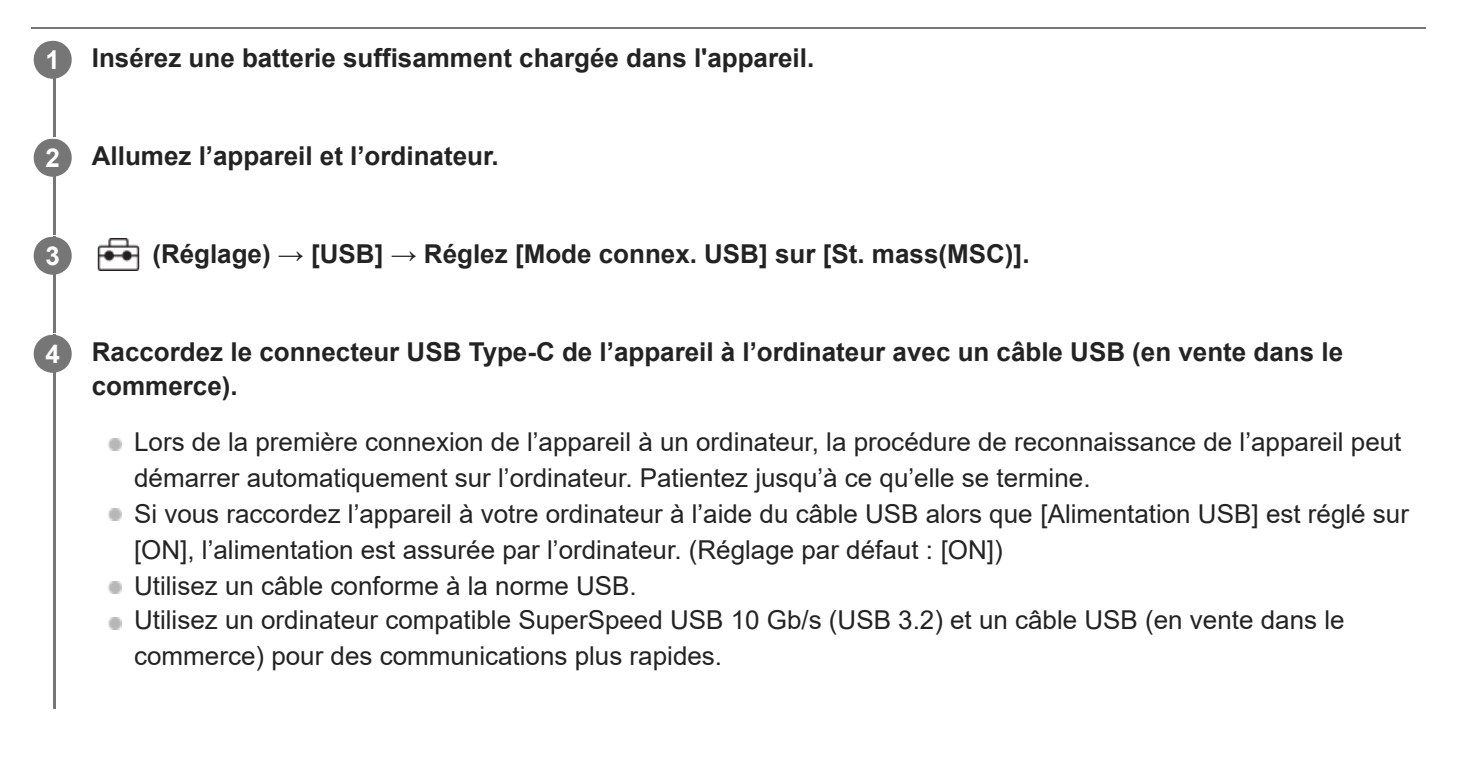

#### **Note**

N'allumez pas, n'éteignez pas ou ne redémarrez pas l'ordinateur, et ne le réactivez pas à partir du mode veille lorsqu'une connexion USB a été établie entre l'ordinateur et l'appareil photo. Cela pourrait provoquer un dysfonctionnement. Avant d'allumer, d'éteindre ou de redémarrer l'ordinateur, ou de le réactiver à partir du mode veille, déconnectez l'appareil photo de l'ordinateur.

#### **Rubrique associée**

- [Mode connex. USB](#page-545-0)
- [Réglage USB LUN](#page-546-0)

TP1001127313

# **Déconnexion de l'appareil de l'ordinateur**

Exécutez les opérations suivantes sur l'ordinateur avant de déconnecter l'appareil de l'ordinateur.

#### **1 Cliquez sur (Retirer le périphérique en toute sécurité et éjecter le média) dans la barre des tâches.**

#### **Cliquez sur le message affiché.**

Les opérations suivantes sont disponibles après avoir terminé les étapes ci-dessus.

- Débrancher le câble USB.
- **Retirer une carte mémoire.**
- **Mettre l'appareil hors tension.**

#### **Note**

**2**

- Sur les ordinateurs Mac, glissez-déposez l'icône de la carte mémoire ou l'icône du lecteur dans l'icône « Corbeille ». L'appareil sera déconnecté de l'ordinateur.
- Sur certains ordinateurs, il se peut que l'icône de déconnexion ne s'affiche pas. Dans ce cas, vous pouvez sauter les étapes cidessus.
- Ne retirez pas le câble USB de l'appareil alors que le témoin d'accès est allumé. Cela risquerait d'endommager les données.

TP1001127394

# <span id="page-592-0"></span>**Présentation des logiciels (Imaging Edge Desktop/Catalyst)**

# **Imaging Edge Desktop**

Imaging Edge Desktop est une suite de logiciels comprenant des fonctions comme la prise de vue à distance depuis un ordinateur et le réglage ou développement des images RAW enregistrées avec l'appareil photo.

Pour plus d'informations sur la manière d'utiliser Imaging Edge Desktop, consultez la page d'assistance. [https://www.sony.net/disoft/help/](https://www.sony.net/disoft/help/?id=hg_stl)

# **Installation de Imaging Edge Desktop sur votre ordinateur**

Téléchargez le logiciel depuis l'URL suivante et installez-le : [https://www.sony.net/disoft/d/](https://www.sony.net/disoft/d/?id=hg_stl)

# **Catalyst Browse (logiciel gratuit)/Catalyst Prepare (logiciel payant)**

Le logiciel Catalyst Browse permet de prévisualiser des clips. Vous pouvez prévisualiser des clips XAVC S/XAVC HS enregistrés, afficher et de modifier des métadonnées multimédias, appliquer la stabilisation d'image<sup>\*</sup> en utilisant les métadonnées, appliquer l'étalonnage des couleurs, copier sur le disque dur local ou transcoder vers divers formats, etc., avec Catalyst Browse.

Catalyst Prepare complémente les fonctions de Catalyst Browse pour vous permettre d'organiser des clips en utilisant des bacs, d'effectuer une édition basique du plan de montage avec des storyboards, etc.

Pour connaître les conditions d'utilisation de la fonction de stabilisation d'image, reportez-vous à la page d'assistance.

#### **Installation de Catalyst Browse/Catalyst Prepare sur votre ordinateur**

Téléchargez le logiciel depuis l'URL suivante et installez-le : [https://www.sony.net/disoft/](https://www.sony.net/disoft/?id=hg_stl#catalyst)

TP1001167655

# **Importation d'images sur un ordinateur**

Vous pouvez importer des images de l'appareil vers un ordinateur en connectant l'appareil à l'ordinateur avec un câble USB (en vente dans le commerce) ou en insérant la carte mémoire de l'appareil dans l'ordinateur. Ouvrez le dossier dans lequel les images que vous souhaitez importer sont stockées sur l'ordinateur, puis copiez les images sur l'ordinateur.

#### **Exemple : arborescence des dossiers pendant une connexion de stockage de masse USB**

Carte SD

ILCE-xxxx -- DCIM - PRIVATE - M4ROOT - $-$  CLIP  $\frac{1}{2}$  surface  $-$  SUB Carte mémoire CFexpress Type A

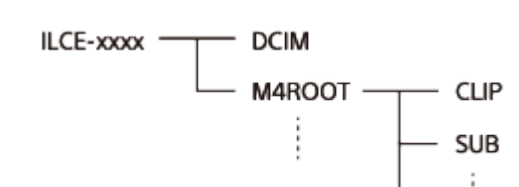

DCIM : images fixes CLIP : films SUB : films proxy

#### **Note**

- Ne modifiez ni ne traitez les fichiers/dossiers de film depuis l'ordinateur raccordé. Vous risqueriez d'endommager les fichiers de film ou de les rendre illisibles. Ne supprimez pas de films sur la carte mémoire depuis l'ordinateur. Sony n'est pas responsable des conséquences découlant de telles opérations via l'ordinateur.
- Si vous supprimez des images ou effectuez d'autres opérations à partir de l'ordinateur connecté, le fichier de base de données d'images peut être incohérent. Dans ce cas, réparez le fichier de base de données d'images.
- L'arborescence des dossiers est différente en cas de connexion MTP.

TP1001160265

# <span id="page-594-0"></span>**Commande de l'appareil depuis un ordinateur (Fnct pdv à distance)**

Utilise une connexion Wi-Fi, USB, etc. pour commander l'appareil depuis un ordinateur, y compris pour les fonctions comme la prise de vue et le stockage des images sur l'ordinateur.

Lorsque l'appareil photo et un smartphone sont connectés, vous ne pouvez pas commander l'appareil photo depuis un ordinateur. Assurez-vous au préalable que l'appareil photo n'est pas connecté à un smartphone.

Pour plus d'informations sur [Fnct pdv à distance], reportez-vous à l'adresse URL suivante :

[https://support.d-imaging.sony.co.jp/app/imagingedge/l/instruction/4\\_1\\_connection/index.php](https://support.d-imaging.sony.co.jp/app/imagingedge/l/instruction/4_1_connection/index.php)

Vous trouverez ci-après la procédure de connexion de l'appareil photo à votre ordinateur au moyen d'une connexion Wi-Fi via un point d'accès Wi-Fi. Si vous prévoyez d'utiliser une autre méthode de connexion, reportez-vous à « Comment connecter l'appareil et l'ordinateur au moyen d'une méthode autre qu'un point d'accès Wi-Fi ».

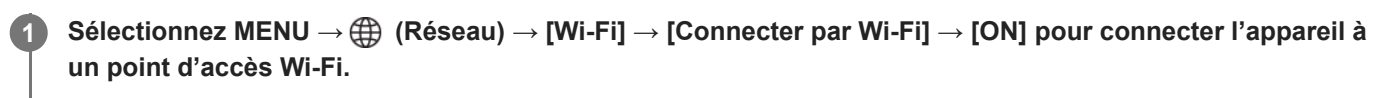

Connectez l'ordinateur au même point d'accès Wi-Fi.

**Sélectionnez MENU → (Réseau) → [ Conn./pdv dist.] → [Fnct pdv à distance] → [Pdv à distance] → [ON].**

**Sélectionnez [Info. authent. d'accès] pour afficher des informations comme le nom d'utilisateur, le mot de passe et l'empreinte digitale.**

Vous pouvez vérifier les informations en sélectionnant MENU → (Réseau) → [Option réseau] → [Info. authent. d'accès].

**Lancez Imaging Edge Desktop (Remote) sur l'ordinateur, puis saisissez et confirmez les informations d'authentification d'accès.**

Vous pouvez maintenant commander l'appareil à l'aide de Imaging Edge Desktop (Remote).

# **Détails des éléments du menu**

## **Pdv à distance :**

**2**

**3**

**4**

Permet d'activer ou non la fonction de prise de vue à distance. ([ON] / [OFF])

## **Connex. sans jumel. :**

Active/désactive la connexion de l'appareil photo à un ordinateur sans synchronisation lorsque l'appareil photo est connecté à un ordinateur via un LAN câblé ou un point d'accès Wi-Fi. ([Activé]/[Désactivé])

## **Jumelage :**

Lorsque vous connectez l'appareil photo à un ordinateur via un LAN câblé ou un point d'accès Wi-Fi sans utiliser [Authentific. d'accès], jumelez l'appareil photo avec l'ordinateur.

## **Inform. Wi-Fi Direct :**

Affiche les informations pour connecter l'ordinateur et l'appareil via Wi-Fi Direct.

## **Régl. décl. synchr. :**

Lorsque vous réglez cet appareil photo comme appareil principal et que vous utilisez la fonction de déclenchement de la synchronisation, réglez la méthode de liaison entre l'appareil principal et le(s) appareil(s) secondaire(s). ([Normal]/[Maint.])

# **Comment connecter l'appareil et l'ordinateur au moyen d'une méthode autre qu'un point d'accès Wi-Fi**

# **Lors de la connexion avec Wi-Fi Direct**

Utilisez l'appareil comme point d'accès et connectez directement l'ordinateur à l'appareil via Wi-Fi.

Sélectionnez MENU → (Réseau) → [ Conn./pdv dist.] → [Fnct pdv à distance] → [Inform. Wi-Fi Direct] pour afficher les informations de connexion Wi-Fi (SSID et mot de passe) de l'appareil. Connectez l'ordinateur et l'appareil à l'aide des informations de connexion Wi-Fi qui s'affichent sur l'appareil.

## **Lors de la connexion avec un câble USB**

Raccordez le connecteur USB Type-C de l'appareil à l'ordinateur avec un câble USB (en vente dans le commerce). Ensuite, sélectionnez [Pdv à dist. (PC à distance)] sur l'écran affiché sur l'appareil photo.

## **Lors de la connexion avec un LAN câblé**

Réglez [Connect. LAN câblé] sur [ON] et raccordez l'appareil à l'ordinateur ou à un concentrateur de commutation à l'aide d'un câble LAN en vente dans le commerce. L'appareil et l'ordinateur doivent être synchronisés au préalable si [Connex. sans jumel.] est réglé sur [Désactivé].

Raccordez l'appareil et l'ordinateur ou le concentrateur de commutation à l'aide du câble LAN, sélectionnez [Jumelage] sous [Fnct pdv à distance] sur l'appareil, puis utilisez Imaging Edge Desktop (Remote) pour synchroniser l'appareil et l'ordinateur. Sélectionnez [OK] sur l'écran de confirmation de la synchronisation qui s'affiche sur l'appareil pour terminer la synchronisation.

Les informations de synchronisation sont supprimées lorsque vous réinitialisez l'appareil.

#### **Astuce**

- Dans [Régl. pdv à distance] sous [ Conn./pdv dist.], vous pouvez régler la destination de sauvegarde et le format d'enregistrement des images fixes pour la prise de vue à distance.
- Lorsque [Authentific. d'accès] est réglé sur [OFF] et que vous êtes connecté via un point d'accès Wi-Fi, vous devez synchroniser l'appareil avec l'ordinateur. Sélectionnez MENU →  $\bigoplus$  (Réseau) → [Dconn./pdv dist.] → [Fnct pdv à distance] → [Jumelage] après l'étape 1, puis synchronisez l'appareil et l'ordinateur au moyen de Imaging Edge Desktop (Remote) sur l'ordinateur. Les informations de synchronisation sont supprimées lorsque vous réinitialisez l'appareil.

#### **Note**

Lors de la prise de vue en continu au moyen de [Fnct pdv à distance], l'intervalle de mise à jour de l'affichage Live View sur l'ordinateur peut s'allonger.

## **Rubrique associée**

- [Présentation des logiciels \(Imaging Edge Desktop/Catalyst\)](#page-592-0)
- [Régl. pdv à distance](#page-579-0)
- [Prise de vue à distance avec un LAN câblé \(Remote Camera Tool\)](#page-596-0)

TP1001166842

# <span id="page-596-0"></span>**Prise de vue à distance avec un LAN câblé (Remote Camera Tool)**

Remote Camera Tool est un logiciel pour prise de vue à distance au moyen d'un LAN câblé. Vous pouvez modifier les réglages de l'appareil et photographier des images depuis un ordinateur en raccordant l'appareil à un ordinateur ou à un concentrateur de commutation au moyen d'un câble LAN.

- **1.** MENU → (Réseau) → [LAN câblé] → [Connect. LAN câblé] → [ON].
- 2. MENU →  $\bigoplus$  (Réseau) → [Dconn./pdv dist.] → [Fnct pdv à distance] → [Pdv à distance] → [ON].
- **3.** Raccordez l'appareil et l'ordinateur au moyen d'un câble LAN.
- **4.** Configurez les réglages LAN requis.
- **5.** Lancez Remote Camera Tool sur l'ordinateur pour effectuer la prise de vue à distance.

Pour plus d'informations sur la manière d'installer et d'utiliser Remote Camera Tool, consultez l'URL suivante : <https://support.d-imaging.sony.co.jp/app/remotecameratool/l/index.php>

#### **Note**

Lors de la prise de vue en continu au moyen de [Fnct pdv à distance], l'intervalle de mise à jour de l'affichage Live View sur l'ordinateur peut s'allonger.

## **Rubrique associée**

[Commande de l'appareil depuis un ordinateur \(Fnct pdv à distance\)](#page-594-0)

TP1001166564

# **Mise sous/hors tension de l'appareil photo à distance (Wake On LAN)**

Vous pouvez connecter l'appareil photo à un ordinateur via un LAN câblé et allumer/éteindre l'appareil photo à distance depuis l'ordinateur.

Cette fonction est disponible lorsque la version 2.00 ou ultérieure du logiciel du système de l'appareil photo (microprogramme) est utilisée.

Installez au préalable le logiciel de prise de vue à distance Remote Camera Tool sur votre ordinateur, assurez-vous qu'il est connecté à l'appareil photo via un LAN câblé, puis configurez les réglages sur l'appareil photo comme suit.

Réglez [Connect. LAN câblé] sur [ON]

**1 MENU → (Réseau) → [ Conn./pdv dist.] → [Wake On LAN] → réglage souhaité.**

# **Détails des éléments du menu**

**Activé :** Active la mise sous/hors tension à distance.

## **Désactivé :**

Désactive la mise sous/hors tension à distance.

## **Rubrique associée**

[LAN câblé](#page-525-0)

TP1001599440

# **Régl. pdv à distance**

Configure les paramètres des images sauvegardées lors de la prise de vue à distance à l'aide d'un smartphone ou d'un ordinateur.

**1 MENU → (Réseau) → [ Conn./pdv dist.] → [Régl. pdv à distance] → élément de réglage souhaité.**

# **Détails des éléments du menu**

#### **Dest. enreg. img fixe :**

Permet de spécifier la destination de sauvegarde. ([Uniquement destin.]/[Destinat.+caméra]/[Uniquem. caméra])

#### **Taille image à sauv. :**

Sélectionne la taille de fichier pour les images à transférer sur le smartphone ou l'ordinateur lorsque [Dest. enreg. img fixe] est réglé sur [Destinat.+caméra]. Il est possible de transférer le fichier JPEG/HEIF à la taille d'origine ou un fichier JPEG/HEIF équivalent à 2M. ([Originale]/[2M])

#### **Sauv. img RAW+J :**

Sélectionne le type de fichier pour les images à transférer sur le smartphone ou l'ordinateur lorsque [Dest. enreg. img fixe] est réglé sur [Destinat.+caméra] et que [ **n**e Format fichier] est réglé sur [RAW & JPEG]. ([RAW & JPEG]/[Uniquement JPEG]/[Uniquement RAW])

#### **Sauv. img RAW+H :**

Sélectionne le type de fichier pour les images à transférer sur le smartphone ou l'ordinateur lorsque [Dest. enreg. img fixe] est réglé sur [Destinat.+caméra] et que [n] Format fichier] est réglé sur [RAW & HEIF]. ([RAW & HEIF]/[Uniquement HEIF]/[Uniquement RAW])

#### **Taille JPEG à sauv./Taille HEIF à sauveg. :**

Utilisez cet élément lors du tri et de la sauvegarde d'images JPEG/HEIF avec une qualité d'image et des tailles d'image différentes dans la fente 1 et la fente 2 en réglant [  $\bullet$  Support d'enreg.] sur [Séparer l'enreg.]. Parmi les différentes tailles d'image à sauvegarder sur la fente 1 et la fente 2, permet de sélectionner si la taille plus grande ou plus petite sera transférée sur le smartphone ou l'ordinateur lorsque [Dest. enreg. img fixe] est réglé sur [Uniquement destin.] ou [Destinat.+caméra]. ([Grande taille]/[Petite taille])

#### **Note**

- Lorsque vous insérez une carte mémoire non enregistrable dans l'appareil, vous ne pouvez pas enregistrer d'images fixes même si [Dest. enreg. img fixe] est réglé sur [Uniquem. caméra] ou [Destinat.+caméra].
- Lorsque [Uniquem. caméra] ou [Destinat.+caméra] est sélectionné pour [Dest. enreg. img fixe] et qu'il n'y a pas de carte mémoire insérée dans l'appareil, l'obturateur ne sera pas déclenché même si [Déclen. sans c. mém.] est réglé sur [Activé].
- Lorsqu'une image fixe est en cours de lecture sur l'appareil photo, vous ne pouvez pas effectuer la prise de vue à distance au moyen d'un smartphone ou d'un ordinateur.
- [Sauv. img RAW+J] et [Sauv. img RAW+H] peuvent être réglés uniquement si [ Format fichier] est réglé sur [RAW & JPEG] ou [RAW & HEIF].

#### **Rubrique associée**

- [Utilisation d'un smartphone en tant que télécommande](#page-578-0)
- [Réglag. supp. enr. \(image fixe/film\)](#page-499-0) : [Support d'enreg. \(image fixe\)](#page-499-0)

# **Prise de vue synchronisée avec d'autres appareils photo (Régl. décl. synchr.)**

Vous pouvez connecter plusieurs appareils photo via un LAN câblé et lier la mise au point automatique et le déclenchement de l'obturateur. L'appareil principal déclenche la mise au point automatique et le déclenchement de l'obturateur tandis que l'appareil secondaire suit l'appareil principal. Ce réglage s'effectue au moyen du logiciel Remote Camera Tool connecté au même LAN que les appareils photo.

Pour de plus amples informations sur la manière d'installer et d'utiliser Remote Camera Tool, consultez l'URL suivante. <https://support.d-imaging.sony.co.jp/app/remotecameratool/l/index.php>

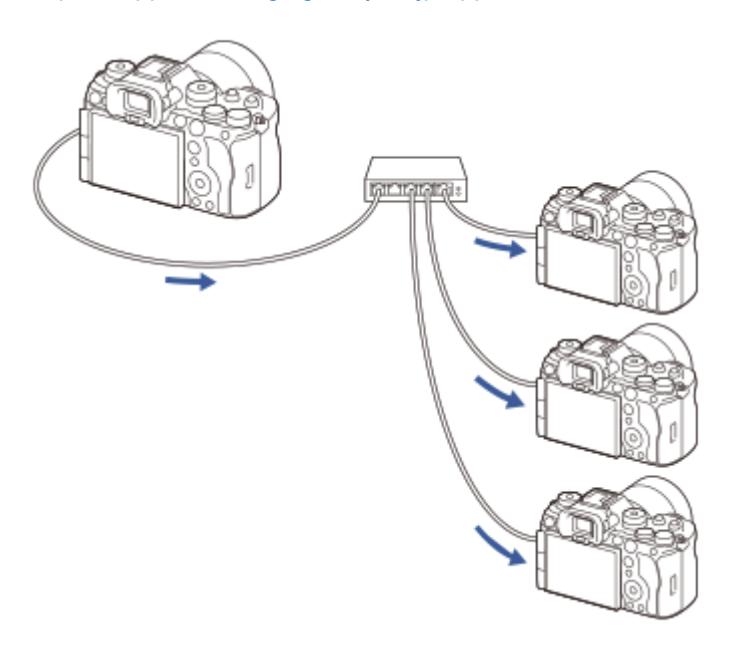

# **Préparation de l'appareil photo**

Configurez tous les appareils photo qui seront utilisés et connectez-les à l'aide de câbles LAN en procédant comme indiqué ci-dessous.

- MENU → (Réseau) → [LAN câblé] → Configurez une connexion LAN câblée. **1.**
	- Seules les adresses IP fixes du réseau local sont prises en charge. DHCP n'est pas pris en charge.
- MENU → (Réseau) → [Option réseau] → [Régl. authent. accès] → Réglez [Authentific. d'accès]. **2.**
	- Sur tous les appareils photo, [Authentific. d'accès] doit être défini sur le même réglage.
	- Lors de l'utilisation avec [Authentific. d'accès] réglé sur [OFF], réglez MENU → (Réseau) → [ Conn./pdv dist.] → [Fnct pdv à distance] → [Connex. sans jumel.] sur [Activé] sur le ou les appareils secondaires.
- **3.** MENU → (Réseau) → [ Conn./pdv dist.] → [Fnct pdv à distance] → [Pdv à distance] → [ON].
- **4.** Connectez tous les appareils au concentrateur de commutation à l'aide de câbles LAN.

# **Configuration des paramètres de tri des appareils photo à l'aide de Remote Camera Tool**

Triez les appareils photo connectés en tant qu'appareil principal et appareil(s) secondaire(s).

**1.** Connectez votre ordinateur au concentrateur de commutation auquel l'appareil photo est connecté.

- Démarrez Remote Camera Tool sur votre ordinateur et réglez les appareils photo connectés comme appareil **2.** principal et appareil(s) secondaire(s).
	- Il n'est possible de définir qu'un seul appareil photo comme appareil principal.
	- Les appareils secondaires peuvent être réglés en groupes.
	- Une fois les réglages terminés, vous pouvez utiliser la fonction de déclenchement de la synchronisation même si Remote Camera Tool n'est pas en cours d'exécution.

# **Prise d'images à l'aide de la fonction de déclenchement de la synchronisation sur l'appareil photo**

En utilisant une touche personnalisée en même temps que vous relâchez l'obturateur sur l'appareil principal, vous pouvez basculer entre les appareils secondaires liés (ou groupes d'appareils secondaires) pendant la prise de vue.

- 1. Attribuez [ **n** Maint décl. synchr] à la touche personnalisée souhaitée dans [ n Régl. t. perso/sél.] sur l'appareil principal.
	- Si vous voulez que tous les appareils secondaires se lient toujours à l'appareil principal, il n'est pas nécessaire de définir une touche personnalisée.
- Sur l'appareil principal, sélectionnez MENU → (Réseau) →[ Conn./pdv dist.] → [Fnct pdv à distance] → [ **2.** Régl. décl. synchr.] et réglez la manière dont l'appareil principal et les appareils secondaires seront liés.
	- Pour les appareils secondaires dans un groupe avec [ n Régl. décl. synchr.] réglé sur [Normal], l'obturateur sera déclenché uniquement en appuyant sur le déclencheur de l'appareil principal.
	- Pour les appareils secondaires dans un groupe avec [ **]** Régl. décl. synchr.] réglé sur [Maint.], l'obturateur est déclenché si vous appuyez sur le déclencheur tout en maintenant enfoncée la touche à laquelle [  $\bigcap$  Maint décl. synchr] est attribué sur l'appareil principal.
	- [ Régl. décl. synchr.] ne peut être réglé que sur l'appareil principal.
- Appuyez sur le déclencheur de l'appareil principal. **3.**
	- Pour changer d'appareil secondaire à lier, appuyez sur le déclencheur tout en maintenant enfoncée la touche personnalisée à laquelle [ Maint décl. synchr] est attribué.

#### **Rubrique associée**

[Attribution des fonctions fréquemment utilisées aux boutons et sélecteurs \(Régl. t. perso/sél.\)](#page-418-0)

TP1001599442

# **Diffusion USB (film)**

Vous pouvez connecter un ordinateur, etc., à l'appareil photo et utiliser la vidéo et le son de l'appareil pour des services de diffusion en direct ou de conférence Web. Sélectionnez MENU →  $\overrightarrow{)}$  (Réglage) → [USB] → [Sél. si connecté] → [Mode connex. USB] ou [Diffusion USB] au préalable.

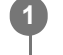

**2**

**MENU → (Réseau) → [Diffusion] → [ Diffusion USB] → Réglez [Résol./vit. défil. sortie] et [Enr. films pdt diffusion].**

**Connectez l'appareil photo à un ordinateur ou à un autre périphérique avec un câble USB (en vente dans le commerce).**

[Diffusion:Attente] s'affiche sur l'écran de l'appareil photo et l'appareil photo passe en mode d'attente de diffusion.

- Si [Mode connex. USB] est réglé sur [Sél. si connecté], sélectionnez [Diff. en direct(Diffusion USB)] sur l'écran de sélection pour le mode de connexion USB.
- Utilisez un câble ou un adaptateur correspondant au connecteur de l'appareil à raccorder.

**Démarrez la diffusion depuis votre service de diffusion en direct/conférence Web. 3**

[Diffusion:Sortie] s'affiche sur l'écran de l'appareil photo.

Pour quitter la diffusion USB, éteignez l'appareil photo ou débranchez le câble USB.

# **Détails des éléments du menu**

## **Résol./vit. défil. sortie :**

Définit la résolution et la vitesse de défilement de la vidéo. ([4K(2160p) 30p]/[4K(2160p) 25p]/[4K(2160p) 15p]/[4K(2160p)12.5p]/[HD(1080p) 60p]/[HD(1080p) 50p]/[HD(1080p) 30p]/[HD(1080p) 25p]/[HD(720p) 30p]/[HD(720p) 25p])

## **Enr. films pdt diffusion :**

Active ou désactive l'enregistrement de la vidéo sur le support d'enregistrement pendant la diffusion en streaming. ([Activé]/[Désactivé])

#### **Astuce**

- Si vous attribuez la vitesse d'obturation, la sensibilité ISO, etc. sur le sélecteur ou la molette de commande ou que vous les enregistrez dans le menu des fonctions, vous pouvez régler ces valeurs même pendant la diffusion USB.
- Le format des données diffusées est le suivant.
	- Format vidéo : MJPEG<sup>\*</sup> ou YUV420
		- Lorsque la résolution est réglée sur HD (720p), seul MJPEG est disponible.
	- Format audio : PCM, 48 kHz, 16 bits, 2 canaux
- En mode de diffusion USB, l'appareil photo est alimenté par l'ordinateur. Si vous désirez consommer le moins d'énergie possible sur l'ordinateur, réglez [Alimentation USB] sur [OFF].

Lorsque vous utilisez un micro externe, vous pouvez réduire les écarts entre votre voix et les mouvements de votre bouche en raccordant le micro au connecteur (microphone) de l'appareil photo.

#### **Note**

- Pendant la diffusion USB, l'appareil photo est toujours réglé sur le mode d'enregistrement de films quelle que soit la position du sélecteur Photo/Film/S&Q.
- Vous ne pouvez pas effectuer les opérations suivantes lorsque la diffusion USB s'exécute.
	- Transition vers l'écran de lecture
	- Fonctions réseau (Prise de vue à distance, transfert FTP, opération à distance depuis un smartphone, fonction Bluetooth, etc.)
- Les fonctions suivantes sont désactivées lorsque la diffusion USB s'exécute.
	- $-$  **P** Profil d'image
	- H. début écon. éner.
	- **E** Écran OFF autom.
- Pendant la diffusion USB avec les résolutions et les vitesses de défilement suivantes, utilisez un ordinateur prenant en charge SuperSpeed USB 5 Gb/s (USB 3.2) et un câble USB (en vente dans le commerce).
	- 4K (2160p) 30p, 4K (2160p) 15p, HD (1080p) 60p, HD (1080p) 30p

Même si les valeurs ci-dessus sont définies, la sortie réelle sera de HD (720p) 30p en cas de connexion avec la norme USB 2.0.

- Si vous modifiez les réglages des éléments suivants pendant la diffusion USB, l'écran de diffusion peut se mettre en pause provisoirement. Il est possible que vous deviez également reprendre la diffusion depuis une application en fonction du service de diffusion en direct.
	- [Résol./vit. défil. sortie] ou [Enr. films pdt diffusion] sous [ Diffusion USB]
	- $-$  [ $\blacktriangleright$  Format fichier]
	- [Régl. cadrage autom.]
- Selon la température ambiante, les réglages de qualité des images restituées en streaming, les réglages d'enregistrement vidéo pendant le streaming, l'environnement de connexion Wi-Fi et les conditions d'utilisation avant le démarrage du streaming, la température interne de l'appareil photo peut augmenter et la durée de streaming peut être raccourcie.

#### **Rubrique associée**

[Mode connex. USB](#page-545-0)

TP1001171345

# **Creators' Cloud**

Creators' Cloud est une solution dans le cloud qui intègre des applications et des services de production. Creators' Cloud fournit des services et des applications aux créateurs de différentes productions. Cette fonction est disponible lorsque la version 2.00 ou ultérieure du logiciel du système de l'appareil photo (microprogramme) est utilisée.

La disponibilité de Creators' Cloud et les services pris en charge diffèrent selon le pays/la région. Pour plus d'informations sur Creators' Cloud et l'état de prise en charge de chaque service, reportez-vous au site Web suivant.

<https://www.sony.net/cc/>

TP1001599432

# <span id="page-605-0"></span>**Création d'un compte pour Creators' Cloud et liaison de votre appareil photo au compte (Connex. infonuagiq.)**

Créez un compte pour le service cloud Creators' Cloud et reliez votre appareil photo au compte au moyen de Creators' App sur votre smartphone.

Cette fonction est disponible lorsque la version 2.00 ou ultérieure du logiciel du système de l'appareil photo (microprogramme) est utilisée.

## **Note**

Cette fonction peut être disponible uniquement dans certains pays et régions. Pour plus d'informations sur les pays/régions où le service est pris en charge, reportez-vous au site Web suivant. <https://www.sony.net/cc/>

 $\Box$  : Opérations effectuées sur le smartphone : Opérations effectuées sur l'appareil photo

# **Préparatifs à l'avance**

- 1. **O** Créez un compte pour Creators' Cloud. Suivez les instructions de l'application pour smartphone Creators' App afin de créer un compte pour Creators' Cloud.
- 2. **Computer Synchronisez l'appareil photo et le smartphone.** Pour des instructions détaillées, voir « [Synchronisation de l'appareil photo avec un smartphone \(Connexion smartph.\)](#page-576-0) ».
- **3.** Réglez [Connecter par Wi-Fi] et [Fonction Bluetooth] sur [ON] sur l'appareil photo.

# **Liaison de l'appareil photo au compte**

- **1.** Réglez l'appareil sur le mode de prise de vue.
- **2.** Lancez Creators' App sur votre smartphone, puis ouvrez l'écran [Appareils photo].
- **3.** Sélectionnez le bouton [Paramètres de l'appareil photo].
- **4.** Sélectionnez [Fonction cloud], puis suivez les instructions à l'écran pour démarrer la configuration.
- 5. □ Lorsque vous enregistrez le point d'accès, sélectionnez le point d'accès que vous utilisez et saisissez le mot de passe, puis sélectionnez [OK]. Les réglages du point d'accès (le SSID et le mot de passe) sont chargés sur l'appareil photo.
	- Si le point d'accès qui sera utilisé est déjà enregistré sur l'appareil photo, sélectionnez [Ignorer] et passez à l'étape 6.
- Sélectionnez [Démarrer la liaison] sur l'écran du smartphone. **6.**
	- L'appareil photo et le compte seront liés. Suivez ensuite les instructions à l'écran pour configurer les réglages de téléchargement des images.
	- Il se peut que l'appareil photo ne soit pas lié au compte si des informations sur le compte sont déjà présentes sur l'appareil photo ou si des informations sur l'appareil photo sont déjà présentes dans Creators' Cloud. Supprimez les informations sur le compte et l'appareil photo avant de lier l'appareil photo au compte.

#### **Note**

- Il se peut que l'appareil photo ne soit pas lié correctement au compte si la procédure est annulée, si l'appareil photo est mis hors tension ou si une erreur réseau ou autre se produit pendant la procédure. Dans ce cas, assurez-vous que les informations du compte sur l'appareil photo ou les informations de l'appareil photo dans Creators' Cloud sont correctes. Si les informations ne sont pas correctes, supprimez-les et liez de nouveau l'appareil photo au compte.
- La liaison de l'appareil photo au compte ou la connexion au Creators' Cloud peut échouer si le réglage de l'heure sur l'appareil photo est incorrect. Assurez-vous que le réglage de l'heure est correct.

# **Connexion de l'appareil photo au Creators' Cloud**

**1.** MENU → (Réseau) → [Creators' Cloud] → [Connex. infonuagiq.] → [ON].

# **Pour télécharger les images sur l'appareil photo vers Creators' Cloud**

Une fois que l'appareil photo a été lié au compte pour Creators' Cloud et que [Chargement dans le cloud] est activé dans Creators' App, vous pouvez vous connecter au serveur et télécharger des images en réglant simplement [Connex. infonuagiq.] sur [ON].

Les images nouvellement enregistrées seront téléchargées la prochaine fois que vous allumez l'appareil photo et vous connectez au Creators' Cloud. Allumez l'appareil photo au moment où vous souhaitez procéder au téléchargement. Pour en savoir plus, reportez-vous à la page d'assistance suivante. [https://www.sony.net/ca/help/opr/](https://www.sony.net/ca/help/opr/?source=hg)

# **Pour annuler la liaison de l'appareil photo avec Creators' Cloud**

Vous devez annuler la liaison de l'appareil photo avec le compte à la fois sur l'appareil photo et dans Creators' Cloud. **Opérations sur l'appareil photo :**

- **1.** MENU → (Réseau) → [Creators' Cloud] → [Info. infonuagiques].
- **2.** Sélectionnez [Détail] dans [Informat. compte].
- **3.** Sélectionnez [Supprim. info. compte].
- 4. Vérifiez les messages affichés sur l'écran et sélectionnez [OK]. Les informations sur le compte seront supprimées de l'appareil photo.

## **Opérations sur le Creators' Cloud :**

- **1.** Ouvrez l'écran [Appareils photo] sur Creators' App.
- **2.** Sélectionnez le bouton [Paramètres de l'appareil photo].
- Sélectionnez [Fonction cloud] → [Déconnecter le lien]. **3.** Les informations sur l'appareil photo seront supprimées du compte.

#### **Astuce**

- Vous pouvez également effectuer les opérations suivantes dans Creators' Cloud Web [\(https://www.sony.net/capp/](https://www.sony.net/capp/)).
	- Création d'un compte pour Creators' Cloud
	- Suppression des informations sur l'appareil photo de Creators' Cloud

#### **Rubrique associée**

- [Synchronisation de l'appareil photo avec un smartphone \(Connexion smartph.\)](#page-576-0)
- [Affichage des informations sur la connexion au cloud \(Info. infonuagiques\)](#page-608-0)

# <span id="page-608-0"></span>**Affichage des informations sur la connexion au cloud (Info. infonuagiques)**

Affiche des informations sur l'appareil photo et le compte de liaison Creators' Cloud, ainsi que sur la connexion au cloud. Cette fonction est disponible lorsque la version 2.00 ou ultérieure du logiciel du système de l'appareil photo (microprogramme) est utilisée.

#### **Note**

Cette fonction peut être disponible uniquement dans certains pays et régions. Pour plus d'informations sur les pays/régions où le service est pris en charge, reportez-vous au site Web suivant. <https://www.sony.net/cc/>

**1 MENU → (Réseau) → [Creators' Cloud] → [Info. infonuagiques].**

# **Détails des éléments affichés**

## **Informat. compte :**

Affiche des informations détaillées sur le compte lié lorsque [Détail] est sélectionné. Si vous sélectionnez [Supprim. info. compte] sur l'écran affiché, les informations sur le compte sont supprimées de l'appareil photo.

Si vous supprimez les informations sur le compte Creators' Cloud de l'appareil photo, veillez également à supprimer les informations sur l'appareil photo de Creators' Cloud.

#### **Informat. d'erreur :**

Affiche les détails des erreurs en cas d'erreur de connexion réseau.

## **SSID :**

Le SSID du point d'accès connecté s'affiche.

TP1001599433

# <span id="page-609-0"></span>**Remarques sur l'utilisation du service cloud (Creators' Cloud)**

Avant de prêter ou de transférer l'appareil photo, assurez-vous que ses informations de liaison et les réglages de téléchargement sont appropriés afin d'éviter des dommages tels que le téléchargement du contenu de l'appareil photo vers le Creators' Cloud d'un tiers indésirable. Si les réglages ne sont pas appropriés, veillez à procéder comme suit.

- Si vous comptez transférer ou prêter l'appareil photo : réinitialisez-le ou annulez la liaison avec Creators' Cloud sur l'appareil photo. Annulez également la liaison de l'appareil photo dans Creators' Cloud.
- Si l'appareil photo vous est transféré ou si vous l'empruntez : réinitialisez-le ou annulez la liaison avec Creators' Cloud sur l'appareil photo.

Veuillez noter que le Creators' Cloud peut ne pas être disponible dans certains pays et régions.

# **Remarques sur l'environnement réseau**

Les environnements réseau suivants peuvent perturber l'utilisation de Creators' Cloud.

- Connexion à un réseau via un serveur proxy
- **Configuration d'un pare-feu sur votre réseau** Si un pare-feu est configuré, ouvrez les ports de sortie suivants dans les paramètres du pare-feu.
	- Port source TCP 32768-60999 Port destination 443
	- Port source TCP 32768-60999 Port destination 80
	- Port source UDP 32768-60999 Port destination 53
	- $-$  Port source UDP 32768-60999 Port destination 443
	- $-$  Port source UDP 32768-60999 Port destination 32768-60999

## **Rubrique associée**

- [Création d'un compte pour Creators' Cloud et liaison de votre appareil photo au compte \(Connex. infonuagiq.\)](#page-605-0)
- [Affichage des informations sur la connexion au cloud \(Info. infonuagiques\)](#page-608-0)

TP1001599434

# **Accessoires audio compatibles avec la griffe multi-interface**

Si vous enregistrez des films avec un accessoire audio (vendu séparément) fixé sur la griffe multi-interface de l'appareil, le son analogique ou numérique est enregistré via la griffe multi-interface.

Si vous utilisez un accessoire audio prenant en charge l'interface audio numérique, les signaux sonores sont transmis au format numérique. Cela vous offre une gamme plus ample de qualité audio enregistrable, comme ce qui suit.

- Enregistrement audio de haute qualité avec moins de détérioration
- **Enregistrement audio 4 canaux ou 24 bits**

La qualité audio enregistrable diffère selon l'accessoire audio. Pour plus d'informations, consultez le mode d'emploi de l'accessoire audio.

## **Astuce**

Vous pouvez modifier les réglages audio pour les accessoires audio qui prennent en charge l'interface audio numérique en utilisant [  $\blacksquare$ ] Audio pr griffe].

#### **Note**

Il est possible que des films enregistrés avec un son de 24 bits ne soient pas lus normalement sur un périphérique ou un logiciel incompatible avec les signaux audio 24 bits, provoquant un niveau sonore brusquement élevé ou pas de son.

#### **Rubrique associée**

- [Audio pr griffe](#page-400-0)
- [Régl. sortie HDMI \(film\)](#page-549-0)
- [Contrôl. audio 4ch \(film\)](#page-461-0)
- [Chrono Sortie Audio](#page-398-0)
- **Enregistrem.** audio

TP1001167650

# **Poignée verticale**

Vous pouvez fixer une poignée verticale (vendue séparément) à ce produit et enregistrer des images orientées verticalement. Lorsque vous installez la poignée verticale, enlevez au préalable le couvercle de batterie. Pour plus d'informations, consultez le mode d'emploi de la poignée verticale.

# **Pour enlever le couvercle du compartiment de la batterie**

Tirez le levier de déverrouillage du couvercle du compartiment de la batterie **(A)** dans le sens de la flèche, puis retirez le couvercle du compartiment de la batterie.

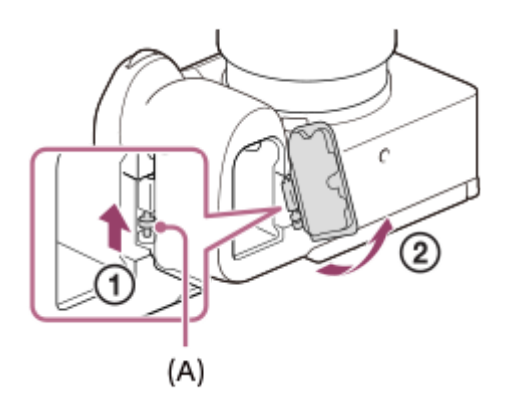

# **Pour installer le couvercle du compartiment de la batterie**

Insérez l'axe sur un côté du couvercle du compartiment de la batterie dans l'emplacement de fixation, puis enfoncez le couvercle du compartiment de la batterie en fixant l'axe sur le côté opposé.

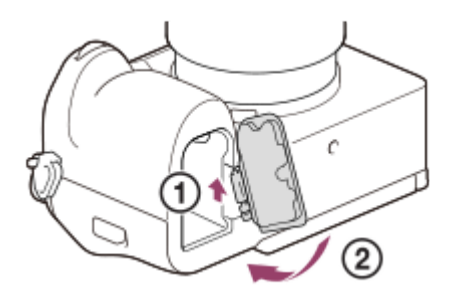

## **Astuce**

- Vous pouvez fixer le couvercle de batterie ainsi enlevé à la poignée verticale afin de ne pas le perdre.
- Vous pouvez insérer deux batteries dans la poignée verticale. Dans ce cas, la capacité restante de chaque batterie s'affiche sur l'écran de prise de vue et dans la liste des réglages de prise de vue dans l'onglet <>>
(Principal). Sur l'écran de lecture et l'écran du menu, la somme des capacités restantes des deux batteries s'affiche.
- Les mêmes fonctions sont attribuées aux boutons C1, C2 et C5 (Personnalisé 1, 2 et 5) de la poignée verticale, ainsi qu'aux boutons C1, C2 et C5 (Personnalisé 1, 2 et 5) de l'appareil photo.

#### **Note**

Si vous installez l'adaptateur pour monture d'objectif LA-EA4 (vendu séparément) et la poignée verticale en même temps, l'espace entre l'adaptateur pour monture d'objectif et la poignée verticale diminue, ce qui rend l'appareil difficile à tenir.
# <span id="page-613-0"></span>**Adaptateur pour monture d'objectif**

Vous pouvez fixer un objectif à monture A (vendu séparément) à ce produit en utilisant un adaptateur pour monture d'objectif (vendu séparément).

Pour en savoir plus, consultez le mode d'emploi fourni avec l'adaptateur pour monture d'objectif.

#### **Note**

- Vous risquez de ne pas être en mesure d'utiliser l'adaptateur pour monture d'objectif ou la mise au point automatique avec certains objectifs. Consultez votre revendeur Sony ou un centre de service après-vente Sony agréé à propos des objectifs compatibles.
- Vous ne pouvez pas utiliser l'illuminateur AF avec un objectif à monture A.
- Le son lié au fonctionnement de l'objectif et du produit peut également être enregistré pendant l'enregistrement de films. Vous pouvez désactiver le son en sélectionnant MENU  $\rightarrow \bullet$  (Prise de vue)  $\rightarrow$  [Enregistr. audio]  $\rightarrow$  [Enregistrem. audio]  $\rightarrow$ [OFF].
- Selon l'objectif utilisé ou le sujet, la mise au point par le produit peut être lente ou difficile.

#### **Rubrique associée**

- [Adaptateur pour monture d'objectif LA-EA3/LA-EA5](#page-614-0)
- [Adaptateur pour monture d'objectif LA-EA4](#page-615-0)

TP1001127386

# <span id="page-614-0"></span>**Adaptateur pour monture d'objectif LA-EA3/LA-EA5**

Si vous utilisez l'adaptateur pour monture d'objectif LA-EA3 (vendu séparément) ou l'adaptateur pour monture d'objectif LA-EA5 (vendu séparément), les fonctions suivantes sont disponibles.

#### **Prise de vue plein format :**

Disponible uniquement avec les objectifs compatibles avec la prise de vue plein format

#### **Autofocus :**

LA-EA3 : Disponible avec un objectif SAM/SSM uniquement

LA-EA5: Disponible avec les objectifs AF à monture A<sup>\*</sup> (pour les objectifs autres que SAM et SSM, la mise au point automatique est commandée par le coupleur AF LA-EA5).

La mise au point automatique n'est pas disponible avec certains objectifs et téléconvertisseurs Minolta/Konica Minolta.

### **Système AF :**

Détection phase AF

### **Sélecteur AF/MF :**

Modifiable au moyen du commutateur situé sur l'objectif.

#### **Mode de mise au point :**

AF ponctuel/AF continu/Mise au point manuelle directe (Direct MFocus)/MaP manuelle

Lorsque vous utilisez un adaptateur pour monture d'objectif dans le mode Film, vous devez ajuster l'ouverture et la mise au point manuellement.

### **Zone de mise au point disponible :**

[Large]/[Zone]/[Fixe au centre]/[Spot]/[Spot élargi]/[Personnalisée]/[Suivi] **SteadyShot :** Sur le boîtier

### **À propos de la mise au point automatique pendant la prise de vue en continu**

Bien que l'appareil suive le sujet net, quels que soient les réglages pour la prise de vue en continu, la fonction se comporte de la manière suivante dans certains cas.

- La mise au point est verrouillée sur le réglage de la première prise lorsque la valeur F est supérieure à F22.
- Lors de la prise de vue avec [Pr. de vue en continu : Hi+] ou [Prise de vue en continu : Hi], la vitesse de prise de vue en continu varie en fonction du réglage du mode de mise au point comme suit.
	- [AF ponctuel]/[DMF]/[MaP manuelle] : La même vitesse que lorsqu'un objectif à monture E est fixé (la mise au point est verrouillée sur le réglage de la première photo.)
	- [AF continu] : 10 images par seconde maximum

#### **Rubrique associée**

- [Adaptateur pour monture d'objectif](#page-613-0)
- [Adaptateur pour monture d'objectif LA-EA4](#page-615-0)

TP1001127388

# <span id="page-615-0"></span>**Adaptateur pour monture d'objectif LA-EA4**

Si vous utilisez l'adaptateur pour monture d'objectif LA-EA4 (vendu séparément), les fonctions suivantes sont disponibles.

#### **Prise de vue plein format :**

Disponible uniquement avec les objectifs compatibles avec la prise de vue plein format

#### **Autofocus :**

Non disponible.

Seul le mode de mise au point manuelle est pris en charge.

### **SteadyShot :**

Sur le boîtier

#### **Note**

Si vous installez l'adaptateur pour monture d'objectif LA-EA4 (vendu séparément) en même temps, l'espace entre l'adaptateur pour monture d'objectif et la poignée verticale diminue, ce qui rend l'appareil difficile à tenir.

#### **Rubrique associée**

- [Adaptateur pour monture d'objectif](#page-613-0)
- [Adaptateur pour monture d'objectif LA-EA3/LA-EA5](#page-614-0)

TP1001142808

# **Kit adaptateur multibatteries**

Vous pouvez utiliser le kit adaptateur multibatteries (vendu séparément) avec cet appareil pour photographier pendant de longues périodes. Lorsque vous utilisez le kit adaptateur multibatteries, retirez le couvercle du compartiment de la batterie de l'appareil.

Pour en savoir plus, consultez également le mode d'emploi fourni avec le kit adaptateur multibatteries.

### **Pour enlever le couvercle du compartiment de la batterie**

Tirez le levier de déverrouillage du couvercle du compartiment de la batterie **(A)** dans le sens de la flèche, puis retirez le couvercle du compartiment de la batterie.

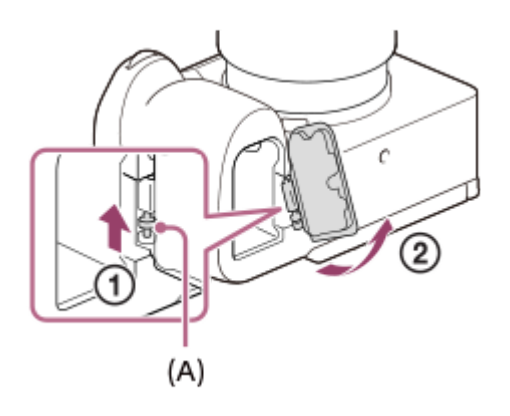

### **Pour installer le couvercle du compartiment de la batterie**

Insérez l'axe sur un côté du couvercle du compartiment de la batterie dans l'emplacement de fixation, puis enfoncez le couvercle du compartiment de la batterie en fixant l'axe sur le côté opposé.

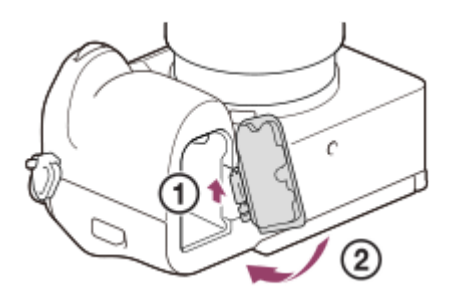

#### **Note**

Ne faites pas glisser le levier de verrouillage de la batterie de l'appareil alors que la plaque d'insertion du kit adaptateur multibatteries est insérée dans l'appareil. Le cas échéant, vous éjecterez la plaque d'insertion de l'appareil photo.

TP1001166840

# <span id="page-617-0"></span>**Durée de service de la batterie et nombre d'images enregistrables**

### **Nombre d'images enregistrables lors de la prise d'images fixes**

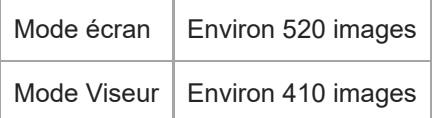

### **Autonomie de la batterie pour l'enregistrement réel de films**

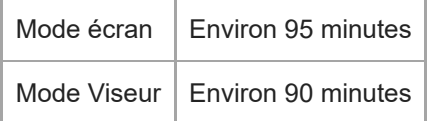

### **Autonomie de la batterie pour l'enregistrement de films en continu**

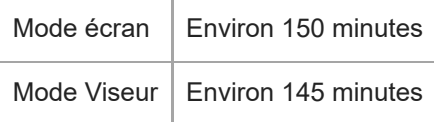

- L'autonomie de la batterie et le nombre d'images enregistrables estimés ci-dessus sont valables pour une batterie complètement chargée. L'autonomie de la batterie et le nombre d'images peuvent diminuer en fonction des conditions d'utilisation.
- L'autonomie de la batterie et le nombre d'images enregistrables sont des estimations basées sur les conditions suivantes de prise de vue avec les réglages par défaut :
	- $-$  Utilisation de la batterie à une température ambiante de 25 °C (77 °F).
	- Utilisation d'une carte mémoire CFexpress Type A Sony (vendue séparément)
	- Utilisation d'un objectif FE 28-70mm F3.5-5.6 OSS (vendu séparément)
- Les nombres d'images fixes enregistrables sont basés sur la norme CIPA et la prise de vue dans les conditions suivantes :

(CIPA: Camera & Imaging Products Association)

- Une prise de vue toutes les 30 secondes.
- Mise sous et hors tension toutes les dix prises.
- Le nombre de minutes d'enregistrement de films est basé sur la norme CIPA et sur les conditions de prise de vue suivantes :
	- La qualité d'image est réglée sur XAVC S HD 60p 50M/50p 50M 4:2:0 8bit.
	- Prise de vue réelle (films) : l'autonomie de la batterie est basée sur la répétition d'opérations telles que la prise de vue, l'attente de prise de vue, la mise sous et hors tension de l'appareil, etc.
	- Prise de vue en continu (films) : aucune opération, à l'exception du démarrage et de la fin de la prise de vue, n'est effectuée.

619

# **Nombre d'images enregistrables**

Lorsque vous insérez une carte mémoire dans l'appareil et allumez l'appareil photo, le nombre d'images enregistrables (si vous continuez la prise de vue avec les réglages actuels) s'affiche sur l'écran.

#### **Note**

- Un maximum de 40 000 images fixes peut être enregistré sur chaque carte mémoire. Si le nombre d'images enregistrées atteint la limite supérieure, remplacez la carte mémoire.
- Lorsque « 0 » (le nombre d'images enregistrables) clignote en orange, cela indique que la carte mémoire est pleine ou que le nombre d'images enregistrées dépasse le nombre gérable au moyen du fichier de base de données. Remplacez la carte mémoire par une autre ou supprimez des images de la carte mémoire actuelle. Lorsque vous transférez les images d'une carte mémoire sur un ordinateur, etc., le nombre d'images enregistrables peut s'afficher comme « 0 ». Dans ce cas, vous pourriez être en mesure d'enregistrer des images en exécutant [ $\bigodot$  Récup. BD images].
- **Lorsque « NO CARD » clignote en orange, cela indique qu'il n'y a pas de carte mémoire insérée. Insérez une carte mémoire.**

#### **Nombre d'images enregistrables sur une carte mémoire**

Le tableau ci-dessous indique le nombre approximatif d'images enregistrables sur une carte mémoire formatée avec cet appareil.

Les nombres indiqués reflètent les conditions suivantes :

- Utilisation d'une carte mémoire Sony
- [Ratio d'aspect] est réglé sur [3:2], et [Taille d'img JPEG]/[Taille d'img HEIF] est réglé sur [L: 24M]. \*1

Les valeurs peuvent différer en fonction des conditions de prise de vue et du type de carte mémoire utilisé.

(Unités : images)

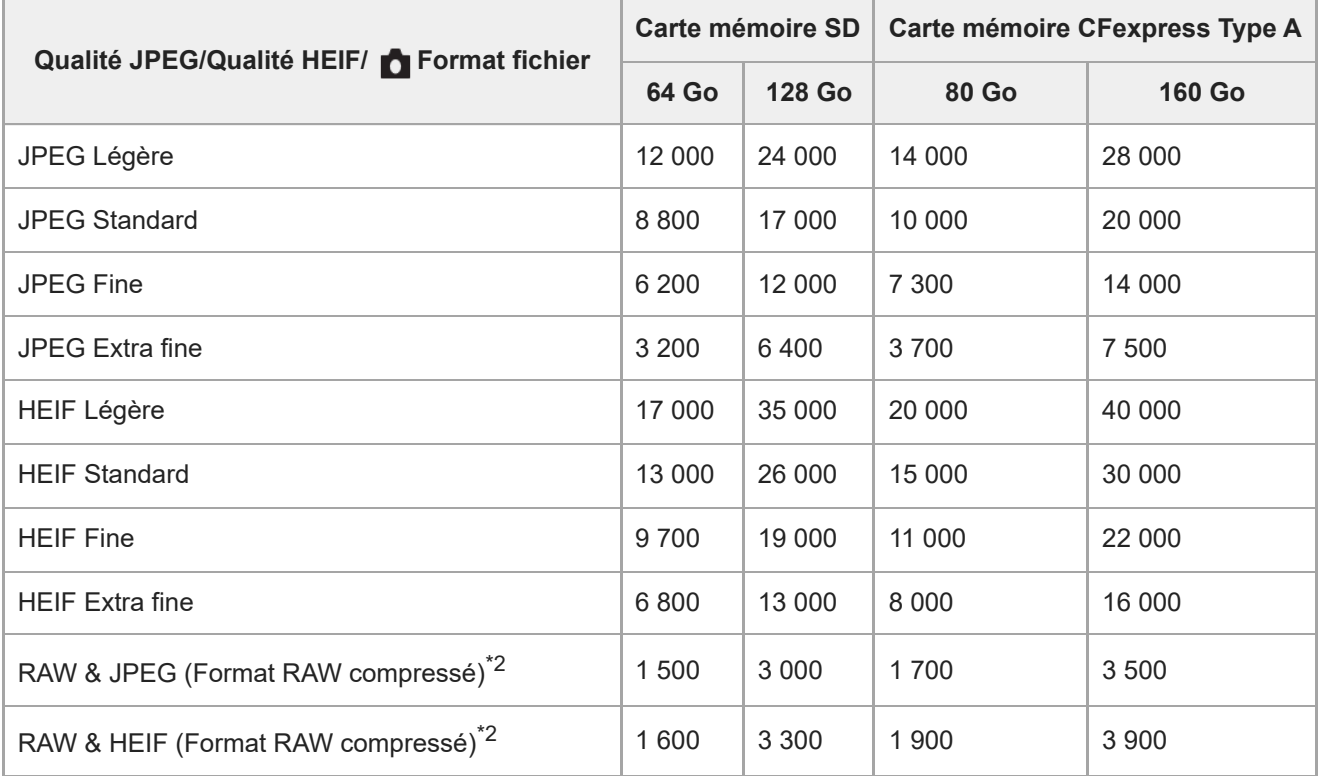

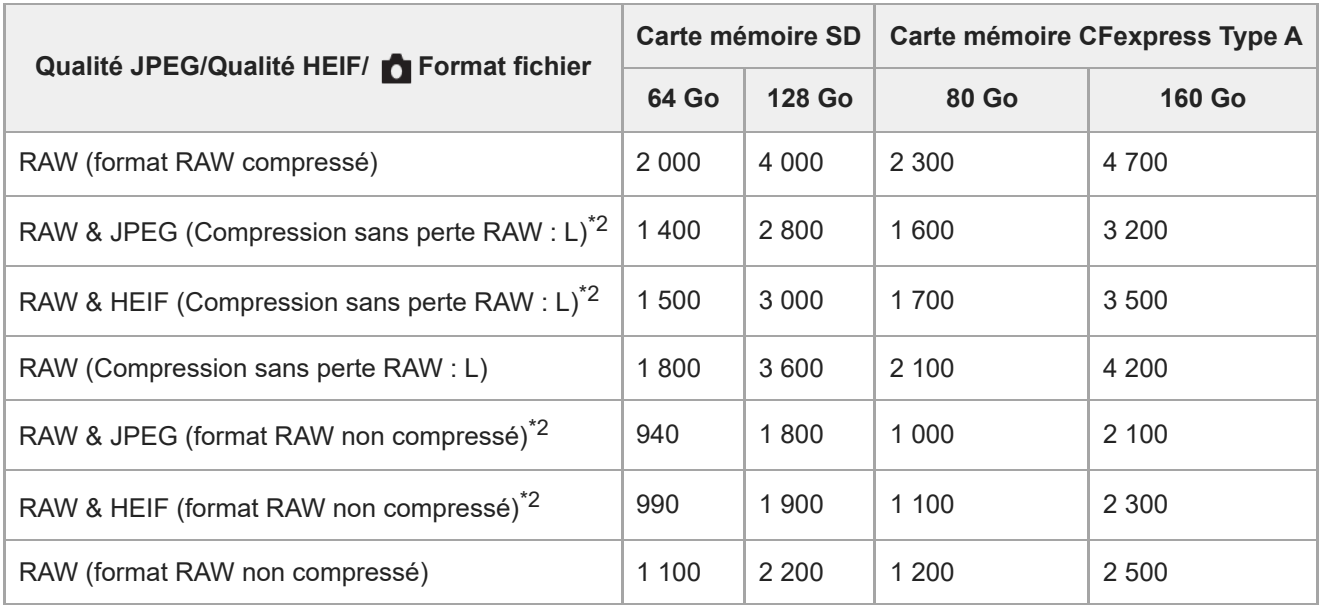

\*1 Lorsque [Ratio d'aspect] est réglé sur une autre option que [3:2], vous pouvez enregistrer plus d'images que les nombres indiqués dans le tableau ci-dessus. (sauf lorsque [RAW] est sélectionné)

Qualité d'image JPEG lorsque [RAW & JPEG] est sélectionné : [Fine] \*2 Qualité d'image HEIF lorsque [RAW & HEIF] est sélectionné : [Fine]

### **Note**

Même si le nombre d'images enregistrables est supérieur à 9 999 images, « 9999 » apparaîtra.

### **Rubrique associée**

[Cartes mémoires pouvant être utilisées](#page-94-0)

TP1001160243

# **Durées de film enregistrables**

Le tableau ci-dessous indique la durée totale approximative d'enregistrement disponible pour les films en utilisant une carte mémoire formatée avec cet appareil. Les valeurs peuvent différer en fonction des conditions de prise de vue et du type de carte mémoire utilisé.

(h (heure), min (minute))

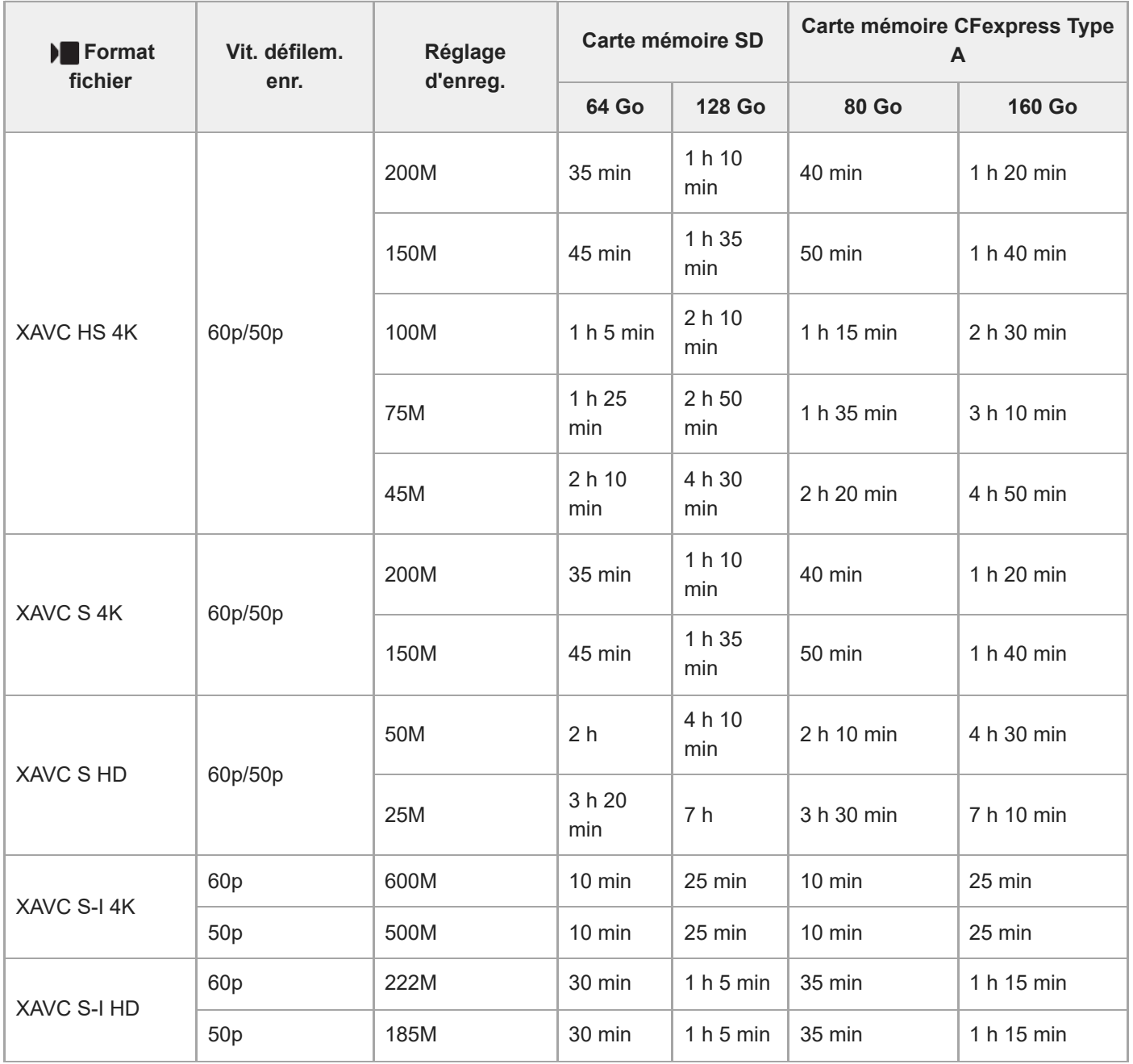

Durées d'enregistrement lorsque [ Px Enregistr. proxy] est réglé sur [OFF].

Les durées indiquées correspondent aux durées enregistrables lorsqu'une carte mémoire Sony est utilisée.

La durée disponible pour l'enregistrement de films varie selon le format du fichier ou les réglages d'enregistrement pour les films, la carte mémoire, la température ambiante, l'environnement réseau Wi-Fi, l'état de l'appareil avant de commencer l'enregistrement et la condition de la charge de la batterie.

La durée d'enregistrement maximum en continu pour une seule séance d'enregistrement de films est d'environ 13 heures (une limite de spécification du produit).

#### **Note**

La durée d'enregistrement disponible pour les films varie, car l'appareil photo fait appel au VBR (Variable Bit-Rate), qui ajuste automatiquement la qualité d'image en fonction de la scène. Lorsque vous enregistrez un sujet se déplaçant rapidement, l'image est plus nette, mais la durée enregistrable est plus courte, car l'enregistrement nécessite plus de mémoire. La durée enregistrable varie aussi en fonction des conditions de prise de vue, du sujet ou des réglages de qualité/taille d'image.

# **Remarques sur l'enregistrement continu de films**

- L'enregistrement de film avec une qualité d'image haute définition et la prise de vue en continu à vitesse élevée nécessitent une grande quantité d'énergie. La poursuite de l'enregistrement se traduit par une hausse de la température interne de l'appareil, notamment au niveau du capteur d'image. Dans ce cas, l'appareil se met automatiquement hors tension pour éviter que la température élevée de la surface de l'appareil n'affecte la qualité des images ou n'endommage le mécanisme interne de l'appareil.
- Les durées d'enregistrement en continu disponibles pour les films sont indiquées ci-dessous. Ces valeurs sont obtenues avec les réglages par défaut et un appareil resté hors tension pendant un certain temps. Les durées indiquées correspondent au temps s'écoulant entre le début et la fin de l'enregistrement.

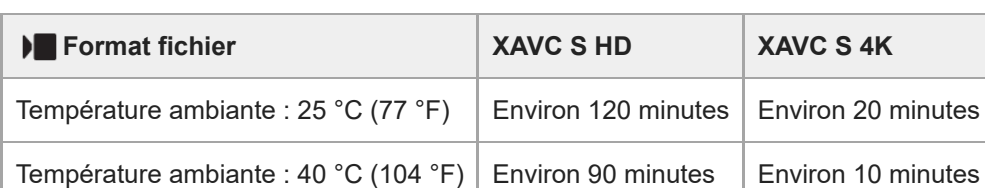

### **Lorsque [Tmp HORS tens. aut.] est réglé sur [Standard]**

## **Lorsque [Tmp HORS tens. aut.] est réglé sur [Élevé]**

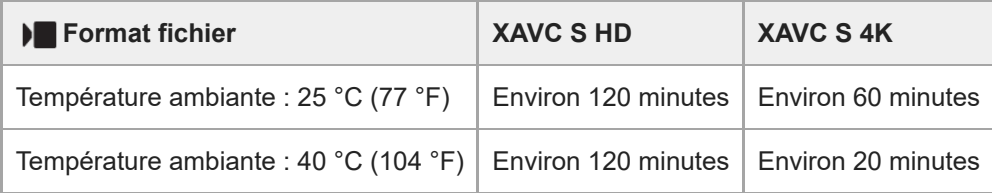

XAVC S HD: 60p 50M/50p 50M 4:2:0 8bit ; lorsque l'appareil n'est pas connecté via Wi-Fi ; lorsque vous utilisez une carte mémoire CFexpress Type A ; lorsque l'écran est ouvert

XAVC S 4K: 60p 150M/50p 150M 4:2:0 8bit ; lorsque l'appareil n'est pas connecté via Wi-Fi ; lorsque vous utilisez une carte mémoire CFexpress Type A ; lorsque l'écran est ouvert

- La durée d'enregistrement disponible pour les films varie en fonction de la température, du format de fichier et des réglages d'enregistrement de film, du réseau Wi-Fi environnant et de l'état de l'appareil avant le début de l'enregistrement. Si vous recadrez souvent des images fixes ou si vous effectuez un grand nombre de prises de vue une fois l'appareil sous tension, la température interne de l'appareil augmente, et le temps d'enregistrement restant diminue.
- Si l'icône  $\prod$  (avertissement de surchauffe) apparaît, la température de l'appareil a augmenté.
- Si l'appareil interrompt l'enregistrement d'un film en raison d'une température trop élevée, maintenez-le hors tension pendant un certain temps. Reprenez l'enregistrement une fois que la température interne de l'appareil est revenue à la normale.
- Pour obtenir des durées d'enregistrement plus longues, respectez les points suivants :
	- Ne laissez pas l'appareil en plein soleil.
	- Mettez l'appareil hors tension lorsque vous ne l'utilisez pas.

#### **Rubrique associée**

- [Cartes mémoires pouvant être utilisées](#page-94-0)
- [Durée de service de la batterie et nombre d'images enregistrables](#page-617-0)

TP1001160271

# <span id="page-624-0"></span>**Liste des icônes sur l'écran pour la prise d'images fixes**

Les contenus affichés et leurs positions dans les illustrations ne sont qu'à titre indicatif, et peuvent être différents des affichages réels.

Les descriptions sont données sous les indications des icônes. **Mode Écran**

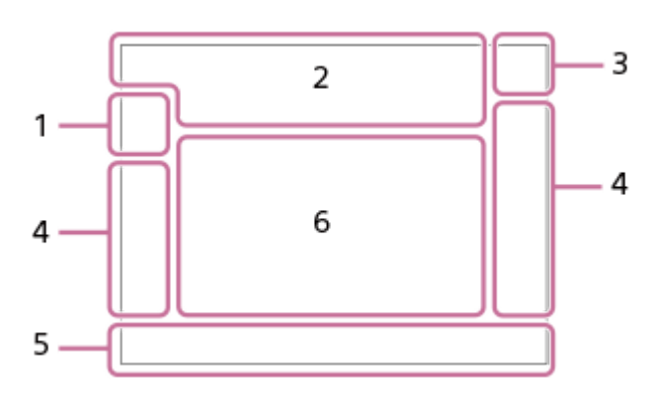

**Mode Viseur**

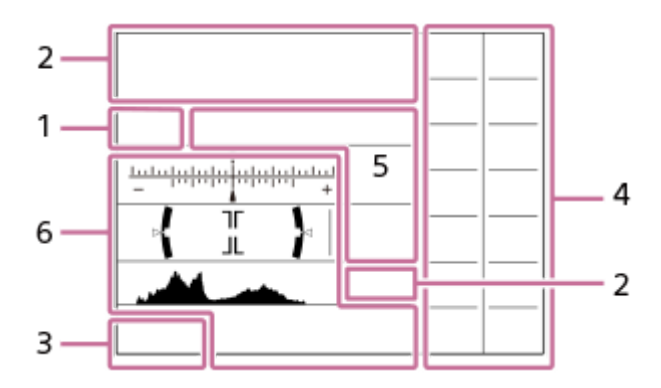

En plus des icônes décrites sur cette page, plus d'icônes pour les opérations tactiles (icônes de fonction tactile) s'affichent sur le côté gauche ou droit lorsque vous balayez l'écran. Pour en savoir plus, reportez-vous à « [Icônes de](#page-53-0) [fonction tactile](#page-53-0) ».

**Mode de prise de vue/reconnaissance de scène 1.**

### $\mathbf{i} \mathbf{O}$   $\mathbf{O}$   $\mathbf{p}$   $\mathbf{O}$   $\mathbf{O}$

Mode de prise de vue

ŨР

Mode de prise de vue (MR Rappel. régl. pdv)

# $\mathbf{D}_1$   $\mathbf{D}_4$   $\mathbf{D}_2$   $\mathbf{D}_3$   $\mathbf{D}_4$   $\mathbf{D}_5$   $\mathbf{D}_6$   $\mathbf{D}_5$   $\mathbf{D}_6$   $\mathbf{D}_8$   $\mathbf{D}_8$

Icônes Reconnaissance de scène

### **Réglages de l'appareil 2.**

 $\sqrt{1}$   $\sqrt{2}$   $\sqrt{1}$   $\sqrt{2}$ 

Carte mémoire pour l'enregistrement/Pas une carte mémoire pour l'enregistrement

### **NO CARD**

Aucune carte mémoire insérée

# <u>EIA EZA (IA (ZA EIQ EZQ (IQ (ZQ</u>

Proche de la limite supérieure de réécriture de la carte mémoire/Limite supérieure de réécriture de la carte mémoire atteinte

**100**

Nombre d'images enregistrables

# **11113**

Écriture des données/Nombre d'images qu'il est encore possible d'enregistrer

**24M / 21M / 20M / 16M / 10M / 9.2M / 8.7M / 6.9M / 6.0M / 5.3M / 5.1M / 4.0M**

Taille d'image des images fixes

# **RAW EAVE RAVE RAVE RAW**

Enregistrement RAW (compressé/compression sans perte (L/M/S)/non compressé)

## **J-X.FINE J-FINE J-STD J-LIGHT H-X.FINE H-FINE H-STD H-LIGHT**

Qualité JPEG/Qualité HEIF

### **4:2:2**

Échantillonnage des couleurs pour HEIF

# AF-S AF-C DMF MF

Mode de mise au point

# $4.45$   $\odot$

Charge du flash en cours/Avertissement d'intensité lumineuse faible du flash/[Régl. prise synchro] : [Toujours]

# **VIEW**

Aff. effet désact.

# VIEW<sub>5</sub>

Effet d'exposition (réglage de l'exposition uniquement)

Flicker<br>Scan Balay. Tv anti-scintill.

 $\sum_{n=1}^{\infty}$ Illuminateur AF

Flicker Scintillement détecté

# (( \$)} ( \$)} ( \$)} ( \$)} ( \$)} ( \$)} ( \$)} ( \$)} ( \$)} ( \$)} ( \$)} ( \$)} ( \$)} ( \$)} ( \$)} ( \$)} ( \$

SteadyShot désactivé/activé, avertissement de bougé de l'appareil

# «\$U» «\$U»<br>8mm 8mm

Distance focale SteadyShot/Avertissement de bougé de l'appareil

# $_{\rm s}$ Q  $_{\rm c}$ Q  $_{\rm p}$ Q

Zoom intelligent/Zoom Img Claire/Zoom numériq.

# **M. D.**

Prise de vue à distance (connecté)/Prise de vue à distance (erreur de connexion)

# $+ \frac{1}{2}$

Vérificat. lumineuse

### ۵Ņ

Mode silencieux

## Î

Télécommande

# O ON OI

Connecté au cloud/Communication avec le cloud/Erreur de connexion du cloud

## FTP FTP<sup>4</sup>

Fonction FTP/État du transfert FTP

# a a a a

Connecté au Wi-Fi (via un point d'accès Wi-Fi)

# Ø

Déconnecté du Wi-Fi (via un point d'accès Wi-Fi)

# Wi-Fi (Wi-Fi)

Connecté au Wi-Fi/Déconnecté du Wi-Fi (Wi-Fi Direct)

## **LAN LAN**

Connecté au LAN/Déconnecté du LAN

 $\odot$ 

Écriture des informations sur les droits d'auteur [ON]

# **IPTC1 – IPTC20**

Écriture des informations IPTC (IPTC1 à IPTC20)

# ະຟັ×

Annuler la mise au point

# $\frac{1}{2}$   $\frac{1}{2}$   $\frac{1}{2}$

Mise pt tact.+AE annuler/Suivi tactile+AE annuler/AE tactile annuler

# ほうしょう しょうしょう しゅうしょう

Annulation du suivi

# (\* 8

Connexion Bluetooth disponible/Connexion Bluetooth non disponible

# $\mathbb{A} \mathbb{A}^{\circ}$

Informations sur l'emplacement obtenues/Les informations sur l'emplacement ne peuvent pas être obtenues

# $\bigstar$

Mode avion

# הוז

Avertissement de surchauffe

# **WILL PROP**

Fichier de base de données plein/Erreur du fichier de base de données

# 오

Reconnaissance du trépied

# **Batterie 3.**

d 100%

Charge restante de la batterie

# 【ズ】

Avertissement de charge restante

Alimentation USB

# **Réglages de prise de vue 4.**

 $\boxed{\phantom{\bullet}}$   $\boxed{\phantom{\bullet}}$  **Entraînement** 

# لا

Réglage d'augmentation de la vitesse de prise de vue en continu

# **du)** du) du) du

[Précapture] en attente/[Précapture] en cours/Enregistrement [Précapture] pendant la prise de vue en continu/[Précapture] non disponible

# 

Mode Flash/Flash sans fil/Réd. yeux rouges

# **±0.0**

Correct.flash

# AF-S AF-C DMF MF

Mode de mise au point

# Zone de mise au point

 $\overline{\text{O}}$   $\overline{\text{O}}$   $\overline{\text{O}}$   $\overline{\text{O}}$   $\overline{\text{O}}$   $\overline{\text{O}}$ Mode de mesure

# **7500K A5 G5**

Balance des blancs (Auto, préprogrammée, sous l'eau auto, personnalisée, température des couleurs, filtre de couleur)

# 靈靈

**Optimis.** de Dyn.

**STT PTT NTT VVT W2T FLT INT SHT BWT SET** 

**A** Apparence créat.

#### 요약 정부 이 부분을 찾을 수 없는 것이 있을 수 있는 것이 있을 수 있다. <del>. \$ 15 16 16 17 18 18 19 19 19 19 19</del>

Reconn. suj. ds AF/ Recole reconnaiss. Anti-Flicker Anti-Flicker<br>**ON** OFF

Pdv anti-scintill.

# $PPI = PPI1$

Profil d'image

्टू

Réglag. supp. enr. **OR OR OR** 

**O** Vit. défil. viseur

# 3:2 4:3 16:9 1:1

Ratio d'aspect

**Témoin de mise au point/Réglages de l'exposition 5.**

# $\bullet$  (c) (c)

Témoin de mise au point

**1/250**

Vitesse d'obturation

**F3.5**

Valeur d'ouverture

# **Z** MM

Correction de l'exposition/Mesure manuelle

**ISO400 ISO AUTO**

Sensibilité ISO

# $*1$

Verrouillage AE/Verrouillage FEL/Verrouillage AWB

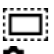

**Pr.** APS-(S35 Pr. de vue

# **Guides/autres 6.**

**Annulation du suivi**

Affichage du guide pour le suivi

## **Annuler la mise au point**

Affichage du guide pour l'annulation de la mise au point

**Annulation du suivi+AE** Affichage du guide pour le suivi+AE

**Annul. de mise au pt+AE** Affichage du guide pour la mise au point+AE

# **Annulation d'AE tactile**

Affichage du guide pour AE tactile

# **THE WAV ANTV ANEV CISO**

Affichage du guide pour les sélecteurs

Indicateur de bracketing

### $\bigcirc$ Zone de mesure du spot

Histogramme

عمر

 $\leftarrow$ 

Indicateur de niveau numérique

**4NR &NR JONR 32NR** Pdv à réduction bruit

#### **Rubrique associée**

- [Liste des icônes sur l'écran pour l'enregistrement de films](#page-629-0)
- [Liste des icônes sur l'écran de lecture](#page-633-0)

TP1001171388

# <span id="page-629-0"></span>**Liste des icônes sur l'écran pour l'enregistrement de films**

Les contenus affichés et leurs positions dans les illustrations ne sont qu'à titre indicatif, et peuvent être différents des affichages réels.

Les descriptions sont données sous les indications des icônes.

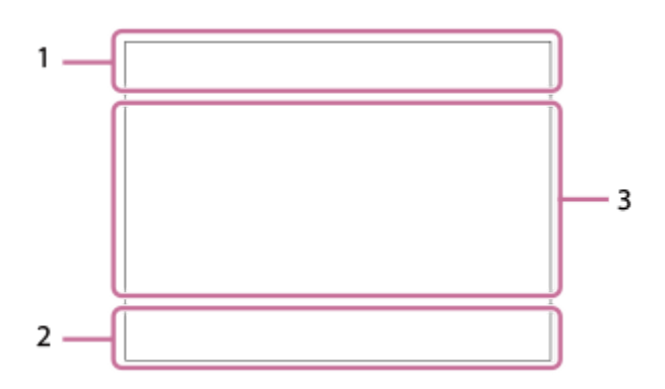

En plus des icônes décrites sur cette page, plus d'icônes pour les opérations tactiles (icônes de fonction tactile) s'affichent sur le côté gauche ou droit lorsque vous balayez l'écran. Pour en savoir plus, reportez-vous à « [Icônes de](#page-53-0) [fonction tactile](#page-53-0) ».

### **Réglages de base de l'appareil photo 1.**

1 (0000000000 M)<br>2 (0000000 M) Niveau audio

 $\clubsuit$  OFF

Enregistrement audio désactivé

# AF-C MF

Mode de mise au point

 $_{c}$  $\otimes$   $_{D}$  $\otimes$ Zoom Img Claire/Zoom numériq.

Assist Assist Assist<br>S-Log3 HLG 709 HLG 2020 Typ. aide aff. Gamma

### **S-log3 s709 709(800%) User1 LUT OFF**

LUT

### **STBY REC**

Attente d'enregistrement de films/Enregistrement de films en cours

#### **1:00:12**

Durée d'enregistrement réelle du film (heures : minutes : secondes)

#### **4K HD**

Format d'enregistrement de films

## **120p 100p 60p 50p 30p 25p 24p**

Cadence de prise de vue (films)

## $\sqrt{1}$   $\sqrt{2}$   $\sqrt{1}$   $\sqrt{2}$

Carte mémoire pour l'enregistrement/Pas une carte mémoire pour l'enregistrement

### **NO CARD**

Aucune carte mémoire insérée

# <u>EIA EZA (IA (ZA EIQ EZQ (IQ (ZQ</u>

Proche de la limite supérieure de réécriture de la carte mémoire/Limite supérieure de réécriture de la carte mémoire atteinte

# $\frac{1}{2}$

Enregistrement simultané sur les deux cartes mémoire

## **1h 30m**

Durée enregistrable pour les films

# **HH** 3

Écriture des données/Nombre d'images qu'il est encore possible d'enregistrer

## **d** 100%

Charge restante de la batterie

# an T

Avertissement de charge restante

# v

Alimentation USB

# **Réglages de l'exposition et autres 2.**

**1/250 1/250**

Vitesse d'obturation

# **F3.5 F3.5**

Valeur d'ouverture

# **Z** MM

Correction de l'exposition/Mesure manuelle

# **ISO400 ISO 400**

Sensibilité ISO

# **7500K A5 G5**

Balance des blancs (Auto, préprogrammée, sous l'eau auto, personnalisée, température des couleurs, filtre de couleur)

# $\mathbf{H}$   $\mathbf{H}$

Verrouillage AE/AWB

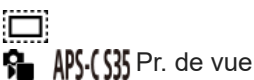

**Autres réglages (affichés pendant l'attente d'enregistrement) 3.**

# $i \blacktriangleright \blacksquare$   $\blacktriangleright \blacksquare$   $\blacktriangleright \blacksquare$   $\blacktriangleright \blacksquare$   $\blacksquare$   $\blacktriangleright \blacksquare$   $\blacksquare$   $\vdash$   $i \boxtimes 0$   $\boxtimes 0$   $\blacksquare$   $\blacksquare$   $\blacksquare$   $\blacksquare$   $\blacksquare$

10 Op Oa Os Om Of Mode de prise de vue

 $M_{\rm NR1}$  M  $_{\rm M2}^{\rm SM}$  S  $_{\rm M81}^{\rm SM}$  A

Mode de prise de vue ( MR Rappel. régl. pdv)

# ▸█▁▖▸█▂▖▸█▁<sub>▓</sub>▕▸█▁<sub>▓</sub>▕▸█<sub>▓</sub>▕▘█<sub>▓</sub>▕▐█▁<sub>▓</sub>▕▘█▁▖▕▐█▁▖▕▐█<sub>░</sub>▕▝█<sub>░</sub>

S&O S&O S&O 3 S&O 3 S&O 3 S&O 3 S&O 3 S&O 3 S&O 3 S&O 3 S&O 3 S&O  $\oplus$  ,  $\oplus_{\Delta}$   $\oplus_{\Delta}$   $\oplus_{\Delta}$   $\oplus_{\omega}$   $\oplus_{\alpha}$   $\oplus_{\alpha}$   $\oplus_{\alpha}$   $\oplus_{\alpha}$   $\oplus_{\alpha}$ 

Icônes Reconnaissance de scène

# 숓

Reconnaissance du trépied

# **GANEC GASTBY**

Commande REC

## **EXT 4K EXT RAW**

Sortie externe 4K/RAW

# **EXT-LK**

État de verrouillage externe du code temporel

## **00:00:00.00**

Code temporel (heures : minutes : secondes. images)

## **00 00 00 00**

Bit utilisateur

## **Mis. au point centrée**

Exécution de [Mis. au point centrée]

### **Ralenti x4 Accéléré x4**

Échelle de ralenti/rapidité pendant la prise de vue au ralenti/en accéléré <u>ని</u><br>™∎10s Retardateur pour films

### **4K(2160p) 30p / 4K(2160p) 25p /4K(2160p) 15p / 4K(2160p) 12.5p / HD(1080p) 60p / HD(1080p) 50p / HD(1080p) 30p / HD(1080p) 25p / HD(720p) 30p / HD(720p) 25p**

Format de sortie pour la diffusion USB

### **Diffusion : Attente/Diffusion : Sortie**

État de la diffusion USB

### **Annulation du suivi**

Affichage du guide pour le suivi

### **Annuler la mise au point**

Affichage du guide pour l'annulation de la mise au point

### **Annulation du suivi+AE**

Affichage du guide pour le suivi+AE

### **Annul. de mise au pt+AE**

Affichage du guide pour la mise au point+AE

### **Annulation d'AE tactile**

Affichage du guide pour AE tactile

48khz/16bit 2ch 48khz/24bit 2ch 48khz/24bit 4ch Format audio

### $\sum_{i=1}^{\infty}$  ≝Av सी⊽ सीEv (ISO

Affichage du guide pour les sélecteurs

Flicker<br>Scan

Balay. Tv anti-scintill.

 $\mathbf{L}_{\mathbf{X}}$ Annuler la mise au point

### $\frac{1}{2}$   $\frac{1}{2}$   $\frac{1}{2}$

Mise pt tact.+AE annuler/Suivi tactile+AE annuler/AE tactile annuler

#### 嘎吱

Annulation du suivi

## **M. Mi**

Prise de vue à distance (connecté)/Prise de vue à distance (erreur de connexion)

# ¶↑ ہے ک

Connecté au cloud/Communication avec le cloud/Erreur de connexion du cloud

# FTP FTP<sup>4</sup>

Fonction FTP/État du transfert FTP

╋

Mode avion

## a a a a

Connecté au Wi-Fi (via un point d'accès Wi-Fi)

## Ø

Déconnecté du Wi-Fi (via un point d'accès Wi-Fi)

#### Wi-Fi (Wi-Fi)

Connecté au Wi-Fi/Déconnecté du Wi-Fi (Wi-Fi Direct)

## LAN [LAN]

Connecté au LAN/Déconnecté du LAN

## 第 | 第

Connexion Bluetooth disponible/Connexion Bluetooth non disponible

# Î

**Télécommande** 

## $Q_{\mathbf{A}_{1}}$

Informations sur l'emplacement obtenues/Les informations sur l'emplacement ne peuvent pas être obtenues

 $\textcircled{\tiny{\textsf{N}}}\ \textcircled{\tiny{\textsf{N}}}\ \textcircled{\tiny{\textsf{N}}}\ \textcircled{\tiny{\textsf{N}}}\ \textcircled{\tiny{\textsf{N}}}$ 

Mode de mesure 물 ᇔ **Optimis.** de Dyn.

Histogramme

 $\leftarrow$ Indicateur de niveau numérique [[]

Avertissement de surchauffe

**SPULL** PROB Fichier de base de données plein/Erreur du fichier de base de données

#### **Astuce**

Il se peut que les icônes de la zone 3 ne s'affichent pas lorsque les icônes de fonction tactile sont affichées. Pour voir les icônes masquées, balayez les icônes de fonction tactile vers la gauche ou la droite pour les masquer.

### **Rubrique associée**

- [Liste des icônes sur l'écran pour la prise d'images fixes](#page-624-0)
- [Liste des icônes sur l'écran de lecture](#page-633-0)

TP1001171389

# <span id="page-633-0"></span>**Liste des icônes sur l'écran de lecture**

Les contenus affichés et leurs positions dans les illustrations ne sont qu'à titre indicatif, et peuvent être différents des affichages réels.

Les descriptions sont données sous les indications des icônes.

## **Affichage d'une seule image**

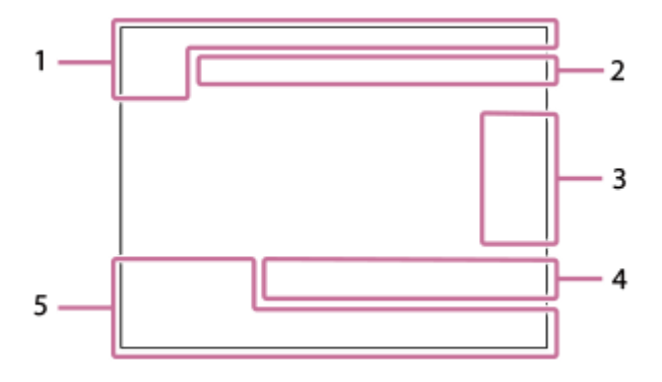

#### **Affichage de l'histogramme**

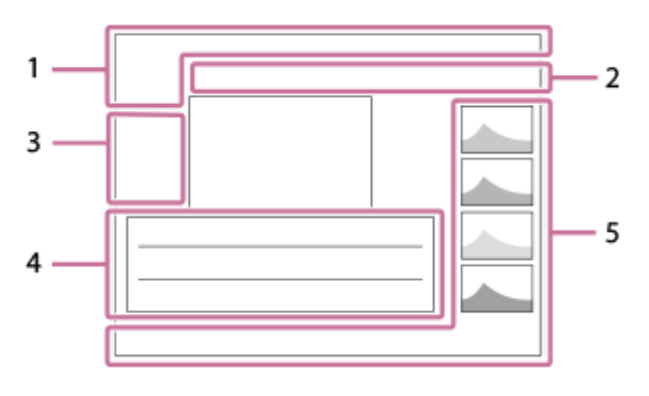

**Informations élémentaires 1.**

 $\overline{11}$ Support de lecture

**IPTC** Informations IPTC

★なな数数 Notation

### $O_{\overline{m}}$

Protéger

#### **3/7**

Numéro de fichier/Nombre d'images dans le mode de visualisation

**4 100%** 

Charge restante de la batterie

## 껣

Aff. comme groupe

# $\Box$

Image recadrée

# $Px$

Film proxy inclus

# ii.)

Précapture

 $\Box$ Pdv à réduction bruit

# S

Marque de prise de vue incluse

# **FTP & FTP & FTP @ FTP**  $\blacksquare$

État du transfert FTP

# ≁R

État du transfert du smartphone (lors de l'utilisation de [  $\sum$  Sél sur cam et env])

# **Réglages de l'appareil 2.**

# $\bigcirc$   $\bigcirc$   $\circ$   $\bigcirc$   $\blacksquare$

Connecté au cloud/Communication avec le cloud/Erreur de connexion du cloud

## FTP FTP<sup>4</sup>

Fonction FTP/État du transfert FTP

# あ な め め

Connecté au Wi-Fi (via un point d'accès Wi-Fi)

# Ð

Déconnecté du Wi-Fi (via un point d'accès Wi-Fi)

# $W$ i-Fi $\sqrt{W_i-F_i}$

Connecté au Wi-Fi/Déconnecté du Wi-Fi (Wi-Fi Direct)

# LAN [LAN]

Connecté au LAN/Déconnecté du LAN

# (\* 8

Connexion Bluetooth disponible/Connexion Bluetooth non disponible

- ╋ Mode avion
- r۱

Avertissement de surchauffe

# **S**TULL PROB

Fichier de base de données plein/Erreur du fichier de base de données

# **Icônes d'opérations tactiles 3.**

ींग

Changement de modes de prise de vue

# ISTI

Ajouter/Supprimer la marque de prise de vue1

# 151 B)

Sauter aux positions des marques de prise de vue

# **Réglages de prise de vue 4.**

# 3:2 4:3 16:9 1:1

Ratio d'aspect

## **24M / 21M / 20M / 16M / 10M / 9.2M / 8.7M / 6.9M / 6.0M / 5.3M / 5.1M / 4.0M**

Taille d'image des images fixes

# RAW RAW RAW<sub>M</sub> RAW<sub>M</sub> RAW

Enregistrement RAW

## **J-X.FINE J-FINE J-STD J-LIGHT H-X.FINE H-FINE H-STD H-LIGHT**

Qualité JPEG/Qualité HEIF

## **4:2:2**

Échantillonnage des couleurs pour HEIF

## **XAVC HS 4K XAVC S 4K XAVC S HD XAVC S-I 4K XAVC S-I HD**

Format d'enregistrement de films

# **120p 100p 60p 50p 30p 25p 24p**

Cadence de prise de vue (films)

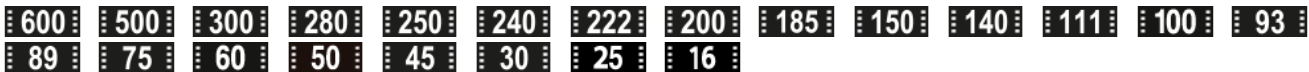

Réglages d'enregistrement de films

**1/250**

Vitesse d'obturation

**F3.5**

Valeur d'ouverture

**ISO400** Sensibilité ISO

### **P A S M**

Mode d'exposition

# 之

Correction d'exposition

 $\bf{O}$   $\bf{O}$   $\bf{C}$   $\bf{O}$   $\bf{C}$   $\bf{O}$   $\bf{O}$ Mode de mesure

### **35mm**

Distance focale de l'objectif

**ST PT MT WT W2 FLT MT SHT BWT SET A** Apparence créat.

# **7500K A5 G5**

Balance des blancs (Auto, préprogrammée, sous l'eau auto, température des couleurs, filtre de couleur)

# **D-ROFF DROAUTO**

**Optimis.** de Dyn.

#### **HLG**

Enregistrement HDR (Hybrid Log-Gamma)

### $\odot$

Des informations sur les droits d'auteur sont disponibles pour cette image

### **Informations sur les images 5.**

#### ⊛

Informations sur la latitude/longitude

#### **2024-1-1 10:37:00PM**

Date de l'enregistrement

### **100-0003**

Numéro de dossier - numéro de fichier

#### **C0003**

Numéro de fichier du film

 $\blacktriangle$   $\blacktriangle$   $\blacktriangle$ 

Histogramme (Luminance/R/V/B)

#### **Rubrique associée**

- [Liste des icônes sur l'écran pour la prise d'images fixes](#page-624-0)
- [Liste des icônes sur l'écran pour l'enregistrement de films](#page-629-0)

TP1001171390

# **Liste des valeurs des réglages par défaut (Prise de vue)**

Les valeurs des réglages par défaut au moment de l'achat sont indiquées dans le tableau suivant. Le contenu du menu affiché sur l'écran diffère selon la position du sélecteur Photo/Film/S&Q. Pour en savoir plus, reportez-vous à « [Recherche de fonctions dans le MENU](#page-113-0) ».

### **Pour ramener les réglages à leurs valeurs par défaut**

Sélectionnez MENU → (a) (Réglage) → [Réinit./sauv. régl] → [Rétablir le réglage] → [Réinit. param. appar. photo] ou  $[Initialiser] \rightarrow [Enter].$ 

Initialiser : tous les réglages de l'appareil seront réinitialisés à leurs valeurs par défaut.

Réinit. param. appar. photo : les éléments pouvant être réinitialisés sont limités. Voir le tableau suivant.

## Onglet  $\bigcirc$  / $\bigcirc$  (Prise de vue)

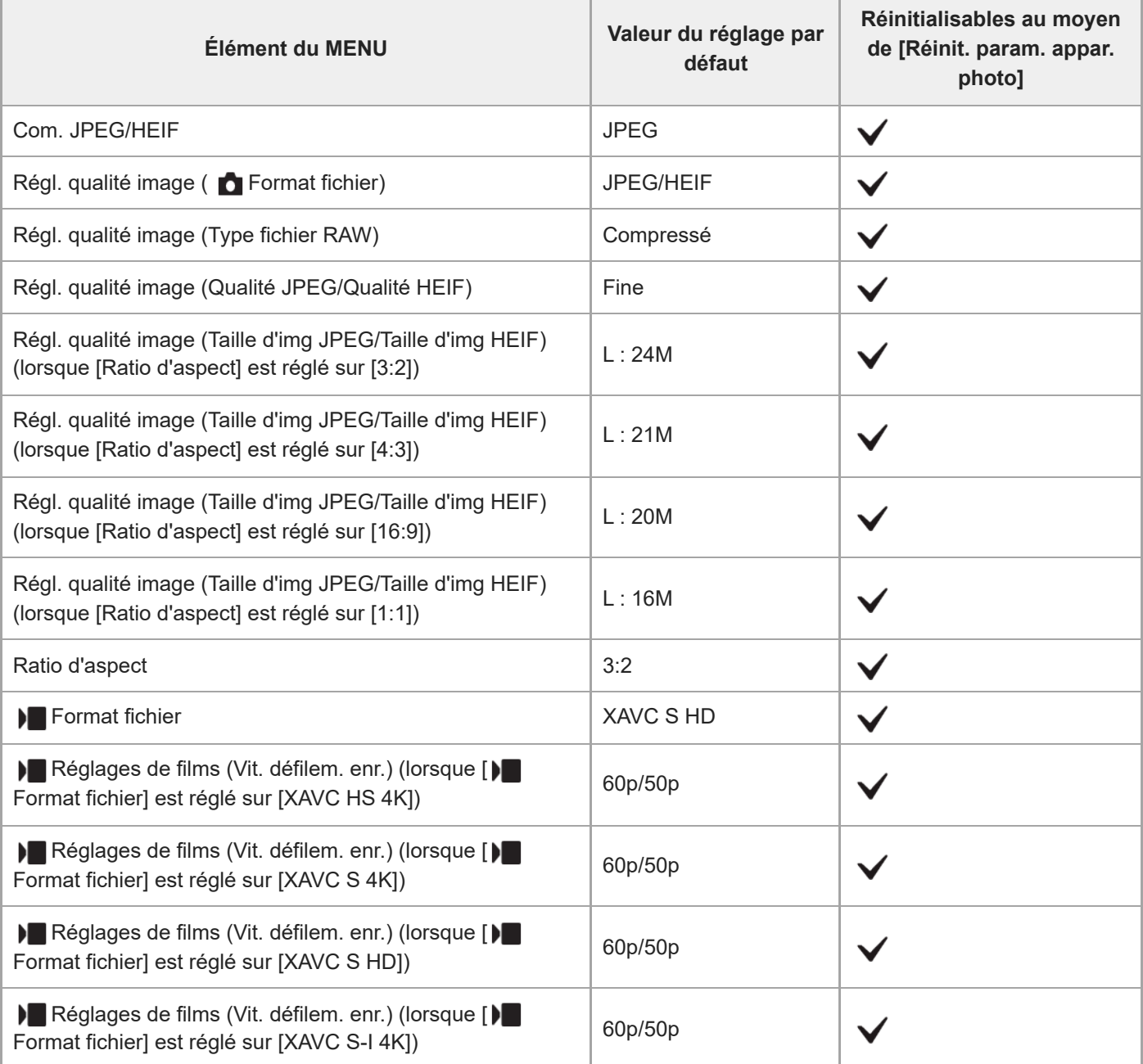

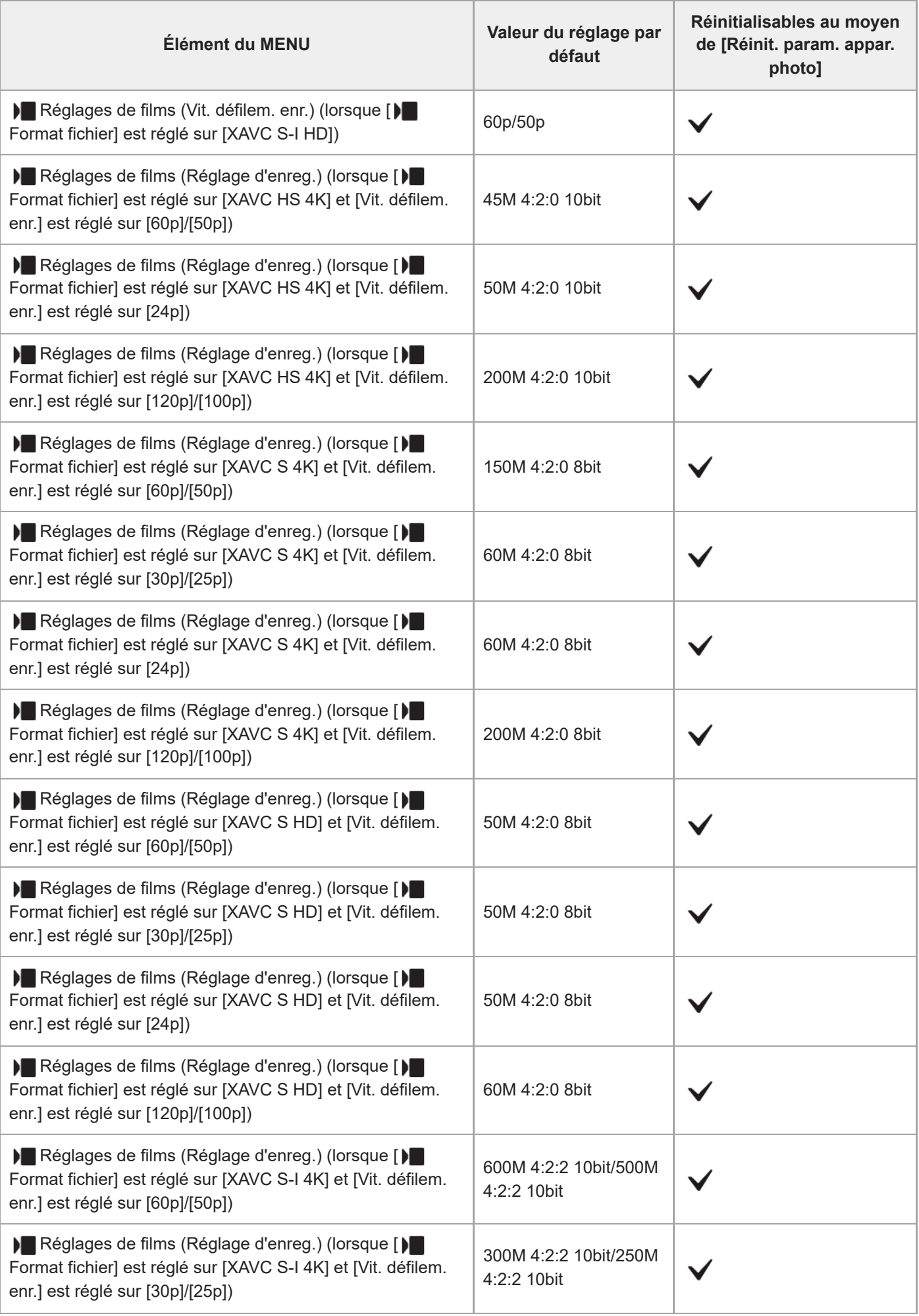

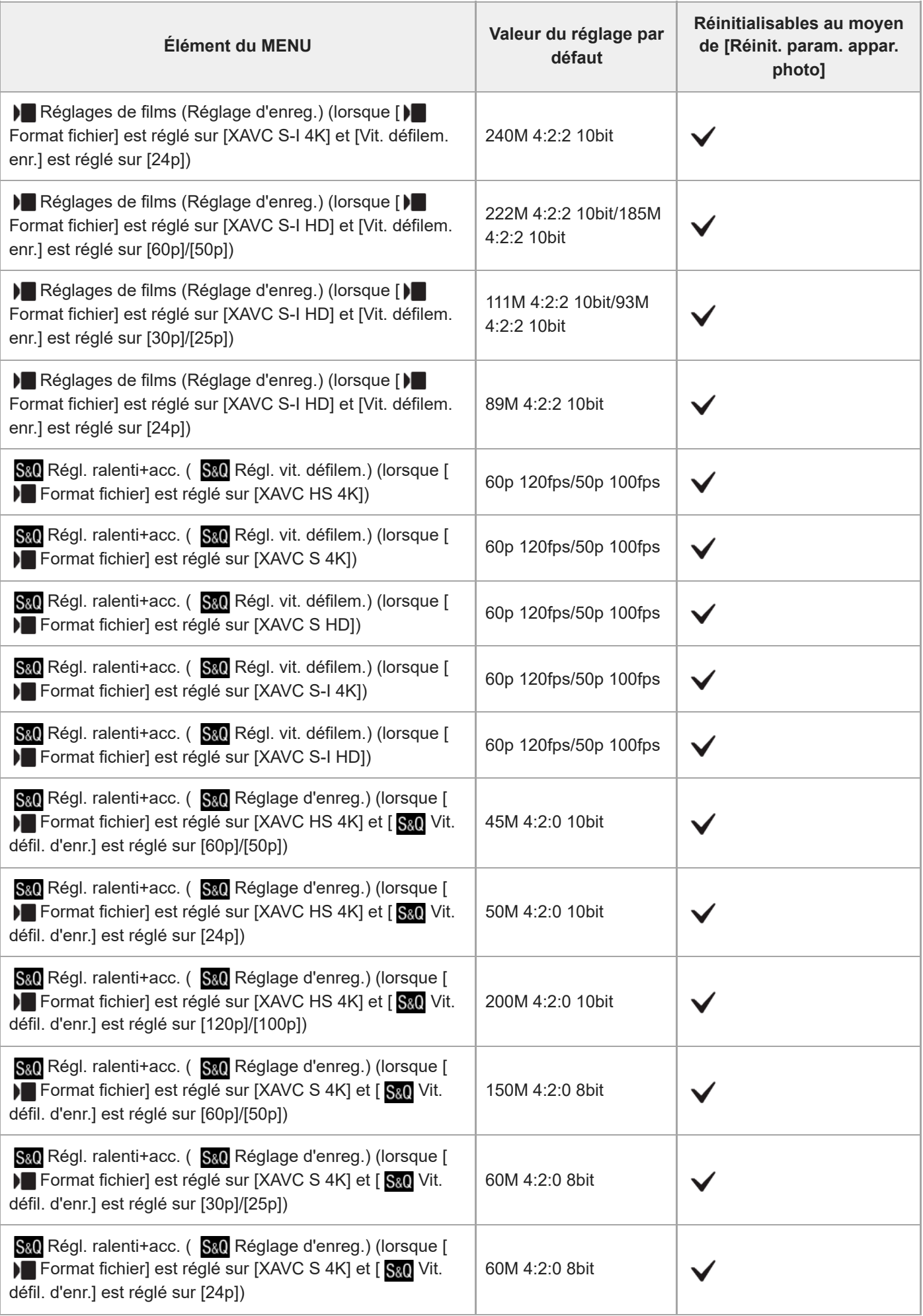

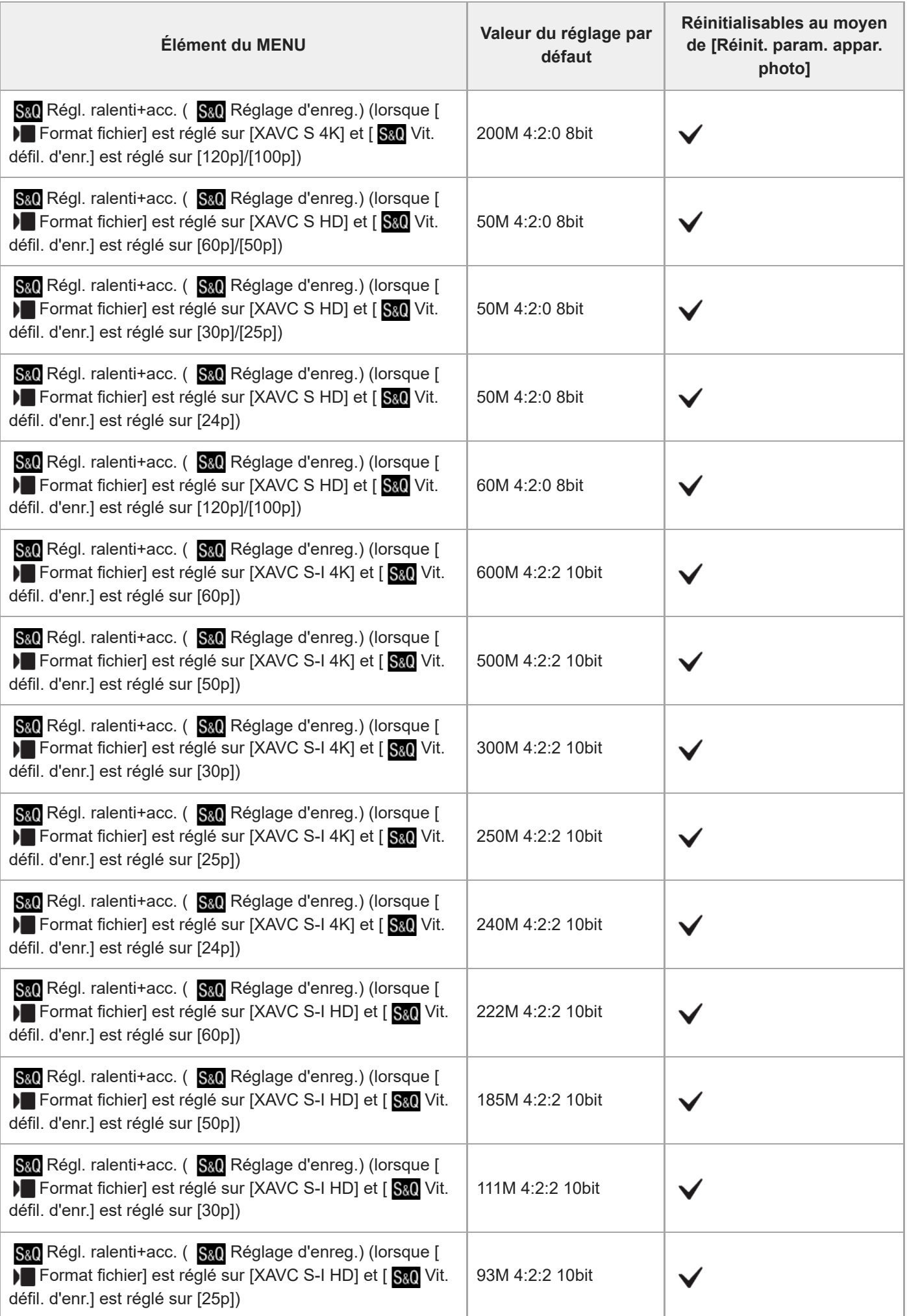

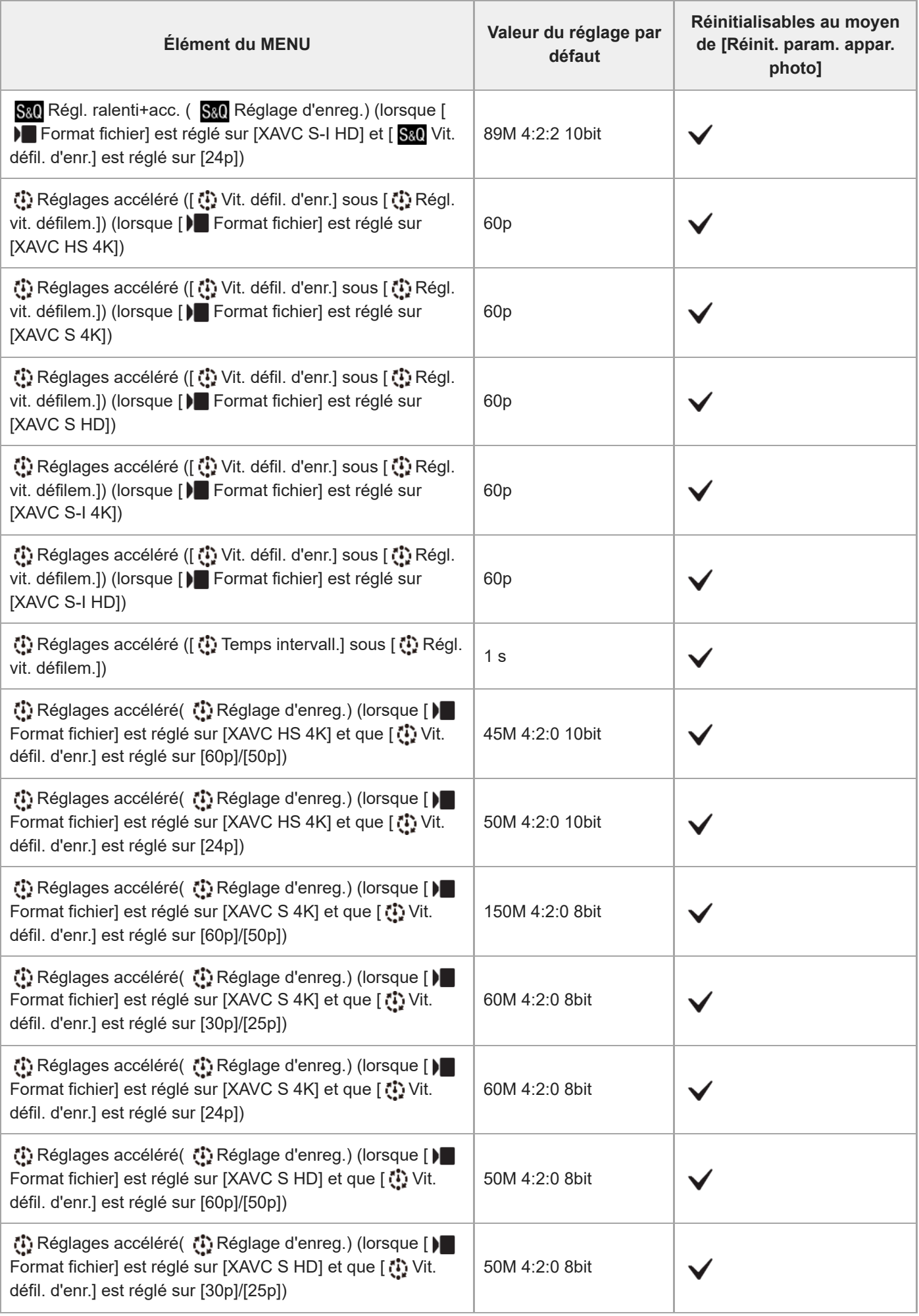

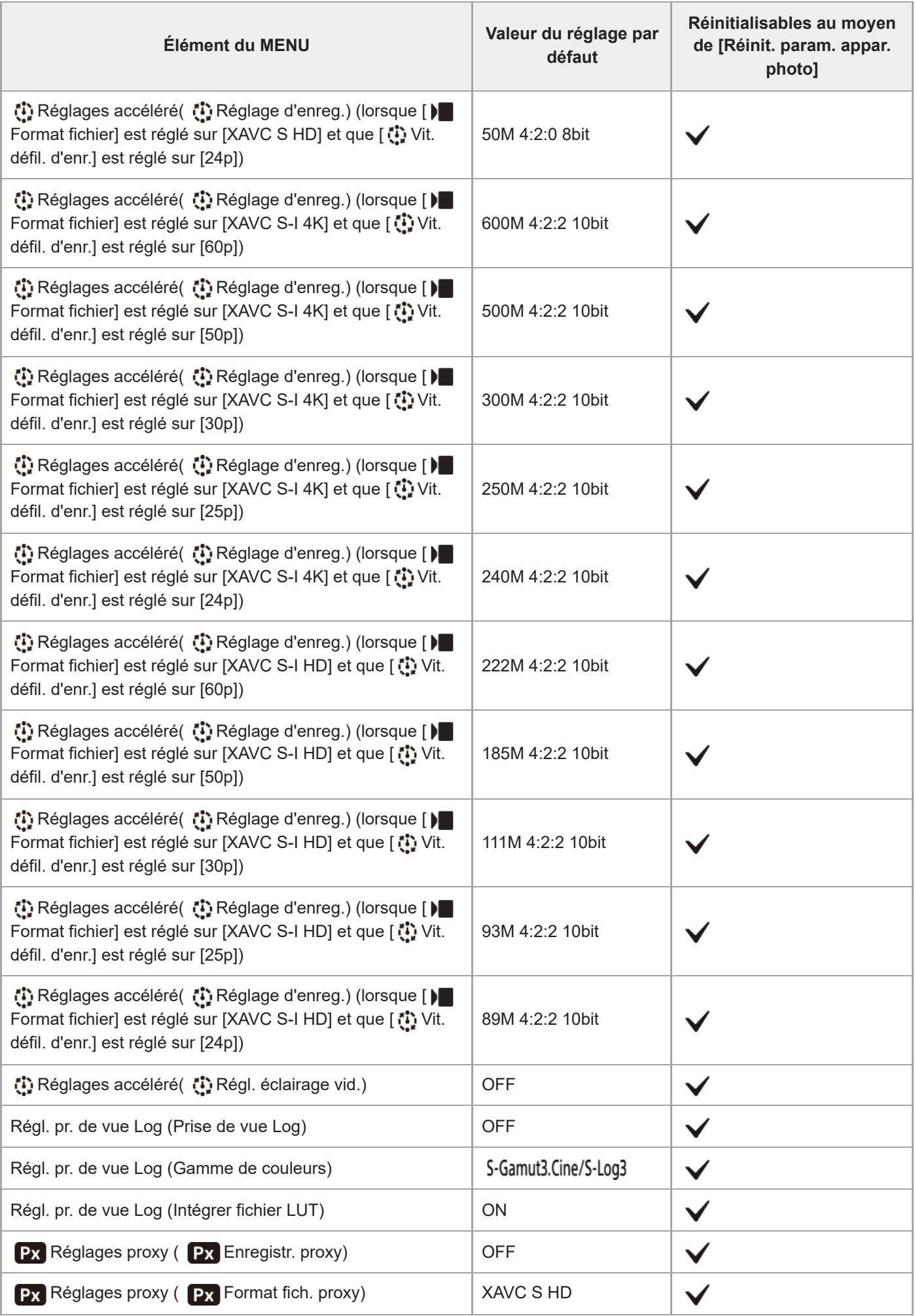

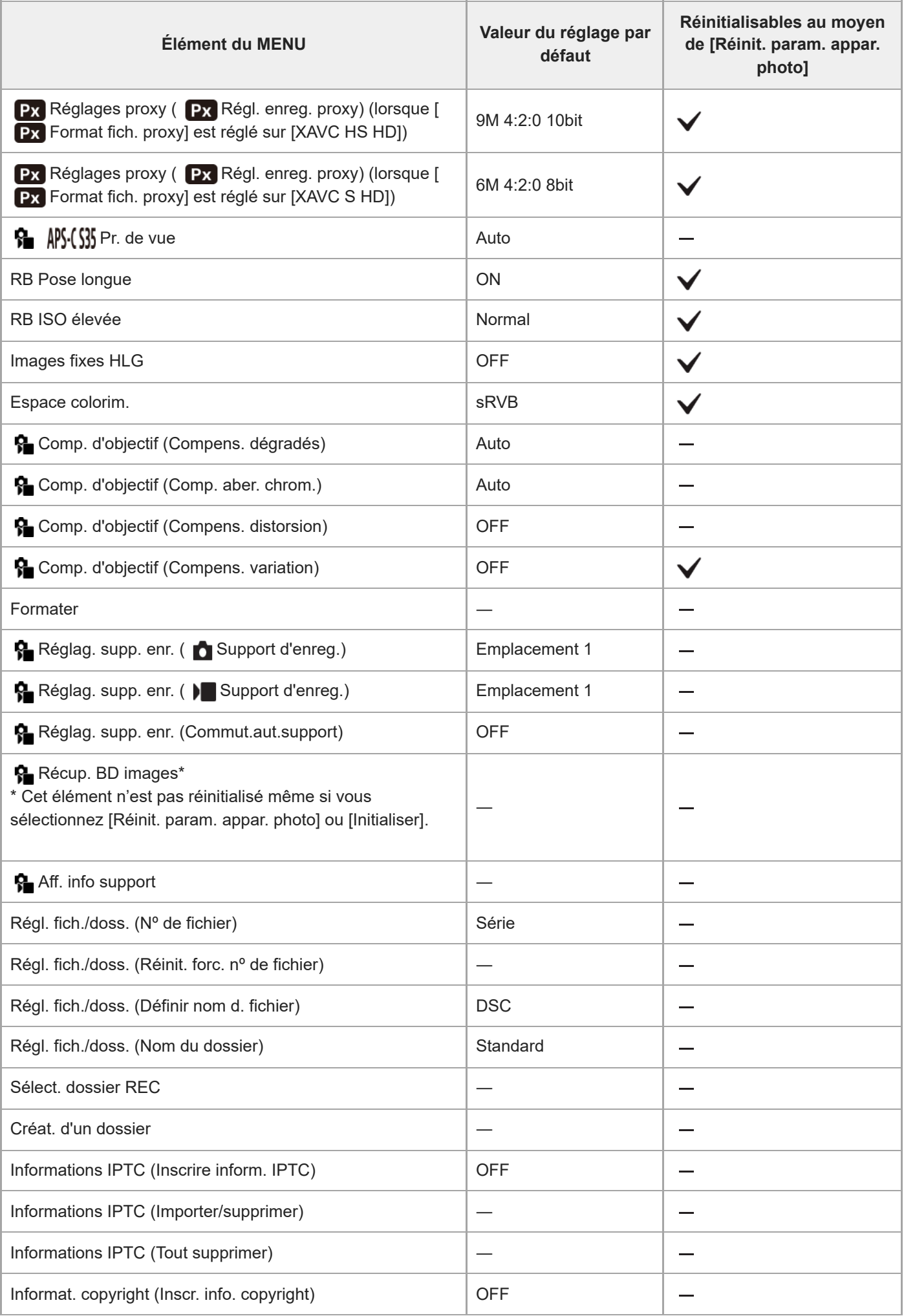

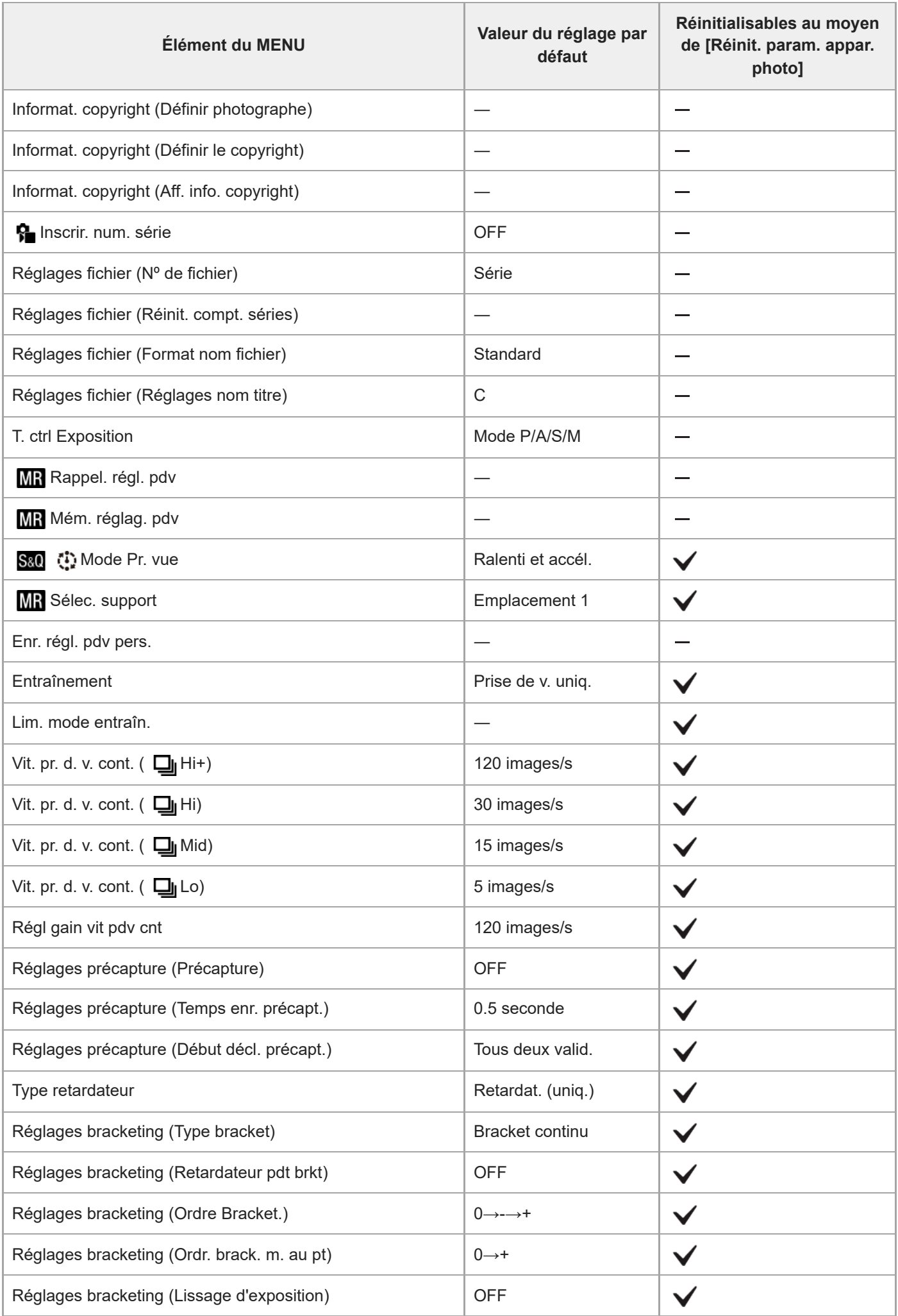

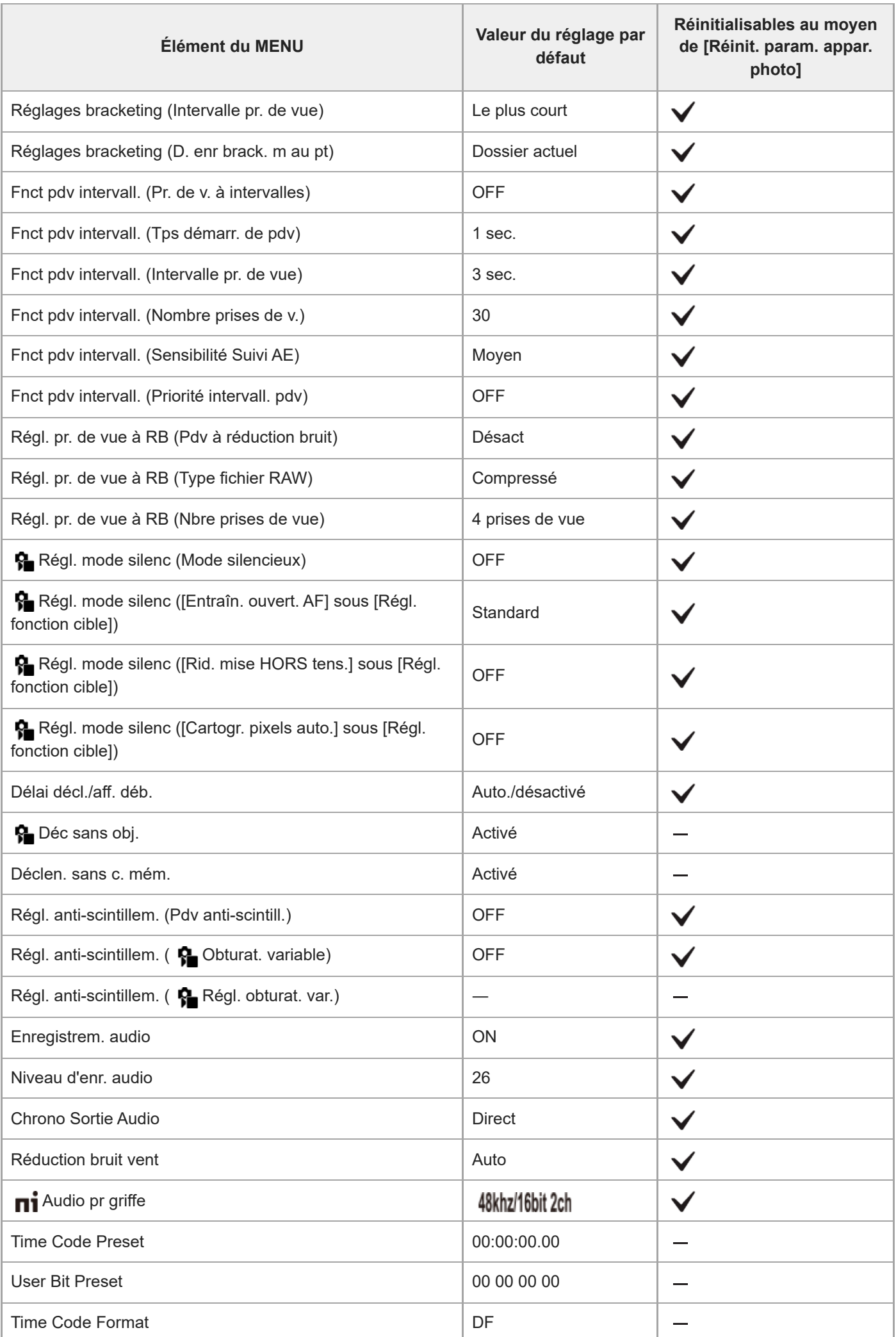

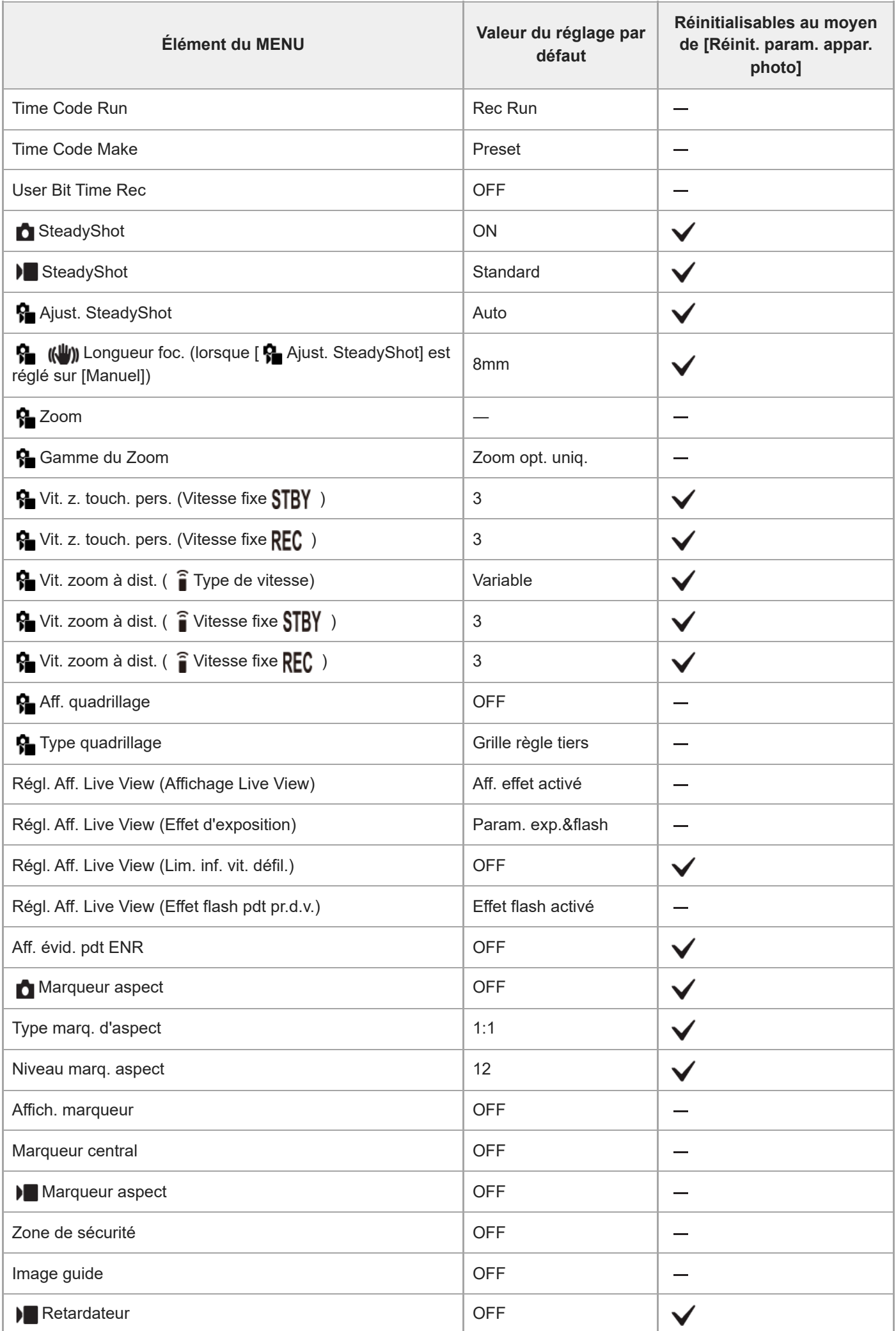

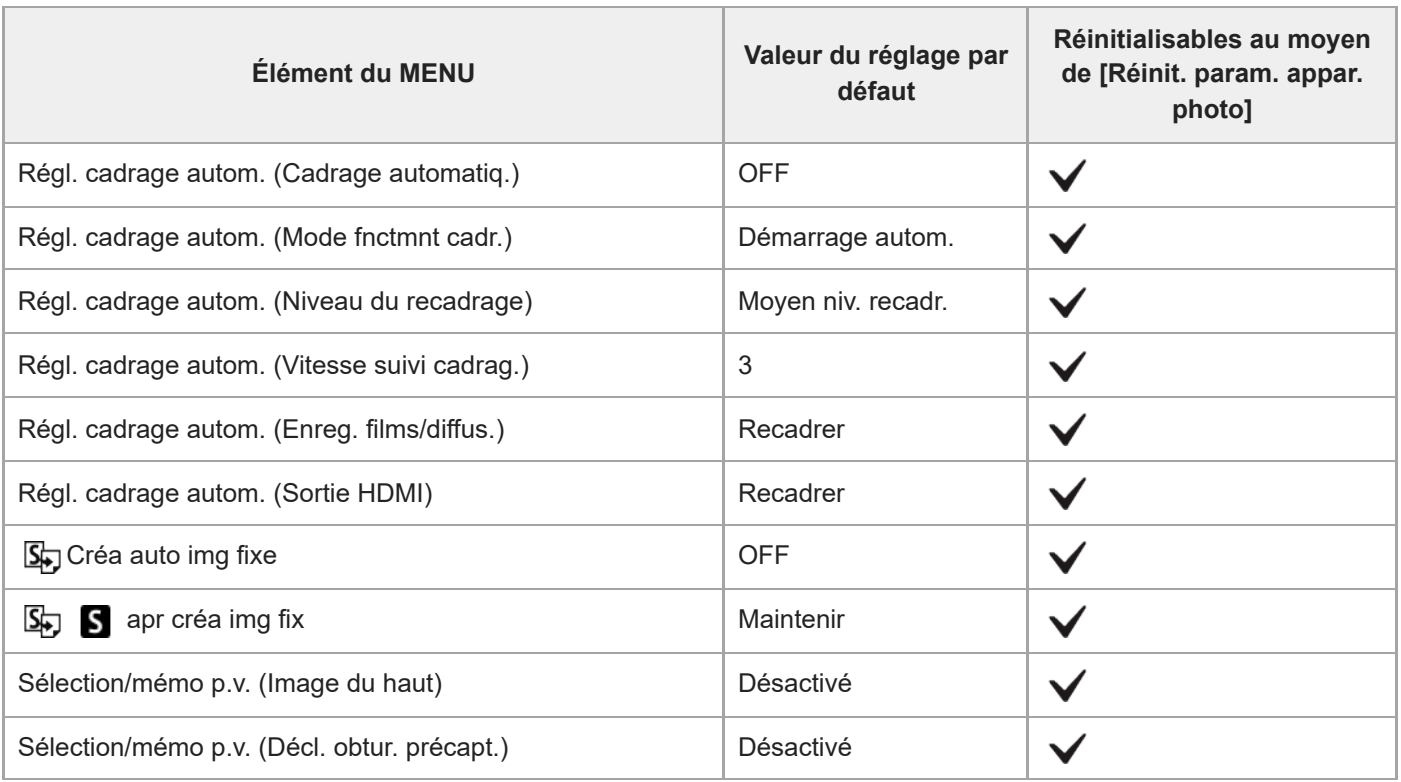

TP1001476223

# **Liste des valeurs des réglages par défaut (Exposition/couleur)**

Les valeurs des réglages par défaut au moment de l'achat sont indiquées dans le tableau suivant. Le contenu du menu affiché sur l'écran diffère selon la position du sélecteur Photo/Film/S&Q. Pour en savoir plus, reportez-vous à « [Recherche de fonctions dans le MENU](#page-113-0) ».

### **Pour ramener les réglages à leurs valeurs par défaut**

Sélectionnez MENU → (a) (Réglage) → [Réinit./sauv. régl] → [Rétablir le réglage] → [Réinit. param. appar. photo] ou  $[Initialiser] \rightarrow [Enter].$ 

Initialiser : tous les réglages de l'appareil seront réinitialisés à leurs valeurs par défaut.

Réinit. param. appar. photo : les éléments pouvant être réinitialisés sont limités. Voir le tableau suivant.

## **Onglet (Exposition/couleur)**

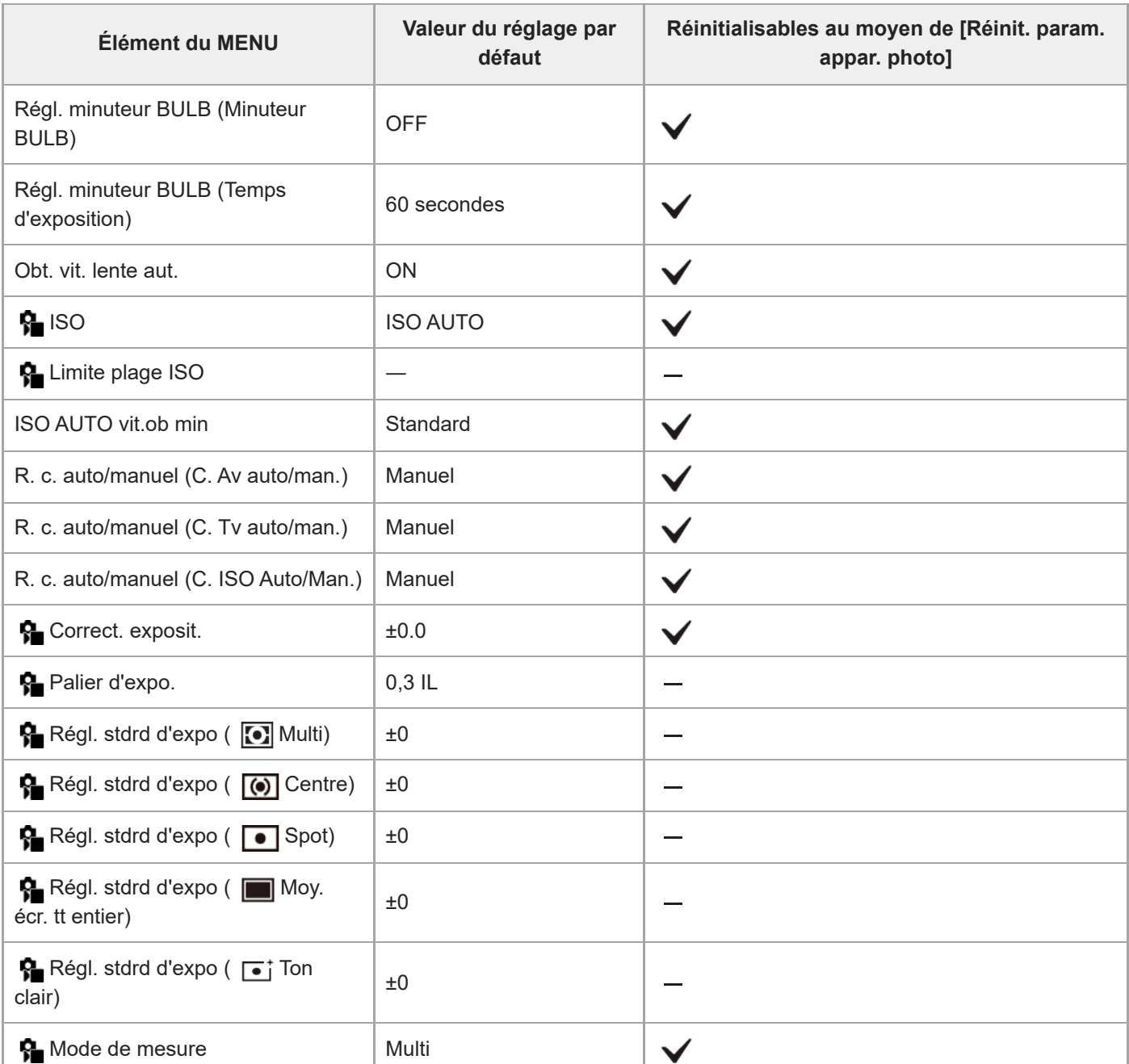
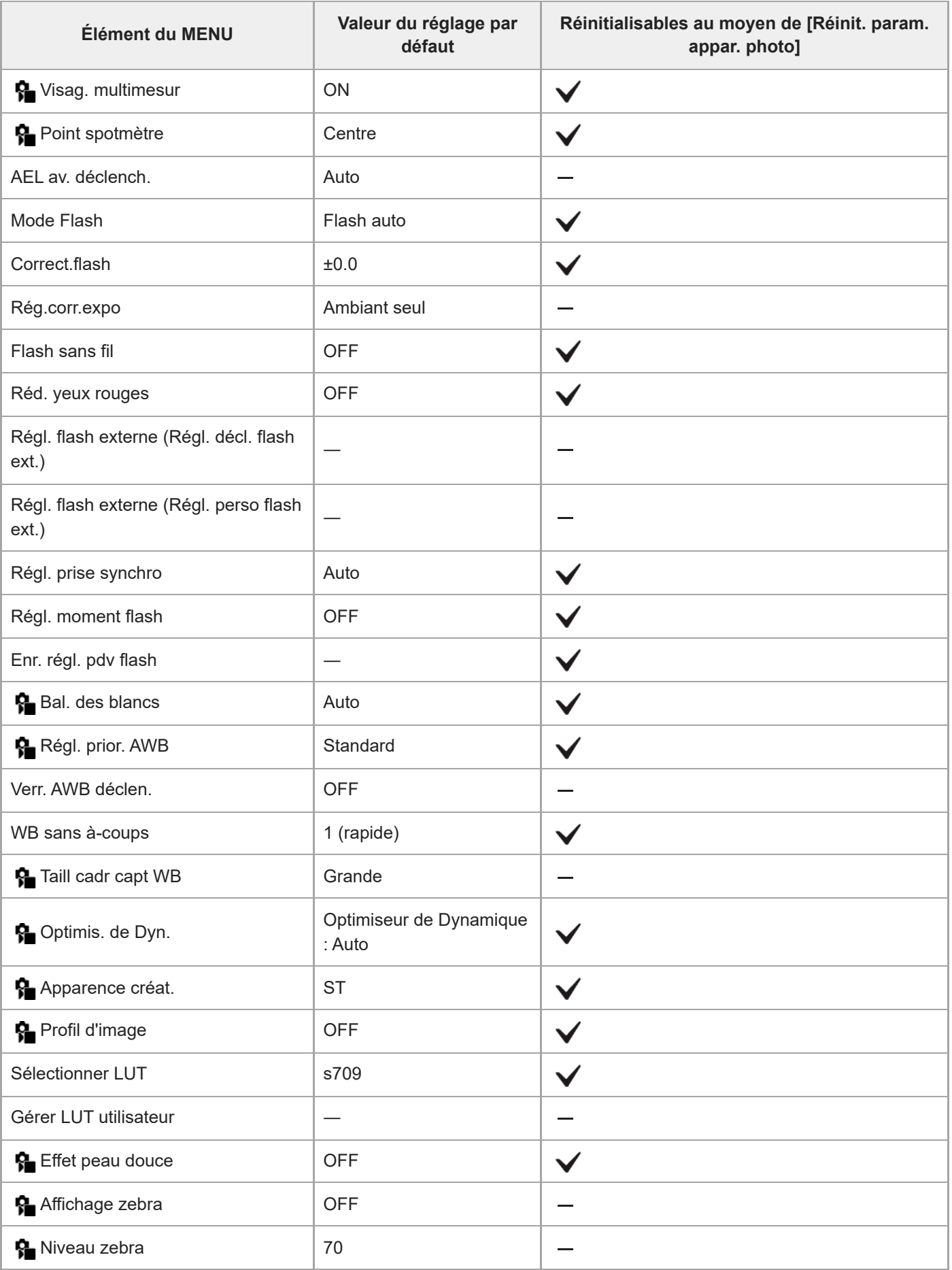

# **Liste des valeurs des réglages par défaut (Mise au point)**

Les valeurs des réglages par défaut au moment de l'achat sont indiquées dans le tableau suivant. Le contenu du menu affiché sur l'écran diffère selon la position du sélecteur Photo/Film/S&Q. Pour en savoir plus, reportez-vous à « [Recherche de fonctions dans le MENU](#page-113-0) ».

## **Pour ramener les réglages à leurs valeurs par défaut**

Sélectionnez MENU → (a) (Réglage) → [Réinit./sauv. régl] → [Rétablir le réglage] → [Réinit. param. appar. photo] ou  $[Initialiser] \rightarrow [Enter].$ 

Initialiser : tous les réglages de l'appareil seront réinitialisés à leurs valeurs par défaut.

Réinit. param. appar. photo : les éléments pouvant être réinitialisés sont limités. Voir le tableau suivant.

## **Onglet AF<sub>MF</sub>** (Mise au point)

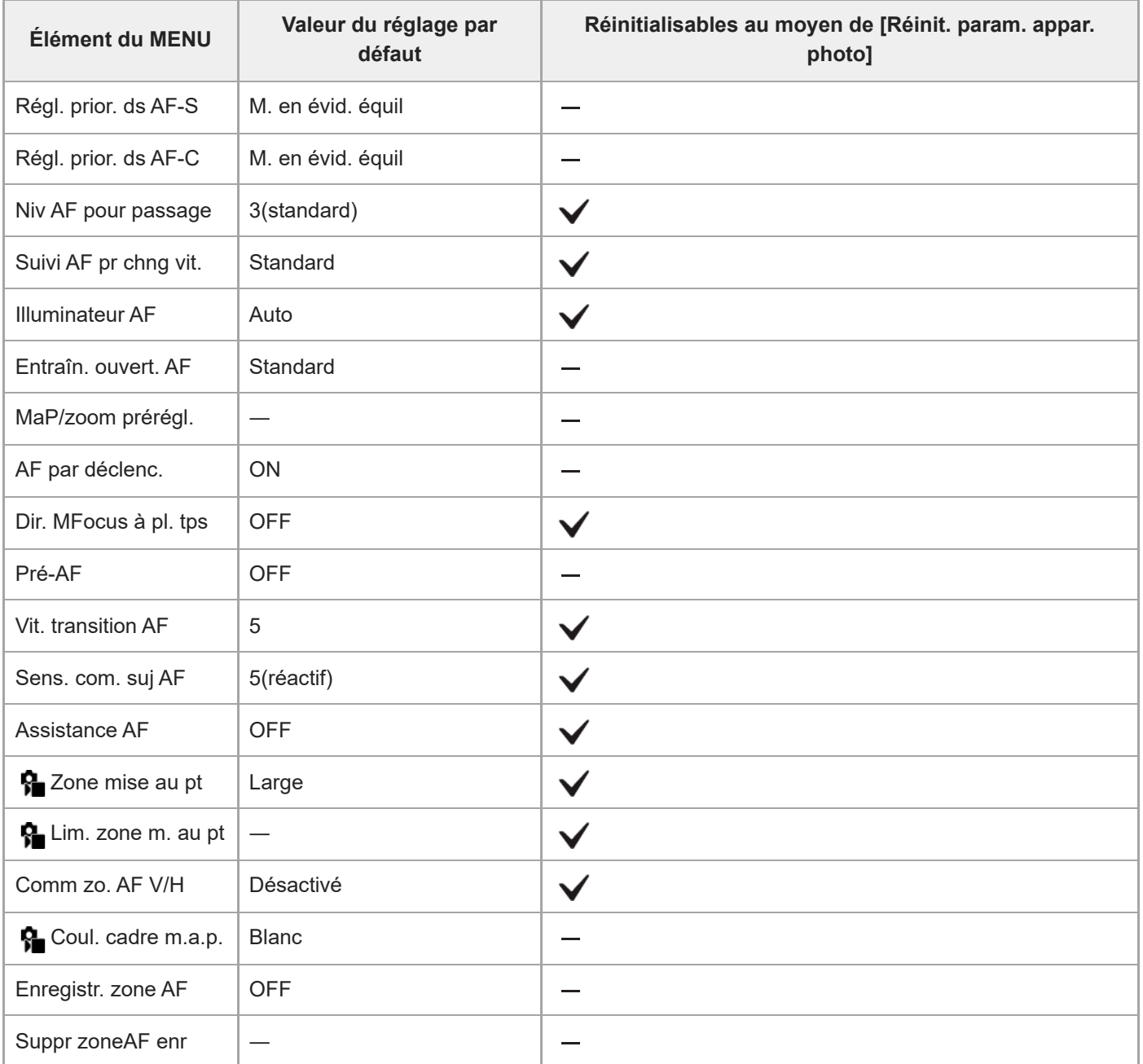

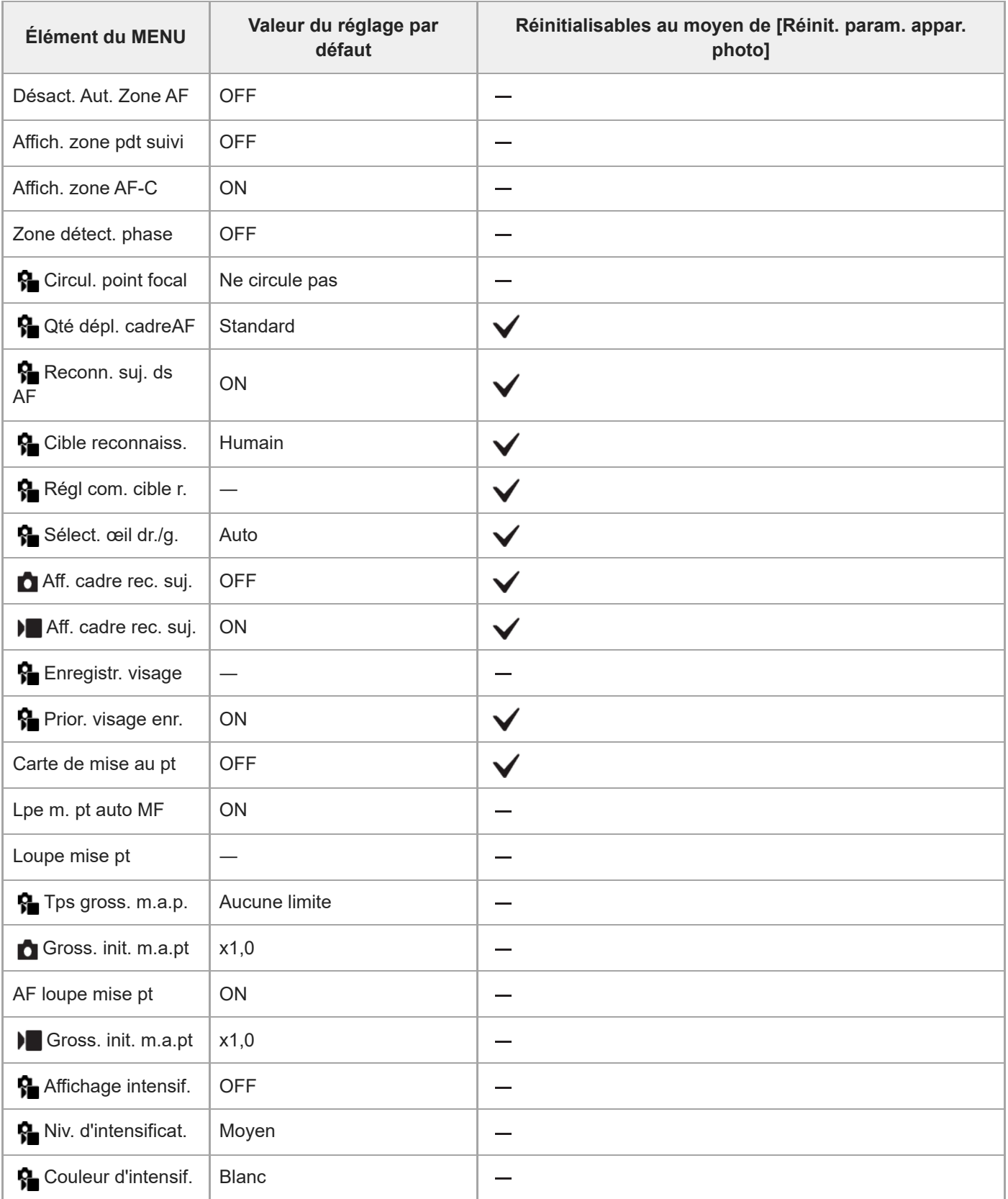

# **Liste des valeurs des réglages par défaut (Lecture)**

Les valeurs des réglages par défaut au moment de l'achat sont indiquées dans le tableau suivant.

## **Pour ramener les réglages à leurs valeurs par défaut**

Sélectionnez MENU → < (Réglage) → [Réinit./sauv. régl] → [Rétablir le réglage] → [Réinit. param. appar. photo] ou [Initialiser]  $\rightarrow$  [Entrer].

Initialiser : tous les réglages de l'appareil seront réinitialisés à leurs valeurs par défaut.

Réinit. param. appar. photo : les éléments pouvant être réinitialisés sont limités. Voir le tableau suivant.

## **Onglet (Lecture)**

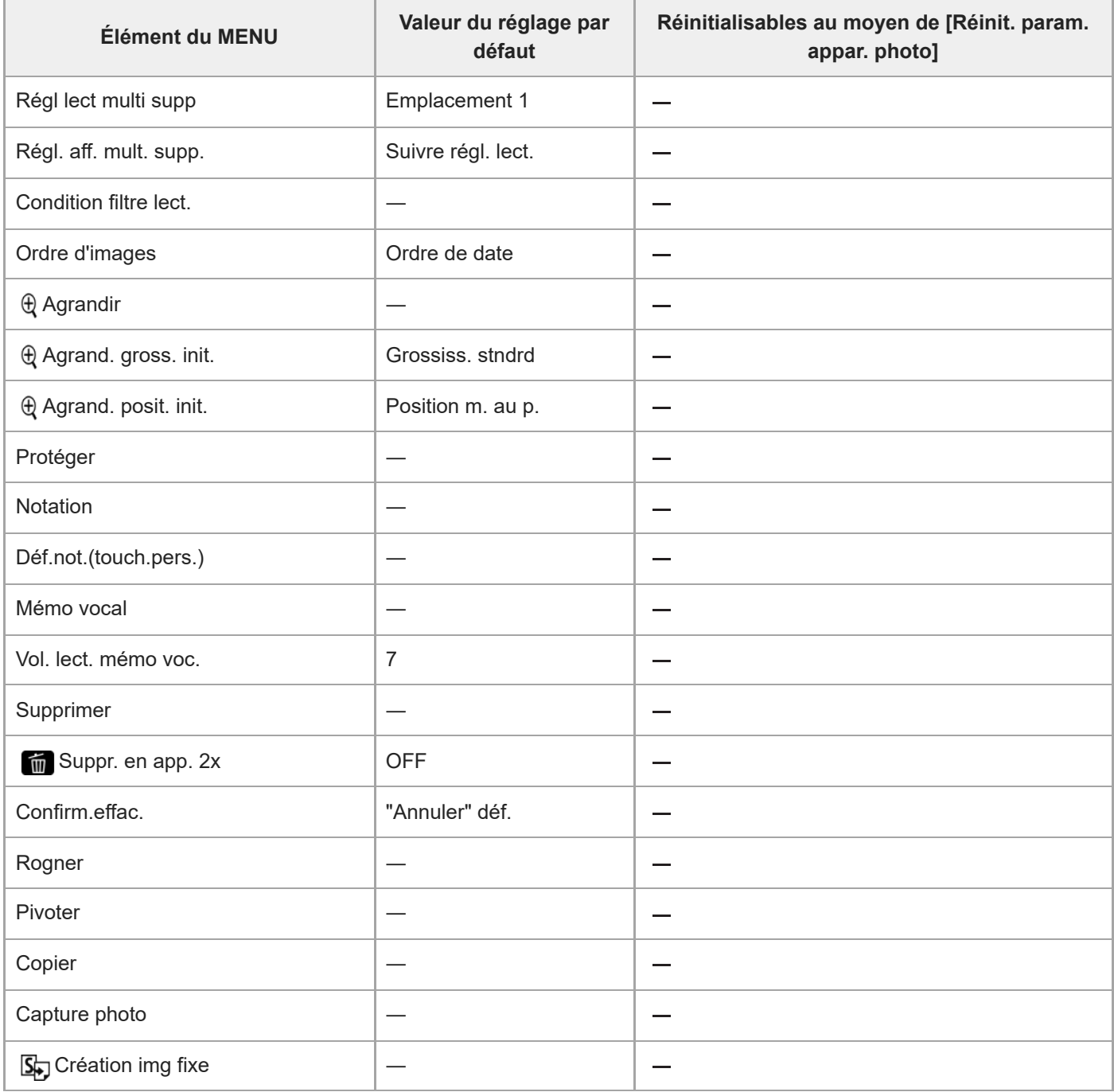

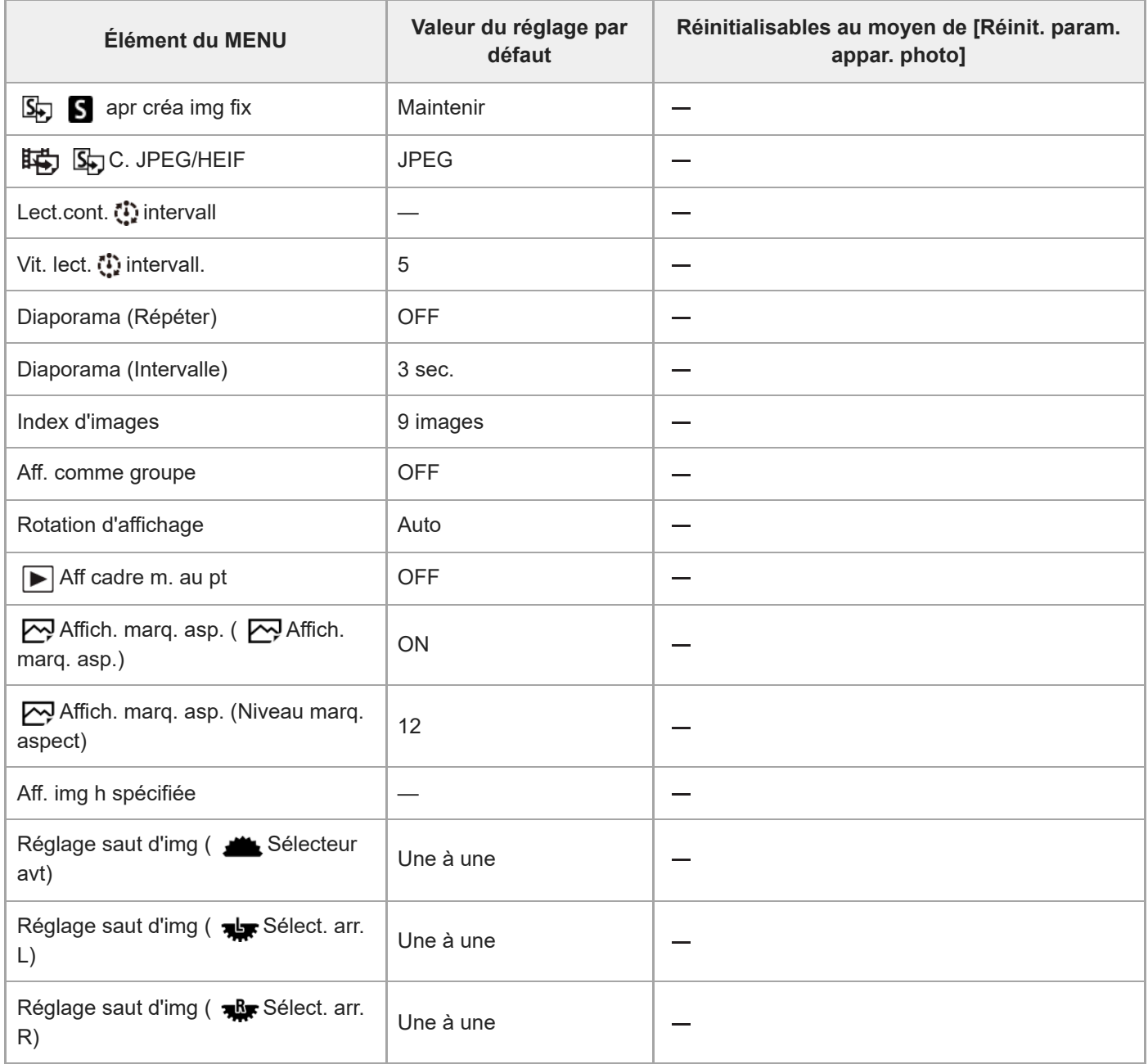

# **Liste des valeurs des réglages par défaut (Réseau)**

Les valeurs des réglages par défaut au moment de l'achat sont indiquées dans le tableau suivant.

## **Pour ramener les réglages à leurs valeurs par défaut**

Sélectionnez MENU → (Réglage) → [Réinit./sauv. régl] → [Rétablir le réglage] → [Réinit. param. appar. photo] ou [Initialiser]  $\rightarrow$  [Entrer].

Initialiser : tous les réglages de l'appareil seront réinitialisés à leurs valeurs par défaut.

Réinit. param. appar. photo : les éléments pouvant être réinitialisés sont limités. Voir le tableau suivant.

# **Onglet (Réseau)**

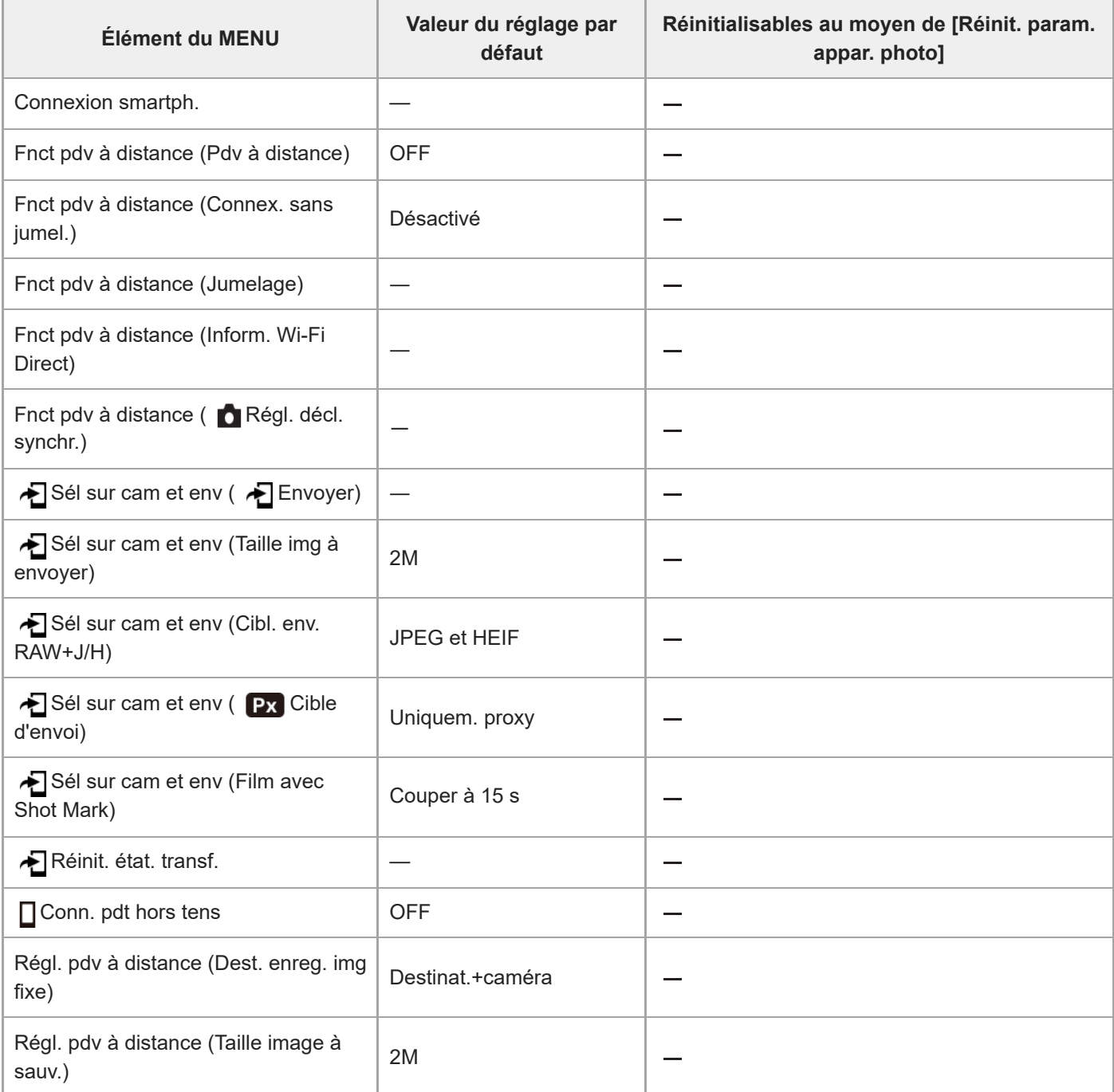

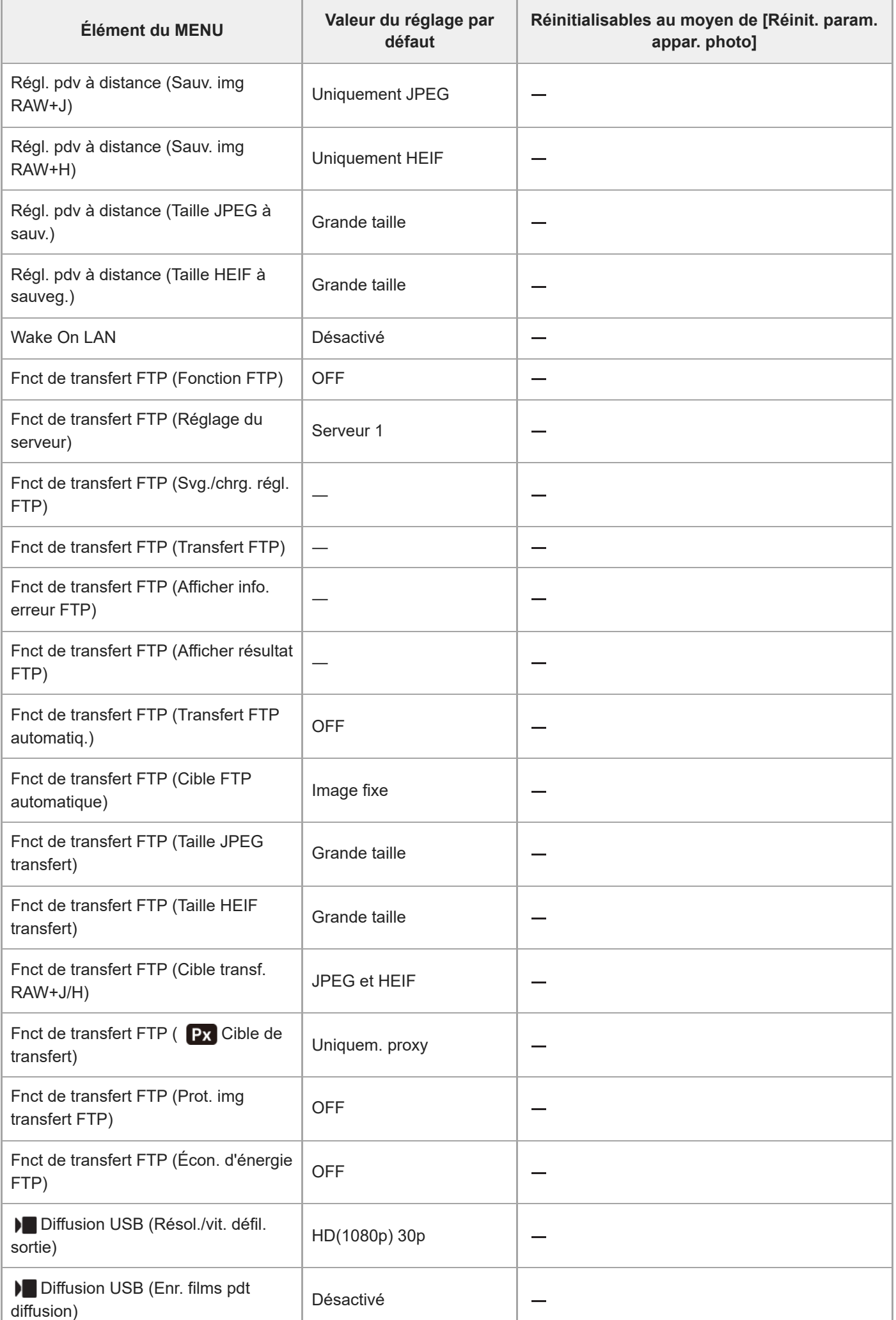

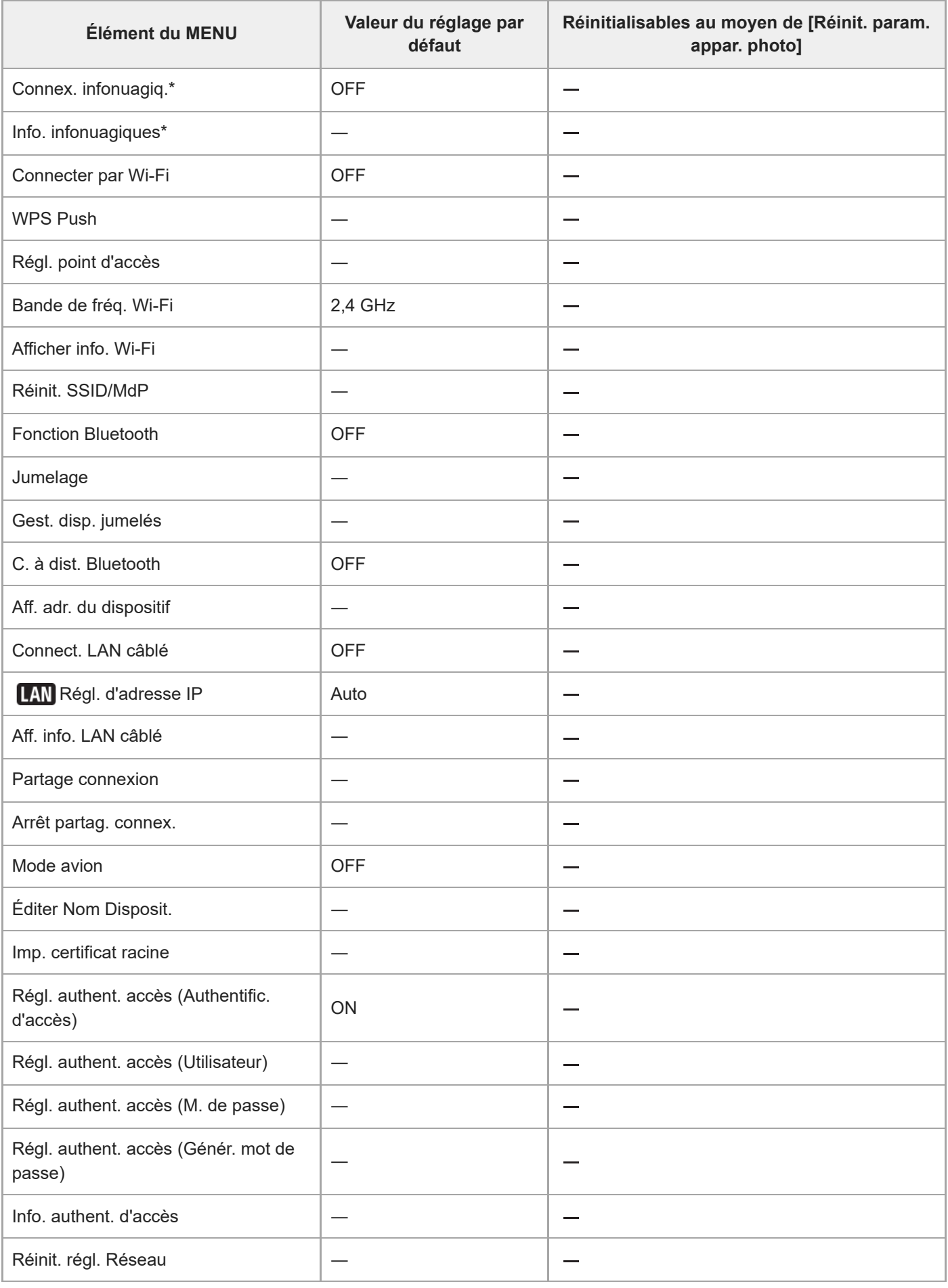

\*Disponible uniquement dans certains pays et régions

# **Liste des valeurs des réglages par défaut (Réglage)**

Les valeurs des réglages par défaut au moment de l'achat sont indiquées dans le tableau suivant.

## **Pour ramener les réglages à leurs valeurs par défaut**

Sélectionnez MENU → (Réglage) → [Réinit./sauv. régl] → [Rétablir le réglage] → [Réinit. param. appar. photo] ou [Initialiser]  $\rightarrow$  [Entrer].

Initialiser : tous les réglages de l'appareil seront réinitialisés à leurs valeurs par défaut.

Réinit. param. appar. photo : les éléments pouvant être réinitialisés sont limités. Voir le tableau suivant.

## **Onglet (Réglage)**

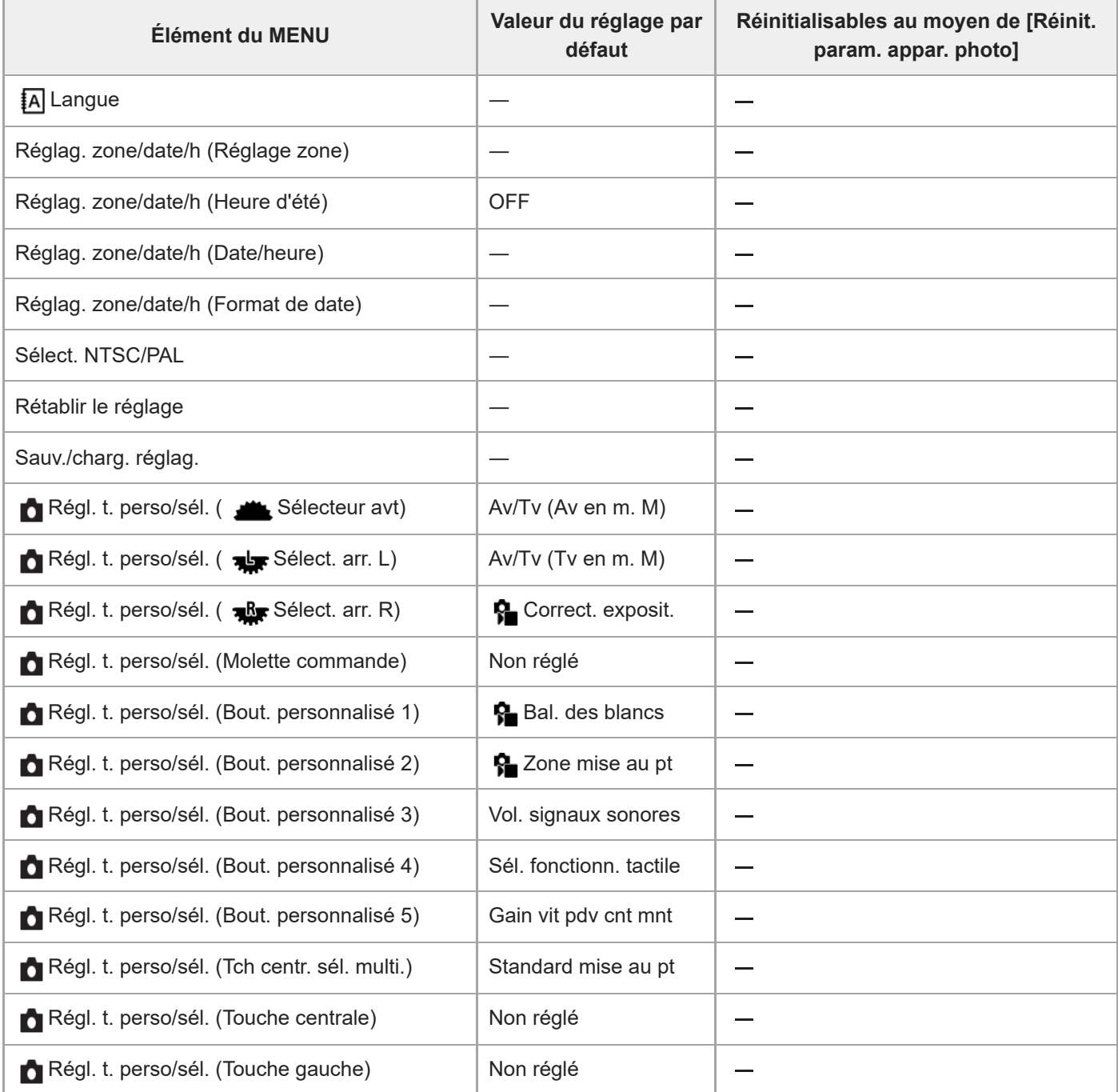

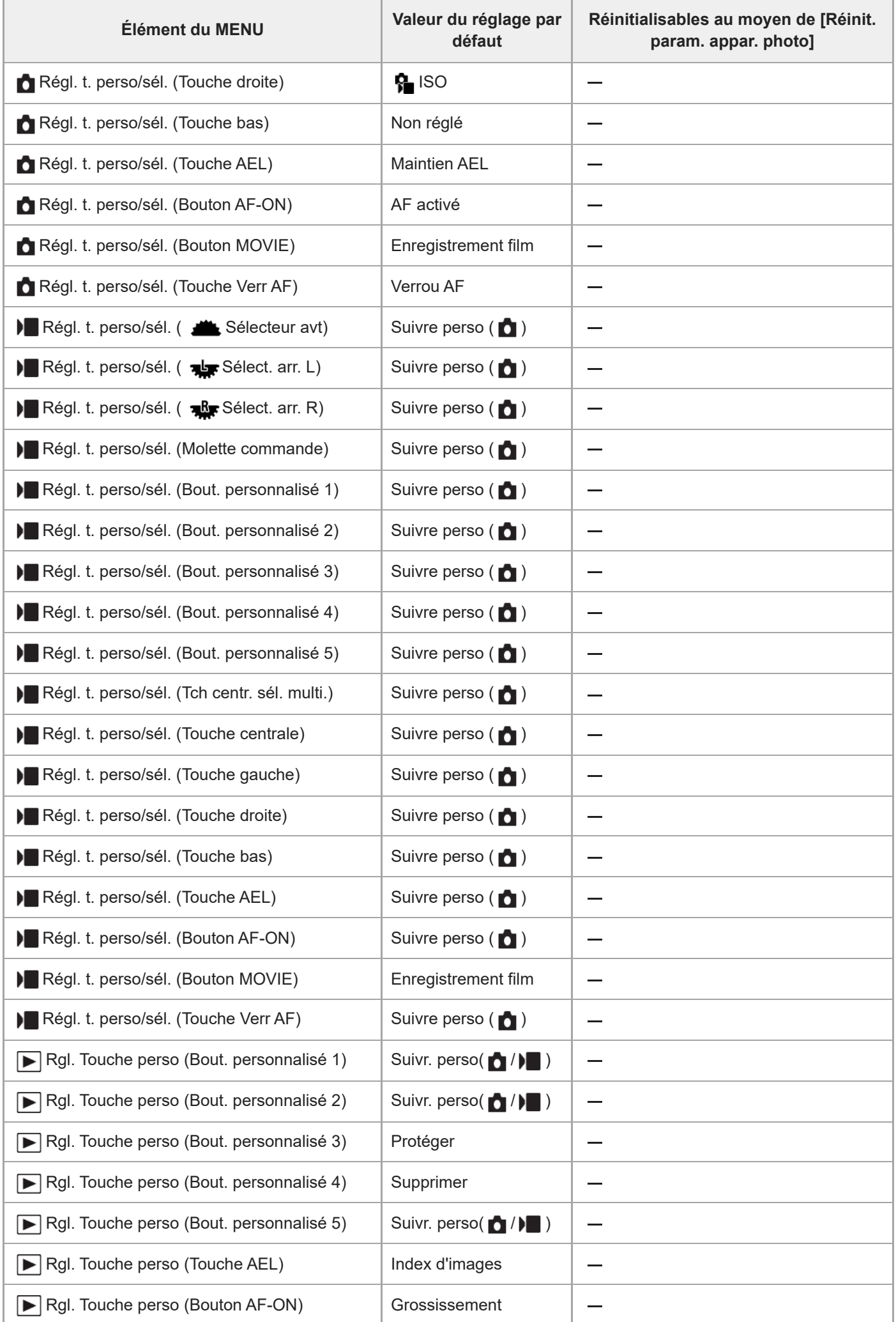

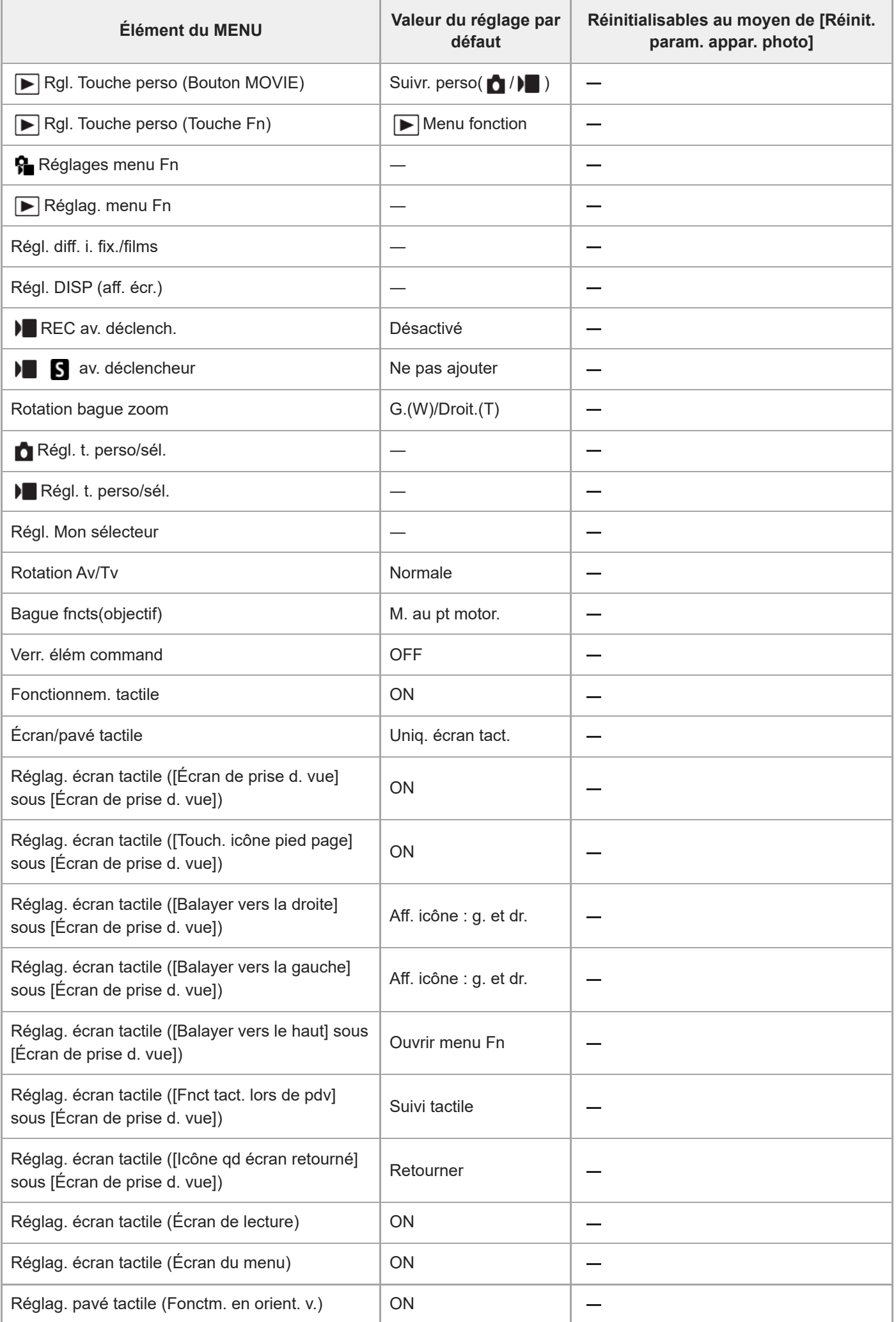

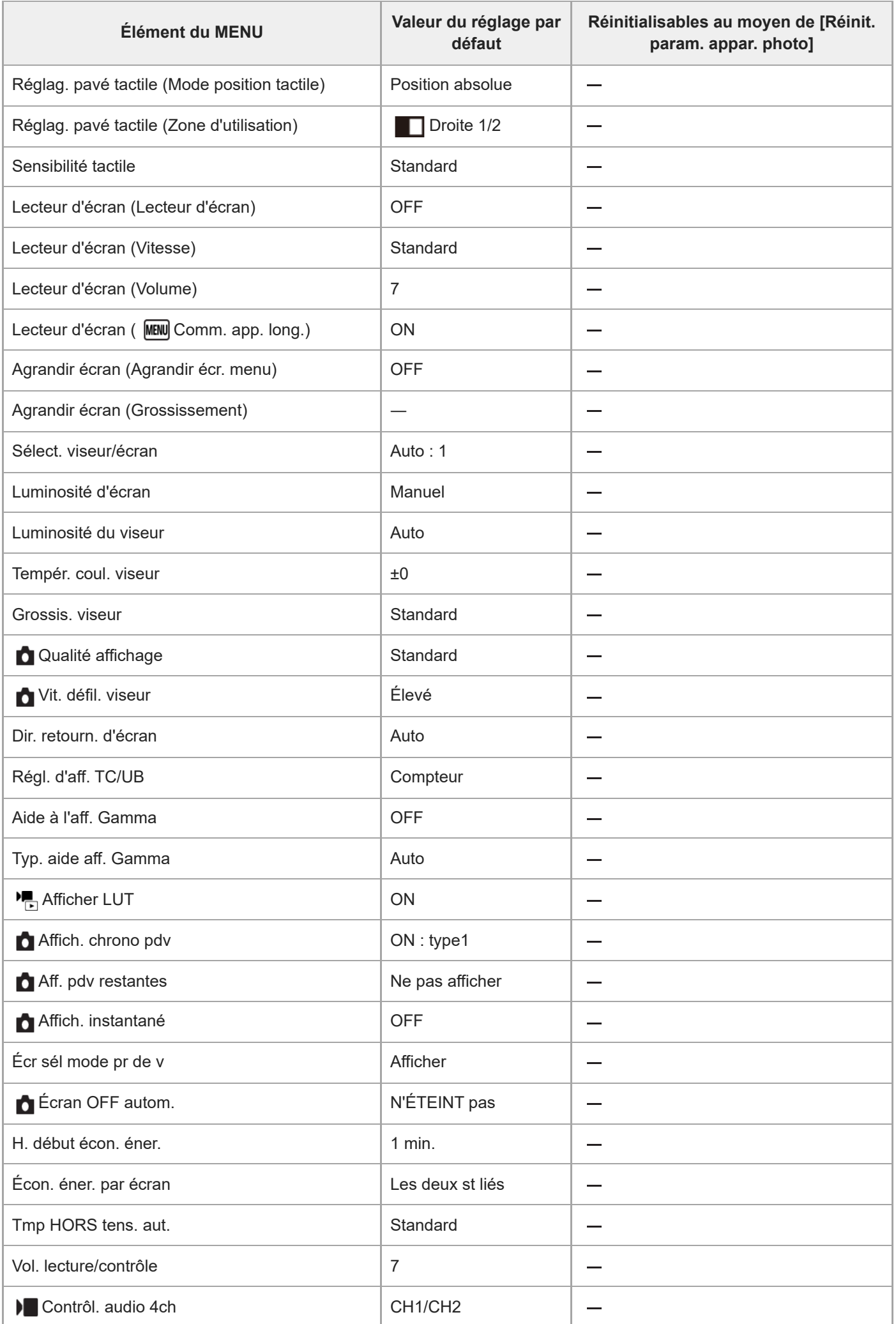

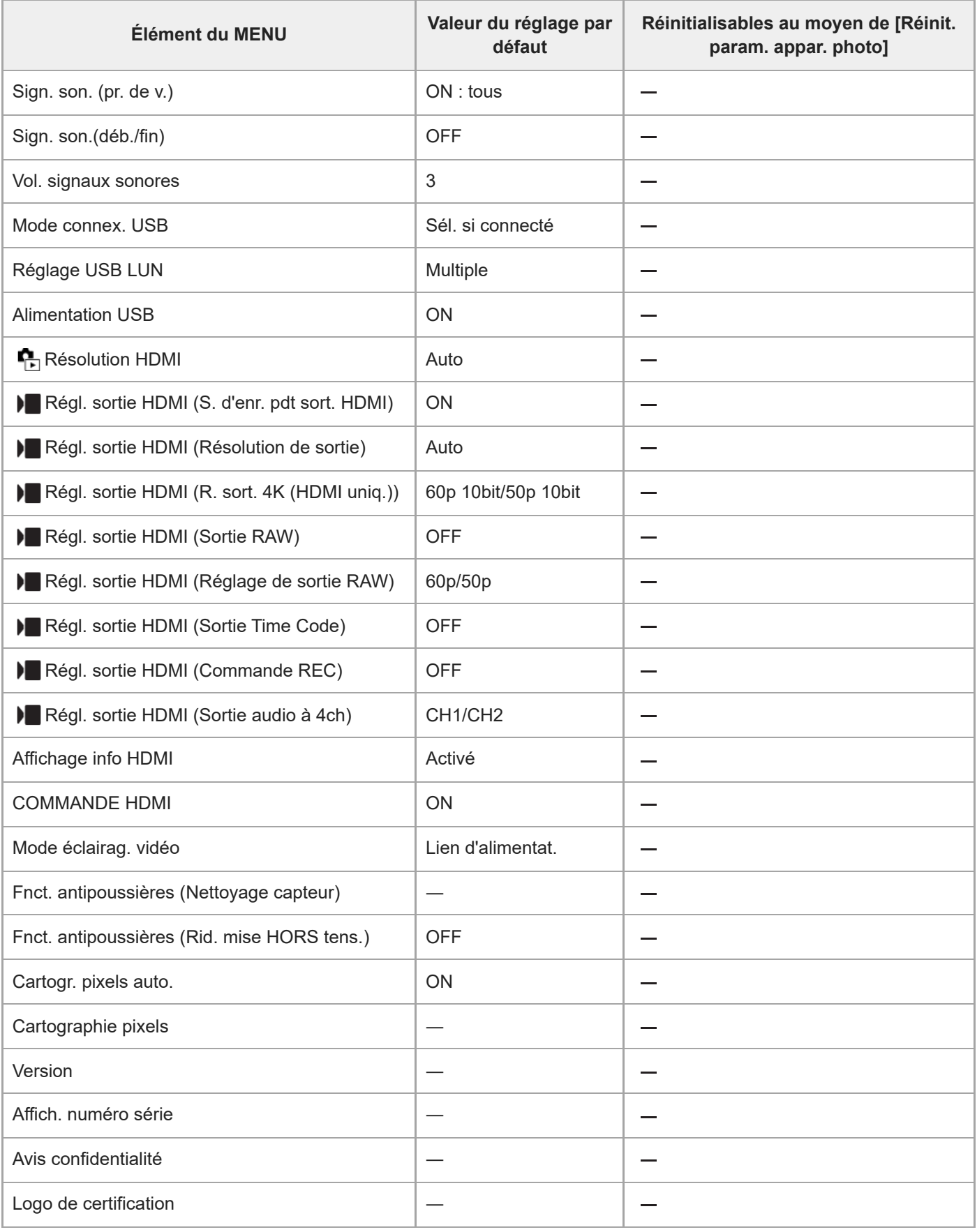

# **Liste des valeurs des réglages par défaut (Mon Menu)**

Les valeurs des réglages par défaut au moment de l'achat sont indiquées dans le tableau suivant.

## **Pour ramener les réglages à leurs valeurs par défaut**

Sélectionnez MENU → (Réglage) → [Réinit./sauv. régl] → [Rétablir le réglage] → [Réinit. param. appar. photo] ou [Initialiser]  $\rightarrow$  [Entrer].

Initialiser : tous les réglages de l'appareil seront réinitialisés à leurs valeurs par défaut.

Réinit. param. appar. photo : les éléments pouvant être réinitialisés sont limités. Voir le tableau suivant.

# Onglet  $\sqrt{\phantom{a}}$  (Mon Menu)

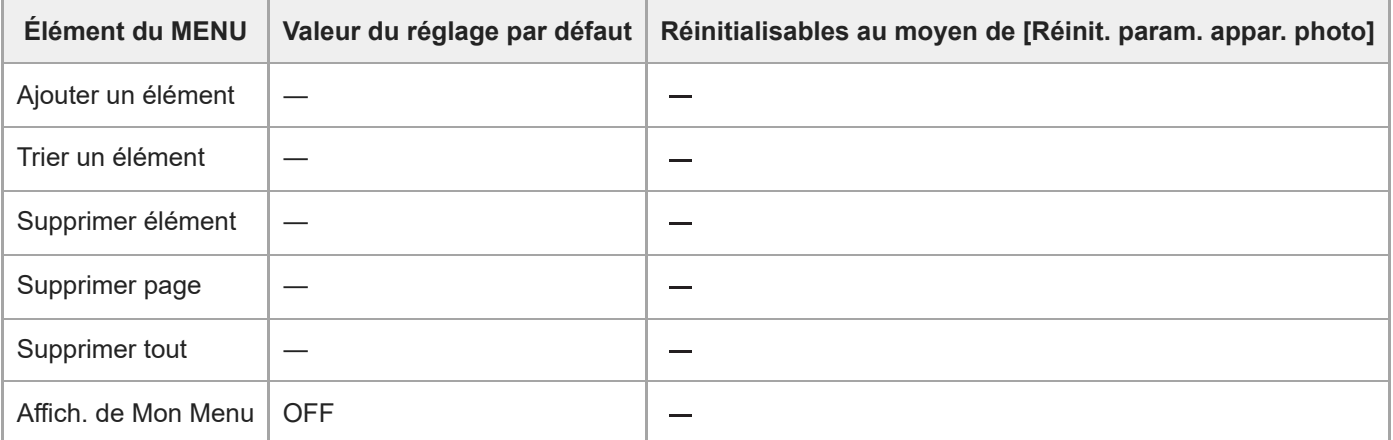

TP1001476218

# **Spécifications**

# **Système**

**Type d'appareil photo** Appareil photo à objectif interchangeable **Objectif** Objectif à monture E Sony

# **Capteur d'image**

**Format d'image** Plein format 35 mm (35,6 mm × 23,8 mm), capteur d'image CMOS **Nombre de pixels utiles de l'appareil** Environ 24 600 000 pixels **Nombre total de pixels de l'appareil** Environ 25 200 000 pixels

# **SteadyShot**

**Système** Système de stabilisation d'image avec décalage du capteur intégré à l'appareil

# **Anti-poussière**

**Système** Fonction anti-poussière basée sur un revêtement antistatique et des vibrations ultrasoniques

# **Système de mise au point automatique**

**Système de détection** Système à détection de phase/Système à détection de contraste

**Plage de sensibilité** –5 EV à +20 EV (en équivalent 100 ISO, F2,0, avec le réglage AF-S) **Illuminateur AF** Environ 0,3 m à 3,0 m (Avec un FE 28-70 mm F3.5-5.6 OSS)

# **Viseur électronique**

**Type** Viseur électronique de 1,6 cm (type 0,64) **Nombre total de points** 9 437 184 points **Couverture de l'image** 100 %

## **Agrandissement**

Environ 0,90 $\times$  avec objectif 50 mm à l'infini,  $-1$  m<sup>-1</sup>

## **Point oculaire**

À environ 25 mm de l'oculaire et à environ 21 mm de la monture de l'oculaire à  $-1$  m<sup>-1</sup>

# **Réglage dioptrique**

 $-4.0$  m<sup>-1</sup> à +3.0 m<sup>-1</sup>

# **Écran**

**Écran LCD** Écran tactile TFT à matrice active de 8,0 cm (type 3,2) **Nombre total de points** 2 095 104 points

# **Contrôle de l'exposition**

## **Méthode de mesure**

Mesure évaluative de 1 200 segments

## **Plage de mesure**

–3 EV à +20 EV (en équivalent 250 ISO, avec objectif F2,0)

## **Sensibilité ISO (Indice de lumination recommandé)**

Images fixes : 250 ISO à 25 600 ISO (ISO élargie : minimum 125 ISO, maximum 51 200 ISO), [ISO AUTO] (250 ISO à 12 800 ISO, maximum/minimum réglable.)

Films : équivalent à 250 ISO à 25 600 ISO, [ISO AUTO] (équivalent à 250 ISO à 12 800 ISO, maximum/minimum réglable.)

## **Correction d'exposition**

±5,0 EV (commutable entre incréments de 1/3 EV et 1/2 EV)

# **Obturateur**

**Type**

Obturateur électronique

## **Plage de vitesse**

Images fixes : 1/80000 seconde à 30 secondes, BULB

- Lorsque la valeur F est inférieure à 1,8, la limite supérieure de la vitesse d'obturation est de 1/16000 seconde.
- Lorsque la valeur F est égale ou inférieure à 1,0, la limite supérieure de la vitesse d'obturation est de 1/8000 seconde.
- Films : 1/8000 seconde à 1 seconde (par incréments de 1/3 EV)

Périphériques compatibles 60p : jusqu'à 1/60 seconde en mode AUTO (jusqu'à 1/30 seconde en mode Obturateur à vitesse lente auto)

Périphériques compatibles 50p : jusqu'à 1/50 seconde en mode AUTO (jusqu'à 1/25 seconde en mode Obturateur à vitesse lente auto)

## **Vitesse de synchronisation du flash (lors de l'utilisation d'un flash fabriqué par Sony)**

1/500 seconde (1/80000 seconde lors de l'utilisation d'un flash compatible avec la photographie avec synchronisation globale de l'obturateur)

## **Prise de vue en continu**

## **Vitesse de prise de vue en continu**

 $\bf =$  <sub>ill</sub> (Pr. de vue en continu : Hi+) : environ 120 images/seconde maximum/  $\bf =$  <sub>illi</sub> (Prise de vue en continu : Hi) : environ 30 images/seconde maximum/  $\Box_{\text{imp}}$  (Prise de vue en continu : Mid) : environ 15 images/seconde maximum/  $\Box$ <sub>llin</sub> (Prise de vue en continu : Lo) : environ 5 images/seconde maximum

- D'après nos conditions de mesure. La vitesse de la prise de vue en continu peut être plus lente selon les conditions de prise de vue.
- Vous pouvez modifier la vitesse de la prise de vue en continu.

# **Format d'enregistrement**

## **Format de fichier**

JPEG (compatible avec DCF ver. 2.0, Exif ver. 2.32 et MPF Baseline), HEIF (compatible MPEG-A MIAF), RAW (compatible format Sony ARW 5.0)

### **Film (format XAVC HS)**

XAVC ver. 2.1 : compatible format MP4 Vidéo : MPEG-H HEVC/H.265

Audio : LPCM 2 canaux (48 kHz 16 bits), LPCM 4 canaux (48 kHz 24 bits)<sup>\*1</sup>, LPCM 2 canaux (48 kHz 24 bits)<sup>\*1</sup>, MPEG-4 AAC-LC 2 canaux\*2

**Film (format XAVC S)** XAVC ver. 2.1 : compatible format MP4

Vidéo : MPEG-4 AVC/H.264

Audio : LPCM 2 canaux (48 kHz 16 bits), LPCM 4 canaux (48 kHz 24 bits)<sup>\*1</sup>, LPCM 2 canaux (48 kHz 24 bits)<sup>\*1</sup>, MPEG-

4 AAC-LC 2 canaux\*2

\*1 Si vous utilisez des accessoires prenant en charge la sortie 4 canaux et 24 bits avec la griffe multi-interface

\*2 Films proxy

# **Support d'enregistrement**

Cartes mémoire CFexpress Type A, cartes SD

# **Fente**

## **SLOT 1/SLOT 2**

Fente pour cartes mémoire CFexpress Type A, cartes SD (compatible UHS-I et UHS-II) Prend en charge le fonctionnement entre deux cartes mémoire.

# **Bornes entrée/sortie**

**Connecteur USB Type-C** SuperSpeed USB 10Gbps (USB 3.2) Compatible avec USB Power Delivery

## **Multi/micro connecteur USB\***

Hi-Speed USB (USB 2.0) Prend en charge les périphériques compatibles micro-USB. \*

## **HDMI**

Prise HDMI de type A Connecteur (microphone) Mini prise stéréo Ø 3,5 mm **Prise (casque)** Mini prise stéréo Ø 3,5 mm **Prise réseau**

Prise  $\boldsymbol{\xi}$  (Synchronisation du flash)

# **Alimentation, caractéristiques générales**

#### **Entrée nominale**

 $7,2 \vee - -$ 

#### **Consommation électrique**

Utilisation d'un FE 28-70 mm F3.5-5.6 OSS

Lorsque vous utilisez le viseur : environ 4,8 W (pendant la prise d'images fixes)/environ 6,8 W (pendant l'enregistrement de films)

Lorsque vous utilisez l'écran : environ 3,8 W (pendant la prise d'images fixes)/environ 6,6 W (pendant l'enregistrement de films)

#### **Température de fonctionnement**

0 °C à 40 °C (32 °F à 104 °F)

#### **Température de stockage**

–20 °C à 55 °C (–4 °F à 131 °F)

**Dimensions (L/H/P) (approx.)**  $136,1 \times 96,9 \times 82,9$  mm 136,1 × 96,9 × 72,8 mm (de la poignée à l'écran) 5 3/8 × 3 7/8 × 3 3/8 po 5 3/8 × 3 7/8 × 2 7/8 po (de la poignée à l'écran)

#### **Poids (approx.)**

703 g (1 lb 8,8 oz) (batterie, carte SD incluses)

**Microphone**

Stéréo

**Microphone pour la fonction de mémo vocal Monophonique Haut-parleur**

Monophonique **Impression Exif Compatible PRINT Image Matching III Compatible** 

#### I **LAN sans fil**

**WW459276 (voir plaque signalétique au bas de l'appareil photo) Format pris en charge** IEEE 802.11 a/b/g/n/ac

**Bande de fréquence** 2,4 GHz/5 GHz

**Sécurité** WEP/WPA-PSK/WPA2-PSK/WPA3-SAE

**Méthode de connexion** Wi-Fi Protected Setup™ (WPS)/manuelle

**Méthode d'accès** Mode Infrastructure

**WW682266 (voir plaque signalétique au bas de l'appareil photo) Format pris en charge** IEEE 802.11 b/g/n

**Bande de fréquence** 2,4 GHz **Sécurité** WEP/WPA-PSK/WPA2-PSK/WPA3-SAE

**Méthode de connexion** Wi-Fi Protected Setup™ (WPS)/manuelle

## **Méthode d'accès**

Mode Infrastructure

#### I **Communications Bluetooth**

Norme Bluetooth Ver.5.0

**Bande de fréquence** 2,4 GHz

#### ı **Chargeur de batterie BC-QZ1/BC-QZ1 T**

**Entrée nominale** 100 à 240 V ( , 50/60 Hz, 0,38 A **Sortie nominale**  $8,4 \vee$   $\frac{1}{2}$ , 1,6 A

#### ı **Batterie rechargeable NP-FZ100**

## **Tension nominale**

 $7,2 \vee - -$ 

La conception et les spécifications sont susceptibles d'être modifiées sans préavis.

TP1001476225

# **Marques commerciales**

- « α » est une marque commerciale de Sony Group Corporation.
- $\bullet$  XAVC S et XAVC S sont des marques commerciales de Sony Group Corporation.
- $\bullet$  XAVC HS et  $\overline{X}$ AVC HS sont des marques commerciales de Sony Group Corporation.
- Mac est une marque déposée d'Apple Inc. aux États-Unis et dans d'autres pays.
- USB Type-C® et USB-C® sont des marques déposées de USB Implementers Forum.
- Les termes HDMI et High-Definition Multimedia Interface ainsi que le logo HDMI sont des marques commerciales ou des marques déposées de HDMI Licensing Administrator, Inc. aux États-Unis et dans d'autres pays.
- Microsoft et Windows sont des marques déposées ou des marques commerciales de Microsoft Corporation aux États-Unis et/ou dans d'autres pays.
- Le logo SDXC est une marque commerciale de SD-3C, LLC.
- Le logo CFexpress Type A est une marque commerciale de CompactFlash Association.
- Wi-Fi, le logo Wi-Fi et Wi-Fi Protected Setup sont des marques commerciales ou des marques déposées de Wi-Fi Alliance.
- La marque verbale et les logos Bluetooth® sont des marques déposées détenues par Bluetooth SIG, Inc. et Sony Group Corporation et ses filiales les utilisent sous licence.
- **QR Code est une marque commerciale de Denso Wave Inc.**
- En outre, les noms de système et de produit utilisés dans ce manuel sont généralement des marques commerciales ou des marques déposées de leurs créateurs ou fabricants respectifs. Cependant, les symboles ™ ou ® ne sont pas systématiquement utilisés dans ce manuel.

TP1001160292

## **Licence**

## **Remarques concernant la licence**

Ce produit est doté de logiciels qui sont utilisés sur la base de contrats de licence avec les propriétaires de ces logiciels. À la demande des propriétaires du copyright de ces logiciels, nous avons l'obligation de vous informer de ce qui suit. Les licences (en anglais) sont enregistrées dans la mémoire interne de votre produit. En établissant une connexion Stockage de masse entre le produit et un ordinateur, vous pouvez lire les licences dans le dossier « PMHOME » - « LICENSE ».

CE PRODUIT FAIT L'OBJET D'UNE LICENCE DE PORTEFEUILLE DE BREVETS D'AVC DANS LE CADRE D'UNE UTILISATION PERSONNELLE PAR LE CONSOMMATEUR OU POUR D'AUTRES UTILISATIONS NE LUI RAPPORTANT AUCUNE RÉMUNÉRATION POUR

(i) L'ENCODAGE DE VIDÉO CONFORMÉMENT À LA NORME AVC (ci-après « VIDÉO AVC ») ET/OU

(ii) D'ÉCODER DES VIDÉOS AVC PRÉALABLEMENT ENCODÉE PAR UN CONSOMMATEUR DANS LE CADRE D'UNE ACTIVITÉ PERSONNELLE ET/OU OBTENUE AUPRÈS D'UN FOURNISSEUR DE VIDÉO SOUS LICENCE POUR FOURNIR DE LA VIDÉO AVC.

AUCUNE LICENCE N'EST ACCORDÉE, DE MANIÈRE IMPLICITE OU EXPLICITE, POUR UNE AUTRE UTILISATION. DES INFORMATIONS COMPLÉMENTAIRES, Y COMPRIS CELLES RELATIVES AUX UTILISATIONS PROMOTIONNELLES, INTERNES ET COMMERCIALES AINSI QU'AUX LICENCES PEUVENT ÊTRE OBTENUES AUPRÈS DE MPEG LA, L.L.C.

VOIR [HTTPS://WWW.MPEGLA.COM](https://www.mpegla.com/)

Couvert par une ou plusieurs revendications des brevets HEVC listés à l'adresse patentlist.accessadvance.com.

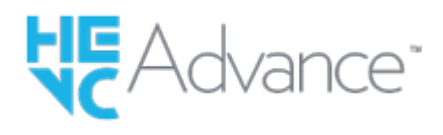

## **À propos des logiciels GNU GPL/LGPL**

Les logiciels inclus dans ce produit contiennent des logiciels sous droits d'auteur concédés sous la licence GPLv2 et d'autres licences qui peuvent nécessiter un accès au code source. Vous trouverez une copie du code source pertinent tel qu'exigé sous la licence GPLv2 (et d'autres licences) à l'adresse [https://www.sony.net/Products/Linux/.](https://www.sony.net/Products/Linux/)

Vous pouvez obtenir le code source tel qu'exigé par la licence GPLv2 sur le support physique fourni par nos soins pendant une période de trois ans après notre dernière livraison de ce produit en le sollicitant via le formulaire à l'adresse [https://www.sony.net/Products/Linux/.](https://www.sony.net/Products/Linux/)

Cette offre est valable pour toute personne bénéficiant de cette information.

TP1001127434

# **Dépannage**

**3**

En cas de problème avec le produit, essayez les solutions suivantes.

**1 Retirez la batterie, attendez environ une minute, réinsérez-la, puis mettez le produit sous tension.**

**2 Réinitialisez les paramètres.**

**Consultez votre revendeur ou un centre de service après-vente agréé. Des informations complémentaires sur ce produit et des réponses à des questions fréquemment posées sont disponibles sur notre site Web d'assistance client. <https://www.sony.net/>**

#### **Rubrique associée**

[Rétablir le réglage](#page-572-0)

TP1001127399

## **Messages d'avertissement**

#### **Régler Zone/Date/Heure.**

Réglez la zone, la date et l'heure. Si vous n'avez pas utilisé le produit depuis longtemps, chargez la batterie interne rechargeable de sauvegarde.

#### **Alimentation insuffisante.**

La fonction de copie des images ou de nettoyage du capteur d'image est inopérante en raison de la faible charge restante de la batterie. Rechargez la batterie ou assurez l'alimentation en connectant l'appareil à un ordinateur, etc.

#### **Impossible d'utiliser la carte mémoire. Voulez-vous formater ?**

La carte mémoire a été formatée sur un ordinateur et le format de fichier a été modifié. Sélectionnez [Entrer], puis formatez la carte mémoire. Vous pourrez réutiliser la carte mémoire, mais toutes les données qu'elle contient seront effacées. Le formatage peut demander un certain temps. Si le message réapparaît, changez la carte mémoire.

#### **Erreur de carte mémoire**

- Une carte mémoire incompatible est insérée.
- Le formatage a échoué. Formatez de nouveau la carte mémoire.

#### **Impossible de lire la carte mémoire. Réinsérez-la.**

- Une carte mémoire incompatible est insérée.
- La carte mémoire est endommagée.
- Les bornes de la carte mémoire sont sales.

#### **Carte mémoire verrouillée.**

Vous utilisez une carte mémoire munie d'un commutateur de protection en écriture ou d'un commutateur de protection contre l'effacement, lequel est placé en position LOCK. Placez le commutateur en position d'enregistrement.

#### **Impossible d'ouvrir l'obturateur dès lors qu'aucune carte mémoire n'est insérée.**

- Aucune carte mémoire n'a été insérée dans la fente de carte mémoire sélectionnée dans [ Support d'enreg.] ou [ **Support d'enreg.].**
- Pour activer le déclenchement de l'obturateur sans insérer de carte mémoire dans l'appareil, réglez [Déclen. sans c. mém.] sur [Activé]. Dans ce cas, les images ne seront pas sauvegardées.

#### **Cette carte mémoire pourrait ne pas enregistrer/lire normalement.**

Une carte mémoire incompatible est insérée.

#### **Traitement en cours...**

La réduction du bruit est en cours d'exécution. Pendant ce processus de réduction de bruit, vous ne pouvez pas effectuer d'autres prises de vue.

#### **Affichage impossible.**

- Il se peut que des images prises avec un autre produit ou modifiées avec un ordinateur ne s'affichent pas.
- Le traitement des images sur un ordinateur, par exemple la suppression des fichiers d'image, peut provoquer des anomalies dans le fichier de base de données d'images. Réparez les fichiers de base de données d'images.

**Vérifiez si un objectif est monté. Pour un objectif non pris en charge, réglez "Déc sans obj." dans le menu sur "Activé".**

- L'objectif n'est pas monté correctement, ou l'objectif n'est pas fixé. Si le message s'affiche lorsqu'un objectif est fixé, fixez-le de nouveau. Si le message apparaît fréquemment, vérifiez si les contacts de l'objectif et du produit sont propres.
- Lorsque vous montez le produit sur un télescope astronomique ou un instrument similaire, ou que vous utilisez un objectif non pris en charge, réglez [  $\blacksquare$  Déc sans obj.] sur [Activé].

#### **Surchauffe de l'appareil. Laissez-le se refroidir.**

- Le produit a chauffé parce que vous avez effectué des prises de vue de manière continue. Éteignez le produit, laissez-le refroidir et attendez qu'il soit à nouveau prêt pour la prise de vue.
- (Avertissement de surchauffe)
- Vous avez enregistré des images pendant une période prolongée, la température du produit a augmenté.

Full (Erreur du fichier de base de données)

Le nombre d'images dépasse celui pour lequel le produit peut gérer les dates dans un fichier de base de données.

**Book** (Erreur du fichier de base de données)

Mémorisation impossible dans le fichier de base de données. Importez toutes les images sur un ordinateur et récupérez la carte mémoire.

#### **Erreur fich. ds base données d'images**

Le fichier de base de données d'images présente une anomalie. Sélectionnez MENU →  $\odot$  /  $\blacksquare$  (Prise de vue) →  $[Support] \rightarrow [$  Récup. BD images].

#### **Erreur système**

#### **Erreur de l'appareil photo. Mettez l'appareil hors et sous tension.**

Retirez la batterie, puis réinsérez-la. Si ce message apparaît fréquemment, consultez un centre de service aprèsvente Sony agréé.

#### **Erreur de fichier dans la base de données d'images. Récupérer ?**

Vous ne pouvez pas enregistrer et lire de film, car le fichier de base de données d'image est endommagé. Récupérez le fichier de base de données d'image en suivant les instructions à l'écran.

#### **Grossissement impossible. Rotation de l'image impossible.**

Il est possible que vous ne parveniez pas à agrandir ou à faire tourner les images enregistrées avec d'autres produits.

#### **Impossible de créer un nouveau dossier.**

Un dossier dans la carte mémoire comporte les trois premiers chiffres « 999 ». Vous ne pouvez pas créer plus de dossiers sur cet appareil photo.

- [Remarques sur les cartes mémoire](#page-32-0)
- [Configuration initiale de l'appareil](#page-103-0)
- [Formater](#page-498-0)
- [Déclen. sans c. mém.](#page-343-0)
- [Déc sans obj. \(image fixe/film\)](#page-342-0)
- [Récup. BD images \(image fixe/film\)](#page-504-0)